# AI Network Video Recorder

User's Manual

**V1.0.3**

# <span id="page-1-0"></span>**General**

This user's manual (hereinafter referred to be "the Manual") introduces the installation, functions and operations of the AI Network Video Recorder (AI NVR) devices (hereinafter referred to be "the Device").

# Models

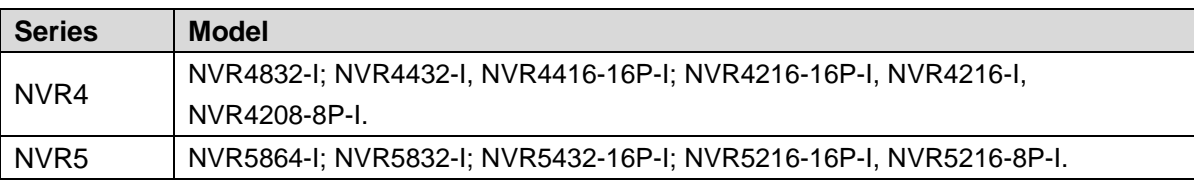

# Safety Instructions

The following categorized signal words with defined meaning might appear in the Manual.

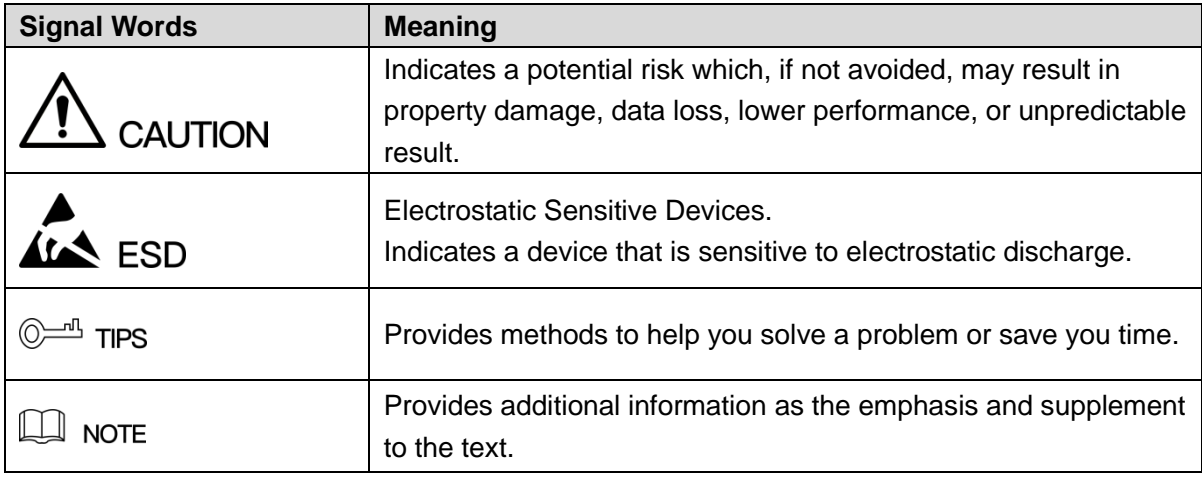

# Revision History

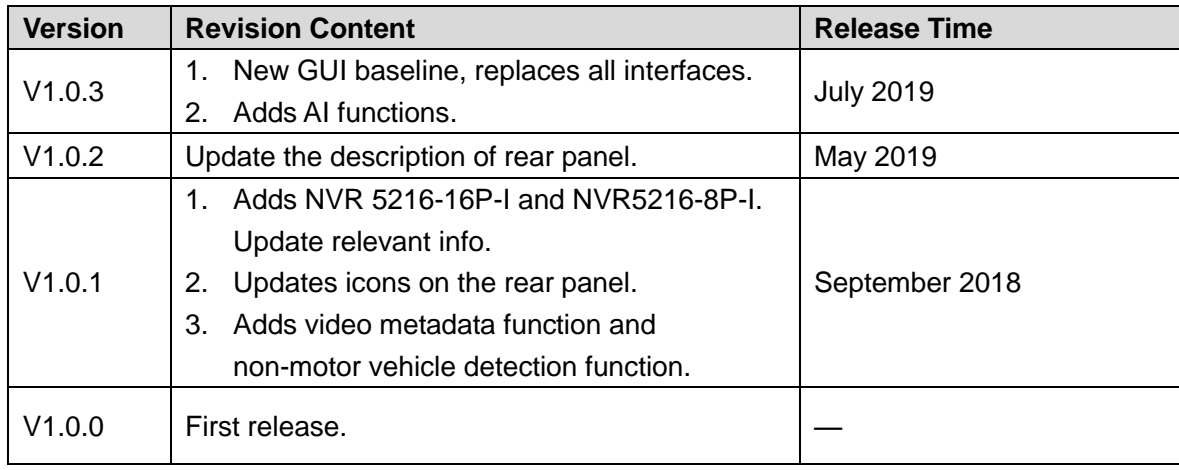

# Privacy Protection Notice

As the device user or data controller, you might collect personal data of others such as face, fingerprints, car plate number, Email address, phone number, GPS and so on. You need to be in compliance with the local privacy protection laws and regulations to protect the legitimate rights and interests of other people by implementing measures including but not limited to: providing clear and visible identification to inform data subject the existence of surveillance area and providing related contact.

## About the Manual

- The Manual is for reference only. If there is inconsistency between the manual and the actual product, the actual product shall prevail.
- We are not liable for any loss caused by the operations that do not comply with the manual.
- The manual would be updated according to the latest laws and regulations of related regions. For detailed information, see the paper manual, CD-ROM, QR code or our official website. If there is inconsistency between paper manual and the electronic version, the electronic version shall prevail.
- All the designs and software are subject to change without prior written notice. The product updates might cause some differences between the actual product and the manual. Please contact the customer service for the latest program and supplementary documentation.
- There still might be deviation in technical data, functions and operations description, or errors in print. If there is any doubt or dispute, please refer to our final explanation.
- Upgrade the reader software or try other mainstream reader software if the manual (in PDF format) cannot be opened.
- All trademarks, registered trademarks and the company names in the manual are the properties of their respective owners.
- Please visit our website, contact the supplier or customer service if there is any problem occurred when using the device.
- If there is any uncertainty or controversy, please refer to our final explanation.

<span id="page-3-0"></span>The following description is the correct application method of the device. Read the manual carefully before use to prevent danger and property loss. Strictly conform to the manual during application and keep it properly after reading.

# Operating Requirement

- Install the PoE front-end device indoors.
- The device does not support wall mount.
- Do not place and install the device in an area exposed to direct sunlight or near heat generating device.
- Do not install the device in a humid, dusty or fuliginous area.
- Keep its horizontal installation, or install it at stable places, and prevent it from falling.
- Do not drip or splash liquids onto the device; do not put on the device anything filled with liquids, in order to prevent liquids from flowing into the device.
- Install the device at well-ventilated places; do not block its ventilation opening.
- Use the device only within rated input and output range.
- Do not dismantle the device arbitrarily.
- Transport, use and store the device within allowed humidity and temperature range.

# Power Requirement

- Make sure to use the designated battery type. Otherwise there may be explosion risk.
- Make sure to use batteries according to requirements. Otherwise, it may result in fire, explosion or burning risks of batteries!
- To replace batteries, only the same type of batteries can be used.
- Make sure to dispose the exhausted batteries according to the instructions.
- The product shall use electric wires (power wires) recommended by this area, which shall be used within its rated specification.
- Make sure to use standard power adapter matched with this device. Otherwise, the user shall undertake resulting personnel injuries or device damages.
- Use power supply that meets SELV (safety extra low voltage) requirements, and supply power with rated voltage that conforms to Limited Power Source in IEC60950-1. For specific power supply requirements, please refer to device labels.
- Products with category I structure shall be connected to grid power output socket, which is equipped with protective grounding.

 Appliance coupler is a disconnecting device. During normal use, please keep an angle that facilitates operation.

# **Table of Contents**

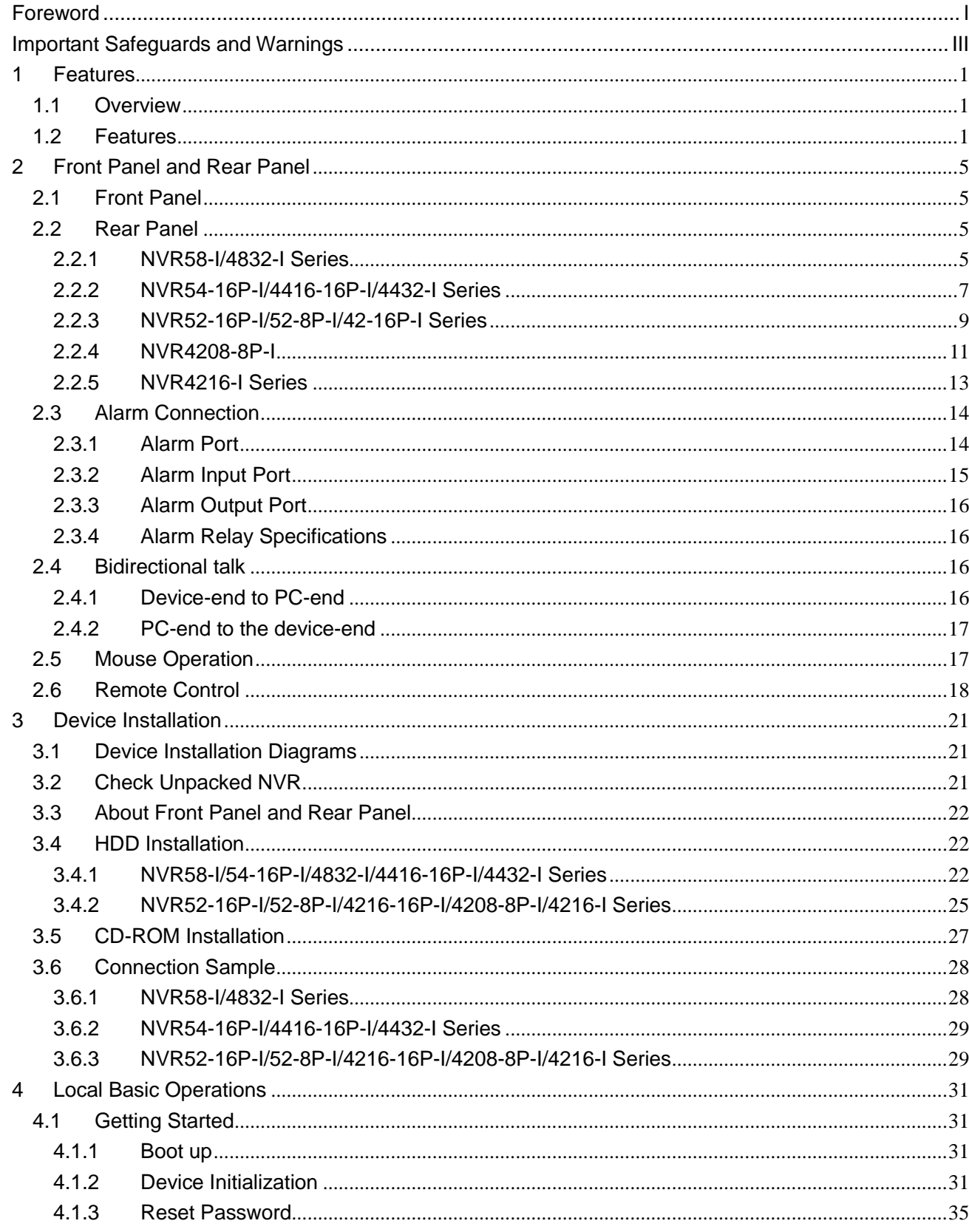

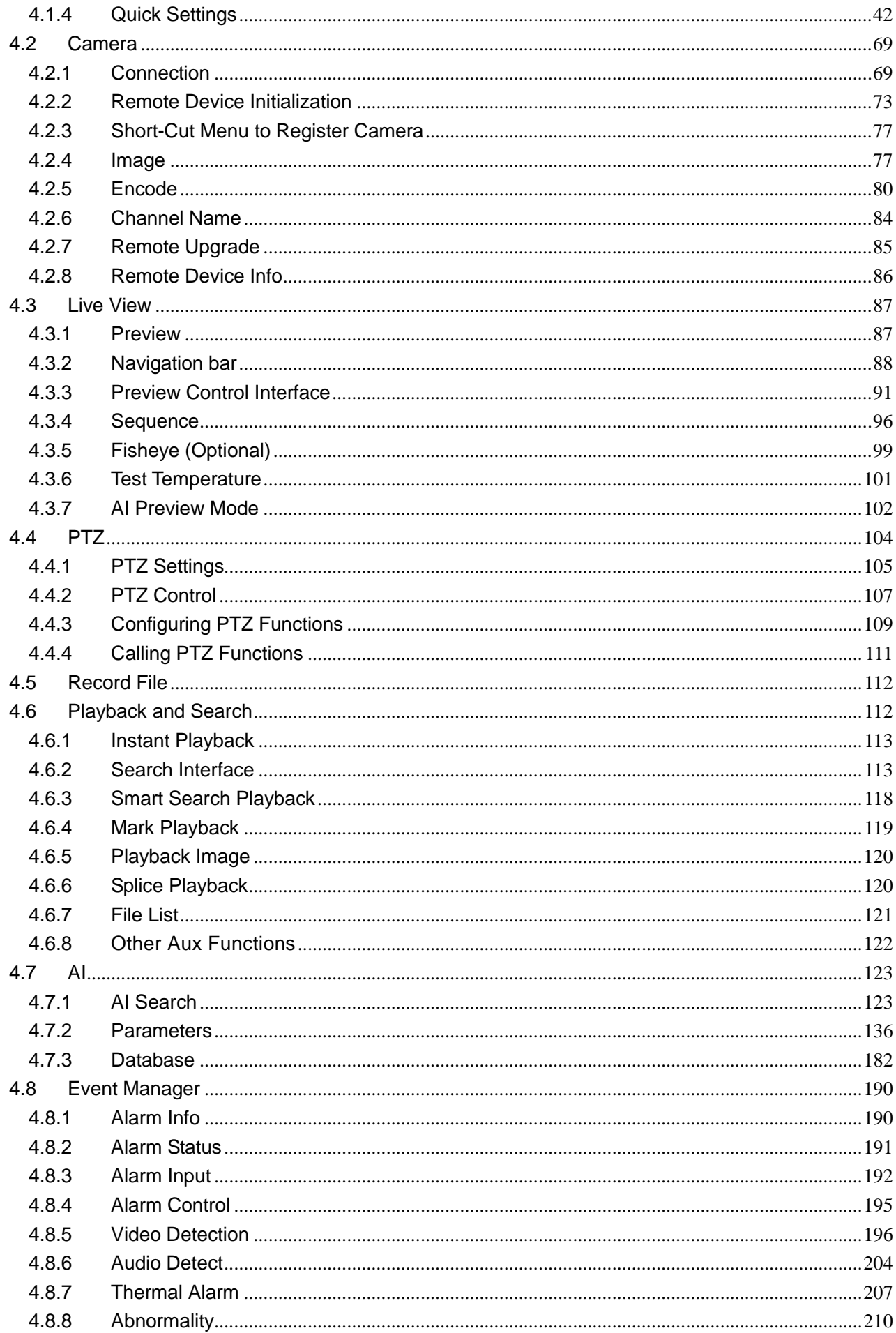

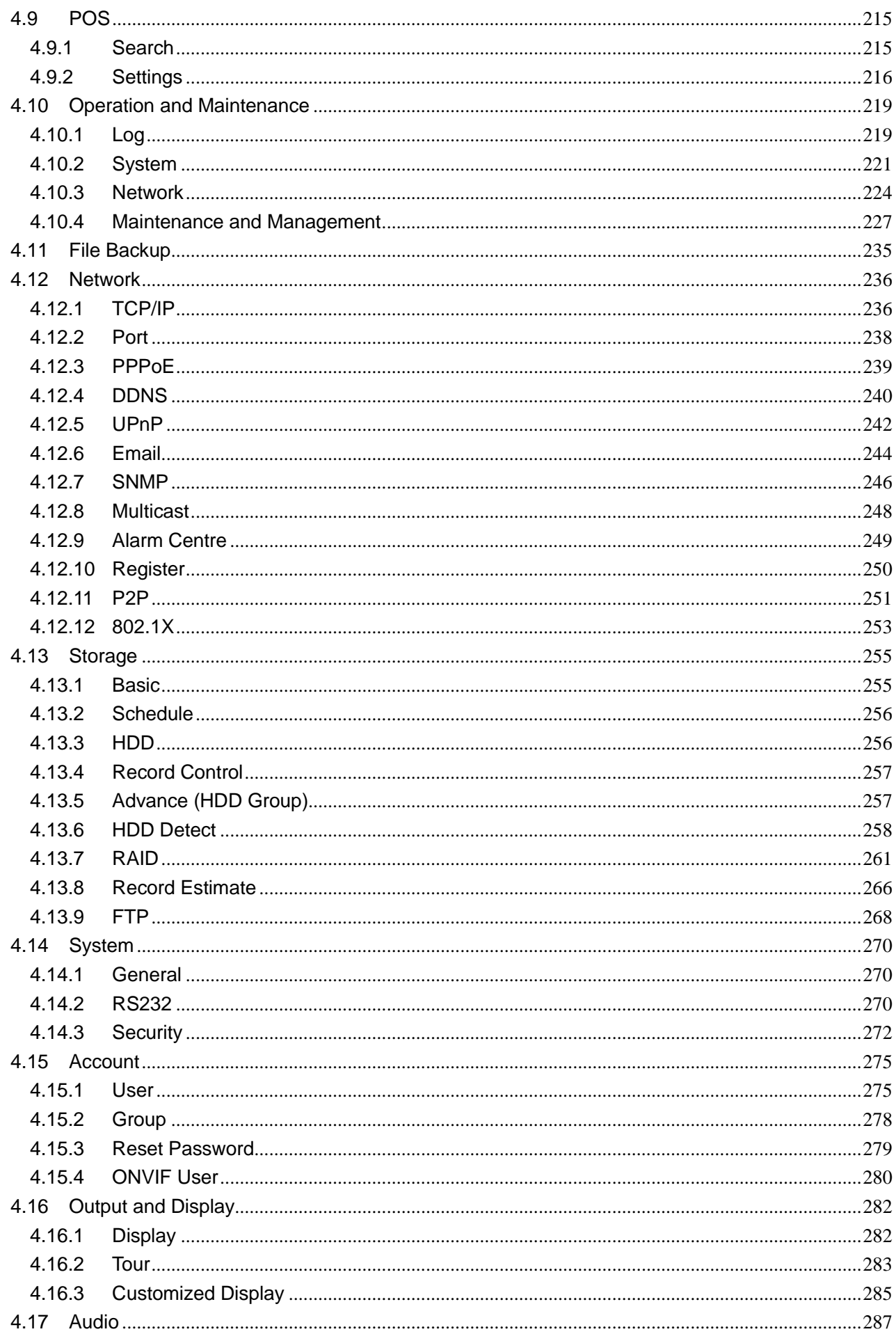

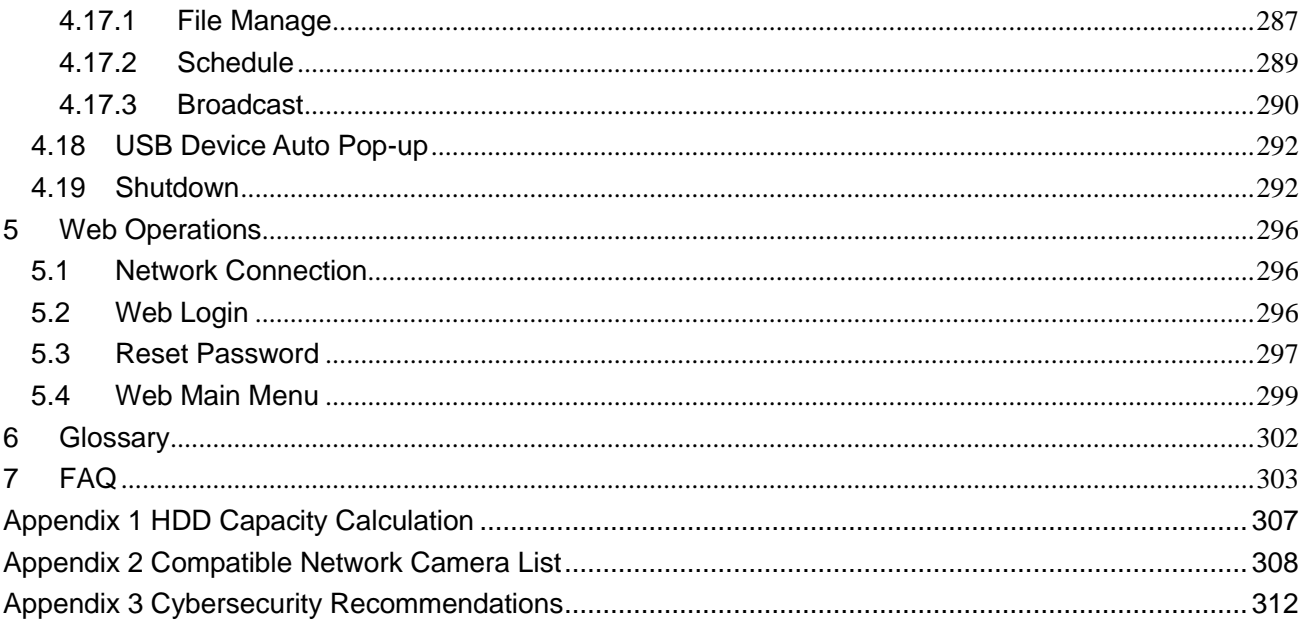

## <span id="page-9-1"></span><span id="page-9-0"></span>**1.1 Overview**

This series NVR is a high performance network video recorder. This series product support local preview, multiple-window display, recorded file local storage, remote control and mouse shortcut menu operation, and remote management and control function.

This series product supports center storage, front-end storage and client-end storage. The monitor zone in the front-end can be set in anywhere. Working with other front-end devices such as IPC, NVS, this series product can establish a strong surveillance network via the CMS. In the network system, there is only one network cable from the monitor center to the monitor zone in the whole network. There is no audio/video cable from the monitor center to the monitor zone. The whole project is featuring of simple connection, low-cost, low maintenance work.

This series NVR can be widely used in many areas such as public security, water conservancy, transportation and education.

## <span id="page-9-2"></span>**1.2 Features**

#### AI Functions

- Different models have different AI functions. The actual product shall prevail.
- Face detection. It includes front-end smart detection and rear-end smart detection.
- Face recognition. It enables users to compare the detected faces with the images in the face library at real time.
- Human body detection. System activates alarm actions once human body is detected.
- People counting. It can effectively count the population number and flow direction.
- Heat map. It can monitor the active objects in a specific area.
- Automatic number plate recognition (ANPR). It can effectively monitor the passing vehicles.

# Smart Playback

- IVS playback. It can screen out and replay the records meeting the set rules.
- Face detection playback. It can screen out and replay the records with human faces.
- Face recognition playback. It can compare the face information in the video with the information in the database and replay the corresponding records.
- ANPR playback. It can screen out the record with a specific car plate number or all the records with car plate numbers.
- Human body detection playback. It can screen out and replay the records with specific human bodies.

 Smart Search. It includes smart functions such as searching by attribute and searching by image to enable users to get target records quickly.

# Cloud Upgrade

For the NVR connected to the Internet, it supports application online upgrade.

## Real-Time Surveillance

- VGA, HDMI port. Connect to monitor to realize real-time surveillance. Some series support TV/VGA/HDMI output at the same time.
- Short-cut menu for preview.
- Support multiple popular PTZ decoder control protocols. Support preset, tour and pattern.

# Playback

- Support independent real-time recording for each channel. At the same time it supports functions such as smart search, forward play, network monitor, record search and download.
- Support various playback modes: slow play, fast play, backward play and frame-by-frame play.
- Support time title overlay so that you can view the event accurate occurred time.
- Support specified zone enlargement.

#### User Management

Each group has an authority collection which can be edited freely and belongs to the total authority collection. The authorities of any user in the group cannot be larger than that of the group.

#### **Storage**

- Via corresponding settings (such as alarm settings and schedule settings), you can back up related audio/video data in the network video recorder.
- You can take records via the Web and the record files are saved on the PC in which the client locates.

#### Alarm

 Respond to external alarm simultaneously (within 200MS). Based on user's pre-defined relay settings, the system can process the alarm input correctly and sends user screen or voice prompts (supporting pre-recorded audio).

- Support settings of the central alarm server, so that the system can automatically notify users of the alarm information. Alarm input can be derived from various connected peripheral devices.
- Alert you of alarm information via email.

# Network Surveillance

- Send audio/video data compressed by IPC or NVS to client-ends through the network, and then the data will be decompressed and displayed.
- Support max 128 connections at the same time.
- Transmit audio/video data by protocols such as HTTP, TCP, UDP, MULTICAST and RTP/RTCP.
- Transmit some alarm data or alarm info by SNMP.
- Support WEB access in WAN/LAN.

## Window Split

Adopt video compression and digital processing to display several windows in one monitor. Support 1/4/8/9/16/ 25/36 window split in preview and 1/4/9/16 window split in playback.

## Record

Support regular record, motion record, alarm record and smart record. Save the recorded files in the HDD, USB device, client-end PC or network storage server and you can search or playback the saved files at the local-end or via the Web/USB devices.

#### **Backup**

Support network backup and USB record backup. You can back up the record files in devices such as network storage server, peripheral USB2.0 device and burner.

#### Network Management

- Supervise NVR configuration and control power via Ethernet.
- Support Web management.

#### Peripheral Equipment Management

- Support peripheral device control and you can freely set the control protocol and connection port.
- Support transparent data transmission such as RS232 (RS-422) and RS485 (RS-485).

# Auxiliary

- Support switch between NTSC and PAL.
- Support real-time display of system resources information and running status.
- Support log record.
- Local GUI output. Shortcut menu operation with the mouse.
- IR control function (for some series only). Shortcut menu operation with remote control.
- Support to play the video/audio files from remote IPC or NVS.

 $\square$ 

For description of other function, see the following contents.

# <span id="page-13-0"></span> $\Box$

The following front panel and rear panel figures are for reference only. The actual product shall prevail.

# <span id="page-13-1"></span>**2.1 Front Panel**

- $\Box$
- [Figure 2-1](#page-13-4) takes NVR5864-I and NVR5832-I series as examples.
- [Figure 2-2](#page-13-5) takes NVR5432-16P-I/5216-16P-I/5216-8P-I series as examples.
- <span id="page-13-4"></span>These two figures are for reference only. The actual product shall prevail.

Figure 2-1

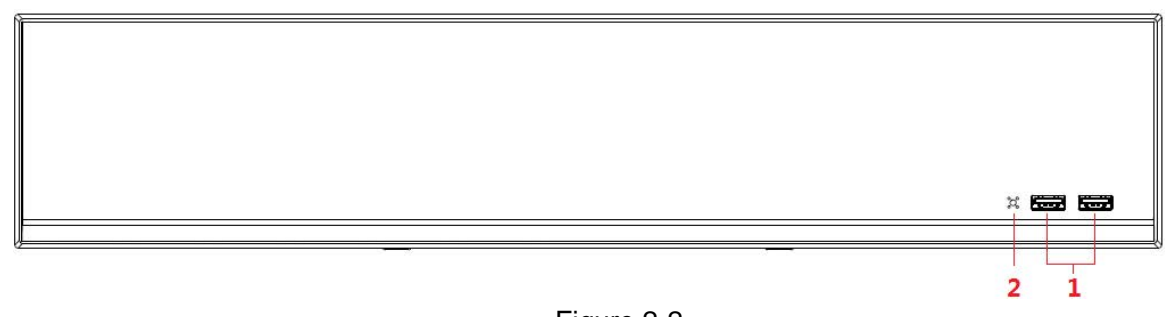

Figure 2-2

<span id="page-13-5"></span>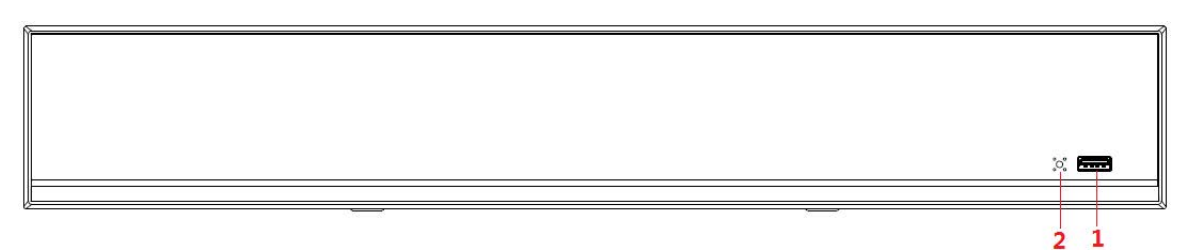

Table 2-1

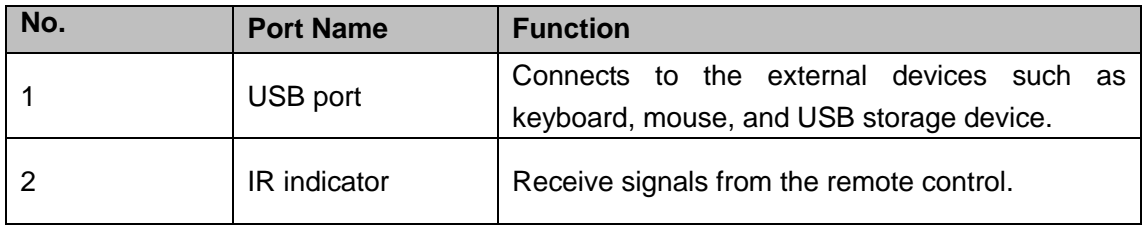

# <span id="page-13-2"></span>**2.2 Rear Panel**

#### <span id="page-13-3"></span>**2.2.1 NVR58-I/4832-I Series**

 $\Box$ 

- The figure takes NVR5864-I/5832-I series as examples.
- The figure is for reference only. The actual product shall prevail.

Figure 2-3

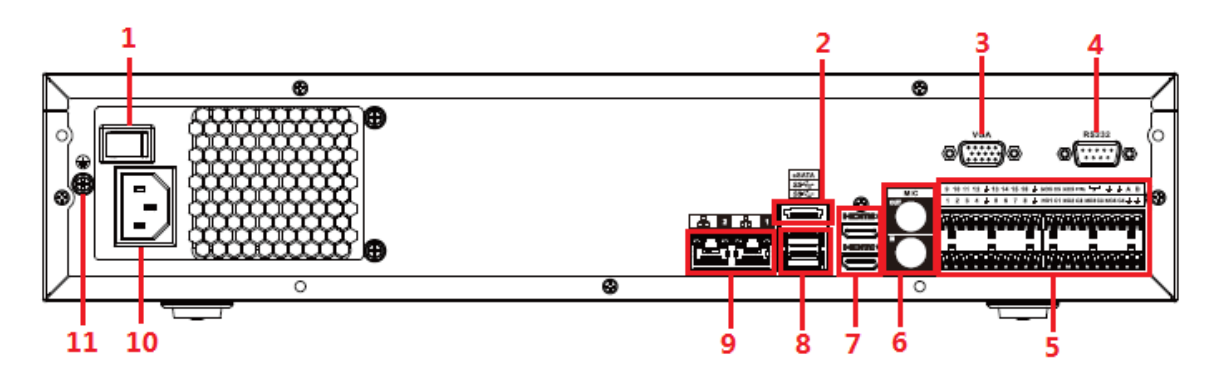

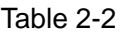

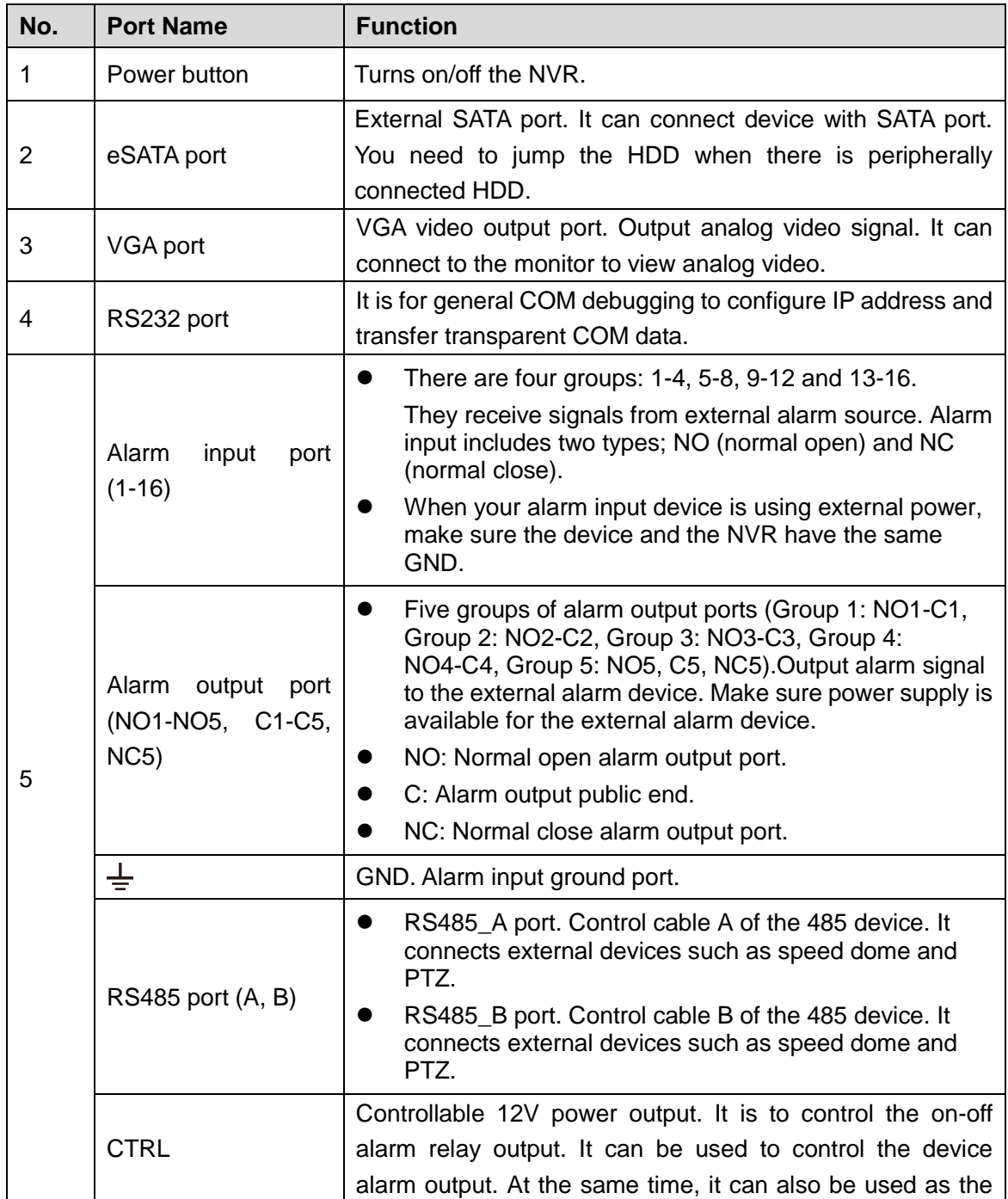

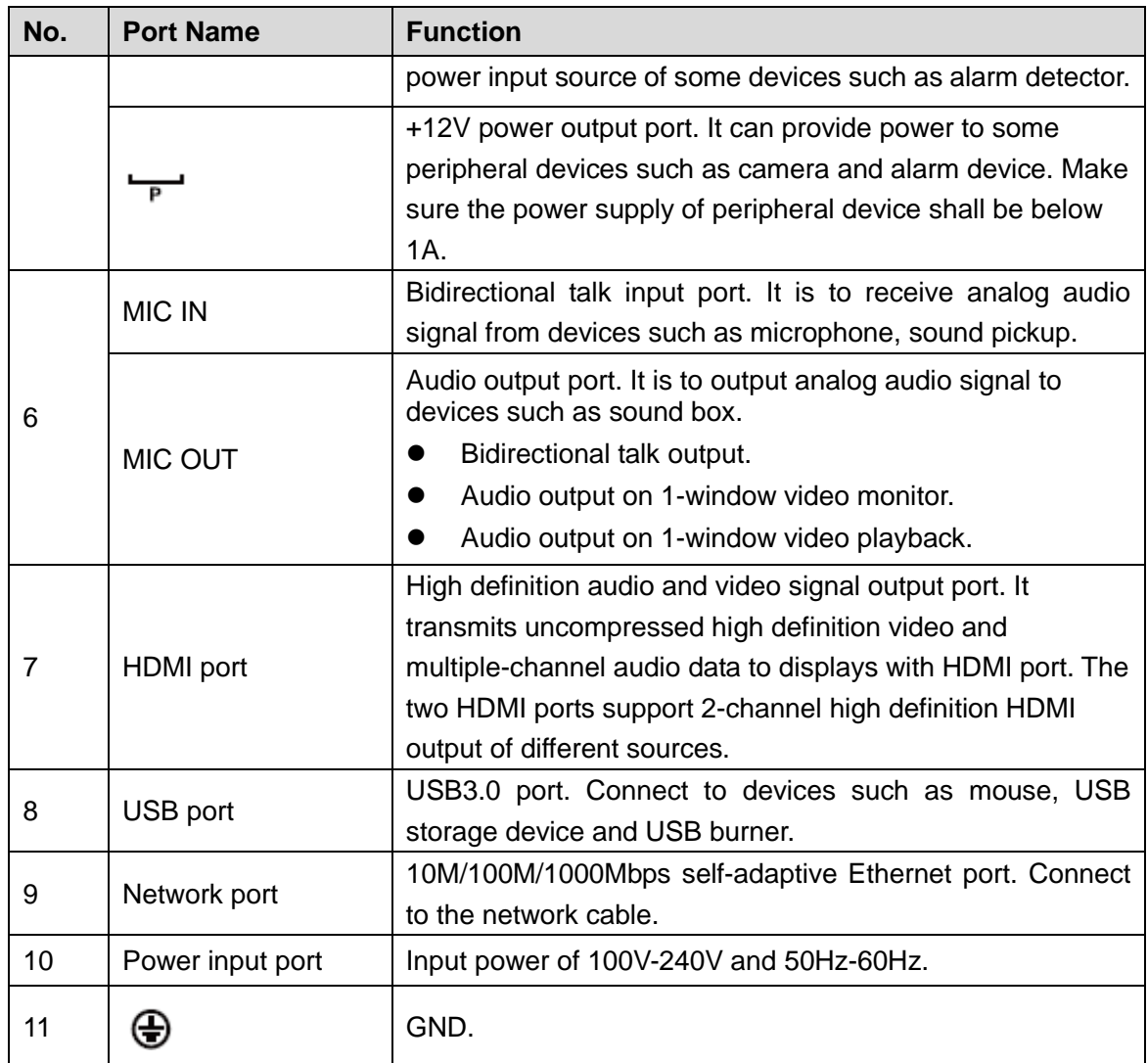

# <span id="page-15-0"></span>**2.2.2 NVR54-16P-I/4416-16P-I/4432-I Series**

 $\Box$ 

- Figure 2-4 takes NVR5432-16P-I series as examples.
- **The figure is for reference only. The actual product shall prevail.**

Figure 2-4

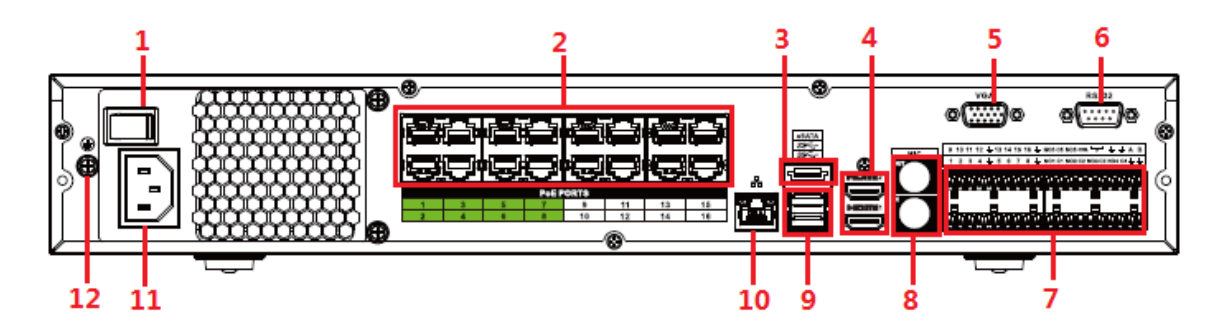

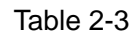

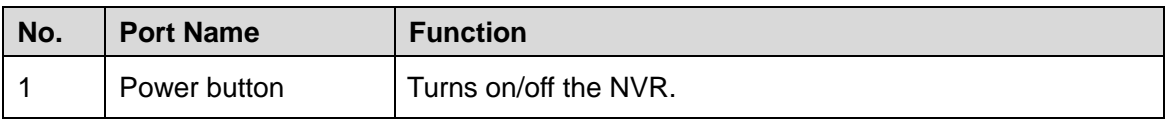

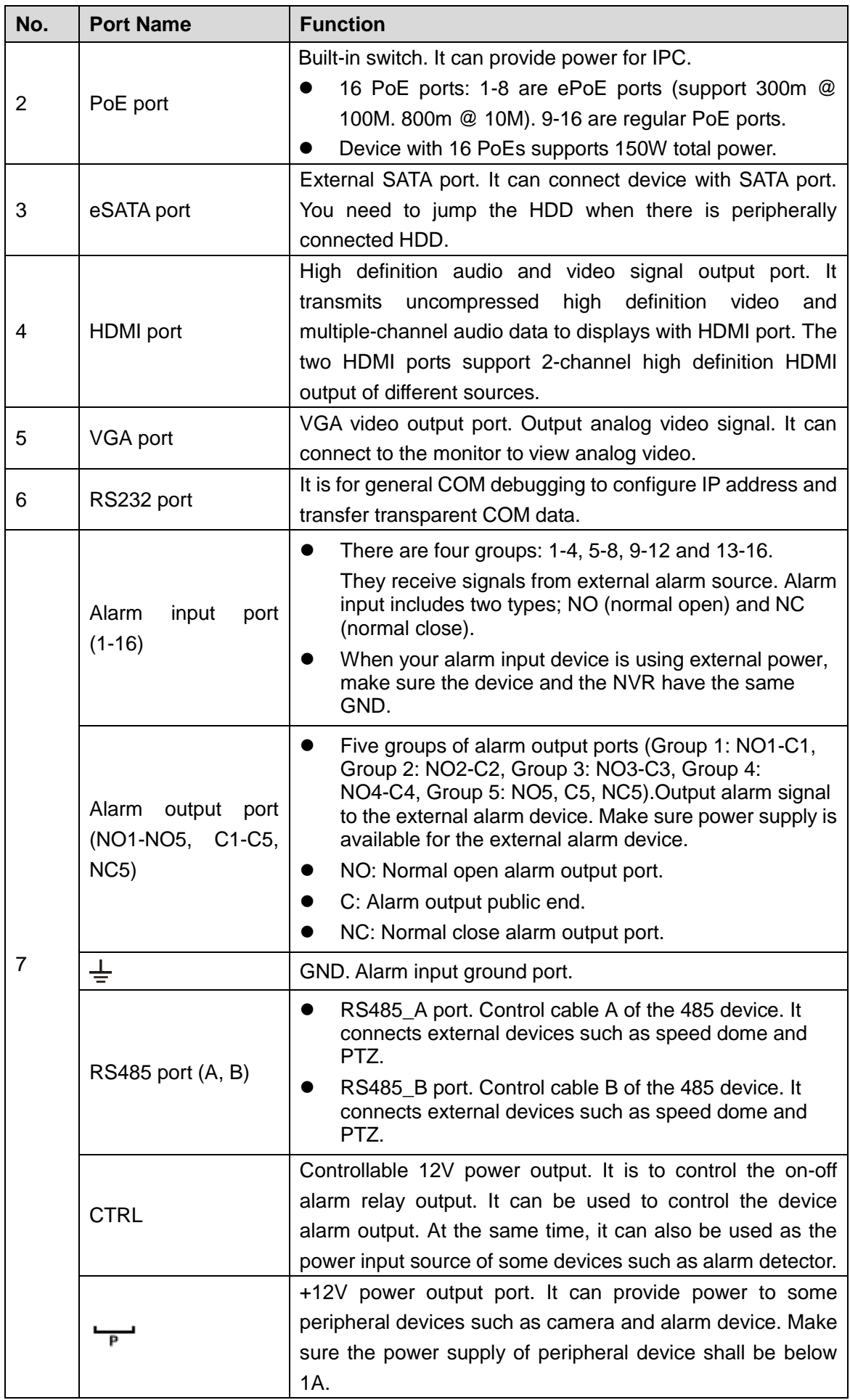

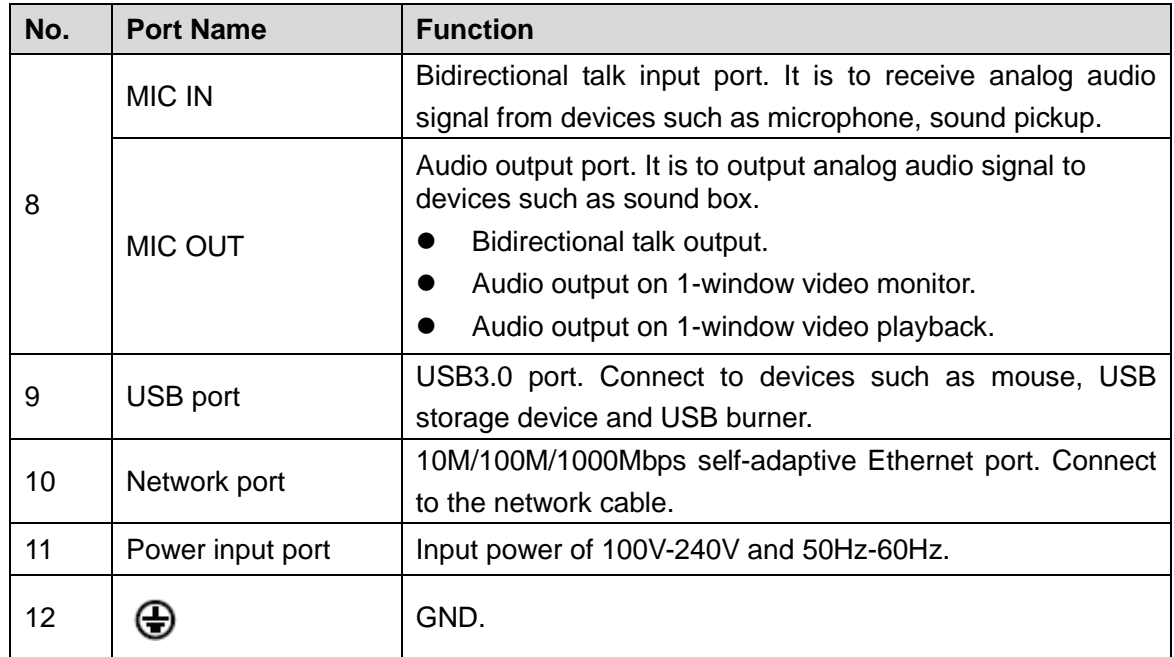

#### <span id="page-17-0"></span>**2.2.3 NVR52-16P-I/52-8P-I/42-16P-I Series**

 $\Box$ 

These figures are for reference only. The actual product shall prevail.

Figure 2-5 NVR5216-16P-I

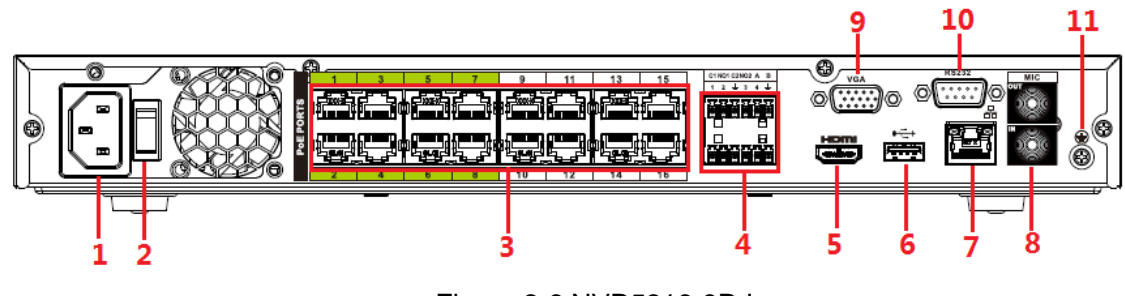

#### Figure 2-6 NVR5216-8P-I

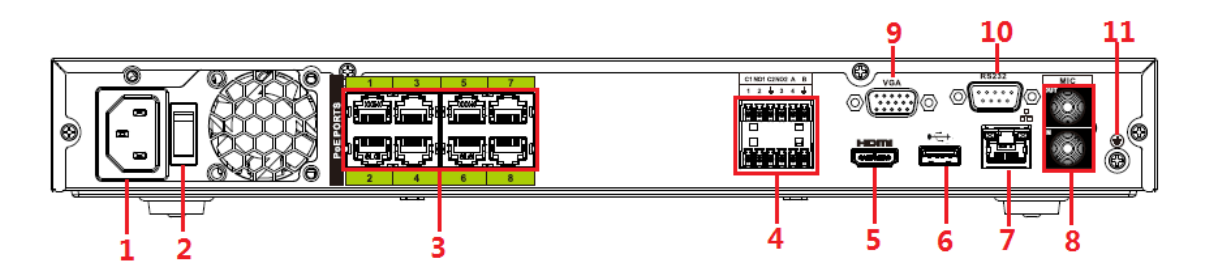

Figure 2-7 NVR4216-16P-I

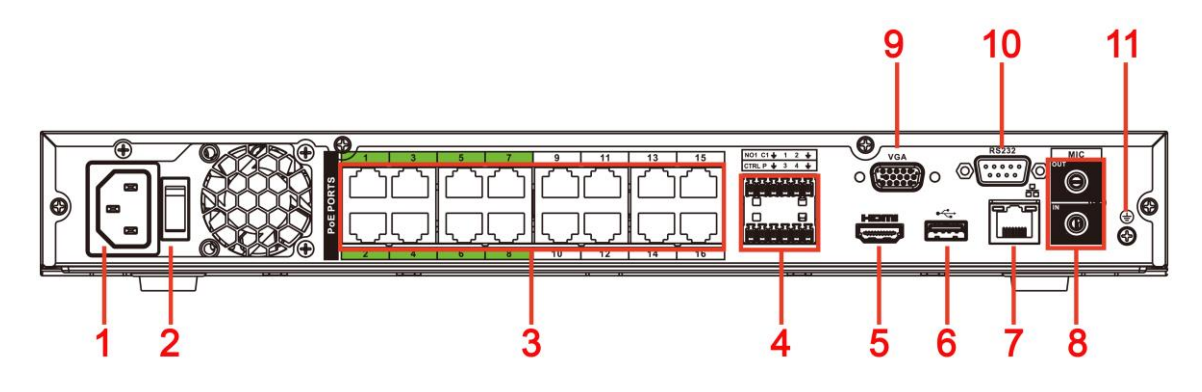

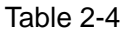

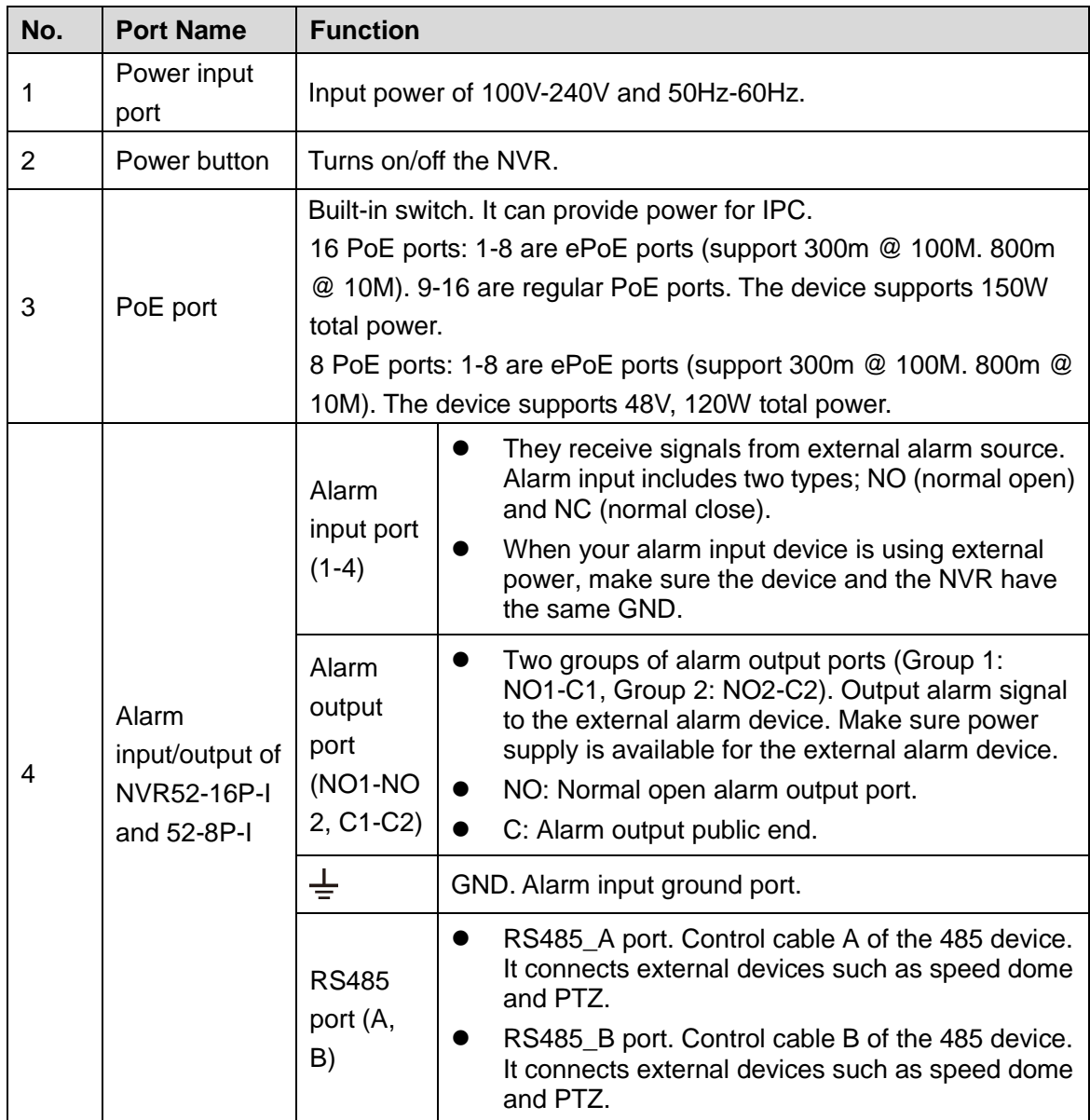

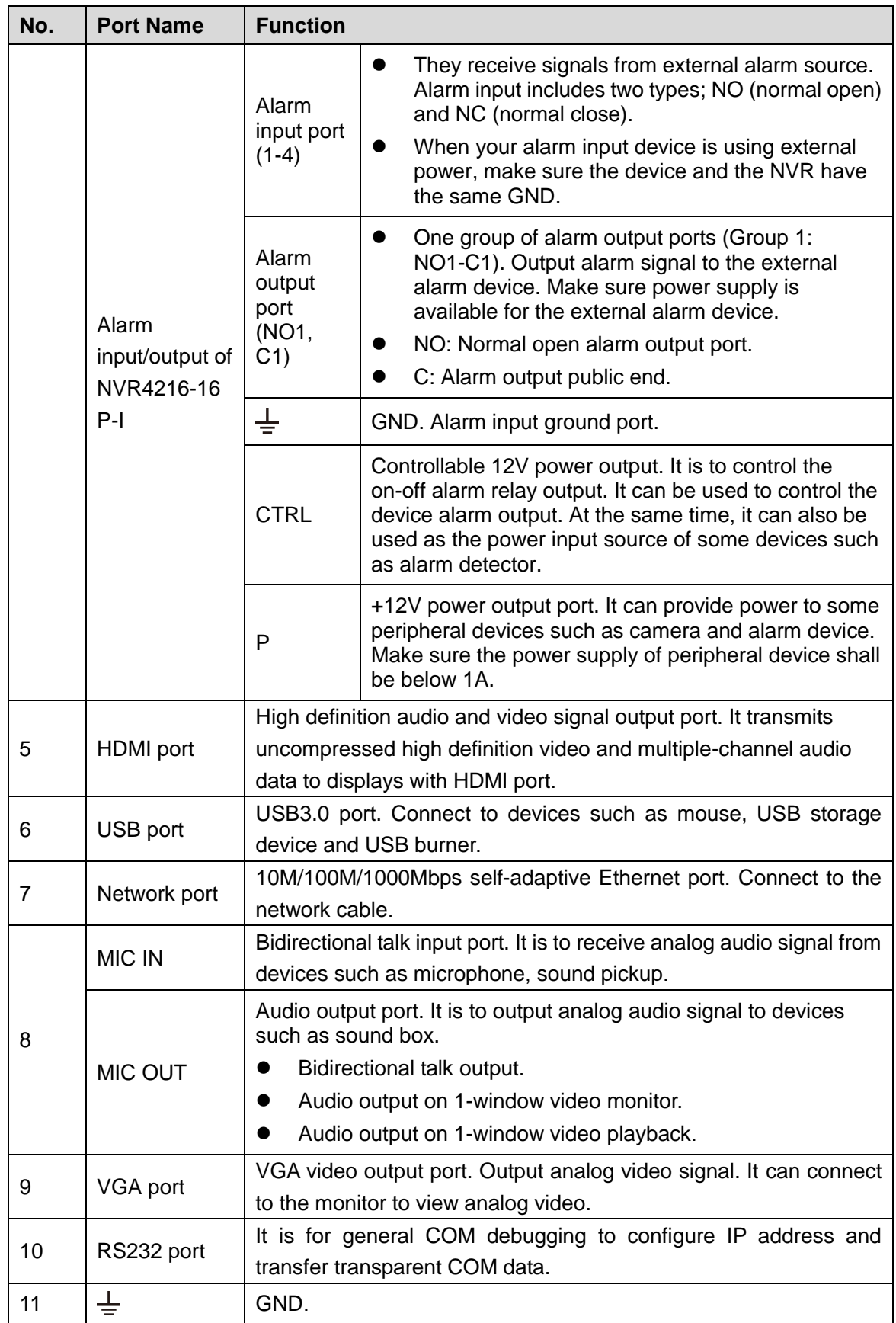

# <span id="page-19-0"></span>**2.2.4 NVR4208-8P-I**

 $\square$ 

The figure is for reference only. The actual product shall prevail.

Figure 2-8

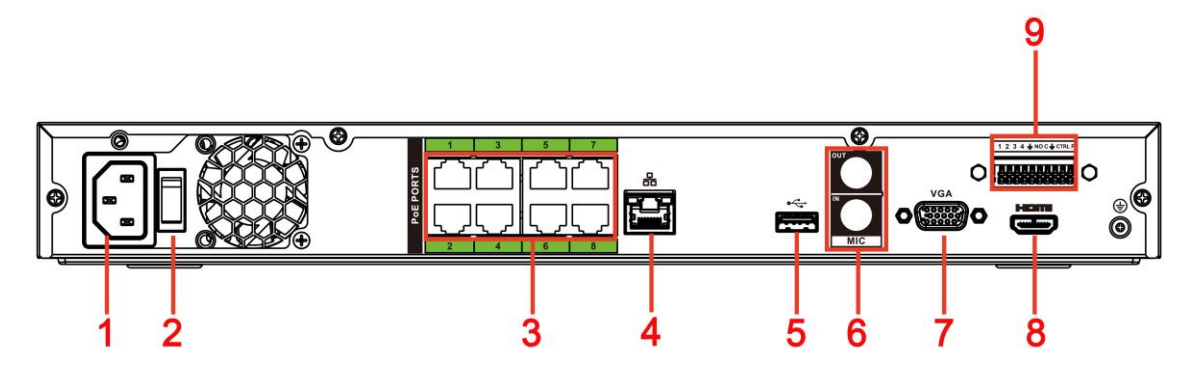

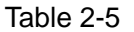

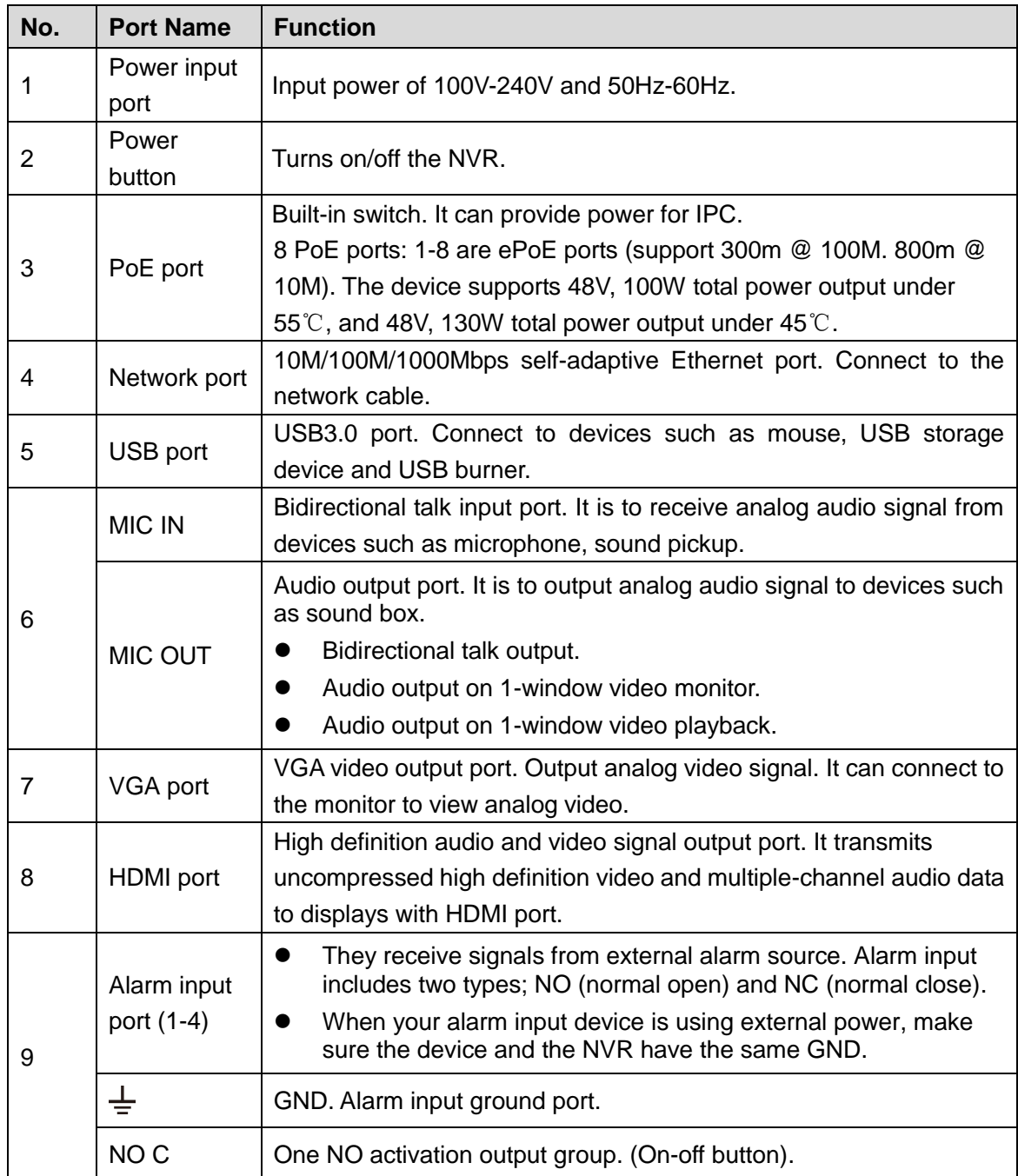

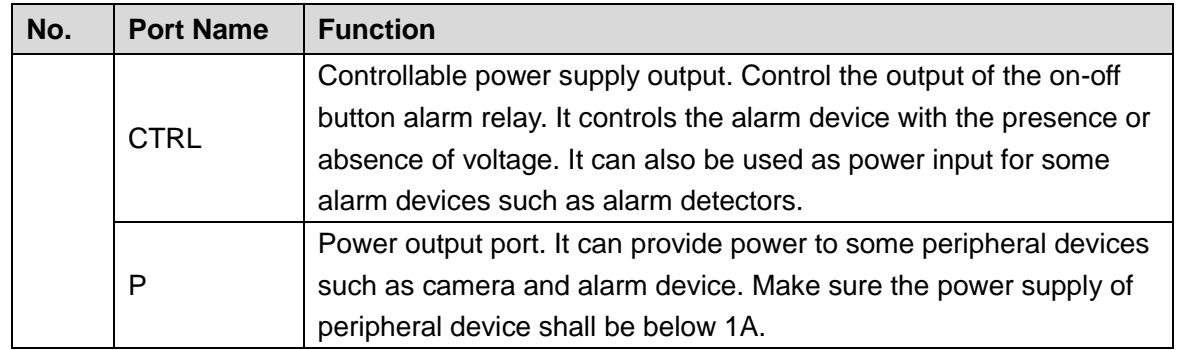

# <span id="page-21-0"></span>**2.2.5 NVR4216-I Series**

 $\Box$ 

The figure is for reference only. The actual product shall prevail.

Figure 2-9

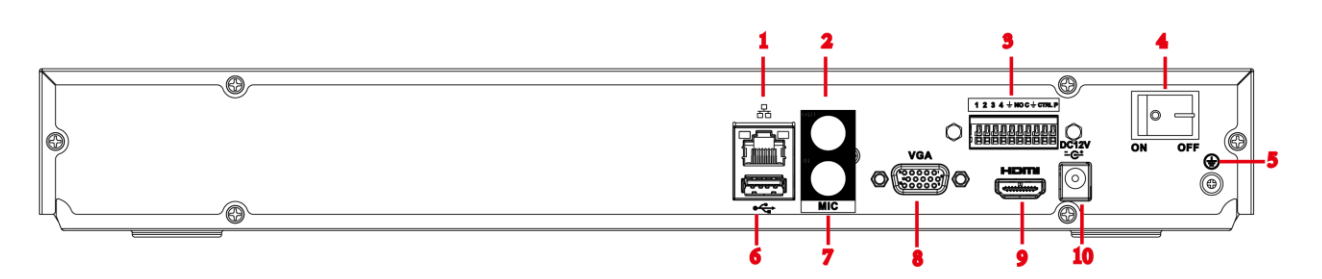

Table 2-6

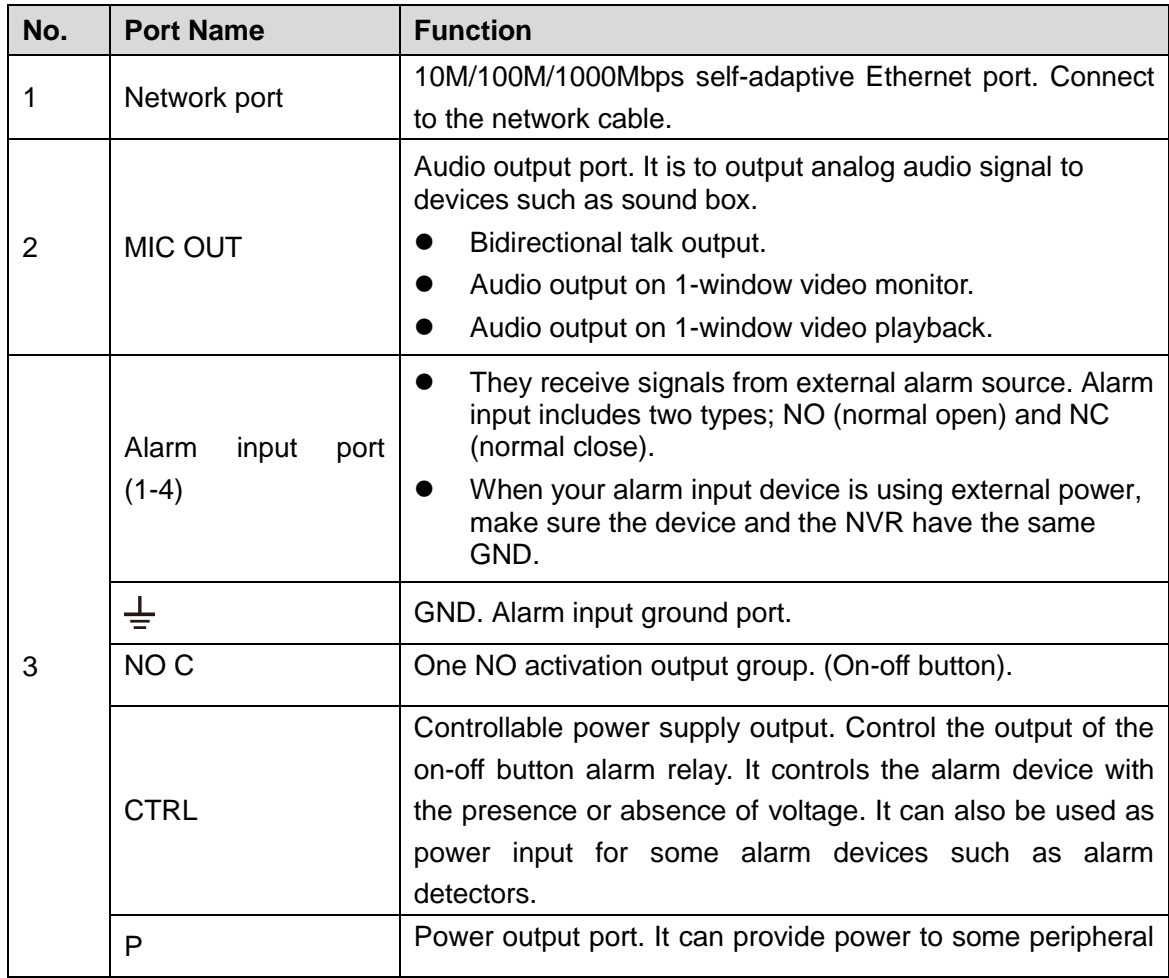

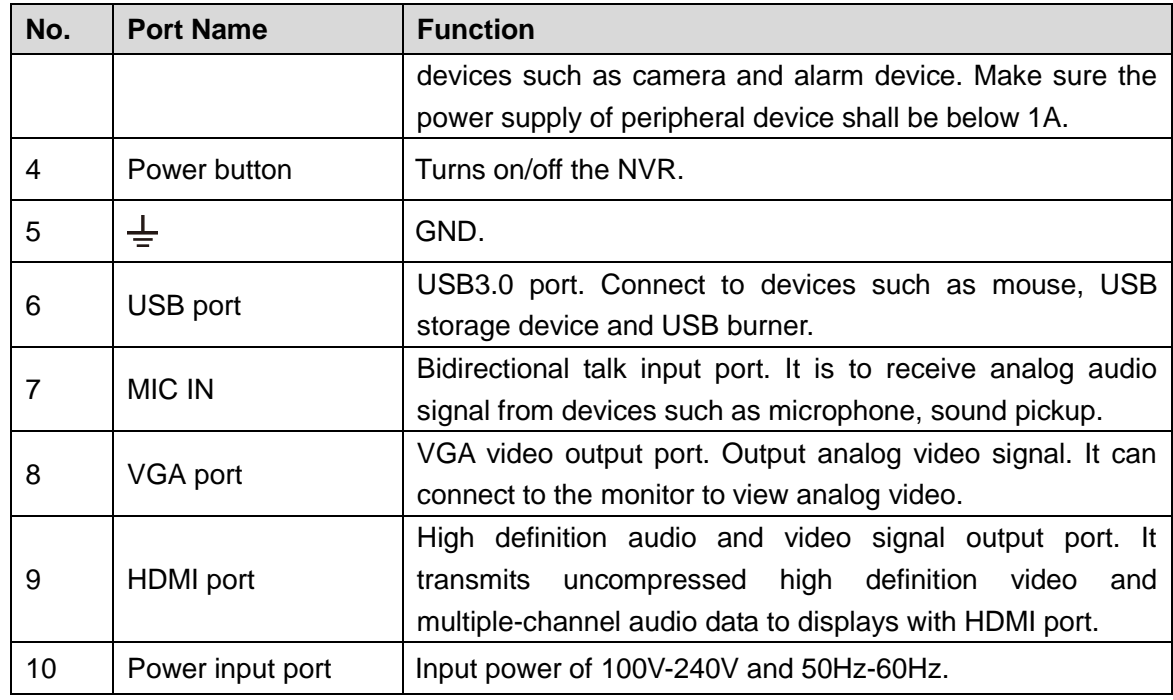

# <span id="page-22-0"></span>**2.3 Alarm Connection**

# <span id="page-22-1"></span>**2.3.1 Alarm Port**

<span id="page-22-2"></span>The alarm port is shown as below. See [Figure 2-10.](#page-22-2) The following figure for reference only.

Figure 2-10

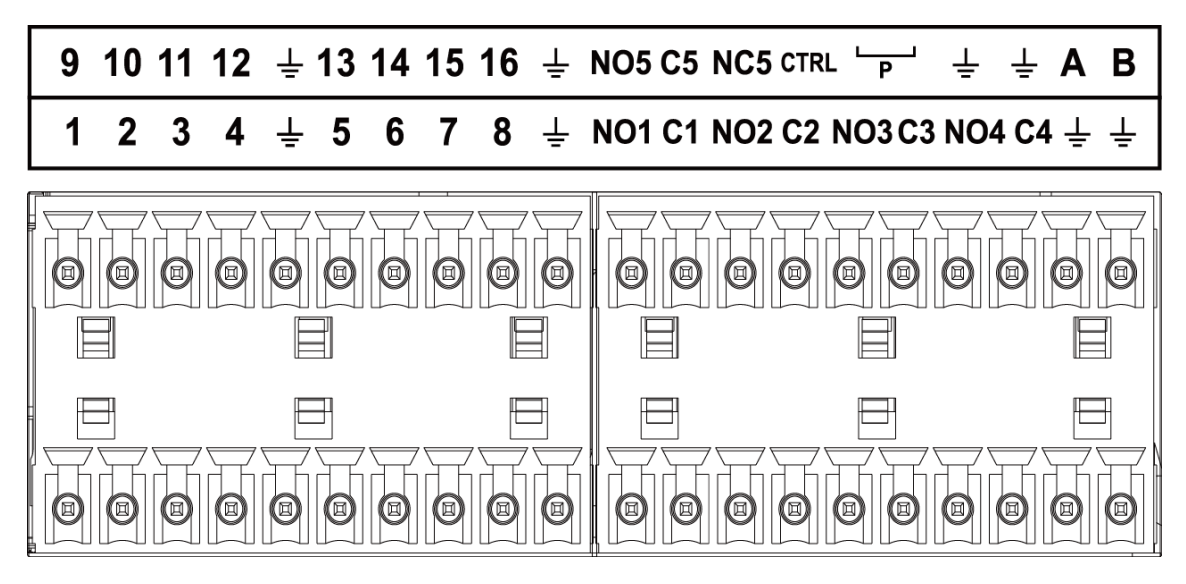

Table 2-7

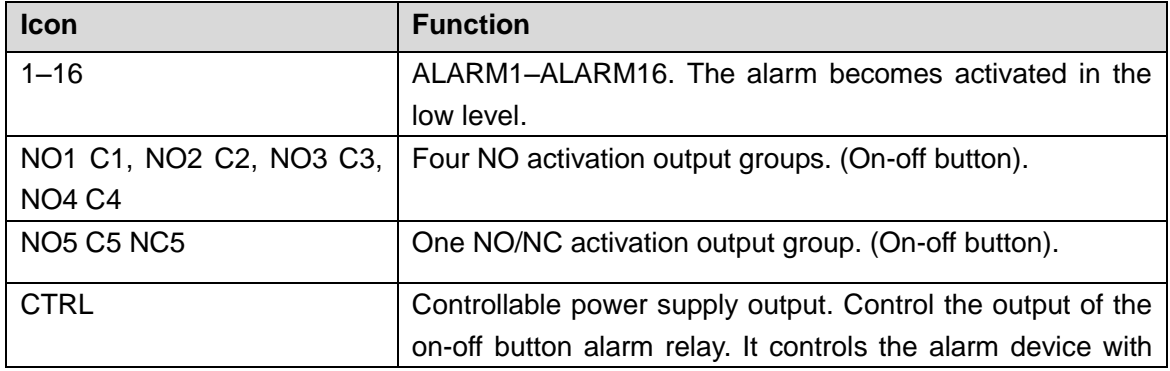

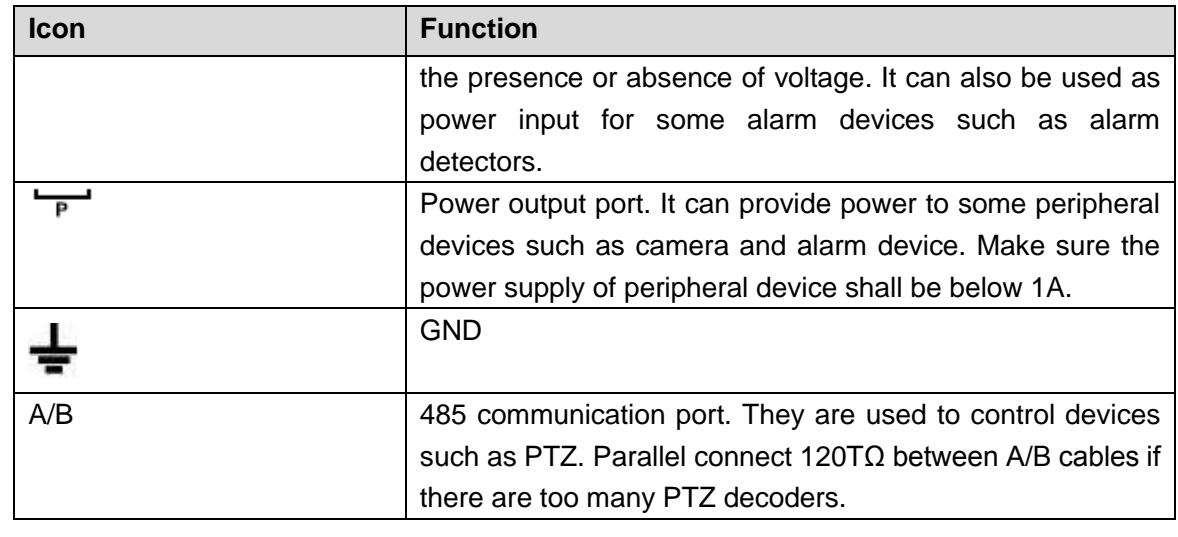

 $\Box$ 

- Different models support different alarm input ports. Refer to the specifications sheet for detailed information.
- Slight difference may be found on the alarm port layout.

#### <span id="page-23-0"></span>**2.3.2 Alarm Input Port**

Connect the positive end (+) of the alarm input device to the alarm input port (ALARM IN 1–16) of the

NVR. Connect the negative end (-) of the alarm input device to the ground end  $(\bullet\bullet)$  of the NVR.

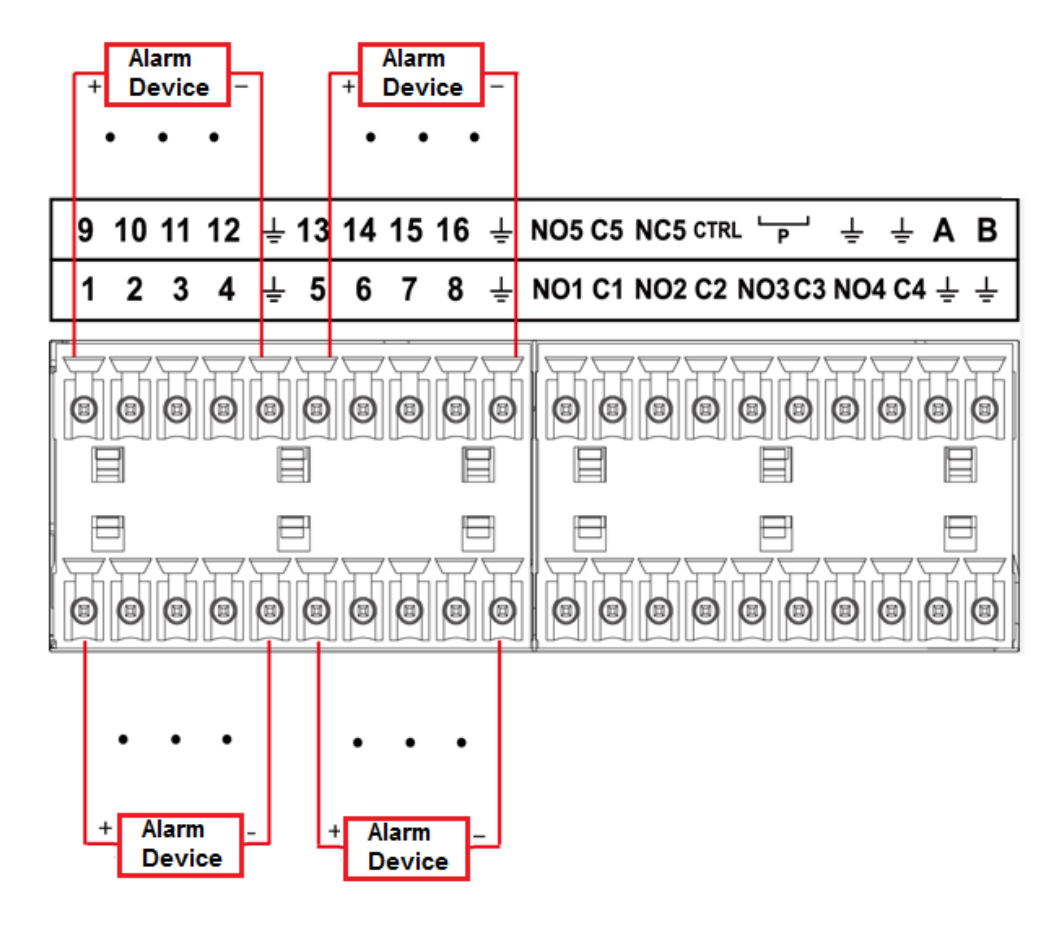

Figure 2-11

M

- There are two alarm input types: NO/NC.
- When connect the ground port of the alarm device to the NVR, you can use any of the GND ports

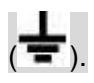

- Connect the NC port of the alarm device to the alarm input port (ALARM) of the NVR.
- When there is peripheral power supplying for the alarm device, make sure it is earthed with the NVR.

## <span id="page-24-0"></span>**2.3.3 Alarm Output Port**

- There is peripheral power supplying for the external alarm device.
- In case overload may result in NVR damage, refer to the following relay specifications for detailed information.
- A/B cable of the RS485 is for the A/B cable connection of the speed PTZ.

#### <span id="page-24-1"></span>**2.3.4 Alarm Relay Specifications**

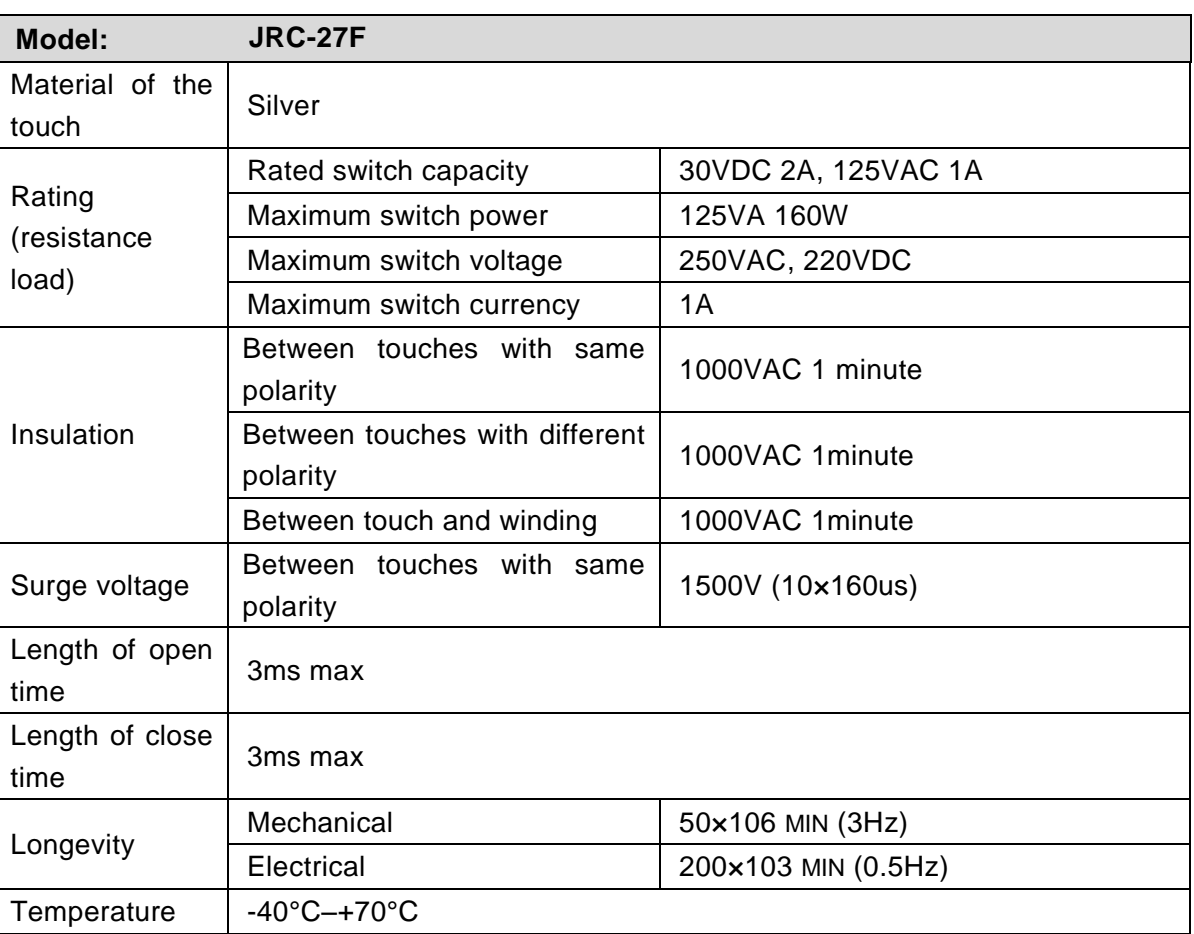

#### Table 2-8

# <span id="page-24-2"></span>**2.4 Bidirectional talk**

# <span id="page-24-3"></span>**2.4.1 Device-end to PC-end**

#### **Device Connection**

Connect the speaker or the pickup to the first audio input port in the device rear panel. Then connect the earphone or the sound box to the audio output port in the PC.

Login the Web and then enable the corresponding channel real-time monitor.

Refer to the following interface to enable bidirectional talk. See [Figure 2-12.](#page-25-2)

Figure 2-12

| <b>Start Talk</b> |                |  |
|-------------------|----------------|--|
|                   | <b>DEFAULT</b> |  |
|                   | G711a          |  |
|                   | G711u          |  |
|                   | PCM            |  |
|                   |                |  |
|                   |                |  |

#### <span id="page-25-2"></span>**Listening Operation**

At the device end, speak via the speaker or the pickup, and then you can get the audio from the earphone or sound box at the pc-end. See [Figure 2-13.](#page-25-3)

 $\Box$ 

<span id="page-25-3"></span>The following figure is for reference only.

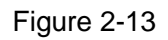

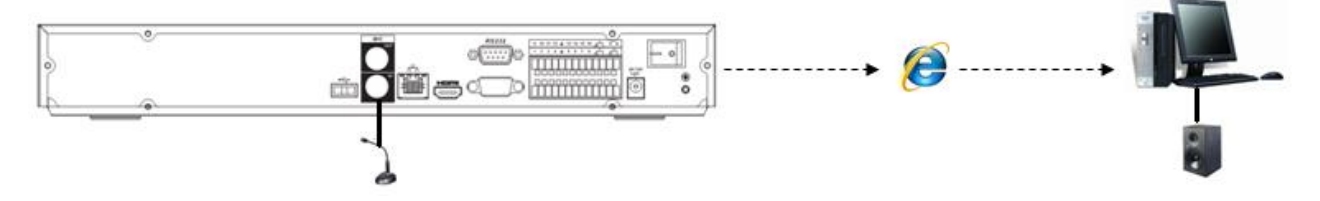

#### <span id="page-25-0"></span>**2.4.2 PC-end to the device-end**

#### **Device Connection**

Connect the speaker or the pickup to the audio output port in the PC and then connect the earphone or the sound box to the first audio input port in the device rear panel.

Login the Web and then enable the corresponding channel real-time monitor.

Refer to the above interface [\(Figure 2-12\)](#page-25-2) to enable bidirectional talk.

#### **Listening Operation**

At the PC-end, speak via the speaker or the pickup, and then you can get the audio from the earphone or sound box at the device-end. See [Figure 2-14.](#page-25-4)

#### $\Box$

<span id="page-25-4"></span>The following figure is for reference only.

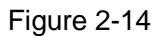

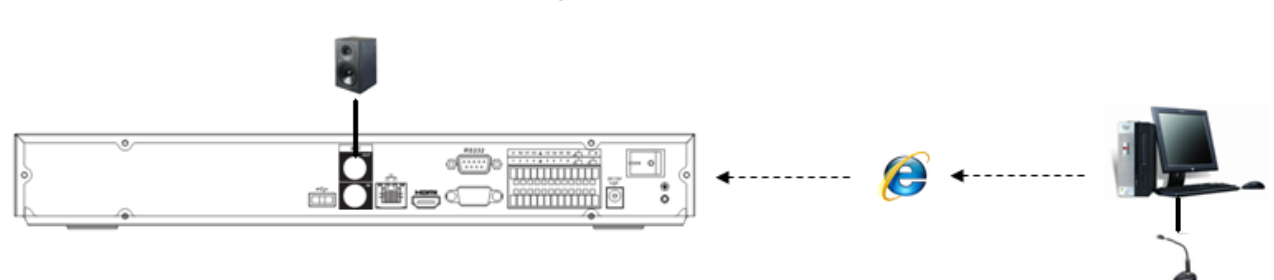

# <span id="page-25-1"></span>**2.5 Mouse Operation**

Refer to the following sheet for mouse operation instruction.

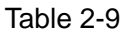

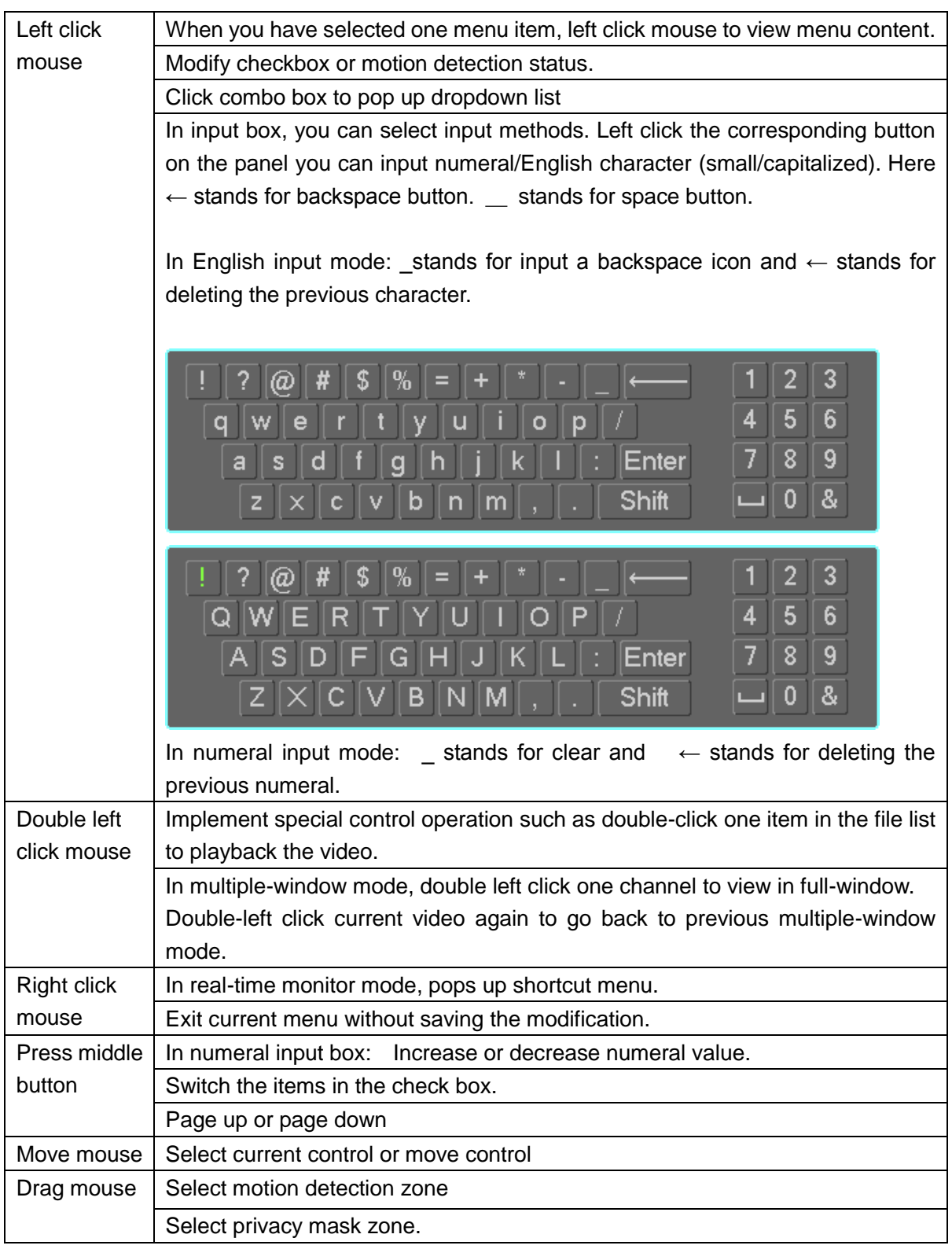

# <span id="page-26-0"></span>**2.6 Remote Control**

The remote control interface is shown as in [Figure 2-15.](#page-27-0)

The remote control is not our standard accessory and it is not included in the accessory bag.

<span id="page-27-0"></span>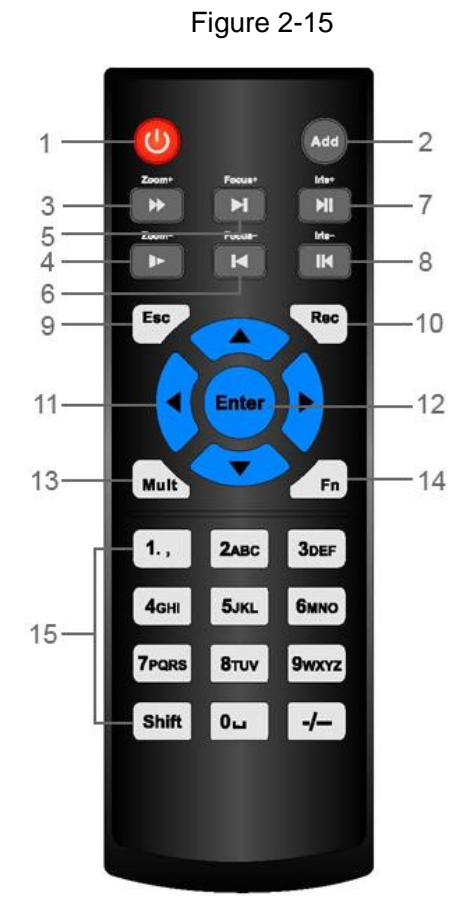

Table 2-10

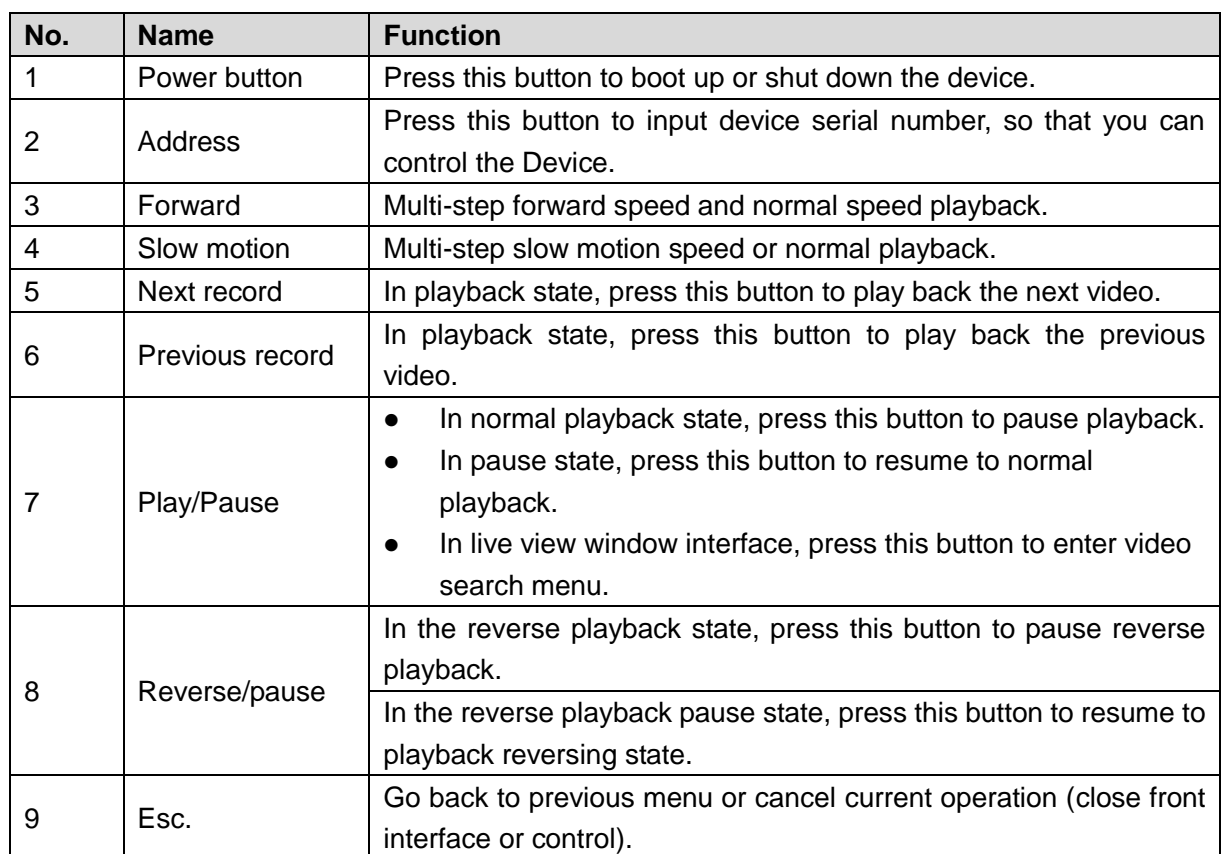

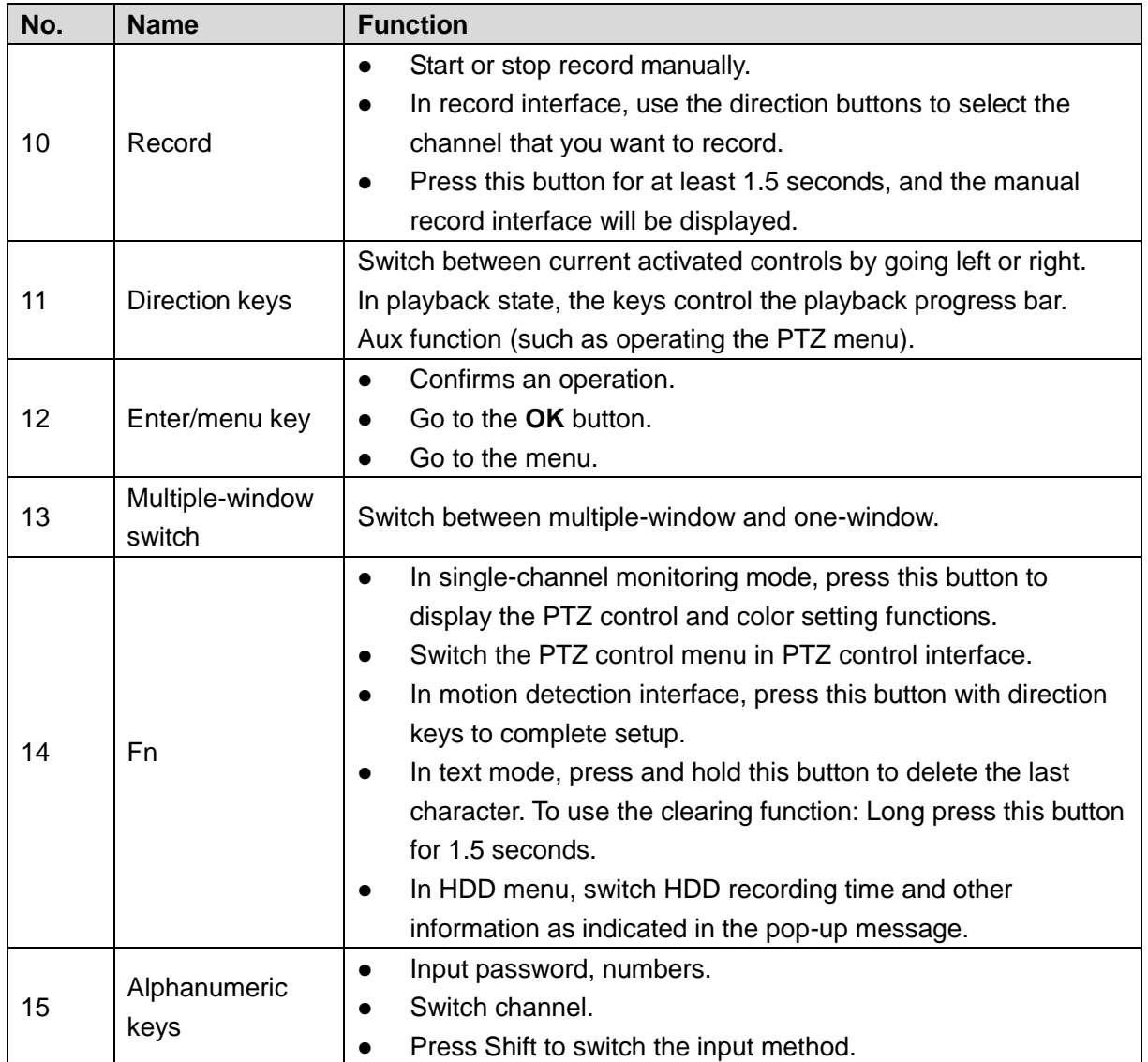

<span id="page-29-0"></span>**Note: All the installation and operations here should conform to your local electric safety rules.** 

# <span id="page-29-1"></span>**3.1 Device Installation Diagrams**

Refer to the following diagrams to install the NVR.

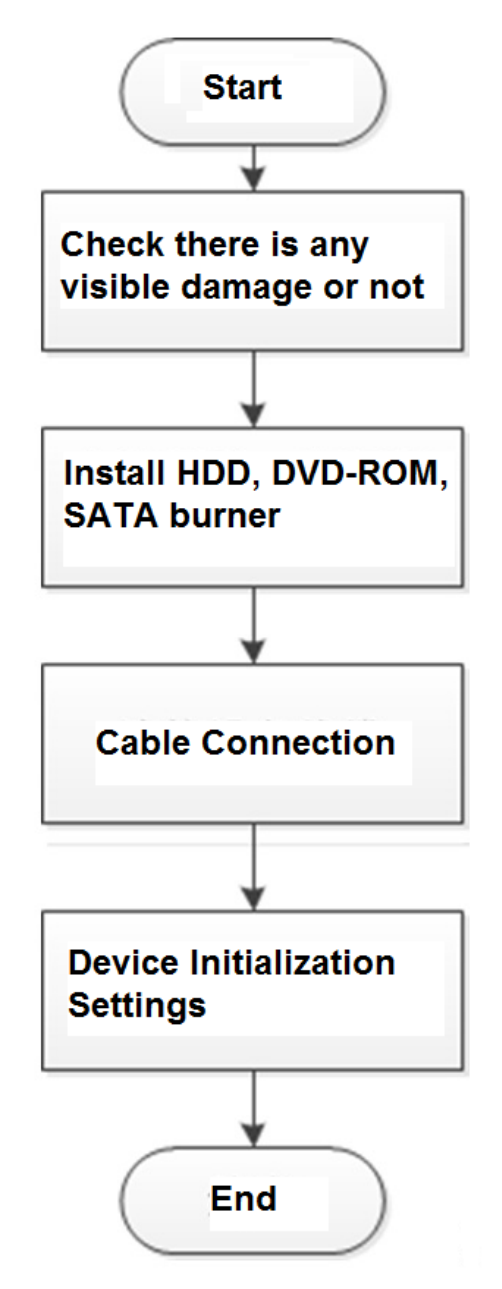

# <span id="page-29-2"></span>**3.2 Check Unpacked NVR**

After you received the NVR from the forwarding agent, check whether there is any visible damage. The protective materials used for the package of the NVR can protect most accidental clashes during transportation. Then you can open the box to check the accessories.

Check the items in accordance with the list. Finally you can remove the protective film of the NVR.

# <span id="page-30-0"></span>**3.3 About Front Panel and Rear Panel**

The model number in the stick on the bottom of NVR is very important; check according to your purchase order.

The label in the rear panel is very important too. Usually we need you to represent the serial number when we provide the service after sales.

# <span id="page-30-1"></span>**3.4 HDD Installation**

For the first time installation, make sure whether the HDD has been installed or not. We recommend to use HDD of enterprise level or surveillance level. It is not recommended to use PC HDD.

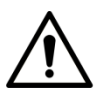

- Shut off the power before you replace the HDD.
- Use the dedicated SATA HDD for monitoring recommended by the HDD manufacturer.
- You can refer to the Appendix for HDD space information and recommended HDD brand.

#### <span id="page-30-2"></span>**3.4.1 NVR58-I/54-16P-I/4832-I/4416-16P-I/4432-I Series** M

Different models have different HDD numbers. The actual product shall prevail.

Remove the fixing screws on the rear panel of the device.

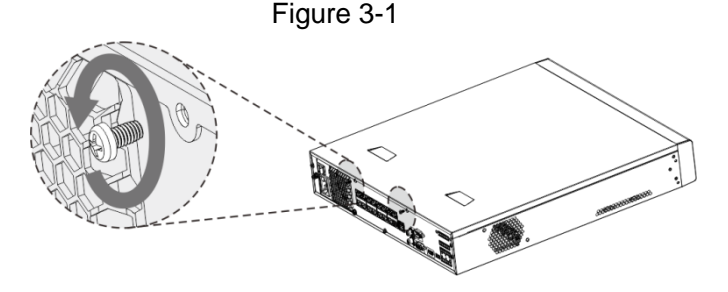

Remove the case cover along the direction shown in the following arrow.

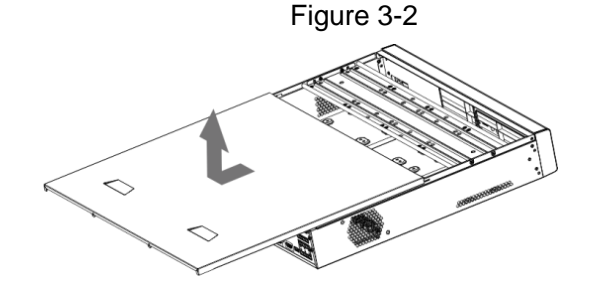

Remove the screws on the sides of HDD bracket to take out the bracket.

- 1.5U device has one HDD bracket. For the way to remove the bracket, see [Figure 3-3](#page-31-0)
- 2U device has two HDD brackets. For the way to remove the brackets, see [Figure 3-4.](#page-31-1)

<span id="page-31-0"></span>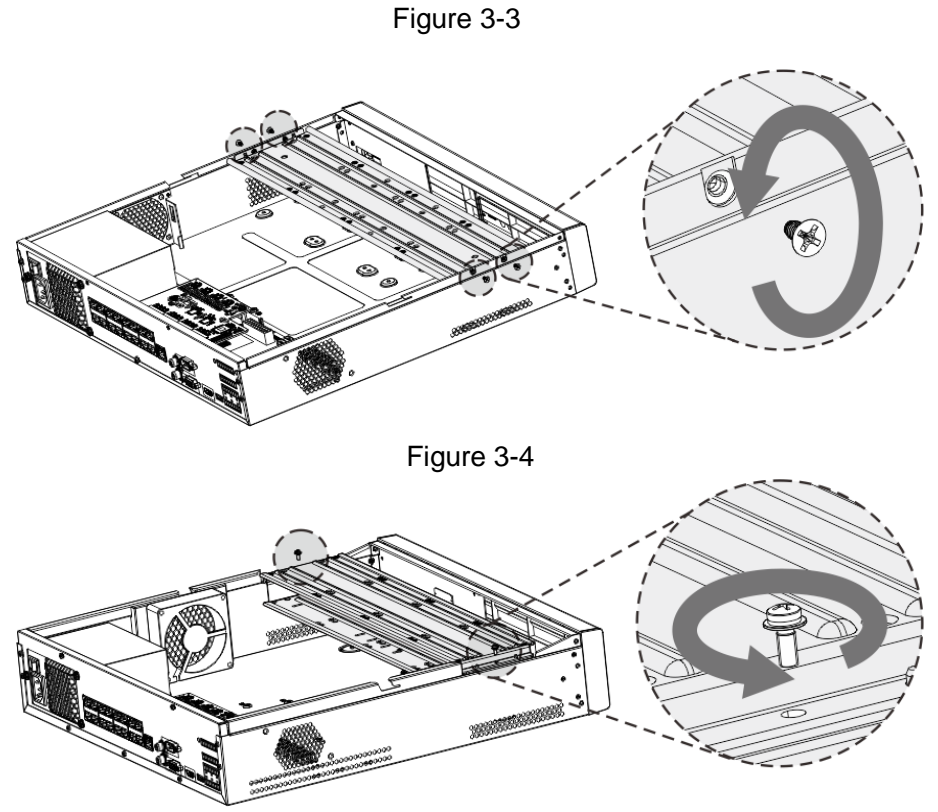

<span id="page-31-1"></span>Match the four screw holes on the HDD with the four holes on the bracket and then fasten the screws. The HDD is fixed to the bracket.

Figure 3-5

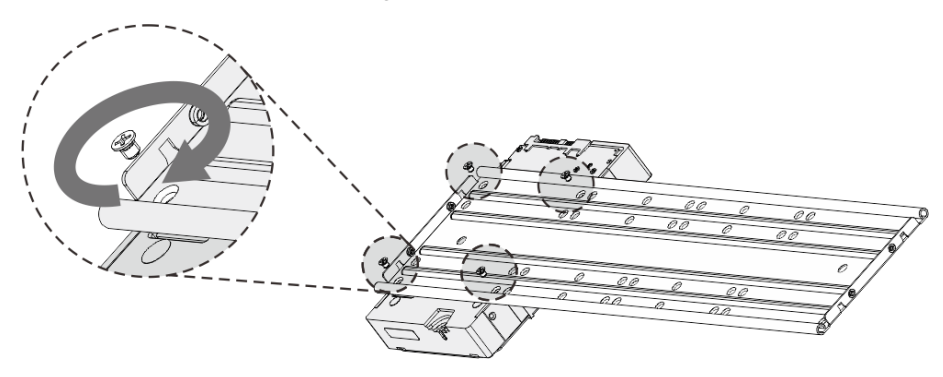

Refer to Step 4 to install other HDDs.

Figure 3-6

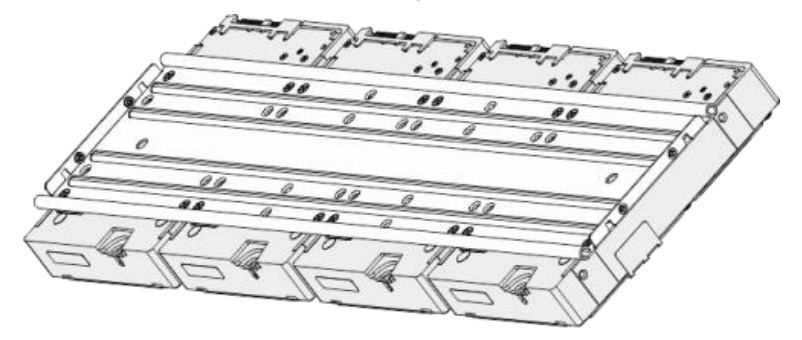

Lock the two HDD brackets.

 $\Box$ This step is required for 2U devices only.

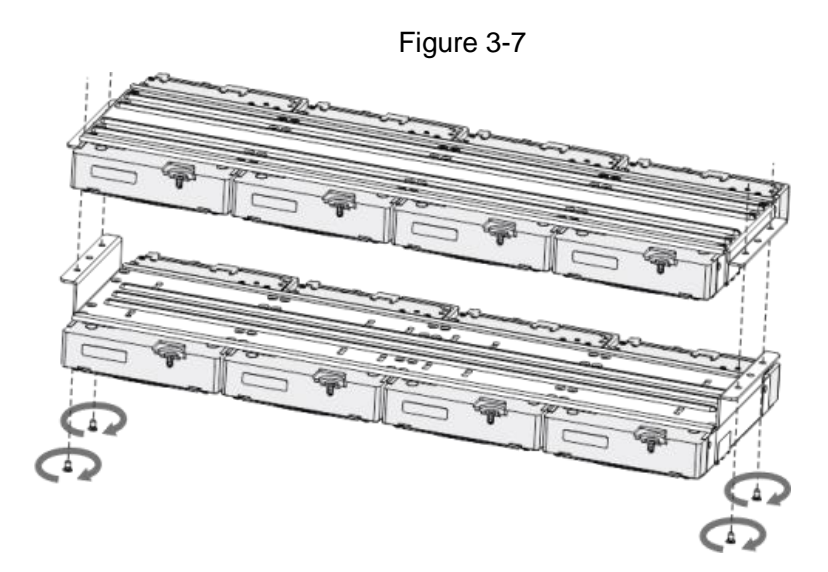

Place the bracket to the device and then fasten the screws on the sides of the bracket. Figure 3-8

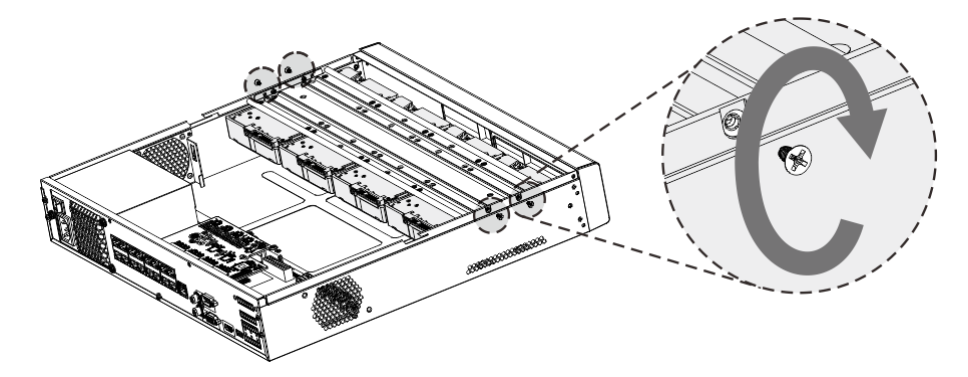

Connect the HDD data cable and power cable to the device.

 $\Box$ 

The following figure is for reference only. The actual product shall prevail.

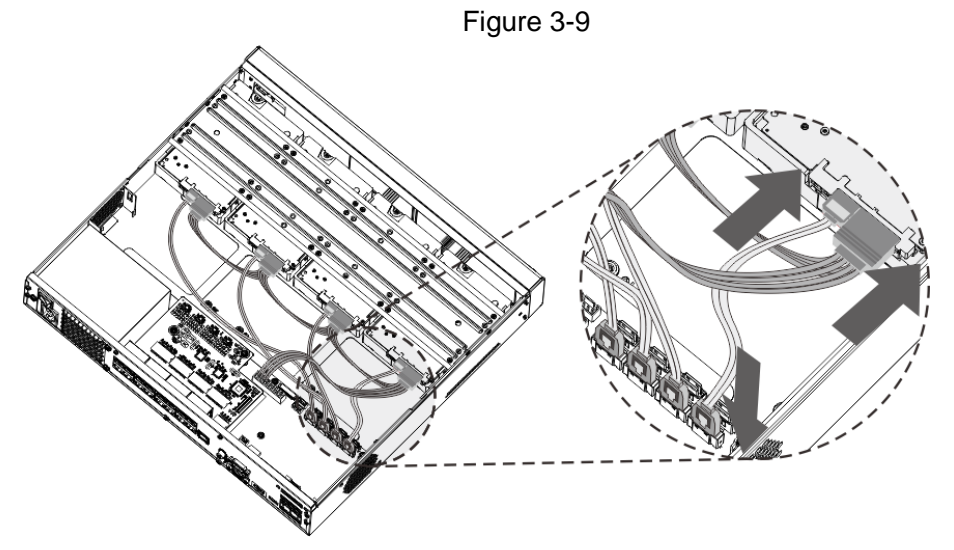

Put back the cover and fasten the screws on the rear panel to complete the installation.

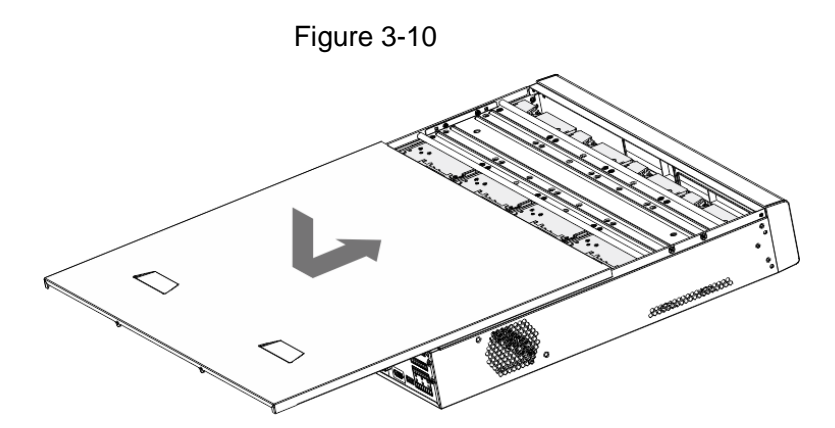

#### <span id="page-33-0"></span>**3.4.2 NVR52-16P-I/52-8P-I/4216-16P-I/4208-8P-I/4216-I Series**  $\Box$

Different models have different HDD numbers. The actual product shall prevail.

Remove the four fixing screws on the rear panel.

Figure 3-11  $\Xi$ 图像

Remove the case cover along the direction shown in the following arrow.

Figure 3-12

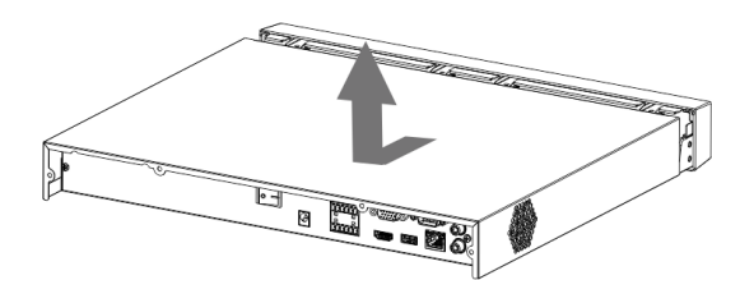

Match the four holes on the baseboard to place the HDD.

Figure 3-13

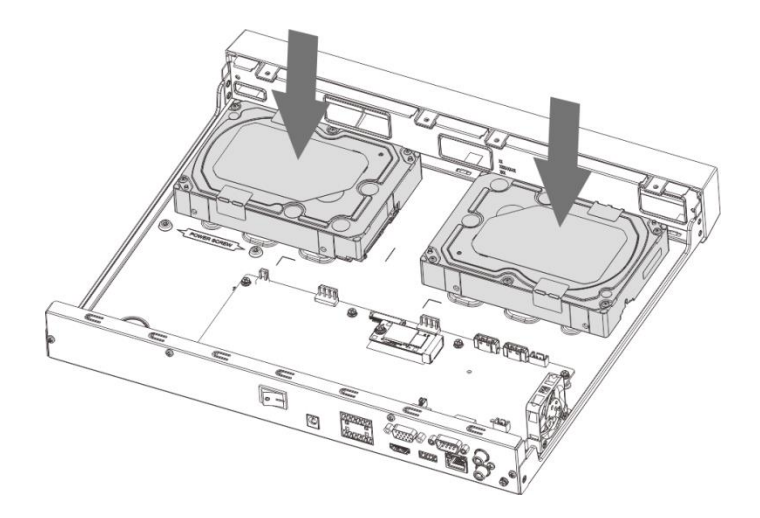

Turn the device upside down, match the screws with the holes on the HDD and then fasten them. The HDD is fixed to the baseboard.

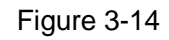

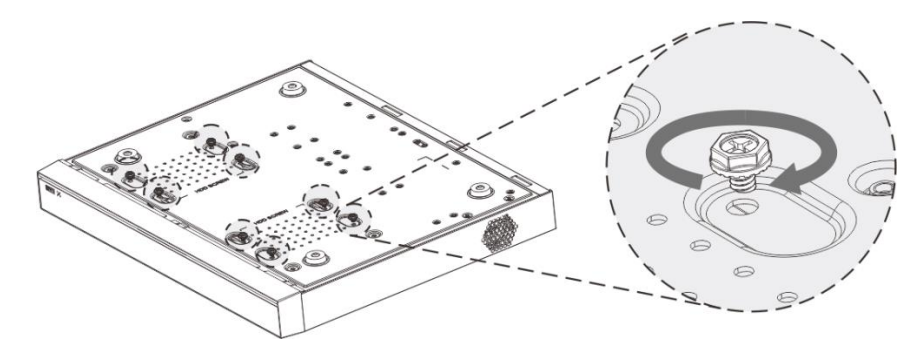

Connect the HDD data cable and power cable to the device.

Figure 3-15

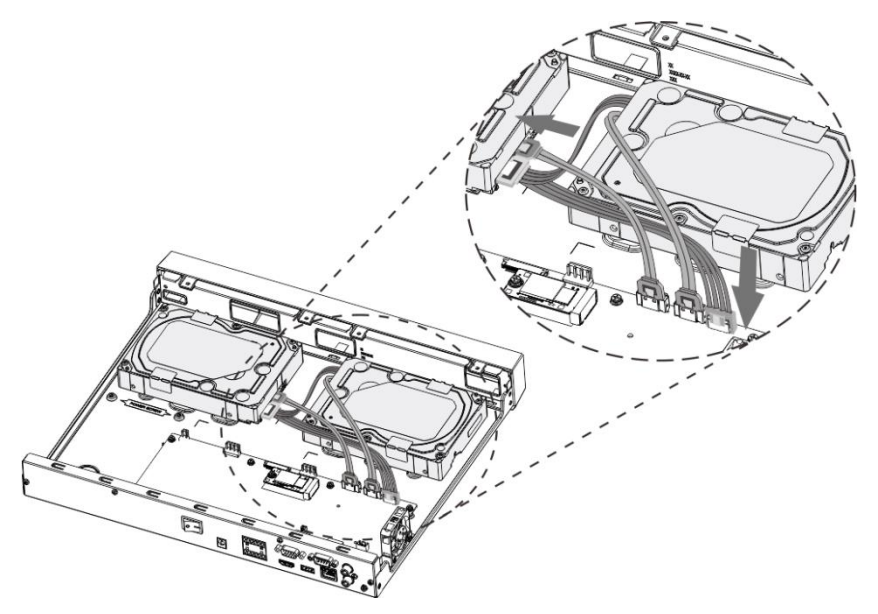

Put back the cover and fasten the four screws on the rear panel to complete the installation.

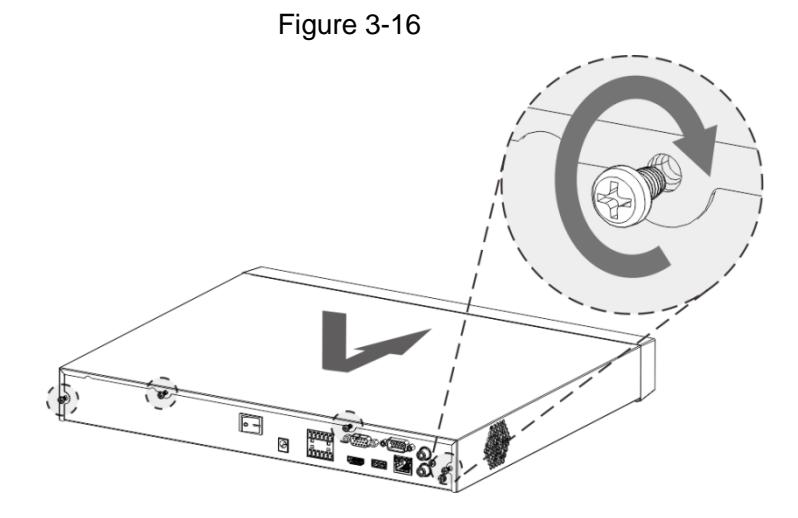

# <span id="page-35-0"></span>**3.5 CD-ROM Installation**

Follow the steps listed below.

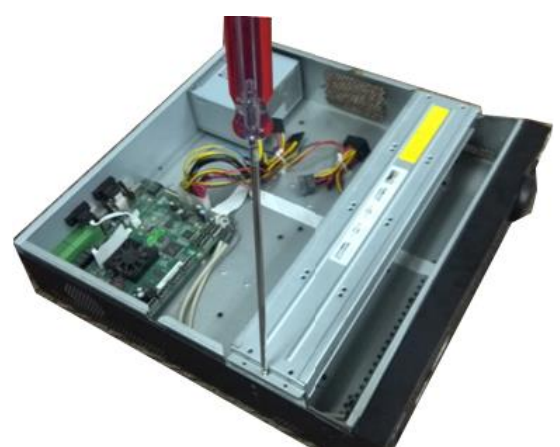

HDD bracket

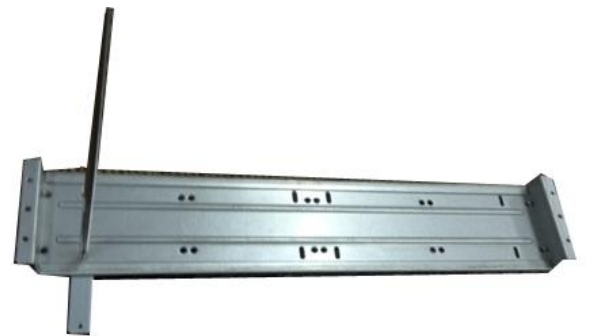

bracket.

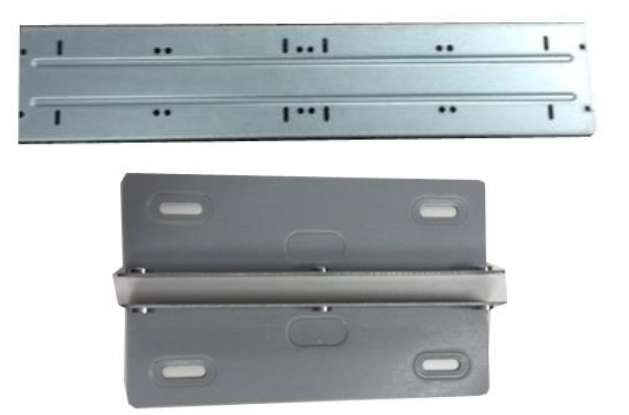

① Open top cover and then remove the ② Take off the bottom of the HDD bracket and CD-ROM bracket.

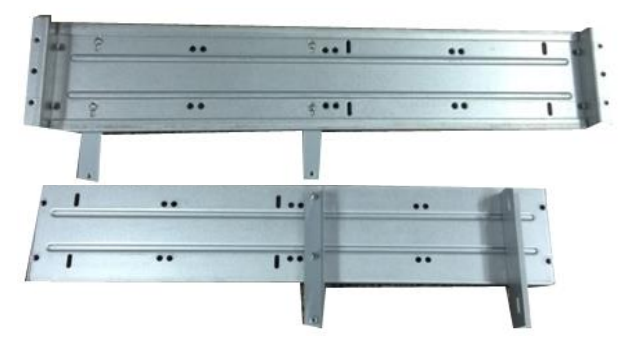

③ Fix the CD-ROM bracket at the HDD ④ Install a pair of the CD-ROM bracket. Make sure the reverse side is secure too.
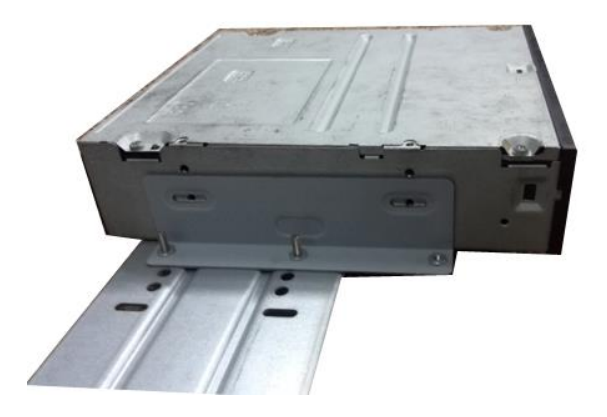

⑤ Install SATA burner. Line up the SATA burner to the hole positions.

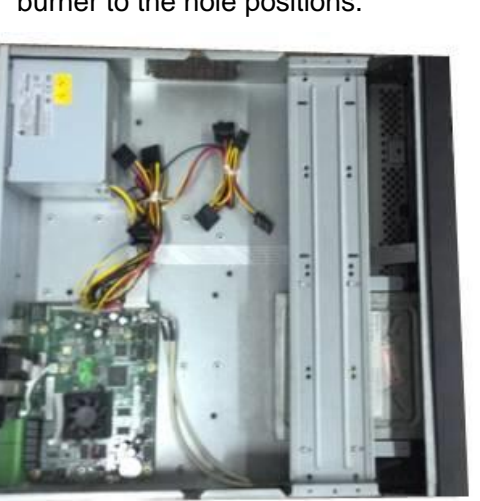

⑦ Put the bracket back. Adjust the CD-ROM to the proper position so that the button of the front panel is directly facing the pop-up button of the CD-ROM.

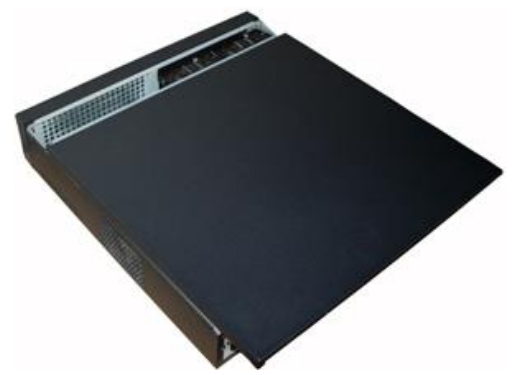

⑨ Secure the HDD bracket and put the top cover back.

# **3.6 Connection Sample**

# **3.6.1 NVR58-I/4832-I Series**

 $\Box$ 

The following figure is for reference only. The actual product shall prevail.

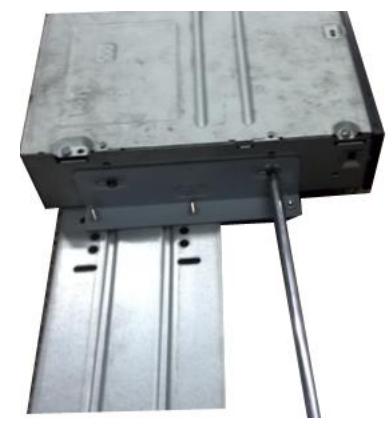

⑥ User screwdriver to fix the screws.

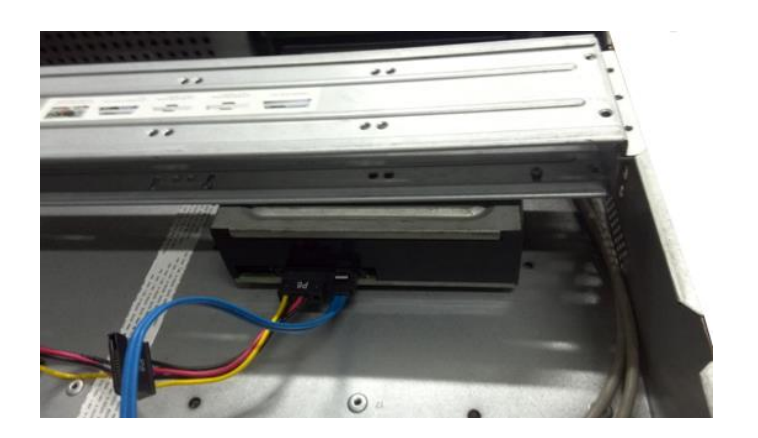

⑧ Connect the SATA cable and power wire.

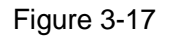

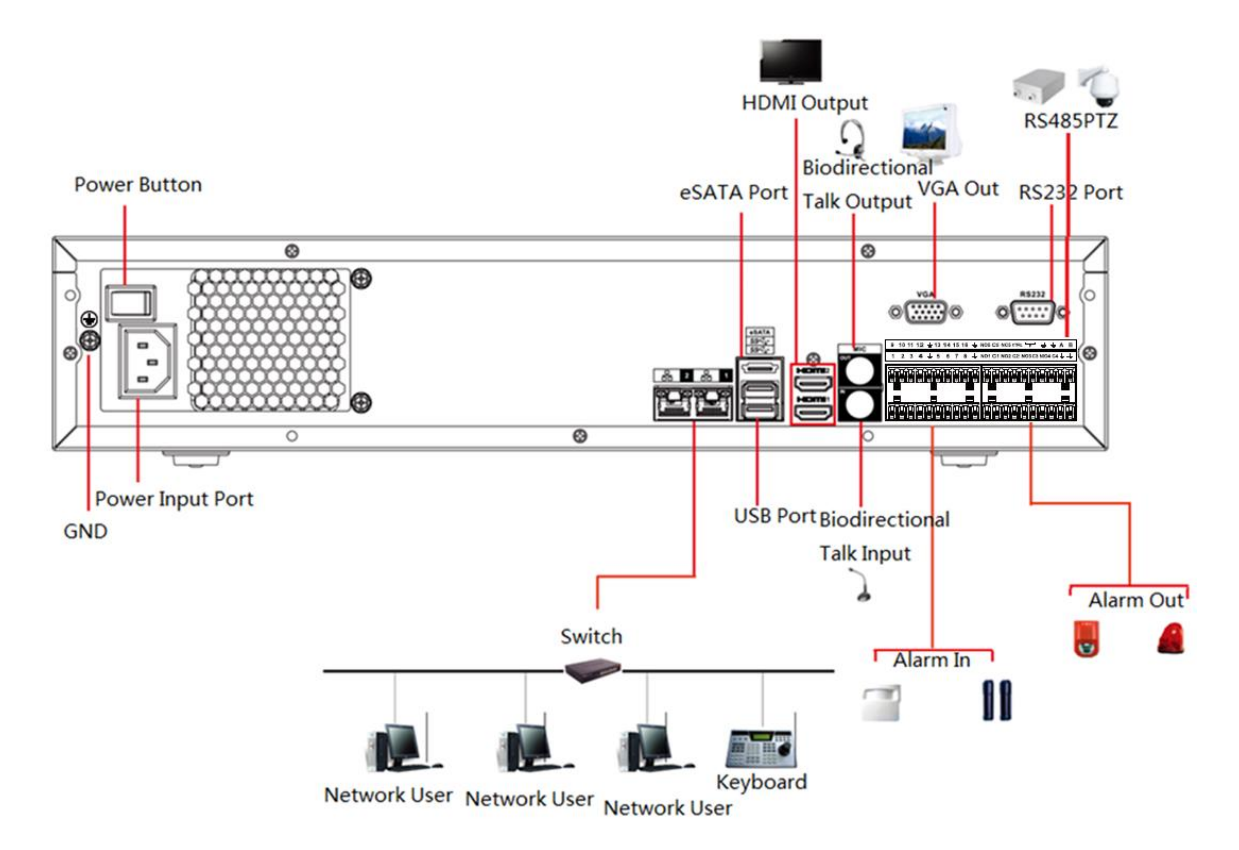

# **3.6.2 NVR54-16P-I/4416-16P-I/4432-I Series**

## $\Box$

The following figure is for reference only. The actual product shall prevail.

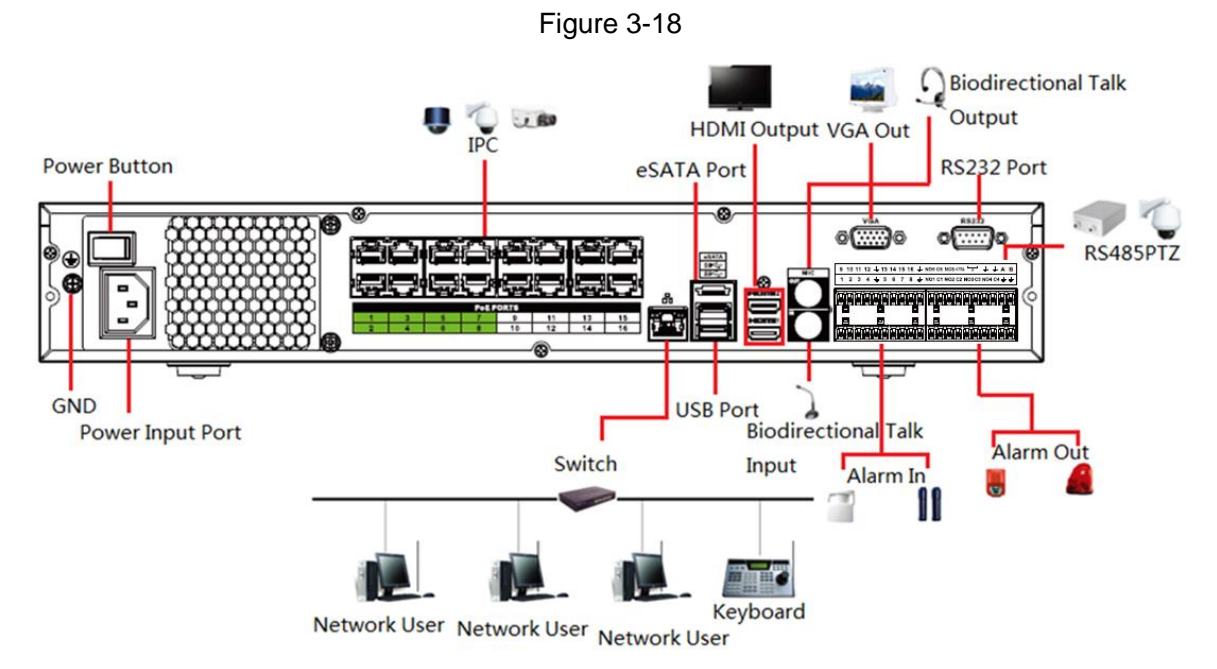

# **3.6.3 NVR52-16P-I/52-8P-I/4216-16P-I/4208-8P-I/4216-I Series**   $\Box$

The following figure is for reference only. The actual product shall prevail.

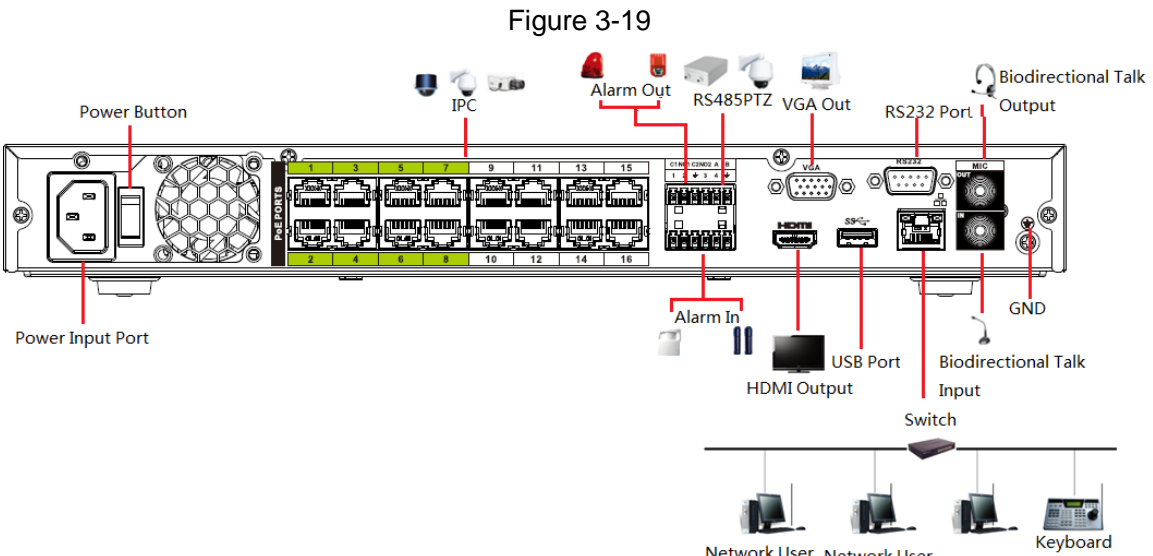

Network User Network User Network User

# $\square$

Slight difference may be found on the user interface. The following figures for reference only.

# **4.1 Getting Started**

This chapter introduces device initial settings such as boot up, device initialization, reset password, and quick settings.

# **4.1.1 Boot up**

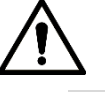

- For device security, connect the NVR to the power adapter first and then connect the device to the power socket.
- The rated input voltage matches the device power button. Make sure the power wire connection is OK. Then click the power button.
- Always use the stable current, if necessary UPS is a best alternative measure.
- Step 1 Connect the device to the monitor and then connect a mouse.
- Step 2 Connect power cable.
- Step 3 Click the power button at the front or rear panel and then boot up the device. After device booted up, the system is in multiple-channel display mode by default.

## **4.1.2 Device Initialization**

If it is your first time to use the device, set a login password of **admin** (system default user). You can select to use unlock pattern to login or not at your own choosing.

 $\mathbb{M}$ 

For your device safety, keep your login password of **admin** well after the initialization steps, and change the password regularly.

Step 1 Boot up NVR.

The **Device Initialization** interface is displayed. See [Figure 4-1.](#page-40-0)

Figure 4-1

<span id="page-40-0"></span>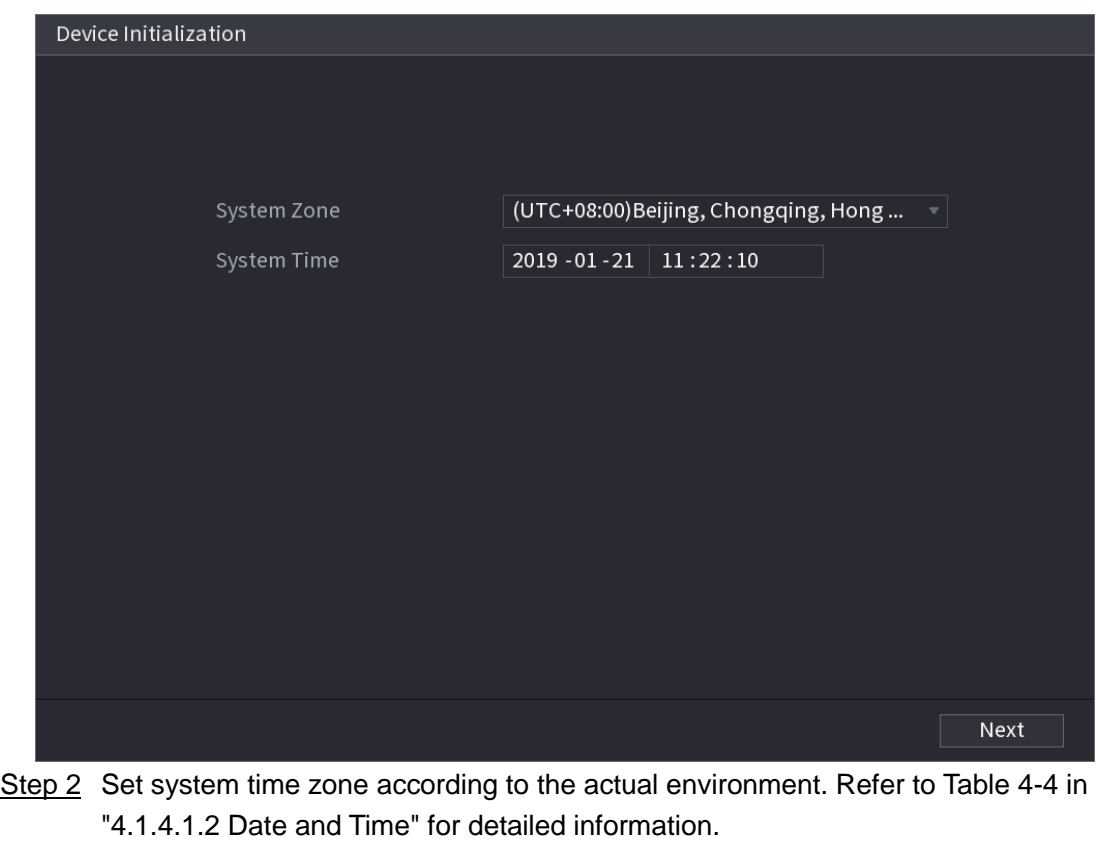

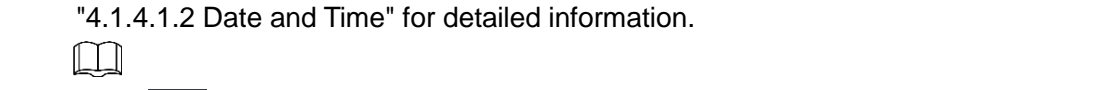

Click  $\overline{U}$  to shut down the device. It is suitable for the system integrator or the user to shut down directly after setting the time zone.

Step 3 Click **Next.**

The **Device Initialization** interface is displayed. See [Figure 4-2.](#page-41-0)

<span id="page-41-0"></span>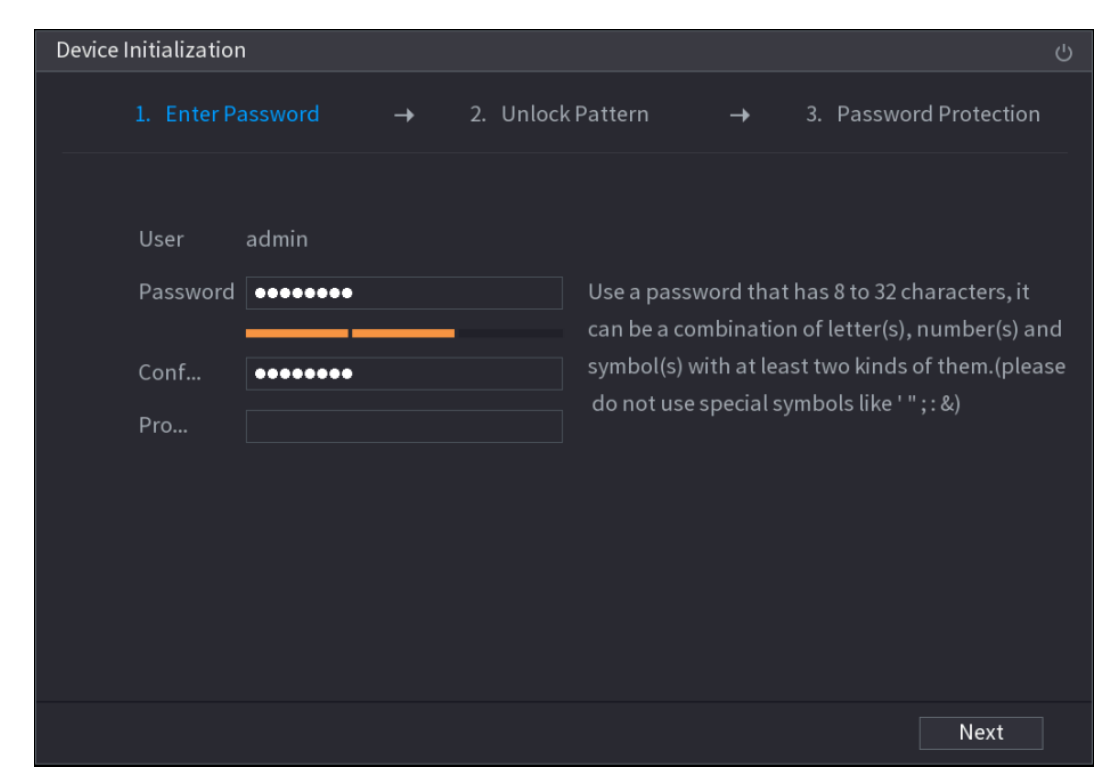

Figure 4-2

Step 4 Set login password of **admin**. Se[e Table 4-1.](#page-41-1)

Table 4-1

<span id="page-41-1"></span>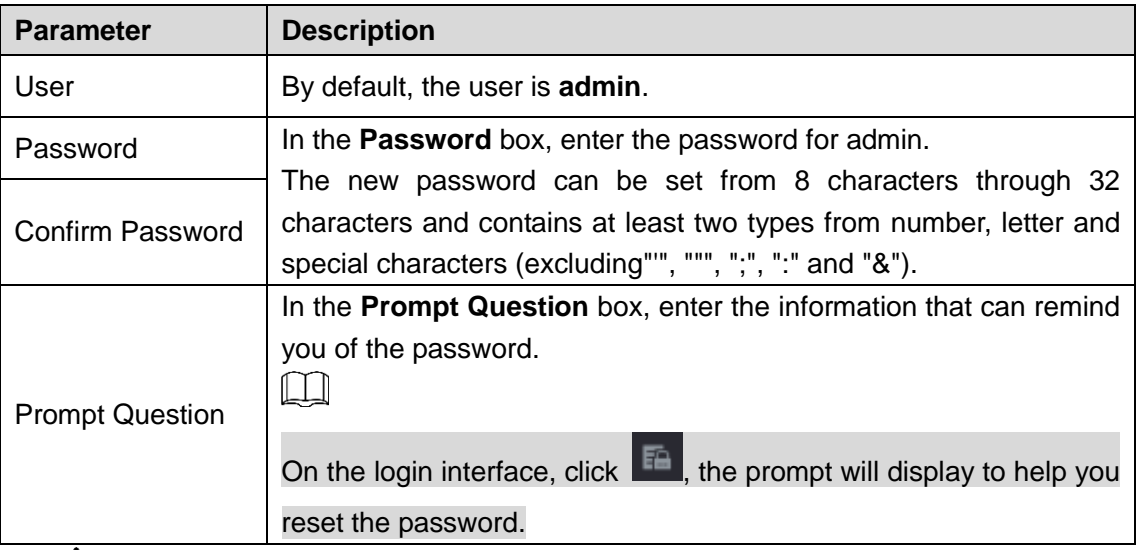

For your device own safety, create a strong password of your own choosing. We also

recommend you change your password periodically especially in the high security system. Step 5 Click **Next**.

The **Unlock Pattern** interface is displayed. See [Figure 4-3.](#page-42-0)

<span id="page-42-0"></span>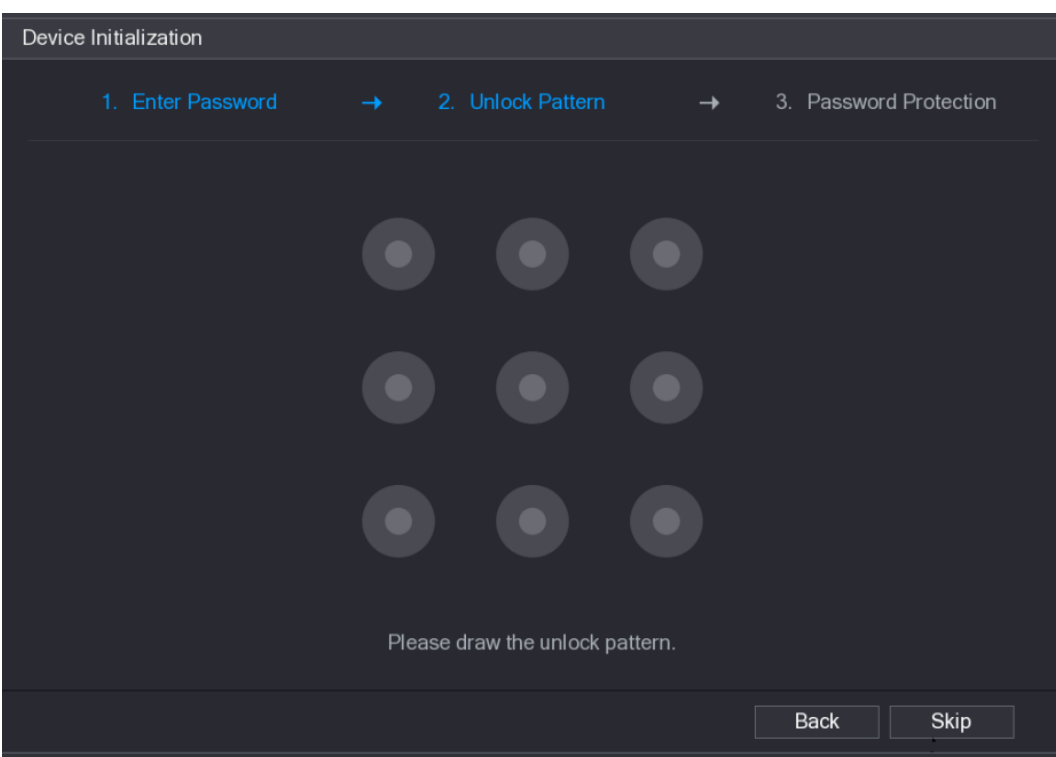

Step 6 Set unlock pattern.

After set unlock pattern, the **Password Protection** interrface is displayed. See [Figure](#page-43-0)  [4-4.](#page-43-0)

- $\Box$
- The pattern that you want to set must cross at least four grids.
- If you do not want to configure the unlock pattern, click **Skip**.
- Once you have configured the unlock pattern, the system will require the unlock pattern as the default login method. If you skip this setting, enter the password for login.

Figure 4-3

Figure 4-4

<span id="page-43-0"></span>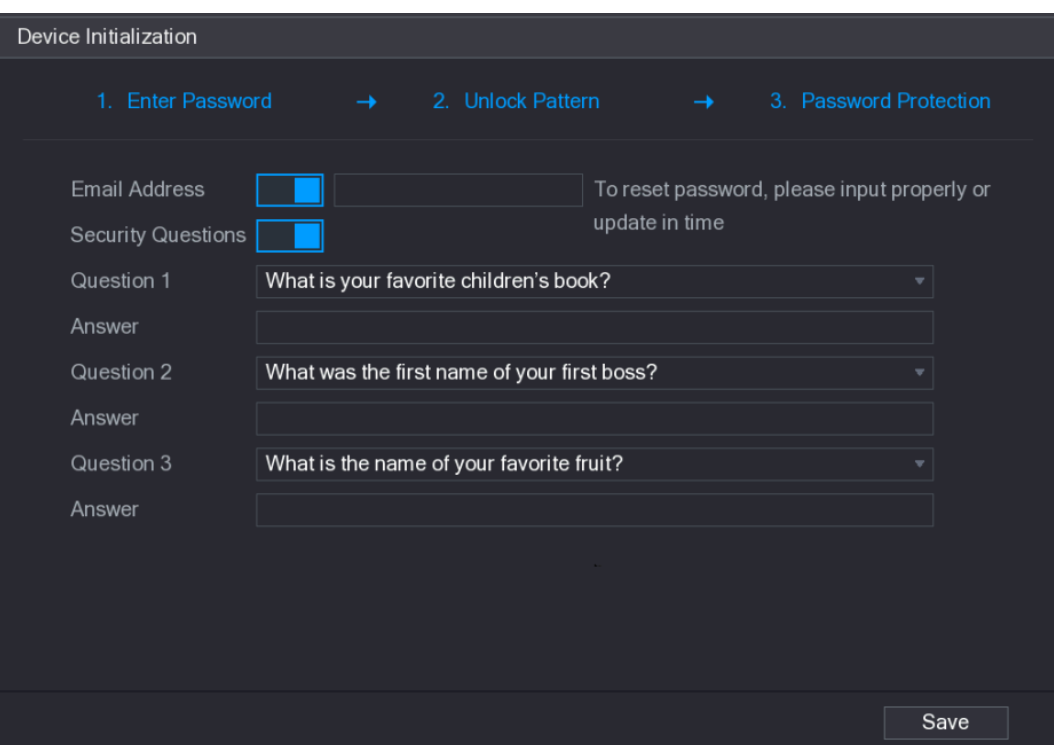

Step 7 Set security questions. See [Table 4-2.](#page-43-1)

- After configuration, if you forgot the password for admin user, you can reset the password through the reserved email address or security questions. For details about resetting the password, see ["4.1.3 Reset Password"](#page-43-2).
- If you do not want to configure the settings, disable the email address and security questions functions on the interface.

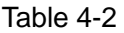

<span id="page-43-1"></span>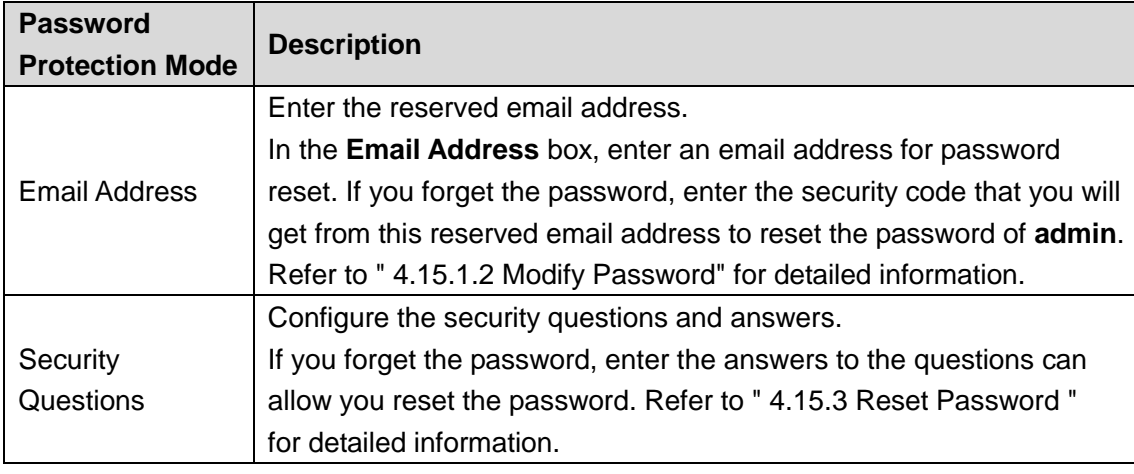

Step 8 Click **Save** to complete the device initialization setup.

Step 9 Device goes to startup wizard interface. Refer to ["4.1.4 Quick Settings"](#page-50-0) for detailed information.

# **4.1.3 Reset Password**

<span id="page-43-2"></span>You can reset the password by the following methods when you forgot the password for admin account.

- If the password reset function is enabled, you can use mobile phone to scan the QR code to reset the password. For details, see ["4.1.3.2 Resetting Password on Local Interface.](#page-45-0)"
- If the password reset function is disabled, there are two situations:
	- $\Diamond$  If you configured security questions, you can reset the password by the security questions.
	- $\Diamond$  If you did not configure the security questions, you can only use the reset button on the mainboard to restore the Device to factory default.  $\Box$

Reset button is for some series product only.

4.1.3.1 Enabling Password Reset Function

After enabling password reset function, you can scan QR code on the local menu to reset password.

#### <span id="page-44-0"></span>Step 1 Select **Main Menu > Account > Reset Password**.

The **Reset Password** interface is displayed. See [Figure 4-5.](#page-44-0)

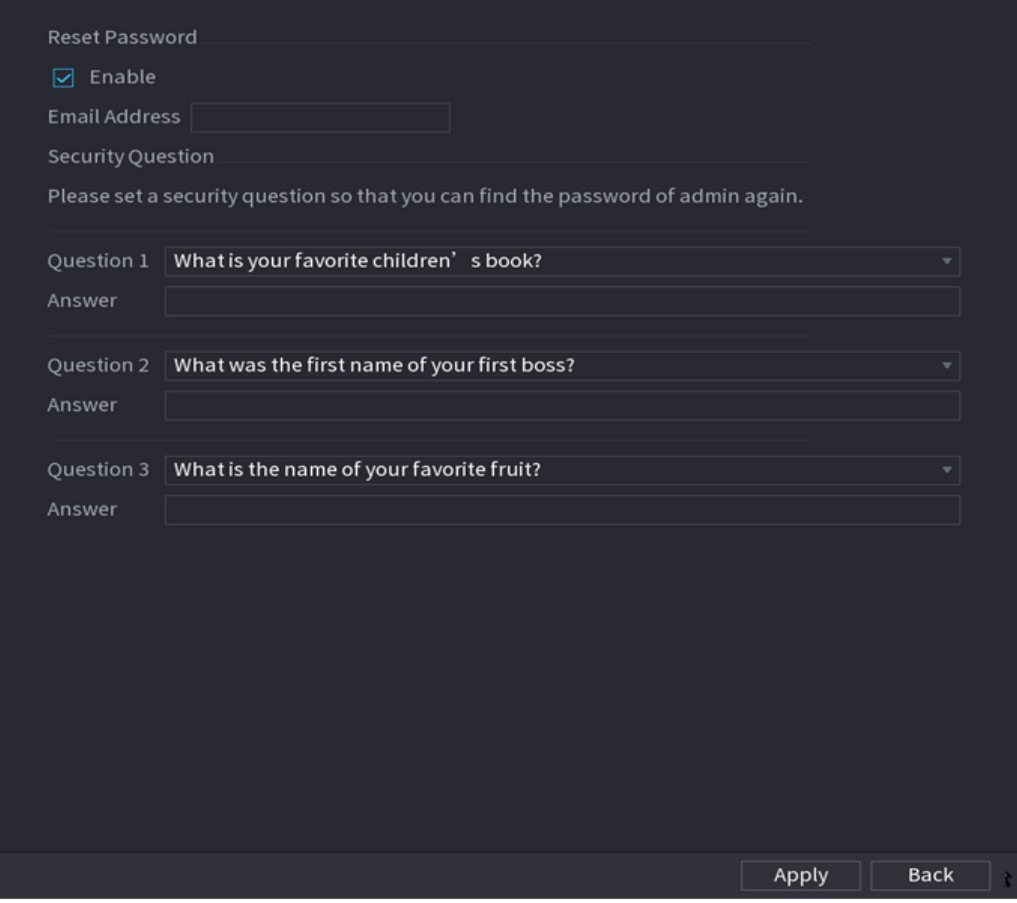

#### Figure 4-5

Step 2 Check the box to enable reset function.

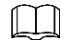

This function is enabled by default.

Step 3 Click **Apply** to set settings.

If the password reset function is disabled, you can follow the ways listed below to reset password.

- Device supports Reset button on the main board: You can answer the security question on the local menu or click the Reset button on the main board to reset password. Refer to ["4.1.3.3 Reset Button "](#page-49-0)for detailed information.
- Device does not support Reset button on the main board: You can only answer the security question on the local menu to reset password. (Make sure you have set security questions).
- <span id="page-45-0"></span>4.1.3.2 Resetting Password on Local Interface

Step 1 Enter the **SYSTEM LOGIN** interface.

- If you have configured unlock pattern, the unlock pattern login interface is displayed. See [Figure 4-6.](#page-45-1) Click **Forgot Pattern**, the password login interface is displayed. See [Figure 4-7.](#page-46-0)
- If you did not configure unlock pattern, the **System Login** interface is displayed. See [Figure 4-7.](#page-46-0)

 $\Box$ 

<span id="page-45-1"></span>To login from other user account, on the unlock pattern login interface, click **Switch User**, or on the password login interface, in the **Switch User** list, select other user to login.

Figure 4-6

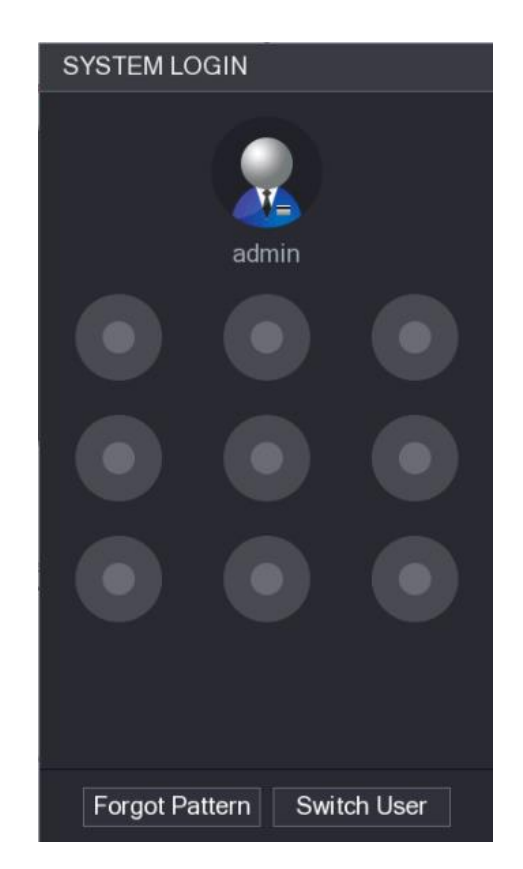

Figure 4-7

<span id="page-46-0"></span>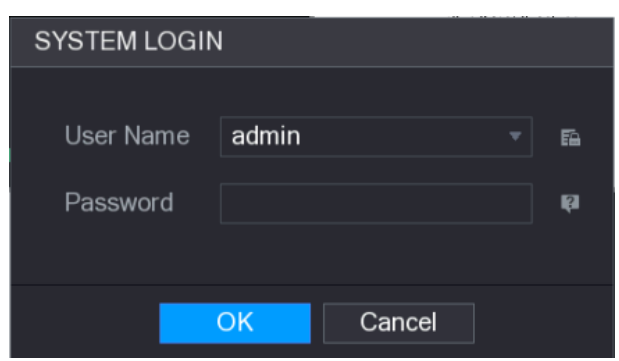

# Step 2 Click **1**

- If you have set the reserved email address, the **Prompt** interface is displayed. See [Figure 4-8.](#page-46-1)
- If you did not set the reserved email address, the email entering interface is displayed. See [Figure 4-9.](#page-47-0)
- Enter the email address, and then click **Next**, the Prompt message interface is displayed. See [Figure 4-8.](#page-46-1)

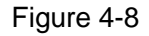

<span id="page-46-1"></span>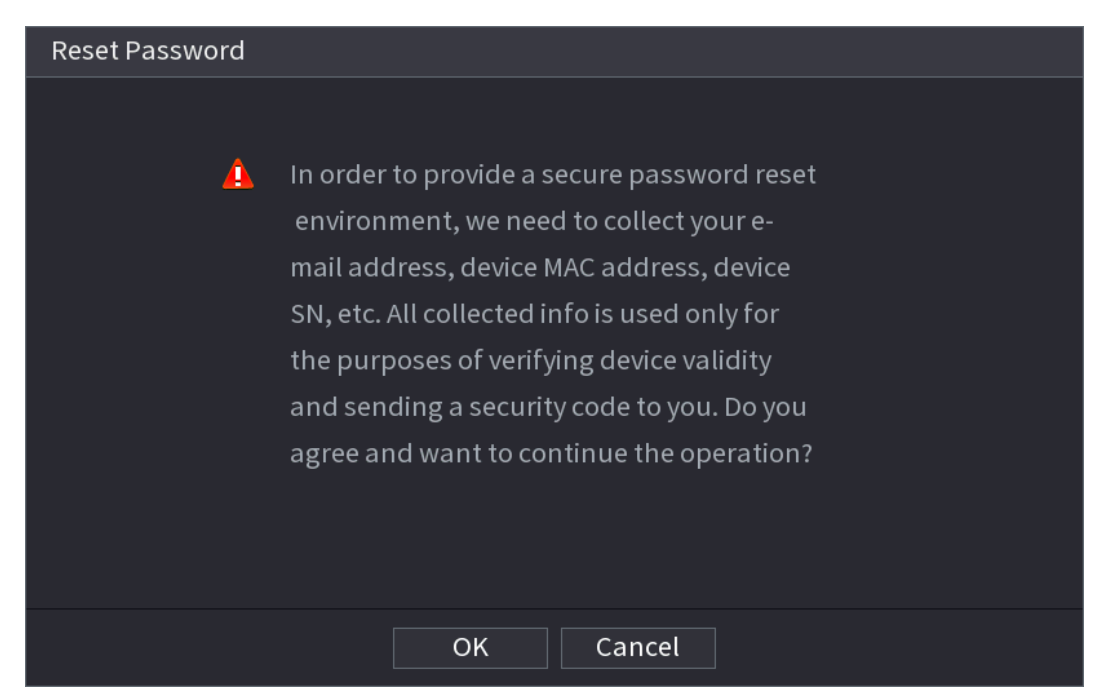

Figure 4-9

<span id="page-47-0"></span>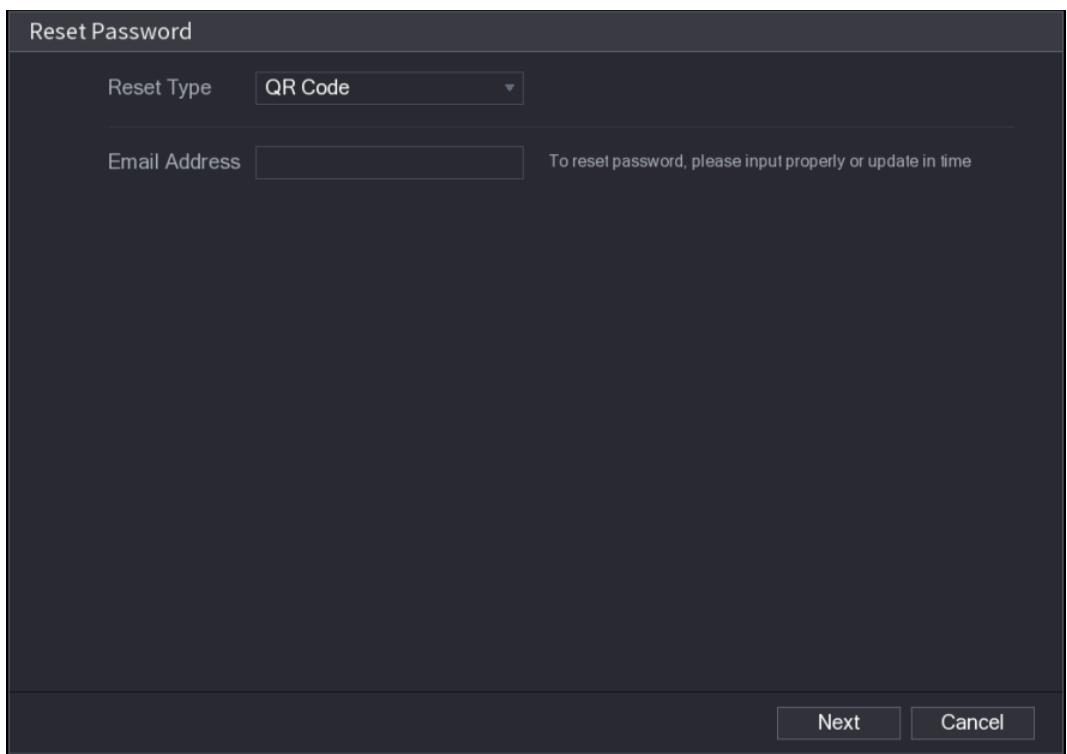

Step 3 Click **Next**.

The **Reset Password** interface is displayed. See [Figure 4-10.](#page-47-1)  $\Box$ 

After clicking **Next,** the system will collect your information for password reset, purpose and the information includes but not limited to email address, MAC address, and device serial number. Read the prompt carefully before clicking **Next**.

<span id="page-47-1"></span>Figure 4-10

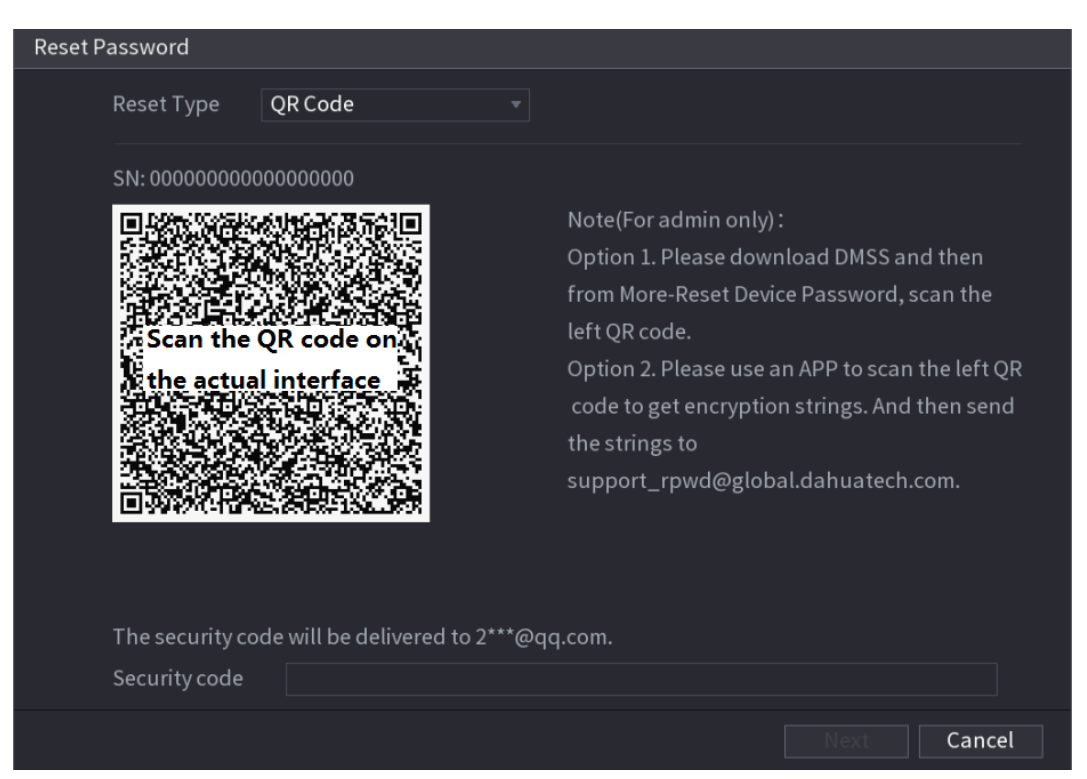

- Step 4 Reset the password.
	- QR code

Follow the onscreen instructions to get the security code in your reserved email address. In the Security code box, enter the security code.

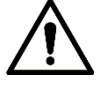

- You can get the security code twice by scanning the same QR code. If you need to get the security code once again, refresh the interface.
- Use the security code received in your email box to reset the password within 24 hours; otherwise the security code becomes invalid.
- **•** Security questions

On the **Reset password** interface as shown in [Figure 4-11,](#page-48-0) in the **Reset Type** list, select **Security Questions**, the Security Questions interface is displayed.  $\Box$ 

If you did not configure the security questions before, in the **Reset Type** list, there is no **Security Questions**.

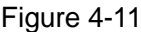

<span id="page-48-0"></span>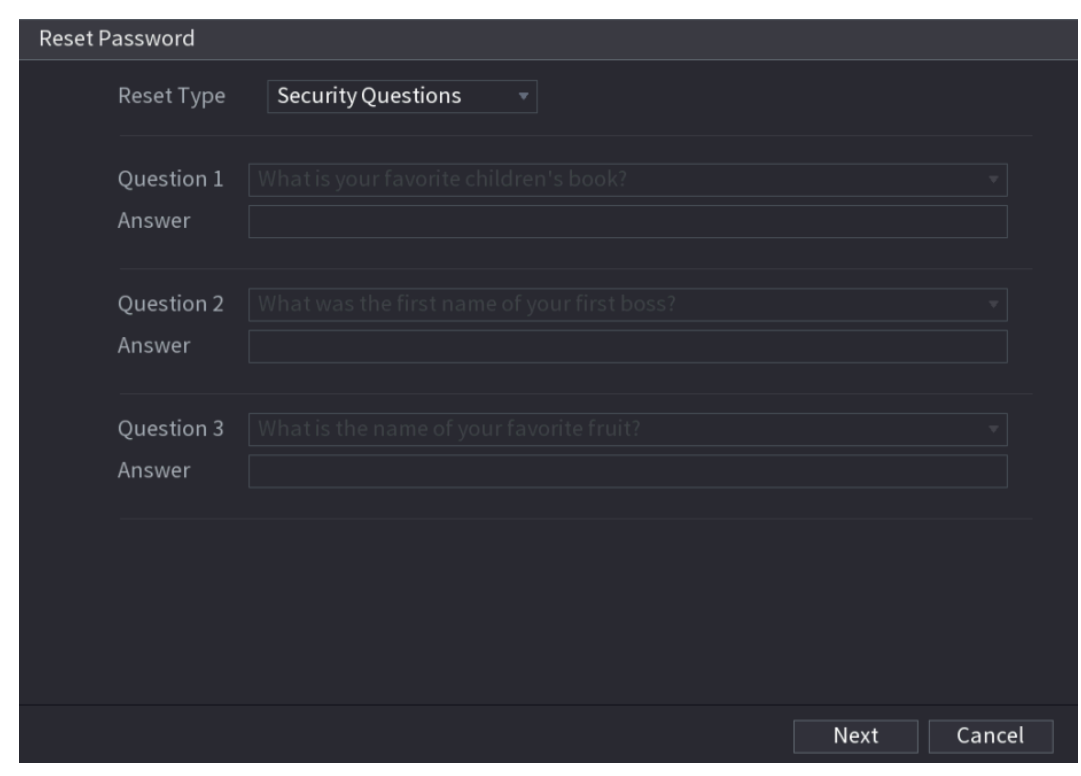

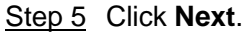

The **Reset Password** interface is displayed. See [Figure 4-12.](#page-49-1)

#### Figure 4-12

<span id="page-49-1"></span>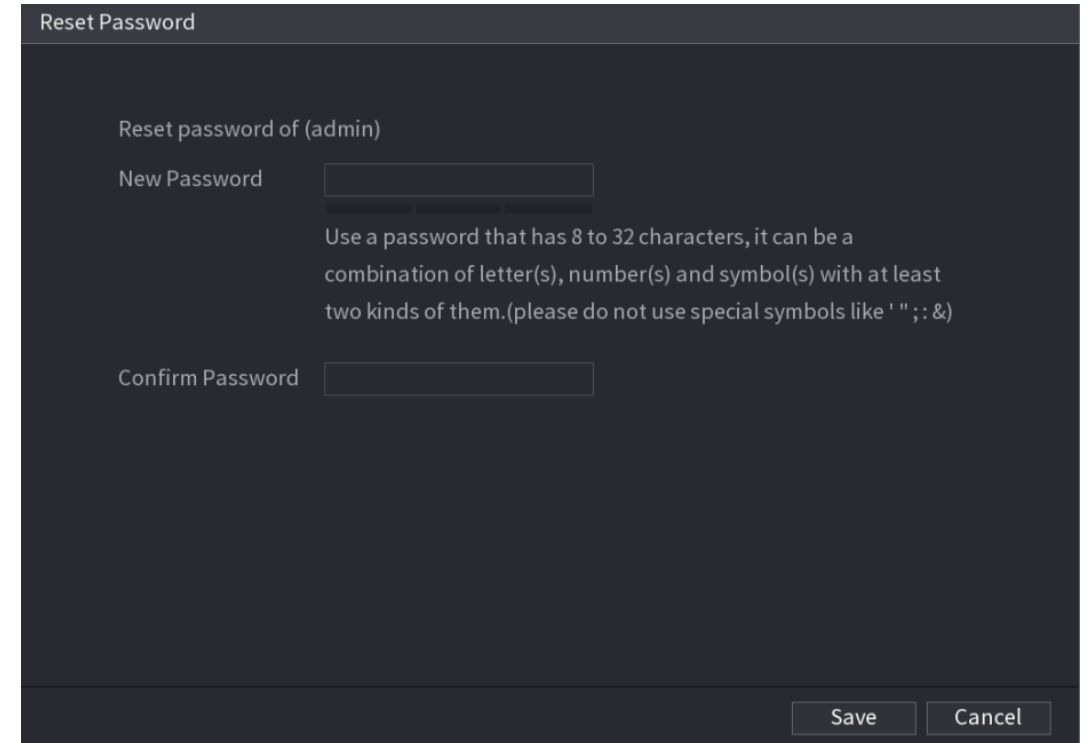

- Step 6 In the **New Password** box, enter the new password and enter it again in the **Confirm Password** box.
- <span id="page-49-2"></span>Step 7 Click **Save**. The password resetting is complete.

A pop-up message is displayed asking if you want to sync the password with the remote devices. See [Figure 4-13.](#page-49-2)

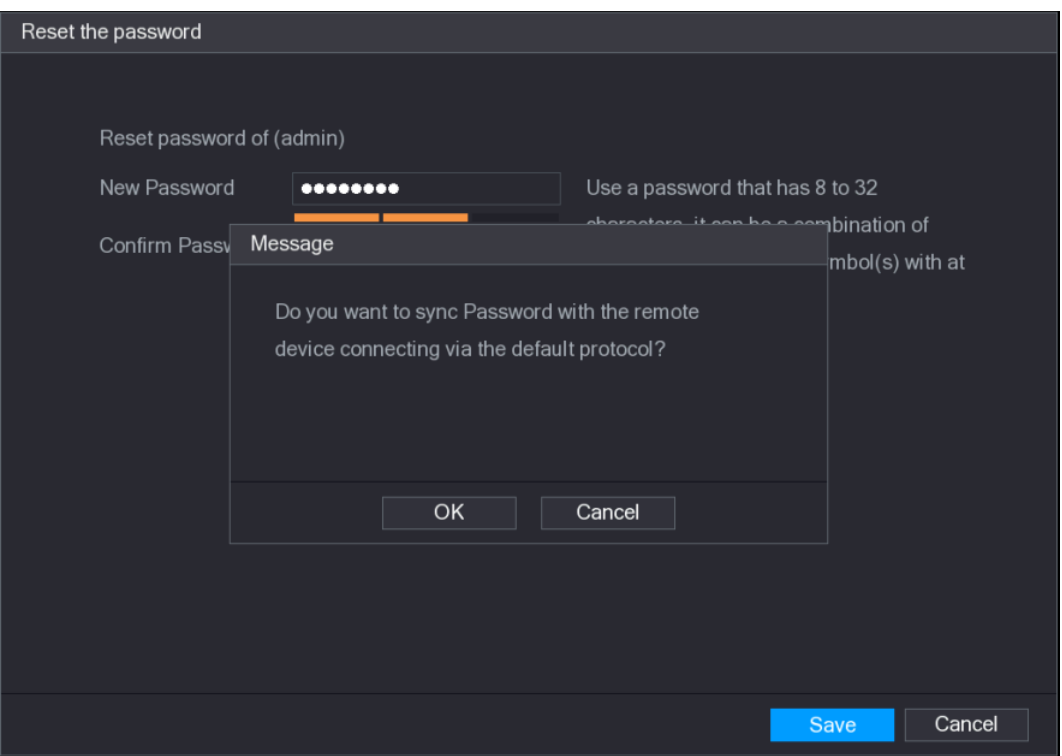

Figure 4-13

### <span id="page-49-0"></span>4.1.3.3 Reset Button

You can always use the reset button on the mainboard to reset the Device to the factory default settings.

 $\square$ 

Reset button is for some series products only.

- Step 1 Disconnect the Device from power source, and then remove the cover panel. For details about removing the cover panel, see ["3.4 HDD Installation"](#page-30-0).
- Step 2 Find the reset button on the mainboard, and then connect the Device to the power source again.
- <span id="page-50-1"></span>Step 3 Press and hold the reset button for 5 seconds to 10 seconds. See [Figure 4-14](#page-50-1) for the location of the reset button.

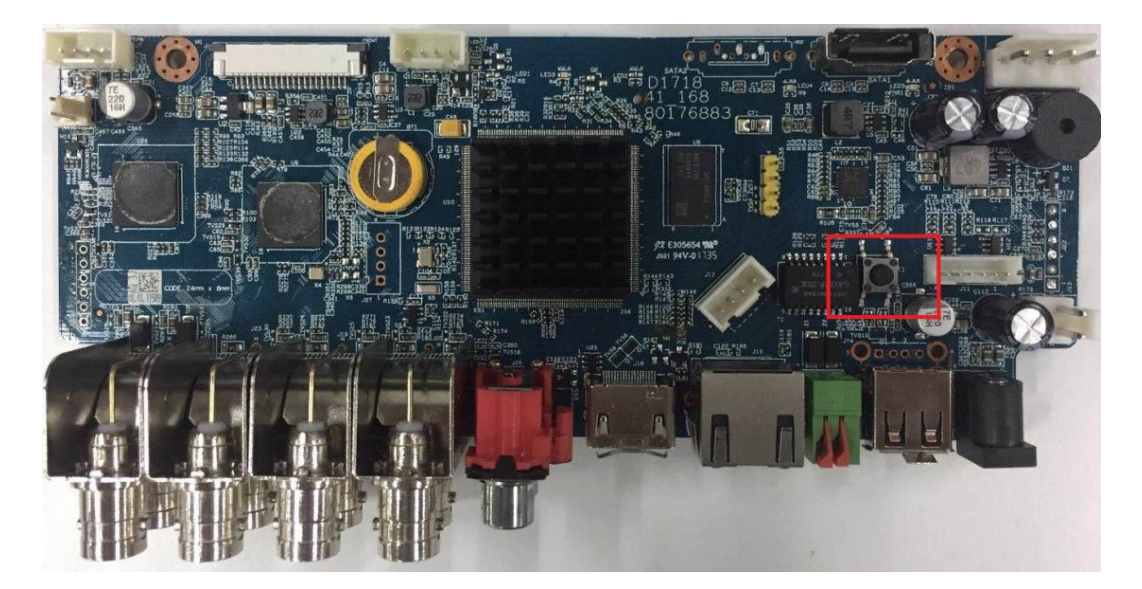

#### Figure 4-14

Step 4 Reboot the Device.

After the Device is rebooted, the settings have been restored to the factory default. You can start resetting the password.

# <span id="page-50-0"></span>**4.1.4 Quick Settings**

After you successfully initialized the device, it goes to startup wizard. Here you can quickly configure your device. Click **Next**, device goes to **General** interface.

 $\square$ 

The startup wizard interface only displays after you first login the device and have set the admin password. See [Figure 4-15.](#page-51-0)

#### Figure 4-15

<span id="page-51-0"></span>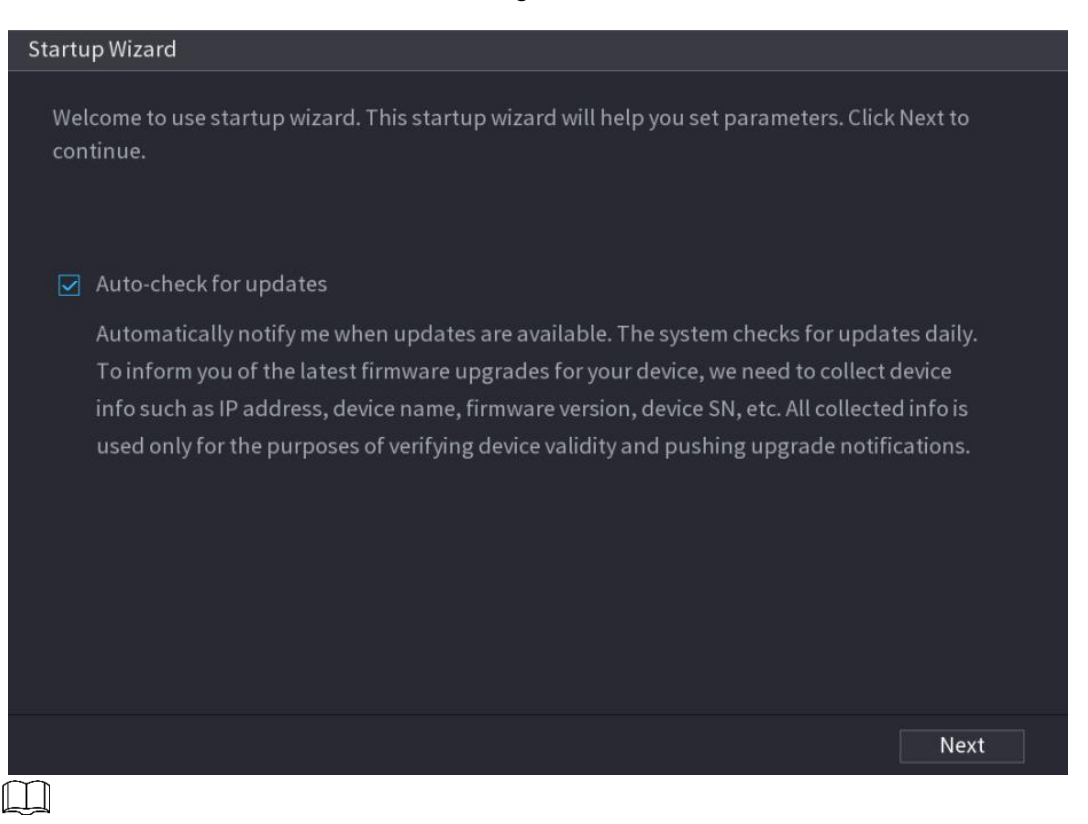

- If you select the **Auto-check for updates** check box, the system will notify you automatically when updates are available.
- After the auto-check function is enabled, to notify you to update timely, the system will collect the information such as IP address, device name, firmware version, and device serial number. The collected information is only used to verify the legality of the Device and push upgrade notices.
- If you cancel the **Auto-check for updates** check box, the system will not perform automatic checks.

## 4.1.4.1 General

You can set NVR basic information such as system date, holiday and etc. You can also configure general settings by selecting **Main Menu** > **SYSTEM** > **General**.

#### 4.1.4.1.1 General

You can set device basic information such as device name, serial number.

Step 1 Click **Next**.

The **General** interface is displayed. See [Figure 4-16.](#page-52-0)

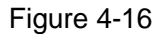

<span id="page-52-0"></span>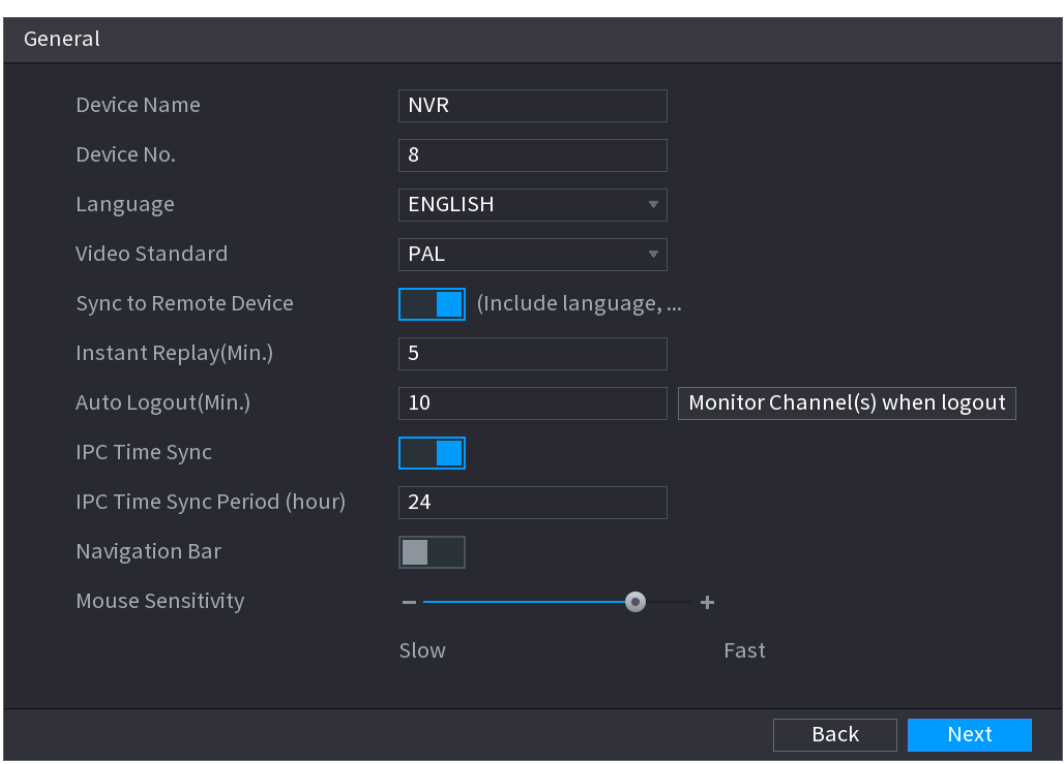

Step 2 Set parameters. See [Table 4-3.](#page-52-1)

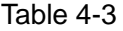

<span id="page-52-1"></span>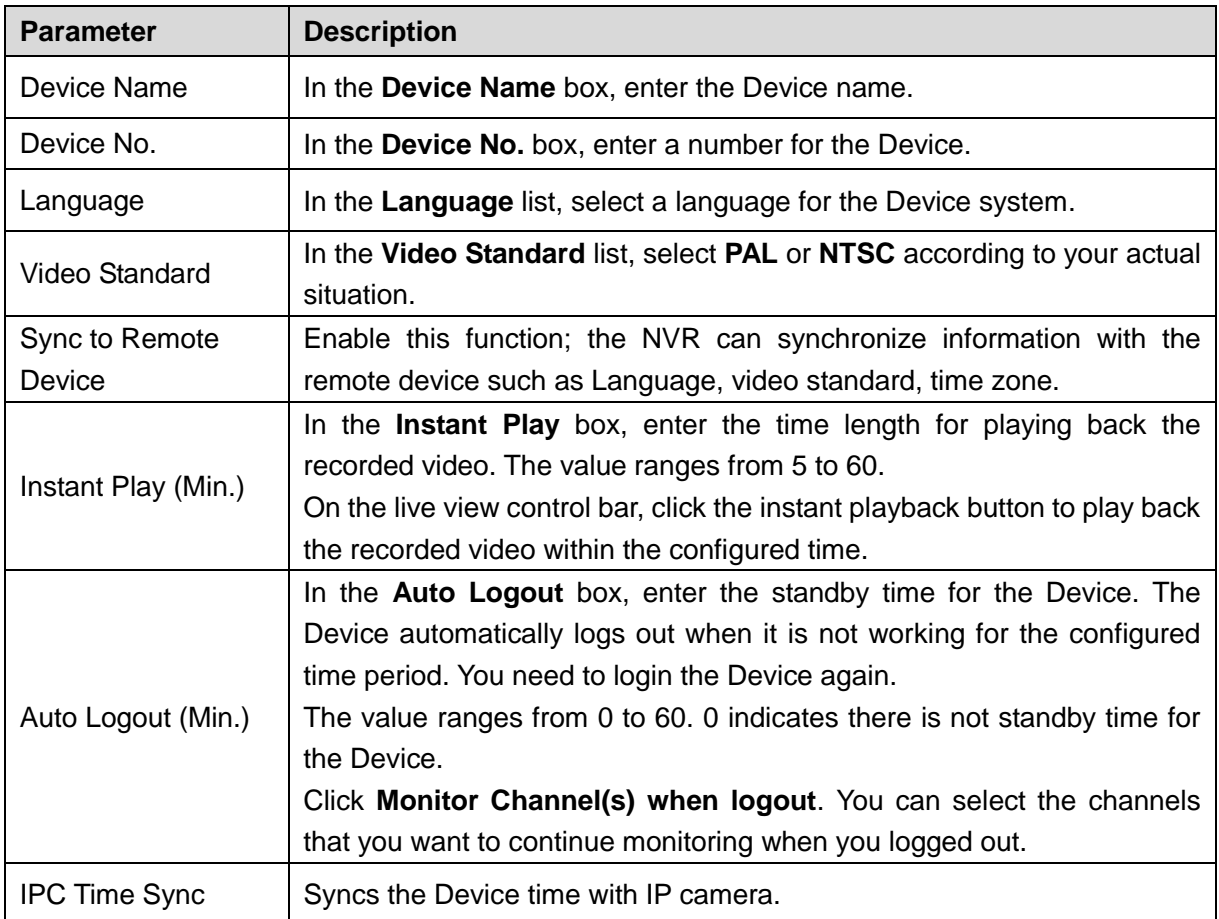

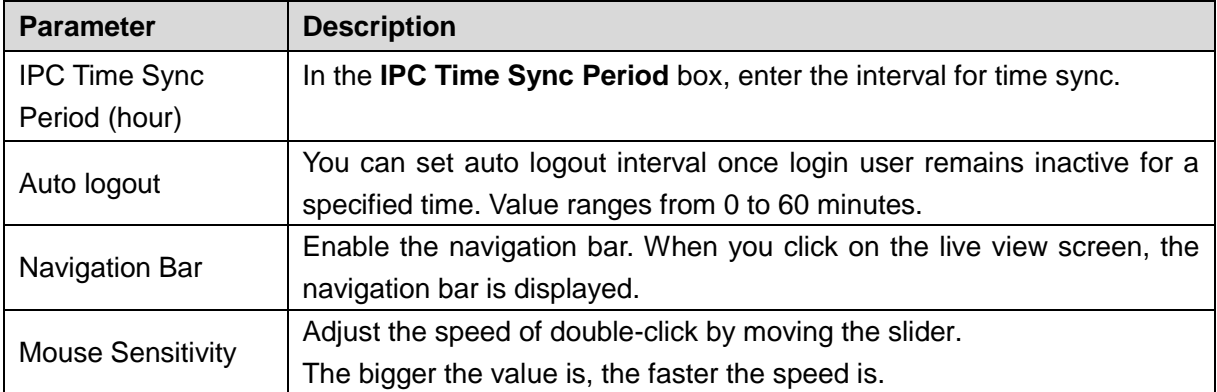

Step 3 Click **Next** button to save settings.

### <span id="page-53-0"></span>4.1.4.1.2 Date and Time

You can set device time. You can enable NTP (Network Time Protocol) function so that the device can sync time with the NTP server.

You can also configure date and time settings by selecting **Main Menu > SYSTEM > GENERAL > Date&Time.** 

#### <span id="page-53-1"></span>Step 1 Click **Date & Tim** tab. See [Figure 4-17.](#page-53-1)

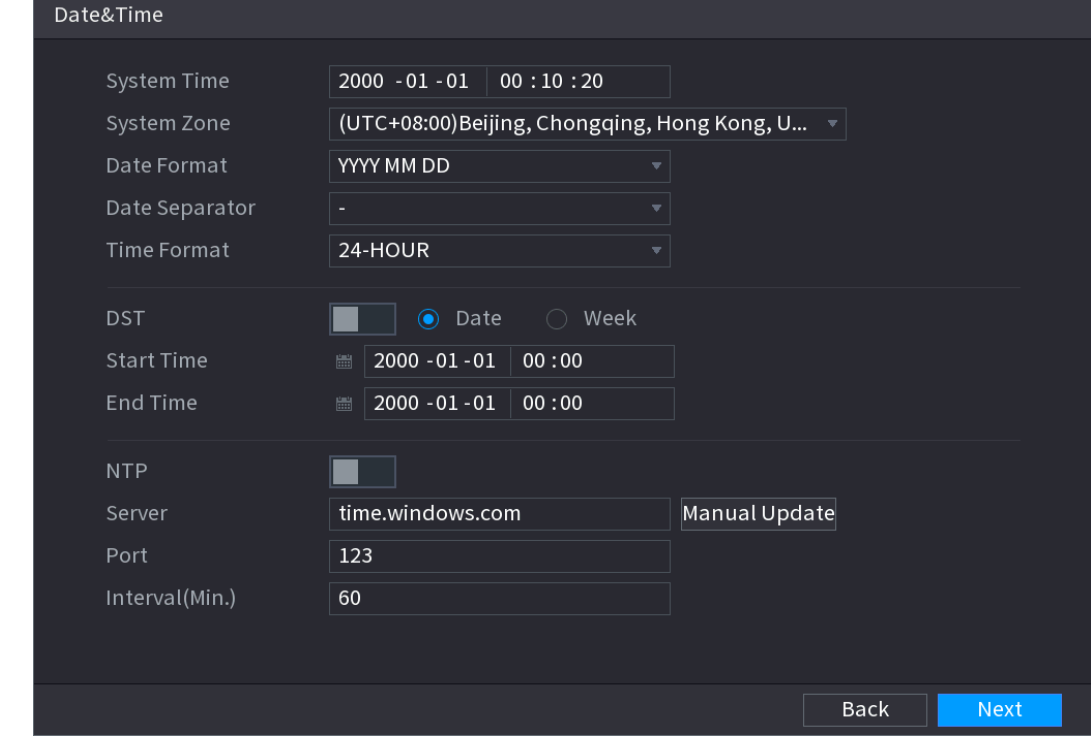

Figure 4-17

Step 2 Configure the settings for date and time parameters. See [Table 4-4.](#page-54-0)

Table 4-4

<span id="page-54-0"></span>

| <b>Parameter</b>   | <b>Description</b>                                                                                                    |  |  |  |  |  |  |
|--------------------|----------------------------------------------------------------------------------------------------|--|--|--|--|--|--|
|                    | In the System Time box, enter time for the system.                                                                                            |  |  |  |  |  |  |
|                    | Click the time zone list, you can select a time zone for the system, and                                                                      |  |  |  |  |  |  |
|                    | the time in adjust automatically.                                                                                                    |  |  |  |  |  |  |
| <b>System Time</b> |                                                                                                    |  |  |  |  |  |  |
|                    | Do not change the system time randomly; otherwise the recorded video                                                                          |  |  |  |  |  |  |
|                    | cannot be searched. It is recommended to avoid the recording period or<br>stop recording first before you change the system time.             |  |  |  |  |  |  |
| System Zone        | In the System Zone list, select a time zone for the system.                                                                                   |  |  |  |  |  |  |
| Date Format        | In the Date Format list, select a date format for the system.                                                                                 |  |  |  |  |  |  |
| Date Separator     | In the Date Separator list, select a separator style for the date.                                                                            |  |  |  |  |  |  |
| <b>Time Format</b> | In the Time Format list, select 12-HOUR or 24-HOUR for the time<br>display style.                                                             |  |  |  |  |  |  |
| <b>DST</b>         | Enable the Daylight Saving Time function. Click Week or click Date.                                                                           |  |  |  |  |  |  |
| <b>Start Time</b>  |                                                                                                    |  |  |  |  |  |  |
| End Time           | Configure the start time and end time for the DST.                                                                                            |  |  |  |  |  |  |
| <b>NTP</b>         | Enable the NTP function to sync the Device time with the NTP server.                                                                          |  |  |  |  |  |  |
|                    | In the Server box, enter the IP address or domain name of the                                                                                 |  |  |  |  |  |  |
| Server             | corresponding NTP server.                                                                                                    |  |  |  |  |  |  |
|                    | Click Manual Update, the Device starts syncing with the server<br>immediately.                                                                |  |  |  |  |  |  |
| Port               | The system supports TCP protocol only and the default setting is 123.                                                                         |  |  |  |  |  |  |
| Interval (Min.)    | In the Interval box, enter the amount of time that you want the Device to<br>sync time with the NTP server. The value ranges from 0 to 65535. |  |  |  |  |  |  |

Step 3 Click **Next** button to save settings.

## 4.1.4.1.3 Holiday

Here you can add, edit, delete holiday. After you successfully set holiday information, you can view holiday item on the record and snapshot period.

You can also configure holiday settings by selecting **Main Menu > SYSTEM > GENERAL > Holiday**.

#### Step 1 Click **Next**.

The **Holiday** interface is displayed. Se[e Figure 4-18.](#page-55-0)

Figure 4-18

<span id="page-55-0"></span>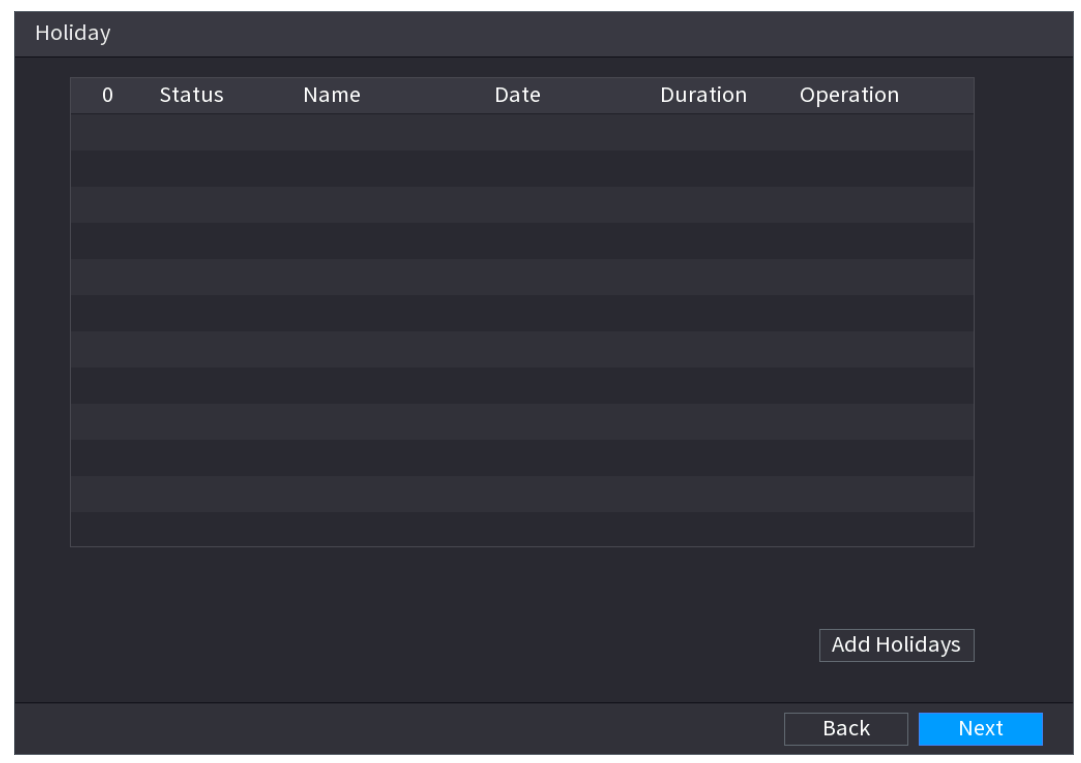

<span id="page-55-1"></span>Step 2 Click **Add Holidays** button, the **Add Holidays** interface is displayed. See [Figure 4-19.](#page-55-1)

Figure 4-19

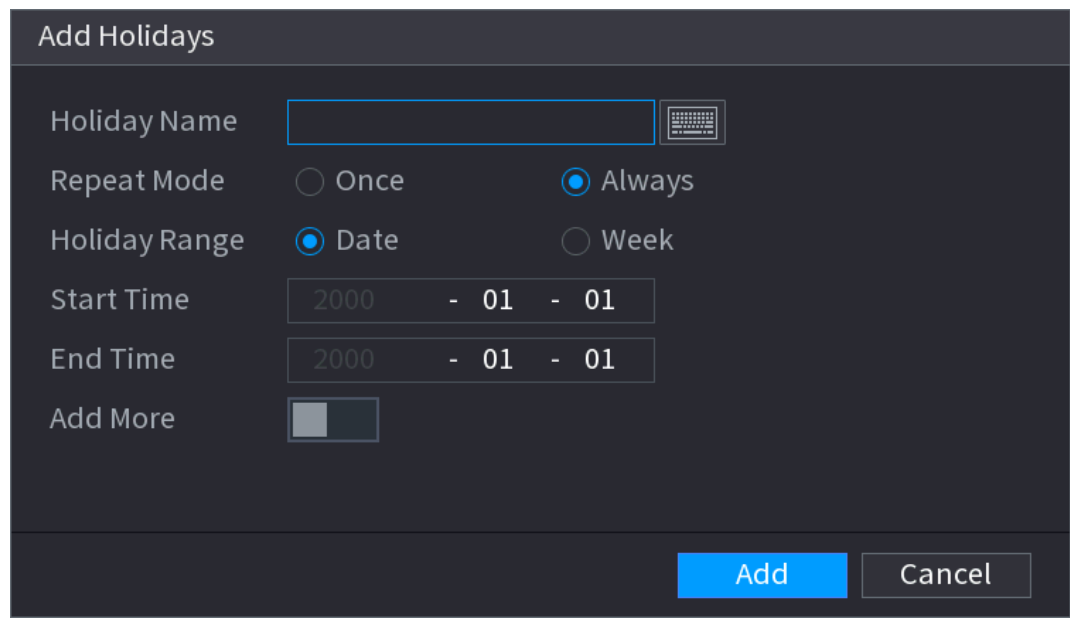

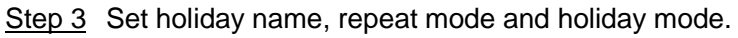

 $\Box$ 

Click **Add more** to add new holiday information.

Step 4 Click **Add** button, you can add current holiday to the list.

 $\Box$ 

- Click the dropdown list of the state; you can enable/disable holiday date.
- Click to change the holiday information. Click  $\frac{\bar{m}}{\bar{m}}$  to delete current date.

**Step 5** Click **Next** button to save settings.

## 4.1.4.2 Basic Network Settings

You can set device IP address, DNS (Domain Name System) information. You can also configure basic network settings by selecting **Main Menu > NETWORK > TCP/IP**.

# **Preparation**

Make sure the device has properly connected to the network.

Step 1 Click **Next**.

The **TCP/IP** interface is displayed. See [Figure 4-20.](#page-56-0)

 $\Box$ 

Different series products have different Ethernet adapter amount and type. Refer to the actual product.

<span id="page-56-0"></span>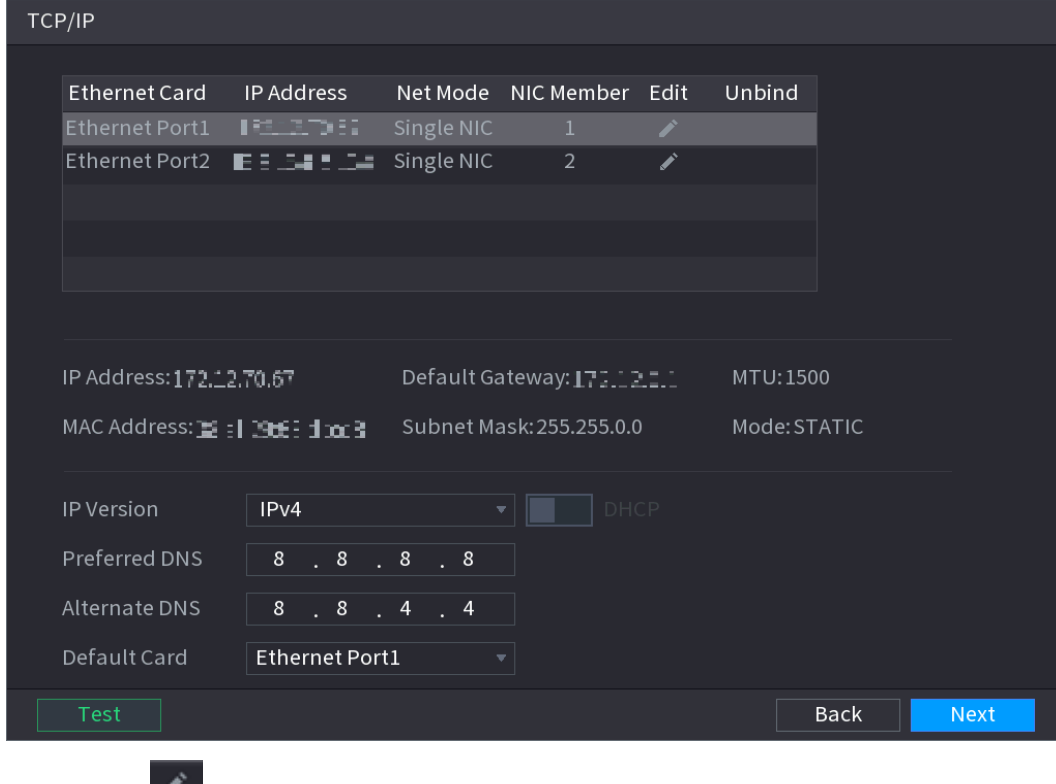

Figure 4-20

Step 2 Click ...

The **Edit** interface is displayed. See [Figure 4-21.](#page-57-0)

Figure 4-21

<span id="page-57-0"></span>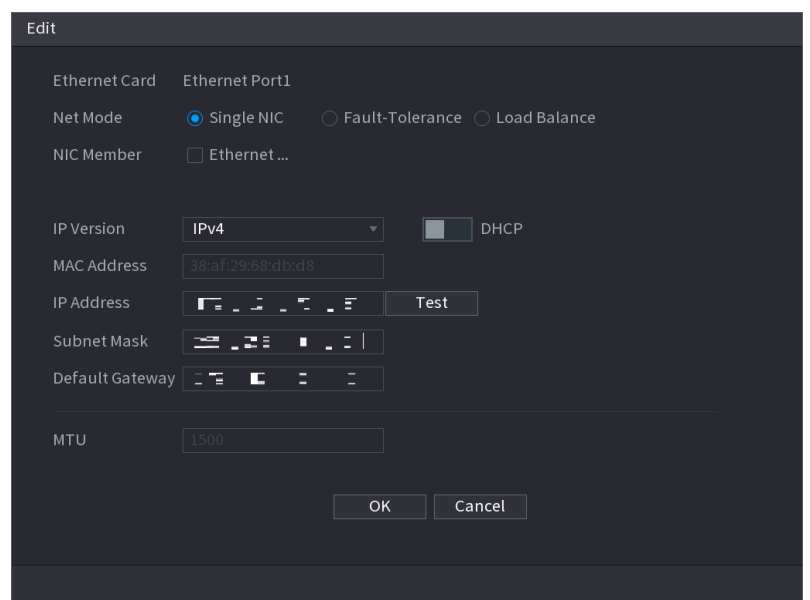

Step 3 Set parameters. See [Table 4-5.](#page-57-1)

Table 4-5

<span id="page-57-1"></span>

| <b>Parameter</b>             | <b>Description</b>                                                                                                    |  |  |  |  |  |  |  |
|------------------------------|----------------------------------------------------------------------------------------------------|--|--|--|--|--|--|--|
| Net Mode                     | Multi-address: Two Ethernet ports work separately through either<br>$\bullet$<br>of which you can request the Device to provide the services such<br>as HTTP and RTSP. You need to configure a default Ethernet port<br>(usually the Ethernet port 1 by default) to request the services from<br>the device end such as DHCP, Email and FTP. If one of the two<br>Ethernet ports is disconnected as detected by networking testing,<br>the system network status is regarded as offline.<br>Fault Tolerance: Two Ethernet ports share one IP address.<br>Normally only one Ethernet port is working and when this port fails,<br>the other port will start working automatically to ensure the network<br>connection.<br>When testing the network status, the network is regarded as offline<br>only when both of the two Ethernet ports are disconnected. The<br>two Ethernet ports are used under the same LAN.<br><b>Load Balance:</b> Two network cards share one IP address and they<br>are working at the same time to share the network load averagely.<br>If one of them fails, the other can continue working normally.<br>When testing the network status, the network is regarded as offline<br>only when both of the two Ethernet ports are disconnected. The<br>two Ethernet ports are used under the same LAN.<br>The Device with single Ethernet port does not support this function. |  |  |  |  |  |  |  |
| <b>Default Ethernet Port</b> | In the Ethernet Card list, select an Ethernet port as a default port.<br>This setting is available only when the <b>Multi-address</b> is selected in the<br>Net Mode list.                                                                                                    |  |  |  |  |  |  |  |

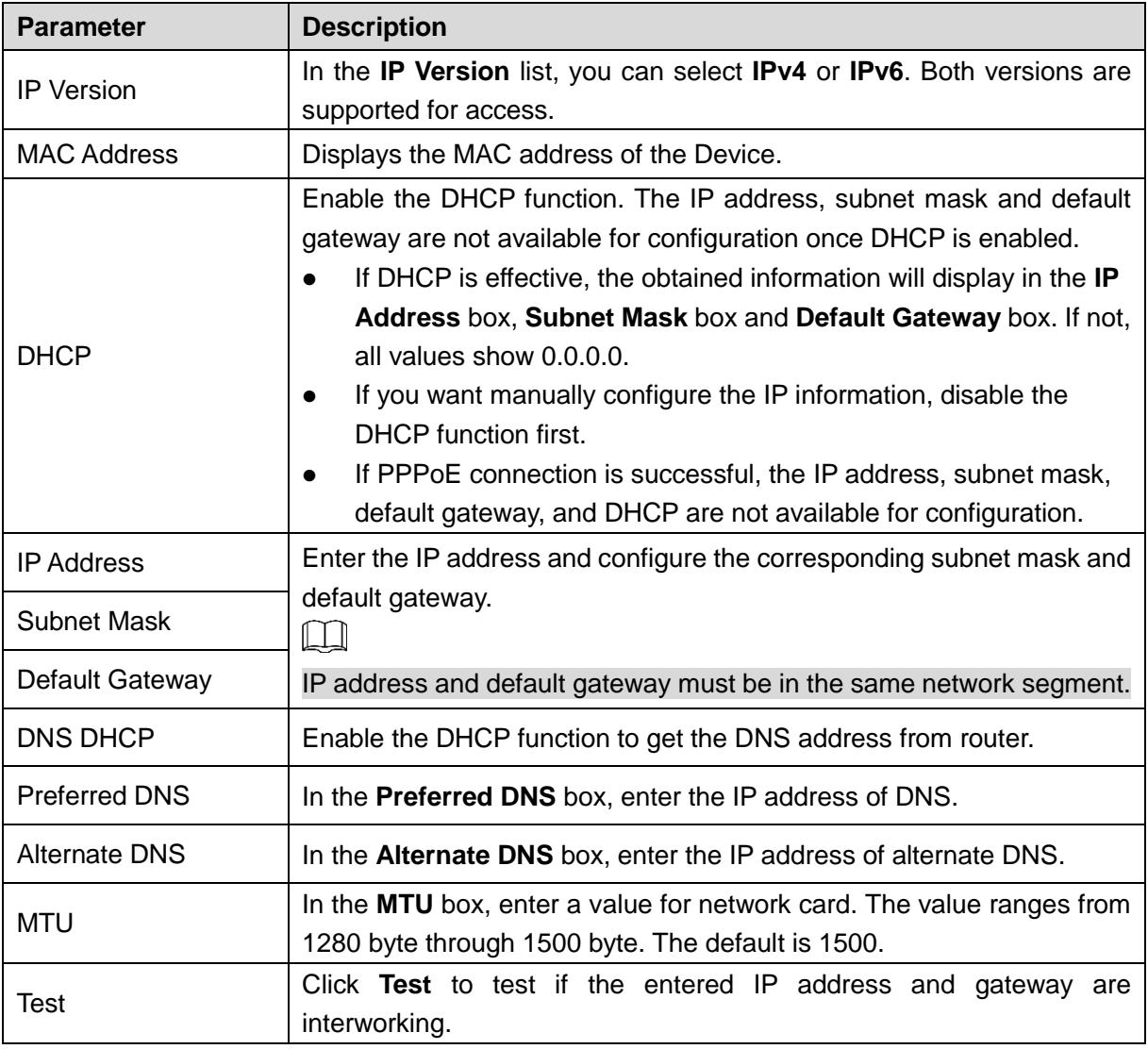

Step 4 Click OK to NIC settings.

Device goes back to **TCP/IP** interface.

Step 5 Set network parameters. See [Table 4-6.](#page-58-0)

Table 4-6

<span id="page-58-0"></span>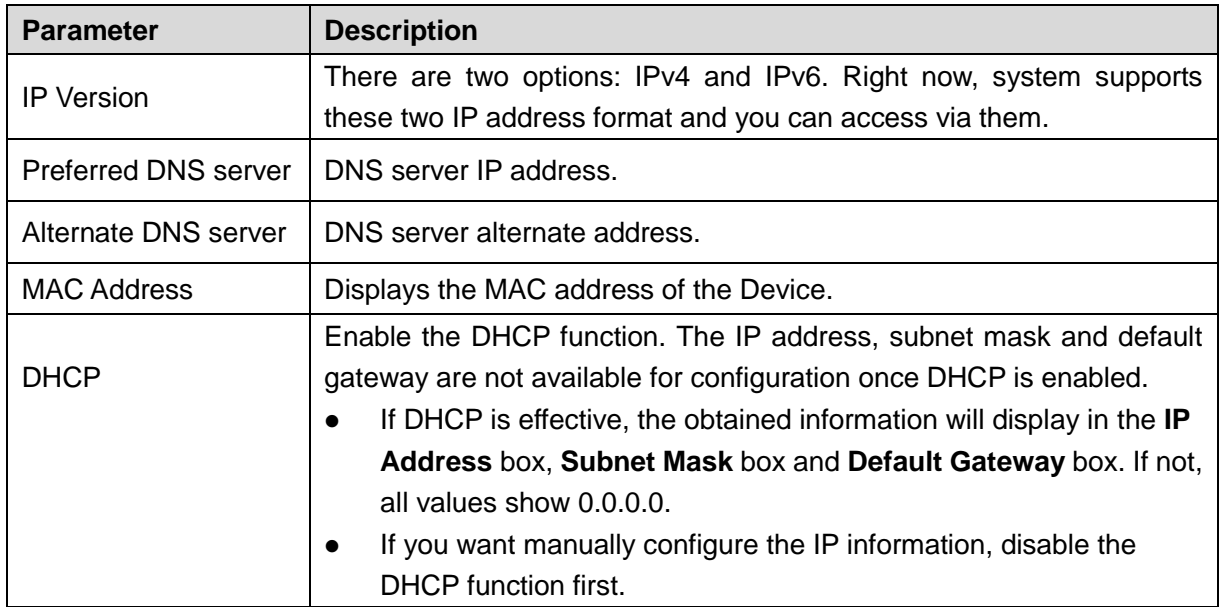

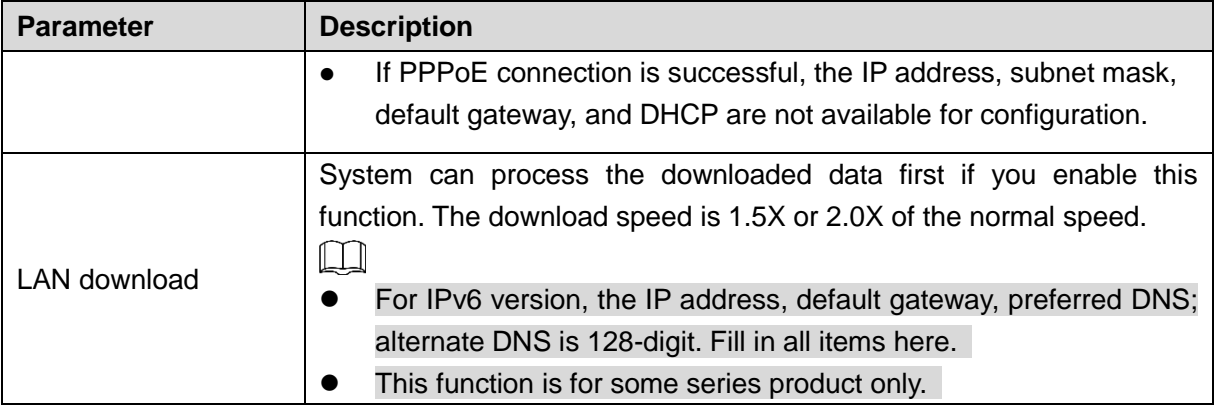

Step 6 Click **Next** to complete the settings.

# 4.1.4.3 P2P

Scan the QR code, download the App to the cell phone, you can use the smart phone to add the device.

- Scan the QR code on the actual interface to download the cell phone app. Register an account and then use.
- Go to the [www.easy4ip.com](http://www.easy4ip.com/) to register an account and use the SN to add a device. Refer to the P2P operation manual for detailed information.

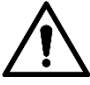

Before use the P2P function, make sure the NVR has connected to the WAN.

Step 1 Click **Next** button.

The **P2P** interface is displayed. See [Figure 4-22.](#page-60-0)

 $\Box$ 

Select **Main Menu > Network > P2P**, you can go to **P2P** interface too.

<span id="page-60-0"></span>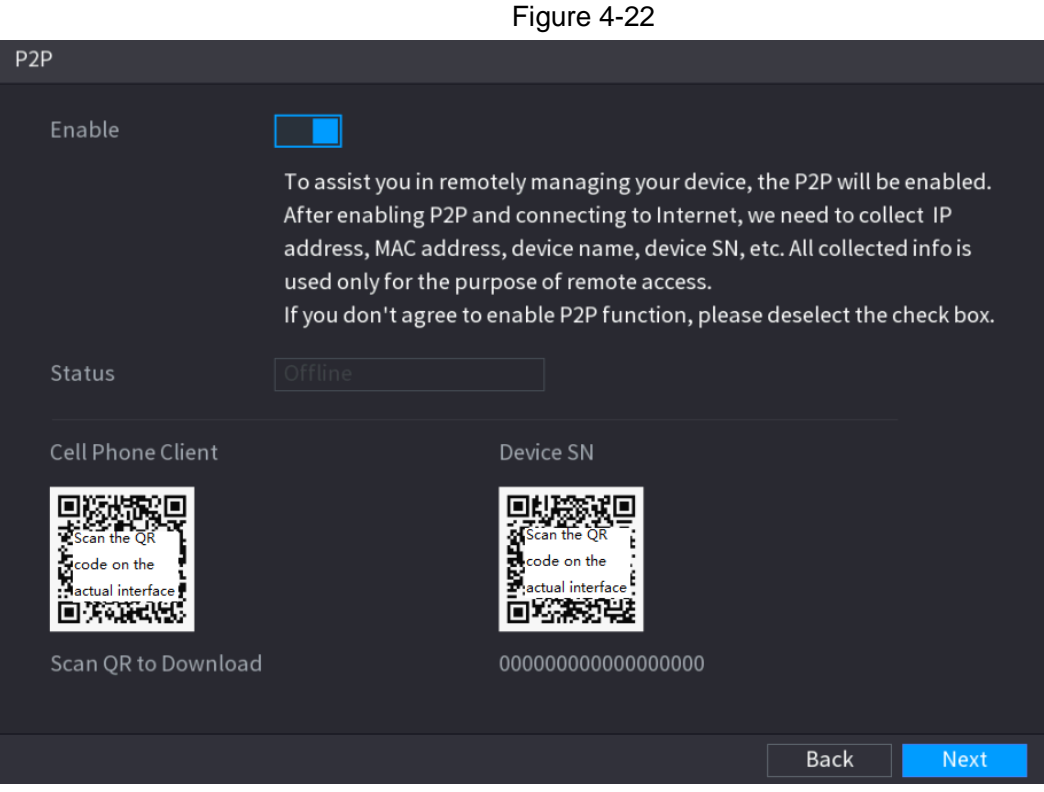

Step 2 Check the box to enable P2P function.

After the P2P function is enabled and connected to the Internet, the system will collects your information for remote access, and the information includes but not limited to email address, MAC address, and device serial number.

Step 3 Click **Next** button to complete setup. The status is online if the P2P registration is successful.

# Client Operation

 $\square$ 

- Step 1 Use your cell phone to scan the QR code under Cell Phone Client to download the application.
- Step 2 On your cell phone, open the application, and then tap
- Step 3 The menu is displayed. You can start adding the device.
	- 1) Tap **Device Manager.** The **Device Manager** interface is displayed. See [Figure 4-23.](#page-61-0)

<span id="page-61-0"></span>Figure 4-23

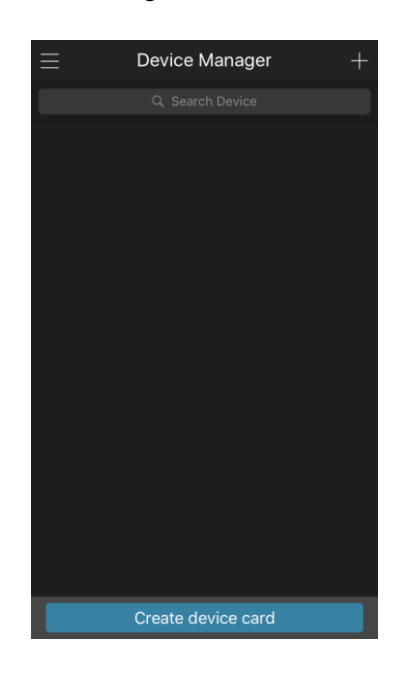

 $2)$  Tap  $\Box$  on the top right corner.

The interface requiring device initialization is displayed. A pop-up message reminding you to make sure the Device is initialized is displayed.

- 3) Tap **OK**.
	- If the Device has not been initialized, Tap **Device Initialization** to perform initializing by following the onscreen instructions.
	- $\Diamond$  If the Device has been initialized, you can start adding it directly.

#### 4) Tap **Add Device**.

The **Add Device** interface is displayed. See [Figure 4-24.](#page-61-1)

 $\Box$ 

<span id="page-61-1"></span>You can add wireless device or wired device. The Manual takes adding wired device as an example.

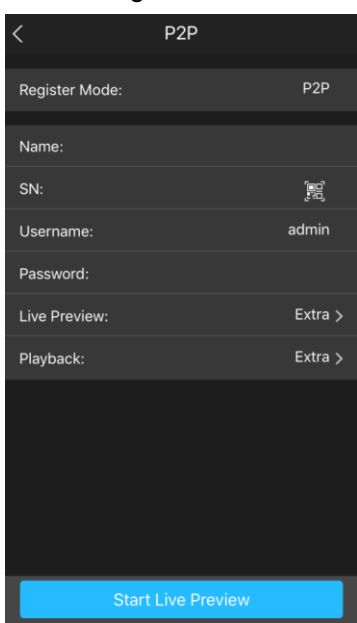

Figure 4-24

<span id="page-62-0"></span>5) Tap **P2P.**

The **P2P** interface is displayed. See [Figure 4-25.](#page-62-0)

Figure 4-25

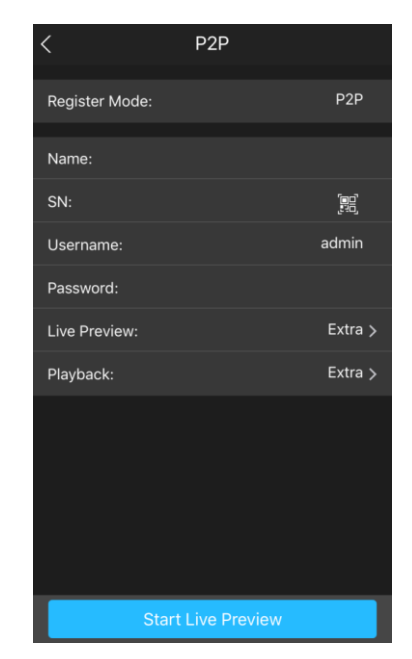

6) Enter a name for the NVR, the username and password, scan the QR code under **Device SN**.

#### <span id="page-62-1"></span>7) Tap **Start Live Preview**.

The Device is added and displayed on the live view interface of the cell phone. See [Figure 4-26.](#page-62-1)

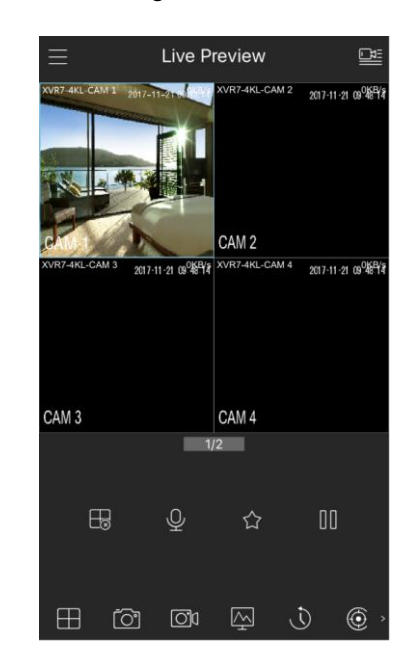

Figure 4-26

4.1.4.4 Registration

 $\Box$ 

If you do not select Smart add function during the initialization process, go to the remote Device interface to register a remote device.

After adding remote device, the device can receive, store, and manage the video streams of the remote device. You can view, browse, play back and manage several remote devices at the same time.

Step 1 On the **P2P** interface, click **Next** button.

The **REGISTRATION** interface is displayed. See [Figure 4-27.](#page-63-0)

 $\square$ 

There are two ways to go to Registration interface.

- Select **Main Menu > CAMERA > REGISTRATION > Camera Registration**, you can go to the **Camera Registration** interface.
- On the preview interface, right click mouse and then select **Camera Registration.**

<span id="page-63-0"></span>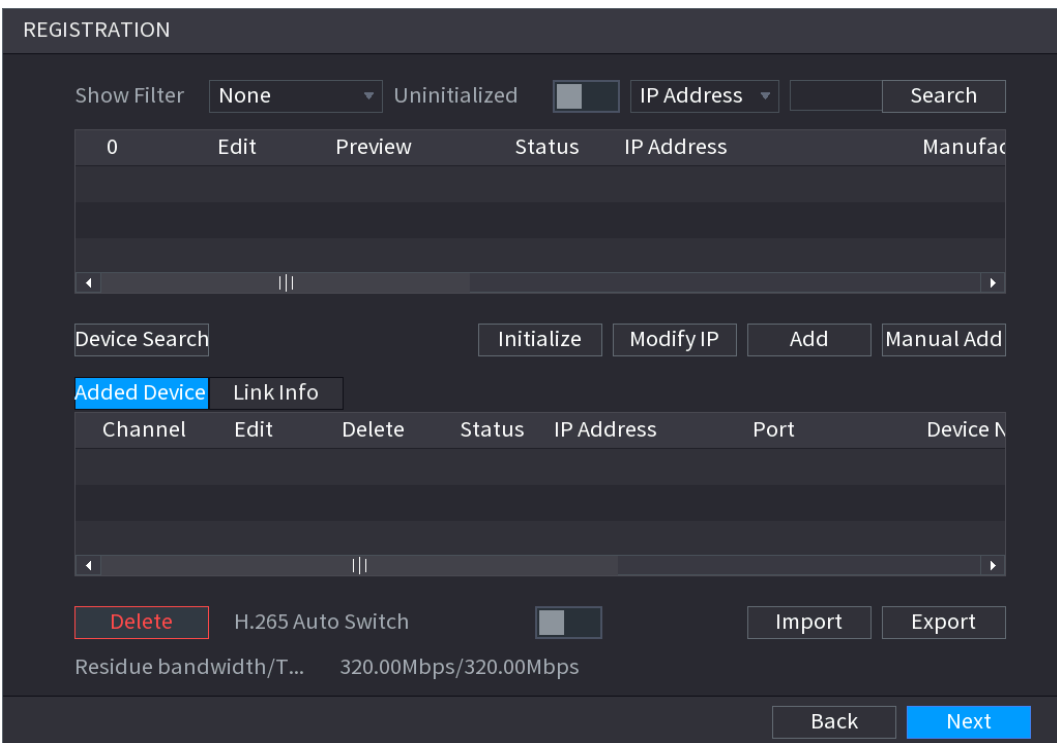

Figure 4-27

Step 2 Register remote device.

- Search and then add
- 1) Click **Device Search**.

System displays searched devices at the upper pane.

- 2) Double-click a remote device, or select a remote device and then click **Add** to register it to the **Added Device** list. See [Figure 4-28.](#page-64-0) Refer to
- 3) [Table](#page-64-1) 4-7 to set parameters.

 $\Box$ 

The search results do not display the remote camera that has registered to the system

<span id="page-64-0"></span>

| <b>REGISTRATION</b>  |                     |                                           |                         |               |                   |                       |             |                                  |
|----------------------|---------------------|-------------------------------------------|-------------------------|---------------|-------------------|-----------------------|-------------|----------------------------------|
|                      |                     |                                           |                         |               |                   |                       |             |                                  |
| Show Filter          |                     | <b>Null</b>                               | $\mathbf{v}$            | Uninitialized |                   | IP Address $\sqrt{ }$ |             | Search                           |
| 73                   | . .                 | Edit                                      | Preview                 |               | <b>Status</b>     | <b>IP Address</b>     |             | Manuf $\overline{ }$             |
| $\mathbf{1}$         |                     | ◢                                         | LIVE.                   | $\star$       | $\checkmark$      |                       |             | Onvif $\equiv$                   |
| $\overline{2}$       |                     | ◢                                         | <b>LIVE</b>             | $\star$       | $\checkmark$      | <u>ra</u><br>and and  |             | Private                          |
| $\overline{3}$       |                     | Ì                                         | <b>LIVE</b>             |               | $\checkmark$      | 172 12 12 12 2        |             | Private $\overline{\phantom{a}}$ |
| $\blacktriangleleft$ |                     |                                           |                         |               |                   |                       |             | Þ                                |
|                      | Device Search       |                                           |                         | Initialize    |                   | Modify IP             | Add         | Manual Add                       |
|                      | <b>Added Device</b> | Link Info                                 |                         |               |                   |                       |             |                                  |
|                      | Channel             | Edit                                      | Delete                  | Status        | <b>IP Address</b> |                       | Port        | Device N                         |
| D <sub>1</sub>       |                     | ◢                                         | 衁                       | $\checkmark$  |                   | 172134.812            | 80          | iDS-2VP                          |
| D <sub>2</sub>       |                     | Í                                         | 亩                       | ۰             |                   | i i sin               | 37810       | <b>DSS Win</b>                   |
|                      |                     |                                           |                         |               |                   |                       |             |                                  |
| $\blacktriangleleft$ |                     |                                           | $\overline{\mathbb{H}}$ |               |                   |                       |             | $\blacktriangleright$            |
|                      | Delete              | H.265 Auto Switch                         |                         |               |                   |                       | Import      | Export                           |
|                      |                     | Residue bandwidth/T 320.00Mbps/320.00Mbps |                         |               |                   |                       |             |                                  |
|                      |                     |                                           |                         |               |                   |                       | <b>Back</b> | <b>Next</b>                      |

<span id="page-64-1"></span>Figure 4-28

Table 4-7

| <b>Parameter</b>   | <b>Description</b>                                                             |  |  |  |  |  |  |
|--------------------|--------------------------------------------------------------------------------|--|--|--|--|--|--|
| Uninitialized      | Enable the Uninitialized function, the uninitialized devices out of the        |  |  |  |  |  |  |
|                    | searched devices are displayed in the searched device list.                    |  |  |  |  |  |  |
| Initialize         | Select the uninitialized device from the uninitialized device list, and        |  |  |  |  |  |  |
|                    | the click Initialize to start initializing device.                             |  |  |  |  |  |  |
|                    | In the <b>Show Filter</b> list, select the remote device type that you want to |  |  |  |  |  |  |
|                    | display in the searched device list.                                           |  |  |  |  |  |  |
|                    | None: Display all types of devices.                                            |  |  |  |  |  |  |
| <b>Show Filter</b> | IPC: Display the front-end devices.                                            |  |  |  |  |  |  |
|                    | DVR: Display all storage devices such as NVR, DVR and HCVR.                    |  |  |  |  |  |  |
|                    | OTHER: Display the devices that do not belong to IPC or DVR                    |  |  |  |  |  |  |
|                    | type.                                                                          |  |  |  |  |  |  |
| Searched Device    | Displays the searched devices. You can view the device information             |  |  |  |  |  |  |
| List               | such as status, IP address.                                                    |  |  |  |  |  |  |
|                    | Click Device Search, the searched devices display in the searched              |  |  |  |  |  |  |
|                    | device list.                                                                   |  |  |  |  |  |  |
|                    | To adjust the display sequence, in the title line, you can click the IP        |  |  |  |  |  |  |
|                    | address, Manufacturer, Type, MAC Address, Port, or Device Name                 |  |  |  |  |  |  |
| Device Search      | text. For example, click the IP address text, the sequence icon                |  |  |  |  |  |  |
|                    | IP Address ▲<br>is displayed.                                                  |  |  |  |  |  |  |
|                    |                                                                                |  |  |  |  |  |  |
|                    | "*" is displayed next to the added device.                                     |  |  |  |  |  |  |
|                    | In the Searched Device List area, select the device that you want to           |  |  |  |  |  |  |
| Add                | add.                                                                           |  |  |  |  |  |  |

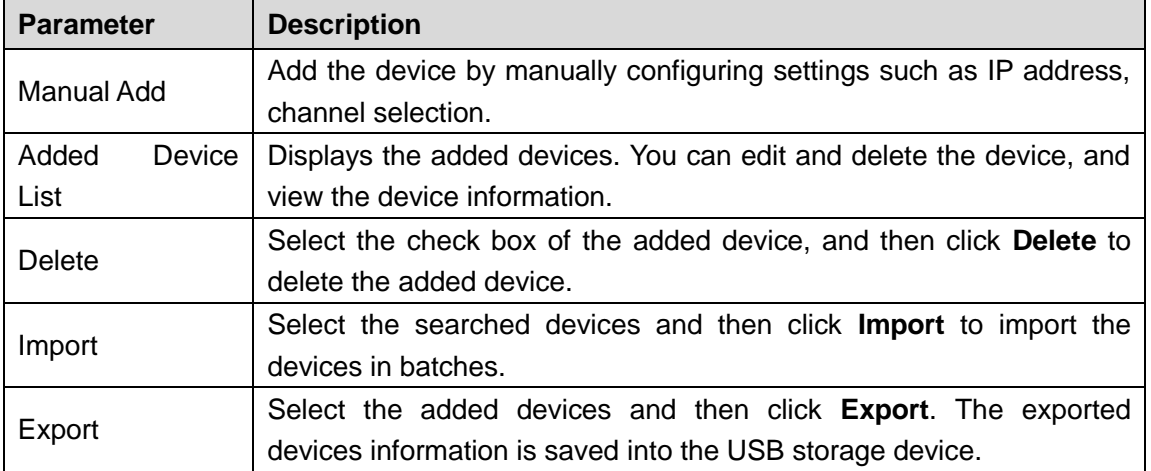

#### Manual Add

1) Click **Manual Add**.

The **Manual Add** interface is displayed. See [Figure 4-29.](#page-65-0)

<span id="page-65-0"></span>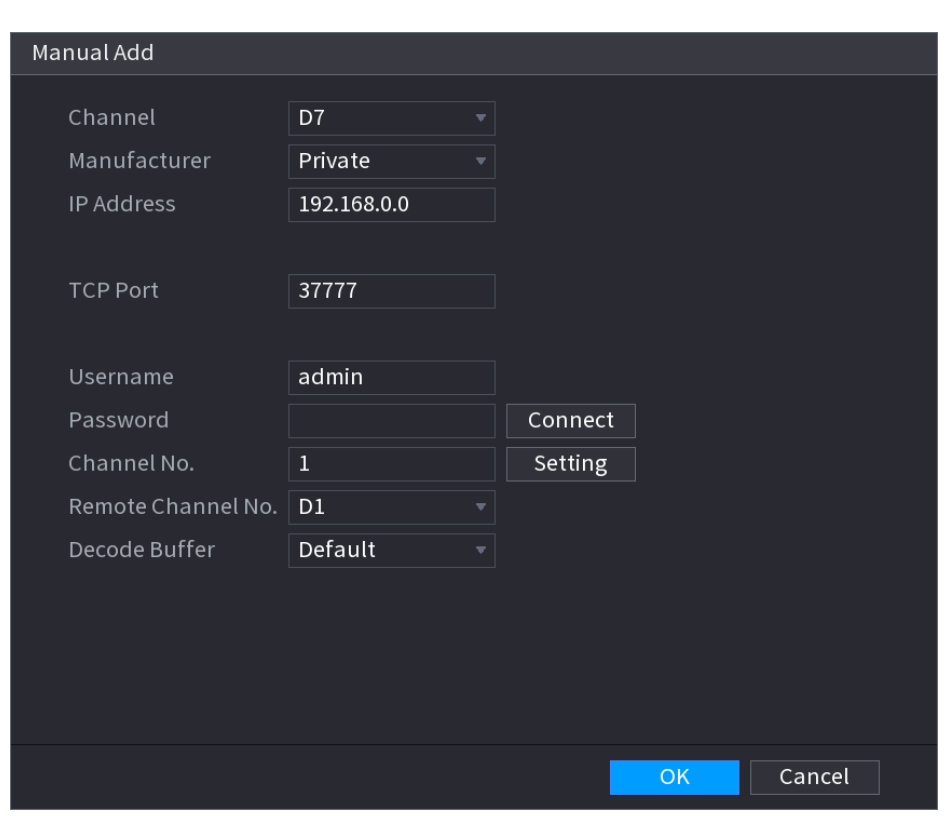

Figure 4-29

2) Configure parameters. See [Table 4-8.](#page-65-1)

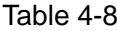

<span id="page-65-1"></span>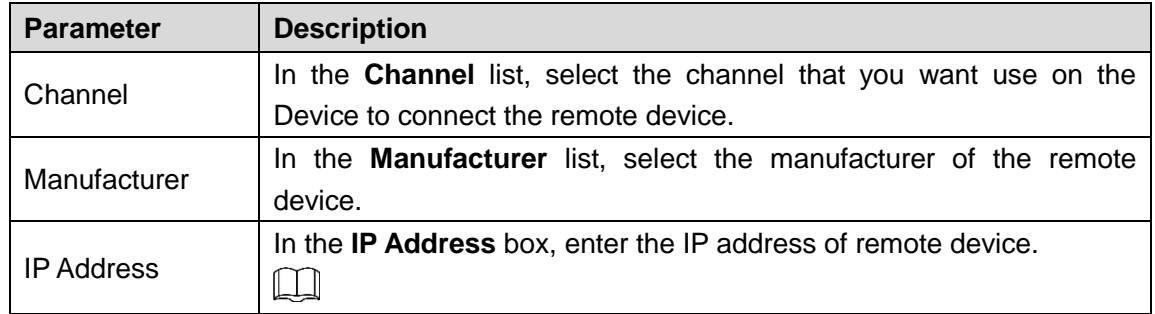

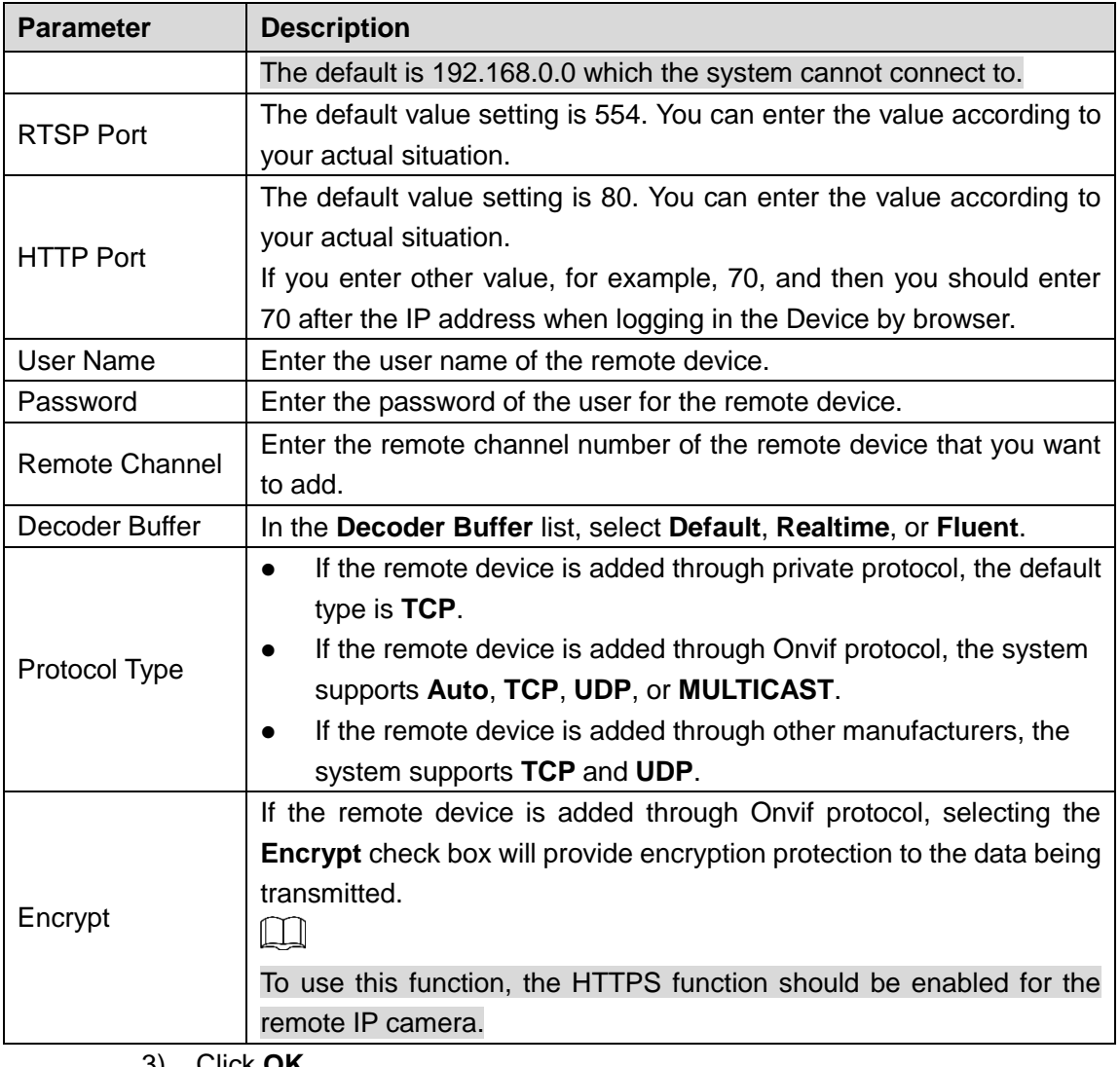

3) Click **OK**.

 $\Box$ 

The remote device information is displayed on the **Added Device** list.

Step 4 Click **Next** to complete the remote device registration.

Click to change the remote device information. Click **the remote device** to delete remote device.

Once the multiple-sensor device has registered to the device system displays the channel status on the **Link info**. See [Figure 4-30.](#page-67-0) It shows one remote device has occupied two channels: D1, D3.

<span id="page-67-0"></span>

| <b>REGISTRATION</b> |               |                         |                                           |               |               |                       |             |                |  |
|---------------------|---------------|-------------------------|-------------------------------------------|---------------|---------------|-----------------------|-------------|----------------|--|
| Show Filter         |               | <b>Null</b>             | $\overline{\mathbf{v}}$                   | Uninitialized |               | IP Address $\sqrt{ }$ |             | Search         |  |
| 73                  | . .           | Edit                    | Preview                                   |               | <b>Status</b> | <b>IP Address</b>     |             | Manuf          |  |
| $\mathbf{1}$        |               | ◢                       | LIVE                                      | $\star$       | $\checkmark$  | 172 12 43 ().         |             | Onvif $\equiv$ |  |
| $\overline{2}$      |               | ◢                       | <b>LIVE</b>                               | $\star$       | $\mathcal{L}$ | 1420202241            |             | Private        |  |
| $\overline{3}$      |               | ◢                       | <b>LIVE</b>                               |               | $\checkmark$  | IT.                   |             | Private $\sim$ |  |
| п                   |               | $\overline{\mathbf{u}}$ |                                           |               |               |                       |             |                |  |
| Device Search       |               |                         |                                           |               | Initialize    | Modify IP             | Add         | Manual Add     |  |
| Added Device        |               | Link Info               |                                           |               |               |                       |             |                |  |
| No.                 |               | <b>IP Address</b>       |                                           |               | Channel       |                       |             |                |  |
| $\mathbf{1}$        |               | 172124240               |                                           |               | D1, D3        |                       |             |                |  |
|                     |               |                         |                                           |               |               |                       |             |                |  |
|                     |               |                         |                                           |               |               |                       |             |                |  |
| K                   |               |                         | $\overline{\mathbb{H}}$                   |               |               |                       |             | Þ.             |  |
|                     | <b>Delete</b> |                         | H.265 Auto Switch                         |               |               |                       | Import      | Export         |  |
|                     |               |                         | Residue bandwidth/T 320.00Mbps/320.00Mbps |               |               |                       |             |                |  |
|                     |               |                         |                                           |               |               |                       | <b>Back</b> | <b>Next</b>    |  |

Figure 4-30

# 4.1.4.5 RAID Manager

RAID (redundant array of independent disks) is a data [storage virtualization](https://en.wikipedia.org/wiki/Storage_virtualization) technology that combines multiple physical [HDD](https://en.wikipedia.org/wiki/Disk_drive) components into a single logical unit for the purposes of [data](https://en.wikipedia.org/wiki/Data_redundancy)  [redundancy,](https://en.wikipedia.org/wiki/Data_redundancy) performance improvement, or both.

 $\Box$ 

RAID function is for some series product only. Slight difference may be found on the user interface.

Step 1 Select **Main Menu > STORAGE > RAID > RAID.**

The **RAID** interface is displayed. See [Figure 4-31.](#page-68-0)

Figure 4-31

<span id="page-68-0"></span>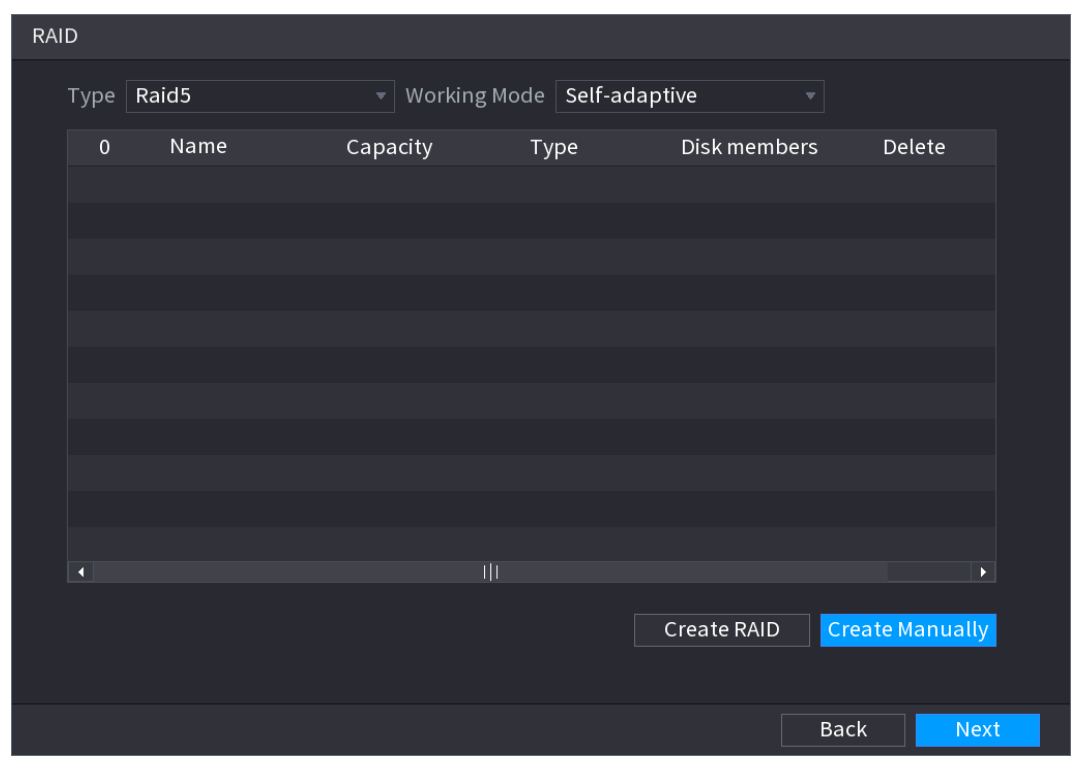

Step 2 You can click **Create RAID** or **Create Manually**, and all the disks involved will be formatted.

- Click **Create RAID**, the system will create RAID automatically.
- $\Diamond$  If there is no existing RAID and no hot spare disk, the system will create RAID5 and a hot spare disk automatically.
- $\Diamond$  If there is no existing RAID, but existing hot spare disk, the system will only create RAID5 and use the existing hot spare disk automatically.
- $\Diamond$  If there is existing RAID and existing hot spare disk, the system will delete the original RAID and create RAID5 with all the disks and use the existing hot spare disk automatically.
- Click **Create Manually**.
- 1) Select RAID type and disks as system instructed.
- 2) Click **Create Manually**, and then the format disk notice is displayed.
- 3) Click **OK**.
- Step 3 After creating RAID, the disks need to sync with each other to finish the process. For RAID5 and RAID6, you can select different working mode.
	- **Self-Adaptive**: Automatically adjust the RAID sync speed according to the business status.
		- $\Diamond$  When there is no business running, sync is performed at a high speed.
		- $\Diamond$  When there is business running, sync is performed at a low speed.
	- **Sync First: Resource priority is assigned to RAID sync.**
	- **Business First**: Resource priority is assigned to business operations.
	- **Balance**: Resource is evenly distributed to RAID sync and business operations.

## 4.1.4.6 Schedule

After set record schedule and snapshot schedule, the device can automatically record video and snapshot image at the specified time. Select **Main menu** > **STORAGE** > **SCHEDULE**, you can go to the **SCHEDULE** interface.

4.1.4.6.1 Recording Schedule

After set schedule record, device can record video file according to the period you set here. For example, the alarm record period is from 6:00–18:00 Monday, device can record alarm video files during the 6:00–18:00.

All channels are record continuously by default. You can set customized record period and record type.

<span id="page-69-0"></span>Step 1 Click **Next** button.

The **Rec** interface is displayed. See [Figure 4-32.](#page-69-0)

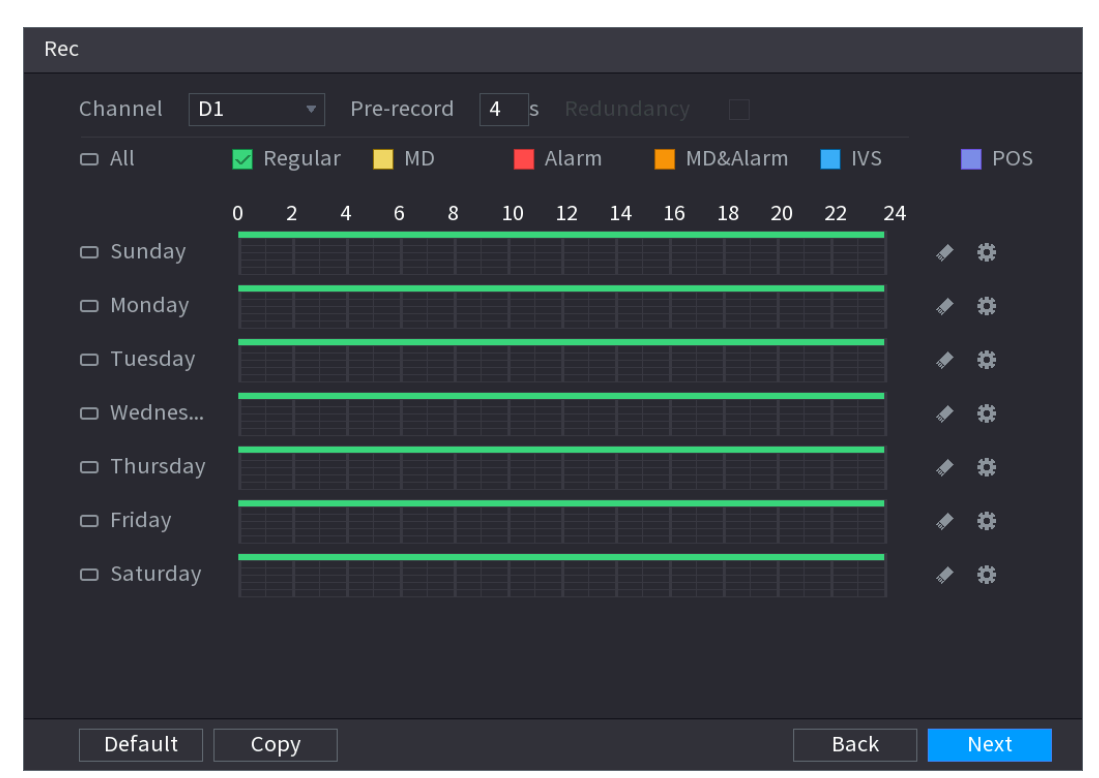

Figure 4-32

Step 2 Select a channel from the dropdown list, you can set different record plans for different channels. Select **All** if you want to set for all channels. See [Table 4-9.](#page-69-1)

Table 4-9

<span id="page-69-1"></span>

| <b>Parameter</b> | <b>Description</b>                                                             |  |  |  |  |  |  |
|------------------|--------------------------------------------------------------------------------|--|--|--|--|--|--|
| Channel          | In the Channel list, select a channel to record the video.                     |  |  |  |  |  |  |
| Pre-record       | In the <b>Pre-record</b> list, enter the amount of time that you want to start |  |  |  |  |  |  |
|                  | the recording in advance.                                                      |  |  |  |  |  |  |
|                  | If there are several HDDs installed to the Device, you can set one of          |  |  |  |  |  |  |
|                  | the HDDs as the redundant HDD to save the recorded files into                  |  |  |  |  |  |  |
|                  | different HDDs. In case one of the HDDs is damaged, you can find the           |  |  |  |  |  |  |
| Redundancy       | backup in the other HDD.                                                       |  |  |  |  |  |  |
|                  | Select Main Menu > STORAGE > HDD MANAGER, and then<br>$\bullet$                |  |  |  |  |  |  |
|                  | set a HDD as redundant HDD.                                                    |  |  |  |  |  |  |
|                  | Select Main Menu > STORAGE > SCHEDUE > Record, and                             |  |  |  |  |  |  |

| <b>Parameter</b> | <b>Description</b>                                                                                                    |  |  |  |  |  |  |
|------------------|----------------------------------------------------------------------------------------------------|--|--|--|--|--|--|
|                  | then select the Redundancy check box.<br>♦<br>If the selected channel is not recording, the redundancy function                                     |  |  |  |  |  |  |
|                  | takes effect next time you record no matter you select the check<br>box or not.                                                                     |  |  |  |  |  |  |
|                  | ♦<br>If the selected channel is recording, the current recorded files will<br>be packed, and then start recording according to the new<br>schedule. |  |  |  |  |  |  |
|                  | $\mathbb{L}\mathbb{L}$                                                                                                    |  |  |  |  |  |  |
|                  | This function is for some series products only.                                                                                                    |  |  |  |  |  |  |
|                  | The redundant HDD only back up the recorded videos but not<br>snapshots.                                                                            |  |  |  |  |  |  |
|                  | You can set ANR (auto network resume) function.                                                                                                    |  |  |  |  |  |  |
|                  | The IPC continues record once the NVR and IPC connection                                                                                            |  |  |  |  |  |  |
|                  | fails. After the network becomes normal, the NVR can download<br>record file during the offline period from the IPC. It is to guarantee             |  |  |  |  |  |  |
|                  | there is no record loss on current connected IPC channel.                                                                                           |  |  |  |  |  |  |
| <b>ANR</b>       | Set the max. record upload period. Once the offline period is                                                                                       |  |  |  |  |  |  |
|                  | longer than the period you set here, IPC can only upload the                                                                                        |  |  |  |  |  |  |
|                  | record file during the specified period.                                                                                                    |  |  |  |  |  |  |
|                  |                                                                                                    |  |  |  |  |  |  |
|                  | This function is for IPC that installed SD card and the record function                                                                             |  |  |  |  |  |  |
|                  | is enabled.                                                                                                    |  |  |  |  |  |  |
|                  | Define a period during which the configured recording setting is<br>active. See Figure 4-33.                                                        |  |  |  |  |  |  |
| Period           | ╙╌╿╌╿                                                                                                    |  |  |  |  |  |  |
|                  | The system only activates the alarm in the defined period.                                                                                          |  |  |  |  |  |  |
| Copy             | Click Copy to copy the settings to other channels.                                                                                                  |  |  |  |  |  |  |

Figure 4-33

<span id="page-70-0"></span>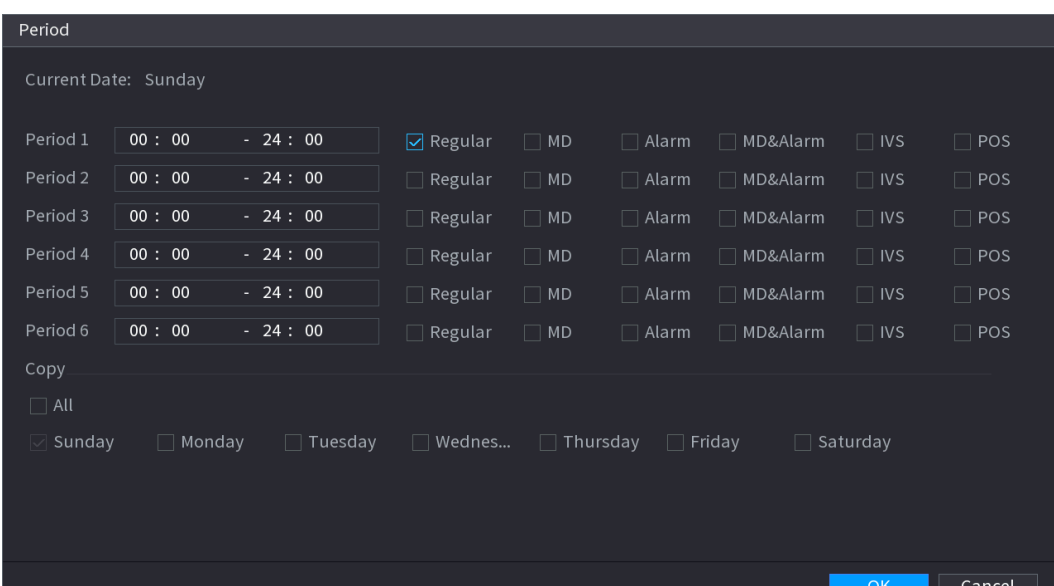

Figure 4-34

<span id="page-71-0"></span>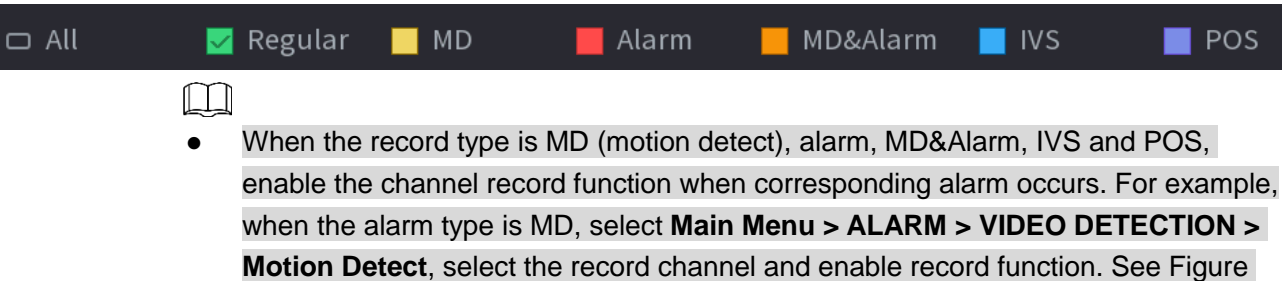

[4-35.](#page-71-1) When the record type is MD (motion detect), alarm, MD&Alarm, IVS and POS, refer to ["4.8.5](#page-204-0) Video detect ", ["4.8.3 A](#page-200-0)larm ", " [4.7.2.4](#page-157-0) IVS " and " [Step 3](#page-223-0) POS " for detailed information.

<span id="page-71-1"></span>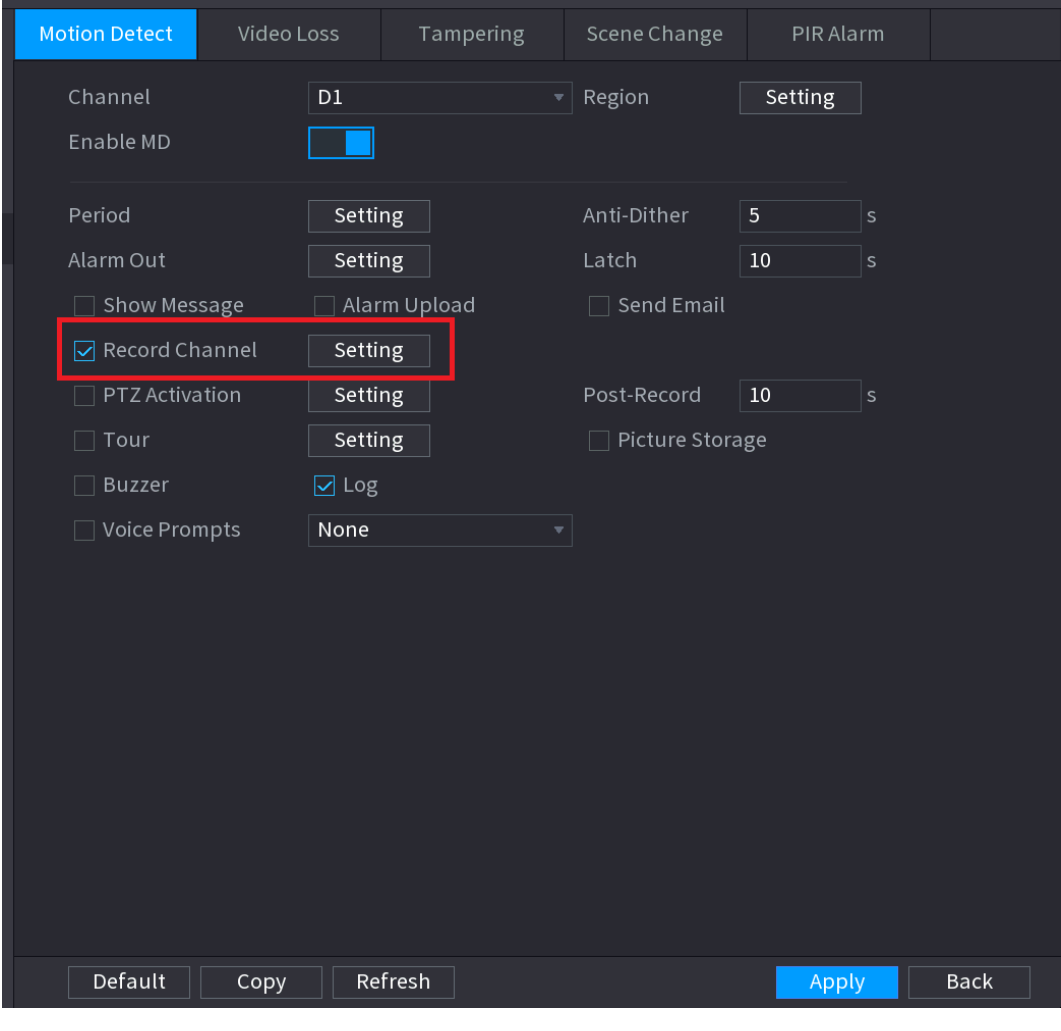

Figure 4-35

Step 4 Set record period. It includes edit mode and draw mode. See [Figure 4-36.](#page-72-0)  $\Box$ 

If you have added a holiday, you can set the record period for the holiday.
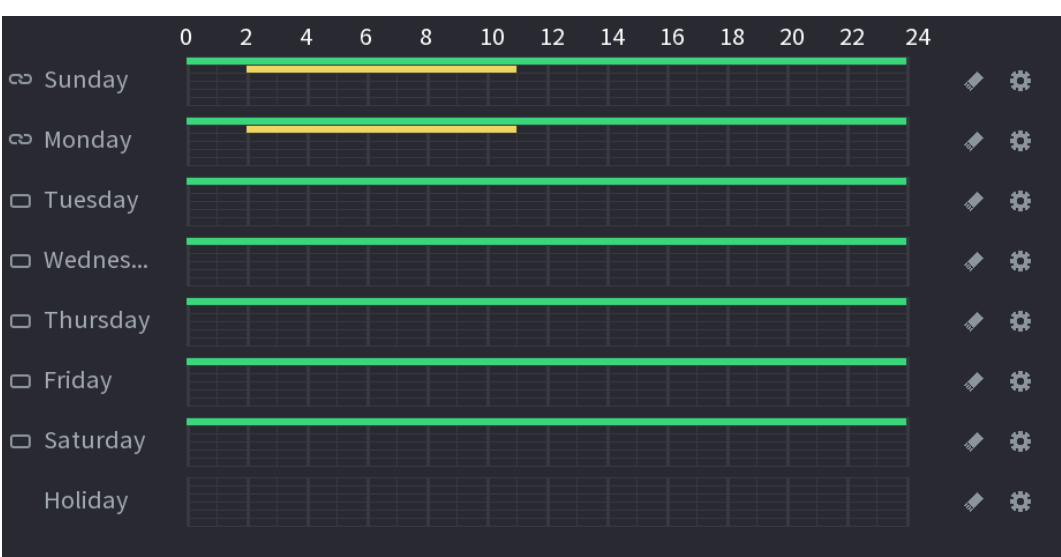

Figure 4-36

- Define the period by drawing.
- 1) Select a corresponding date to set.
	- $\Diamond$  Define for the whole week: Click  $\Box$  next to All, all the icon switches to  $\Box$ , you can define the period for all the days simultaneously.
	- $\Diamond$  Define for several days of a week: Click  $\Box$  before each day one by one, the

icon switches to  $\heartsuit$ . You can define the period for the selected days simultaneously.

2) On the timeline, left click mouse and then drag to define a period.

There are six periods in one day, the Device starts recoding the selected event type in the defined period. In [Figure 4-37,](#page-73-0) the different color bars stand for different record types.

- $\diamond$  Green stands for general record.
- $\Diamond$  Yellow stands for MD (motion detection) record.
- $\Diamond$  Red stands for alarm record.
- $\diamond$  Blue stands form intelligent record.
- $\Diamond$  Orange stands for MD&Alarm record.
- $\diamond$  Purple stands for POS record.
- $\Diamond$  Once the time period overlaps, the record priority: MD&Alarm > Alarm > POS > Intelligent > MD >General.
- $\diamond$  Select a record type and then click the  $\blacksquare$  of the corresponding date to clear the corresponding period.

<span id="page-73-0"></span>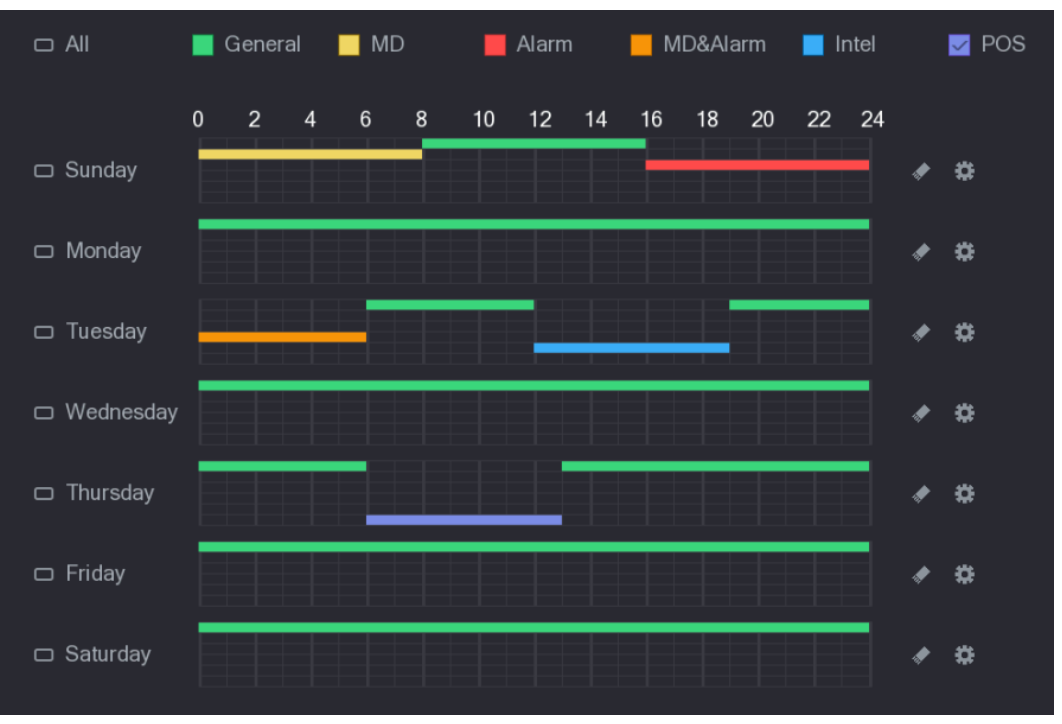

Figure 4-37

## $\Box$

The MD record and alarm record function are both null if you enabled MD&Alarm function.

- Define the period by editing.
- 1) Select a date and then click  $\Box$

The **Period** interface is displayed. See [Figure 4-38.](#page-73-1)

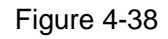

<span id="page-73-1"></span>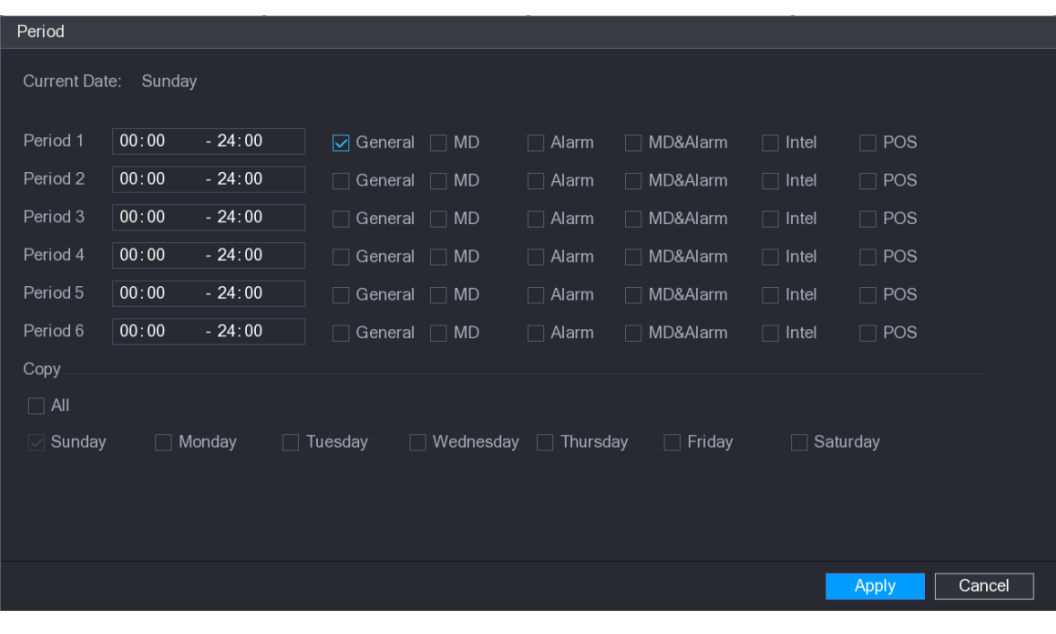

- 2) Set record type for each period.
	- $\Diamond$  There are six periods for you to set for each day.
- $\Diamond$  Under **Copy**, select All to apply the settings to all the days of a week, or select specific day(s) that you want to apply the settings to.
- 3) Click **Apply** to save the settings.
- Step 5 Click Apply to complete the settings.

Enable auto record function so that the record plan can become activated. Refer to "[4.1.4.6.3](#page-75-0) Record control" for detailed information.

4.1.4.6.2 Snapshot Schedule

 $\blacksquare$ 

You can set schedule snapshot period.

After set schedule snapshot, device can snapshot image according to the period you set here. For example, the alarm snapshot period is from 6:00–18:00 Monday, device can snapshot during the 6:00–18:00 when an alarm occurs.

Step 1 Click Snapshot button, device goes to following interface. See [Figure 4-39.](#page-74-0)

 $\Box$ Select **Main Menu > STORAGE > SCHEDULE > Snapshot**, you can go to the snapshot interface.

<span id="page-74-0"></span>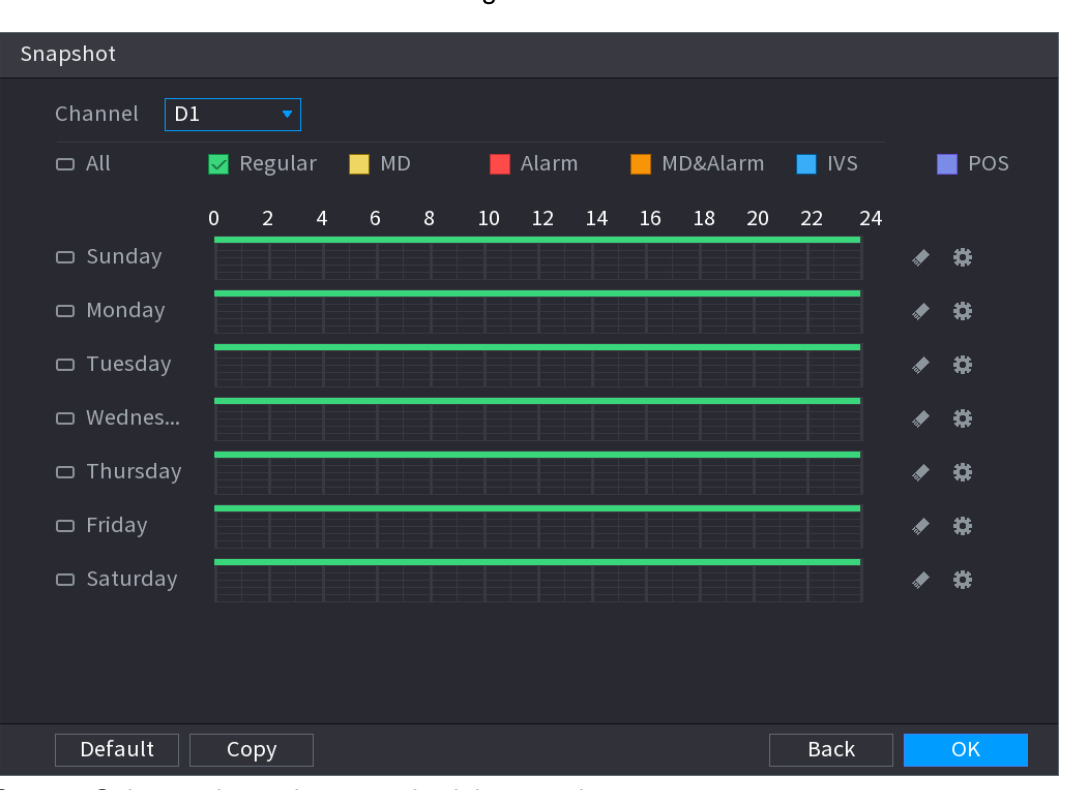

Figure 4-39

Step 2 Select a channel to set schedule snapshot.

Step 3 Set snapshot type as schedule. Refer to ["4.2.5.2 Snapshot"](#page-91-0) for detailed information.

Step 4 Check the box to set alarm type. See [Figure 4-40.](#page-74-1)

<span id="page-74-1"></span>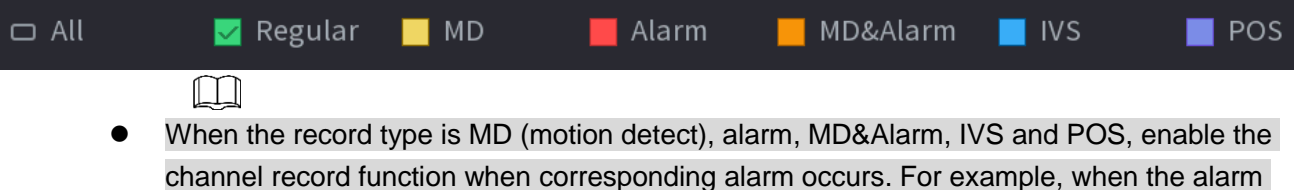

type is MD, select **Main Menu > ALARM > VIDEO DETECTION > Motion Detect**, select the record channel and enable record function. See [Figure 4-35.](#page-71-0)

 When the record type is MD (motion detect), alarm, MD&Alarm, IVS and POS, refer to ["4.8.5](#page-204-0) Video detect ", ["4.8.3 A](#page-200-0)larm ", " [4.7.2.4](#page-157-0) IVS " and " [Step 3](#page-223-0) POS " for detailed information.

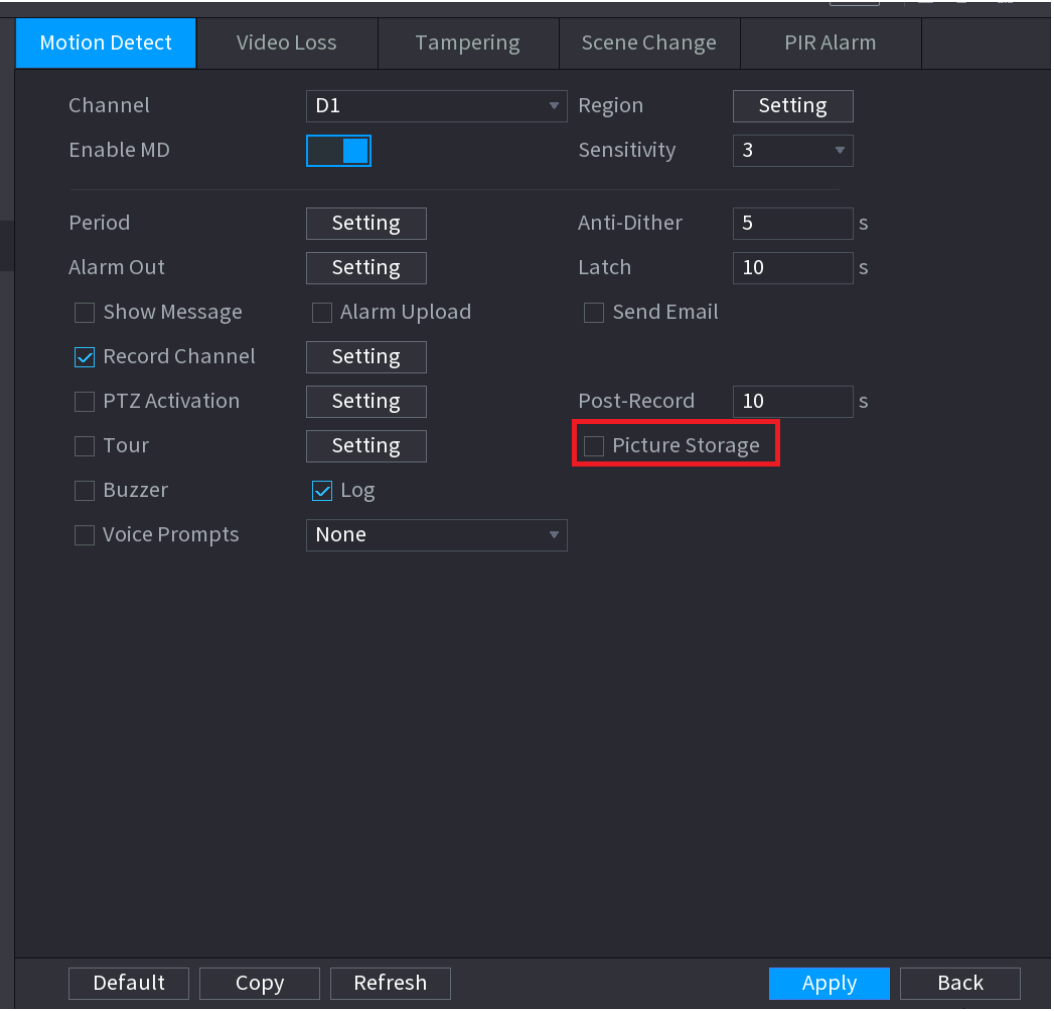

Figure 4-41

Step 5 Refer to "[4.1.4.6.1 Recording Schedule](#page-69-0) " to set snapshot period.

Step 6 Click **Apply** button to save snapshot plan.

 $\Box$ 

Enable auto snapshot function so that the snapshot plan can become activated. Refer to "[4.1.4.6.3](#page-75-0) Record control" for detailed information.

### <span id="page-75-0"></span>4.1.4.6.3 Record Control

After set schedule record or schedule snapshot, you need to enable auto record and snapshot function so that system can automatically record or snapshot.

- Auto: System automatically records at the type and record period you set in Schedule interface.
- Manual: System records general files for all day.

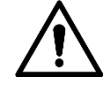

You need to have storage authorities to implement the Manual record operation. Make sure the HDD has been properly installed.

Step 1 Right click mouse and then select **Manual > Record** or select **Main Menu >** 

**STORAGE > RECORD**. See [Figure 4-42.](#page-76-0)

 $\circledcirc$   $\text{m}$ 

For some series products, after you logged in, you can click the Rec button at the front panel to go to the **Record** interface.

<span id="page-76-0"></span>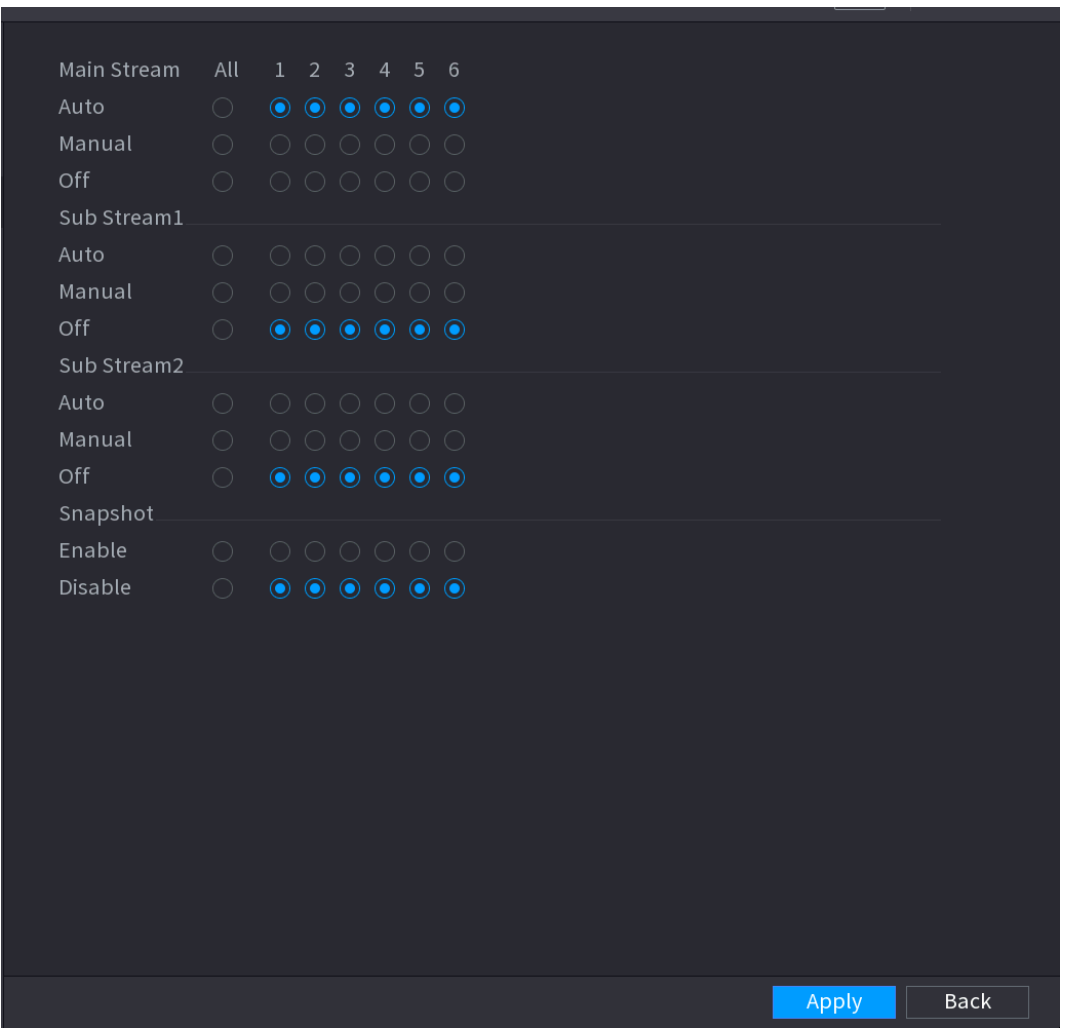

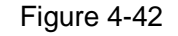

#### Step 2 Configure parameters.

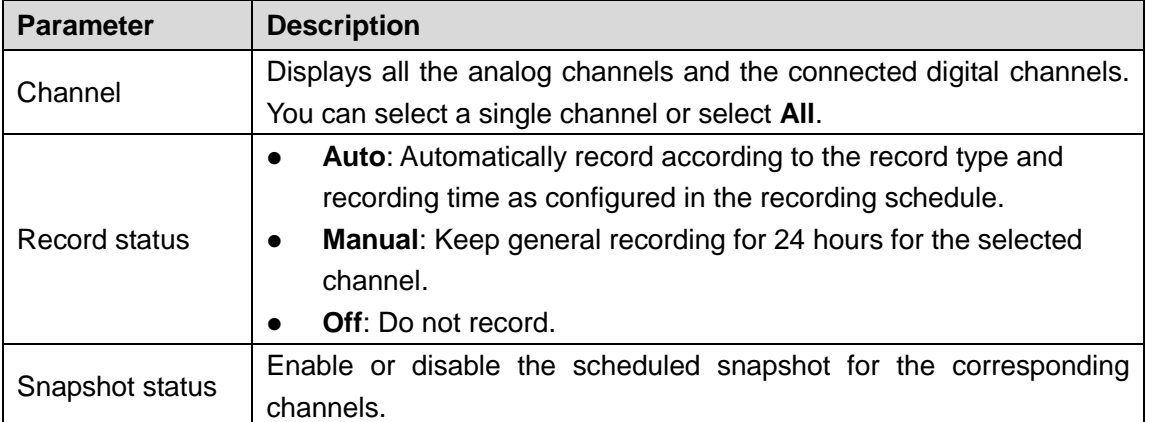

Step 3 Click **Apply**.

# **4.2 Camera**

# **4.2.1 Connection**

Select **Main menu > REGISTRATION > Camera Registration**, you can register the remote device. See [Figure 4-43.](#page-77-0)

<span id="page-77-0"></span>After register the remote device to the NVR, you can view the video on the NVR, and manage and storage the video file. Different series products support different remote device amount.

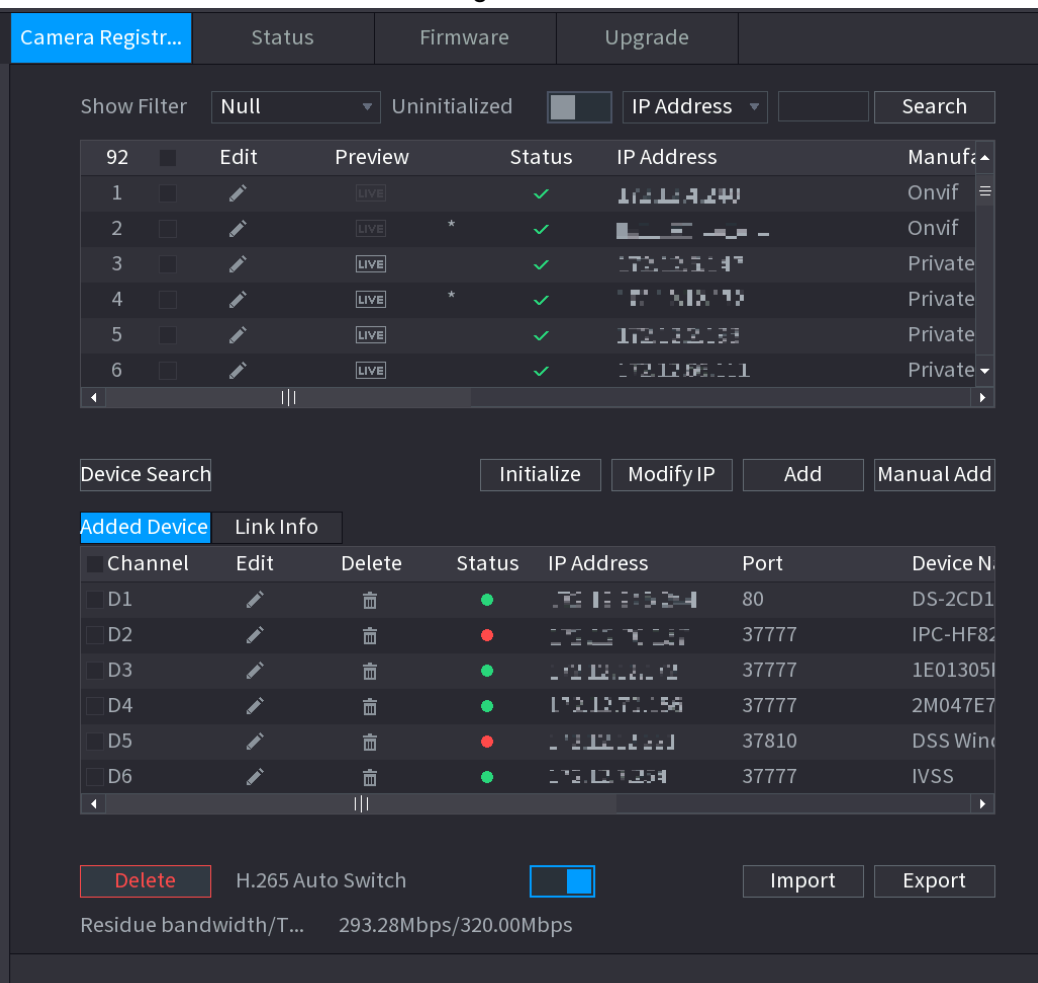

Figure 4-43

## 4.2.1.1 Changing IP address

Step 1 Select **Main Menu > REGISTRATION > Camera Registratio**n, check the box before

the camera name and then click Modify IP or click the **before the camera name.** 

Enter **Modify IP** interface. See [Figure 4-44.](#page-78-0)

 $\square$ 

Check the box before several cameras, change the IP addresses of several cameras at the same time.

#### Figure 4-44

<span id="page-78-0"></span>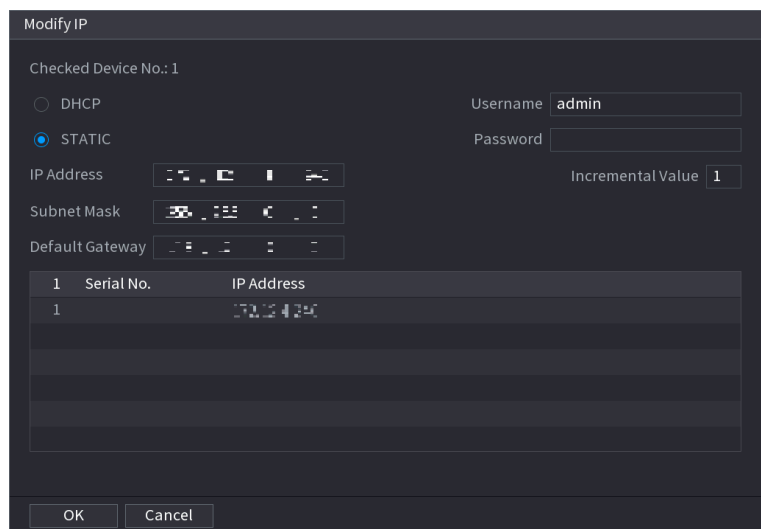

Step 2 Select IP mode.

- Check **DHCP**, there is no need to input IP address, subnet mask, and default gateway. Device automatically allocates the IP address to the camera.
- Check **Static**, and then input IP address, subnet mask, default gateway and incremental value.

 $\Box$ 

- If it is to change several devices IP addresses at the same time, input incremental value. Device can add the fourth address of the IP address one by one to automatically allocate the IP addresses.
- If there is IP conflict when changing static IP address, device pops up IP conflict dialogue box. If batch change IP address, device automatically skips the conflicted IP and begin the allocation according to the incremental value
- Step 3 Input remote device user name and password.

### $\Box$

When change IP addresses of several devices at the same time, make sure the cameras user name and passwords are the same.

Step 4 Click **OK** button to save settings. After the modification and then search again, device displays new IP address.

## **Auto Changing H.265**

For the remote device that first registered to the system, it can automatically adopts encode format as H.265 if you enable H.265 Auto switch function.

Click H.265 Auto Switch button at the bottom of the interface, it is from

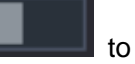

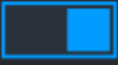

. The function is enabled. See [Figure](#page-79-0) 4-45.

<span id="page-79-0"></span>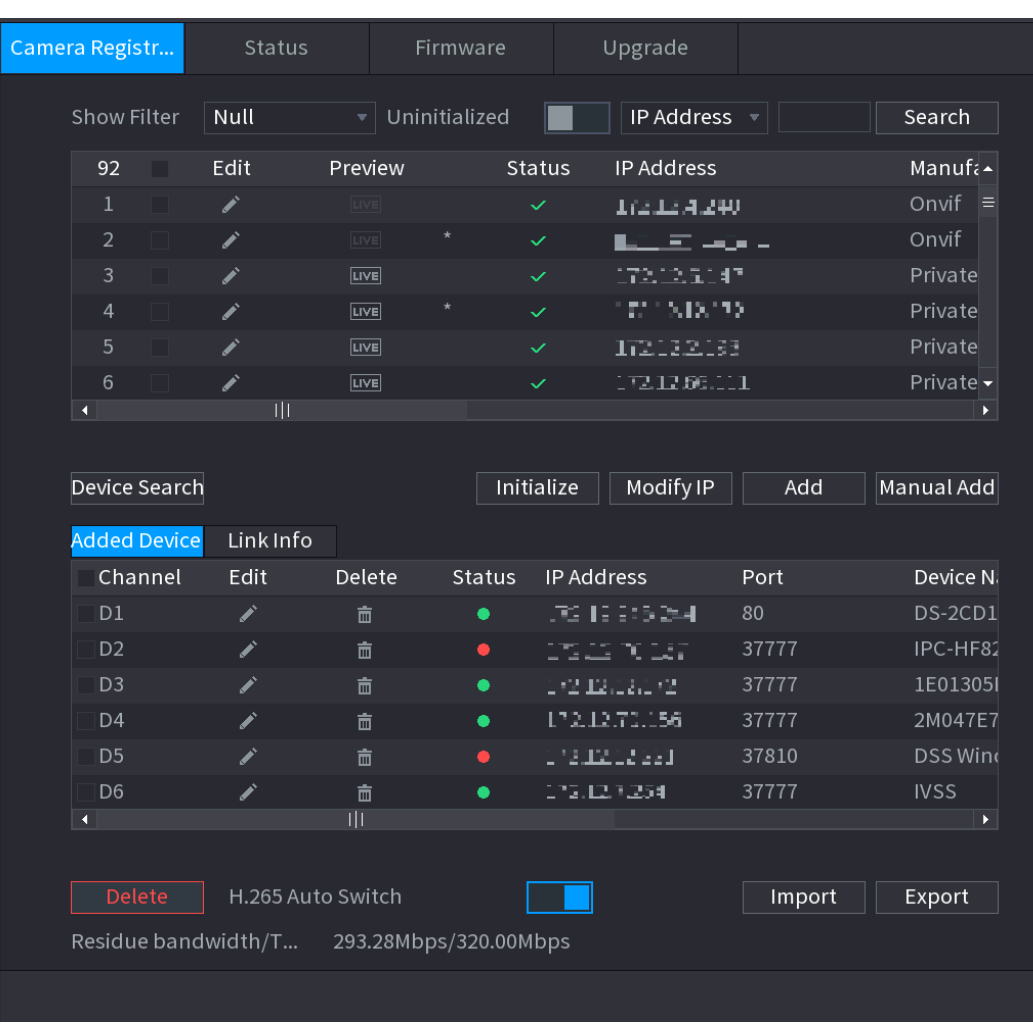

### Figure 4-45

## 4.2.1.2 IP Export

Device can export the Added device list to your local USB device.

Step 1 Insert the USB device and then click the **Export** button. The **Browse** interface is displayed. See [Figure 4-46.](#page-80-0)

Figure 4-46

<span id="page-80-0"></span>

| <b>Browse</b>            |                |                      |         |        |             |
|--------------------------|----------------|----------------------|---------|--------|-------------|
| Device Name              | sda1(USB USB)  | $\blacktriangledown$ | Refresh | Format |             |
| <b>Total Space</b>       | 14.83 GB       |                      |         |        |             |
| Free Space               | 1.37 GB        |                      |         |        |             |
| Address                  | $\overline{1}$ |                      |         |        |             |
| Name                     |                | Size                 | Type    | Delete |             |
| $\n  l$ . Trashes        |                | 4.0 KB               | File    | 靣      | ≡           |
| <b>N</b> IVSS            |                |                      | Folder  | 亩      |             |
| $\blacksquare$ . Trashes |                |                      | Folder  | 亩      |             |
| <b>■ Merry.jpg</b>       |                | 2.75 MB              | File    | 亩      |             |
| Trashes                  |                |                      | Folder  | 亩      |             |
| ■ Scan.pdf               |                | 14.56 MB             | File    | 亩      |             |
| File Backup Encr         |                |                      |         |        |             |
| New Folder               |                |                      |         | OK     | <b>Back</b> |

Step 2 Select **Address** to save export file.

Step 3 Click the **OK** button.

Device pops up a dialogue box to remind you successfully exported.  $\Box$ 

When exporting IP address, the **File Backup Encryption** check box is checked by default. The file information includes IP address, port, channel number, manufacturer, user name, and password.

- If you select the File Backup Encryption check box, the file format is .backup.
- If you clear the File Backup Encryption check box, the file format is .csv. In this case, there might be a risk of data leakage.

### 4.2.1.3 IP Import

Step 1 Click **Import** button.

The **Browse** interface is displayed. Se[e Figure 4-47.](#page-81-0)

Figure 4-47

<span id="page-81-0"></span>

| <b>Browse</b>      |                |                      |                   |                          |   |
|--------------------|----------------|----------------------|-------------------|--------------------------|---|
|                    |                |                      |                   |                          |   |
| Device Name        | sda1(USB USB)  | $\blacktriangledown$ | Refresh<br>Format |                          |   |
| <b>Total Space</b> | 14.83 GB       |                      |                   |                          |   |
| Free Space         | 1.37 GB        |                      |                   |                          |   |
|                    |                |                      |                   |                          |   |
| Address            | $\overline{1}$ |                      |                   |                          |   |
| Name               |                | Size                 | Type              | Delete                   |   |
| ■ ._.Trashes       |                | 4.0 KB               | File              | 靣                        | Ξ |
| <b>N</b> IVSS      |                |                      | Folder            | 亩                        |   |
| <b>Trashes</b>     |                |                      | Folder            | 靣                        |   |
| ■ Merry.jpg        |                | 2.75 MB              | File              | 亩                        |   |
| Trashes            |                |                      | Folder            | 亩                        |   |
| <b>■ Scan.pdf</b>  |                | 14.56 MB             | File              | 亩                        |   |
| Spotlight-V100     |                |                      | Folder            | 亩                        |   |
|                    |                |                      |                   |                          |   |
| File Name          |                |                      |                   |                          |   |
| New Folder         |                |                      |                   | <b>Back</b><br><b>OK</b> |   |

Step 2 Go to **Address** to select the import file and then click the **OK** button.

System pops up a dialogue box to remind you successfully imported.  $\Box$ 

If the imported IP has conflicted with current added device, system pops up a dialogue box to remind you. You have two options.

Step 3 Click **OK** button.

The imported information is on the **Added Device l**ist.

## **4.2.2 Remote Device Initialization**

Remote device initialization can change remote device login password and IP address. LLI

- When connect a camera to the NVR via PoE port, NVR automatically initialize the camera. The camera adopts NVR current password and email information by default.
- When connect a camera to the NVR via PoE port after NVR upgraded to the new version, the NVR may fail to initialize the camera. Go to the Registration interface to initialize the camera.
- Step 1 Select **Main Menu > CAMERA > Camera Registration**.

The **Camera Registration** interface is displayed.

- Step 2 Click **Device Search** and then click **Uninitialized**. Device displays camera(s) to be initialized.
- Step 3 Select a camera to be initialized and then click **Initialize**. The **Enter Password** interface is displayed. See [Figure 4-48.](#page-82-0)

Figure 4-48

<span id="page-82-0"></span>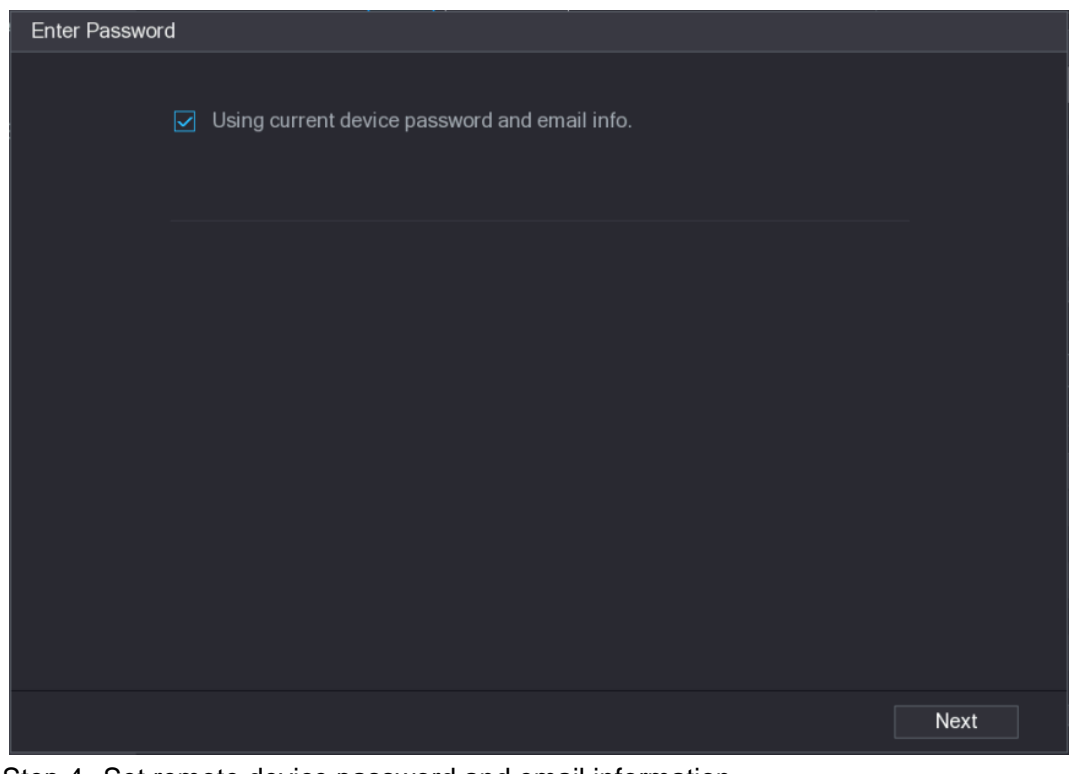

Step 4 Set remote device password and email information.

 $\Box$ 

If you want to use current device password and email information, the remote device automatically uses NVR admin account information (login password and email). There is no need to set password and email. Go to step 6.

1) Cancel **Using current device password and email info**,

The **Enter Password** interface is displayed. See [Figure 4-49.](#page-82-1)

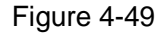

<span id="page-82-1"></span>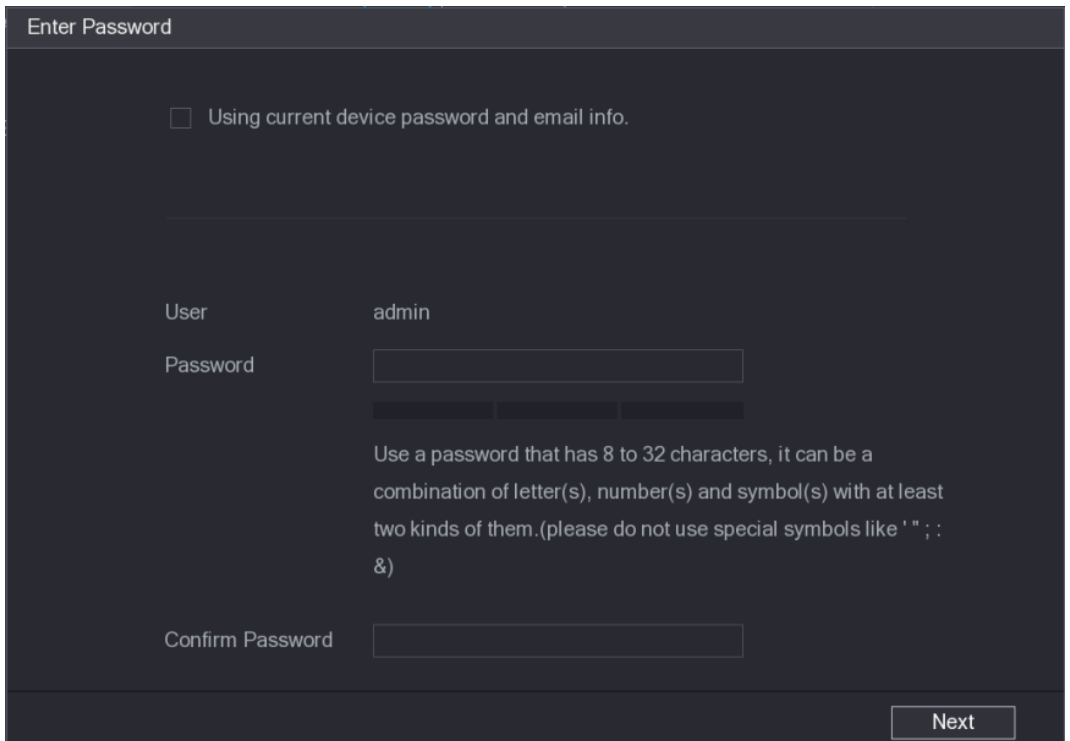

2) Configure parameters. See [Table 4-10.](#page-83-0)

Table 4-10

<span id="page-83-0"></span>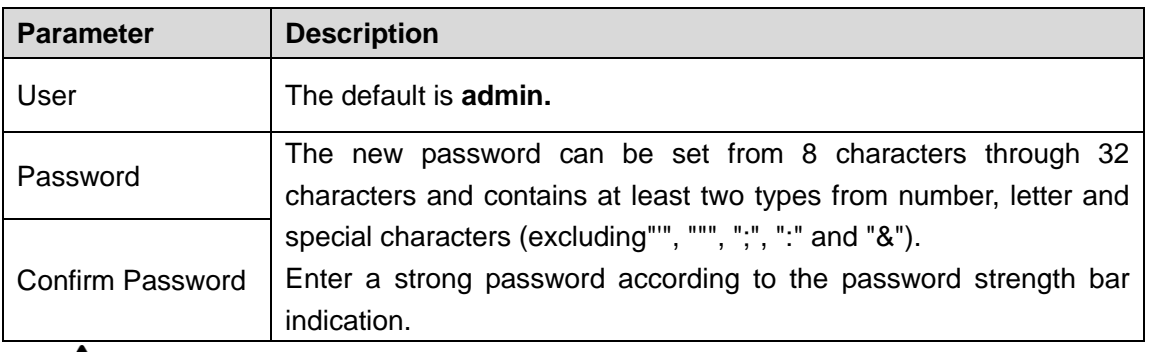

For your device own safety, create a strong password of your own choosing. We also recommend you change your password periodically especially in the high security system. Step 5 Click **Next** button.

The **Password Protection** interface is displayed. See [Figure 4-50.](#page-83-1)

Figure 4-50

<span id="page-83-1"></span>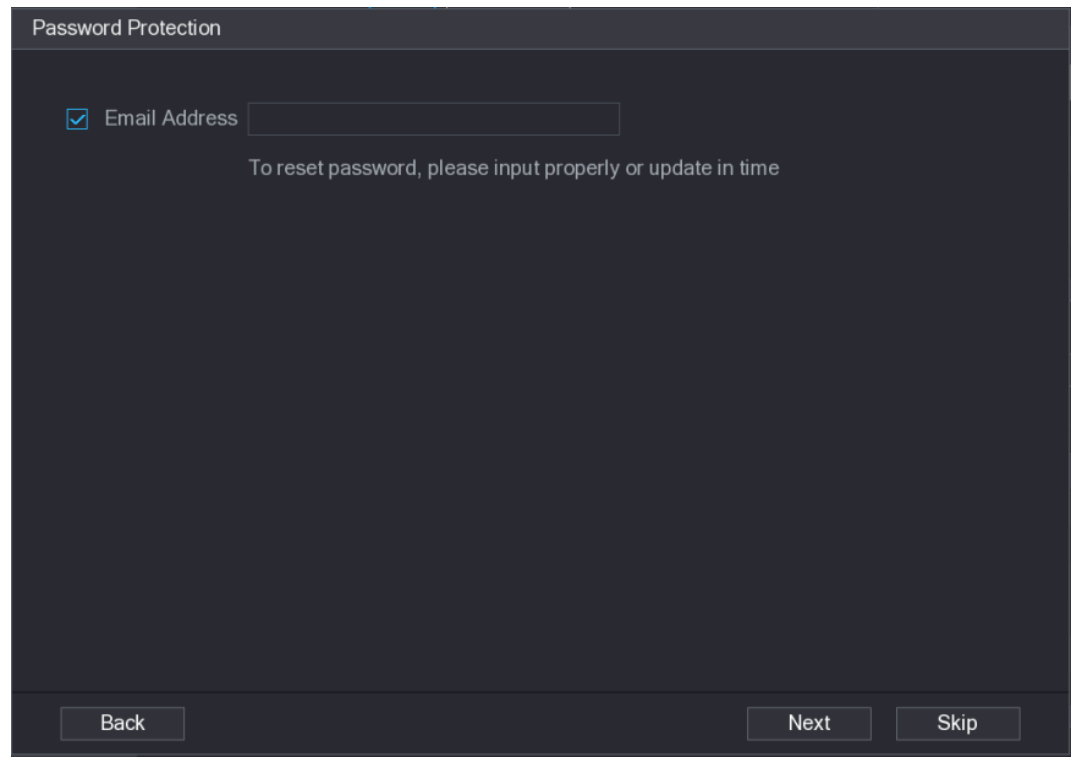

Step 6 Set email information.

Input an email address for reset password purpose.

 $\Box$ 

Cancel the box and then click Next or Skip if you do not want to input email information here.

Step 7 Click **Next** button.

The **Network** interface is displayed. See [Figure 4-51.](#page-84-0)

Figure 4-51

<span id="page-84-0"></span>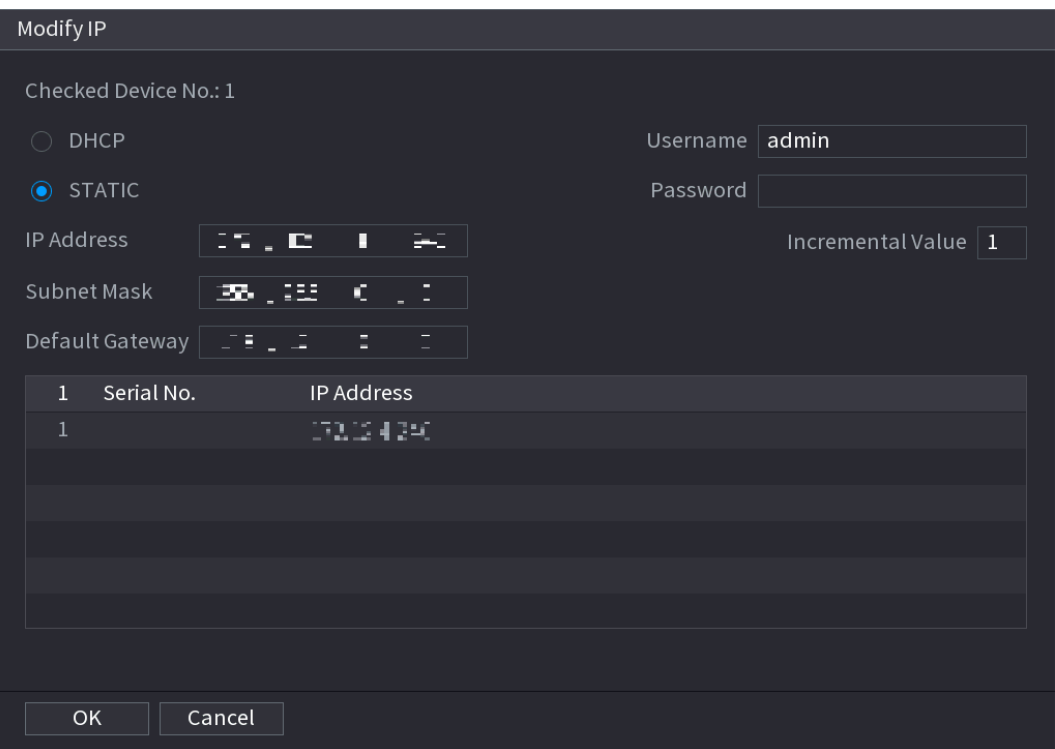

Step 8 Set camera IP address.

- Check **DHCP**, there is no need to input IP address, subnet mask, and default gateway. Device automatically allocates the IP address to the camera.
- Check **Static**, and then input IP address, subnet mask, default gateway and incremental value.
- $\Box$
- If it is to change several devices IP addresses at the same time, input incremental value. Device can add the fourth address of the IP address one by one to automatically allocate the IP addresses.
- If there is IP conflict when changing static IP address, device pops up IP conflict dialogue box. If batch change IP address, device automatically skips the conflicted IP and begin the allocation according to the incremental value

Step 9 Click **Next** button.

The **Device Initialization** interface is displayed. See [Figure 4-52.](#page-85-0)

Figure 4-52

<span id="page-85-0"></span>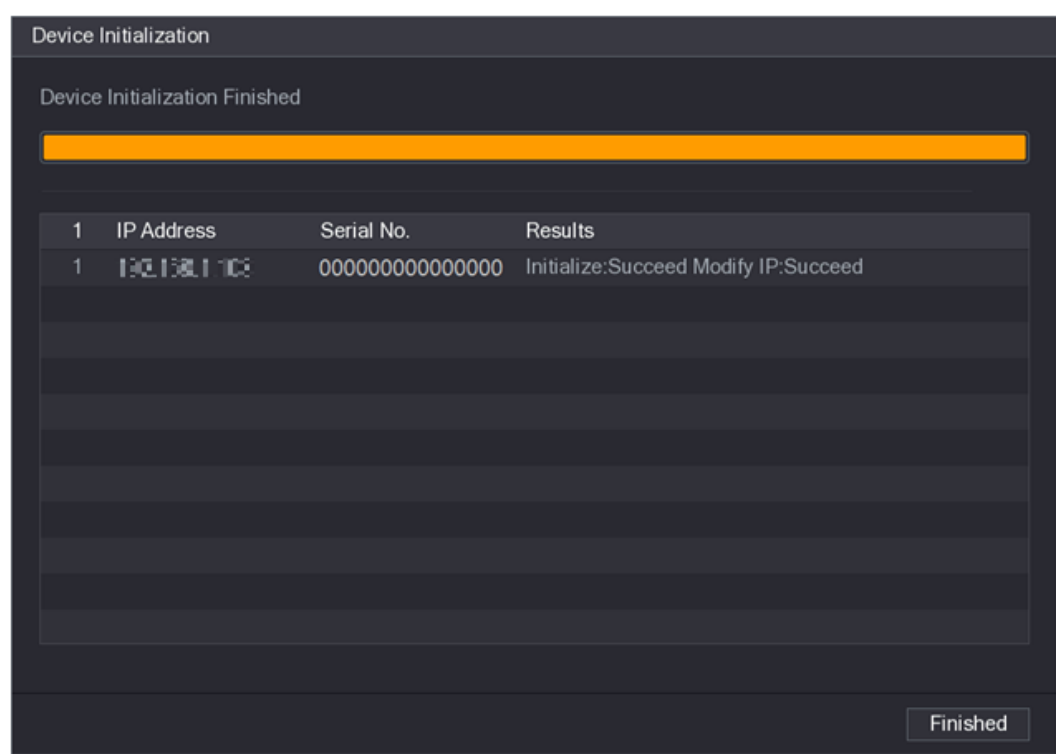

Step 10 Click **Finished** to complete the setup.

## **4.2.3 Short-Cut Menu to Register Camera**

<span id="page-85-1"></span>If you have not registered a remote device to a channel, go to the preview interface to add. Step 1 On the Preview interface, Move your mouse to window.

There is an icon "+" on the channel window. See [Figure 4-53.](#page-85-1)

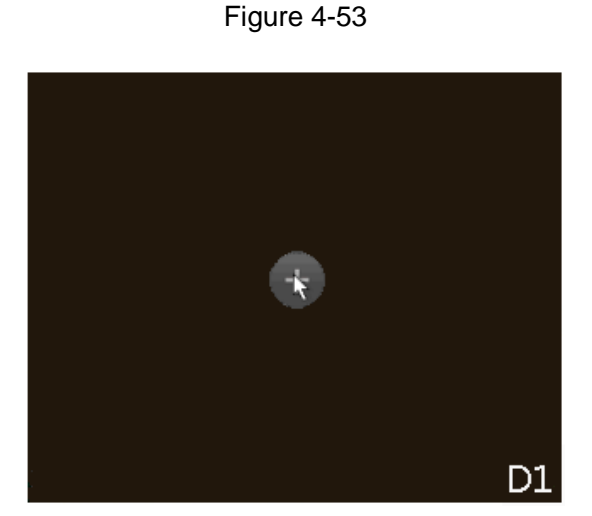

Step 2 Click "+", device pops up interface to add network camera. Refer to "4.1.4.4 Registration" for detailed information.

## <span id="page-85-2"></span>**4.2.4 Image**

You can set network camera parameters according to different environments. It is to get the best video effect.

#### <span id="page-86-0"></span>Step 1 Select **Main Menu> CAMERA> IMAGE**.

The **IMAGE** interface is displayed. See [Figure 4-54.](#page-86-0)

Figure 4-54

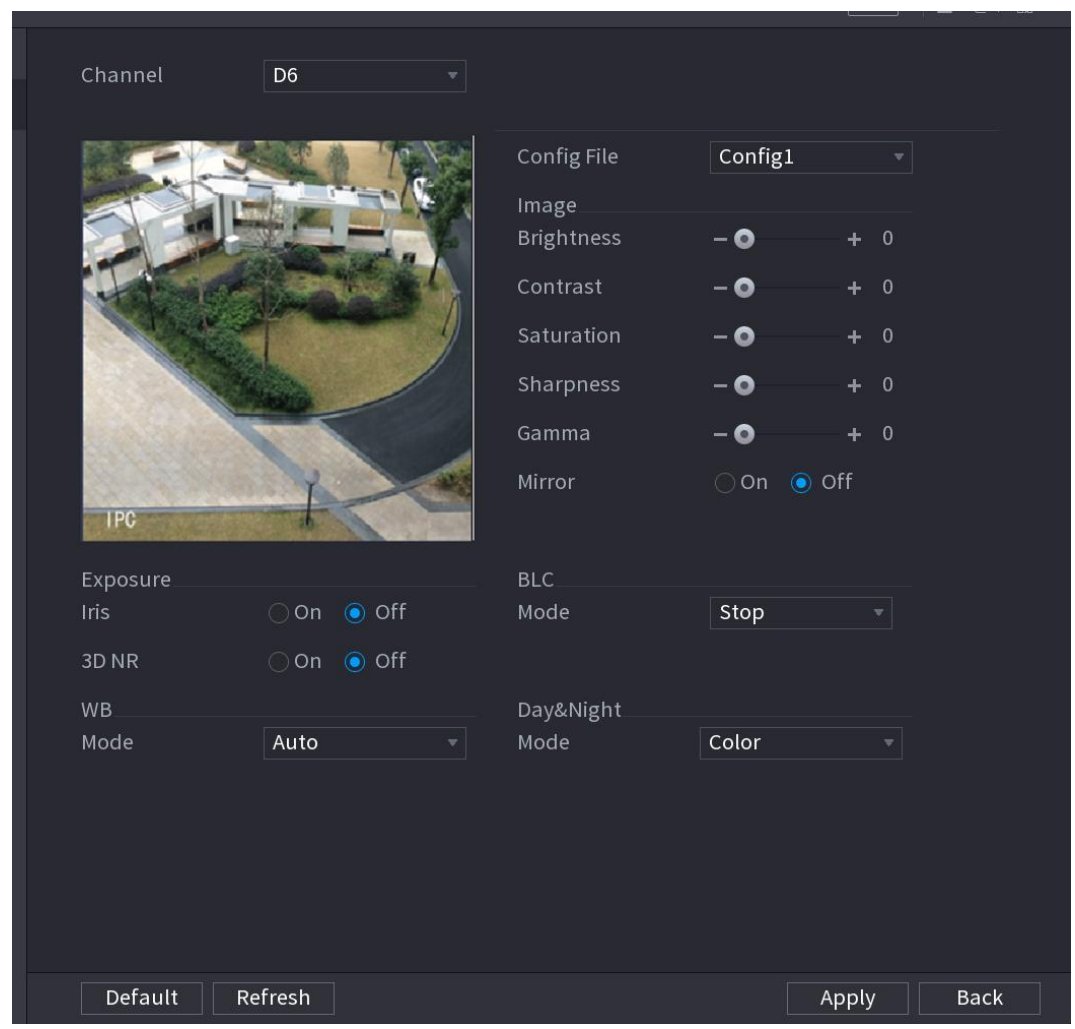

Step 2 Configure parameters. See [Table 4-11.](#page-86-1)

 $\Box$ 

Different series network camera displays different parameters. The actual product shall prevail.

Table 4-11

<span id="page-86-1"></span>

| <b>Parameter</b>   | <b>Description</b>                                                                                                    |
|--------------------|----------------------------------------------------------------------------------------------------|
| Channel            | In the <b>Channel</b> list, select the channel that you want to configure.                                                                                       |
| <b>Config File</b> | There are three config files for you. System has configured the<br>corresponding parameters for each file, you can select according to<br>your actual situation. |
| <b>Brightness</b>  | Adjusts the image brightness. The bigger the value is, the brighter the<br>image will become. Adjusts the brightness according to actual<br>environment.         |
| Contrast           | Adjusts the image contrast. The bigger the value is, the more obvious<br>the contrast between the light area and dark area will become. Adjusts                  |

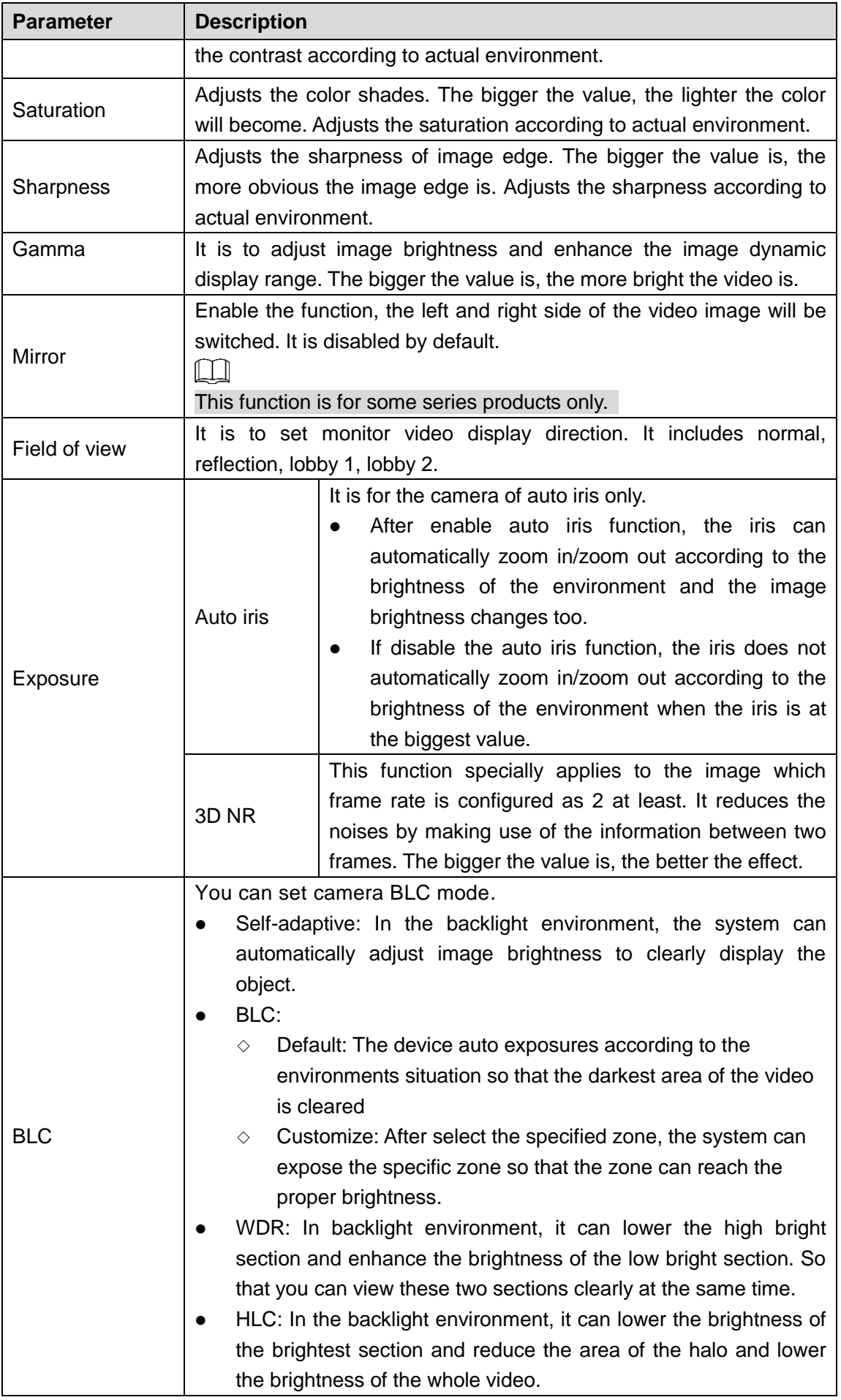

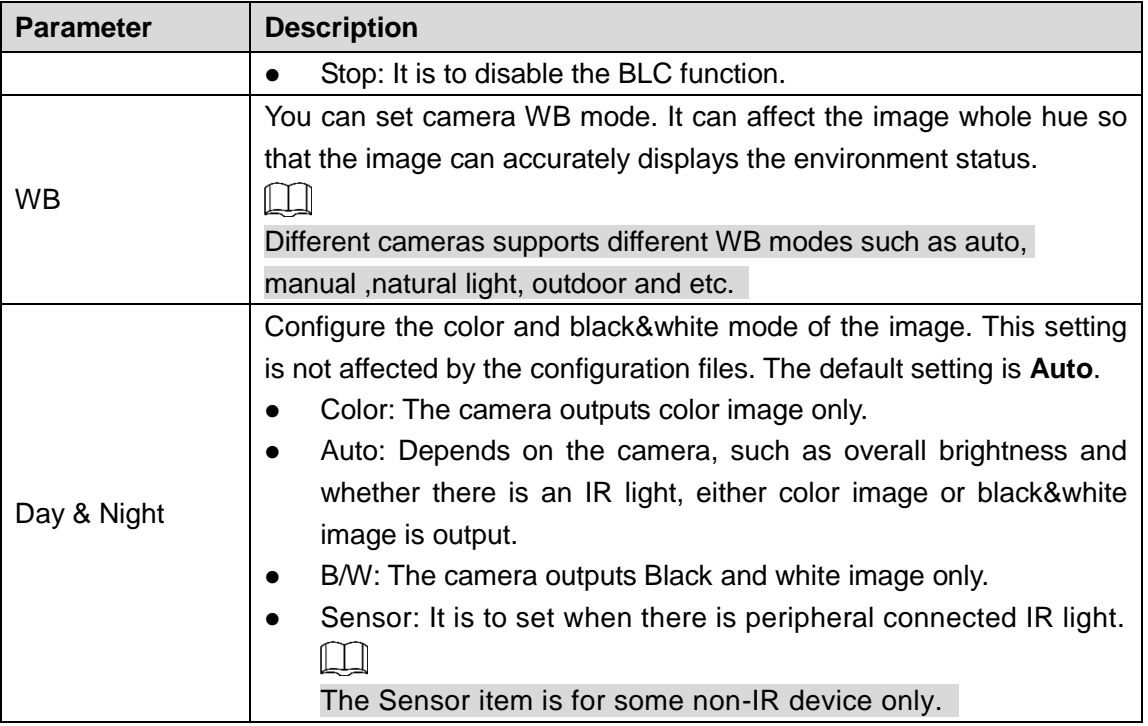

Step 3 Click **Apply**.

## **4.2.5 Encode**

You can set video bit stream and image parameters.

## <span id="page-88-0"></span>4.2.5.1 Encode

You can set video bit stream parameters such as bit stream type, compression, resolution.

## $\Box$

Some series products support three streams: main stream, sub stream 1, sub stream 2. The sub stream maximally supports 1080P.

### Step 1 Select **Main menu > CAMERA > ENCODE > ENCODE**.

The **ENCODE** interface is displayed. Se[e Figure 4-55.](#page-89-0)

<span id="page-89-0"></span>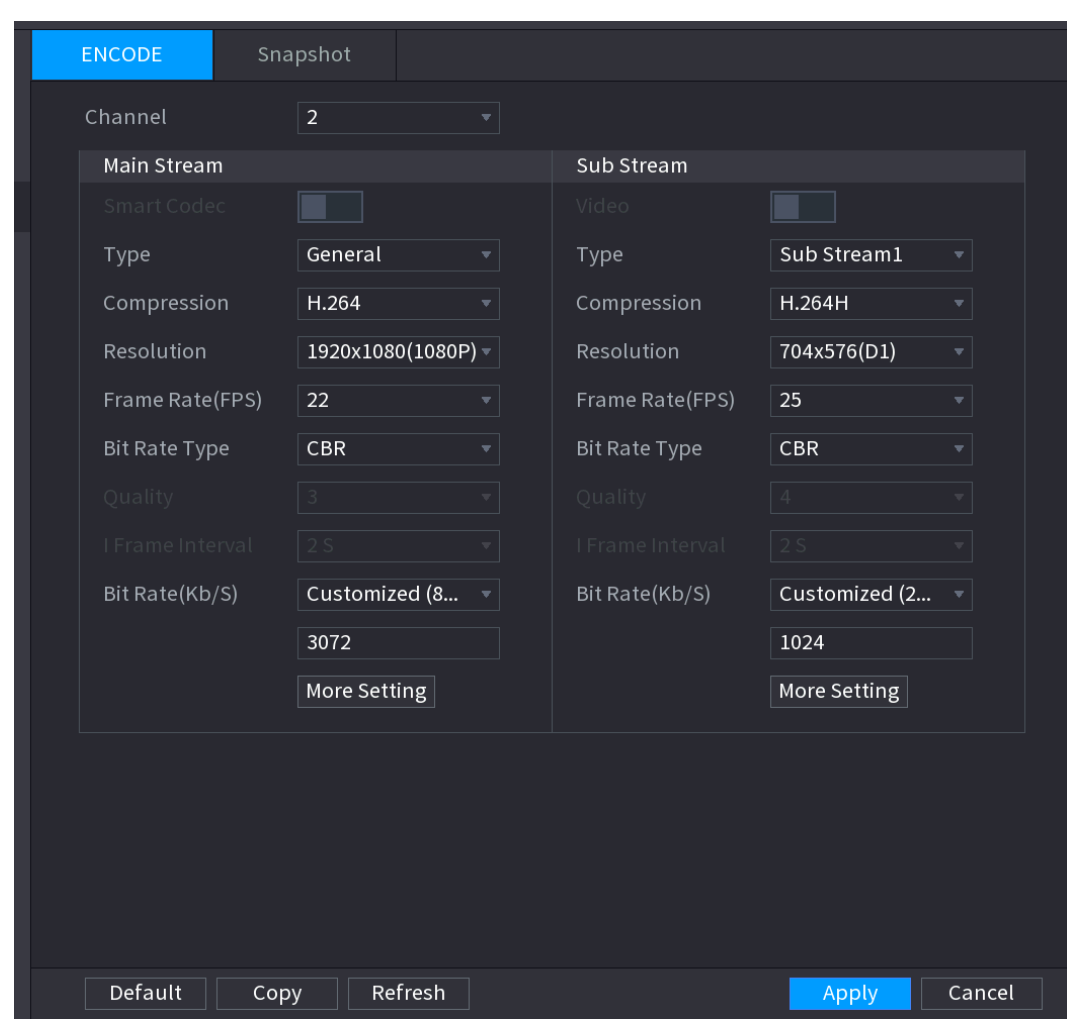

Figure 4-55

Step 2 Configure parameters. See [Table 4-12.](#page-89-1)

Table 4-12

<span id="page-89-1"></span>

| <b>Parameter</b>   | <b>Description</b>                                                            |
|--------------------|-------------------------------------------------------------------------------|
| Channel            | In the <b>Channel</b> list, select the channel that you want to configure the |
|                    | settings for.                                                                 |
|                    | Enable the smart codec function. This function can reduce the video           |
|                    | bit stream for non-important recorded video to maximize the storage           |
|                    | space.                                                                        |
| <b>Smart Codec</b> | Enabled.                                                                      |
|                    | : Disabled.                                                                   |
|                    | Main Stream: In the Type list, select General, MD (Motion<br>$\bullet$        |
| Type               | Detect), or Alarm.                                                            |
|                    | Sub Stream: This setting is not configurable.                                 |
|                    | In the <b>Compression</b> list, select the encode mode.                       |
| Compression        | H.265: Main profile encoding. This setting is recommended.                    |
|                    | H.264H: High profile encoding. Low bit stream with high<br>$\bullet$          |
|                    | definition.                                                                   |

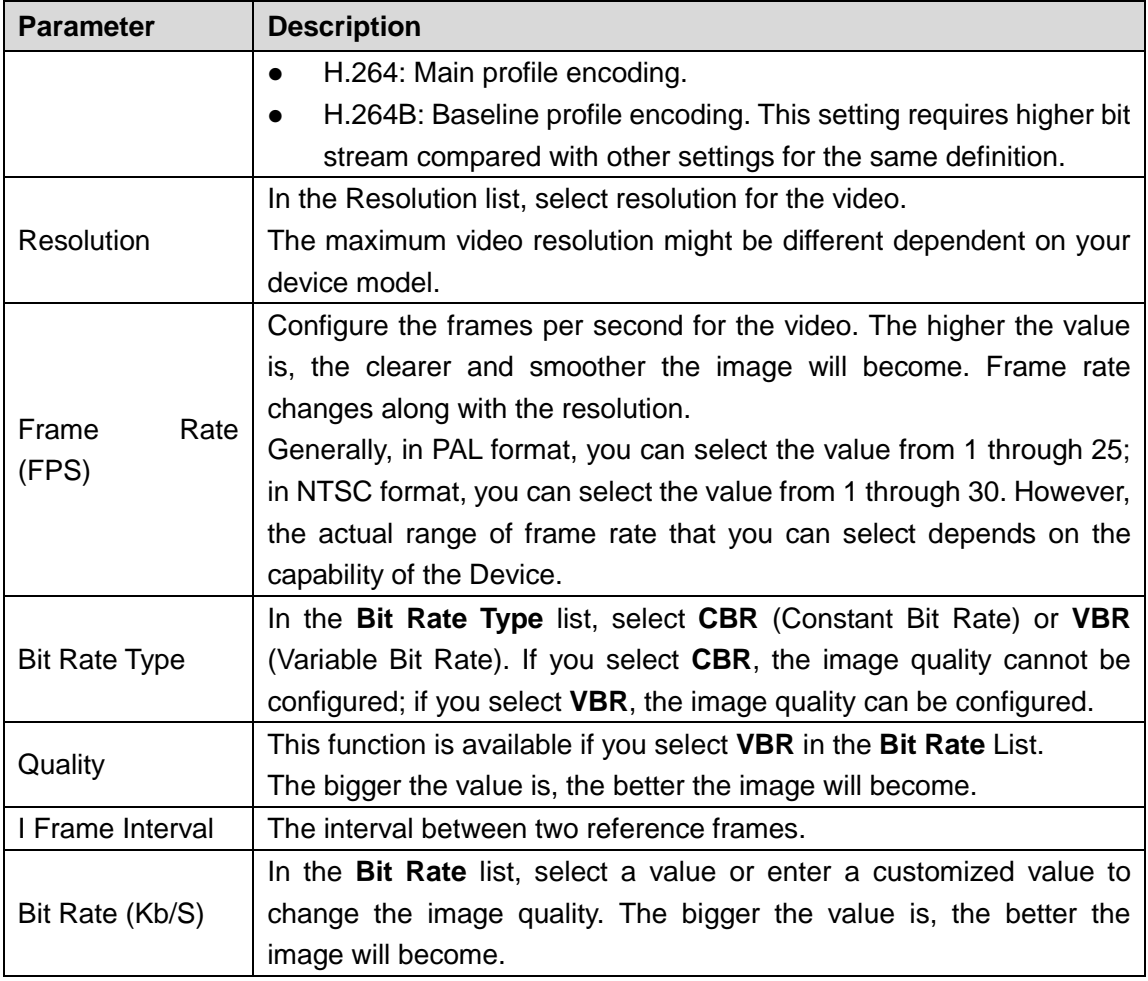

<span id="page-90-0"></span>Step 3 Click **More Setting**.

The **More Setting** interface is displayed. See [Figure 4-56.](#page-90-0)

Figure 4-56

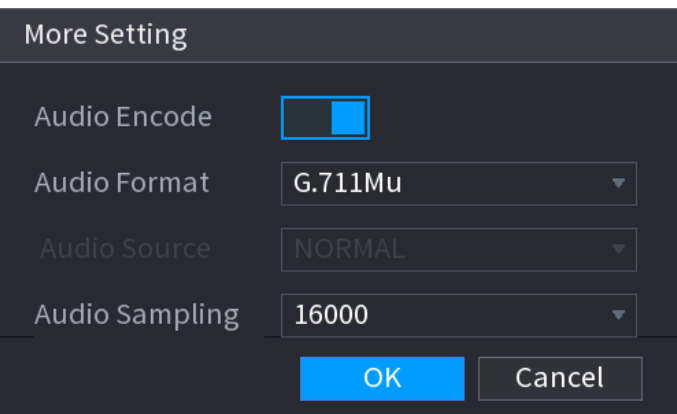

Step 4 Configure parameters. See [Table 4-13.](#page-90-1)

Table 4-13

<span id="page-90-1"></span>

| <b>Parameter</b> | <b>Description</b>                                                      |
|------------------|-------------------------------------------------------------------------|
|                  | This function is enabled by default for main stream. You need to        |
| Audio Encode     | manually enable it for sub stream 1. Once this function is enabled, the |
|                  | recorded video file is composite audio and video stream.                |
| Audio Format     | In the Audio Format list, select a format: G711a, G711u, PCM, AAC.      |

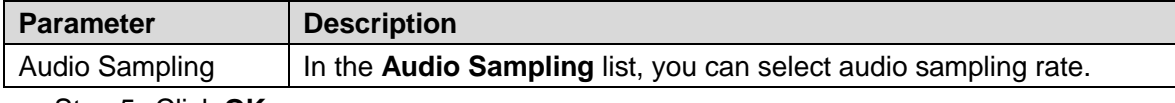

Step 5 Click **OK**.

Back to **Encode** interface.

Step 6 Click **Apply**.

## <span id="page-91-0"></span>4.2.5.2 Snapshot

You can set snapshot mode, image size, quality and interval.

### <span id="page-91-1"></span>Step 1 Select **Main menu > CAMERA > ENCODE > Snapshot**.

The **SNAPSHOT** interface is displayed. See [Figure 4-57.](#page-91-1)

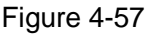

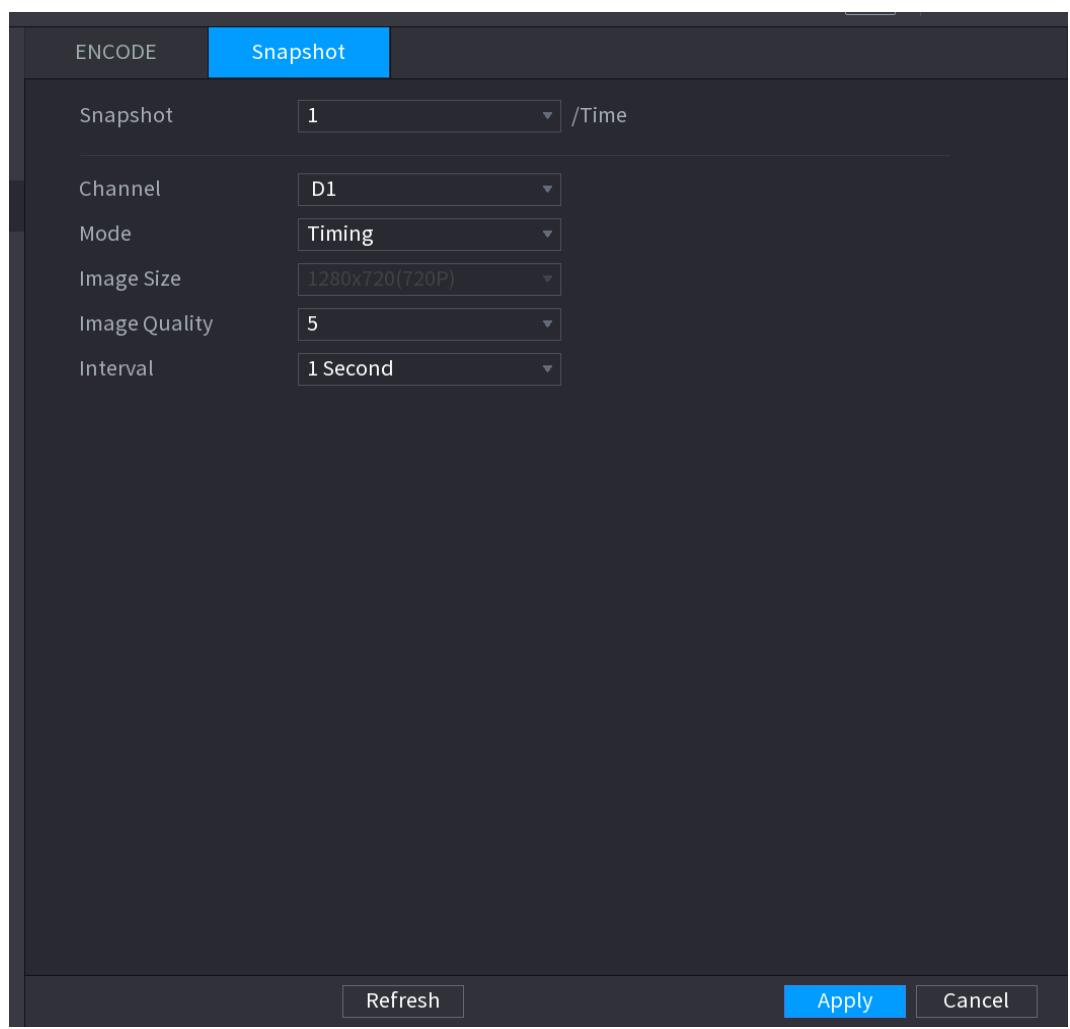

<span id="page-91-2"></span>Step 2 Configure parameters. See [Table 4-14.](#page-91-2)

Table 4-14

| <b>Parameter</b> | <b>Description</b>                                                         |
|------------------|----------------------------------------------------------------------------|
|                  | In the <b>Manual Snap</b> list, select how many snapshots you want to take |
| Manual Snap      | each time.                                                                 |
| Channel          | In the Channel list, select the channel that you want to configure the     |
|                  | settings for.                                                              |
| Mode             | In the Mode list, you can select Timing, or Trigger.                       |

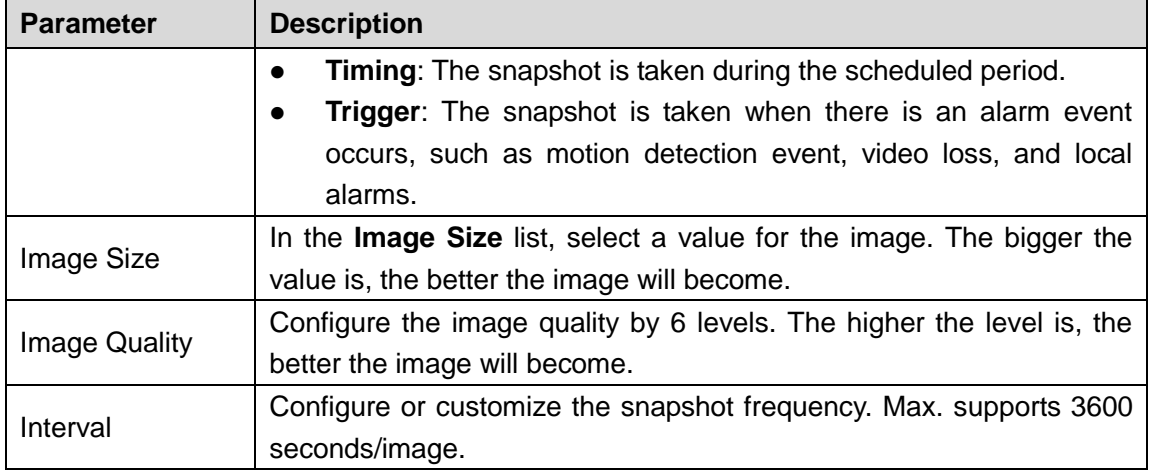

Step 3 Click **Apply**.

# **4.2.6 Channel Name**

You can set customized channel name.

### <span id="page-92-0"></span>Step 1 Select **Main Menu > CAMERA >CAM NAME**.

The **CAM NAME** interface is displayed. See [Figure 4-58.](#page-92-0)

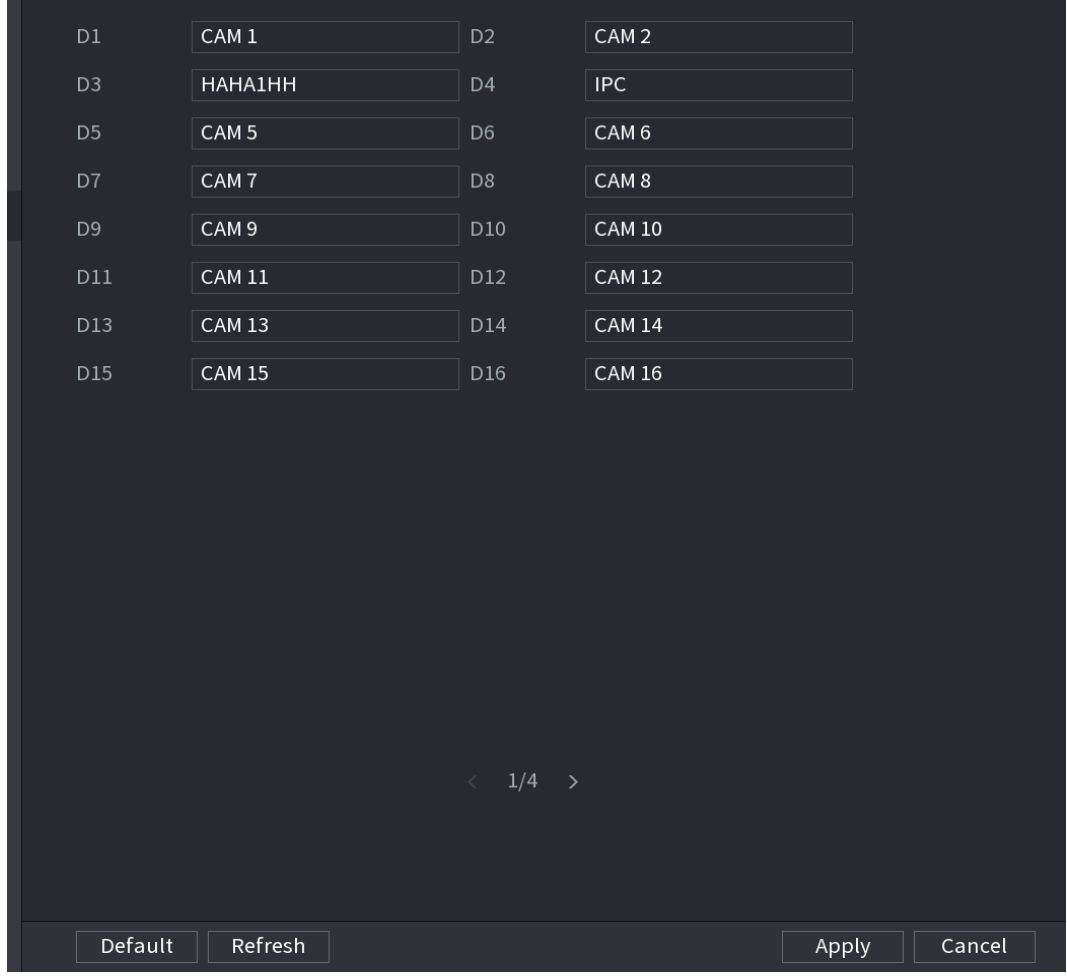

Step 2 Modify a channel name.

M

- You can only change the camera connected via the private protocol.
- The channel name supports 63 English characters.

Step 3 Click **Apply**.

## **4.2.7 Remote Upgrade**

You can upgrade the connected network camera firmware. It includes online upgrade and file upgrade.

### <span id="page-93-0"></span>Step 1 Select **Main Menu > CAMERA > REGISTRATION > Upgrade**.

The **Upgrade** interface is displayed. See [Figure 4-59.](#page-93-0)

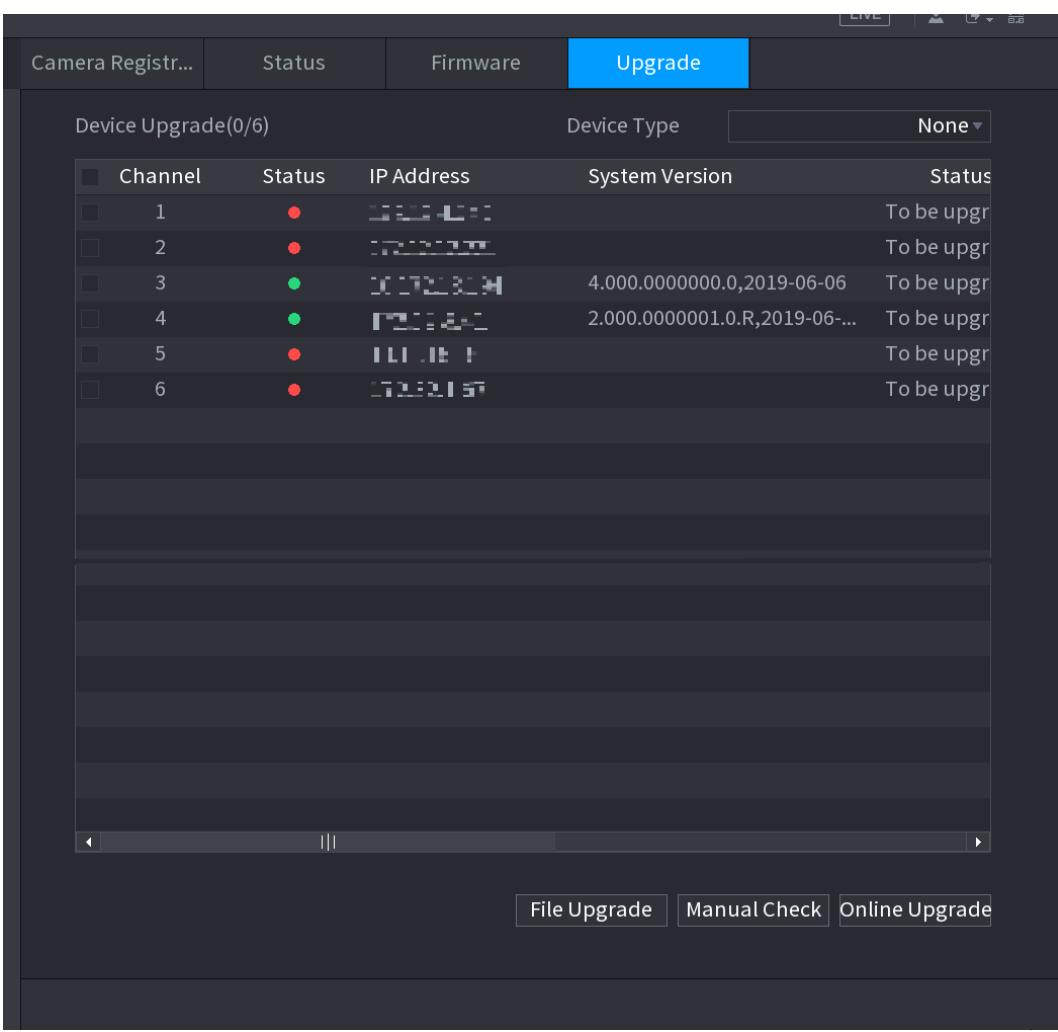

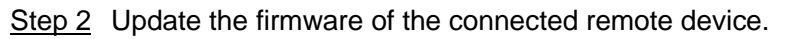

- **•** Online Upgrade
- 1) Select a remote device and then click the **Detect** button on the right side, or check a box to select a remote device and then click **Manual Check**. System detects the new version on the cloud.
- 2) Select a remote device that has new version and then click online upgrade. After successful operation, system pops up upgrade successful dialogue box.
- **•** File upgrade
- 1) Select a channel and then click **File Upgrade**.
- 2) Select upgrade file on the pop-up interface.
- 3) Select the upgrade file and then click **OK** button. After successful operation, system pops up upgrade successful dialogue box.  $\Box$

If there are too much remote devices, select **Device Type** from the drop-down list to search the remote device you desire.

## **4.2.8 Remote Device Info**

4.2.8.1 Device Status

You can view the connection and alarm status of the corresponding channel.

Select **Main Menu > CAMERA > REGISTRATION > Status**, the **Status** interface is displayed. See [Figure 4-60.](#page-94-0) Refer to [Table 4-15](#page-94-1) for detailed information.

<span id="page-94-0"></span>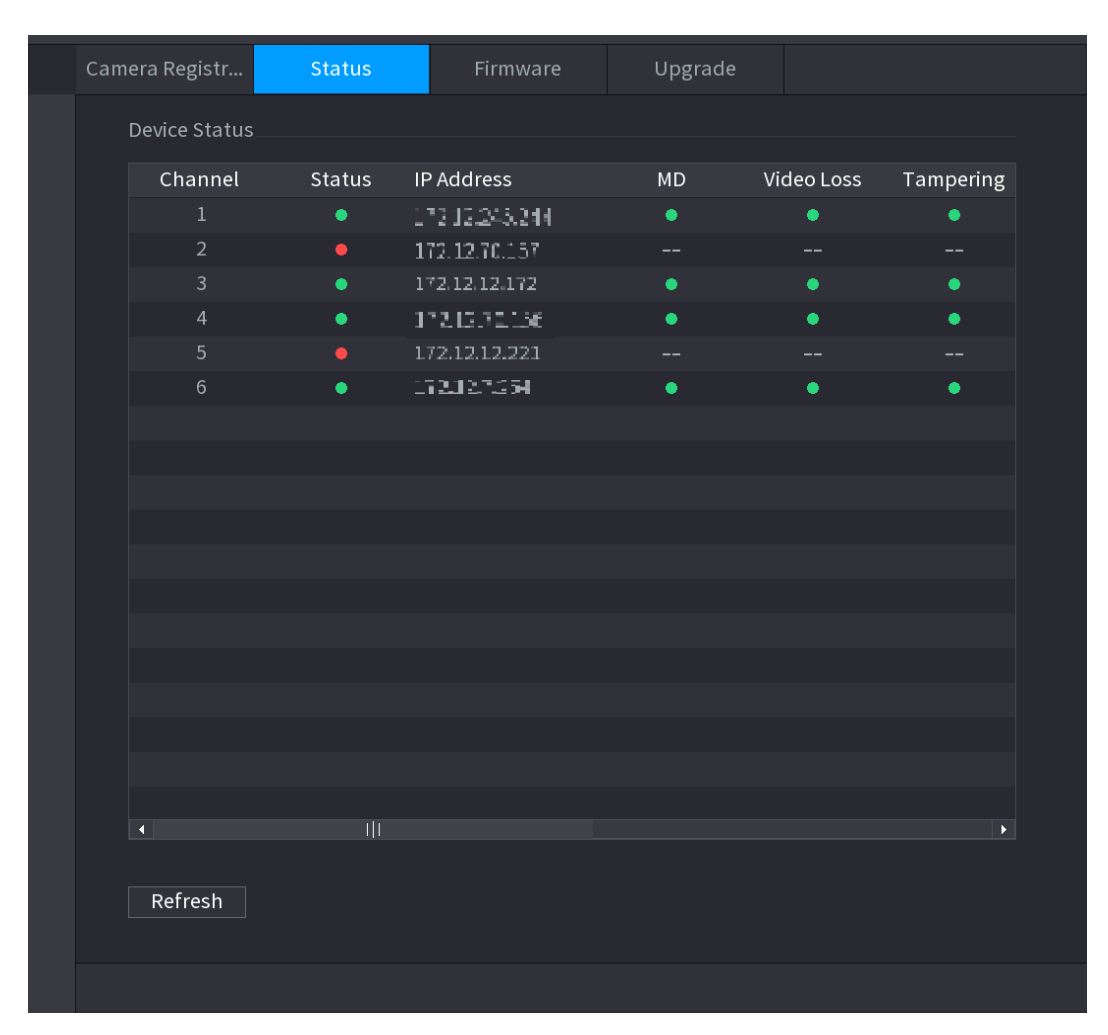

Table 4-15

<span id="page-94-1"></span>

| <b>Icon</b> | <b>Description</b>  | <b>Icon</b> | <b>Description</b>    |
|-------------|---------------------|-------------|-----------------------|
|             | IPC works properly. | --          | IPC does not support. |

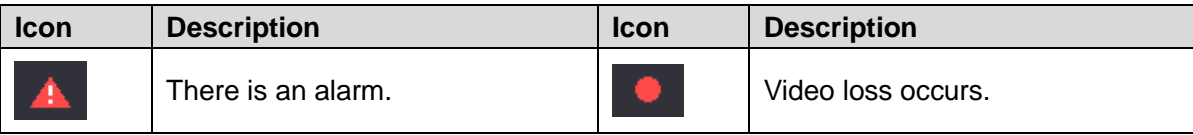

#### 4.2.8.2 Firmware

You can view IP address, manufacturer, type, system version of the connected remote device.

Select **Main Menu > CAMERA > REGISTRATION > Firmware**, the **Firmware** interface is displayed. See [Figure 4-61.](#page-95-0)

<span id="page-95-0"></span>

| Camera Registr          | <b>Status</b>    | Firmware          | Upgrade             |                           |  |
|-------------------------|------------------|-------------------|---------------------|---------------------------|--|
| Channel                 | IP Address       | Manufacturer Type |                     | System Version            |  |
| $\mathbf{1}$            | 172.12.245.244   | Onvif             | DS-2CD1225-13       |                           |  |
| $\overline{2}$          | 17213.70.157     | Private           |                     |                           |  |
| $\overline{3}$          | 1734312.172      | Private           | <b>IPO-HR23IE-I</b> | $2.4900000000$ $R_p$ 2015 |  |
| $\overline{4}$          | 172.12.70.156    | Private           | 打印透眼睛               | 2.420.0015.0.T,2017       |  |
| $\sqrt{5}$              | 173, 12, 13, 221 | Private           |                     |                           |  |
| $6\overline{6}$         | 172.12.7.254     | Private           | DH-IVSST24          | 2.000.00000010R2          |  |
|                         |                  |                   |                     |                           |  |
|                         |                  |                   |                     |                           |  |
|                         |                  |                   |                     |                           |  |
|                         |                  |                   |                     |                           |  |
|                         |                  |                   |                     |                           |  |
|                         |                  |                   |                     |                           |  |
|                         |                  |                   |                     |                           |  |
|                         |                  |                   |                     |                           |  |
|                         |                  |                   |                     |                           |  |
|                         |                  |                   |                     |                           |  |
|                         |                  |                   |                     |                           |  |
|                         |                  |                   |                     |                           |  |
|                         |                  |                   |                     |                           |  |
| $\overline{\mathbf{A}}$ |                  |                   |                     | $\blacktriangleright$     |  |
|                         |                  |                   |                     |                           |  |
| Refresh                 |                  |                   |                     |                           |  |
|                         |                  |                   |                     |                           |  |
|                         |                  |                   |                     |                           |  |

Figure 4-61

## **4.3 Live View**

After you logged in, the system goes to multiple-channel live view mode by default. You can view the monitor video of each channel.

The displayed window amount may vary. The actual product shall prevail.

## **4.3.1 Preview**

On Preview interface, you can view the monitor video of each channel. The corresponding channel displays date, time, and channel name after you overlay the corresponding information. Refer to the following table for detailed information. See [Table 4-16.](#page-96-0)

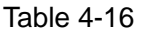

<span id="page-96-0"></span>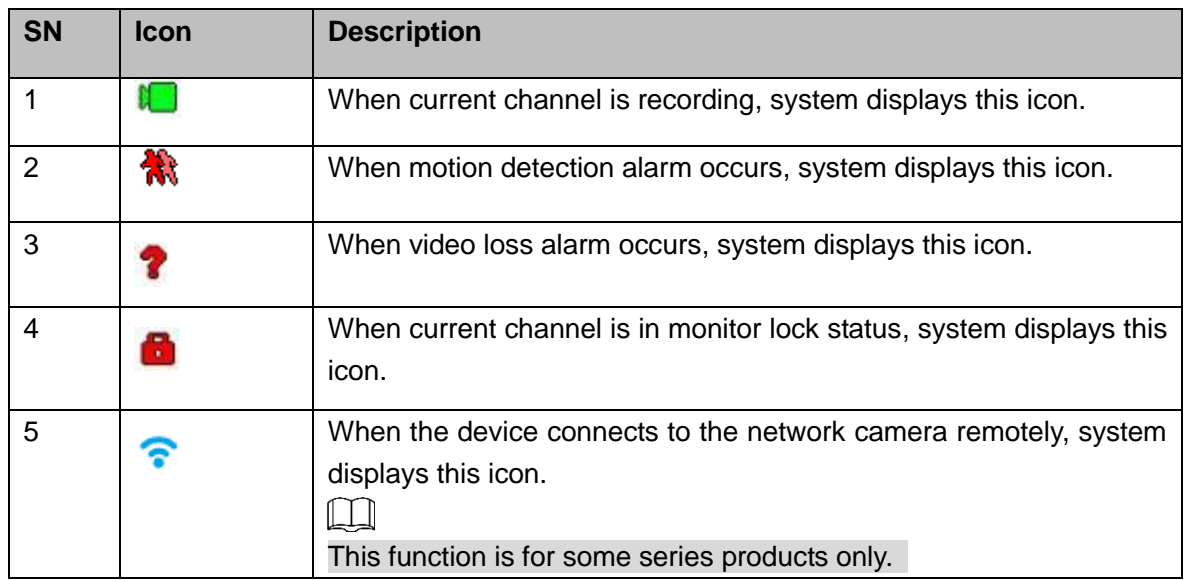

## **4.3.2 Navigation bar**

You can quickly perform operation through the icon on the navigation bar.

M

- Different series products may display different navigation bar icons. Refer to the actual product for detailed information.
- Select **Main Menu > SYSTEM > GENERAL > General** to enable navigation bar function and then click **Apply**; otherwise you cannot see the following interface.
- Step 1 On the preview interface, left click mouse,

You can see navigation bar. See [Figure 4-62.](#page-96-1) Refer to [Table 4-17](#page-96-2) to view detailed information.

<span id="page-96-1"></span>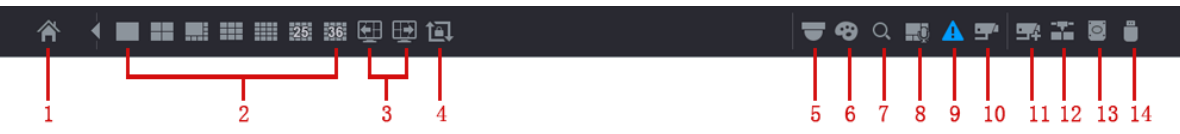

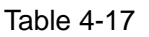

<span id="page-96-2"></span>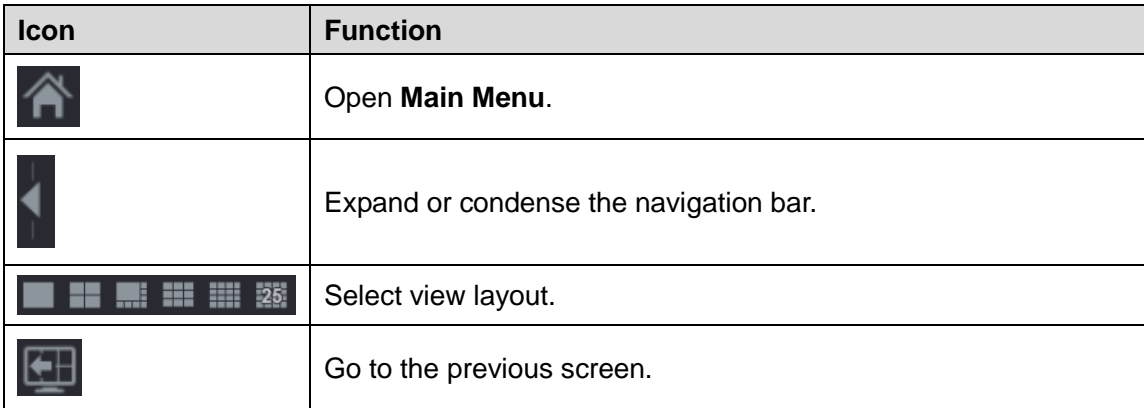

| Icon                     | <b>Function</b>                                                                                                    |
|--------------------------|----------------------------------------------------------------------------------------------------|
|                          | Go to the next screen.                                                                                                    |
|                          | Enable tour function. The icon switches to<br>$\mathbb{L} \mathbb{L}$<br>Close the tour or the triggered tour operation has cancelled,<br>device restores the previous preview video. |
| $\overline{\phantom{a}}$ | Open the PTZ control panel. For details, see "4.4.2 PTZ Control".                                                                                                    |
| $\bullet$                | Open the Color Setting interface. For details, see "4.4.2 PTZ<br>Control."<br>$\Box$<br>This function is supported only in single-channel layout.                                     |
| $\hbox{\large \it Q}$    | Open the record search interface. For detail, see "4.6.2 Search<br>Interface."                                                                                                    |
| $\blacksquare$           | Open the Broadcast interface. For detail, see "4.17.3<br>Broadcast."                                                                                                    |
| $\blacktriangle$         | Open the EVENT interface to view the device alarm status. For<br>details, see "4.8.2 Alarm Status."                                                                                   |
| Ŧ                        | Open the CHANNEL INFO interface to display the information of<br>each channel. For details, see " 4.3.2.1 Channel Info."                                                              |
| $\mathbb{R}^2$           | Open the CAMERA REGISTRATION interface. For details, see<br>"4.1.4.4 Registration."                                                                                                   |
| Ŧ,                       | Open the NETWORK interface. For details, see "4.12 Network."                                                                                                    |
| $\overline{\mathbf{C}}$  | Open the HDD MANAGER interface. For details, see "4.13.3<br>HDD."                                                                                                    |
|                          | Open the USB MANAGER interface. For details about USB<br>operations, see " 4.3.2.2 USB Manager."                                                                                      |

<span id="page-97-0"></span>4.3.2.1 Channel Info

After the remote device registered to the corresponding channel, you can view its status such as alarm status, record status, connection status, record mode, etc.

- Alarm status: It includes motion detection alarm, video loss alarm, tampering alarm.
- Record status: System is recording or not.
- Bit Rate: System displays bit rate information.
- Status: current channel connection status.

Click button  $\begin{bmatrix} 1 & 1 \\ 1 & 1 \end{bmatrix}$ , system goes to the channel information setup interface. You can view information of the corresponding channel. See [Figure 4-63.](#page-98-1)

<span id="page-98-1"></span>

| <b>CHANNEL INFO</b> |  |  |                                      |              |           |                       |
|---------------------|--|--|--------------------------------------|--------------|-----------|-----------------------|
|                     |  |  |                                      |              |           |                       |
| Cha                 |  |  | Motion De Video  Tampering Record St | Bit Rate(    | Status    | Record                |
| D <sub>1</sub>      |  |  | --                                   | 4147         | ۰         | Pre-record            |
| D <sub>2</sub>      |  |  | --                                   | $\mathbf 0$  | ۰         | Pre-record            |
| D <sub>3</sub>      |  |  |                                      | 1712         | ۰         | Pre-record            |
| D4                  |  |  | --                                   | 7808         | ۰         | Pre-record            |
| D <sub>5</sub>      |  |  | --                                   | $\mathbf{0}$ | $\bullet$ | Pre-record            |
| D <sub>6</sub>      |  |  |                                      | $\mathbf 0$  | ۰         | Pre-record            |
|                     |  |  |                                      |              |           |                       |
|                     |  |  |                                      |              |           |                       |
|                     |  |  |                                      |              |           |                       |
|                     |  |  |                                      |              |           |                       |
|                     |  |  |                                      |              |           |                       |
|                     |  |  |                                      |              |           |                       |
|                     |  |  |                                      |              |           |                       |
|                     |  |  |                                      |              |           |                       |
|                     |  |  |                                      |              |           |                       |
| п                   |  |  |                                      |              |           | $\blacktriangleright$ |
|                     |  |  |                                      |              |           |                       |
| Refresh             |  |  |                                      |              |           |                       |

Figure 4-63

### <span id="page-98-0"></span>4.3.2.2 USB Manager

After connecting the USB device, you can copy log, config file to USB device or update NVR system.

œ Click , system goes to HDD Manager interface. You can view and manage HDD information. See [Figure 4-64.](#page-99-0)

Here you can view USB information, backup file, and update system. Refer to "[4.11 File](#page-243-0)  [Backup](#page-243-0)", "[4.10.1 Log](#page-227-0)", "[4.10.4.2 IMP/EXP](#page-236-0)", "[4.10.4.4 System Update](#page-239-0)" for detailed information.

Figure 4-64

<span id="page-99-0"></span>

| USB MANAGER |            |                    |            |                |  |
|-------------|------------|--------------------|------------|----------------|--|
|             |            |                    |            |                |  |
| Name        | Type       | <b>Total Space</b> | Used Space | Free Space     |  |
|             |            |                    |            |                |  |
|             |            |                    |            |                |  |
|             |            |                    |            |                |  |
|             |            |                    |            |                |  |
|             |            |                    |            |                |  |
|             |            |                    |            |                |  |
|             |            |                    |            |                |  |
|             |            |                    |            |                |  |
|             |            |                    |            |                |  |
|             |            |                    |            |                |  |
|             |            |                    |            |                |  |
|             |            |                    |            |                |  |
|             |            |                    |            |                |  |
| File Backup | Log Backup | Config Backup      |            | System Upgrade |  |

## **4.3.3 Preview Control Interface**

Move your mouse to the top center of the video of current channel; you can see system pops up the preview control interface. See [Figure 4-65.](#page-99-1) If your mouse stays in this area for more than 6 seconds and has no operation, the control bar automatically hides.

<span id="page-99-1"></span>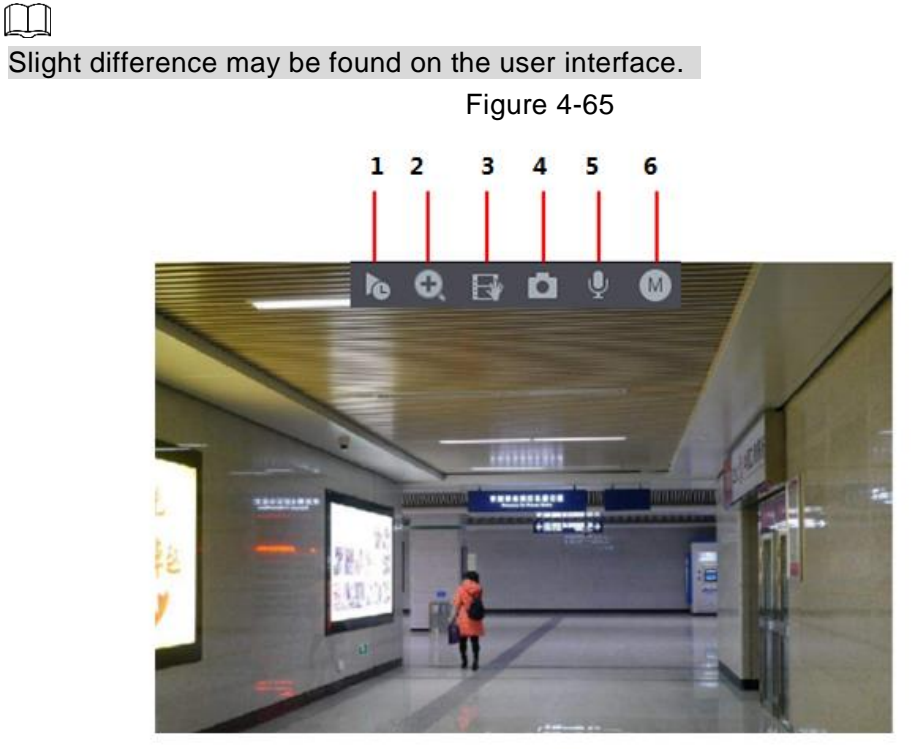

### 4.3.3.1 Instant Replay

You can playback the previous 5-60 minutes record of current channel.

<span id="page-100-0"></span>Click to go to the instant replay interface. See [Figure 4-66.](#page-100-0)

Figure 4-66

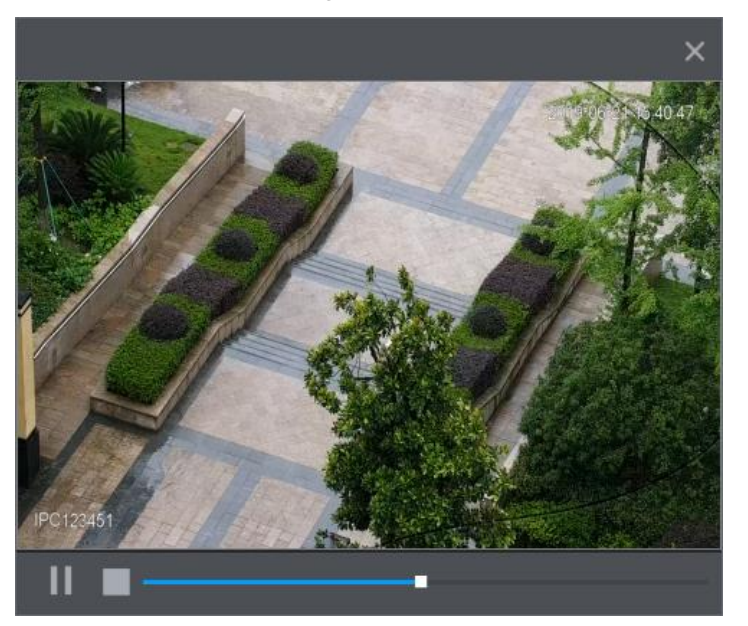

Instant replay is to playback the previous 5 minutes to 60 minutes record of current channel.

- Move the slider to choose the time you want to start playing.
- Play, pause and close playback.
- The information such as channel name and recording status icon are shielded during instant playback and will not display until exited.
- During playback, screen split layout switch is not allowed.
- Tour high higher priority than the instant playback. The instant playback function is null when tour function is in process and the preview control interface auto hides either. The function becomes valid again after tour is complete.

 $\square$ 

Go to the **Main Menu > SYSTEM > GENERAL > General** to set **Instant Replay** time. See [Figure 4-67.](#page-101-0) System may pop up a dialogue box if there is no such record in current channel.

Figure 4-67

<span id="page-101-0"></span>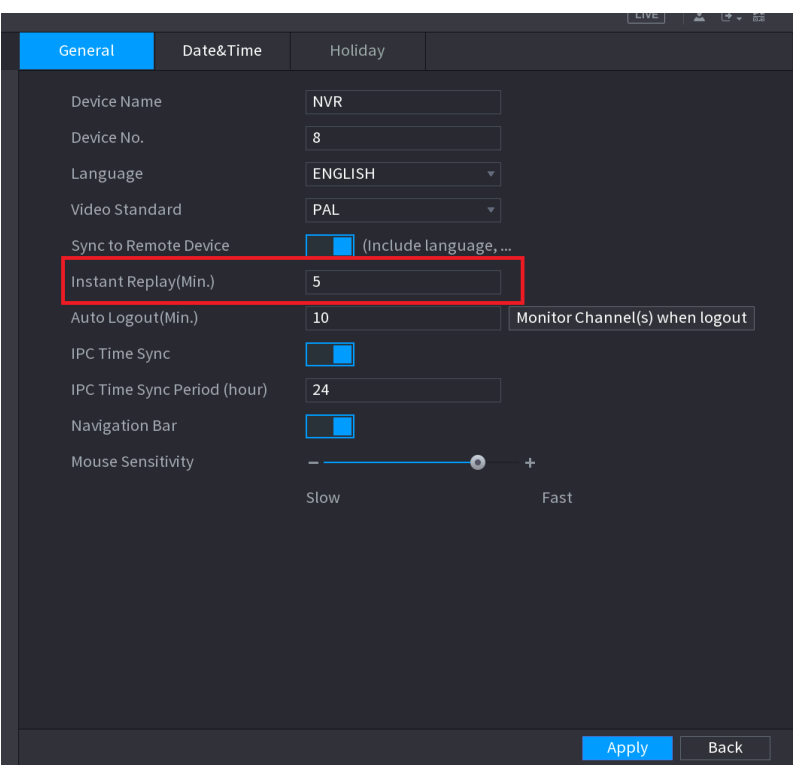

### 4.3.3.2 Digital zoom

You can zoom in specified zone of current channel so that you can view the details. It supports zoom in function of multiple-channel. It includes the following two ways:

- Click  $\left| \mathbf{Q} \right|$ , the icon switches to  $\left| \mathbf{Q} \right|$ . Hold down the left mouse button to select the area you want to enlarge. The area is enlarged after the left mouse button is released.
- Point to the center that you want to enlarge, rotate the wheel button to enlarge the area.

 $\Box$ 

For some models, when the image is enlarged in the first way described previously, the selected area is zoomed proportionally according to the window.

The digital zoom interface is shown as in [Figure 4-68.](#page-101-1) When the image is in the enlarged status, you can drag the image toward any direction to view the other enlarged areas. Right click mouse to cancel zoom and go back to the original interface.

Figure 4-68

<span id="page-101-1"></span>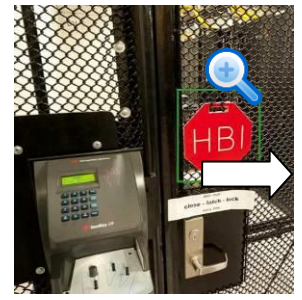

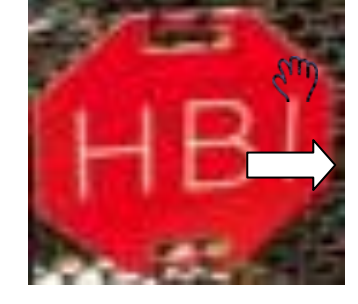

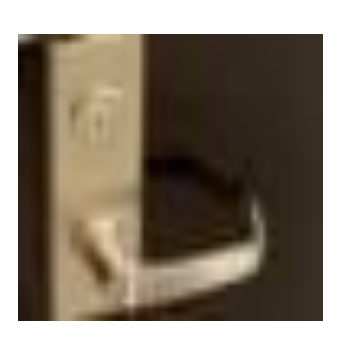

4.3.3.3 Instant backup

You can record the video of any channel and save the clip into a USB storage device.

By clicking  $\Box$ , the recording is started. To stop recording, click this icon again. The clip is automatically saved into the connected USB storage device.

You can record the video of any channel and save the clip into a USB storage device.

#### 4.3.3.4 Manual Snapshot

You can take one to five snapshots of the video and save into a USB storage device.

By clicking  $\Box$ , you can take snapshots. The snapshots are automatically saved into the connected USB storage device. You can view the snapshots on your PC.

ĹЦ

To change the quantity of snapshots, select **Main Menu > CAMERA > ENCODE > Snapshot**, in the **Manual Snap** list, select the snapshot quantity.

### 4.3.3.5 Bidirectional talk

You can perform the voice interaction between the Device and the remote device to improve efficiency of emergency.

Step 1 Click button the start bidirectional talk function the icon now is shown as the rest bidirectional talk buttons of digital channel becomes null too.

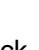

Step 2 Click again, you can cancel bidirectional talk.

### 4.3.3.6 Switch bit streams

Via this function, you can switch the channel main stream/sub stream according to current network bandwidth.

- M: Main stream. Its bit streams are big and definition is high. It occupies large network bandwidth suitable for video wall surveillance, storage and etc.
- S: Sub stream. Its definition is low but occupies small network bandwidth. It is suitable for general surveillance, remote connection and etc.

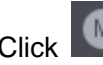

Click **the switch the bit stream type of the main stream and sub stream.** 

- M: Main stream.
- S: Sub stream. Some series products support two sub streams (S1, S2). Refer to "[4.2.5.1](#page-88-0) Encode" for detailed information.

### 4.3.3.7 Right-Click Menu

By right-clicking the menu, you can quickly access the corresponding functional interface and perform relevant operations, including entering the main menu, searching records and selecting screen split mode.

Right-click on the preview interface and the right-click menu is displayed. See [Figure 4-69.](#page-103-0) Refer to [Table 4-18](#page-103-1) for detailed information.

<span id="page-103-0"></span>The right-click menu is different for different models. The actual interface shall prevail.

 $\Box$ 

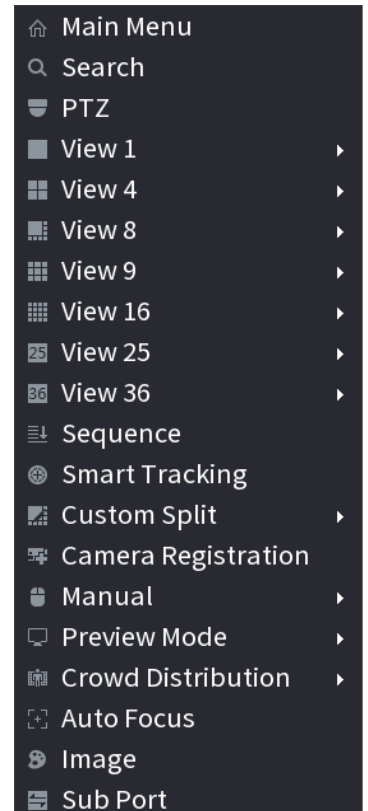

Table 4-18

<span id="page-103-1"></span>

| <b>Function</b>     | <b>Description</b>                                                  |  |  |  |  |
|---------------------|---------------------------------------------------------------------|--|--|--|--|
| Main Menu           | Open Main Menu interface.                                           |  |  |  |  |
| Search              | Open the <b>PLAYBACK</b> interface where you can search and play    |  |  |  |  |
|                     | back record files. For details, see "4.6 Playback and Search."      |  |  |  |  |
| <b>PTZ</b>          | Open the PTZ interface. For details, see "4.4 PTZ."                 |  |  |  |  |
| View                | Configure the live view screen as a single-channel layout or        |  |  |  |  |
| 1/4/8/9/16/25/36    | multi-channel layout.                                               |  |  |  |  |
| Sequence (View      | Set customized screen split mode and channels. For details, see     |  |  |  |  |
| Layout)             | "4.3.4 Sequence."                                                   |  |  |  |  |
| Previous Screen     | Click Previous Screen to go to the previous screen. For example, if |  |  |  |  |
| <b>Next Screen</b>  | you are using 4-split mode, the first screen is displaying the      |  |  |  |  |
|                     | channel 1-4, click <b>Next screen</b> , you can view channel 5-8.   |  |  |  |  |
| Camera Registration | Open the CAMERA REGISTRATION interface. For details, see            |  |  |  |  |
|                     | "4.1.4.4 Registration."                                             |  |  |  |  |
|                     | Select Record, you can configure the recording mode as              |  |  |  |  |
| Manual              | Auto or Manual, or stop the recording. You can also enable or       |  |  |  |  |
|                     | disable snapshot function                                           |  |  |  |  |
|                     | Select Alarm Out, you can configure alarm output settings.          |  |  |  |  |
| <b>Preview Mode</b> | There are two modes: regular/AI mode.                               |  |  |  |  |

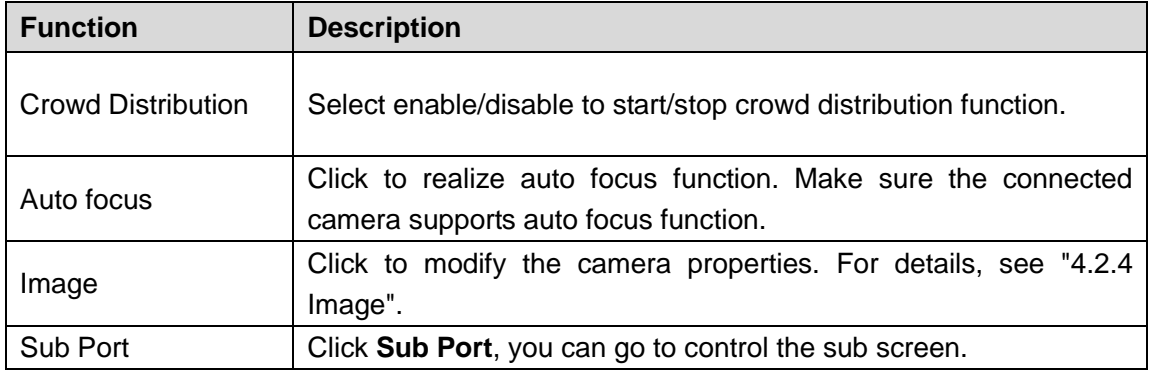

## <span id="page-104-0"></span>**4.3.4 Sequence**

You can set customized view layout.

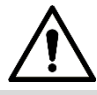

The preview layout restores default channel layout after Default operation.

Step 1 On the preview interface, right click mouse and then click **Sequence**.

The **Sequence** interface is displayed. See [Figure 4-70.](#page-105-0)

 $\Box$ 

- Enter edit view interface, device automatically switches to the max split amount mode.
- The channel list on the edit view interface displays the added camera channel

number and channel name.  $\Box$  means camera is online.  $\Box$  means camera is offline.

 In case the channel amount has exceeded the device max split amount, the edit view interface can display the max screen number amount and current screen number.

<span id="page-105-0"></span>Figure 4-70

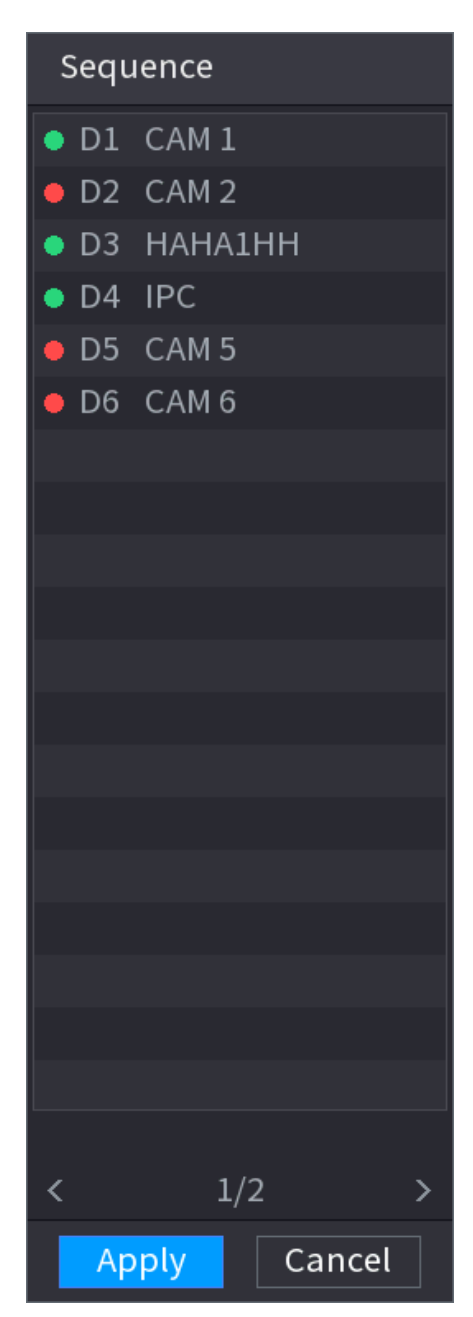

Step 2 On the edit view interface, drag the channel to the desired window, or drag on the preview window to switch the position.

Check the channel number at the right bottom corner to view the current channel sequence. See [Figure 4-71.](#page-106-0)

Figure 4-71

<span id="page-106-0"></span>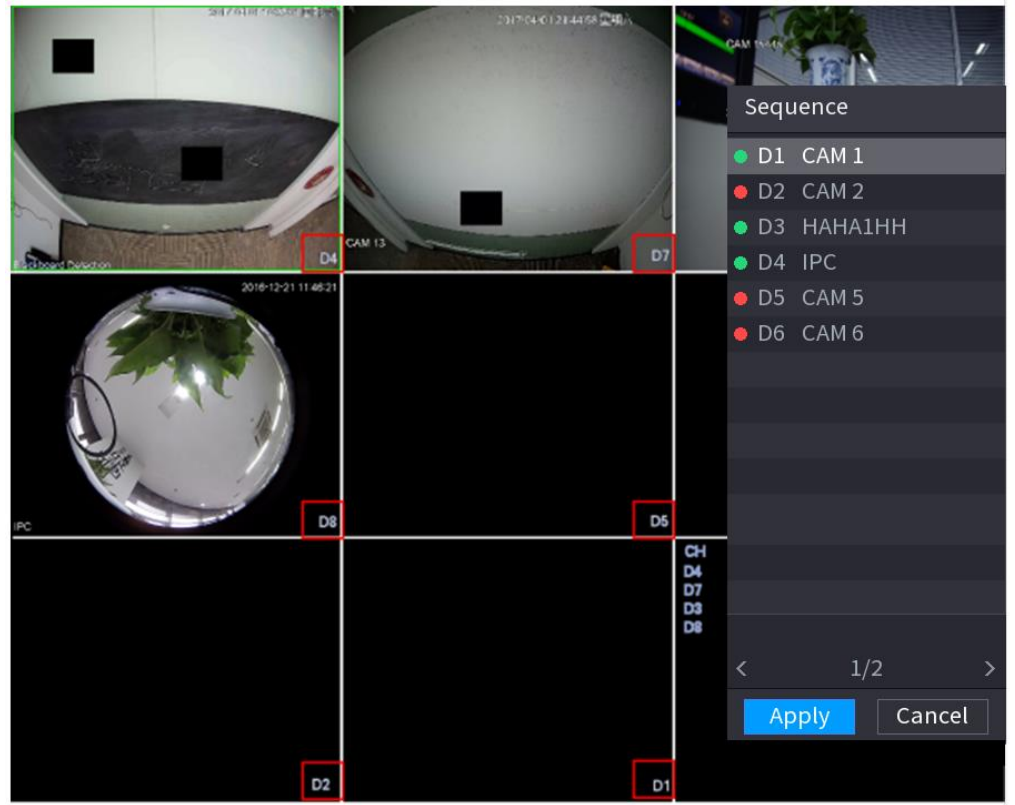

Step 3 Click Apply to save current channel sequence. After you change the channel sequence, click Cancel button or right click mouse, device

pops up the dialogue box. See [Figure 4-72.](#page-106-1)

- Click **OK** to save current settings.
- Click **No** to exit without saving the settings.

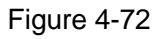

<span id="page-106-1"></span>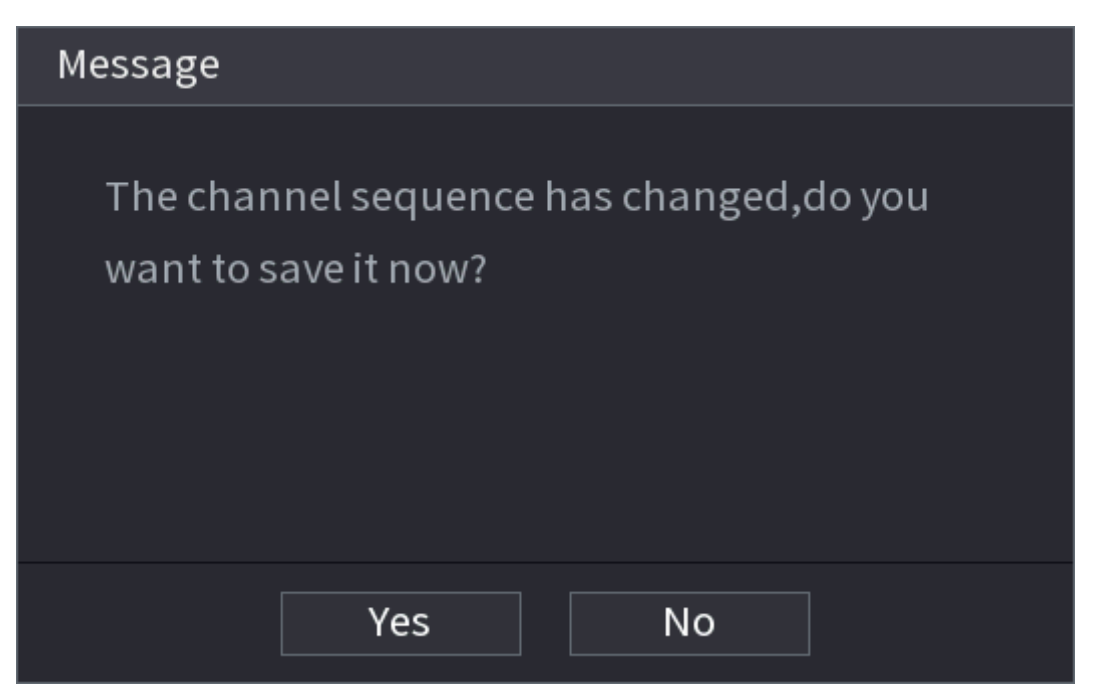

# **4.3.5 Fisheye (Optional)**

 $\mathbb{M}$ 

This function is for some series products only.

4.3.5.1 Fisheye de-warp during preview interface

The fisheye camera [\(panoramic](javascript:void(0);) camera) has wide video of angle but its video is seriously distorted. The de-warp function can present the proper and vivid video suitable for human eyes.

On the preview interface, select fisheye channel and then right click mouse, you can select fish eye. See [Figure 4-73.](#page-107-0) You can set fisheye installation mode and display mode.

 $\Box$ 

- For the non-fish eye channel, system pops up dialogue box to remind you it is not a fish eye channel and does not support de-warp function.
- <span id="page-107-0"></span>If system resources are insufficient, system pops up the corresponding dialogue box too.

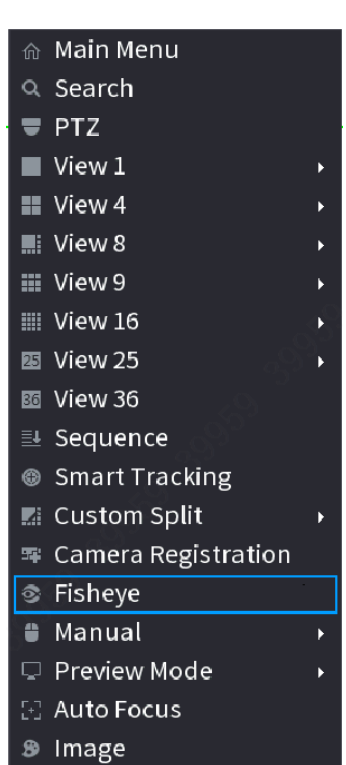

Figure 4-73

Now you can see an interface shown as [Figure 4-74.](#page-108-0) You can set fish eye installation mode and display mode. There are three installation modes: ceiling mount/wall mount/ground mount.

 $\Box$ 

- The different installations modes have different de-warp modes.
- Some series products support 180° de-warp. 180° de-warp fisheve supports wall mount de-warp only. The actual product shall prevail.
Figure 4-74

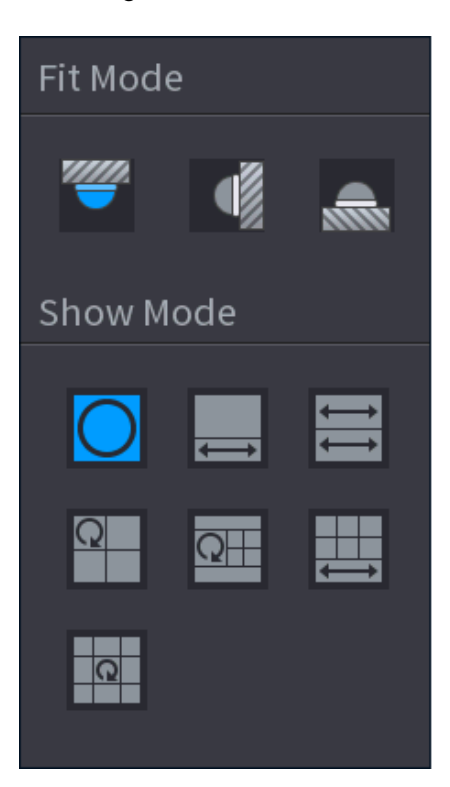

Refer to the following sheet for detailed information. See [Table 4-19.](#page-108-0)

Table 4-19

<span id="page-108-0"></span>

| <b>Installation modes</b> | <b>Icon</b> | <b>Note</b>                                 |
|---------------------------|-------------|---------------------------------------------|
| (Ceiling mount)           |             | 360° panorama original view                 |
| Ground mount)             |             | 1 de-warp window+1 panorama stretching      |
|                           |             | 2 panorama stretching view                  |
|                           |             | 1 360° panorama view+3 de-warp windows      |
|                           |             | 1 360° panorama view+4 de-warp windows      |
|                           |             | 4 de-warp windows+1 panorama stretching     |
|                           |             | 1 360° panorama view+8 de-warp windows      |
| Wall mount)               |             | 360° panorama original view                 |
|                           |             | Panorama stretching                         |
|                           |             | 1 panorama unfolding view+3 de-warp windows |

|  | panorama unfolding view +4 de warp windows |
|--|--------------------------------------------|
|  | panorama unfolding view +8 de warp windows |

Figure 4-75

<span id="page-109-0"></span>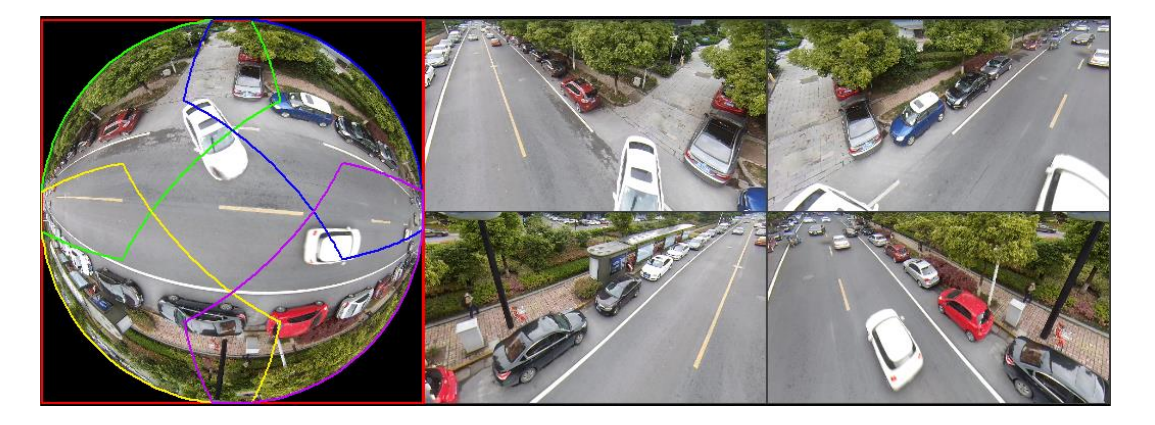

In [Figure](#page-109-0) 4-75, you can adjust the color pane on the left pane or use your mouse to change the position of the small images on the right pane to realize fish eye de-warp.

Operation: Use mouse to zoom in/zoom out, move, and rotate the image (Not for wall mount mode.)

<span id="page-109-1"></span>4.3.5.2 Fish eye de-warp during playback

When playing back the fisheye record file, you can use de-warp function to adjust video.

Step 1 On the main menu, click **Backup** button.

- Step 2 Select 1-window playback mode and corresponding fish eye channel, click  $\Box$  to play.
- Step 3 Right click the , you can go to the de-warp playback interface. For detailed information, refer to "[4.3.5.1 Fisheye de-warp during preview interface](#page-107-0)".

# **4.3.6 Test Temperature**

When connecting to the front-end device that supports temperature detection, system can display instant temperature.

T T T

- This function may collect the human temperature in the surveillance video, be careful!
- This function is for some series products only.

#### **Preparations**

Refer to "[4.16.1 Display](#page-290-0)" to enable test temperature function.

On the preview window, click any position on the thermal channel video. The interface is shown as below. See [Figure 4-76.](#page-110-0)

Figure 4-76

<span id="page-110-0"></span>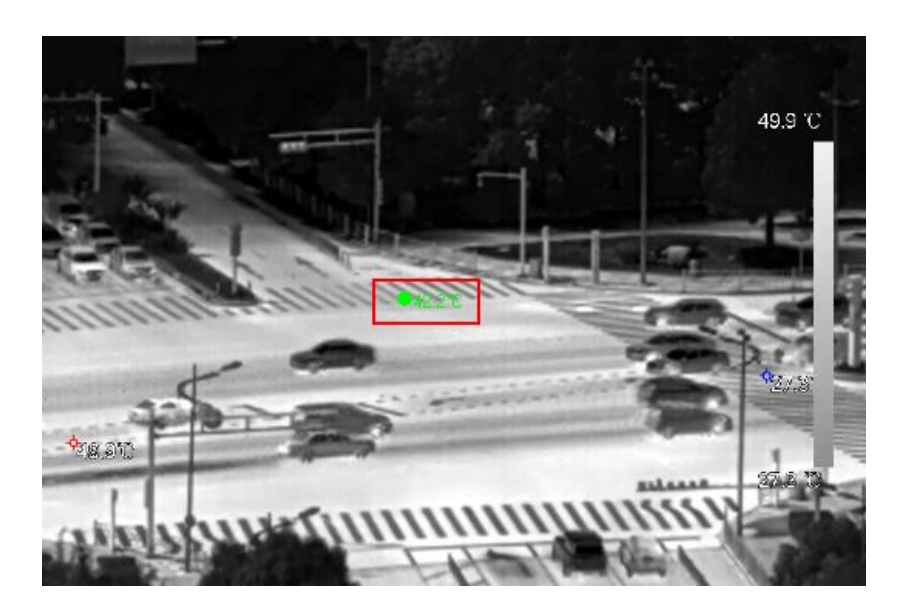

# **4.3.7 AI Preview Mode**

When you select AI mode, the system displays information of human face, personnel, vehicle and non-motor vehicle on the right side of the preview interface, and it supports to play back records and display feature attributes.

 $\Box$ 

You need to enable face detection, body detection, vehicle detection and non-motor vehicle detection to support this function. For details, see ["4.7.2.5 Video Structuring \(Metadata\).](#page-178-0)"

<span id="page-110-1"></span>Step 1 Right click to select **Preview Mode > AI Mode**.

The AI preview interface is displayed. See [Figure 4-77.](#page-110-1)

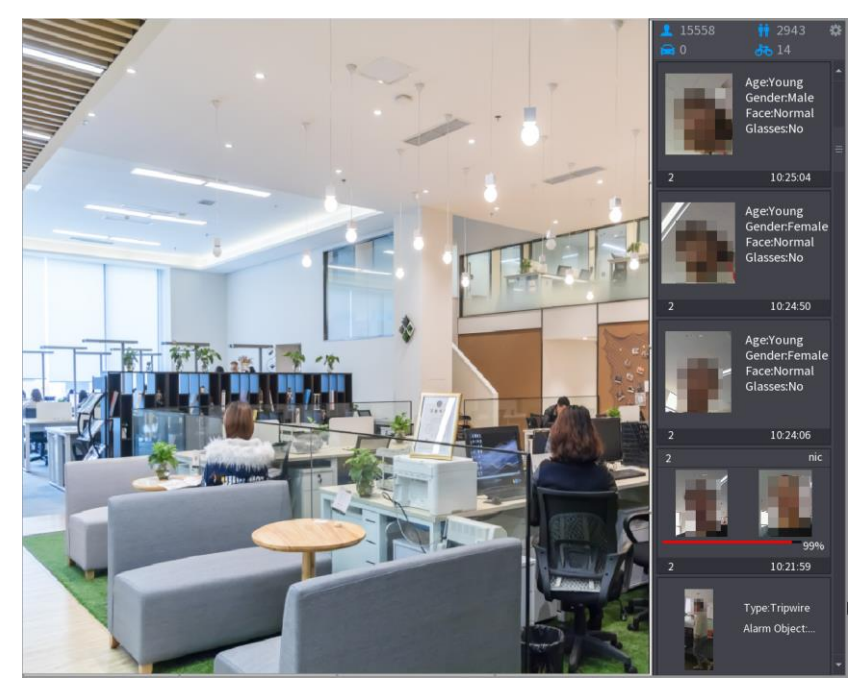

Figure 4-77

Step 2 (Optional) Double-click the image on the right to play the corresponding video.

<span id="page-111-0"></span>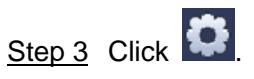

The **Properties** interface is displayed. Se[e Figure 4-78.](#page-111-0)

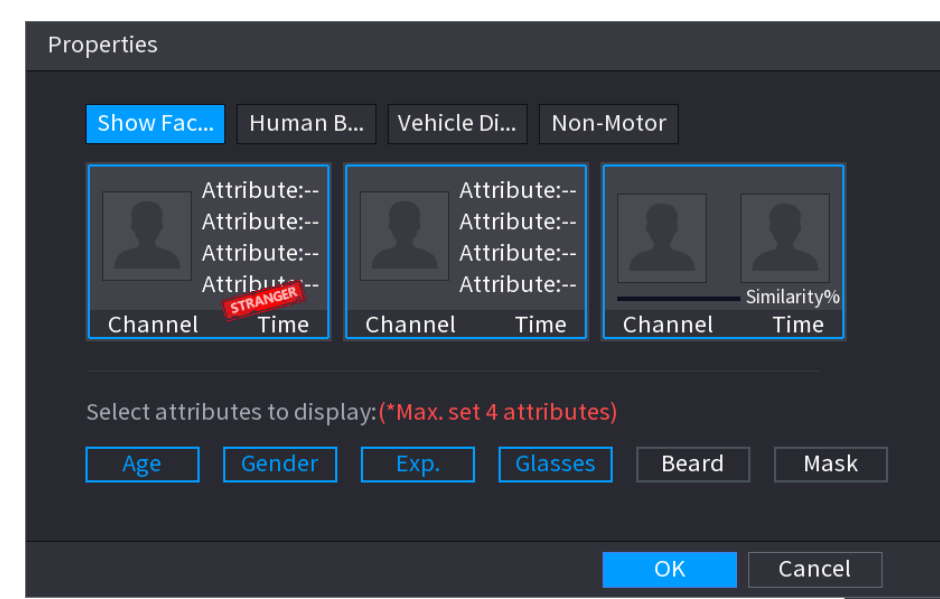

Figure 4-78

- Step 4 (Optional) Click **Show Face List** and select attributes to display, including age, gender, expression, glasses, beard and mask.
- <span id="page-111-1"></span>Step 5 (Optional) Click **Human Body Detection** and select attributes to display, including top, pants, hat, bag, bag style, umbrella, age and gender. See [Figure 4-79.](#page-111-1)

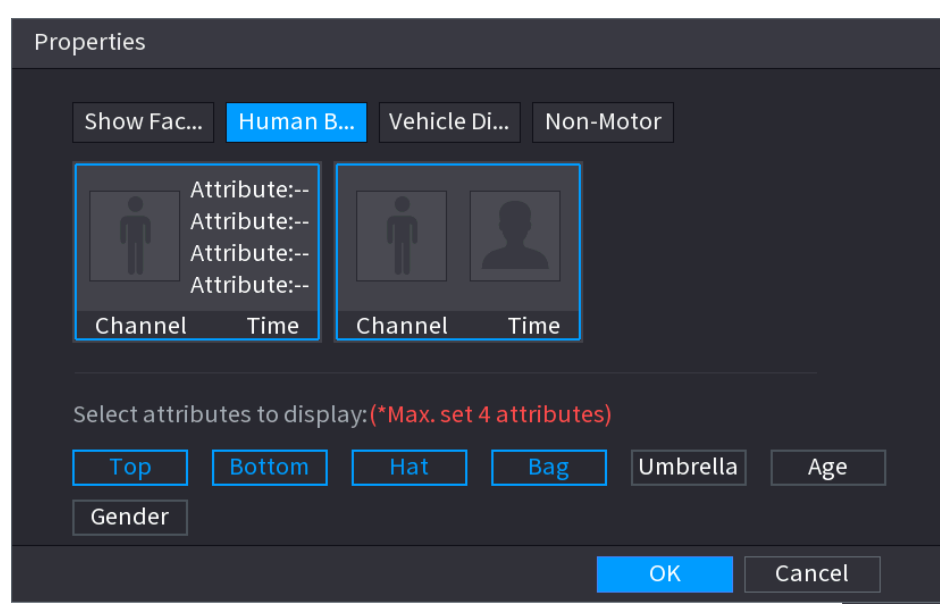

Figure 4-79

Step 6 (Optional) Click **Vehicle Display** and select attributes to display, including vehicle logo, vehicle color, vehicle model, plate recognition, plate color, seatbelt, call, vehicle decorations and countries & regions. See [Figure 4-80.](#page-112-0)

Figure 4-80

<span id="page-112-0"></span>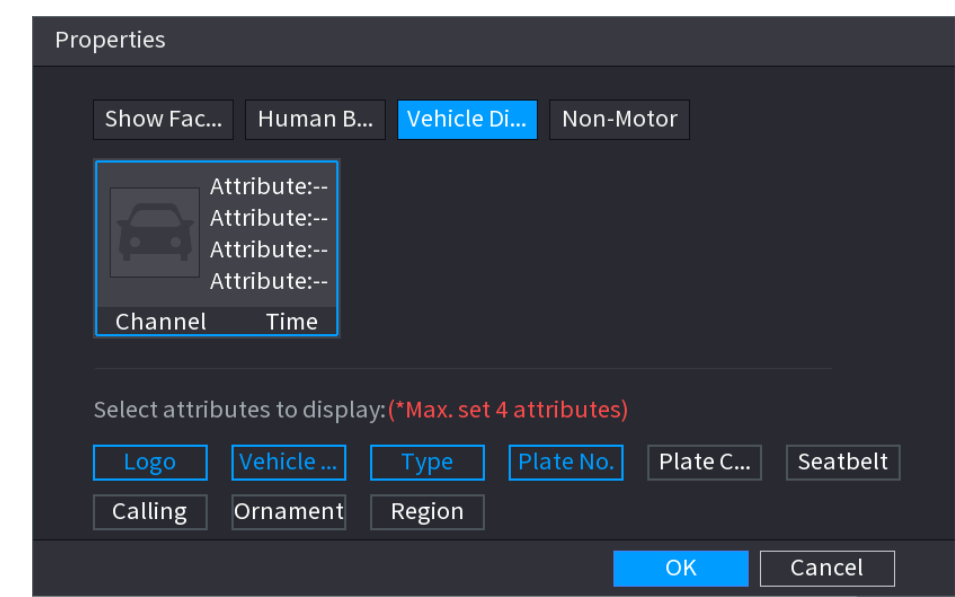

<span id="page-112-1"></span>Step 7 (Optional) Click **Non-Motor** and select attributes to display, including color, type and people number. See [Figure 4-81.](#page-112-1)

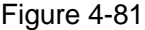

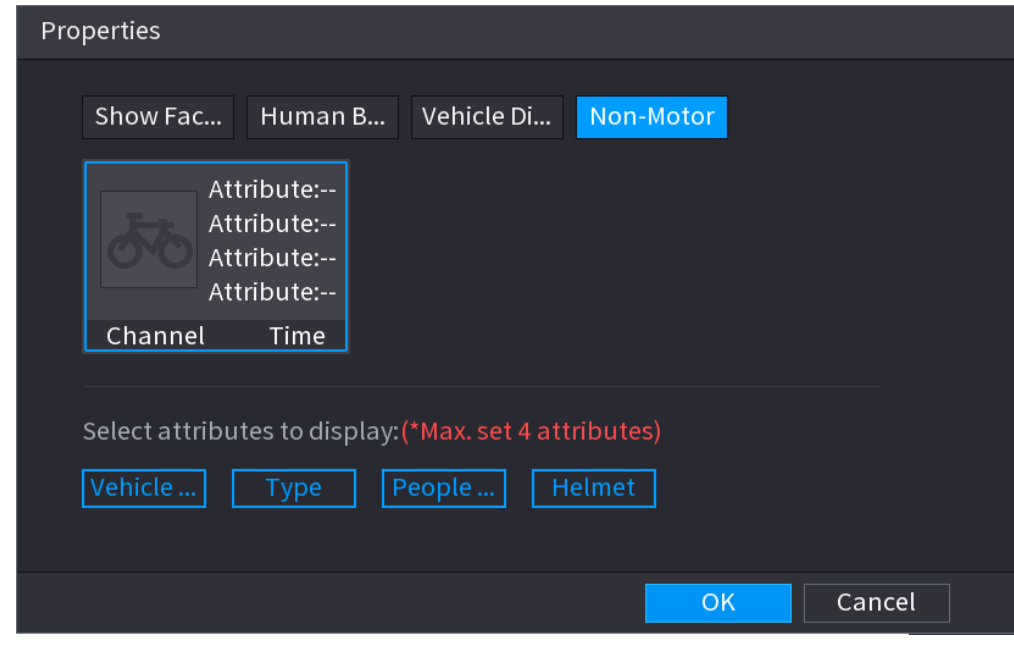

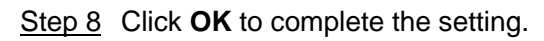

 $\Box$ 

The system can display four attributes at most.

# **4.4 PTZ**

PTZ is a mechanical platform that carries a camera and a protective cover and performs overall control remotely. A PTZ can move in both horizontal and vertical direction to provide all-around view to the camera.

Before you control the PTZ, make sure the PTZ decoder and the NVR network connection is OK.

### **4.4.1 PTZ Settings**

You can set different PTZ parameters for local type and remote type. Before you use local PTZ, make sure you have set PTZ protocol; otherwise you cannot control the local PTZ.

- Local: The PTZ device connects to the NVR via the cable.
- Remote: The PTZ device connects to the NVR via the network.

### $\Box$

This function is for some series products only.

<span id="page-113-0"></span>Step 1 Select **Main menu > CAMERA > PTZ**.

The **PTZ** interface is displayed. See [Figure 4-82](#page-113-0) (Local) or [Figure 4-83](#page-114-0) (Remote).

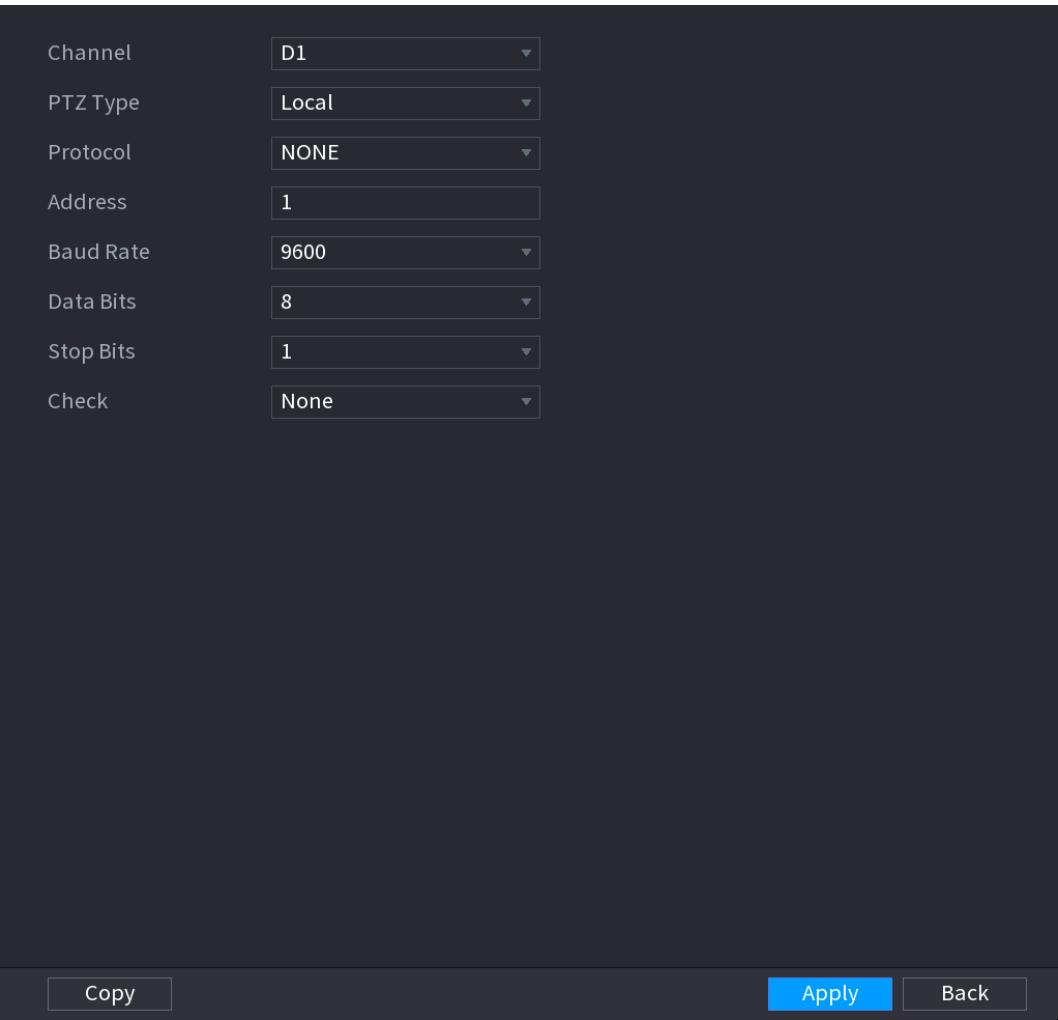

Figure 4-82

## Figure 4-83

<span id="page-114-0"></span>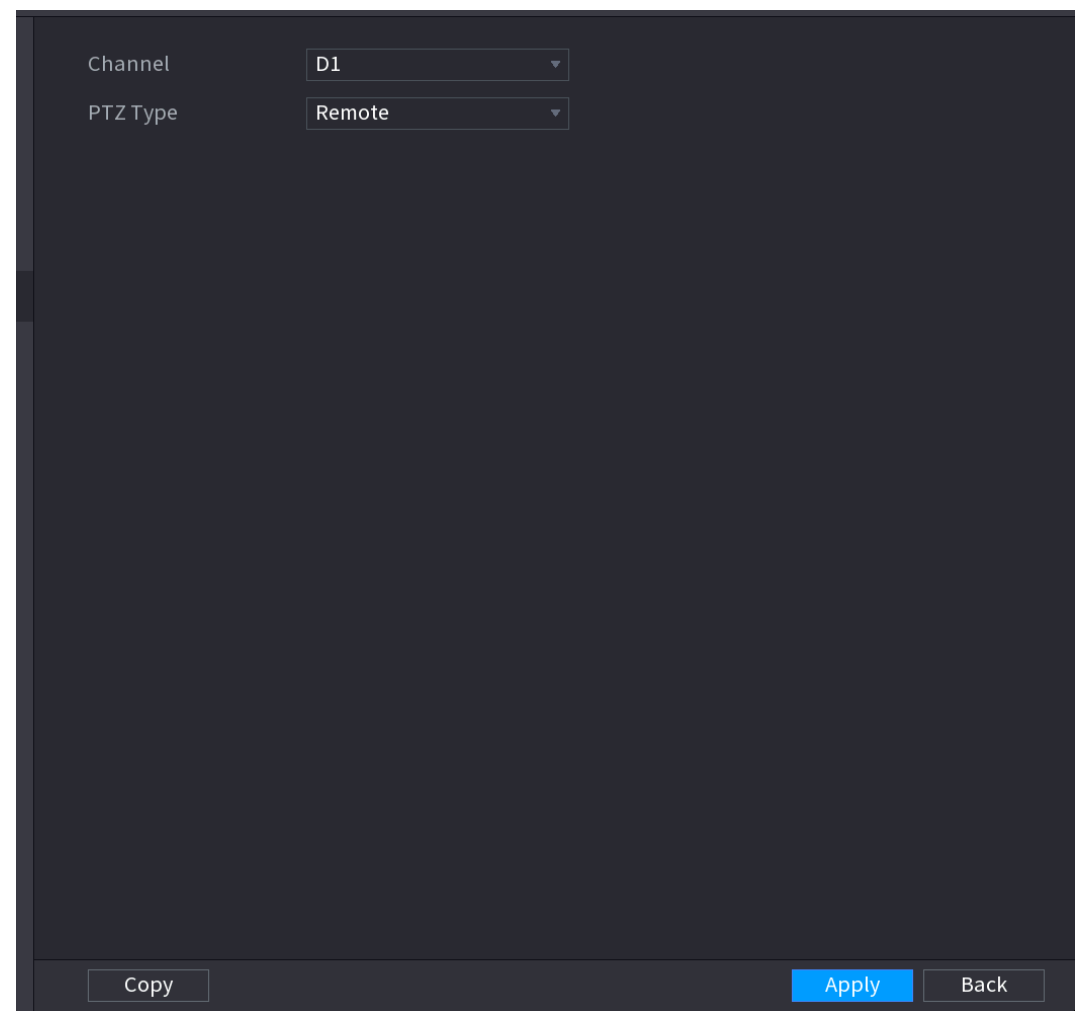

Step 2 Configure parameters. See [Table 4-20.](#page-114-1)

Table 4-20

<span id="page-114-1"></span>

| <b>Parameter</b> | <b>Description</b>                                                                 |
|------------------|------------------------------------------------------------------------------------|
| Channel          | In the Channel list, select the channel that you want to connect the PTZ           |
|                  | camera to.                                                                         |
| PTZ Type         | Local: Connect through RS-485 port.<br>٠                                           |
|                  | Remote: Connect through network by adding IP address of PTZ                        |
|                  | camera to the Device.                                                              |
| Protocol         | In the <b>Protocol</b> list, select the protocol for the PTZ camera such as        |
|                  | PELCOD.                                                                            |
| Address          | In the <b>Address</b> box, enter the address for PTZ camera. The default is 1.     |
|                  |                                                                                    |
|                  | The entered address must be the same with the address configured on                |
|                  | the PTZ camera; otherwise the system cannot control PTZ camera.                    |
| Baud rate        | In the <b>Baud rate</b> list, select the baud rate for the PTZ camera. The default |
|                  | is 9600.                                                                           |
| Data Bits        | The default is 8.                                                                  |

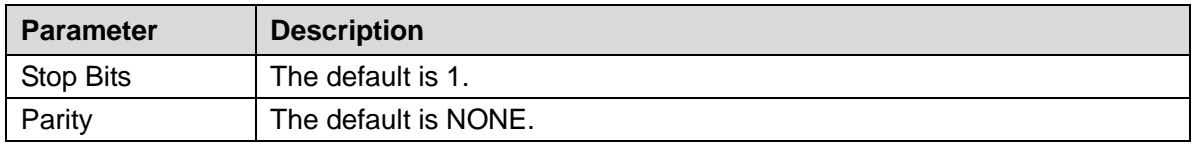

Step 3 Click **Apply.**

### **4.4.2 PTZ Control**

PTZ control panel performs the operations such as directing camera in eight directions, adjusting zoom, focus and iris settings, and quick positioning.

# Basic PTZ Control Panel

<span id="page-115-0"></span>Right-click on the live view screen and then select PTZ. The PTZ control panel is displayed. See [Figure 4-84.](#page-115-0)

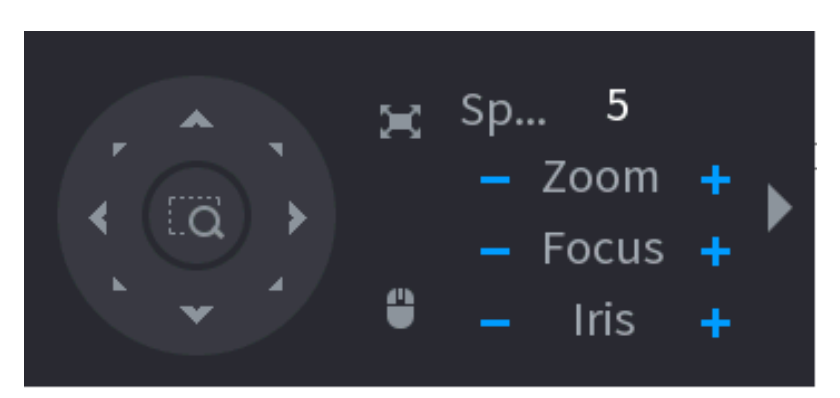

Figure 4-84

 $\Box$ 

- The gray button means system does not support current function.
- For some series products, the PTZ function is valid in one-window mode.

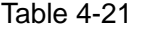

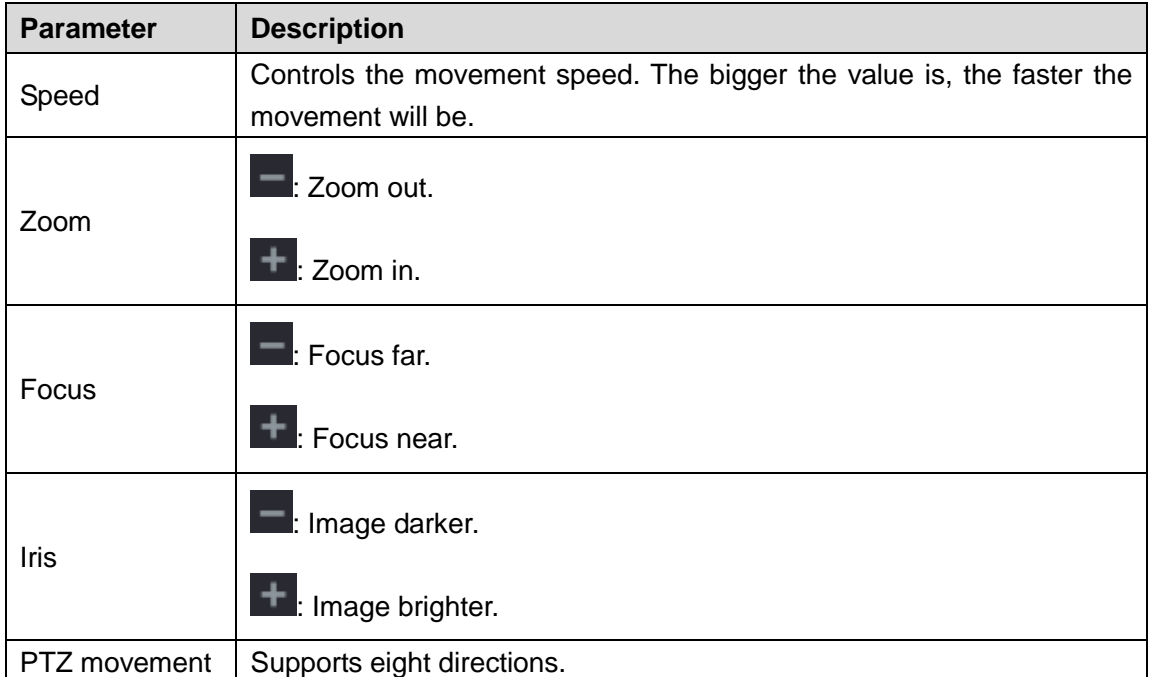

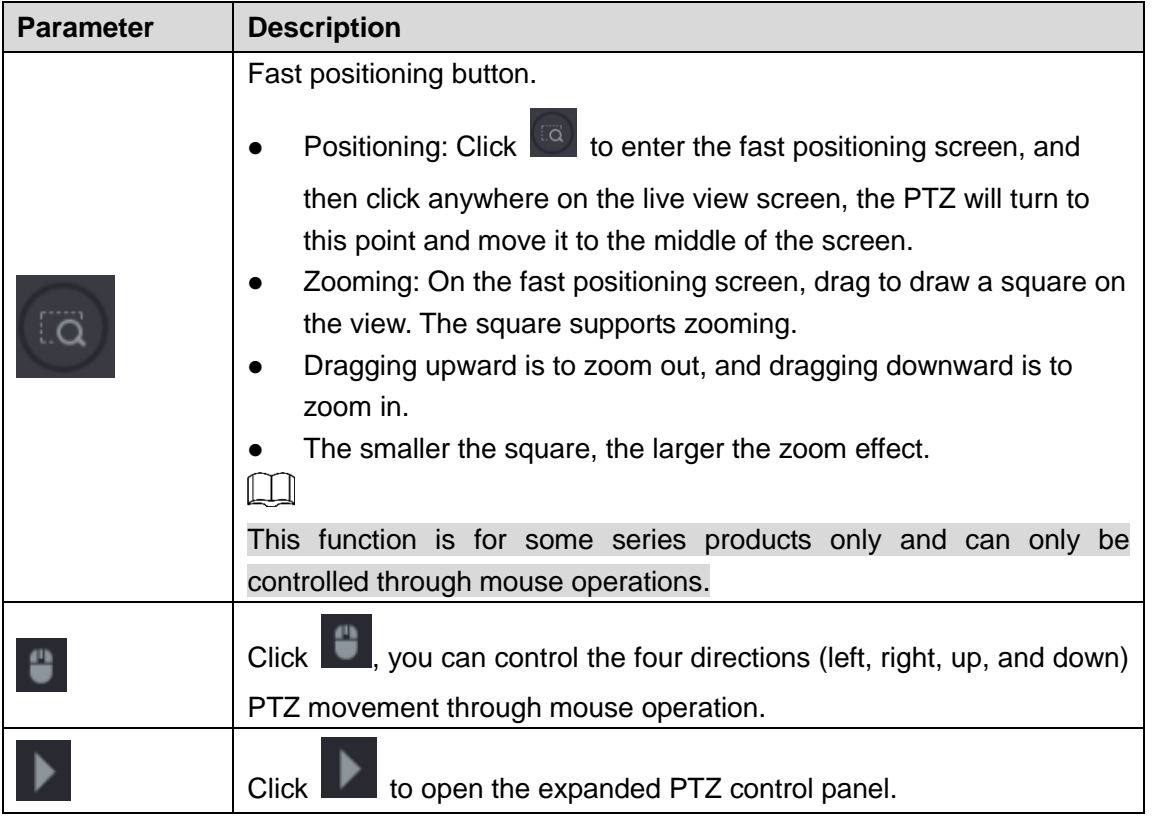

# Expanded PTZ Control Panel

On the basic PTZ control panel, click to open the expanded PTZ control panel to find more options. See [Figure 4-85.](#page-116-0)

Figure 4-85

<span id="page-116-0"></span>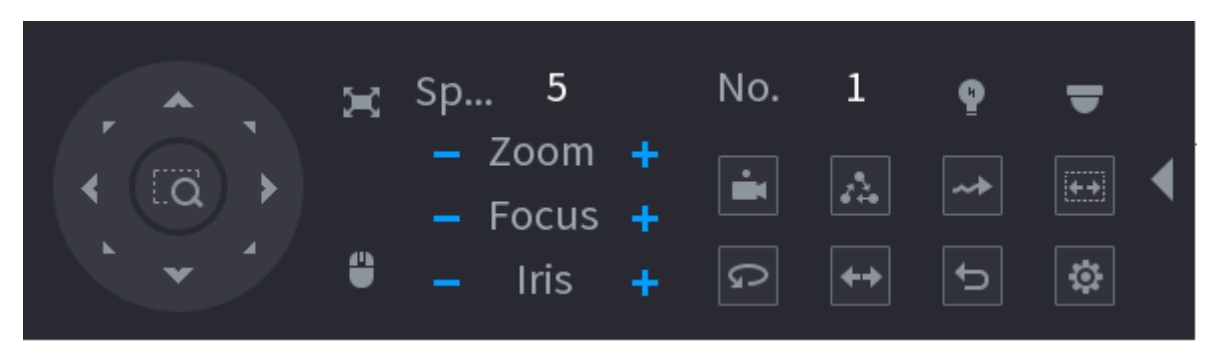

 $\Box$ 

- The functions with buttons in gray are not supported by the system.
- Right-click once to return to the interface of PTZ basic control panel.

| Icon | <b>Function</b> | <b>Icon</b> | <b>Function</b> |
|------|-----------------|-------------|-----------------|
|      | Preset          |             | Auto Pan        |
|      | Tour            |             | Flip            |

Table 4-22

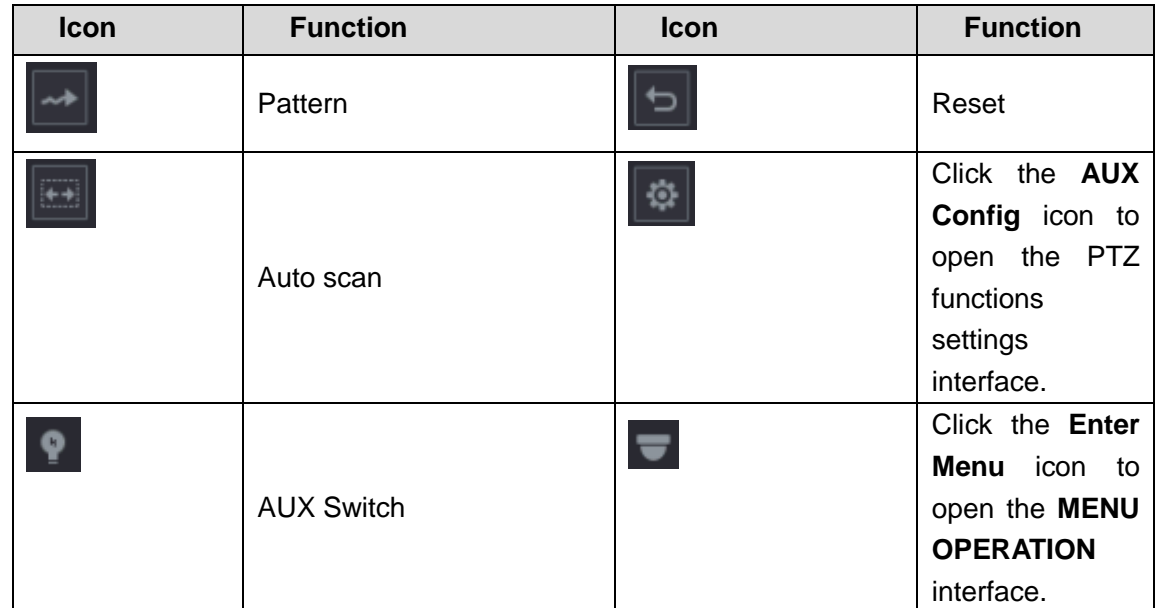

# **4.4.3 Configuring PTZ Functions**

4.4.3.1 Configuring Presets

<span id="page-117-0"></span>Step 1 On the Expanded PTZ Control Panel, click  $\boxed{\circledR}$ 

The **Preset** interface is displayed. See [Figure 4-86.](#page-117-0)

Figure 4-86

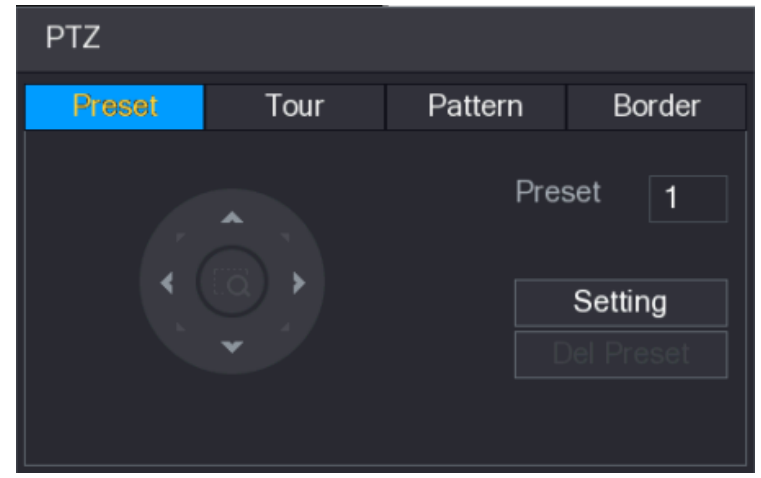

Step 2 Click the direction arrows to the required position.

Step 3 In the **Preset** box, enter the value to represent the required position.

Step 4 Click **Setting** to complete the preset settings.

#### 4.4.3.2 Configuring Tours

Step 1 On the Expanded PTZ Control Panel, click  $\boxed{\circ}$ 

The **PTZ** interface is displayed.

#### Step 2 Click the **Tour** tab.

The **Tour** tab is displayed. See [Figure 4-87.](#page-118-0)

<span id="page-118-0"></span>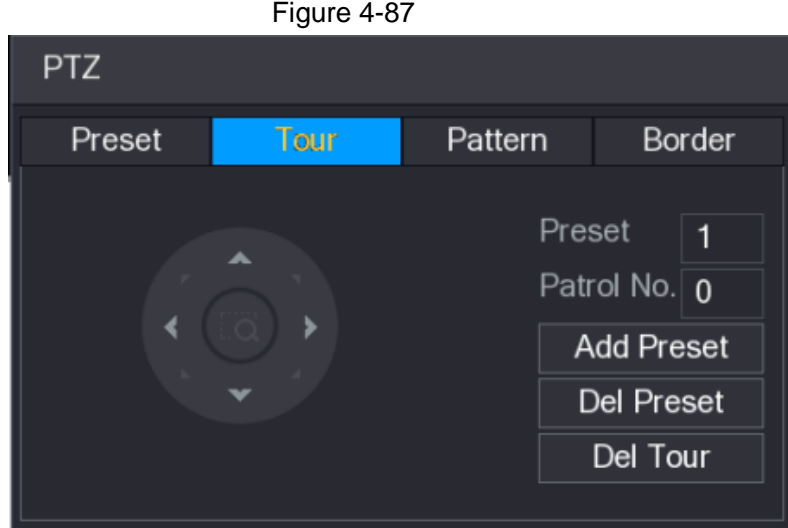

- Step 3 In the **Patrol No**. box, enter the value for the tour route.
- Step 4 In the **Preset** box, enter the preset value.
- Step 5 Click **Add Preset**.

A preset will be added for this tour.

- M
- You can repeat adding more presets.
- Click **Del Preset** to delete the preset for this tour. This operation can be repeated to delete more presets. Some protocols do not support deleting.
- 4.4.3.3 Configuring Patterns
	- Step 1 On the Expanded PTZ Control Panel, click

The **PTZ** interface is displayed.

<span id="page-118-1"></span>Step 2 Click the **Pattern** tab.

The **Pattern** interface is displayed. See [Figure 4-88.](#page-118-1)

Figure 4-88

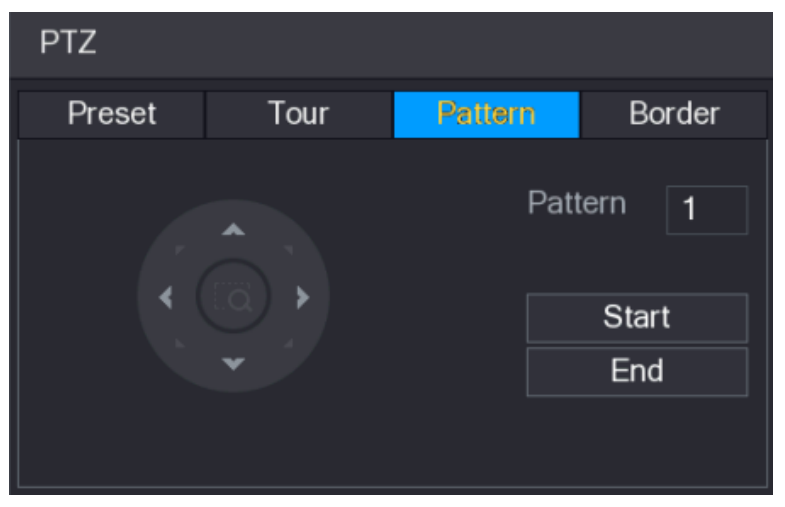

- Step 3 In the **Pattern** box, enter the value for pattern.
- Step 4 Click **Start** to perform the directions operations. You can also go to the PTZ Control Panel to perform the operations of adjusting zoom, focus, iris, and directions.
- Step 5 On the **PTZ** interface, click **End** to complete the settings.
- 4.4.3.4 Configuring AutoScan

Step 1 On the Expanded PTZ Control Panel, click

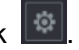

The **PTZ** interface is displayed.

<span id="page-119-0"></span>Step 2 Click the **Border** tab.

The **Border** interface is displayed. See [Figure 4-89.](#page-119-0)

Figure 4-89

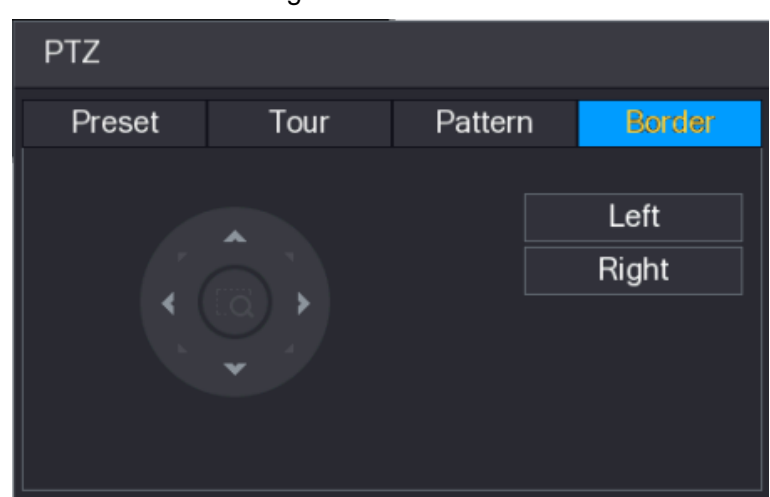

Step 3 Click the direction arrows to position the left and right borders.

#### **4.4.4 Calling PTZ Functions**

After you have configured the PTZ settings, you can call the PTZ functions for monitoring from the Expanded PTZ Control Panel. See [Figure 4-90.](#page-119-1)

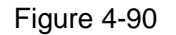

<span id="page-119-1"></span>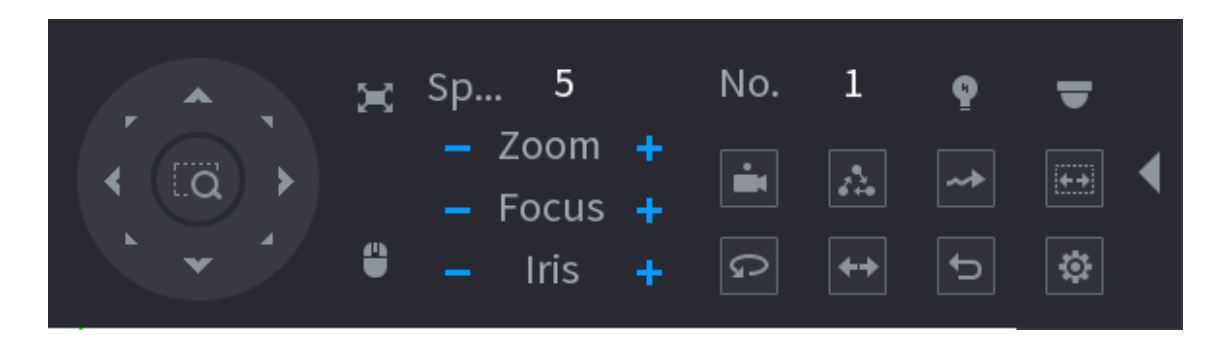

4.4.4.1 Calling Presets

- Step 1 On the Expanded PTZ Control Panel, in the **No.** box, enter the value of the preset that you want to call.
- Step  $2$  Click  $\Box$  to call the preset.
- Step 3 Click  $\Box$  again to stop calling the preset.
- 4.4.4.2 Calling Tours
	- Step 1 On the Expanded PTZ Control Panel, in the **No.** box, enter the value of the tour that you want to call.
	- Step 2 Click  $\Box$  to call the tour.
	- Step 3 Click  $\ddot{a}$  again to stop calling the tour.

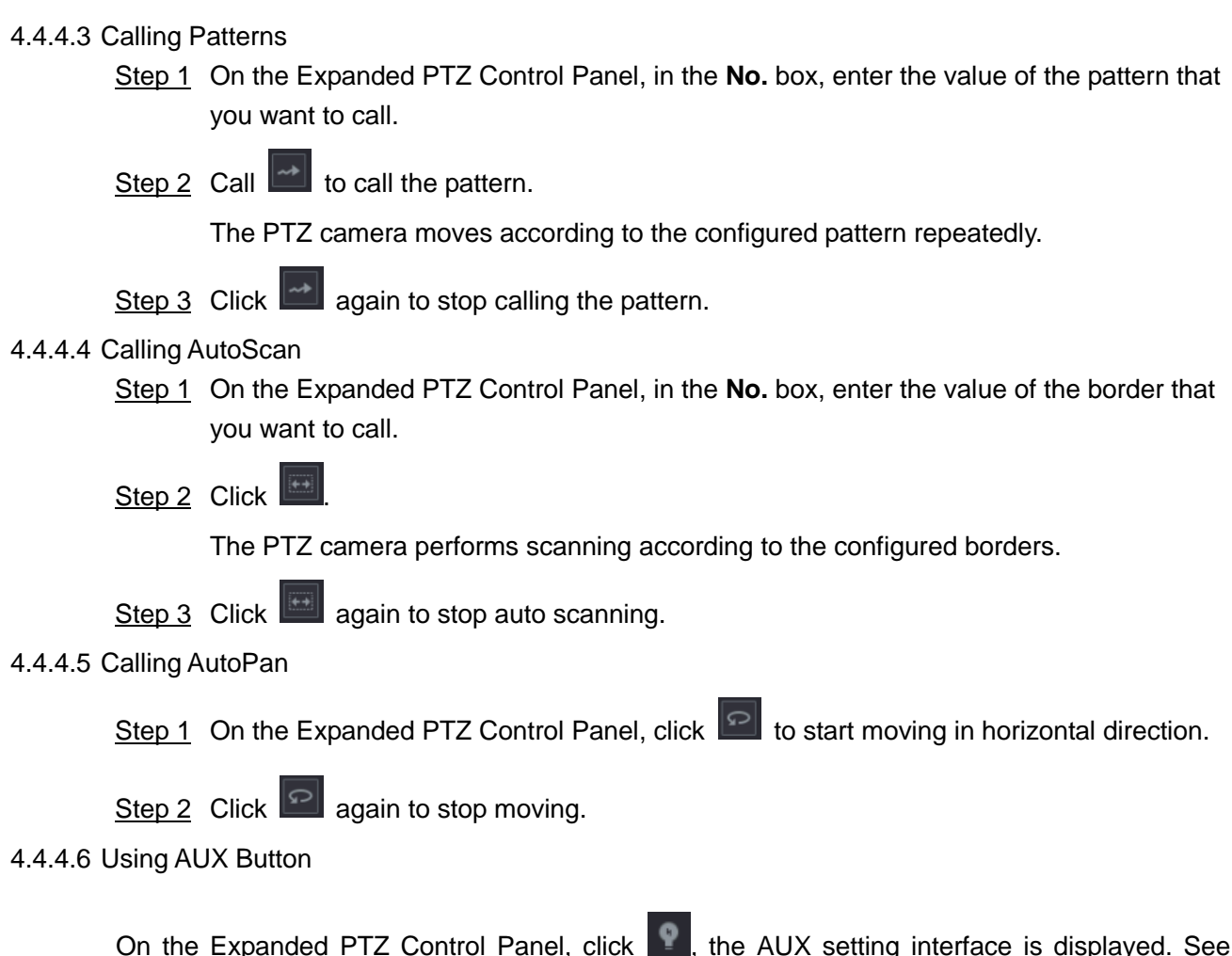

On the Expanded PTZ Control Panel, click **REE**, the AUX setting interface is displayed. See [Figure 4-91.](#page-120-0)

In the **Direct Aux** list, select the option that corresponds to the applied protocol.

<span id="page-120-0"></span>In the **Aux Num** box, enter the number that corresponds to the AUX switch on the decoder.

Figure 4-91

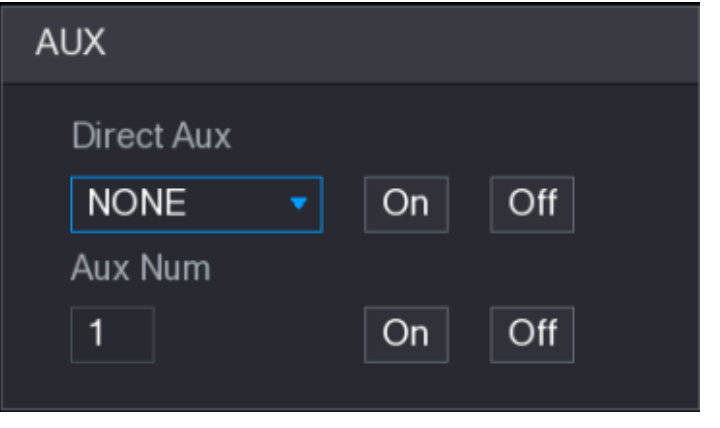

# **4.5 Record File**

Device adopts 24-hour continuous record by default. It supports customized record period and record type. Refer to "[4.1.4.6](#page-68-0) Schedule" for detailed information.

# **4.6 Playback and Search**

### **4.6.1 Instant Playback**

You can view the record file of previous 5 to 60 minutes. Refer to ["4.3.2 Navigation bar](#page-96-0)" for instant playback information.

### **4.6.2 Search Interface**

You can search and playback the record fine on the NVR.

Select **Main Menu > PLAYBACK**, or on the preview interface right click mouse and then select **Search**, you can go to the following interface. See [Figure 4-92.](#page-121-0)

 $\Box$ 

The following figure for reference only.

Figure 4-92

<span id="page-121-0"></span>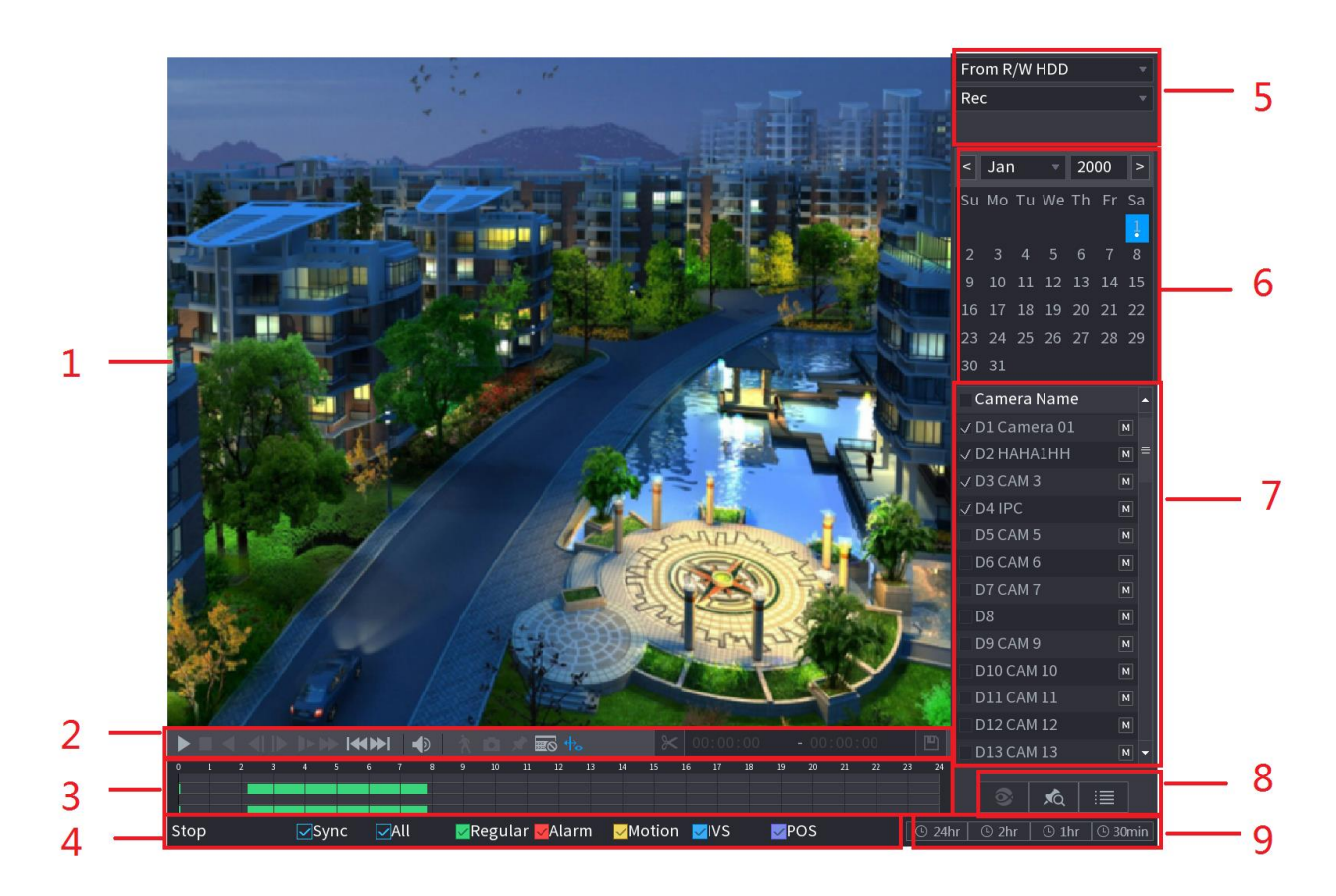

Table 4-23

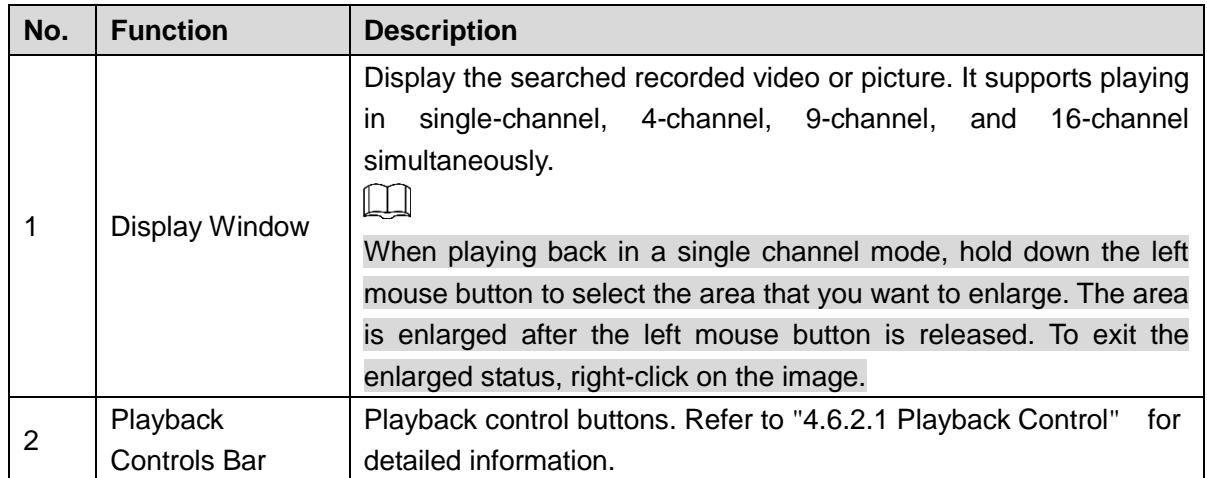

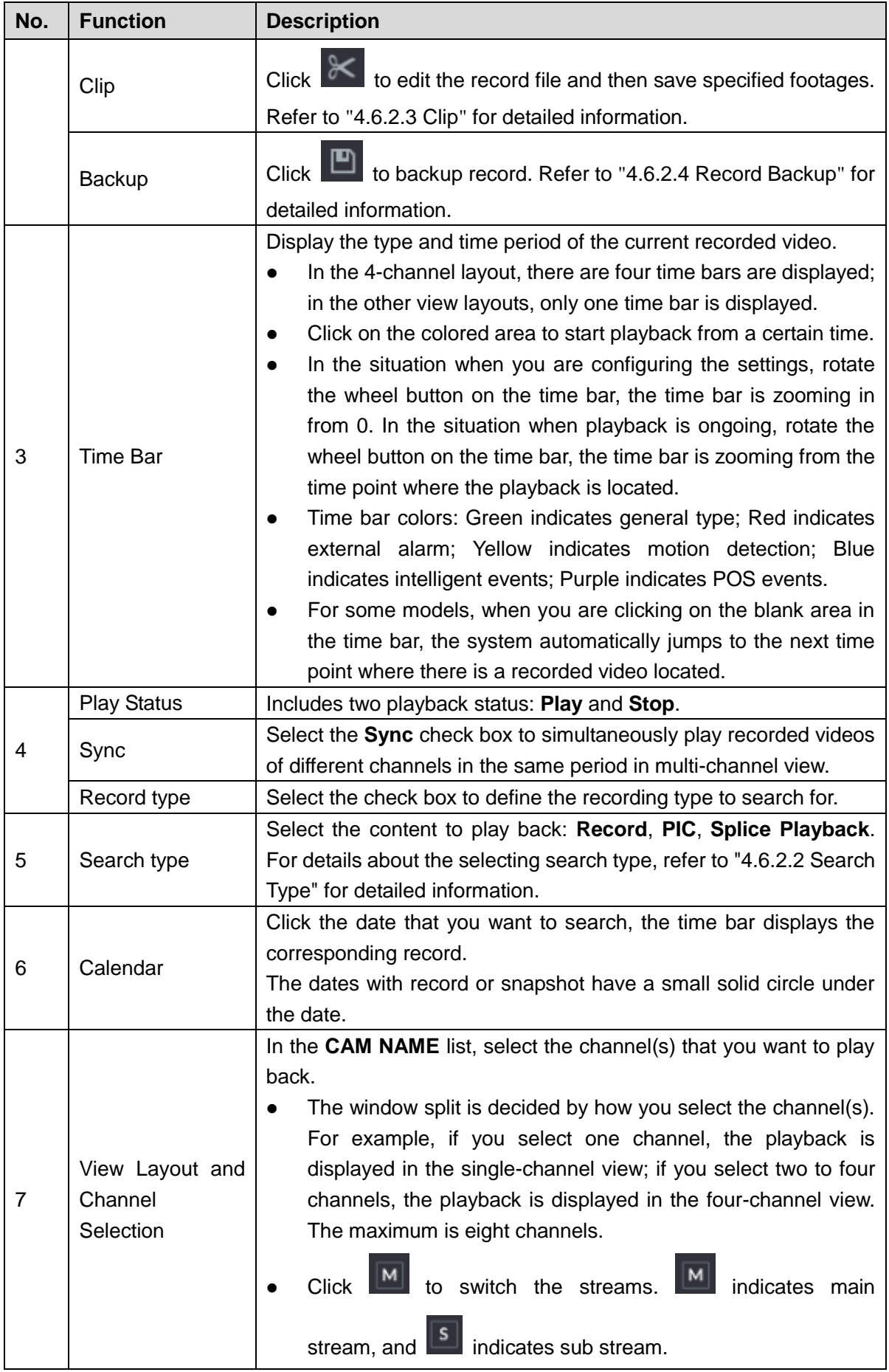

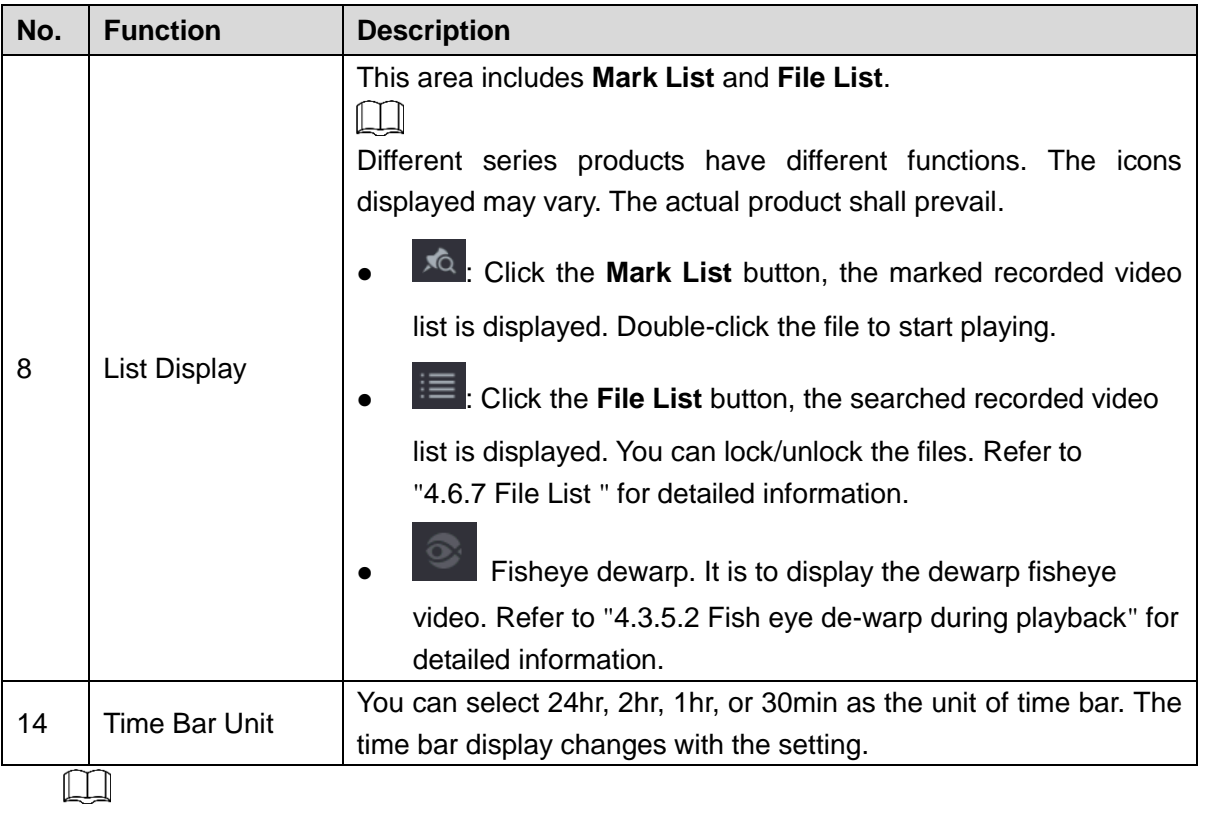

All the operations here (such as playback speed, channel, time and progress) have relationship with hardware version. Some series NVRs do not support some functions or playback speeds.

#### <span id="page-123-1"></span><span id="page-123-0"></span>4.6.2.1 Playback Control

The playback control interface is shown as below. See [Figure 4-93.](#page-123-1)

#### Figure 4-93

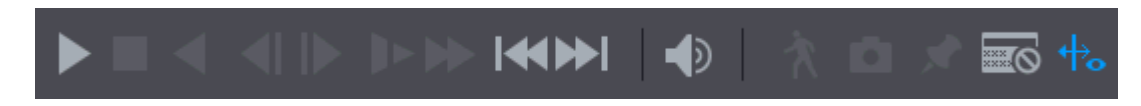

Refer to the following sheet for more information. See [Table 4-24.](#page-123-2)

Table 4-24

<span id="page-123-2"></span>

| <b>Icon</b> | <b>Function</b>                                                                 |
|-------------|---------------------------------------------------------------------------------|
|             | Play/Pause                                                                      |
|             | In slow play mode, click it to switch between play/pause.                       |
|             | <b>Stop</b>                                                                     |
|             | When playing back, click to stop current playback process.                      |
|             | Backward play                                                                   |
|             | In normal play mode, left click the button, the file begins backward            |
|             | play. Click it again to pause current play.                                     |
|             | In backward play mode, click $\ \cdot\ $ or $\ \cdot\ $ to restore normal play. |

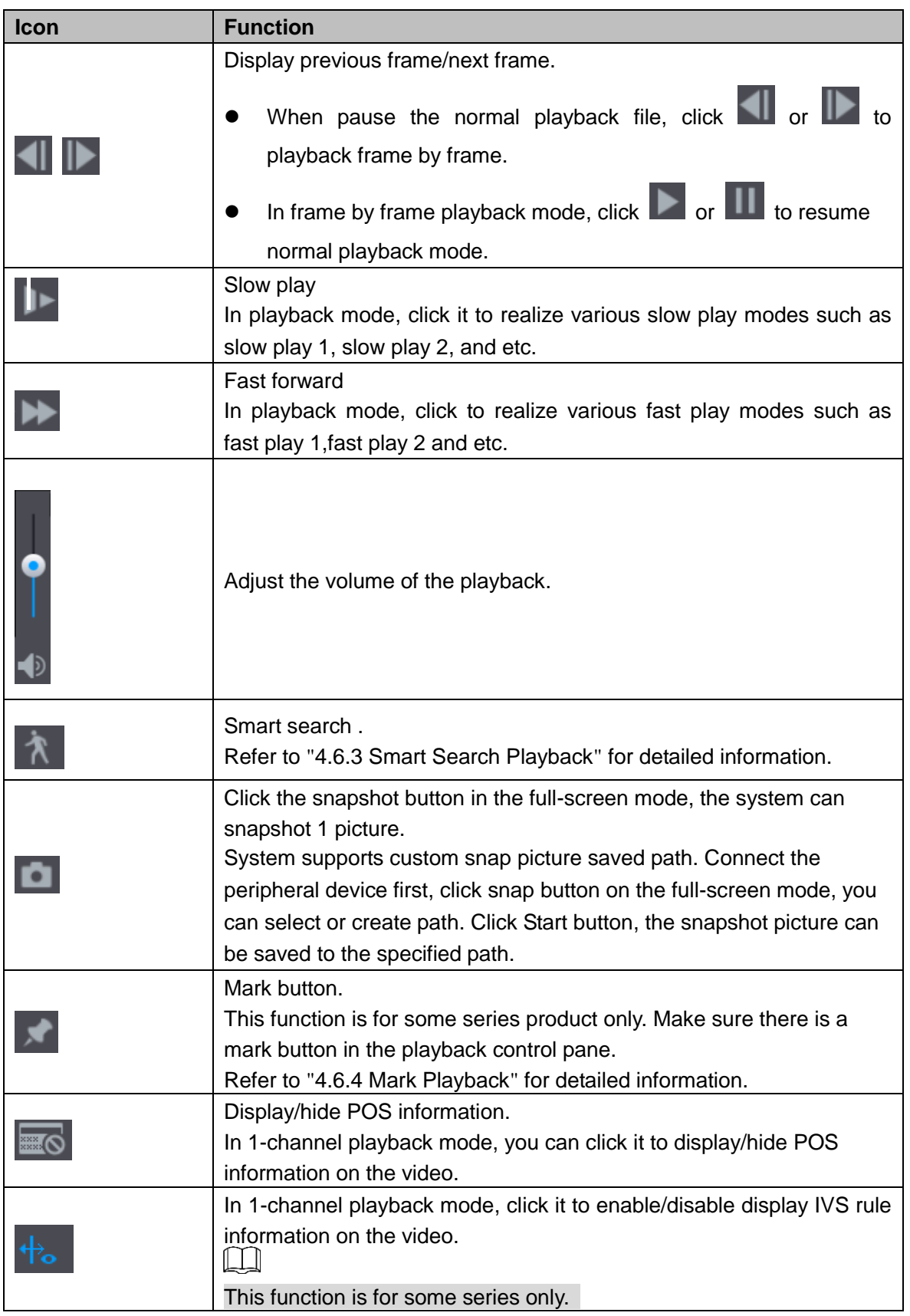

### <span id="page-124-0"></span>4.6.2.2 Search Type

You can search the recorded videos, splice, or snapshots from HDD or external storage device.

**From R/W HDD**: Recorded videos or snapshots playback from HDD of the Device. See [Figure 4-94.](#page-125-2)

Figure 4-94

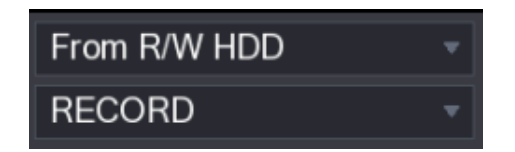

<span id="page-125-2"></span> **From I/O Device:** Recorded videos playback from external storage device. See [Figure](#page-125-3) [4-95.](#page-125-3)

Click **Browse**, select the save path of recorded video file that you want to play. Double-click

<span id="page-125-3"></span>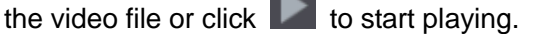

Figure 4-95

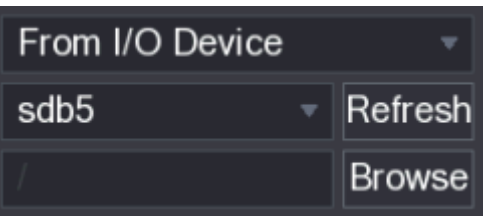

#### <span id="page-125-0"></span>4.6.2.3 Clip

This function allows you to clip some footages to a new file and then save it to the USB device. See [Figure 4-96.](#page-125-4) Follow the steps listed below.

<span id="page-125-4"></span>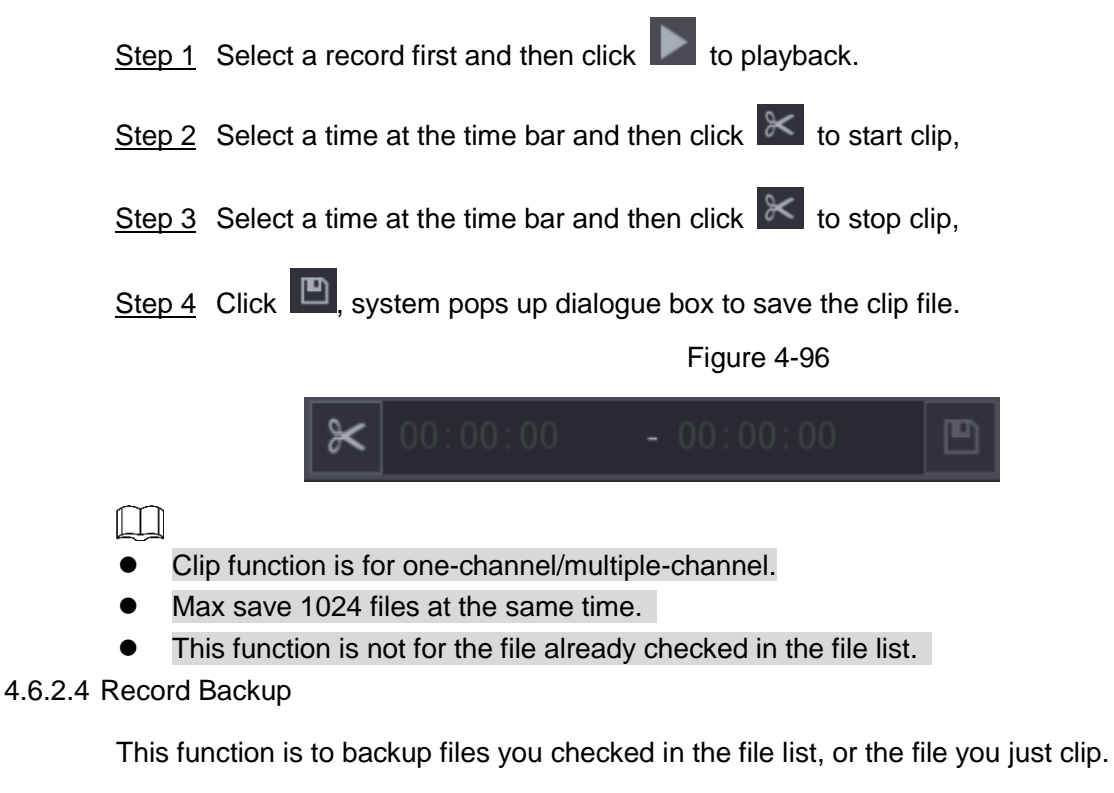

- <span id="page-125-1"></span>Step 1 Select the recorded video file that you want to back up. You can select the following two types of files:
	- Recorded video file: Click  $\equiv$ , the File List area is displayed. Select the file(s) that you want to back up.

Saves the clip footages as a record file.

<span id="page-126-1"></span>Step 2 Click  $\Box$ , the **BACKUP** interface is displayed. See [Figure 4-97.](#page-126-1)

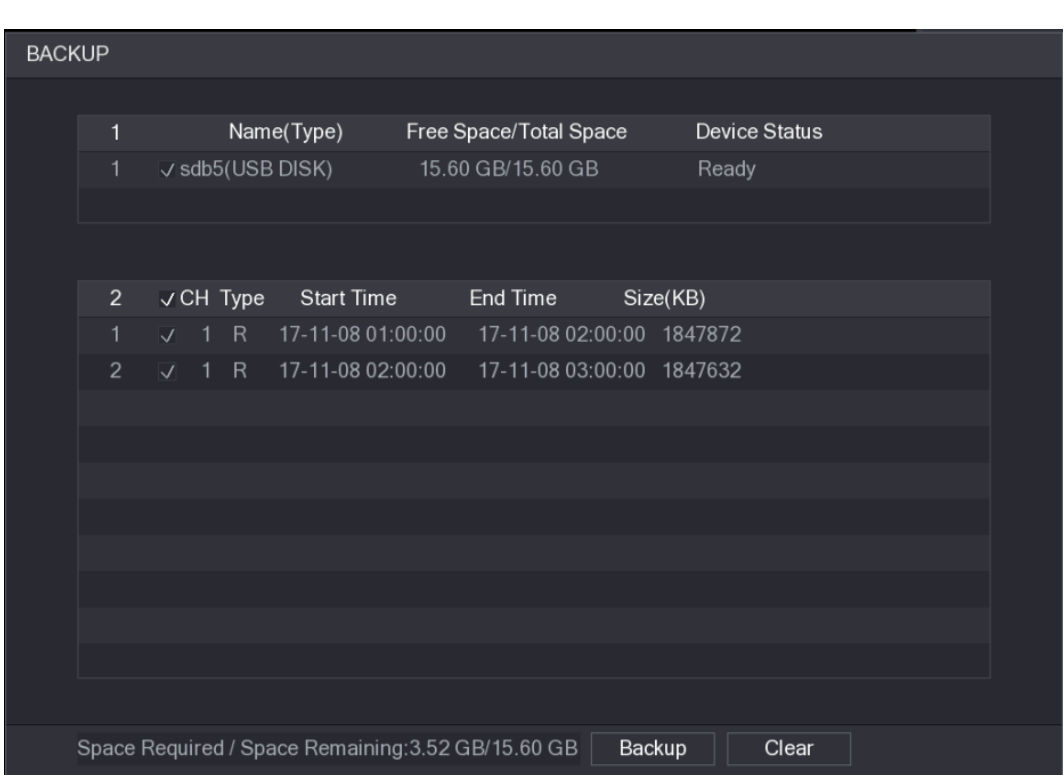

Figure 4-97

Step 3 Click **Backup** to begin the process.

#### <span id="page-126-0"></span>**4.6.3 Smart Search Playback**

M

This function is for some series product only.

During playback process, it can analyze the motion detect zone in the scene and give the analysis result.

This function is for channel that already enabled motion detect function (**Main Menu > ALARM > VIDEO DETECT > Motion Detect**).

Step 1 Select a channel to playback video and then click **ALL**. You can view the grids on the playback video.

 $\Box$ 

- This function is for one-channel playback mode.
- If you are in multiple-channel playback mode, double-click a channel first to switch to one-channel playback mode.
- Step 2 Left click mouse and then drag to select smart search zones(22\*18 (PAL), 22\*15 (NTSC)).
- Step 3 Click  $\Box$  to go to smart search and playback. System is going to playback all motion detect record footages.

Step 4 Click **CO** again to stop smart search function.

# $\Box$

The motion detect region cannot be the full screen zone.

- The motion detect region adopts the current whole play pane by default.
- Selects the other file on the list, system begins playing the motion detect footages of other file.
- The time bar unit switch, backward play, frame by frame are null when system is playing motion detect file.

### <span id="page-127-0"></span>**4.6.4 Mark Playback**

When you are playback record, you can mark the record when there is important information. After playback, you can use time or the mark key words to search corresponding record and then play. It is very easy for you to get the important video information.

#### Add Mark

<span id="page-127-1"></span>When system is playback, click Mark button , you can go to the following interface. See [Figure 4-98.](#page-127-1)

> Figure 4-98 **Add Mark** Mark Time Name Default OK Cancel

Playback Mark

During 1-window playback mode, click mark file list button  $\overline{AB}$  in [Figure 4-92,](#page-121-0) you can go to mark file list interface. Double-click one mark file, you can begin playback from the mark time.

Play before mark time

Here you can set to begin playback from previous N seconds of the mark time.

 $\Box$ 

Usually, system can playbacks previous N seconds record if there is such kind of record file. Otherwise, system playbacks from the previous X seconds when there is such as kind of record.

Mark Manager

Click the mark manager button **on the Search interface [\(Figure 4-92\)](#page-121-0)**; you can go to **Manager** interface. See [Figure 4-99.](#page-128-0) System can manage all the record mark information of current channel by default. You can view all mark information of current channel by time.

Figure 4-99

<span id="page-128-0"></span>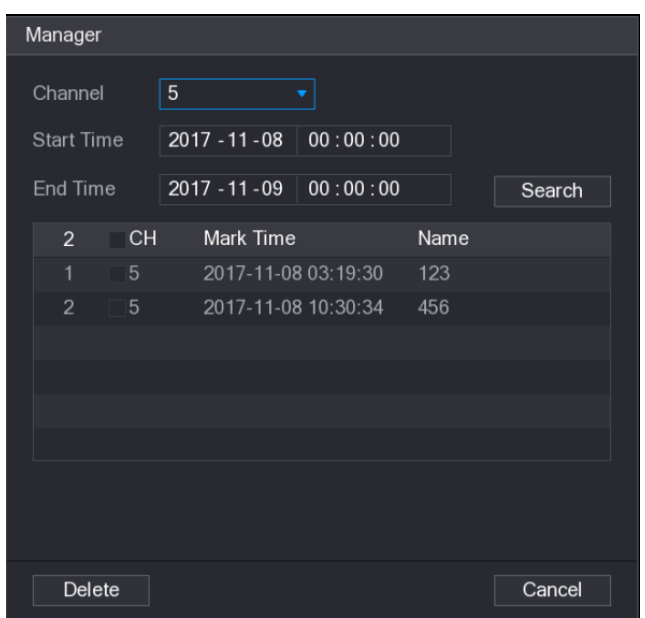

#### Modify

Double-click one mark information item, you can see system pops up a dialogue box for you to change mark information. You can only change mark name here.

Delete

Here you can check the mark information item you want to delete and then click Delete button, you can remove one mark item.

 $\square$ 

- After you go to the mark management interface, system needs to pause current playback. System resume playback after you exit mark management interface.
- If the mark file you want to playback has been removed, system begins playback from the first file in the list.

#### **4.6.5 Playback Image**

Here you can search and play the image. Follow the steps listed below.

- Step 1 Select **Main Menu > PLAYBACK**, or on the preview window right click mouse and then click **Search**, you can go to the **Search** interface.
- Step 2 At the top right corner, select image and then input playback interval.

Step 3 Select date and channel, click to play.

### **4.6.6 Splice Playback**

You can clip the recorded video files into splices and then play back at the same time to save your time.

 $\Box$ 

This function is for some series products only.

Step 1 Select **Main Menu > PLAYBACK**, the **PLAYBACK** interface is displayed.

<span id="page-129-1"></span>Step 2 In the **Search Type** list, select **Splice Playback**; In the Split Mode list, select **4**, **9**, or **16**. See [Figure 4-100.](#page-129-1)

Figure 4-100

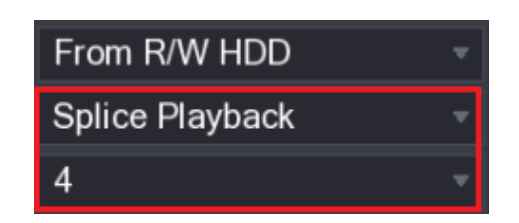

- Step 3 In the **Calendar** area, select a date.
- Step 4 In the **CAM NAME** list, select a channel.

 $\Box$ 

- Only single-channel supports this function.
- Step 5 Start playing back splices. See [Figure 4-101.](#page-129-2)
	- $\bullet$  Click  $\Box$ , the playback starts from the beginning.
	- Double-click anywhere on the time bar, the playback starts from where you click.

Figure 4-101

<span id="page-129-2"></span>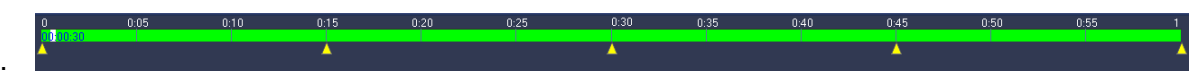

<span id="page-129-0"></span>**4.6.7 File List** 

<span id="page-129-3"></span>Click  $\blacksquare$ , system displays file list. It displays the first channel of the record. See [Figure 4-102.](#page-129-3)

Figure 4-102

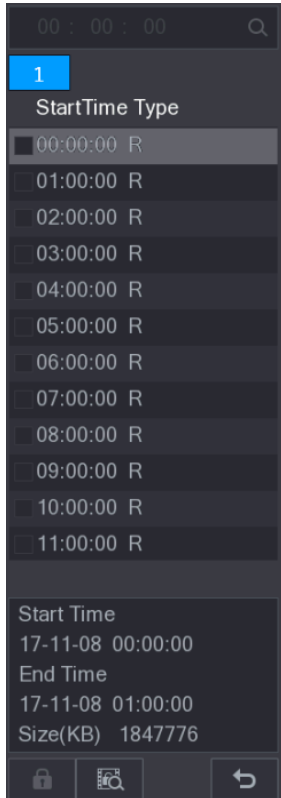

- $\bullet$  Check a file name, double-click the file or click  $\Box$  to play.
- Input accurate time at the top column, you can search records of current day.
- System max displays 128 record files in one list.
- $Click$  to go back to the calendar/channel selection interface.

#### **Lock or Unlock File**

To lock the recorded video, on the **File List** interface, select the check box of the recorded

video, and then click  $\begin{array}{|c|} \hline \ \multicolumn{1}{|c|} \hline \end{array}$ . The locked video will not be overwritten.

● To view the locked information, click  $\frac{d}{d\lambda}$ , the **FILE LOCKED** interface is displayed.  $\Box$ 

The recorded video that is under writing or overwriting cannot be locked.

 To unlock the recorded video, in the **FILE LOCKED** interface, select the video, and then click **Unlock**. See [Figure 4-103](#page-130-0)

<span id="page-130-0"></span>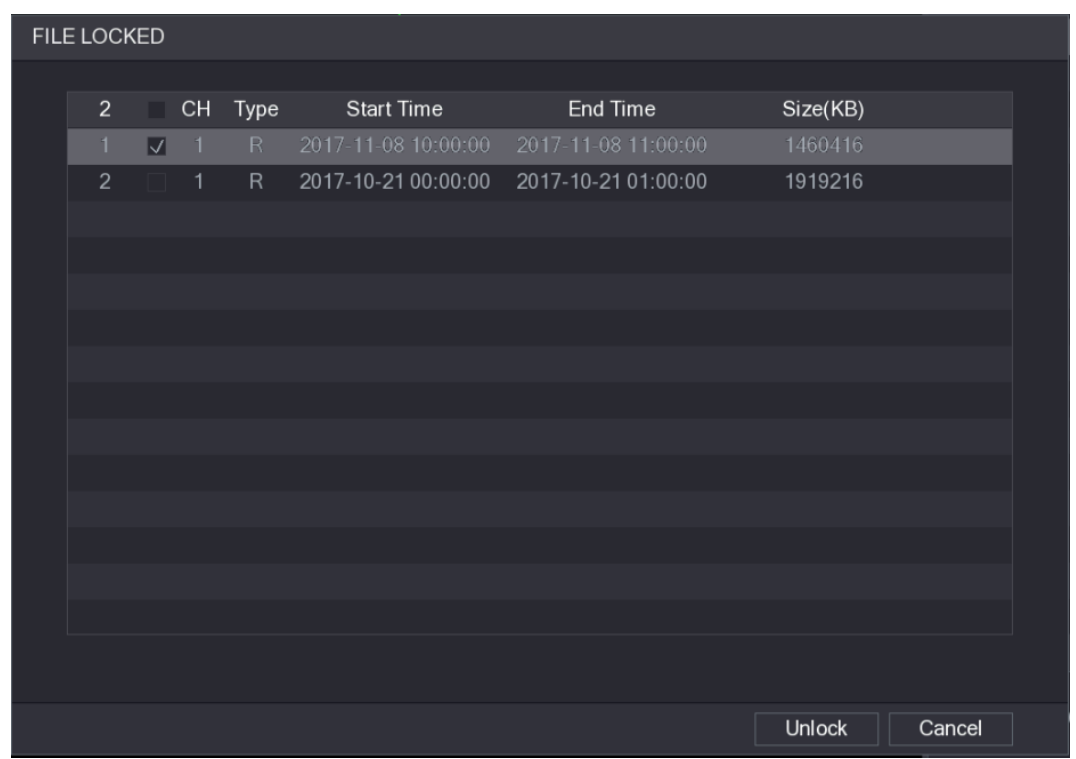

#### Figure 4-103

#### **4.6.8 Other Aux Functions**

#### 4.6.8.1 Digital Zoom

In 1-window playback mode, left click mouse to select any zone on the screen, you can zoom in current zone. Right click mouse to exit.

#### 4.6.8.2 Switch Channel

- During playback mode, select from the dropdown list to switch playback channel.
- The smart search channel does not support this function either.

 When system is playing back the record file, click the number button at the front panel, system begins playing the record file of selected channel dated the same time.

# **4.7 AI**

# **4.7.1 AI Search**

You can search the record file on the NVR and filter the record file meets the corresponding rule. It is suitable for you to play the specified file.

M

- It supports playback the AI by camera file, for some series products that support AI by NVR function, you can analyze and synopsize the record file again.
- AI by Camera: This option requires certain AI cameras. The camera does all the AI analytics, and then gives the results to the NVR.

### 4.7.1.1 Face Detection

You can search the detected faces and play back.

# <span id="page-131-0"></span>Step 1 Select **Main Menu > AI > SMART SEARCH > FACE DETECTION**.

The **FACE DETECTION** interface is displayed. See [Figure 4-104.](#page-131-0)

Figure 4-104

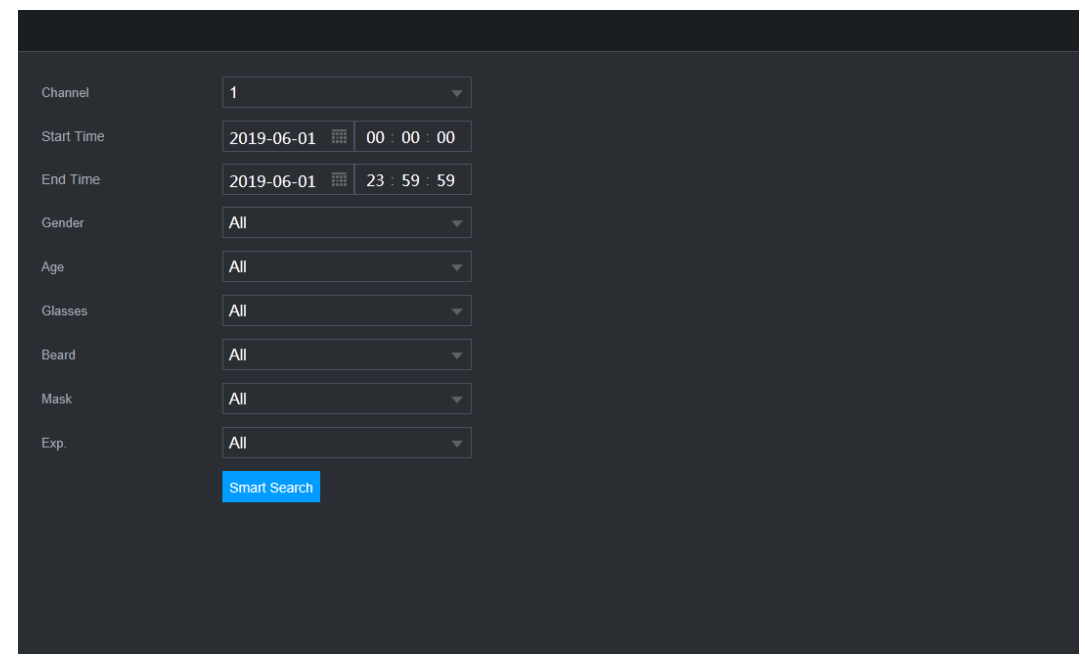

Step 2 Select the channel, enter the start time and end time, and set for the gender, age, glasses, beard, and mask. Click **Smart Search**. The results are displayed. See [Figure](#page-132-0)  [4-105.](#page-132-0)

 $\Box$ 

For privacy reason, the human face in the image is pixelated. The actual image is clear.

Figure 4-105

<span id="page-132-0"></span>

| <b>Face Detect</b>                                                                                                    |                                                                                                    |                                |
|----------------------------------------------------------------------------------------------------|----------------------------------------------------------------------------------------------------|--------------------------------|
| Add Mark<br>Backup<br>Lock<br>Export<br>All<br>п                                                                                                    |                                                                                                    |                                |
| Age:Middle-aged<br>Age:Young<br>Gender:Female<br>Gender:Female<br>Face:Normal<br>Face:Surprised<br>Glasses:Yes<br>Glasses:Yes<br>2018-10-22 15:48:48<br>2018-10-22 16:11:04                                   | Age:Teenager<br>Age:Young<br>Gender:Female<br>Gender:Female<br>Face:Confused<br>Face:Disgusting<br>Glasses:No<br>Glasses:No<br>2018-10-23 07:56:07<br>2018-10-23 07:56:17                                   | п<br>$\blacksquare$ $\uparrow$ |
| Age:Young<br>Age:Young<br>Gender:Female<br>Gender:Female<br>Face:Normal<br>Face:Normal<br>Glasses:No<br>Glasses:No<br>2018-10-23 07:56:43<br>2018-10-23 12:38:28                                              | Age:Young<br>Age:Young<br>Gender:Female<br>Gender:Female<br>Face:Normal<br>Face:Laugh<br>Glasses:No<br>Glasses:Yes<br>2018-10-23 12:39:20<br>2018-10-23 13:20:51                                            |                                |
| Age:Young<br>Age:Young<br>Gender: Male<br>Gender:Male<br>Face:Normal<br>Face:Confused<br>Glasses:Yes<br>Glasses:Yes                                                                                           | Age:Young<br>Age:Young<br>Gender:Male<br>Gender:Female<br>Face:Confused<br>Face:Normal<br>Glasses:Yes<br>Glasses:Yes                                                                                        |                                |
| 2018-10-23 14:46:08<br>2018-10-23 14:45:06<br>Age:Young<br>Age:Young<br>Gender:Female<br>Gender: Male<br>Face:Normal<br>Face:Normal<br>Glasses:No<br>Glasses:No<br>2018-10-23 15:19:40<br>2018-10-23 15:27:30 | 2018-10-23 14:47:05<br>2018-10-23 14:49:45<br>Age:Young<br>Age:Young<br>Gender:Male<br>Gender:Female<br>Face:Normal<br>Face:Smile<br>Glasses:No<br>Glasses:No<br>2018-10-23 15:35:17<br>2018-10-23 15:29:42 |                                |
| Search Results:49<br>1/4                                                                                                    | $\mathbf{1}$<br>Go To<br>>   >>                                                                                                    |                                |

Step 3 Select the face that you want to play back.

The picture with registered information is displayed.

You can also do the following operations to the recorded files.

 To back up the recorded files to the external storage device, select files, click **Backup**, select the save path and file type, and then click **Start**. See [Figure 4-106.](#page-132-1)

<span id="page-132-1"></span>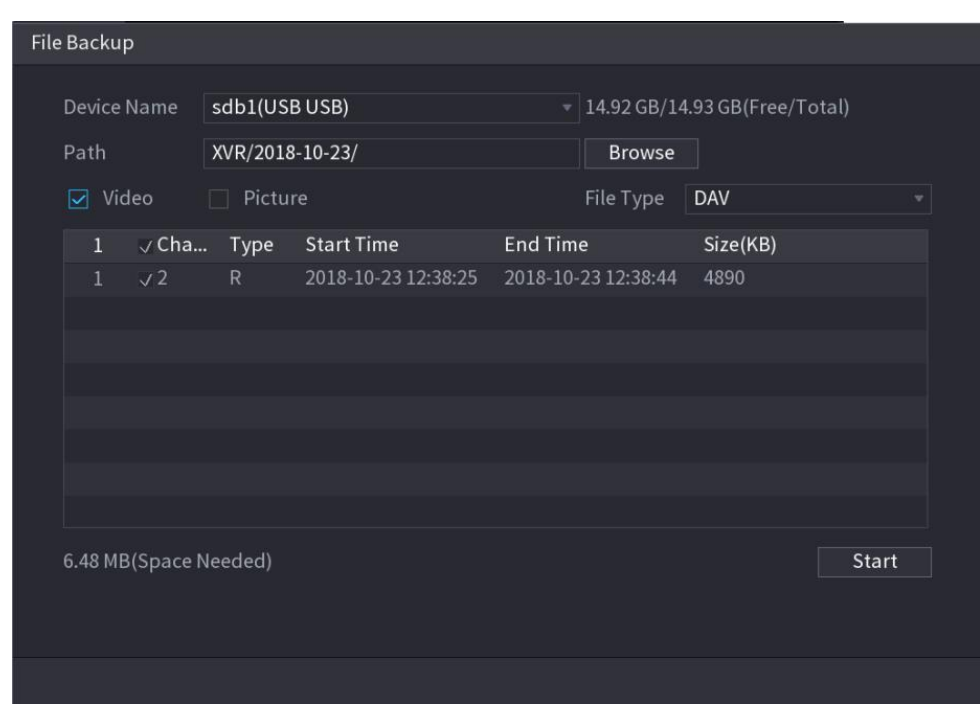

Figure 4-106

- To lock the files to make it unable to be overwritten, select the files, and then click **Lock**.
- To add a mark to the file, select the files and then click **Add Mark**.
- Go to **Face Properties** and **Person Details** to view detailed information.

#### 4.7.1.2 Face Recognition

System can search and compare the human face on the video with the face image on the database, and playback the corresponding record file.

The AI search includes two ways: Search by attributes and search by image.

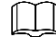

This function is for some series products only.

- <span id="page-133-0"></span>4.7.1.2.1 Searching by Attributes
	- Step 1 Select **Main Menu > AI > SMART SEARCH > FACE RECOGNITION > Search by Attributes**.

The **Search by Attributes** interface is displayed. See [Figure 4-107.](#page-133-0)

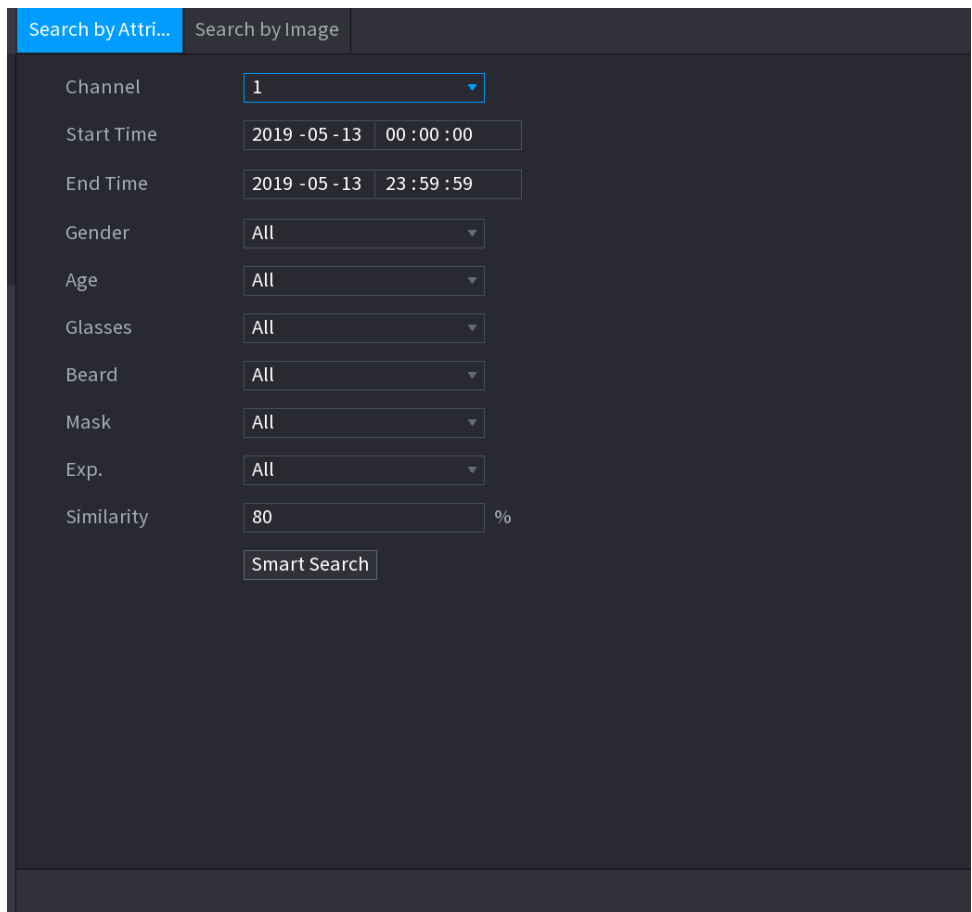

Figure 4-107

- Step 2 Select the channel and set the parameters such as start time, end time, gender, age, glasses, beard, mask, and similarity according to your requirement.
- Step 3 Click **Smart Search**.

The search result is displayed. See [Figure 4-108.](#page-134-0)

 $\Box$ 

The human face in the image is pixelated. The actual image is clear.

Figure 4-108

<span id="page-134-0"></span>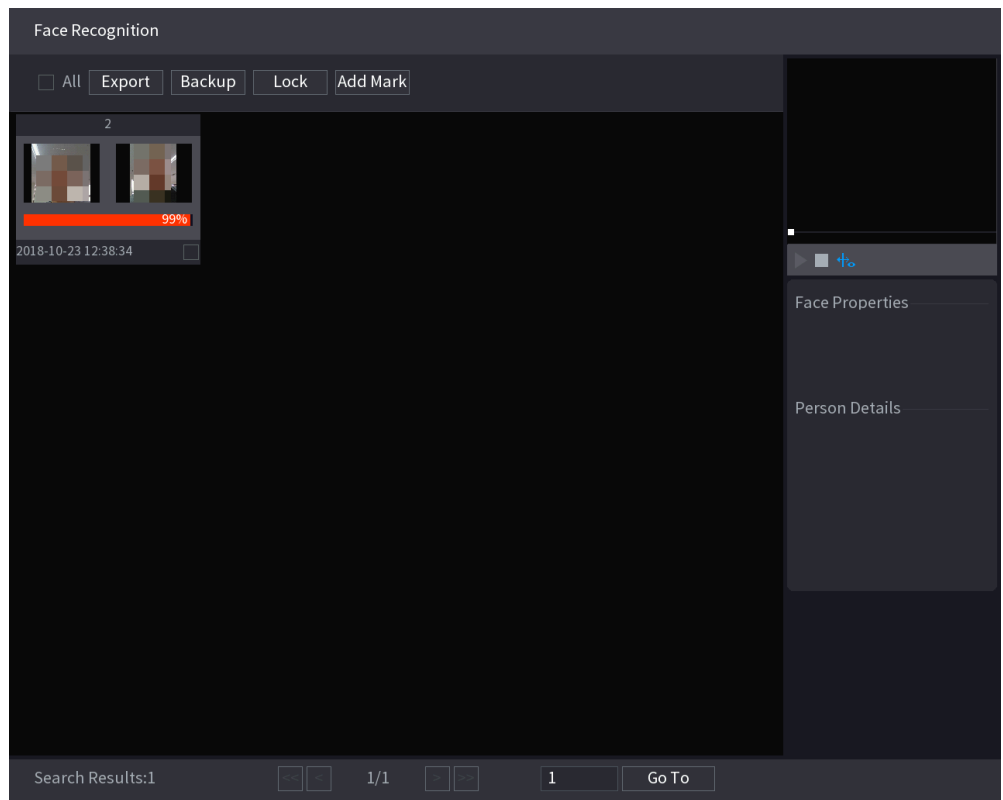

#### Step 4 Click the picture that you want to play back.

The picture with registered information is displayed.

You can also do the following operations to the recorded files.

- To back up the recorded files to the external storage device, select files, click **Backup**, select the save path and file type, and then click **Start**. See [.](#page-134-1)
- <span id="page-134-1"></span>• To lock the files to make it unable to be overwritten, select the files, and then click **Lock**.
- To add a mark to the file, select the files and then click **Add Mark**.
- Go to the **Face Properties** and **Person Details** to view detailed information.

### 4.7.1.2.2 Search by Image

Step 1 Select **Main Menu > AI > SMART SEARCH > FACE RECOGNITION > Search by** 

#### **Image**.

The **Search by Image** interface is displayed. See [Figure 4-109.](#page-135-0)

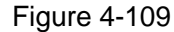

<span id="page-135-0"></span>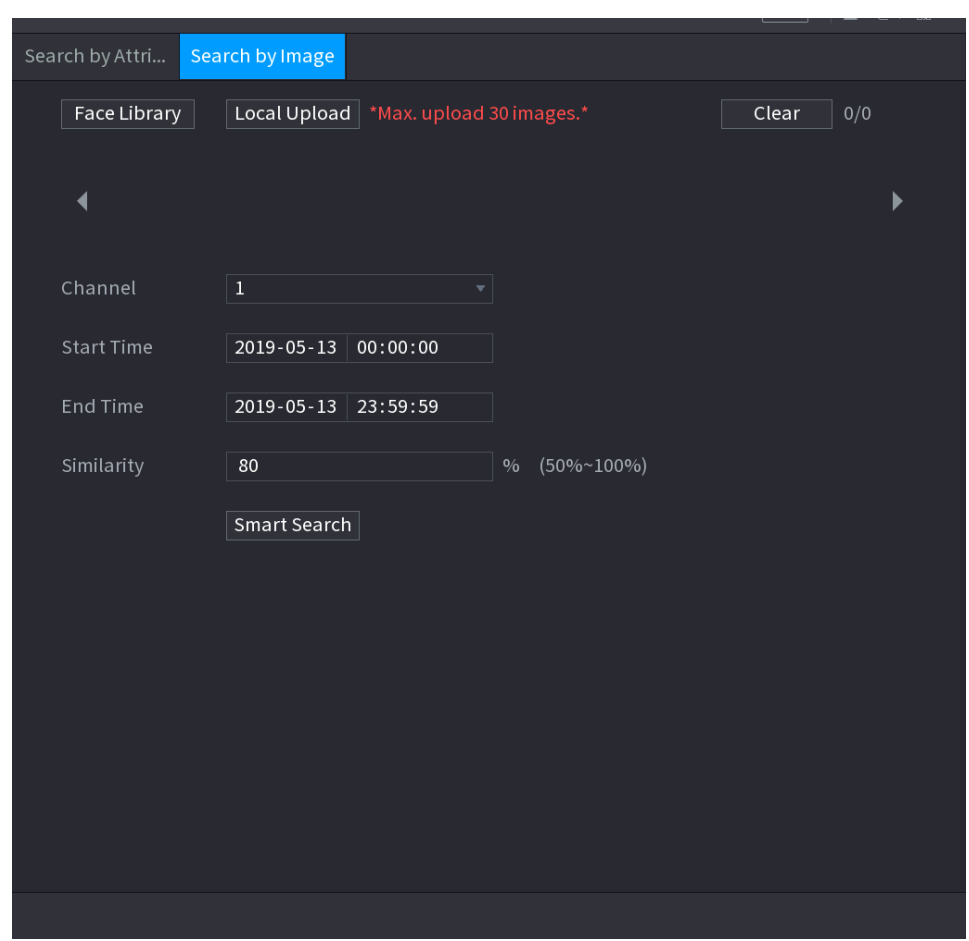

Step 2 Select the channel and set the parameters such as start time, end time, gender, age, glasses, beard, mask, and similarity according to your requirement.

# Step 3 Click **Smart Search**.

The search result is displayed. See [Figure 4-110.](#page-136-0)

 $\Box$ 

The human face in the image is pixelated. The actual image is clear.

Figure 4-110

<span id="page-136-0"></span>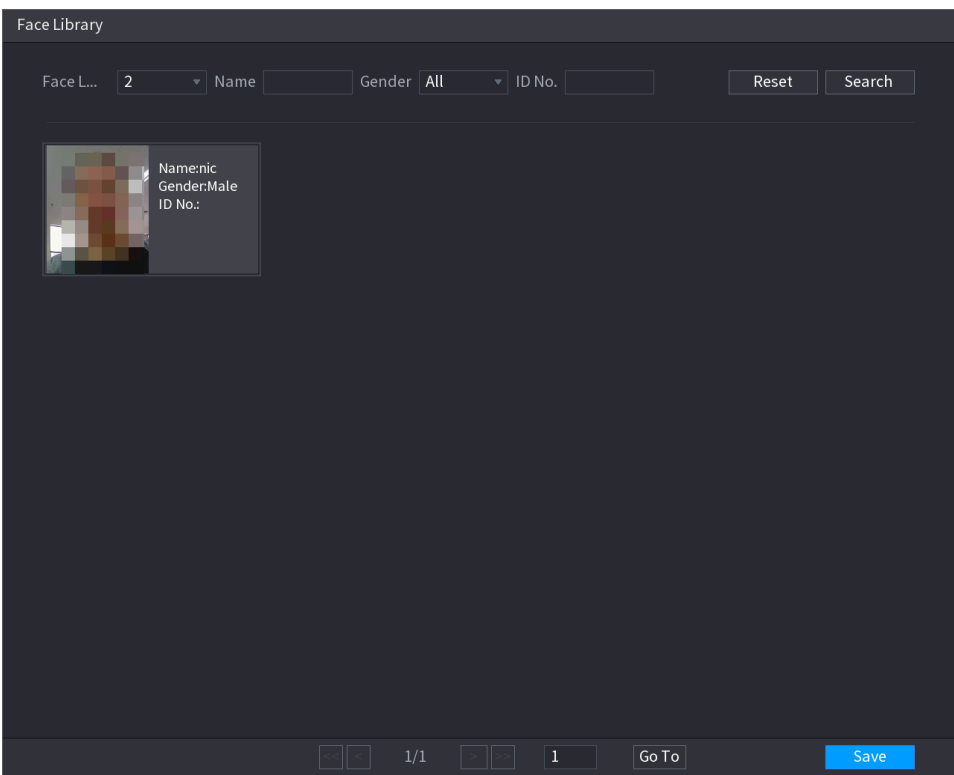

#### Step 4 Click the picture that you want to play back.

The picture with registered information is displayed.

You can also do the following operations to the recorded files.

- To back up the recorded files to the external storage device, select files, click **Backup**, select the save path and file type, and then click **Start**. .
- To lock the files to make it unable to be overwritten, select the files, and then click **Lock**.
- To add a mark to the file, select the files and then click **Add Mark**.
- Go to the **Face Properties** and **Person Details** to view detailed information.

#### 4.7.1.3 IVS

You can search and playback the alarm record files.

#### Step 1 Select **Main Menu > AI > SMART SEARCH > IVS.**

The **IVS** interface is displayed. See [Figure 4-111.](#page-137-0)

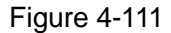

<span id="page-137-0"></span>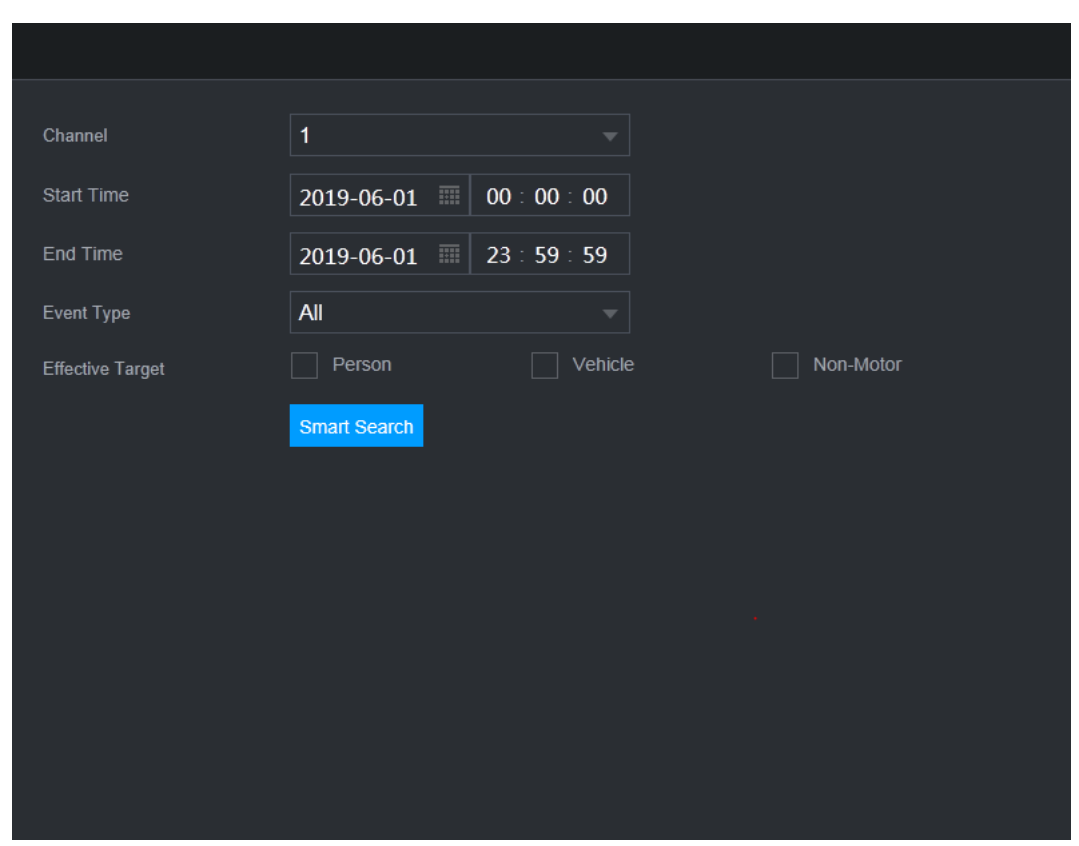

- Step 2 Select a channel, start time, end time, event type, and then click Smart search, The search result is displayed.
- Step 3 Click the picture that you want to play back.

You can also do the following operations to the recorded files.

- To back up the recorded files to the external storage device, select files, click **Backup**, select the save path and file type, and then click **Start**.
- To lock the files to make it unable to be overwritten, select the files, and then click **Lock**.
- To add a mark to the file, select the files and then click **Add Mark**.
- Go to the **Face Properties** and **Person Details** to view detailed information.

#### 4.7.1.4 Human Body Detection

You can search the human body and search the alarm record during the specified period.

### Step 1 Select **Main Menu > AI > SMART SEARCH > HUMAN BODY DETECTION**. The **Human Body Detection** interface is displayed. See [Figure 4-112.](#page-138-0)

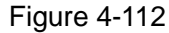

<span id="page-138-0"></span>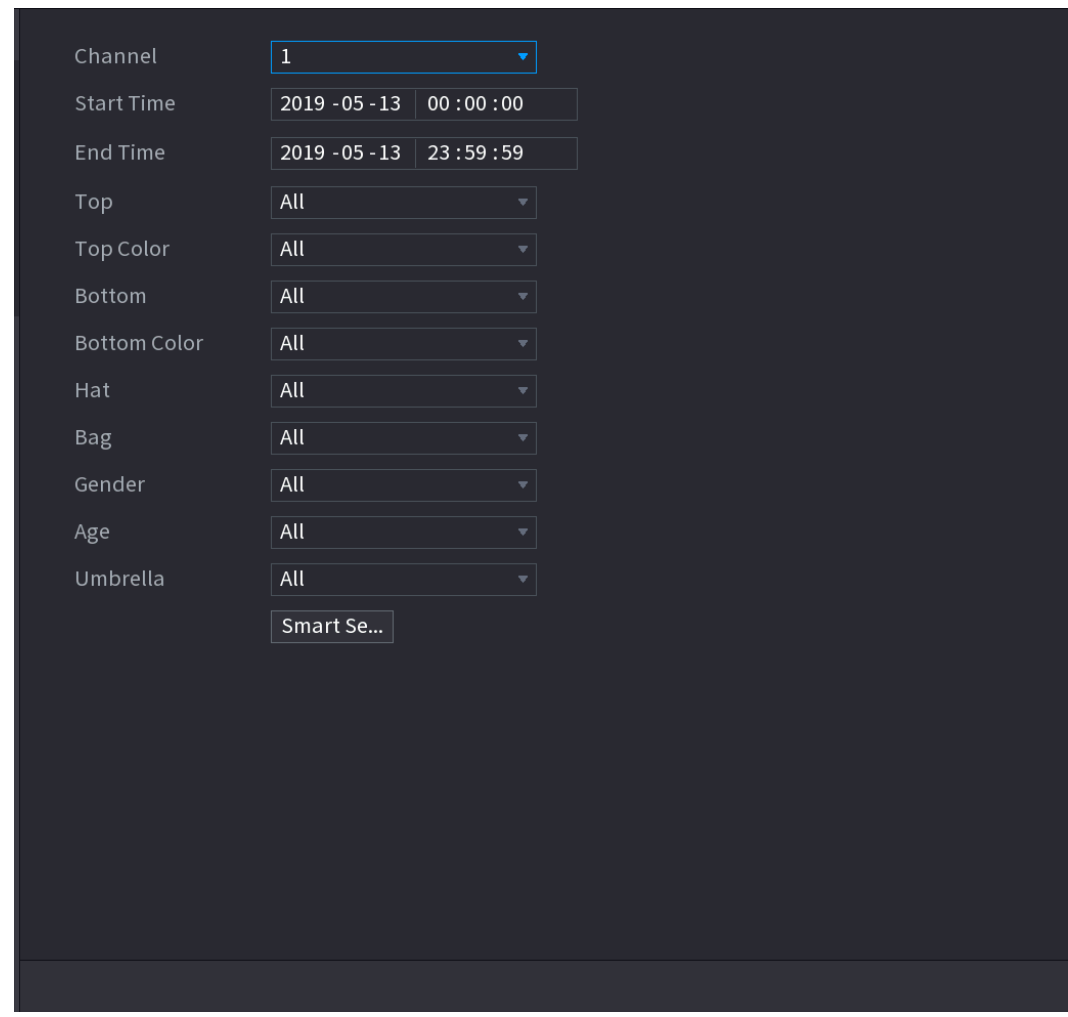

Step 2 Select a channel, start time, end time, and set corresponding parameters.

#### Step 3 Click **Smart search**.

The search result is displayed. See [Figure 4-113.](#page-139-0)

 $\Box$ 

For privacy reason, the human face in the image is pixelated.

#### <span id="page-139-0"></span>**HUMAN BODY DETECTION** All Export | Backup Lock | Add Mark Top:Short Slee Top:Long Sleev Top:Long Sleev Top:Long Slee Bottom:Pants Bottom:Pants **Bottom:Pants** Bottom:Pants Hat:No Hat:No Hat:No Hat:No Bag:No Bag:No Bag:No Bag:No 019-05-13 20:12:28 2019-05-13 20:14:07 2019-05-13 20:15:56 2019-05-13 20:16:51 Top:Short Slee Top:Short Sleev Top:Short Sleev Top:Short Sleeve **Top:Long Sleeve** Bottom:Shorts Bottom:Pants Bottom:Pants Bottom:Pants Top Color:Black Hat:No Hat:No Bottom:Pants Rag<sup>-No</sup> Bag:No Bag:No Bag:No  $Hat:No$ 019-05-13 20:17:23 2019-05-13 20:17:33 2019-05-13 20:17:42 2019-05-13 20:19:10 Bag:No Top:Short Slee Top:Short Sleev Top:Short Sleeve Top:Long Sleeve Bottom:Pants Bottom:Pants Bottom:Shorts Hat:No Hat:No Hat:No Hat:No Gender:Male Bag:No Bag:No Bag:No Bag:No -05-13 20:17:53 2019-05-13 20:19:10 2019-05-13 20:19:19 2019-05-13 20:19:52 Top:Short Slee Top:Short Slee Top:Short Sleet Top:Short Sleev Bottom:Pants Bottom:Pants Bottom:Pants Bottom:Pants Hat:No Hat:No Hat:No Hat:No Bag:No Bag:No Bag:No Bag:No 2019-05-13 20:19:10 2019-05-13 20:20:09 2019-05-13 20:20:28 2019-05-13 20:20:31 Search Results:33  $|<|<$  $\left| \cdot \right| \geq$ Go To  $\overline{2}$

Figure 4-113

Step 4 Select one or multiple results, and then you can:

- To back up the recorded files to the external storage device, select files, click **Backup**, select the save path and file type, and then click **Start**.
- To lock the files to make it unable to be overwritten, select the files, and then click **Lock**.
- To add a mark to the file, select the files and then click **Add Mark**.
- Go to the **Face Properties** and **Person Details** to view detailed information.

#### 4.7.1.5 Vehicle Detection

You can search according to the vehicle parameters and search the alarm record during the specified period.

### $\Box$

This function is for some series products only.

Step 1 Select **Main Menu > AI > SMART SEARCH > VEHICLE DETECTION**.

The **VEHICLE DETECTION** interface is displayed. See [Figure 4-114.](#page-140-0)

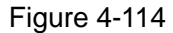

<span id="page-140-0"></span>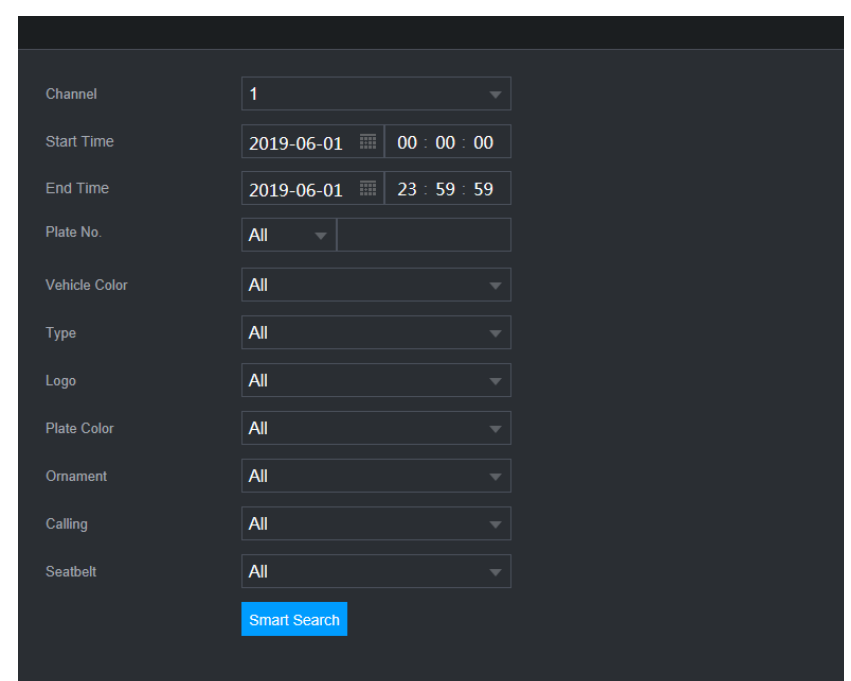

Step 2 Select a channel and set parameters.

- $\Box$
- System supports plate fuzzy search.
- System searches all plate numbers by default if you have not set a plate number.
- Step 3 Click Smart search.

The search result is displayed.

- Step 4 Select one or multiple results, and then you can:
	- To back up the recorded files to the external storage device, select files, click **Backup**, select the save path and file type, and then click **Start**.
	- To lock the files to make it unable to be overwritten, select the files, and then click **Lock**.
	- To add a mark to the file, select the files and then click **Add Mark**.
- 4.7.1.6 Non-motor Vehicle Detection

You can search according to the non-motor vehicle parameters and search the alarm record during the specified period.

 $\Box$ 

This function is for some series products only.

Step 1 Select **Main Menu > AI > SMART SEARCH > NON-MOTOR VEHICLE DETECTION**. The **NON-MOTOR VEHICLE DETECTION** interface is displayed. See [Figure 4-115.](#page-141-0)

<span id="page-141-0"></span>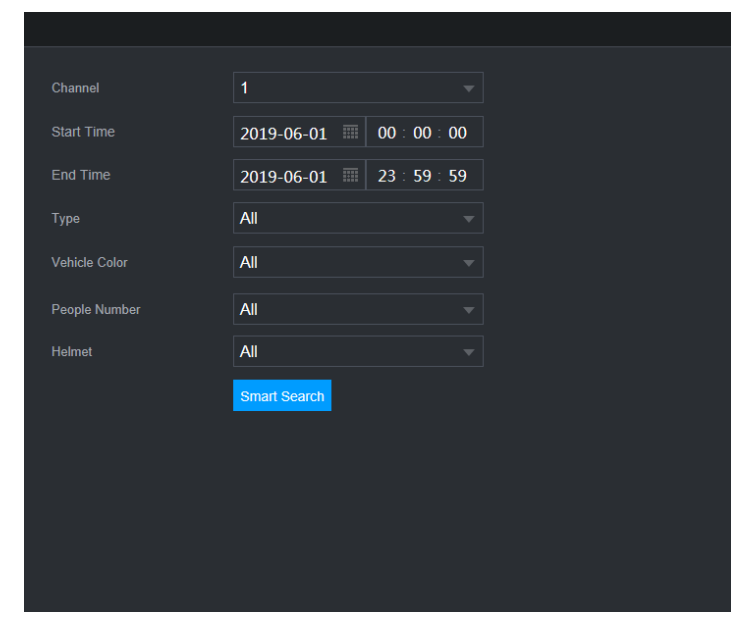

Step 2 Select the channel and the time, and then select one or multiple features from **Type**, **Vehicle Color**, **People Number**, or **Helmet**.

#### <span id="page-141-1"></span>Step 3 Click **Smart Search**.

The search result is displayed. See [Figure 4-116.](#page-141-1)

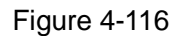

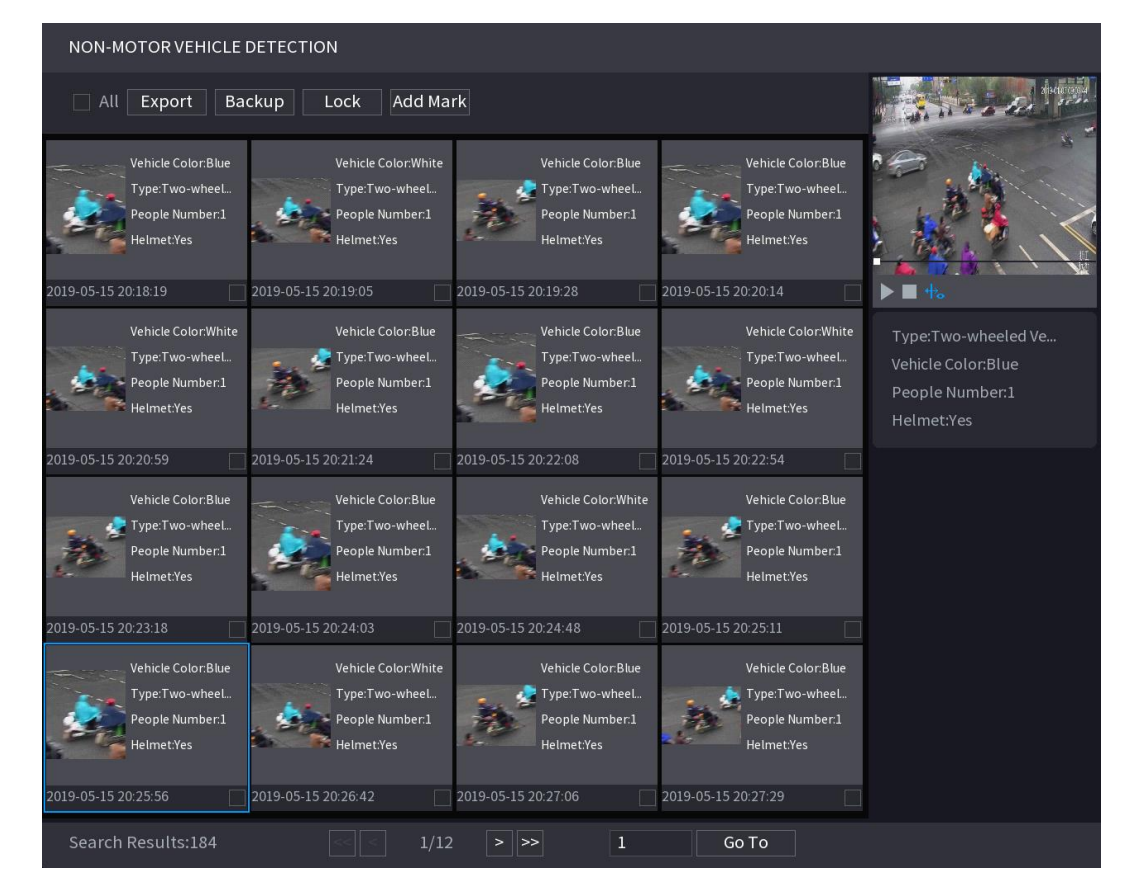

Step 4 Select one or multiple results, and then you can

Figure 4-115

- To back up the recorded files to the external storage device, select files, click **Backup**, select the save path and file type, and then click **Start**.
- To lock the files to make it unable to be overwritten, select the files, and then click **Lock**.
- To add a mark to the file, select the files and then click **Add Mark**.

#### 4.7.1.7 People Counting

You can detect the people amount in the specified zone, and display the statistics image.

# <span id="page-142-0"></span>Step 1 Select **Main Menu > AI > SMART SEARCH > PEOPLE COUNTING**.

The **PEOPLE COUNTING** interface is displayed. See [Figure 4-117.](#page-142-0)

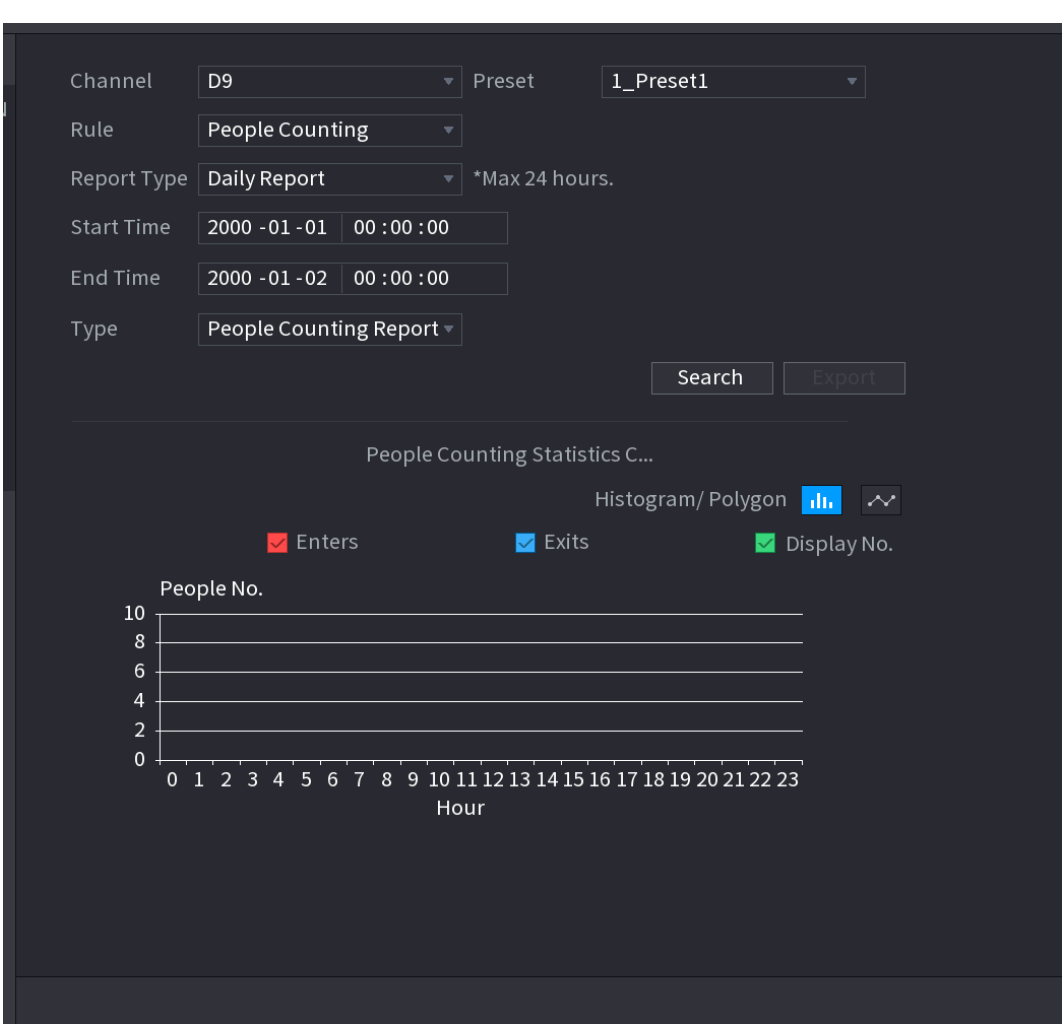

Figure 4-117

Step 2 Set parameters such as channel, report type, start time, end time, etc. See [Table 4-25.](#page-142-1)

Table 4-25

<span id="page-142-1"></span>

| <b>Parameter</b>    | <b>Description</b>                                               |
|---------------------|------------------------------------------------------------------|
| Channel             | Select the channel you want to search people amount.             |
| Rule                | Select the rule from the dropdown list.                          |
| Report Type         | Select report type from the dropdown list: daily report, monthly |
|                     | report, yearly report.                                           |
| Start time/end time | Set search start time and end time.                              |

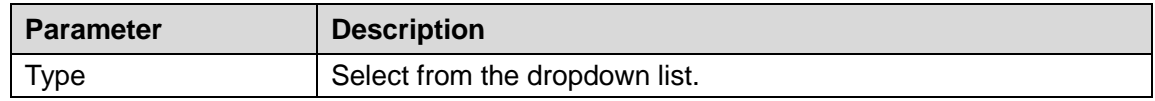

4.7.1.8 Heat map

You can detect the active objects distribution in the monitor zone during the specified period, and use different colors to display on the heat map report.

<span id="page-143-0"></span>4.7.1.8.1 Normal

#### Step 1 Select **Main Menu > AI > SMART SEARCH > HEAT MAP > NORMAL**.

The **Normal** interface is displayed. See [Figure 4-118.](#page-143-0)

- **NORMAL** Fisheye Channel D<sub>9</sub>  $\overline{\mathbf{v}}$  Preset 2\_Preset2 Start Time 2019 - 05 - 01 00:00:00 End Time 2019 - 05 - 28 00:00:00 \*The report search period shall be within one month.  $Search$ Heat Map Step 2 Select channel, start time, end time.
- Figure 4-118
- 
- Step 3 Click **Search**.

 $\Box$ 

Step 4 System display heat map report.

Click **Export**, and then select path. Click Save to save current report to the USB device.

4.7.1.8.2 Fisheye

```
Step 1 Select Main Menu > AI > SMART SEARCH > HEAT MAP > Fisheye.
```
The **Fisheye** interface is displayed. See [Figure 4-119.](#page-144-0)
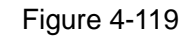

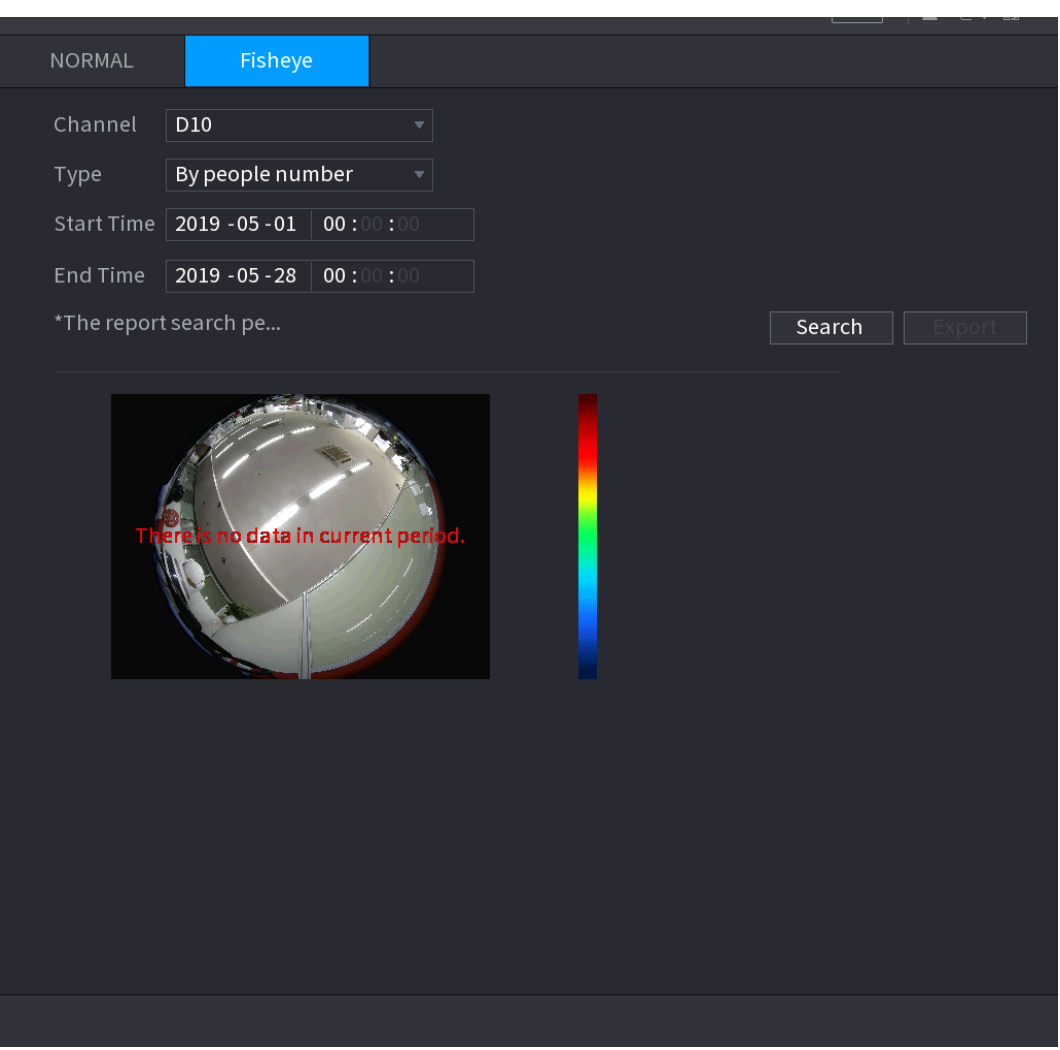

### Step 2 Set **Channel, Type, Start Time, End time**.

#### Step 3 Click **Search**.

Step 4 System displays heat map report.

 $\Box$ 

Click **Export** and then select saved path, click **Save** to save the heat map report to the USB device.

### **4.7.2 Parameters**

4.7.2.1 Smart Plan

The smart plan is for the smart network camera. It includes IVS, human face detection, human face recognition, human body detection, people counting, heat map. If you do not set a rule here, you cannot use these AI intelligent functions when you are connecting to a smart network camera.

 $\Box$ 

AI by camera: Smart network camera supports intelligent functions. Some smart camera supports the intelligent functions. For NVR, it just displays the intelligent alarm information from the smart network camera and set or playback the record file.

Step 1 Select **Main menu > AI > PARAMETERS > SMART PLAN**.

The **SMART PLAN** interface is displayed. See [Figure 4-120.](#page-145-0)

<span id="page-145-0"></span>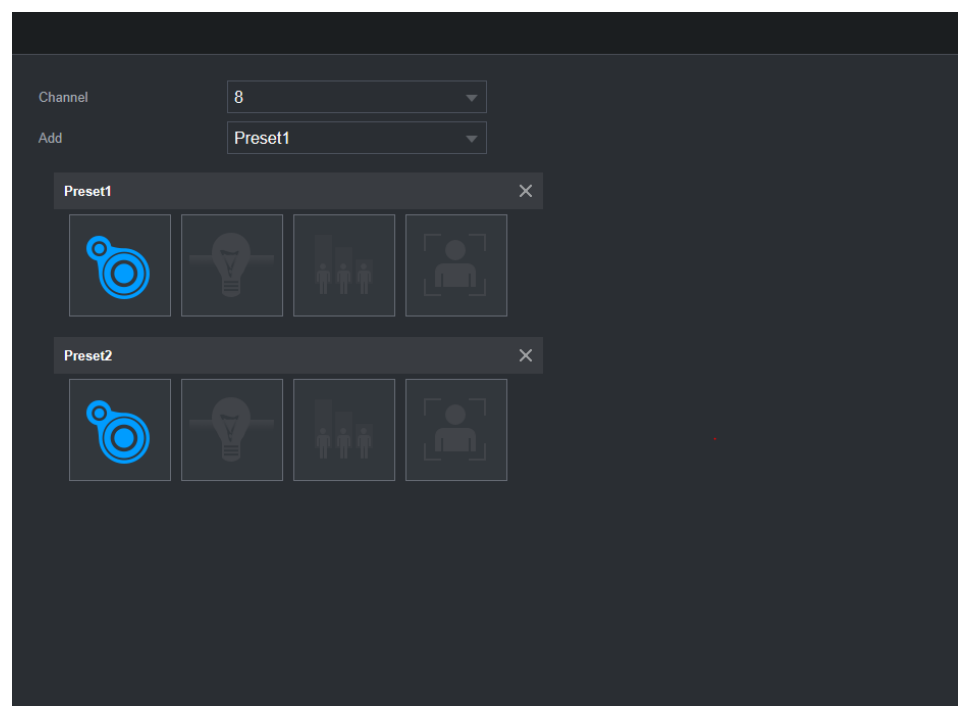

Step 2 Select a channel number.

System displays different smart plan interfaces since the remote device may supports different functions.

• The interface is shown as [Figure 4-121](#page-145-1) if the remote device supports preset function.

<span id="page-145-1"></span>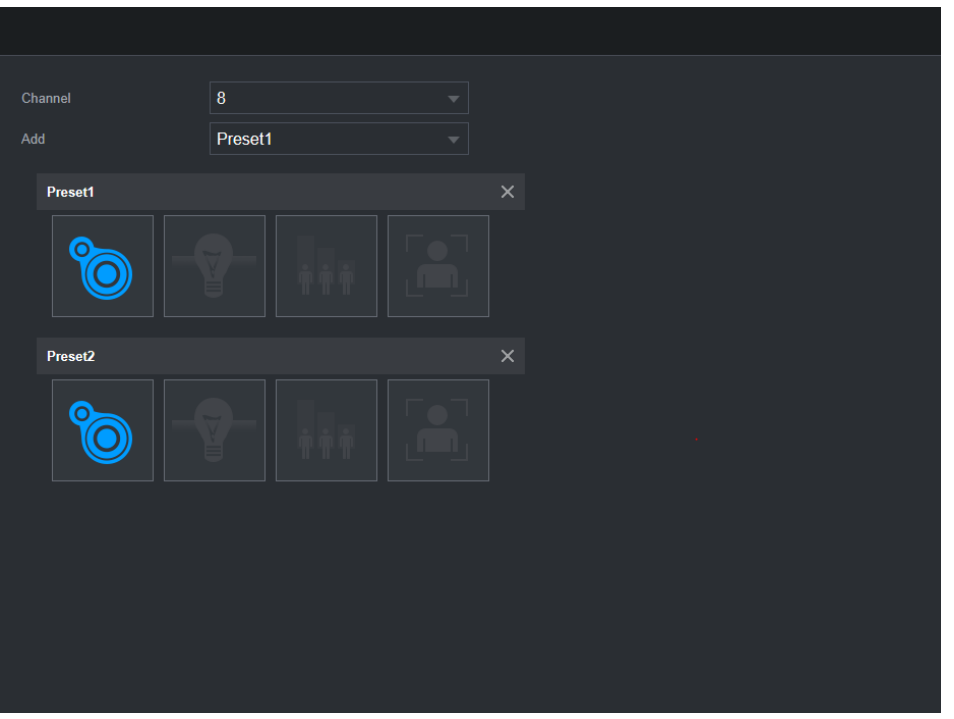

Figure 4-121

- 1) Select a channel.
- 2) Select a preset.
- 3) Click the smart plan icon at the bottom left. The icon becomes highlighted.
- 4) Click **Apply.**

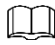

- Click  $\begin{array}{|c|c|c|}\n\hline\n\end{array}$  to delete the preset.
- Click **Add** to add a preset.
- Once the remote device does not support preset function, the interface is shown as in [Figure 4-122.](#page-146-0)

<span id="page-146-0"></span>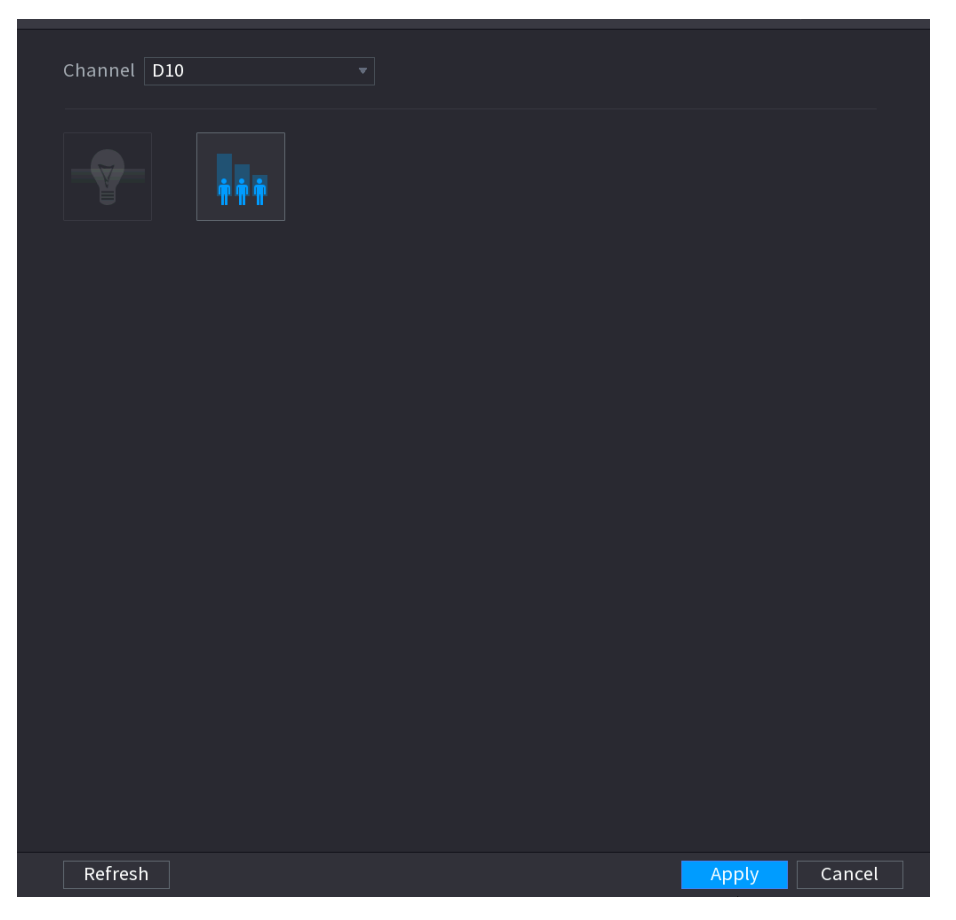

- 1) Select a channel.
- 2) Click the smart plan icon. The icon becomes blue highlighted.
- 3) Click **Apply**.

#### <span id="page-146-1"></span>4.7.2.2 Face Detection

The Device can analyze the pictures captured by the camera to detect whether the faces are on the pictures. You can search and filter the recorded videos the faces and play back.

## **Preparations**

The connected camera shall support human face detection function.

Step 1 Select **Main Menu > AI > PARAMETERS > FACE DETECTION**. The **FACE DETECTION** interface is displayed. See [Figure 4-123.](#page-147-0)

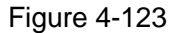

<span id="page-147-0"></span>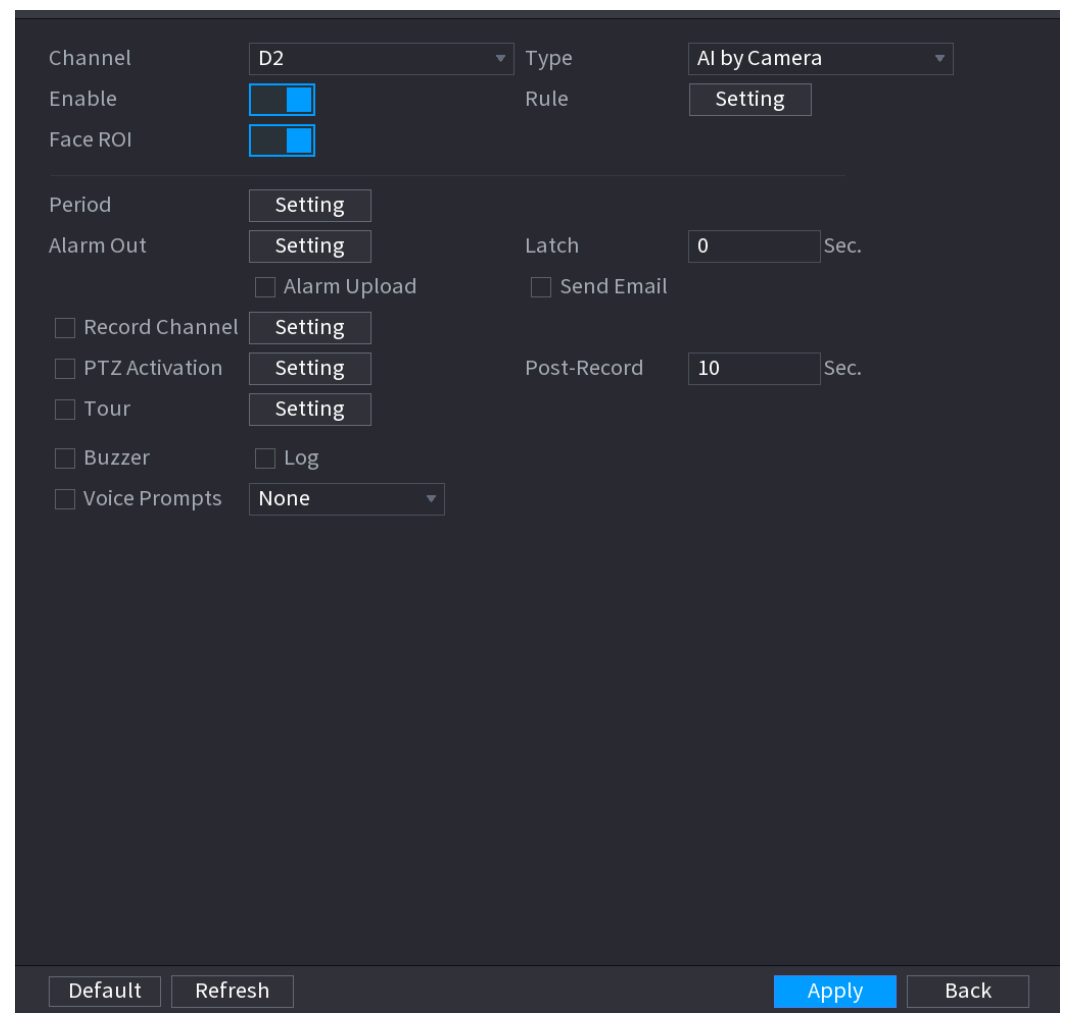

- Step 2 In the **Channel** list, select a channel that you want to configure face detection function, and then enable it.
- <span id="page-147-1"></span>Step 3 Configure the parameters. See [Table 4-26.](#page-147-1)

Table 4-26

| <b>Parameter</b> | <b>Description</b>                                                           |  |  |  |  |
|------------------|------------------------------------------------------------------------------|--|--|--|--|
|                  | You can select from AI by Camera and AI by Device.                           |  |  |  |  |
|                  | Al by Camera: This option requires certain AI cameras. The camera does       |  |  |  |  |
| <b>Type</b>      | all the AI analysis, and then gives the results to the NVR.                  |  |  |  |  |
|                  | Al by Device: The camera only transmits normal video stream to the NVR,      |  |  |  |  |
|                  | and then the NVR will do all the AI analytics.                               |  |  |  |  |
|                  | Check the box to enable Face Rol function, system displays human face at the |  |  |  |  |
| Face Rol         | enhanced way.                                                                |  |  |  |  |
|                  |                                                                              |  |  |  |  |
|                  | This function is for AI by Camera type only.                                 |  |  |  |  |

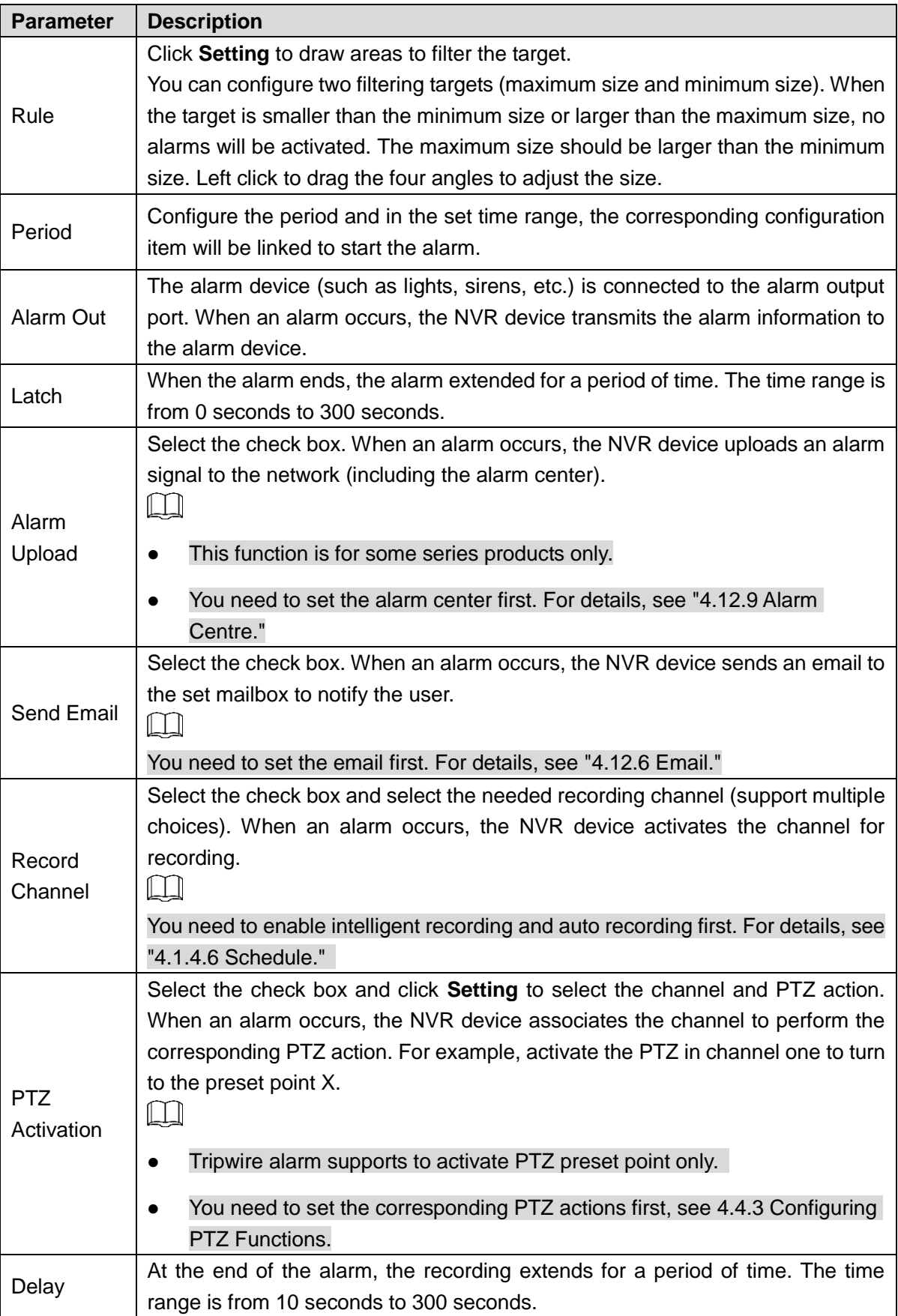

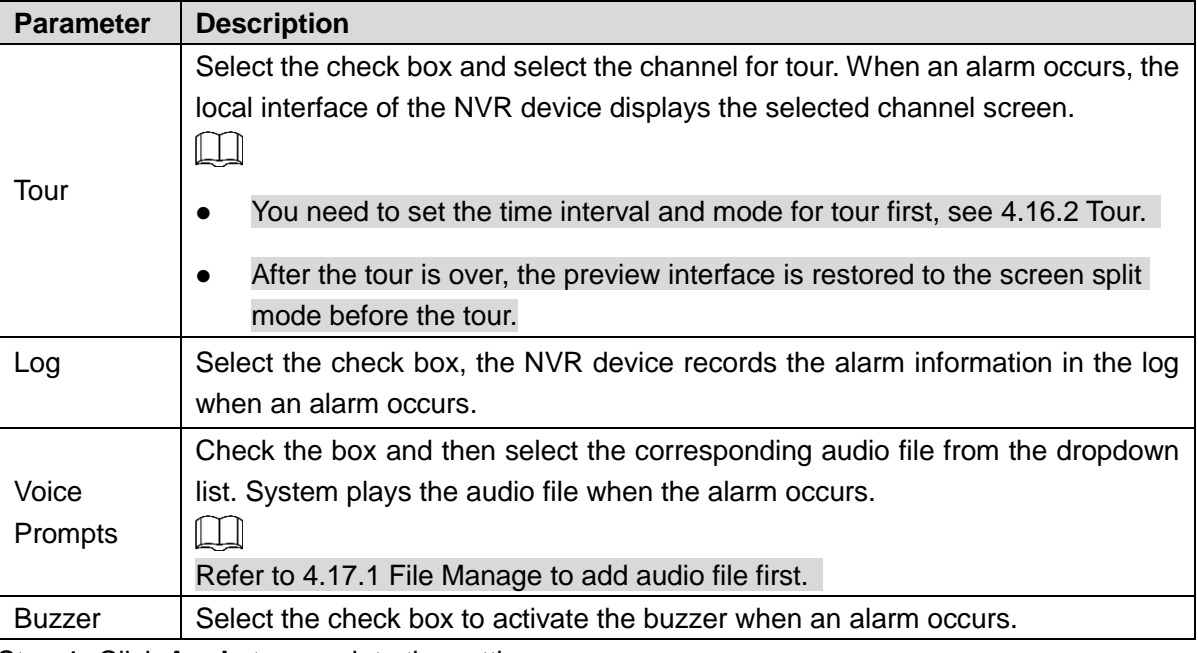

Step 4 Click **Apply** to complete the settings.

### 4.7.2.3 Face Recognition

You can compare the detected faces with the faces in the library to judge if the detected face belongs to the library. The comparison result will be displayed on the AI mode live view screen and smart search interface, and link the alarms.

System supports AI by Camera and AI by Device at the same time. The AI by device prevails if you enable these two functions at the same time.

### <span id="page-149-0"></span>4.7.2.3.1 AI by Camera

You can use the connected camera to realize AI function. Make sure the connected camera supports human face detection function.

### Step 1 Select **Main Menu > AI > PARAMETERS > FACE RECOGNITION**.

The **FACE RECOGNITION** interface is displayed. See [Figure 4-124.](#page-150-0)

<span id="page-150-0"></span>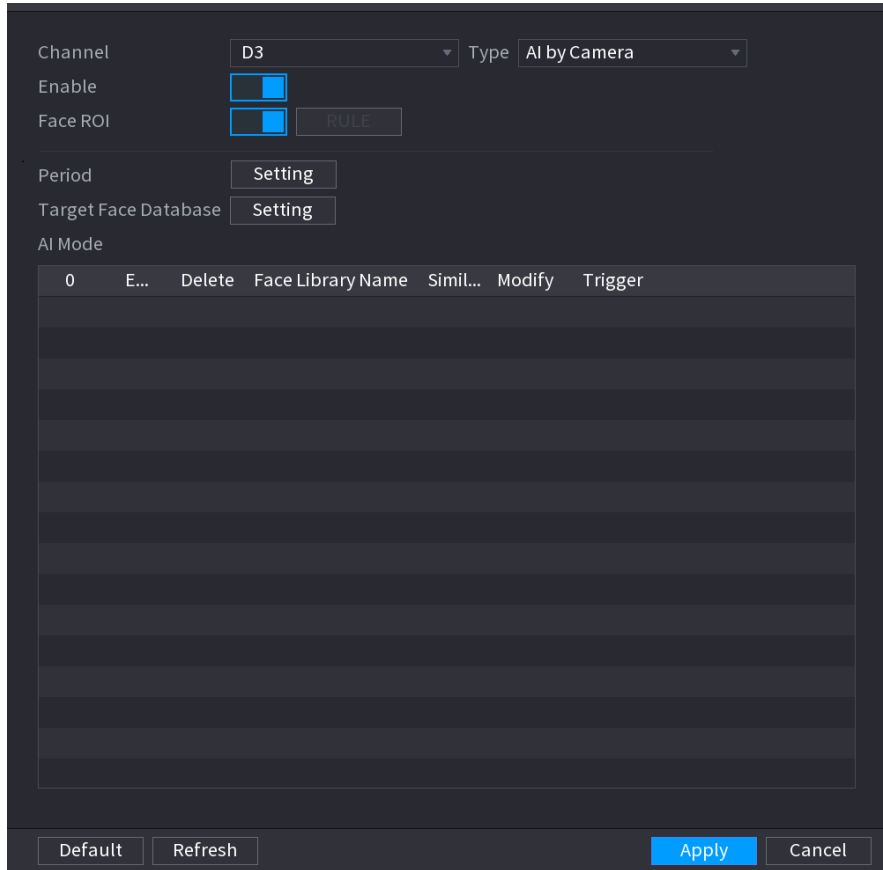

- Step 2 In the **Channel** list, select a channel that you want to configure face recognition function, and then enable it.
- Step 3 At **Type**, select **AI by Camera**.
- <span id="page-150-1"></span>Step 4 Set parameters. See [Table 4-27.](#page-150-1)

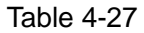

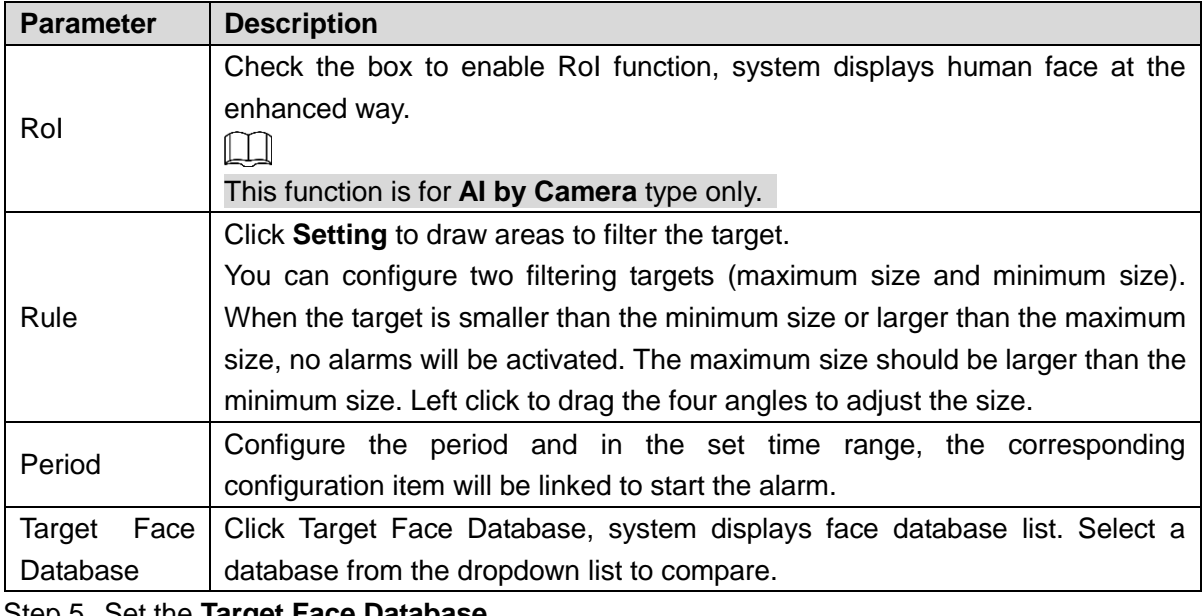

Step 5 Set the **Target Face Database**.

Step 6 (Optional) Click to modify the similarity. The lower the number is, the easier the alarm linkage will trigger.

<span id="page-151-0"></span>Step 7 Click **the set the alarm linkage. See [Figure 4-125.](#page-151-0)** 

 $\Box$ 

Refer to "[4.7.3](#page-190-0) [Database](#page-190-0)" for human target database settings information. Figure 4-125

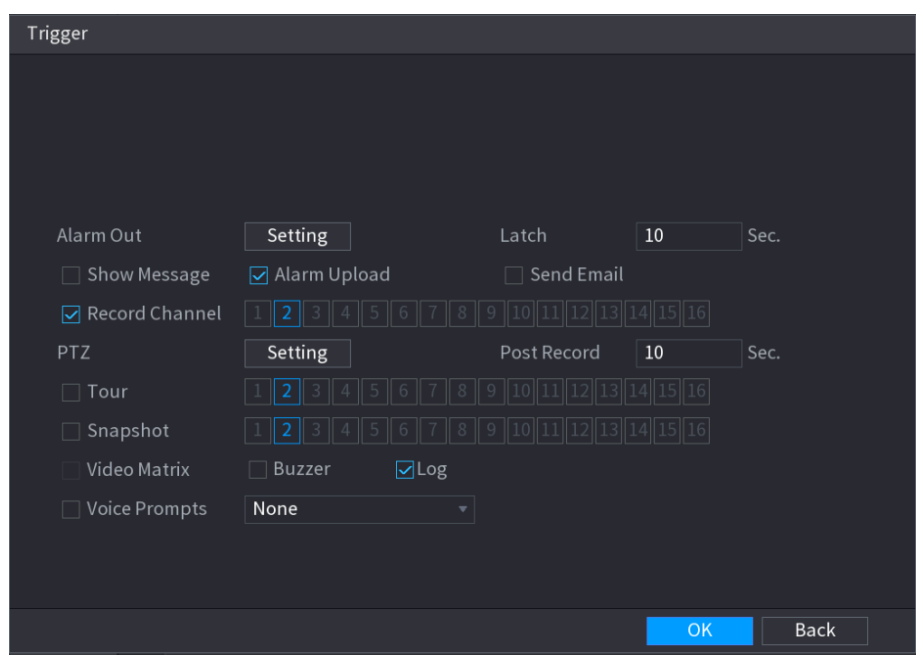

<span id="page-151-2"></span><span id="page-151-1"></span>Step 8 Configure the parameters. See [Table 4-28.](#page-151-1)

Table 4-28

| <b>Parameter</b>  | <b>Description</b>                                                                                                    |  |  |  |  |  |  |
|-------------------|----------------------------------------------------------------------------------------------------|--|--|--|--|--|--|
| Period            | Configure the period and in the set time range, the corresponding configuration<br>item will be linked to start the alarm.                                                                                                    |  |  |  |  |  |  |
| Alarm Out         | The alarm device (such as lights, sirens, etc.) is connected to the alarm output<br>port. When an alarm occurs, the NVR device transmits the alarm information to<br>the alarm device.                                                                                       |  |  |  |  |  |  |
| Latch             | When the alarm ends, the alarm extended for a period of time. The time range is<br>from 0 seconds to 300 seconds.                                                                                                    |  |  |  |  |  |  |
| Alarm<br>Upload   | Select the check box. When an alarm occurs, the NVR device uploads an alarm<br>signal to the network (including the alarm center).<br>This function is for some series products only.<br>You need tol set the alarm center first. For details, see "4.12.9 Alarm<br>Centre." |  |  |  |  |  |  |
| <b>Send Email</b> | Select the check box. When an alarm occurs, the NVR device sends an email to<br>the set mailbox to notify the user.                                                                                                    |  |  |  |  |  |  |
|                   | You need to set the email first. For details, see "4.12.6 Email."                                                                                                    |  |  |  |  |  |  |

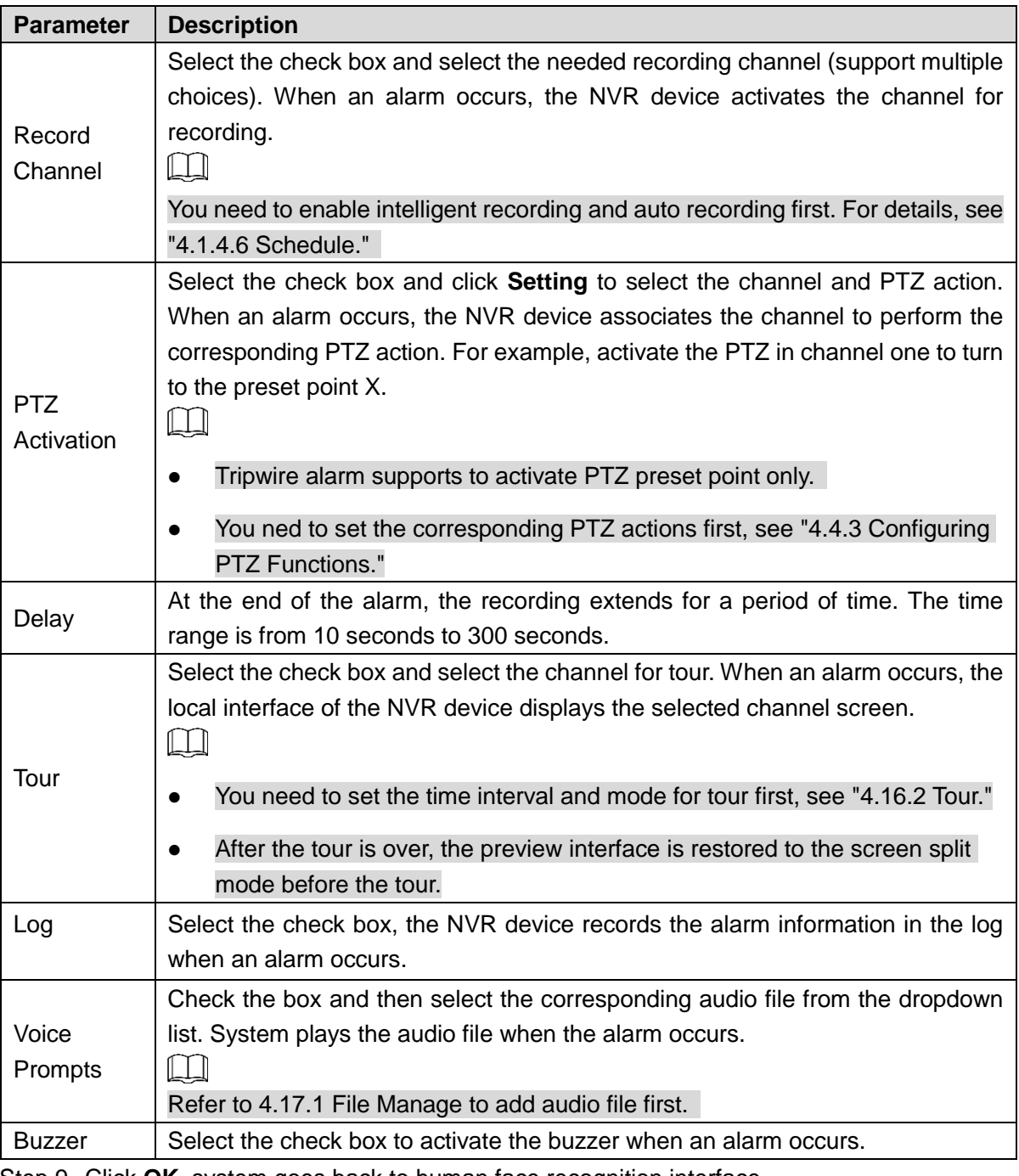

Step 9 Click **OK**, system goes back to human face recognition interface.

Step 10 Click Apply to complete the settings.

The interface is shown as [Figure 4-126](#page-153-0) if there is matched result.

<span id="page-153-0"></span>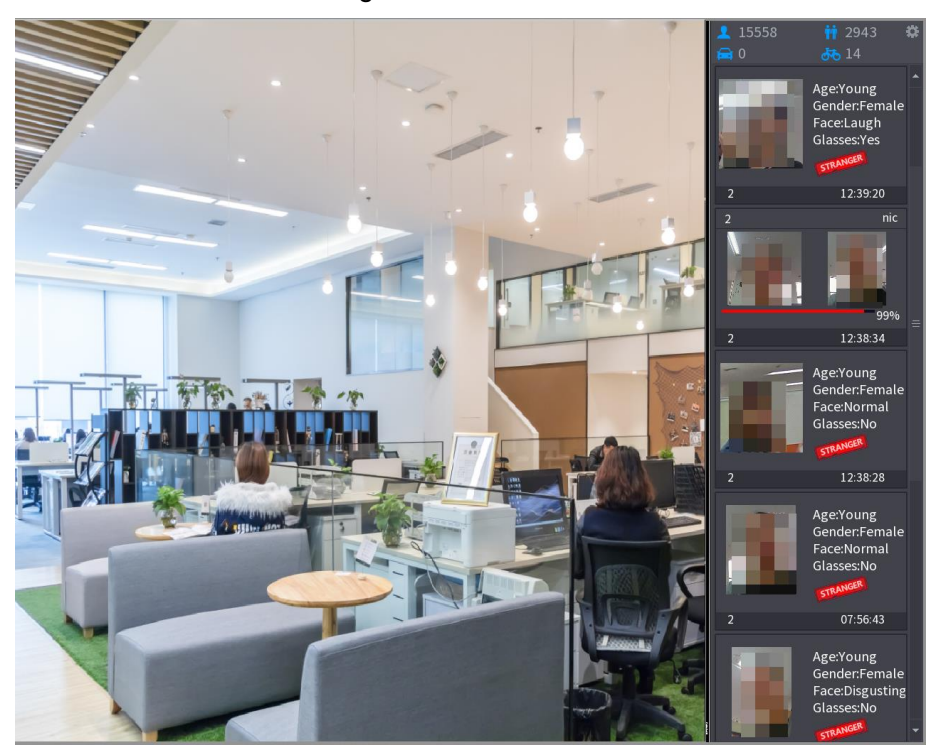

### 4.7.2.3.2 AI By Device

You can use NVR to realize AI function. System supports common mode and stranger mode. It does not matter system connecting with AI camera or not. System supports two modes at the same time: General mode/Stranger mode.

- **Common Mode**: Once the detected human face similarity is higher than the specified value, system triggers an alarm.
- **Stranger Alarm:** Once the detected faces do not belong to the face library, the system remarks the face as "Stranger."

M

Enable the human face detection function of the corresponding channel if you want to use AI by device function, refer to "[4.7.2.2 Face Detection](#page-146-1)" for detailed information.

Step 1 Select **Main Menu > AI > PARAMETERS > FACE RECOGNITION**. The **FACE RECOGNITION** interface is displayed.

- Step 2 Select a channel.
- Step 3 Enable AI by device function. See [Figure 4-127.](#page-154-0)

<span id="page-154-0"></span>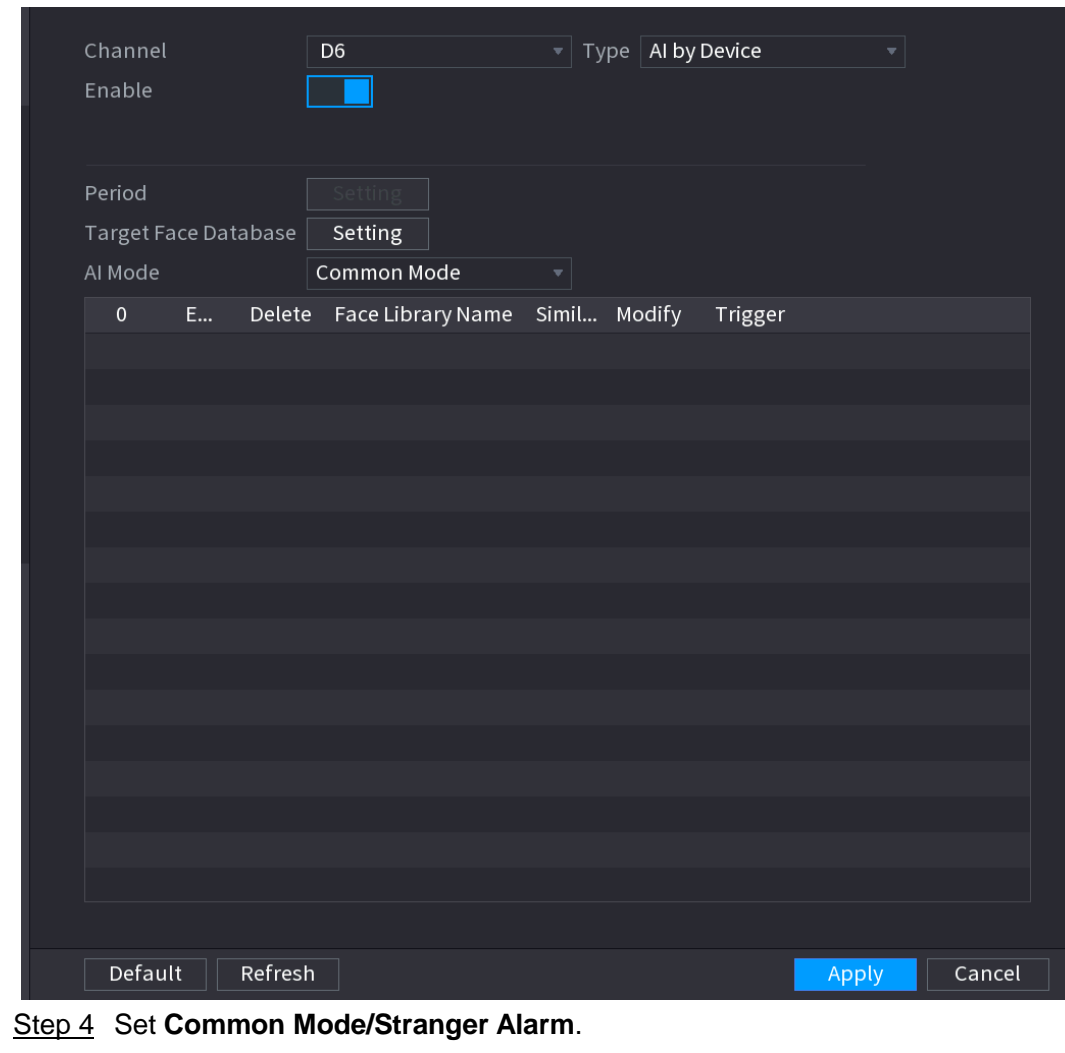

- **Common Mode**
- 1) Click **Common Mode**.

The interface is shown as in [Figure 4-127.](#page-154-0)

2) Click **Setting** button of **Target Face Database**. See [Figure 4-128.](#page-155-0)

Figure 4-128

<span id="page-155-0"></span>

| Face Library   |                   |      |                                                          |              |
|----------------|-------------------|------|----------------------------------------------------------|--------------|
|                |                   |      |                                                          |              |
| $2^{\circ}$    | Face Library Name |      | Registered No. Failure people number Error people number |              |
| $\mathbf{1}$   |                   | 5175 | 4                                                        | 0            |
| $\overline{2}$ | $\overline{2}$    | ı    | $\mathbf{0}$                                             | $\mathbf 0$  |
|                |                   |      |                                                          |              |
|                |                   |      |                                                          |              |
|                |                   |      |                                                          |              |
|                |                   |      |                                                          |              |
|                |                   |      |                                                          |              |
|                |                   |      |                                                          |              |
|                |                   |      |                                                          |              |
|                |                   |      |                                                          |              |
|                |                   |      |                                                          |              |
|                |                   |      |                                                          |              |
|                |                   |      |                                                          |              |
|                |                   |      |                                                          |              |
|                |                   |      |                                                          |              |
|                |                   |      |                                                          |              |
|                |                   |      |                                                          |              |
|                |                   |      |                                                          | Cancel<br>OK |
|                |                   |      |                                                          |              |

- 3) Select a human face library, click **OK**.
- 4) (Optional) Click to modify the similarity. The lower the number is, the easier the alarm linkage will trigger.
- 5) Click to set the alarm linkage. See [Figure 4-125.](#page-151-0)

Refer to "[4.7.3 Database](#page-190-0)" for human target database settings information.

**•** Stranger Alarm

 $\Box$ 

1) Click **Stranger alarm**.

The interface is shown as below. See [Figure 4-129.](#page-156-0)

<span id="page-156-0"></span>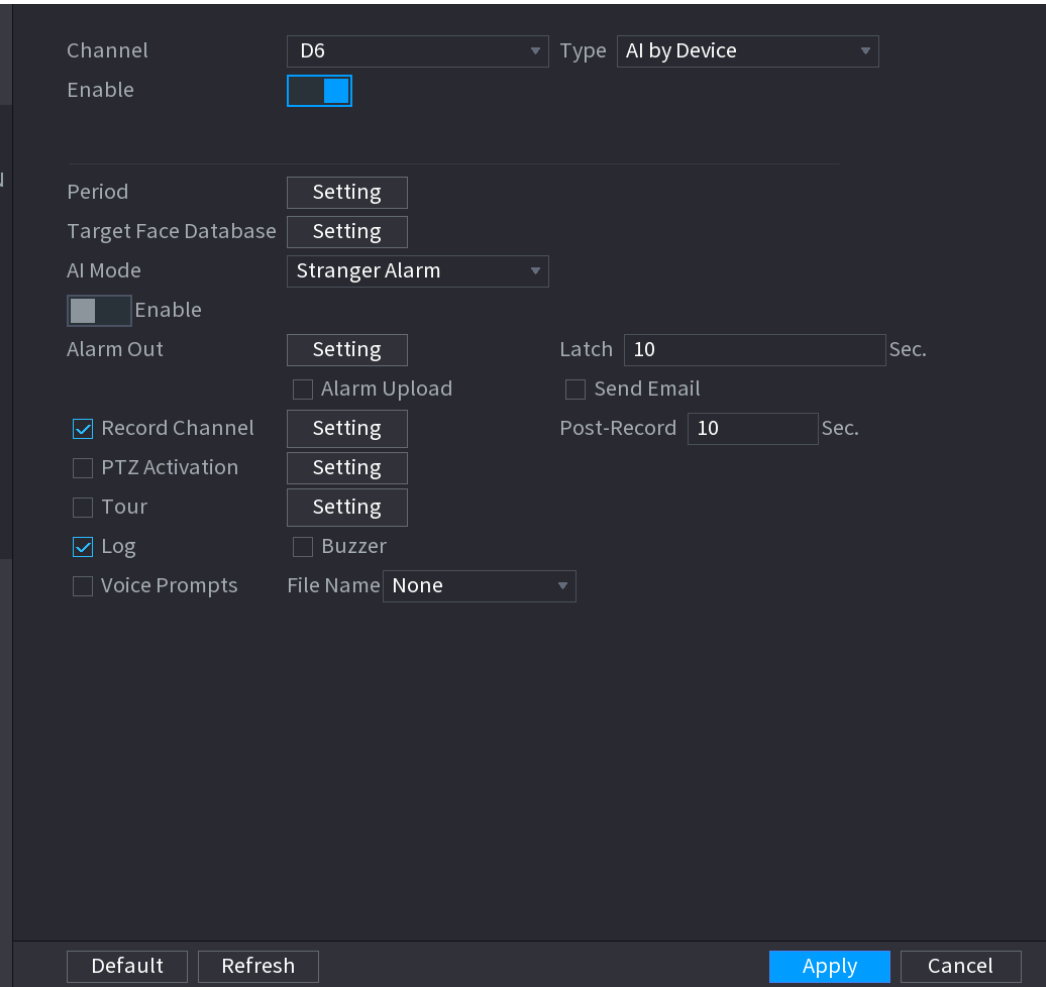

- 2) Check the box to enable strange alarm function.
- 3) Set parameters. Refer to table in [Step 8](#page-151-2) of "[4.7.2.3.1](#page-149-0) [AI by Camera](#page-149-0)" for detailed information.
- 4) Click **OK** or **Apply**.

If the detected face does not belong to the enabled face library, the snapshot face image will be remarked as "Stranger." See [Figure 4-130.](#page-157-0)

<span id="page-157-0"></span>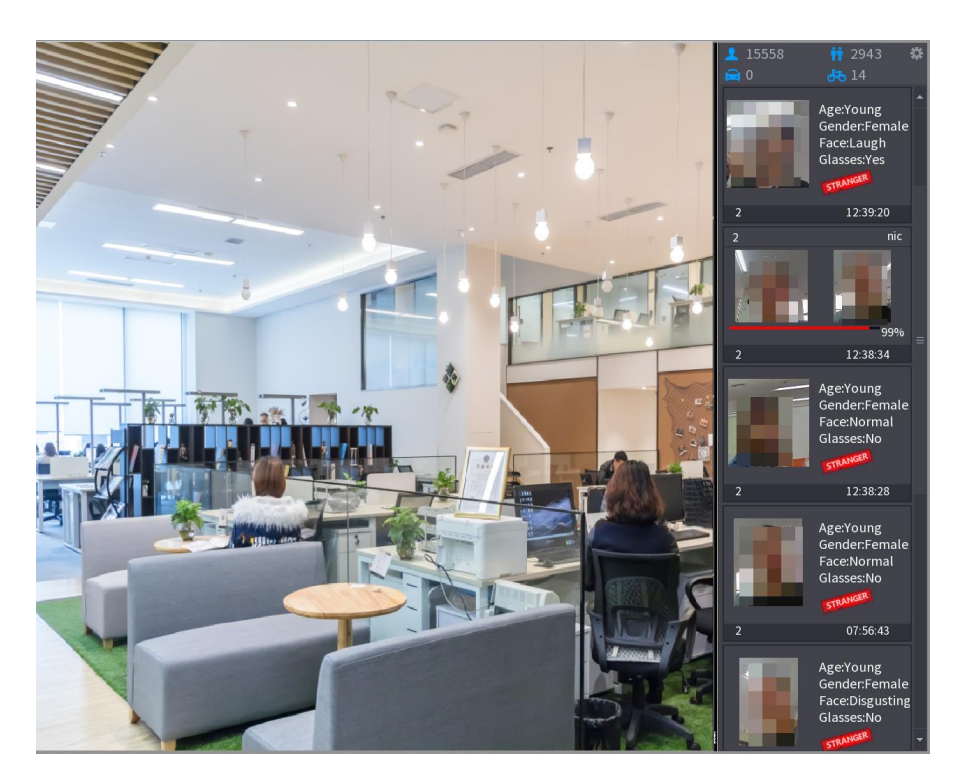

### 4.7.2.4 IVS (General Behavior Analytics)

The IVS function processes and analyzes the images to extract the key information to match with the specified rules. When the detected behaviors match with the rules, the system activates alarms.

 $111$ 

- This function is for some series product only.
- IVS function and human face detection function cannot be valid at the same time.

The IVS function environment shall meet the following requirements:

- The object total size shall not be more than 10% of the whole video.
- The object size on the video shall not be more than 10pixels\*10 pixels. The abandoned object size shall be more than 15pixels\*15 pixels (CIF resolution). The object width shall not be more than 1/3 of the video height and width. The recommended height is 10% of the video.
- The object and the background brightness different shall be more than 10 grey levels.
- The object shall remain on the video for more than 2 seconds. The moving distance is larger than its own width and shall not be smaller than 15pixels (CIF resolution).
- The surveillance environment shall not be too complicated. The IVS function is not suitable for the environment of too many objects or the changing light.
- The surveillance environment shall not contain glasses, reflection light from the ground, and water. Free of tree branches, shadow, mosquito and bugs. Do not use the IVS function in the backlight environment, avoid direct sunlight.
- Step 1 Select **Main Menu > AI > PARAMETERS > IVS.**

The **IVS** interface is displayed. See [Figure 4-131.](#page-158-0)

<span id="page-158-0"></span>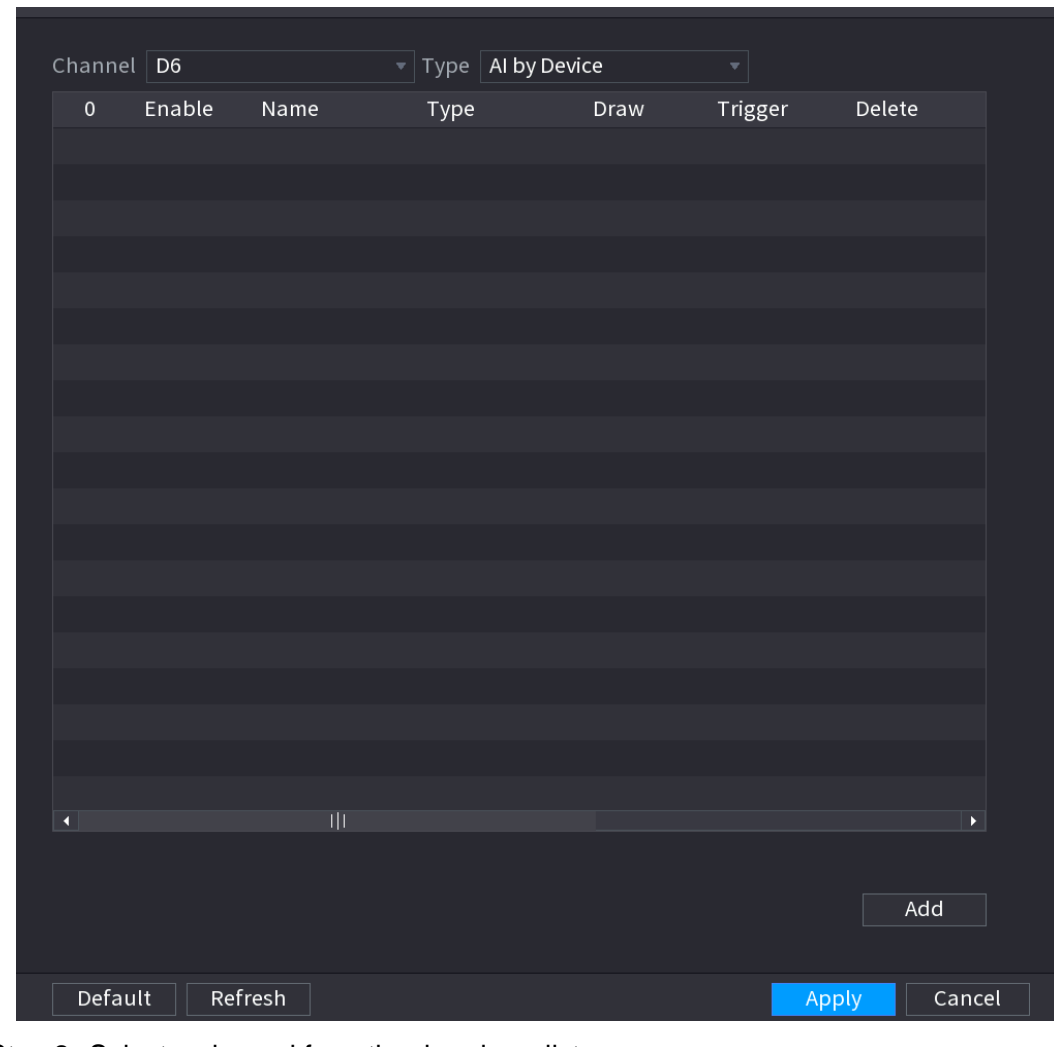

Figure 4-131

Step 2 Select a channel from the dropdown list.

Click **Add** and then set corresponding rule. See [Figure 4-132.](#page-159-0)  $\Box$ 

 $Click$   $\overline{\mathbb{F}}$  to delete the selected rule.

Figure 4-132

<span id="page-159-0"></span>

| Channel D6           |                         |                   |          | $\overline{\mathcal{F}}$ Type <b>AI by Device</b> |          | $\overline{\phantom{a}}$ |                       |
|----------------------|-------------------------|-------------------|----------|---------------------------------------------------|----------|--------------------------|-----------------------|
| $\mathbf 1$          | Enable                  | Name              | Type     |                                                   | Draw     | Trigger                  | Delete                |
| $\,1$                | $\overline{\mathbf{z}}$ | Rule1             | Tripwire | v                                                 | <b>A</b> | ₩                        | $\hat{\mathbb{m}}$    |
|                      |                         |                   |          |                                                   |          |                          |                       |
|                      |                         |                   |          |                                                   |          |                          |                       |
|                      |                         |                   |          |                                                   |          |                          |                       |
|                      |                         |                   |          |                                                   |          |                          |                       |
|                      |                         |                   |          |                                                   |          |                          |                       |
|                      |                         |                   |          |                                                   |          |                          |                       |
|                      |                         |                   |          |                                                   |          |                          |                       |
|                      |                         |                   |          |                                                   |          |                          |                       |
|                      |                         |                   |          |                                                   |          |                          |                       |
|                      |                         |                   |          |                                                   |          |                          |                       |
|                      |                         |                   |          |                                                   |          |                          |                       |
|                      |                         |                   |          |                                                   |          |                          |                       |
|                      |                         |                   |          |                                                   |          |                          |                       |
|                      |                         |                   |          |                                                   |          |                          |                       |
|                      |                         |                   |          |                                                   |          |                          |                       |
|                      |                         |                   |          |                                                   |          |                          |                       |
| $\overline{\bullet}$ |                         | $\vert\vert\vert$ |          |                                                   |          |                          | $\blacktriangleright$ |
|                      |                         |                   |          |                                                   |          |                          |                       |
|                      |                         |                   |          |                                                   |          |                          | Add                   |
|                      |                         |                   |          |                                                   |          |                          |                       |
| Default              | Refresh                 |                   |          |                                                   |          | Apply                    | Cancel                |

Step 3 Set corresponding parameters.

Step 4 Click **Apply**.

<span id="page-159-1"></span>4.7.2.4.1 Tripwire

When the detection target crosses the warning line along the set direction, the system performs an alarm linkage action.

Step 1 Select **Main Menu > AI > PARAMETERS > IVS**.

In the **Type** drop-down list, select **Tripwire**. See [Figure 4-133.](#page-160-0)

<span id="page-160-0"></span>

| Channel $\boxed{D6}$ |                                  |                    |          | $\overline{\mathcal{F}}$ Type <b>AI by Device</b> |          | $\blacktriangledown$ |                       |  |
|----------------------|----------------------------------|--------------------|----------|---------------------------------------------------|----------|----------------------|-----------------------|--|
| $\mathbf 1$          | Enable                           | Name               | Type     |                                                   | Draw     | Trigger              | Delete                |  |
| $\,1\,$              | $\boxed{\textcolor{blue}{\sum}}$ | Rule1              | Tripwire | $\overline{\mathbf{v}}$                           | <b>A</b> | ₩                    | 面                     |  |
|                      |                                  |                    |          |                                                   |          |                      |                       |  |
|                      |                                  |                    |          |                                                   |          |                      |                       |  |
|                      |                                  |                    |          |                                                   |          |                      |                       |  |
|                      |                                  |                    |          |                                                   |          |                      |                       |  |
|                      |                                  |                    |          |                                                   |          |                      |                       |  |
|                      |                                  |                    |          |                                                   |          |                      |                       |  |
|                      |                                  |                    |          |                                                   |          |                      |                       |  |
|                      |                                  |                    |          |                                                   |          |                      |                       |  |
|                      |                                  |                    |          |                                                   |          |                      |                       |  |
|                      |                                  |                    |          |                                                   |          |                      |                       |  |
|                      |                                  |                    |          |                                                   |          |                      |                       |  |
|                      |                                  |                    |          |                                                   |          |                      |                       |  |
|                      |                                  |                    |          |                                                   |          |                      |                       |  |
|                      |                                  |                    |          |                                                   |          |                      |                       |  |
|                      |                                  |                    |          |                                                   |          |                      |                       |  |
|                      |                                  |                    |          |                                                   |          |                      |                       |  |
| $\blacktriangleleft$ |                                  | $\mathop{\rm III}$ |          |                                                   |          |                      | $\blacktriangleright$ |  |
|                      |                                  |                    |          |                                                   |          |                      |                       |  |
|                      |                                  |                    |          |                                                   |          |                      | Add                   |  |
|                      |                                  |                    |          |                                                   |          |                      |                       |  |
| Default              |                                  | Refresh            |          |                                                   |          |                      | Cancel<br>Apply       |  |

Figure 4-133

Step 2 Draw the detection rule.

- 1) Click  $\left| \right\rangle$  to draw the rule on the surveillance video.
- ◇ When you select AI by camera, the system displays as [Figure 4-134.](#page-161-0)

<span id="page-161-0"></span>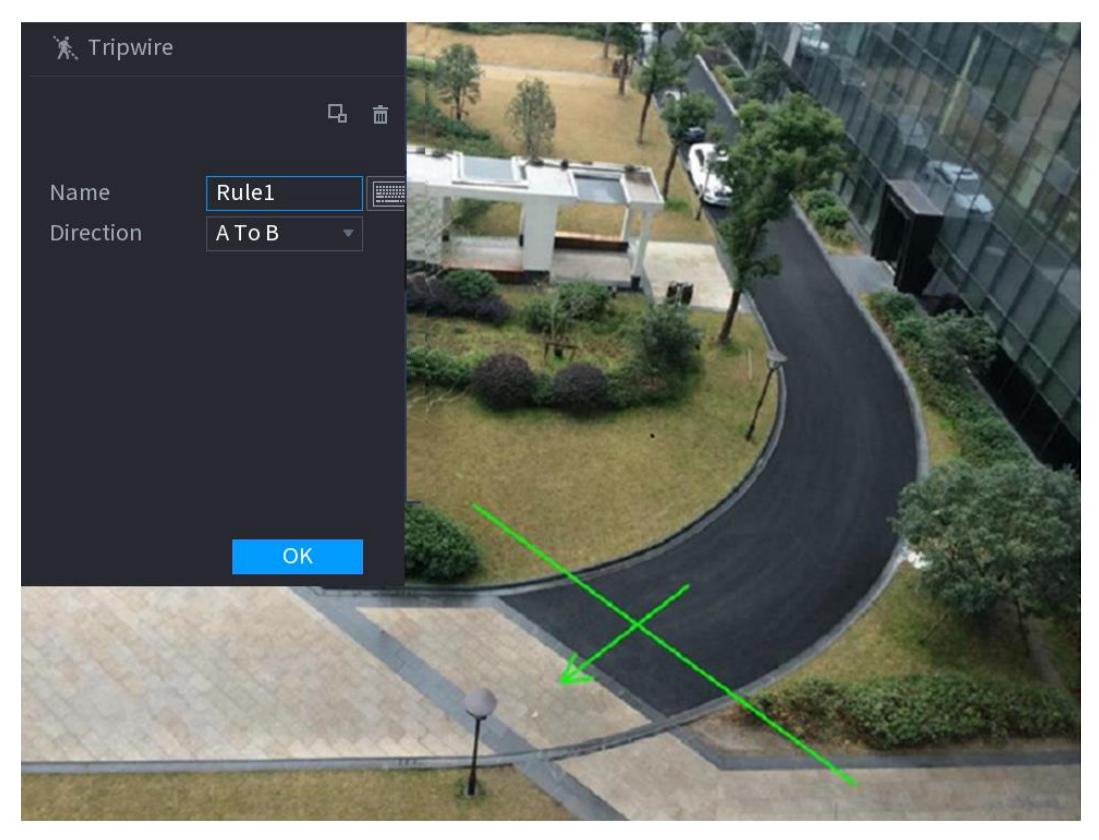

 $\diamond$  When you select AI by device, the system displays as [Figure 4-135.](#page-161-1)

<span id="page-161-1"></span>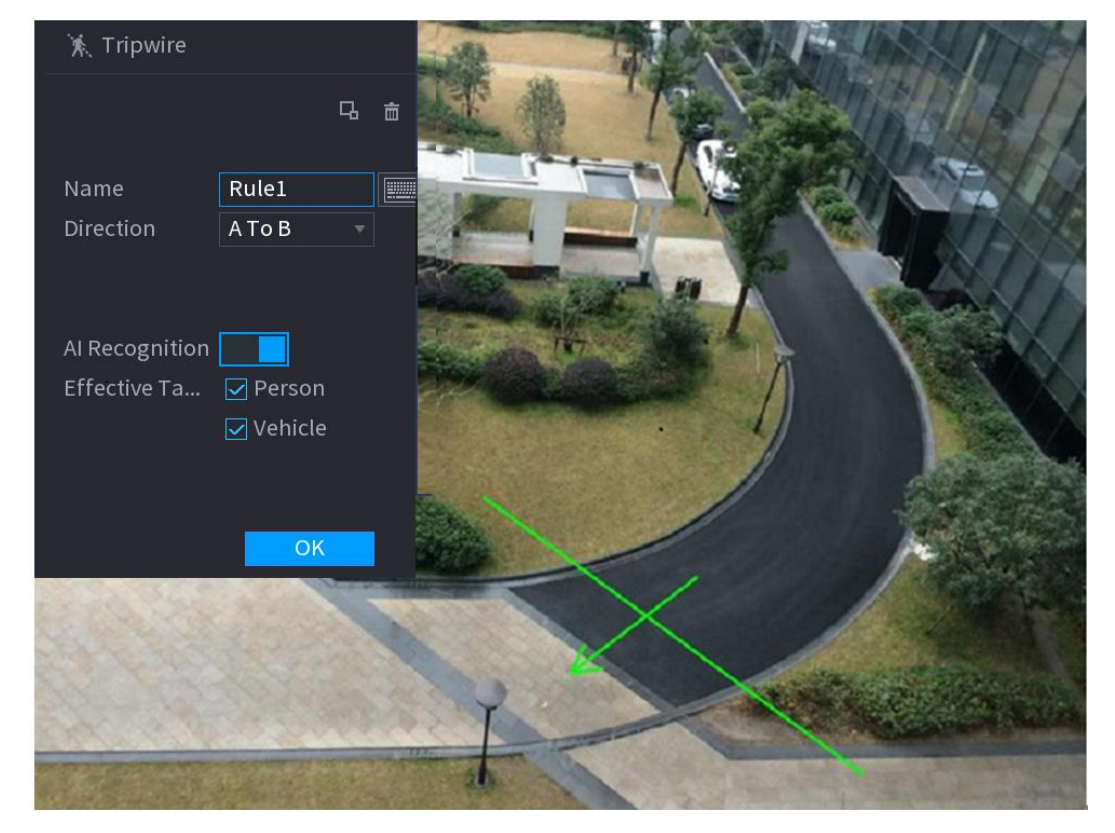

Figure 4-135

2) Configure the parameters. See [Table 4-29.](#page-162-0)

Table 4-29

<span id="page-162-0"></span>

| <b>Parameter</b>                                                                                                    | <b>Description</b>                                                                                                    |  |  |  |  |  |  |
|----------------------------------------------------------------------------------------------------|----------------------------------------------------------------------------------------------------|--|--|--|--|--|--|
| Name                                                                                                    | Customize the rule name.                                                                                                    |  |  |  |  |  |  |
| <b>Direction</b><br>Set the tripwire direction, including $A \rightarrow B$ , $B \rightarrow A$ and $A \rightarrow B$ . |                                                                                                    |  |  |  |  |  |  |
| Filter target                                                                                                    | $\Box$ to filter the target. Check the blue wireframe and adjust the size of<br>Click  <br>the area with the mouse.<br>Each rule can set 2 target filters (maximum size and minimum size), that is,<br>when the passing target is smaller than the minimum target or larger than the<br>maximum target, no alarm will be generated. The maximum size should not<br>be smaller than the minimum size. |  |  |  |  |  |  |
| Al Recognition                                                                                                    | Select AI recognition and the system displays alarm target. The default<br>selection is person and motor vehicle and system automatically identifies the<br>person and motor vehicle appeared within the monitoring range.<br>When you select IVS of AI by camera, the connected channel shall support<br>tripwire function.                                                                         |  |  |  |  |  |  |
| 1)                                                                                                    | Press and hold down the left button on the monitor screen to draw the line. The line                                                                                                    |  |  |  |  |  |  |
| can be a straight line or a curve.                                                                                      |                                                                                                    |  |  |  |  |  |  |
| 2)<br>Click OK to complete the rule setting.                                                                            |                                                                                                    |  |  |  |  |  |  |
| Step 3 Click                                                                                                    |                                                                                                    |  |  |  |  |  |  |

System displays the **Trigger** interface. See [Figure 4-136.](#page-162-1)

<span id="page-162-1"></span>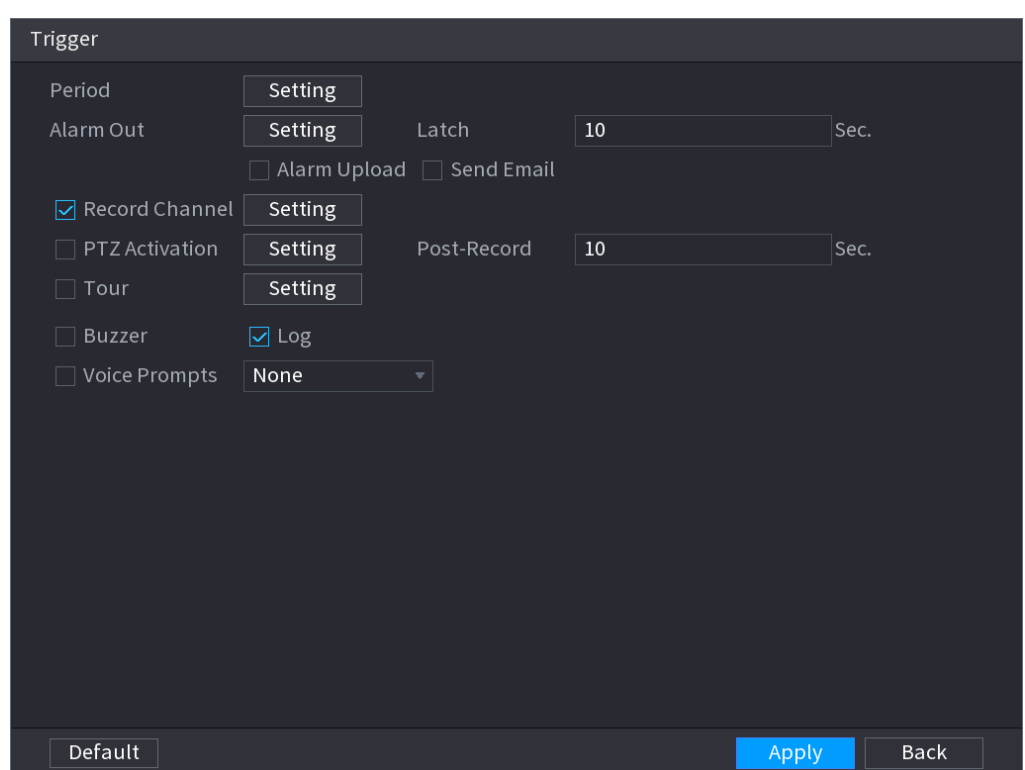

Figure 4-136

<span id="page-163-0"></span>Step 4 Configure the parameters. See [Table 4-30.](#page-163-0)

Delay

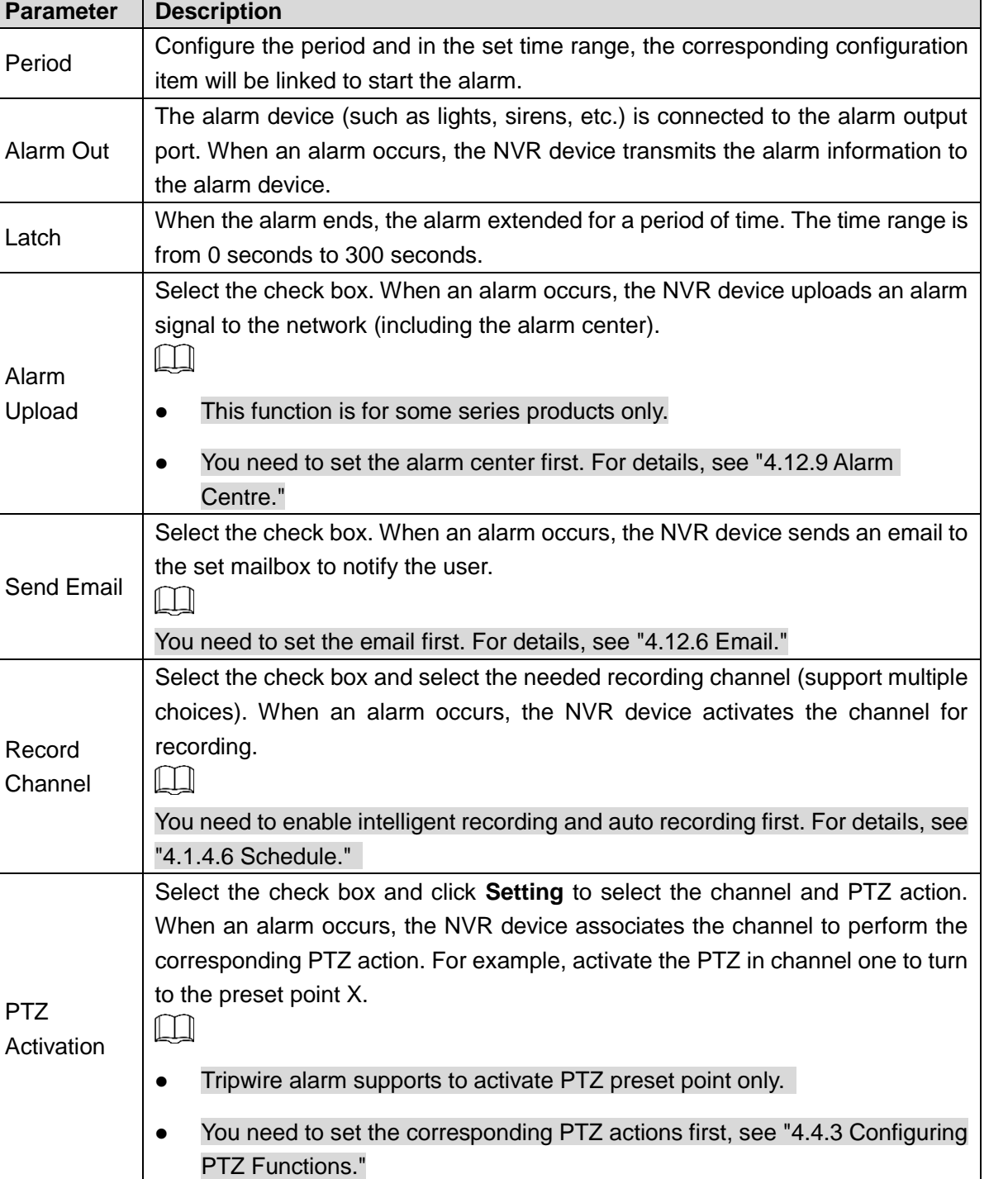

At the end of the alarm, the recording extends for a period of time. The time

range is from 10 seconds to 300 seconds.

#### Table 4-30

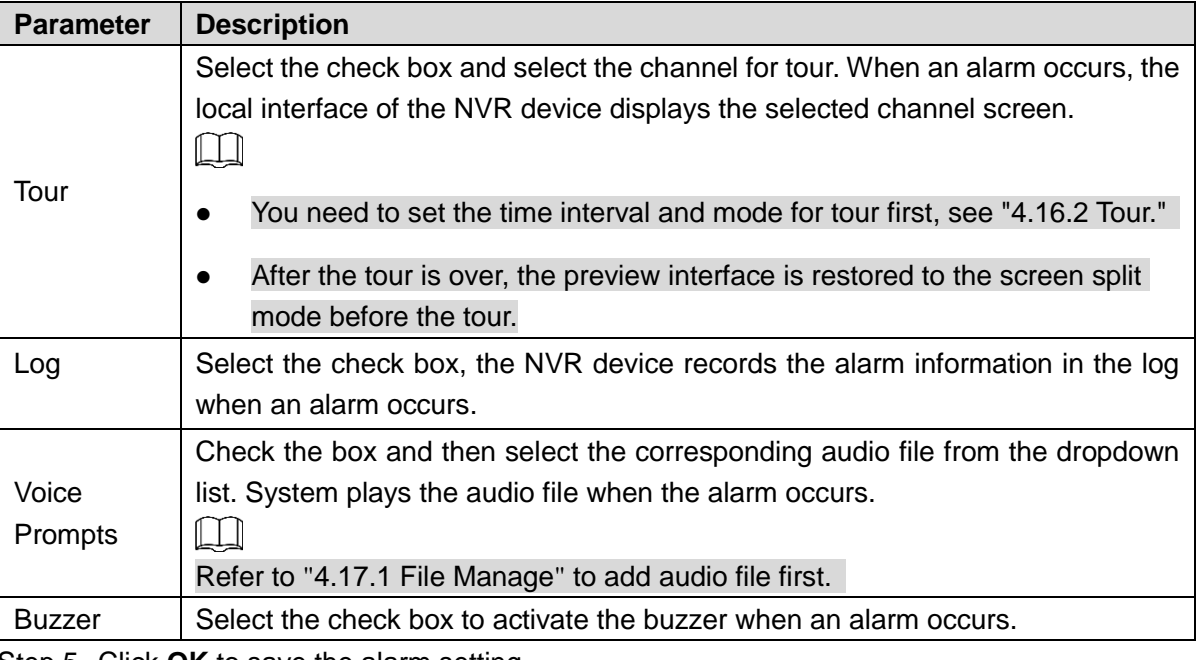

Step 5 Click **OK** to save the alarm setting.

System displays the IVS interface.

Step 6 Select the **Enable** check box and click **Apply** to complete the tripwire setting.

4.7.2.4.2 Intrusion

When the detection target passes the edge of the monitoring area, and enters, leaves or traverses the monitoring area, the system performs an alarm linkage action.

<span id="page-164-0"></span>Step 1 In the **Type** drop-down list, select **Intrusion**. See [Figure 4-137.](#page-164-0)

Figure 4-137

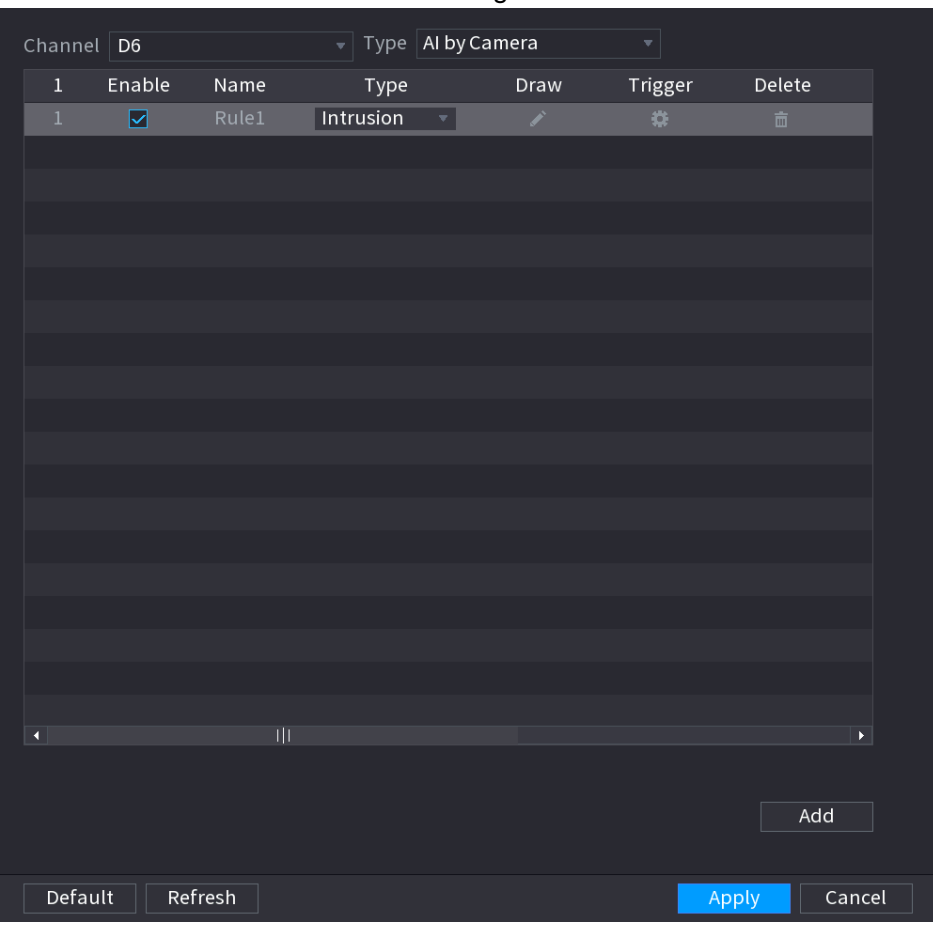

Step 2 Draw the detection rule.

- 1) Click  $\Box$  to draw the rule on the surveillance video.
- ◇ When you select **AI by camera**, the system displays as [Figure 4-138.](#page-165-0) Figure 4-138

<span id="page-165-0"></span>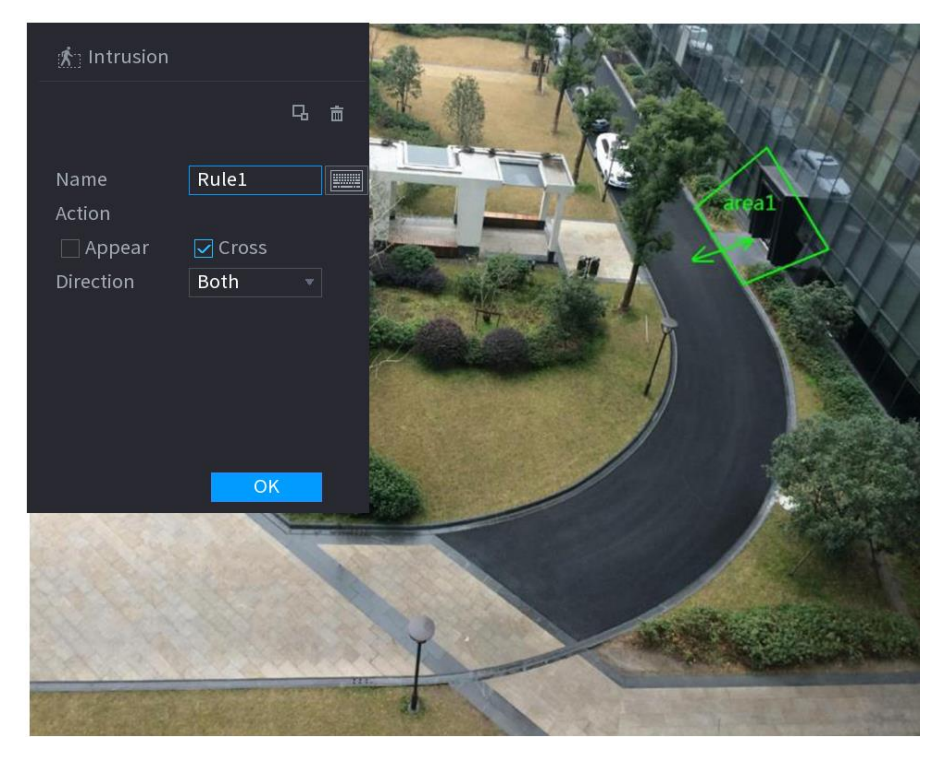

◇ When you select **AI by Device**, the system displays as [Figure 4-139.](#page-165-1)

<span id="page-165-1"></span>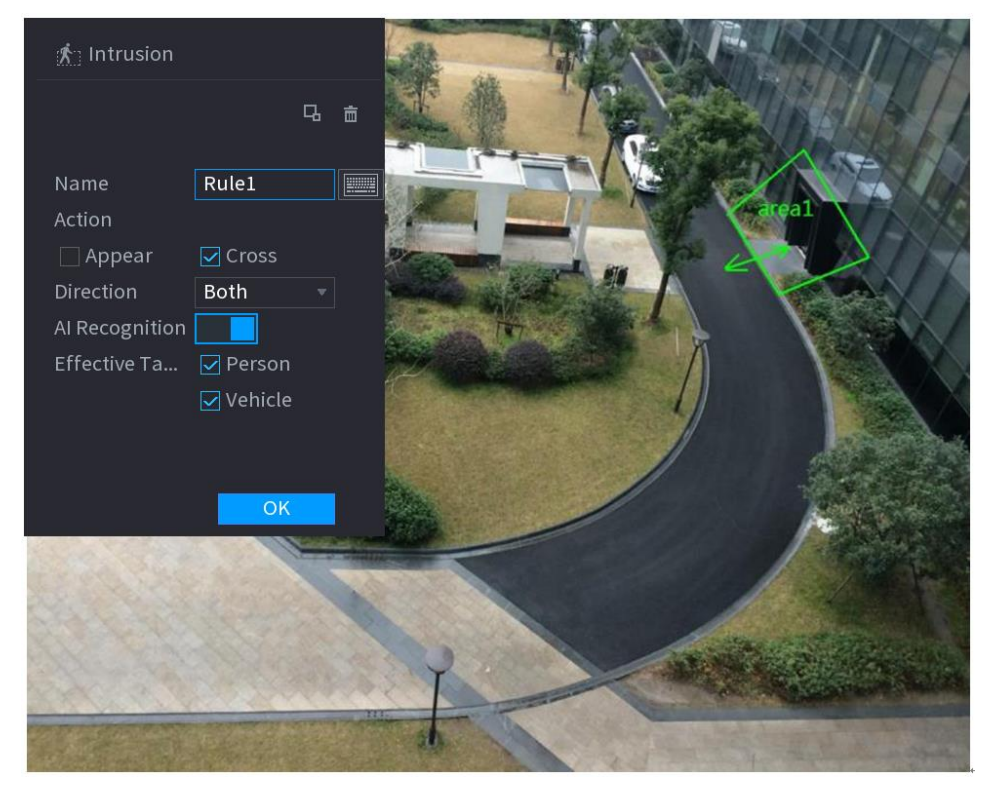

Figure 4-139

2) Configure the parameters. See [Table 4-31.](#page-166-0)

Table 4-31

<span id="page-166-0"></span>

| <b>Parameter</b>                                                                                   | <b>Description</b>                                                                                                    |  |  |  |  |  |
|----------------------------------------------------------------------------------------------------|----------------------------------------------------------------------------------------------------|--|--|--|--|--|
| Name                                                                                               | Customize the rule name.                                                                                                    |  |  |  |  |  |
| Action                                                                                             | Set the intrusion action, including appear and crossing area.                                                                                                    |  |  |  |  |  |
| <b>Direction</b>                                                                                   | Set the direction to cross the area, including enter, exit and both.                                                                                                    |  |  |  |  |  |
| Filter target                                                                                      | Click to filter the target. Check the blue wireframe and adjust the size of<br>the area with the mouse.<br>Each rule can set 2 target filters (maximum size and minimum size), that is,<br>when the passing target is smaller than the minimum target or larger than the<br>maximum target, no alarm will be generated. The maximum size should not<br>be smaller than the minimum size. |  |  |  |  |  |
| AI recognition                                                                                     | Select AI recognition and the system displays alarm target. The default<br>selection is person and motor vehicle and system automatically identifies the<br>person and motor vehicle appeared within the monitoring range.                                                                                                    |  |  |  |  |  |
| 3)<br>Press and hold down the left button on the monitoring screen to draw the<br>monitoring area. |                                                                                                    |  |  |  |  |  |

4) Click **OK** to complete the rule setting.

Step 3 Click , you can refer to the "[4.7.2.4.1](#page-159-1) [Tripwire](#page-159-1)" to set other parameters.

Step 4 Select the **Enable** check box and click **Apply** to complete the intrusion setting.

4.7.2.4.3 Abandoned Object Detection

System generates an alarm when there is abandoned object in the specified zone.

Step 1 In the **Type** drop-down list, select **Abandoned Object.**

The interface is shown as [Figure 4-140.](#page-167-0)

<span id="page-167-0"></span>

| Channel   D8     |                  |                   | $\mathbf{v}$ Type                  | AI by Camera                 | $\overline{\mathbf{v}}$ |                       |
|------------------|------------------|-------------------|------------------------------------|------------------------------|-------------------------|-----------------------|
| 9                | Enable           | Name              | Type                               | Draw                         | Trigger                 | Delete                |
| $\mathbf{1}$     | ⊡                | Rule 1            | Abandoned $\overline{\phantom{a}}$ | K.                           | ۰                       | 亩                     |
| $\overline{2}$   | ☑                | Rule <sub>2</sub> | Intrusion                          | ◢<br>$\overline{\mathbf{v}}$ | ۰                       | 面                     |
| $\overline{3}$   | $\triangleright$ | Rule 3            | Loitering                          | ◢<br>$\overline{\mathbf{v}}$ | 娄                       | 亩                     |
| $\overline{4}$   | $\nabla$         | Rule 4            | Parking                            | ╱<br>$\overline{\mathbf{v}}$ | ۰                       | 亩                     |
| $\overline{5}$   | ☑                | Rule 5            | Fast-Moving =                      | ◢                            | 娄                       | 亩                     |
| $6\,$            | ☑                | Rule 6            | Abandoned =                        | ◢                            | ×.                      | 亩                     |
| $\overline{7}$   | $\boxdot$        | Rule 7            | Missing                            | ╱<br>$\overline{\mathbf v}$  | ۰                       | 亩                     |
| $\,$ 8           | ☑                | Rule 8            | Crowd Ga =                         | ╱                            | ۰                       | 亩                     |
| $\boldsymbol{9}$ | ☑                | Rule1             | Cross Virt v                       | ◢                            | ۰                       | 面                     |
|                  |                  |                   |                                    |                              |                         |                       |
|                  |                  |                   |                                    |                              |                         |                       |
|                  |                  |                   |                                    |                              |                         |                       |
|                  |                  |                   |                                    |                              |                         |                       |
|                  |                  |                   |                                    |                              |                         |                       |
|                  |                  |                   |                                    |                              |                         |                       |
|                  |                  |                   |                                    |                              |                         |                       |
|                  |                  |                   |                                    |                              |                         |                       |
|                  |                  |                   |                                    |                              |                         |                       |
|                  |                  |                   |                                    |                              |                         |                       |
| $\blacksquare$   |                  |                   |                                    |                              |                         | $\blacktriangleright$ |
|                  |                  |                   |                                    |                              |                         | Add                   |
| Default          |                  | Refresh           |                                    |                              |                         | Cancel<br>Apply       |

Figure 4-140

<span id="page-167-1"></span>Step 2 Draw the detection rule.

1) Click  $\boxed{\triangle}$  to draw the rule on the surveillance video. See [Figure 4-141.](#page-167-1)

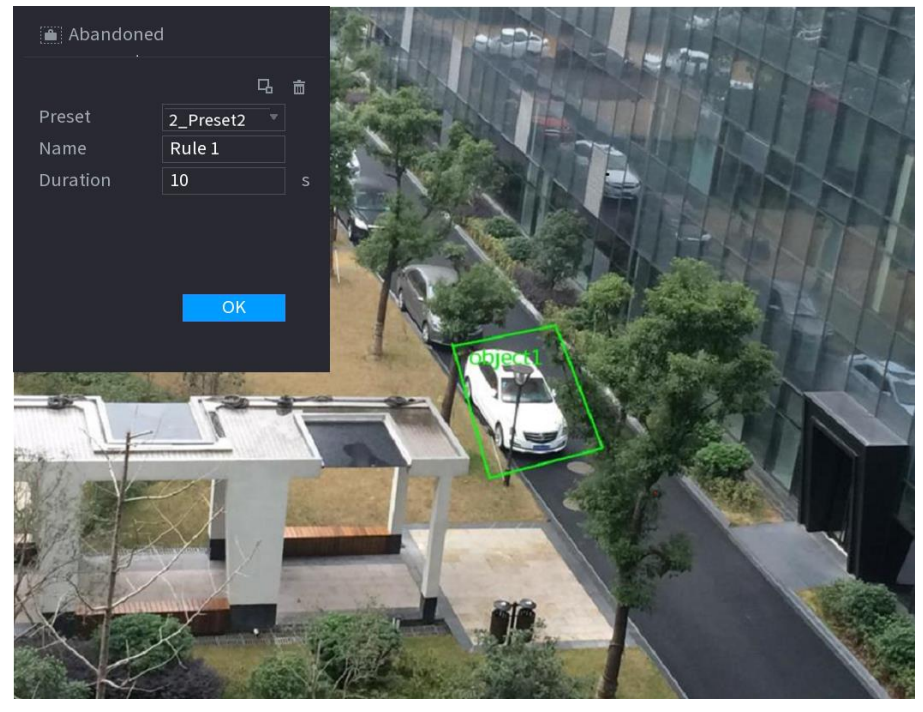

Figure 4-141

2) Set parameters. See [Table 4-32.](#page-168-0)

Table 4-32

<span id="page-168-0"></span>

| <b>Parameter</b> | <b>Description</b>                                                                                                    |  |  |  |  |  |  |  |
|------------------|----------------------------------------------------------------------------------------------------|--|--|--|--|--|--|--|
| Preset           | Select a preset you want to use IVS                                                                                                    |  |  |  |  |  |  |  |
| Name             | Input customized rule name                                                                                                    |  |  |  |  |  |  |  |
| Duration         | System can generate an alarm once the object is in the zone for the specified<br>period.                                                                                                    |  |  |  |  |  |  |  |
| Filter target    | to filter the target. Check the blue wireframe and adjust the size of<br>Click  <br>the area with the mouse.<br>Each rule can set 2 target filters (maximum size and minimum size), that is,<br>when the passing target is smaller than the minimum target or larger than the<br>maximum target, no alarm will be generated. The maximum size should not<br>be smaller than the minimum size. |  |  |  |  |  |  |  |
| 3)               | Draw a rule. Left click mouse to draw a zone, until you draw a rectangle, you can                                                                                                    |  |  |  |  |  |  |  |
|                  | right click mouse.                                                                                                    |  |  |  |  |  |  |  |
| 4)               | Click OK to complete the rule setting.                                                                                                    |  |  |  |  |  |  |  |
| Step 3 Click     | , you can refer to the "4.7.2.4.1 Tripwire" to set other parameters.                                                                                                    |  |  |  |  |  |  |  |
|                  | Step 4 Click Apply to complete the setup.                                                                                                    |  |  |  |  |  |  |  |

4.7.2.4.4 Fast moving

You can detect the fast moving object in the specified zone.

<span id="page-168-1"></span>Step 1 In the **Type** drop-down list, select **Fast Moving**. The interface is shown as below. See [Figure 4-142.](#page-168-1)

Figure 4-142

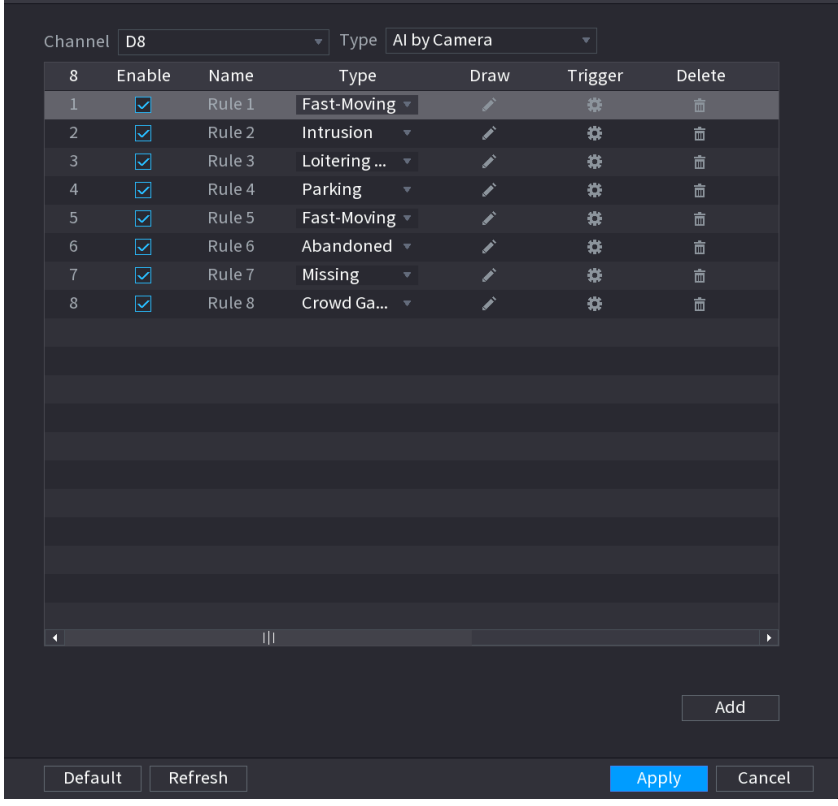

Step 2 Draw the detection rule.

1) Click  $\sim$  to draw the rule on the surveillance video. See [Figure 4-143.](#page-169-0)

<span id="page-169-0"></span>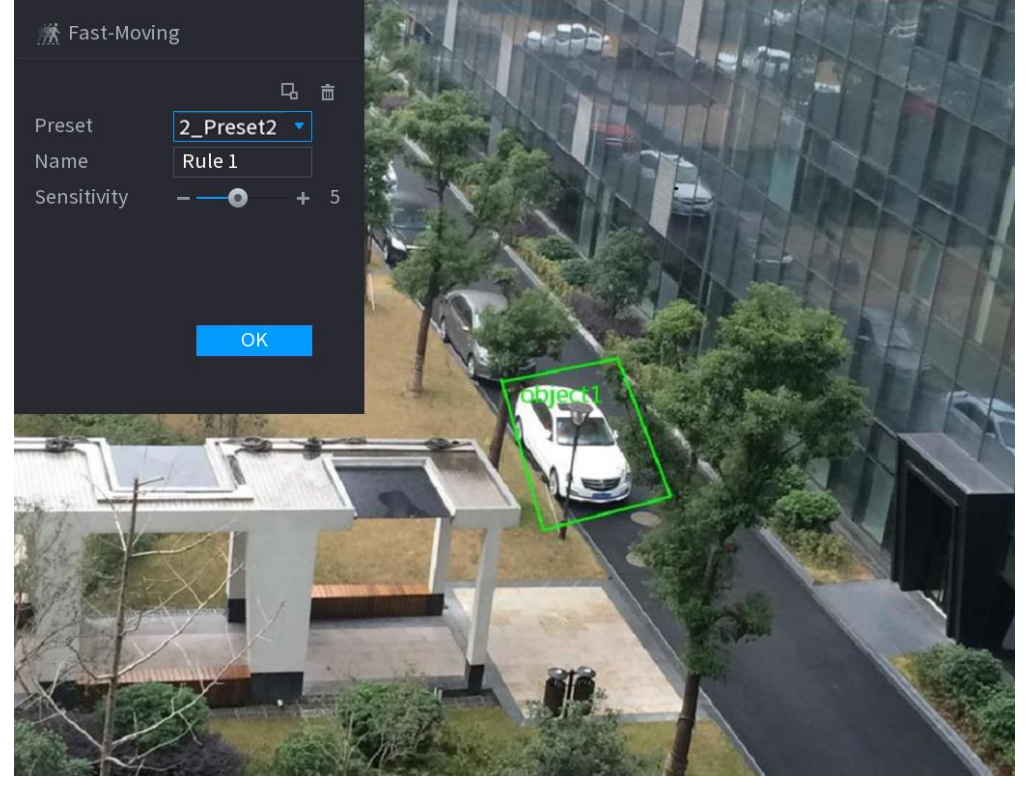

Figure 4-143

<span id="page-169-1"></span>2) Set parameters. See [Table 4-33.](#page-169-1)

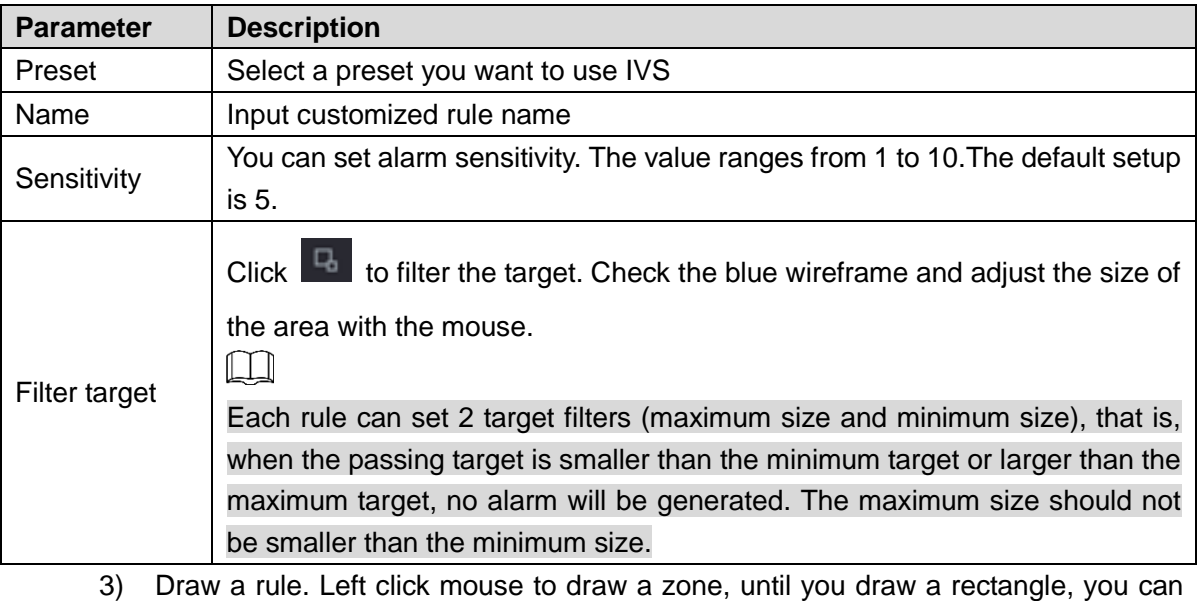

- right click mouse.
- 4) Click **OK** to complete the rule setting.

Step 3 Click , you can refer to the ["4.7.2.4.1](#page-159-1) [Tripwire"](#page-159-1) to set other parameters.

Step 4 Click **Apply** to complete the setup.

4.7.2.4.5 Crowd Gathering

System can generate an alarm once the people amount gathering in the specified zone is larger than the threshold.

<span id="page-170-0"></span>Step 1 In the **Type** drop-down list, select **Crowd Gathering Estimation**.

The interface is shown as below. See [Figure 4-144.](#page-170-0)

Figure 4-144

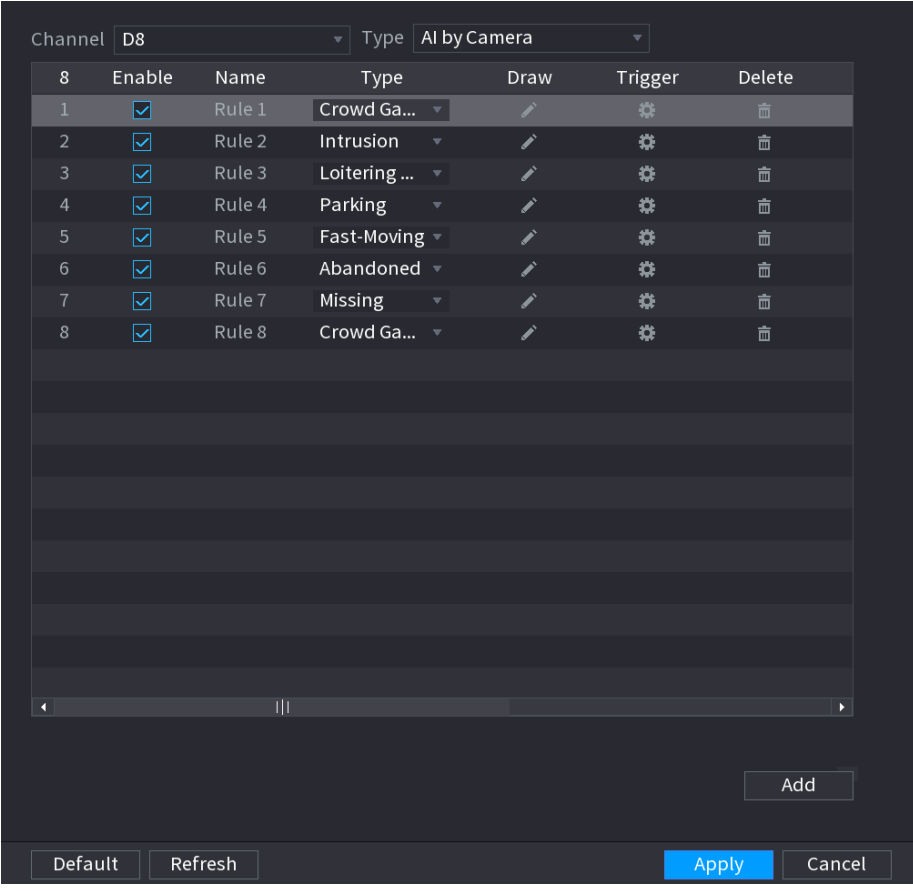

<span id="page-171-0"></span>Step 2 Draw the detection rule.

1) Click  $\sim$  to draw the rule on the surveillance video. See [Figure 4-145.](#page-171-0)

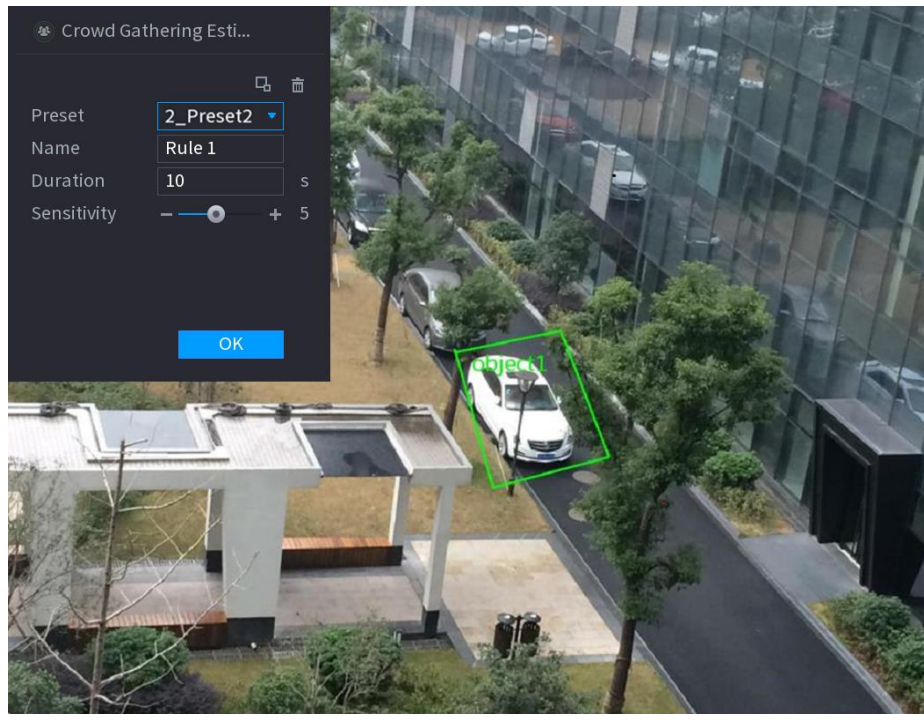

Figure 4-145

<span id="page-171-1"></span>2) Set parameters. See [Table 4-34.](#page-171-1)

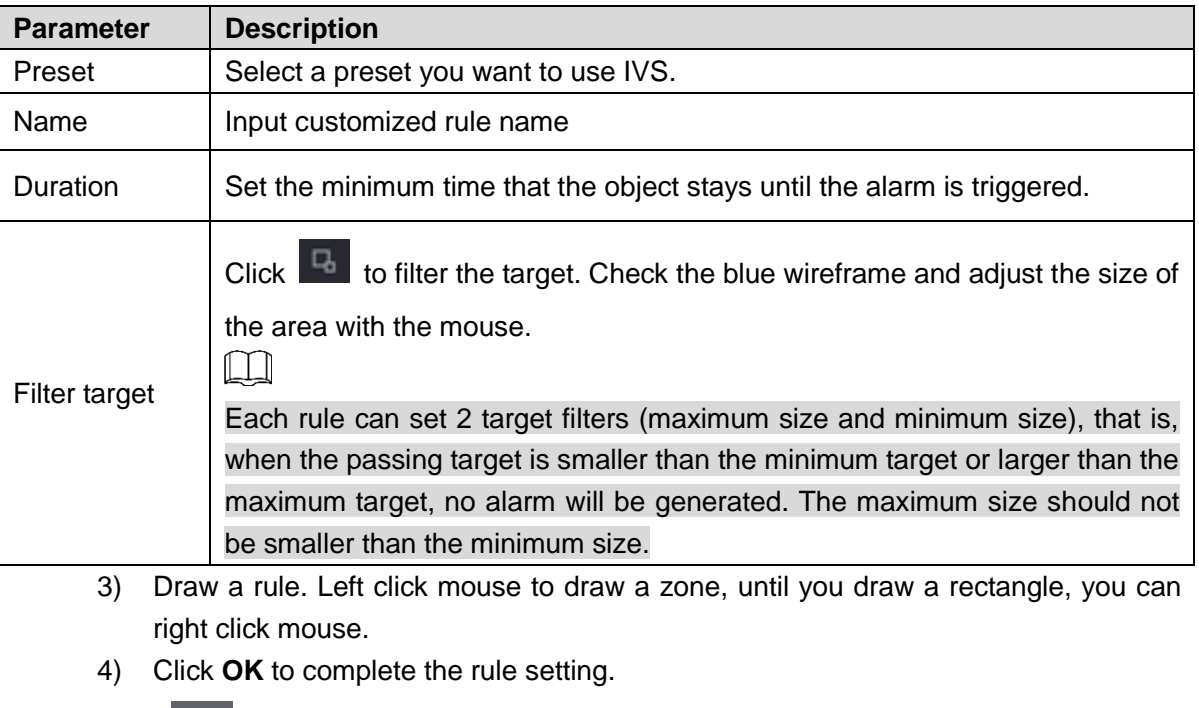

Step 3 Click , you can refer to the ["4.7.2.4.1 Tripwire"](#page-159-1) to set other parameters.

Step 4 Click **Apply** to complete the setup.

4.7.2.4.6 Parking

When the detection target stays in the monitoring area for more than the set duration, the system performs alarm linkage action.

Step 1 In the **Type** drop-down list, select **Parking.**

The interface is shown as below. See [Figure 4-146.](#page-173-0)

<span id="page-173-0"></span>

|                                 | Channel $\boxed{D8}$ |                                  |         | $\overline{\mathcal{F}}$ Type   Al by Camera |                         |               | $\blacktriangledown$   |                 |  |
|---------------------------------|----------------------|----------------------------------|---------|----------------------------------------------|-------------------------|---------------|------------------------|-----------------|--|
|                                 | $\bf 8$              | Enable                           | Name    | Type                                         |                         | Draw          | Trigger                | Delete          |  |
|                                 | $\mathbf{1}$         | $\overline{\mathbf{z}}$          | Rule 1  | Parking                                      | $\overline{\mathbf{v}}$ | K.            | 券                      | 亩               |  |
|                                 | $\overline{2}$       | $\overline{\mathbf{S}}$          | Rule 2  | Intrusion                                    | $\overline{\mathbf{v}}$ | $\mathcal{L}$ | $\boldsymbol{\varphi}$ | 亩               |  |
|                                 | 3                    | $\boxdot$                        | Rule 3  | Loitering                                    | $\bar{\mathbf{v}}$      | ◢             | ₩                      | 面               |  |
|                                 | $\overline{a}$       | $\boxed{\textcolor{blue}{\sum}}$ | Rule 4  | Parking                                      | Ψ                       | $\mathbf{r}$  | ₩                      | 亩               |  |
|                                 | $\overline{5}$       | $\boxdot$                        | Rule 5  | Fast-Moving =                                |                         | $\mathcal{L}$ | $\pmb{\varphi}$        | 亩               |  |
|                                 | $6\phantom{1}$       | $\triangleright$                 | Rule 6  | Abandoned =                                  |                         | ╱             | ₩                      | 亩               |  |
|                                 | $\sqrt{7}$           | $\boxed{\textcolor{blue}{\sum}}$ | Rule 7  | Missing                                      | $\mathcal{A}$           | <b>A</b>      | ₩                      | 亩               |  |
|                                 | $\bf 8$              | $\overline{\mathbf{S}}$          | Rule 8  | Crowd Ga v                                   |                         | ◢             | ₩                      | 亩               |  |
|                                 |                      |                                  |         |                                              |                         |               |                        |                 |  |
|                                 |                      |                                  |         |                                              |                         |               |                        |                 |  |
|                                 |                      |                                  |         |                                              |                         |               |                        |                 |  |
|                                 |                      |                                  |         |                                              |                         |               |                        |                 |  |
|                                 |                      |                                  |         |                                              |                         |               |                        |                 |  |
|                                 |                      |                                  |         |                                              |                         |               |                        |                 |  |
|                                 |                      |                                  |         |                                              |                         |               |                        |                 |  |
|                                 |                      |                                  |         |                                              |                         |               |                        |                 |  |
|                                 |                      |                                  |         |                                              |                         |               |                        |                 |  |
|                                 |                      |                                  |         |                                              |                         |               |                        |                 |  |
| $\overline{\blacktriangleleft}$ |                      |                                  |         |                                              |                         |               |                        |                 |  |
|                                 |                      |                                  |         |                                              |                         |               |                        | k.              |  |
|                                 |                      |                                  |         |                                              |                         |               |                        | Add             |  |
|                                 | Default              |                                  | Refresh |                                              |                         |               |                        | Apply<br>Cancel |  |

Figure 4-146

Step 2 Draw the detection rule.

1) Click to draw the rule on the surveillance video. See [Figure 4-147.](#page-174-0)

<span id="page-174-0"></span>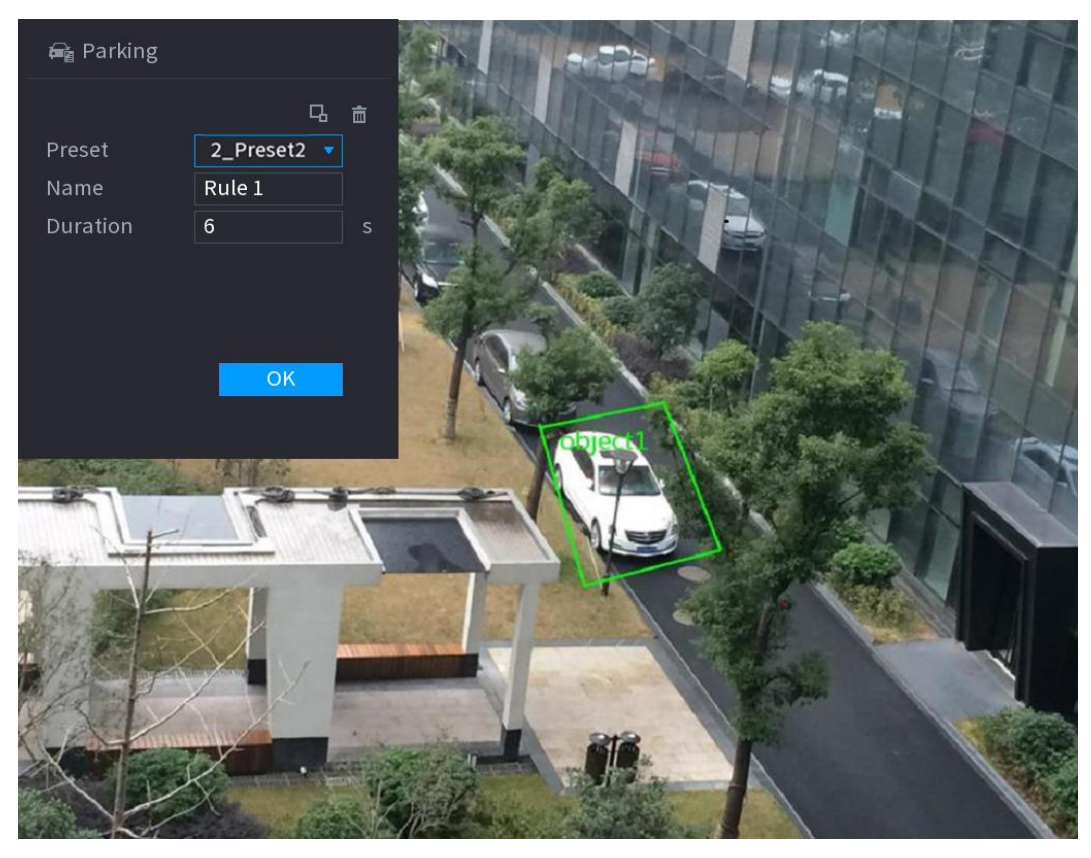

2) Set parameters. See [Table 4-35.](#page-174-1)

Table 4-35

<span id="page-174-1"></span>

| <b>Parameter</b> | <b>Description</b>                                                                                                    |
|------------------|----------------------------------------------------------------------------------------------------|
| Preset           | Set the preset point for IVS detection according to the actual needs.                                                                                                    |
| Name             | Customize the rule name.                                                                                                    |
| Duration         | Set the minimum time that the object stays until the alarm is triggered.                                                                                                    |
| Filter target    | Click to filter the target. Check the blue wireframe and adjust the size of<br>the area with the mouse.<br>Each rule can set 2 target filters (maximum size and minimum size), that is,<br>when the passing target is smaller than the minimum target or larger than the |
|                  | maximum target, no alarm will be generated. The maximum size should not<br>be smaller than the minimum size.                                                                                                    |
| ົ                | بممرديها والموطوعين والزرويات النورز والمعاون والتواطئ والمتحوض المألم الماري والمراجع                                                                                                    |

- 3) Draw a rule. Left click mouse to draw a zone, until you draw a rectangle, you can right click mouse.
- 4) Click **OK** to complete the rule setting.

Step 3 Click , you can refer to the ["4.7.2.4.1](#page-159-1) [Tripwire"](#page-159-1) to set other parameters.

Step 4 Click **Apply** to complete the setup.

4.7.2.4.7 Missing Object Detection

System generates an alarm when there is missing object in the specified zone.

### <span id="page-175-0"></span>Step 1 In the **Type** drop-down list, select **Missing Object**.

The interface is shown as below. See [Figure 4-148.](#page-175-0)

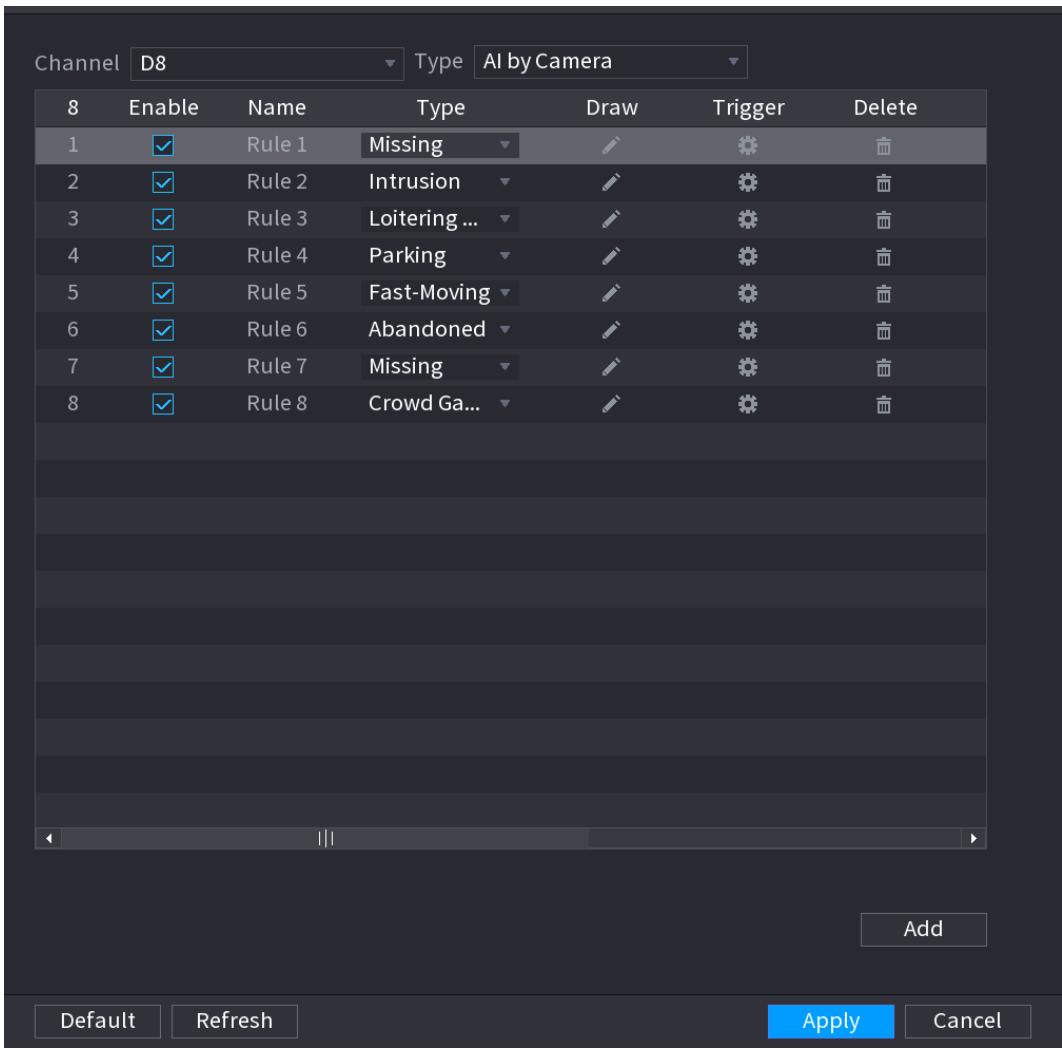

Figure 4-148

Step 2 Draw the detection rule.

1) Click  $\sim$  to draw the rule on the surveillance video. See [Figure 4-149.](#page-176-0)

<span id="page-176-0"></span>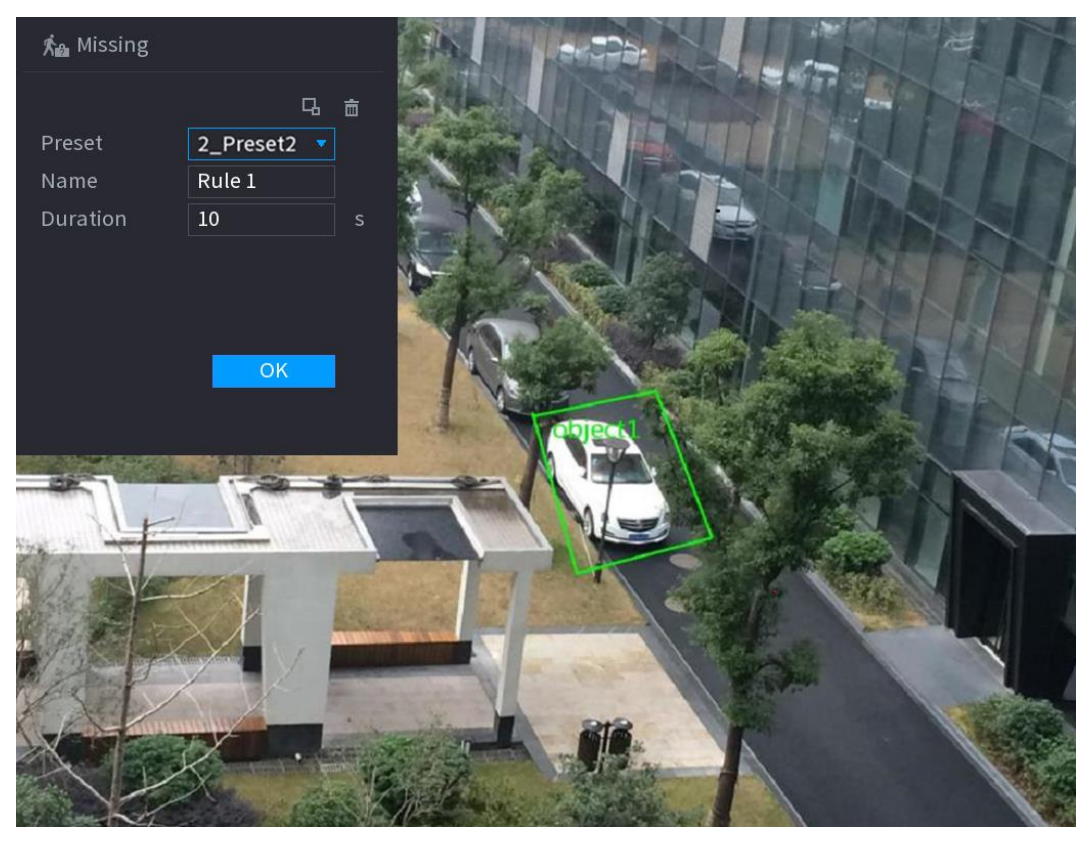

2) Set parameters. See [Table 4-36.](#page-176-1)

Table 4-36

<span id="page-176-1"></span>

| <b>Parameter</b> | <b>Description</b>                                                                                      |  |  |  |  |
|------------------|----------------------------------------------------------------------------------------------------|--|--|--|--|
| Preset           | Set the preset point for IVS detection according to the actual needs.                                   |  |  |  |  |
| Name             | Customize the rule name.                                                                                |  |  |  |  |
| Duration         | Set the minimum time that the object stays until the alarm is triggered.                                |  |  |  |  |
| Filter target    | Click to filter the target. Check the blue wireframe and adjust the size of<br>the area with the mouse. |  |  |  |  |
|                  | Each rule can set 2 target filters (maximum size and minimum size), that is,                            |  |  |  |  |
|                  | when the passing target is smaller than the minimum target or larger than the                           |  |  |  |  |
|                  | maximum target, no alarm will be generated. The maximum size should not                                 |  |  |  |  |
|                  | be smaller than the minimum size.                                                                       |  |  |  |  |

- 3) Draw a rule. Left click mouse to draw a zone, until you draw a rectangle, you can right click mouse.
- 4) Click **OK** to complete the rule setting.

Step 3 Click , you can refer to the ["4.7.2.4.1](#page-159-1) [Tripwire"](#page-159-1) to set other parameters.

Step 4 Click **Apply** to complete the setup.

4.7.2.4.8 Loitering Detection

System can generate an alarm once the object is staying in the specified zone longer than the threshold.

### <span id="page-177-0"></span>Step 1 In the **Type** drop-down list, select **Loitering Detection**.

The interface is shown as below. See [Figure 4-150.](#page-177-0)

| Channel $\boxed{D8}$ |                                  |         | Type AI by Camera<br>$\pmb{\nabla}$  |               |                 |                    |  |
|----------------------|----------------------------------|---------|--------------------------------------|---------------|-----------------|--------------------|--|
| $\,$ 8               | Enable                           | Name    | Type                                 | Draw          | Trigger         | Delete             |  |
| $\mathbf{1}$         | ☑                                | Rule 1  | Loitering $\boxed{\mathbf{v}}$       | Z.            | ₩               | 面                  |  |
| $\sqrt{2}$           | $\boxdot$                        | Rule 2  | Intrusion<br>$\overline{\mathbf{v}}$ | ◢             | ₩               | 靣                  |  |
| $\mathsf{3}$         | $\overline{\mathbf{z}}$          | Rule 3  | Loitering $\sqrt{ }$                 | ◢             | ₩               | 亩                  |  |
| $\overline{a}$       | $\boxtimes$                      | Rule 4  | Parking<br>$\overline{\mathbf{v}}$   | ◢             | ₩               | 亩                  |  |
| $\mathbf 5$          | $\boxed{\textcolor{blue}{\sum}}$ | Rule 5  | Fast-Moving $\overline{\phantom{a}}$ | <b>A</b>      | $\pmb{\varphi}$ | $\hat{\mathbb{m}}$ |  |
| $\,$ 6 $\,$          | $\boxed{\textstyle\sum}$         | Rule 6  | Abandoned =                          | ◢             | ₩               | 靣                  |  |
| $\sqrt{7}$           | $\boxed{\textcolor{blue}{\sum}}$ | Rule 7  | Missing<br>$\sim$ $\sigma$           | $\mathcal{L}$ | ₩               | 亩                  |  |
| $\,$ 8               | $\overline{\mathbf{z}}$          | Rule 8  | Crowd Ga v                           | ◢             | ₩               | 亩                  |  |
|                      |                                  |         |                                      |               |                 |                    |  |
|                      |                                  |         |                                      |               |                 |                    |  |
|                      |                                  |         |                                      |               |                 |                    |  |
|                      |                                  |         |                                      |               |                 |                    |  |
|                      |                                  |         |                                      |               |                 |                    |  |
|                      |                                  |         |                                      |               |                 |                    |  |
|                      |                                  |         |                                      |               |                 |                    |  |
|                      |                                  |         |                                      |               |                 |                    |  |
|                      |                                  |         |                                      |               |                 |                    |  |
|                      |                                  |         |                                      |               |                 |                    |  |
| $\blacktriangleleft$ |                                  |         |                                      |               |                 | k,                 |  |
|                      |                                  |         |                                      |               |                 |                    |  |
|                      |                                  |         |                                      |               |                 |                    |  |
|                      |                                  |         |                                      |               |                 | Add                |  |
|                      |                                  |         |                                      |               |                 |                    |  |
| Default              |                                  | Refresh |                                      |               |                 | Apply<br>Cancel    |  |

Figure 4-150

Step 2 Draw the detection rule.

1) Click  $\boxed{\phantom{1}}$  to draw the rule on the surveillance video. See [Figure 4-151.](#page-178-0)

<span id="page-178-0"></span>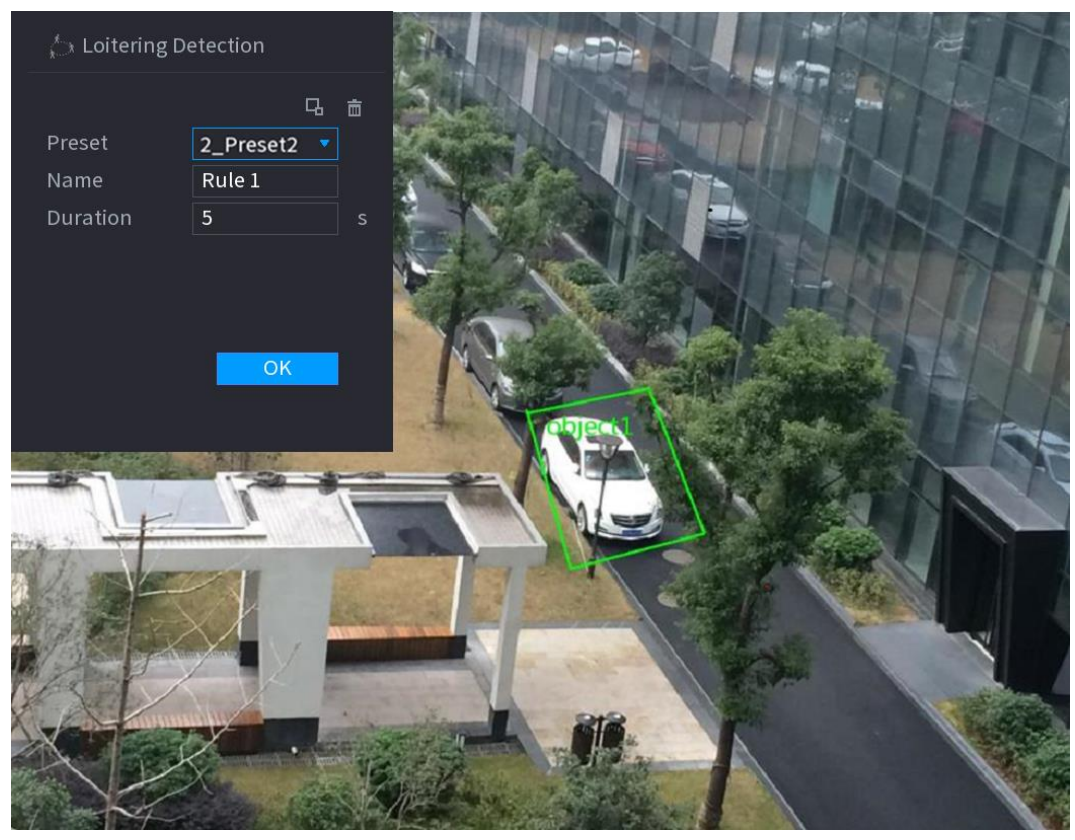

2) Set parameters. See [Table 4-37.](#page-178-1)

Table 4-37

<span id="page-178-1"></span>

| <b>Parameter</b> | <b>Description</b>                                                                                      |  |  |  |
|------------------|----------------------------------------------------------------------------------------------------|--|--|--|
| Preset           | Set the preset point for IVS detection according to the actual needs.                                   |  |  |  |
| Name             | Customize the rule name.                                                                                |  |  |  |
| Duration         | Set the minimum time that the object stays until the alarm is triggered.                                |  |  |  |
| Filter target    | Click to filter the target. Check the blue wireframe and adjust the size of<br>the area with the mouse. |  |  |  |
|                  | Each rule can set 2 target filters (maximum size and minimum size), that is,                            |  |  |  |
|                  | when the passing target is smaller than the minimum target or larger than the                           |  |  |  |
|                  | maximum target, no alarm will be generated. The maximum size should not                                 |  |  |  |
|                  | be smaller than the minimum size.                                                                       |  |  |  |

- 3) Draw a rule. Left click mouse to draw a zone, until you draw a rectangle, you can right click mouse.
- 4) Click **OK** to complete the rule setting.

Step 3 Click , you can refer to the ["4.7.2.4.1 Tripwire"](#page-159-1) to set other parameters.

Step 4 Click **Apply t**o complete the setup.

4.7.2.5 Video Structuring (Metadata)

The device can detect and extract key features from the human body, motor vehicle, and non-motor vehicles in the video, and then build a structured database. You can search any

target you need with these features.

After enable the video structuring function, the corresponding smart plan can become valid.

# Preparations

Make sure the connected camera supports video structuring (metadata) function.

Step 1 Select **Main Menu > AI > PARAMETERS > VIDEO STRUCTURING**. The **VIDEO STRUCTURING** interface is displayed. See [Figure 4-152.](#page-179-0)

<span id="page-179-0"></span>Figure 4-152

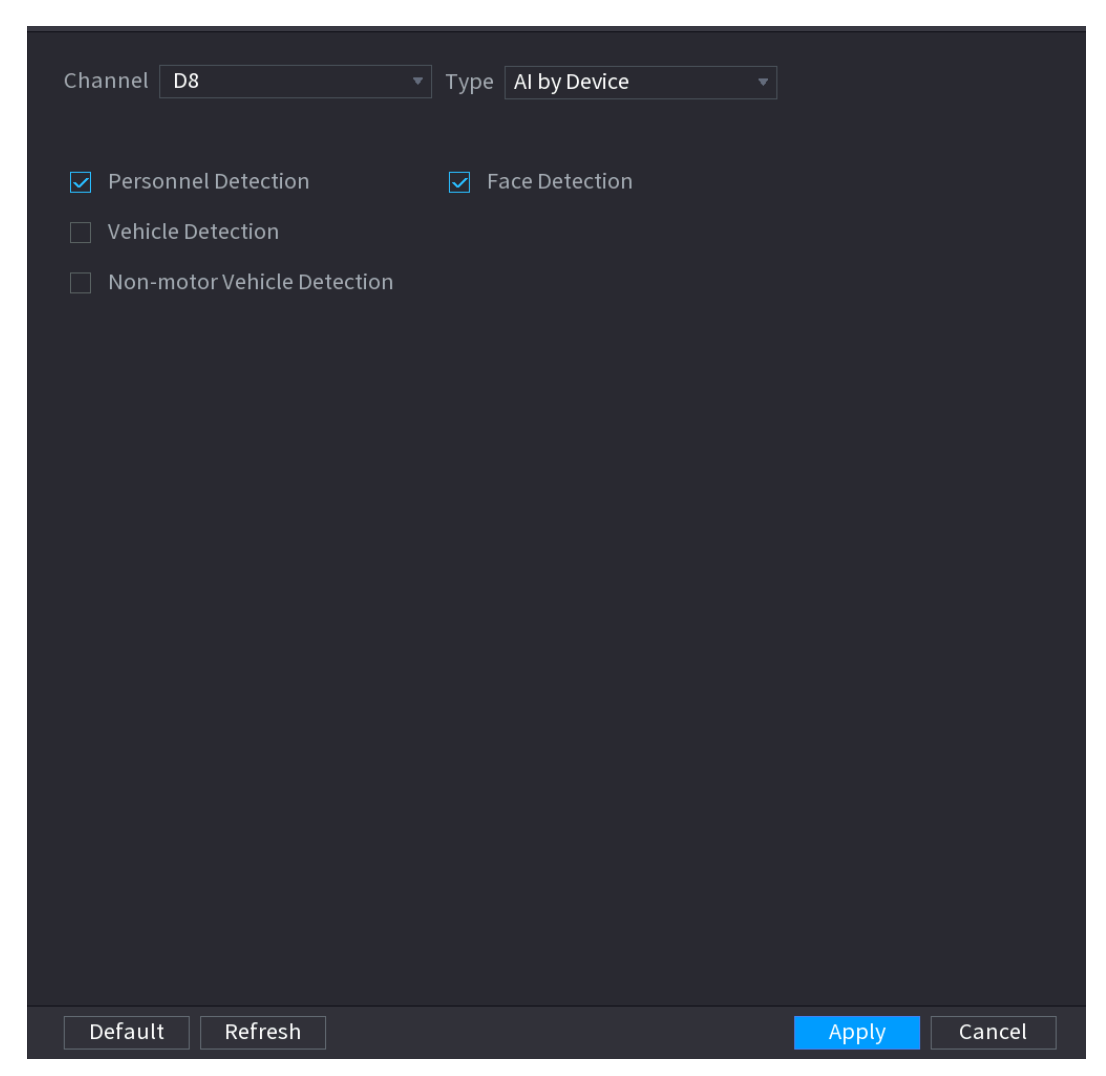

Step 2 In the **Channel** list, select a channel that you want to configure video structuring function, and then enable it. Se[e Table 4-38.](#page-179-1)

Table 4-38

<span id="page-179-1"></span>

| <b>Parameter</b>   | <b>Description</b>                                                       |  |  |  |
|--------------------|--------------------------------------------------------------------------|--|--|--|
| Human              | Select Human detection and then check the box to enable this function.   |  |  |  |
| Detection          |                                                                          |  |  |  |
| <b>Face Detect</b> | Select Face Detect and then check the box to enable this function.       |  |  |  |
| Vehicle            |                                                                          |  |  |  |
| detection          | Select Vehicle detection and then check the box to enable this function. |  |  |  |
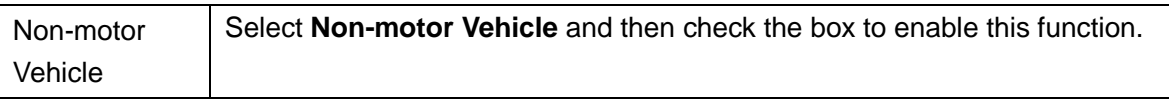

Step 3 Click **Apply**.

4.7.2.6 Crowd Distribution

Connecting to the front-end device that supports crowd distribution function, system can support the crowd distribution function. It supports crowd distribution event subscription and receive. It supports crowd distribution global and regional density settings, linkage alarm and triggered video storage, or upload the data to the platform. After connecting to the general network camera, the system adopts the algorithm to analyze the crowd density and trigger the corresponding actions.

### Step 1 Select **Main Menu > AI > PARAMETERS > CROWD DISTRIBUTION**.

The **CROWD DISTRIBUTION** interface is displayed. See [Figure 4-153.](#page-180-0)

<span id="page-180-0"></span>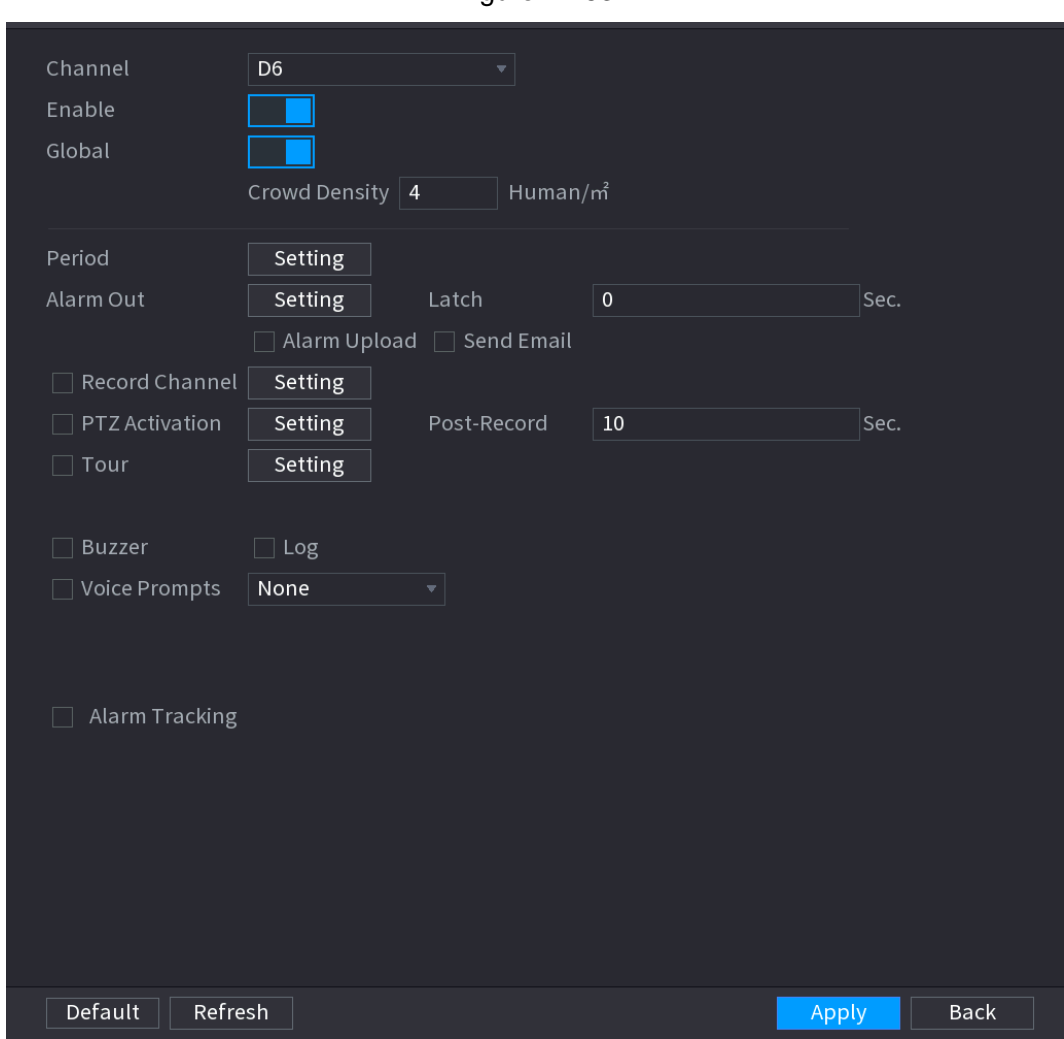

Figure 4-153

<span id="page-180-1"></span>Step 2 Configure parameters. See [Table 4-39.](#page-180-1)

Table 4-39

| <b>Parameter</b> | <b>Description</b>                                       |
|------------------|----------------------------------------------------------|
| Channel          | Select a channel from the dropdown list.                 |
| Enable           | Check the box to enable the function.                    |
| Global           | Check the box to enable global crowd distribution alarm. |

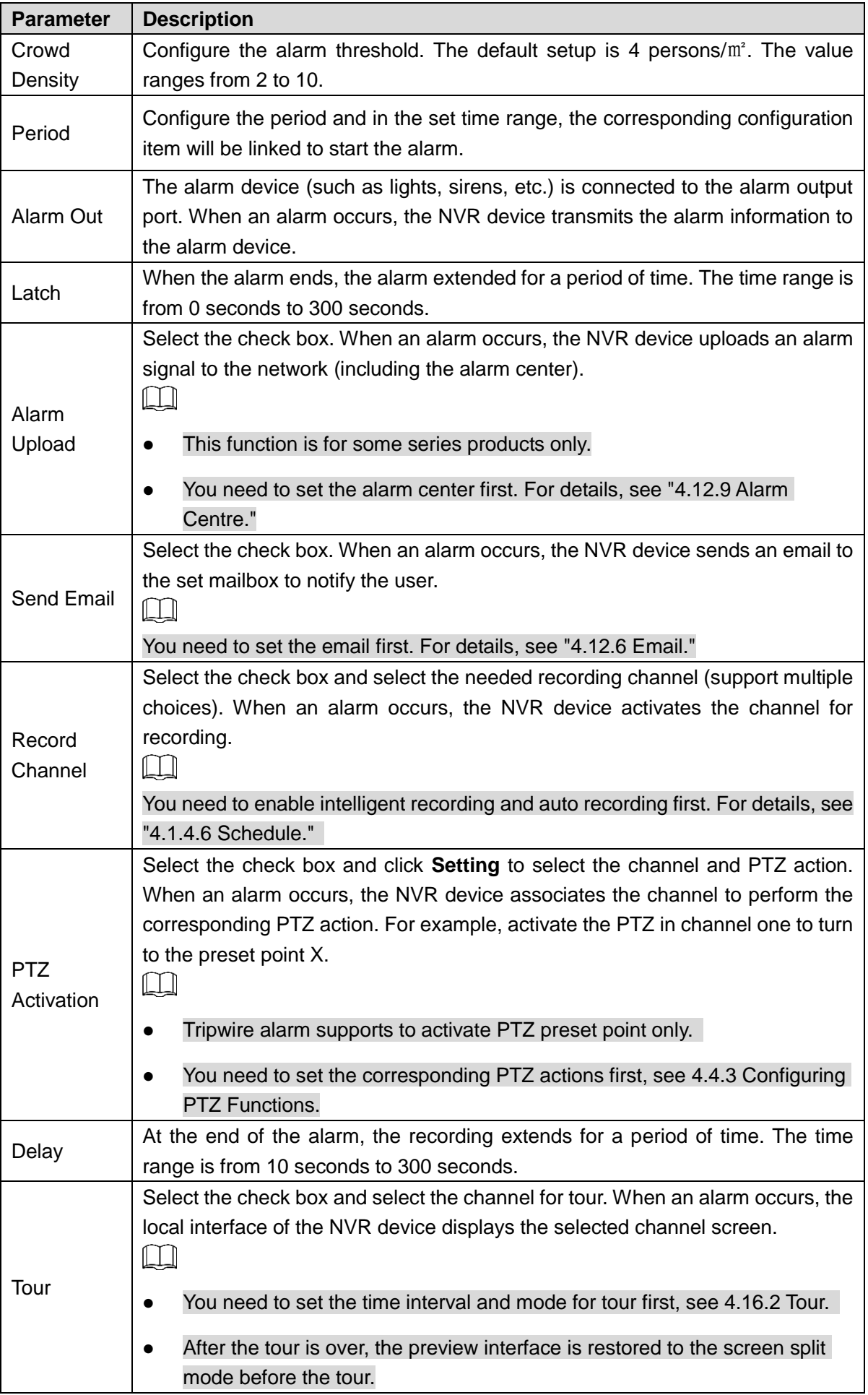

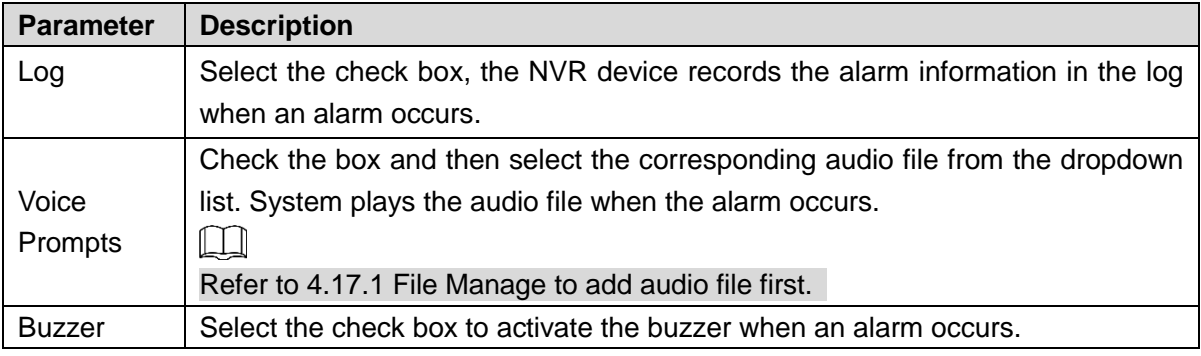

Step 3 Click **Apply** to complete the setup.

### 4.7.2.7 People Counting

System adopts video image and graphics analysis technology. System can calculate the entry/exit people amount in the specified zone on the video. It can generate an alarm when the amount has exceeded the threshold.

#### 4.7.2.7.1 People Counting

## Step 1 Select **Main Menu > AI > PARAMETERS > PEOPLE COUNTING > PEOPLE COUNTING**.

The **PEOPLE COUNTING** interface is displayed. See [Figure 4-154.](#page-182-0)

<span id="page-182-0"></span>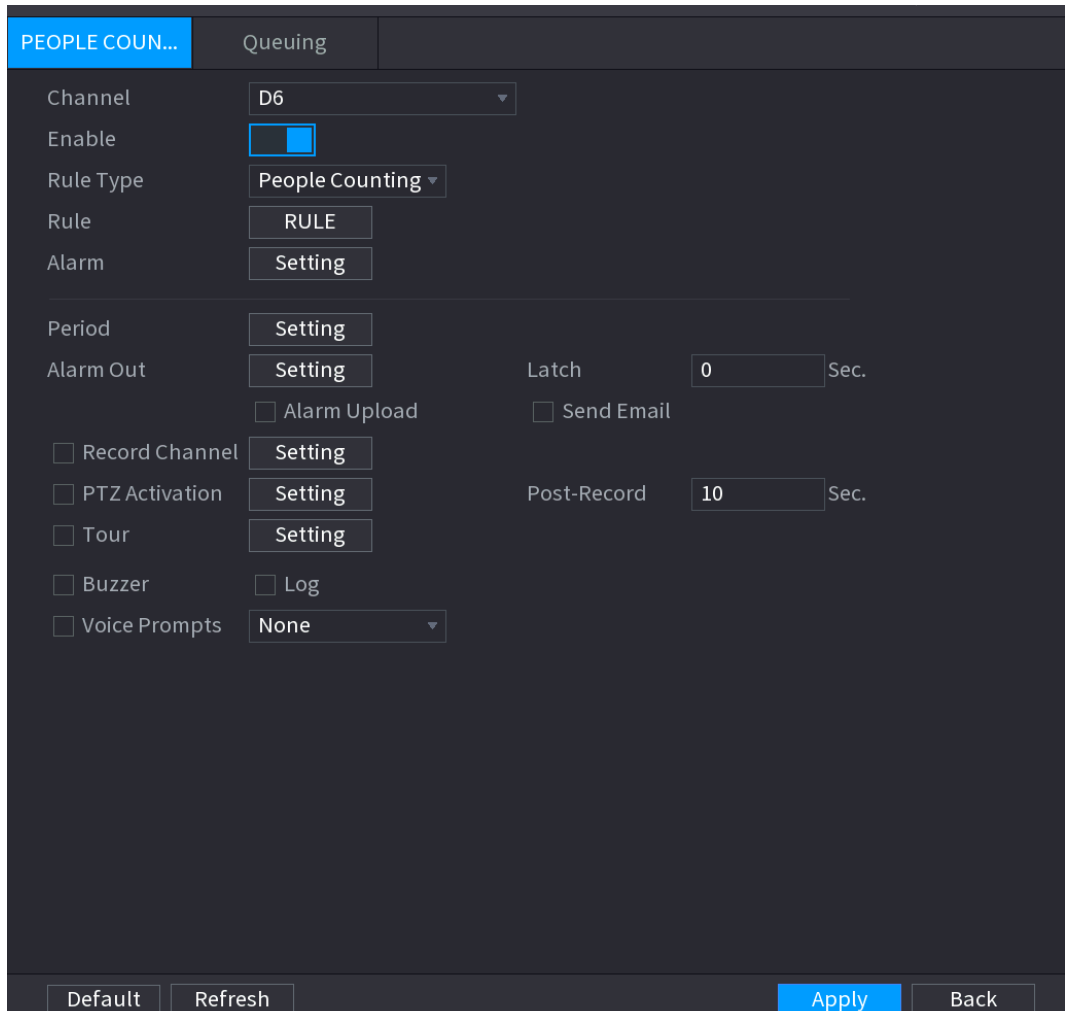

Figure 4-154

Step 2 Configure parameters. See [Table 4-40.](#page-183-0)

Table 4-40

<span id="page-183-0"></span>

| <b>Parameter</b>  | <b>Description</b>                                                                                                    |  |  |  |
|-------------------|----------------------------------------------------------------------------------------------------|--|--|--|
| Channel           | Select a channel from the dropdown list.                                                                                                    |  |  |  |
| Enable            | Check the box to enable the function.                                                                                                    |  |  |  |
| <b>Rule Type</b>  | Select a people counting rule type.                                                                                                    |  |  |  |
| Rule              | Click RULE to set statistics region, name, direction.                                                                                                    |  |  |  |
| Alarm             | Click Setting to set alarm parameters.<br><b>OSD Overlay:</b> Check the box here; you can view the people amount on the<br>surveillance video.<br>Entry No.: You can set people entry amount. System can generate an<br>alarm once the amount has exceeded the threshold.<br>Exit No.: You can set people exit amount. System can generate an alarm<br>once the amount has exceeded the threshold.<br>Remaining No.: You can set people staying amount in the zone. System<br>can generate an alarm once the amount has exceeded the threshold. |  |  |  |
| Period            | Configure the period and in the set time range, the corresponding configuration<br>item will be linked to start the alarm.                                                                                                    |  |  |  |
| Alarm Out         | The alarm device (such as lights, sirens, etc.) is connected to the alarm output<br>port. When an alarm occurs, the NVR device transmits the alarm information to<br>the alarm device.                                                                                                    |  |  |  |
| Latch             | When the alarm ends, the alarm extended for a period of time. The time range is<br>from 0 seconds to 300 seconds.                                                                                                    |  |  |  |
| Alarm             | Select the check box. When an alarm occurs, the NVR device uploads an alarm<br>signal to the network (including the alarm center).<br>$\Box$                                                                                                    |  |  |  |
| Upload            | This function is for some series products only.<br>$\bullet$                                                                                                    |  |  |  |
|                   | You need to set the alarm center first. For details, see "4.12.9 Alarm<br>Centre."                                                                                                    |  |  |  |
| <b>Send Email</b> | Select the check box. When an alarm occurs, the NVR device sends an email to<br>the set mailbox to notify the user.<br>You need to set the email first. For details, see "4.12.6 Email."                                                                                                    |  |  |  |
| Record<br>Channel | Select the check box and select the needed recording channel (support multiple<br>choices). When an alarm occurs, the NVR device activates the channel for<br>recording.<br>LLI<br>You need to enable intelligent recording and auto recording first. For details, see<br>"4.1.4.6 Schedule."                                                                                                    |  |  |  |

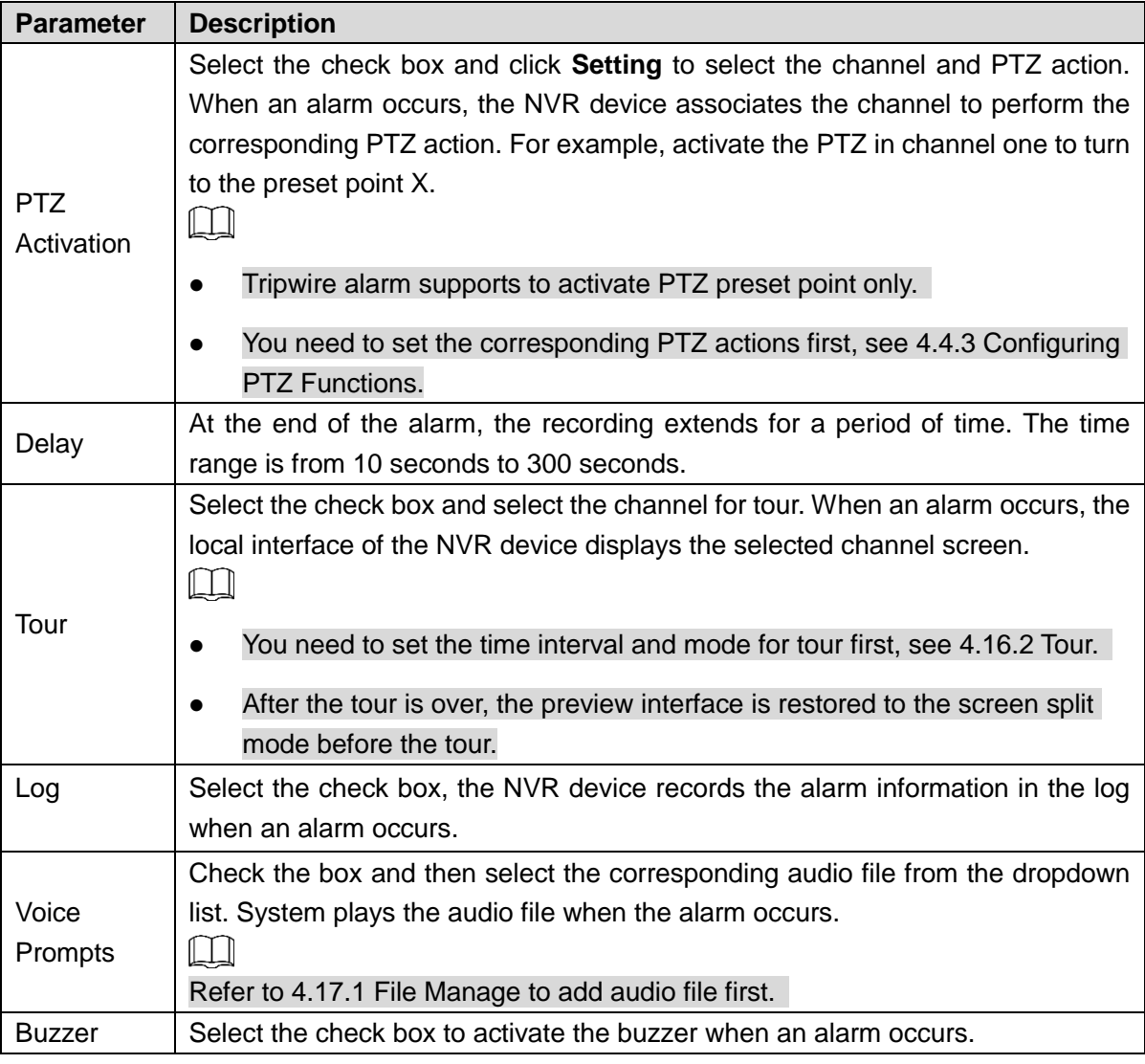

**Step 3** Click **Apply** to complete the setup.

### 4.7.2.7.2 Queuing

After connecting to the AI fisheye camera that supports the queuing function, system can realize the corresponding linkage actions once the people amount in the queue or the waiting time has trigger an alarm. Select a region first to set the corresponding actions. For the same line, the queue people number alarm and queue time alarm has the same linkage actions.

## Step 1 Select **Main Menu > AI > PARAMETERS > PEOPLE COUNTING > Queuing**. The **Queuing** interface is displayed. See [Figure 4-155.](#page-185-0)

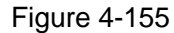

<span id="page-185-0"></span>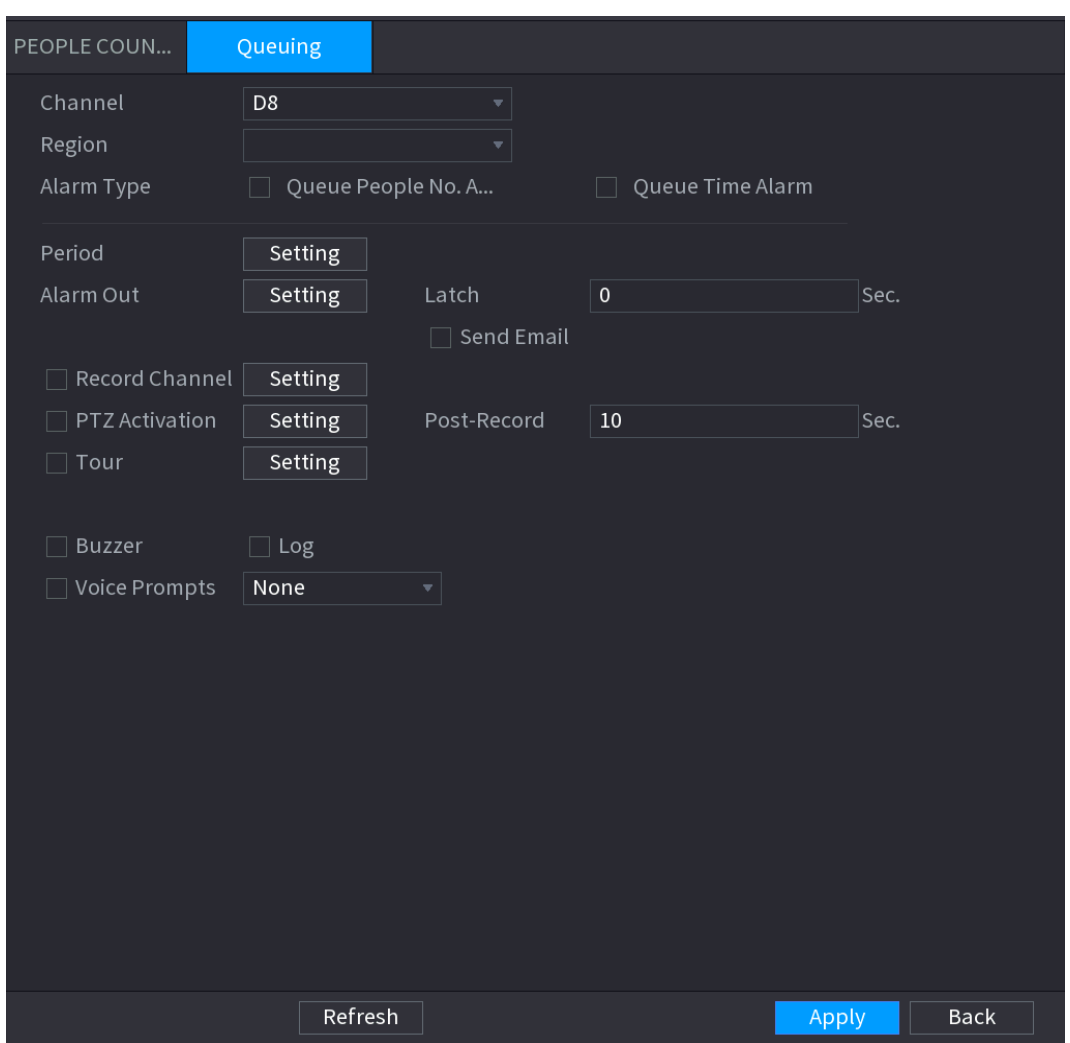

<span id="page-185-1"></span>Step 2 Configure parameters. See [Table 4-41.](#page-185-1)

| Table 4-41 |  |
|------------|--|
|            |  |

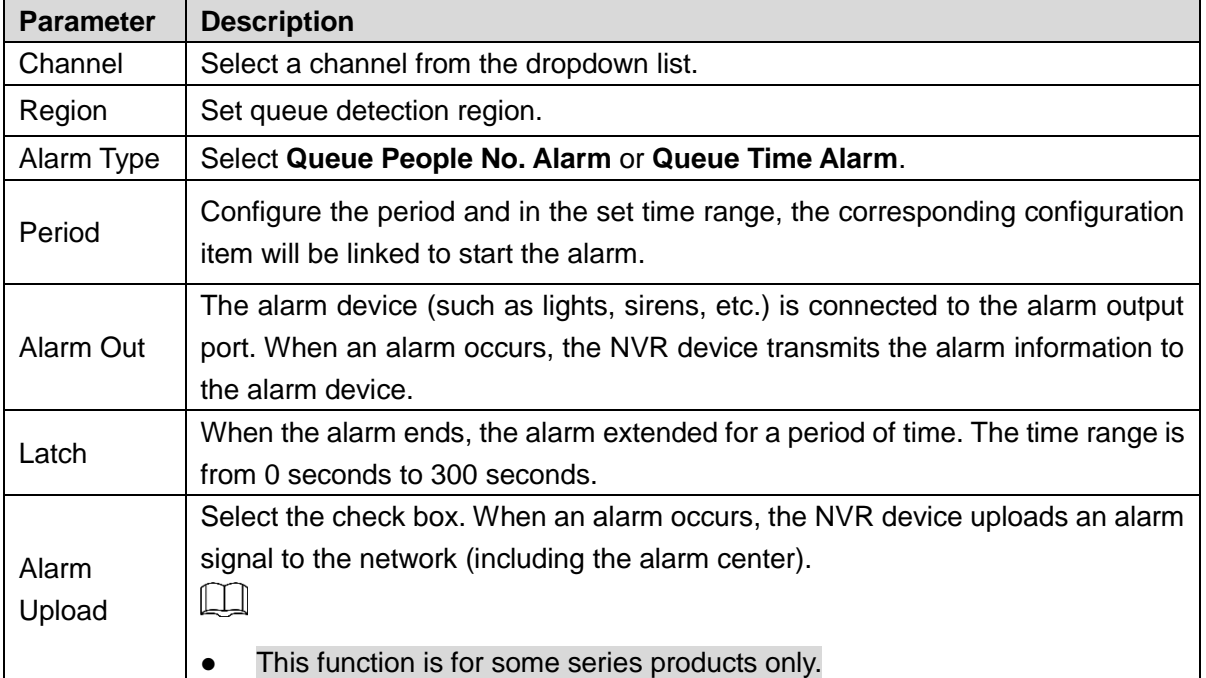

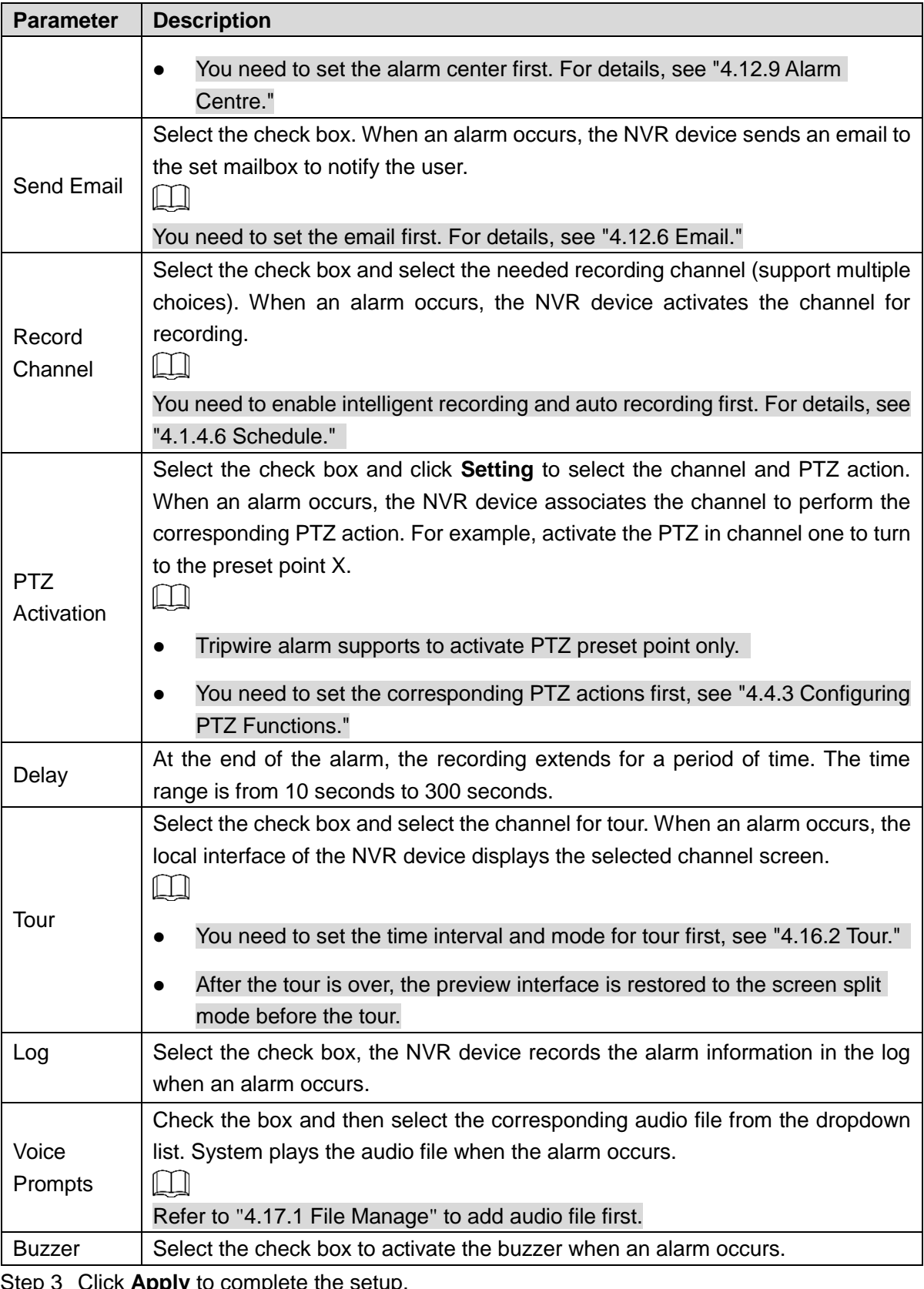

ick **Apply** to complete the setup

### 4.7.2.8 Heat map

Heat map technology can monitor the active objects distribution status on the specified zone during a period of time, and use the different colors to display on the heat map.

## Step 1 Select **Main Menu > AI > PARAMETERS > HEAT MAP.**

The **HEAT MAP** interface is displayed. See [Figure 4-156.](#page-187-0)

Figure 4-156

<span id="page-187-0"></span>

| Channel<br>Enable  | D <sub>9</sub> | $\overline{\mathbf{v}}$ Preset |       | ∵           |
|--------------------|----------------|--------------------------------|-------|-------------|
| Period             | Setting        |                                |       |             |
|                    |                |                                |       |             |
| Default<br>Refresh |                |                                | Apply | <b>Back</b> |

- Step 2 Select a channel number and then check the box to enable the function.
- Step 3 Click **Setting** button.

The **Setting** interface is displayed. See [Figure 4-157.](#page-187-1)

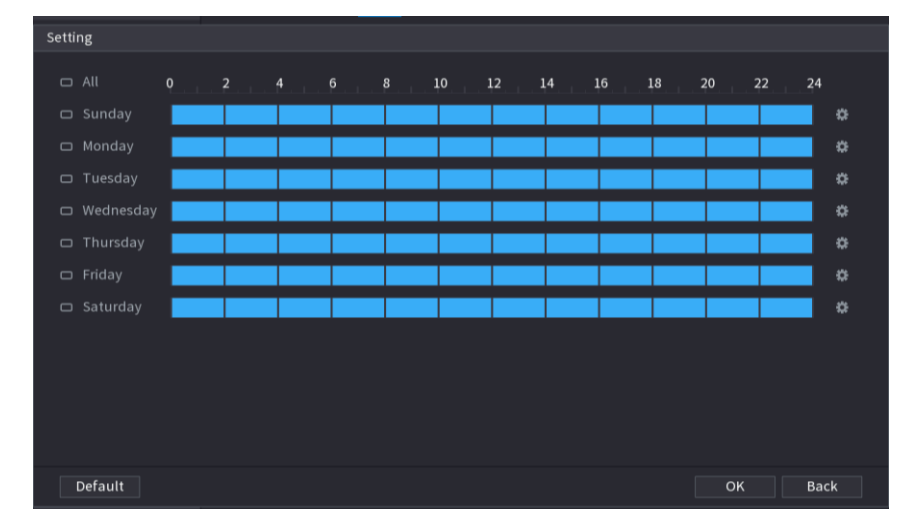

<span id="page-187-1"></span>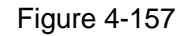

Step 4 Set arm/disarm period. There are two modes for you to set the period so that the system can detect the specified zone.

• Define the period by drawing. Select the corresponding date and then use mouse to drag the bar to set period. .

 $\Diamond$  Define for the whole week: Click  $\Box$  next to All, all the icon switches to  $\degree$ ,

you can define the period for all the days simultaneously.

 $\Diamond$  Define for several days of a week: Click  $\Box$  before each day one by one, the

icon switches to  $\frac{1}{2}$ . You can define the period for the selected days simultaneously.

- Define the period by editing.
	- 1) Click the **C** of the corresponding date, and then set the period on the pop-up interface. Click **OK** to save.
	- $\Diamond$  There are six periods for you to set for each day.
	- $\Diamond$  Under **Copy**, select All to apply the settings to all the days of a week, or select specific day(s) that you want to apply the settings to.
	- 2) Click **Apply** to save the settings.
- Step 5 Click **Apply** button to complete setup.

```
\Box
```
After set the heat map parameters, go to **Main Menu > INFO > EVENT > HEAT MAP** to view heat map report. Refer to "[4.7.1.8 Heat map](#page-143-0)" for detailed setup information**.** 

4.7.2.9 ANPR

System uses the video recognition technology to extract the plate number on the surveillance video and then compare it with the specified plate information. System can trigger an alarm once there is a matched result.

You can set different plate recognition rule, alarm linkage actions in different environments (blacklist, whitelist and regular).

### Step 1 Select **Main Menu > AI > PARAMETERS > ANPR**.

The **ANPR** interface is displayed. See [Figure 4-158.](#page-189-0)

#### Figure 4-158

<span id="page-189-0"></span>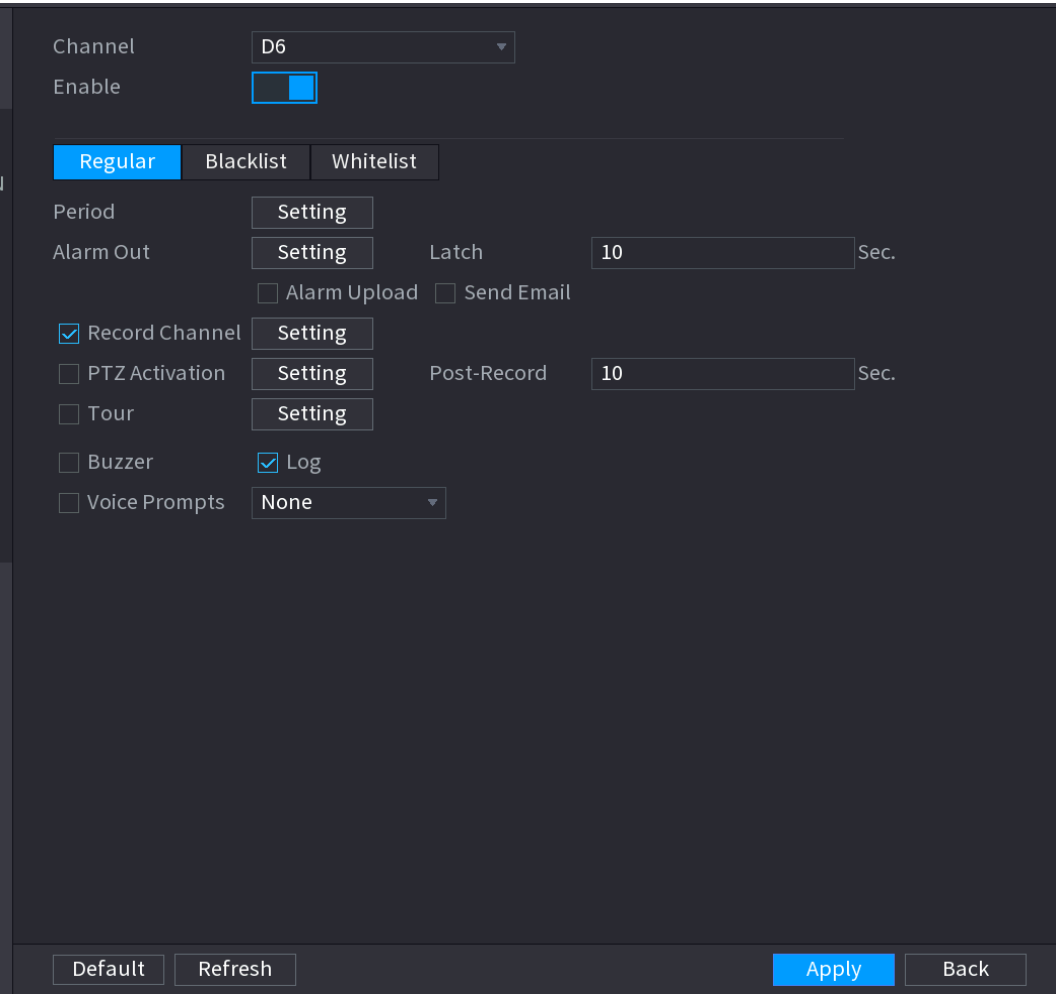

Step 2 Select the Enable check box to enable ANPR.

Step 3 Click **Regular** (default), **Blacklist** or **Whitelist** tab to configure it.

 $\Box$ 

Before activate blacklist alarm or whitelist alarm, you need to add the corresponding plate information. Refer to "[4.7.3.2](#page-196-0) B/W List" for detailed information.

- Regular: Device triggers an alarm when it detects any plate number.
- Blacklist: Device triggers an alarm when it detects plate number in the blacklist.
- Whitelist: Device triggers an alarm when it detects plate number in the whitelist.

<span id="page-189-1"></span>Step 4 Set parameters. See [Table 4-42.](#page-189-1)

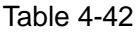

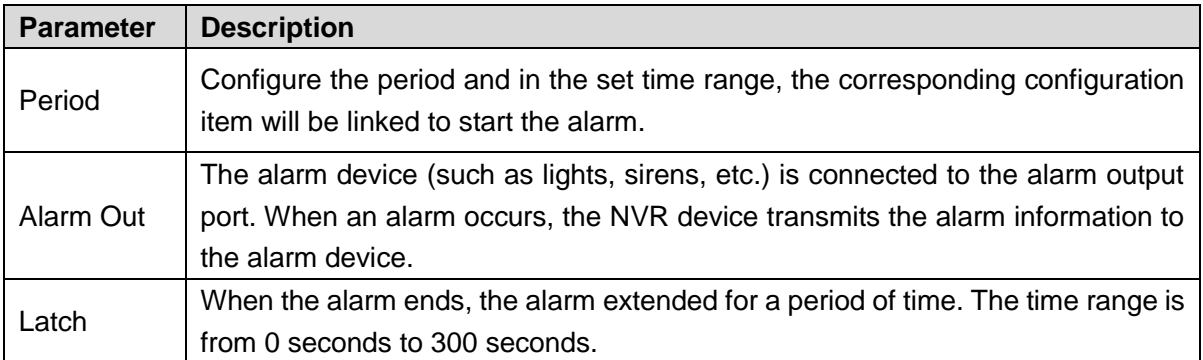

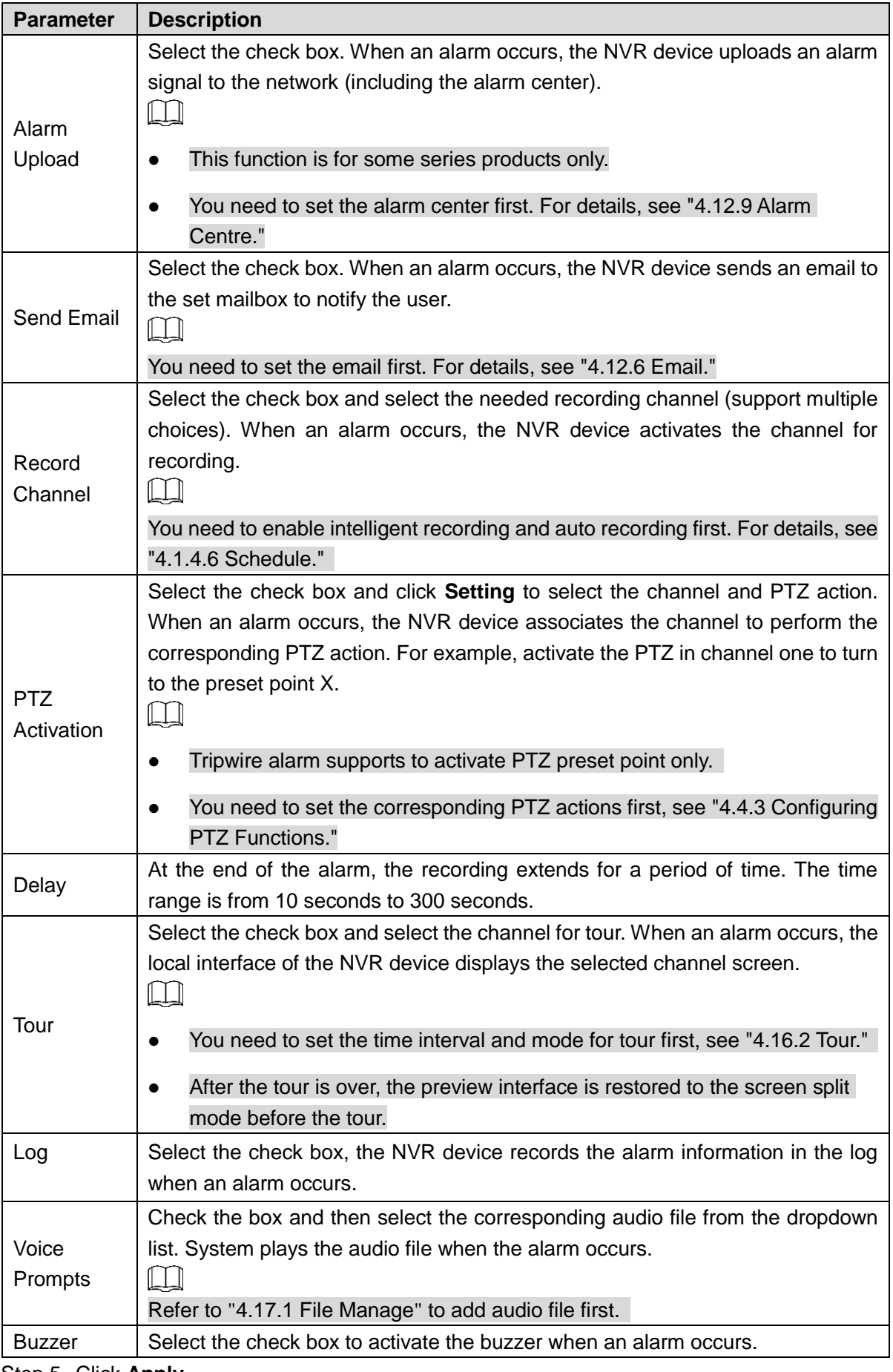

Step 5 Click **Apply**.

# **4.7.3 Database**

After you successfully set the face library, the detected human face can compare with the image on the face library. The face library settings include create face library, add human face and human face modeling.

 $\Box$ 

For privacy reason, the human face is pixelated.

<span id="page-191-0"></span>4.7.3.1 Creating Human Face Library

### Step 1 Select **Main Menu > AI > DATABASE > FACE LIBRARY**.

The **FACE LIBRARY** interface is displayed. See [Figure 4-159.](#page-191-0)

Figure 4-159

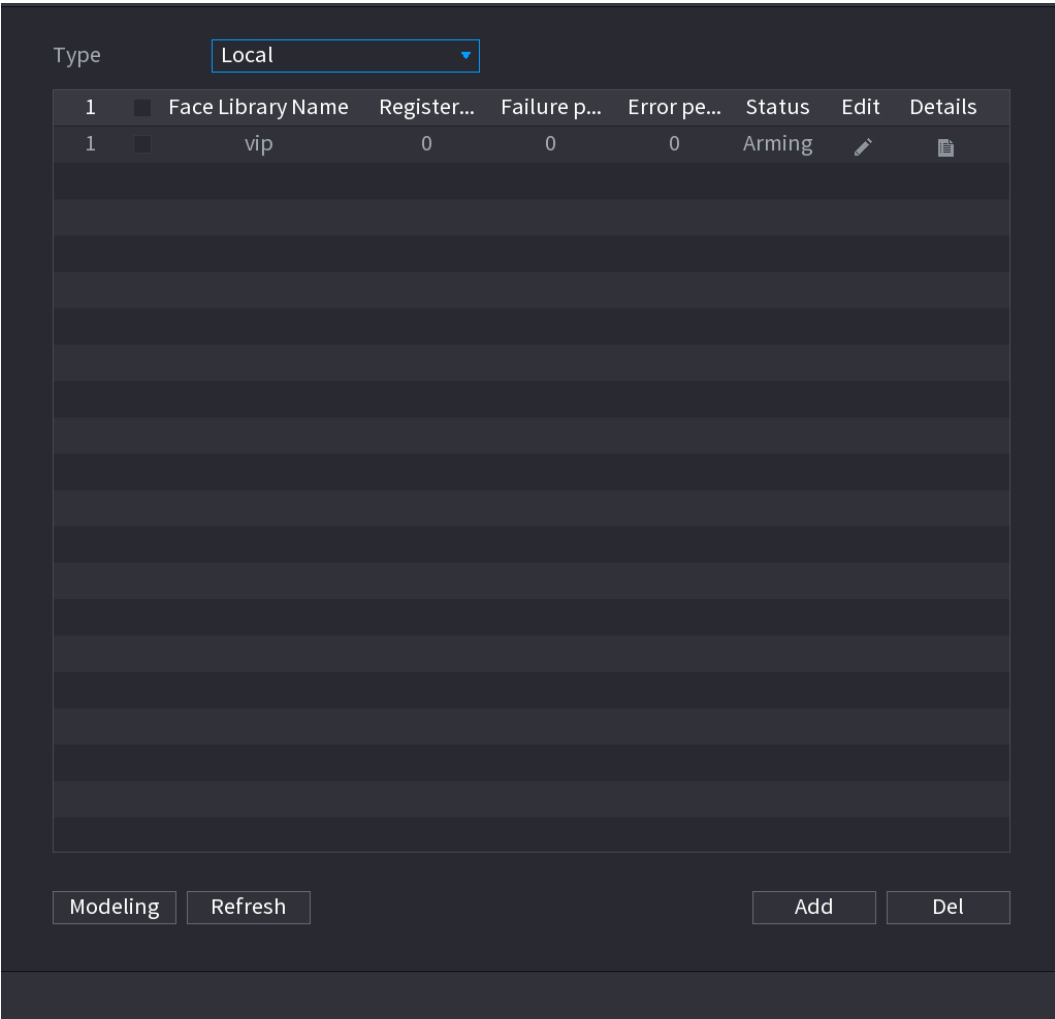

Step 2 Select a channel and then click **Add**. System displays **Add** interface. See [Figure 4-160.](#page-192-0)

Figure 4-160

<span id="page-192-0"></span>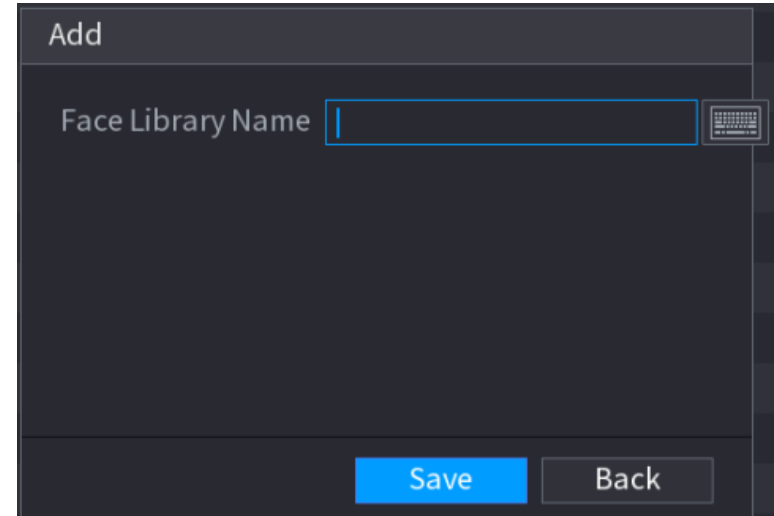

Step 3 Input human face library name and then click **Save**. System successfully saves the face library.

## Adding Face Pictures

You can add face pictures to the existing libraries one by one or by batch, or add from the detected faces.

M

To add face pictures one by one or by batch, you need to get the pictures from the USB storage device. The picture size should be smaller than 256K with resolution between 200×200–6000×5000.

## Adding One Face Picture

You can add one face picture to the database. It is for the scenario that the registered human face picture amount is small.

Step 1 Select **Main Menu > AI > DATABASE > FACE LIBRARY**.

The **FACE LIBRARY** interface is displayed.

Step 2 Click  $\overline{\mathbf{E}}$  of the library that you want to configure.

The **Details** interface is displayed. See [Figure 4-161.](#page-193-0)

<span id="page-193-0"></span>Figure 4-161

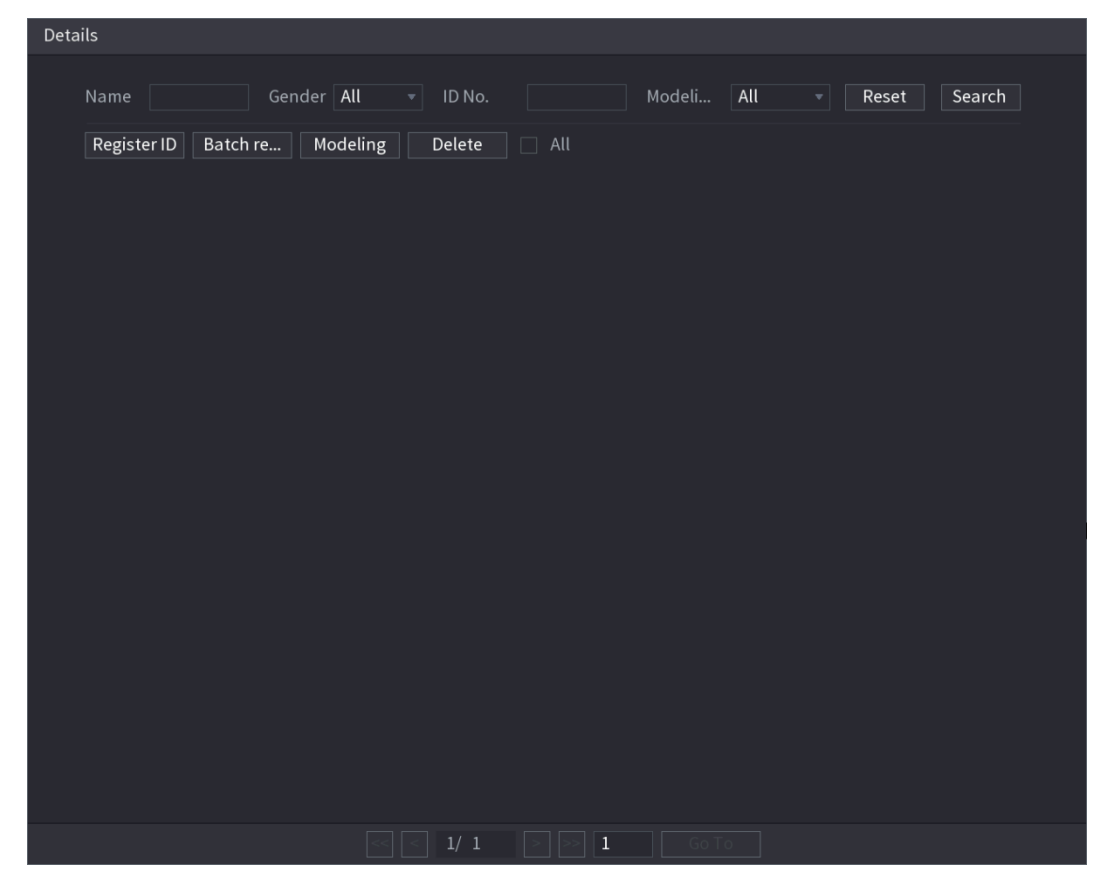

<span id="page-193-1"></span>Step 3 Click **Register ID**.

The **Register ID** interface is displayed. See [Figure 4-162.](#page-193-1)

Figure 4-162

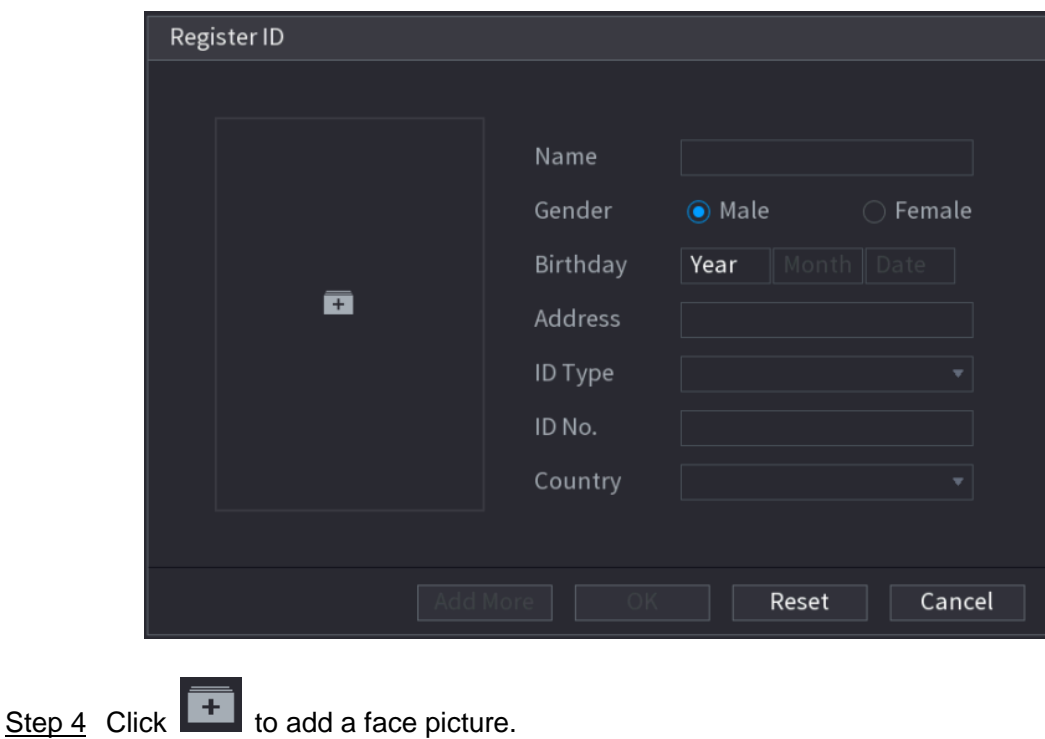

The **Browse** interface is displayed. See [Figure 4-163.](#page-194-0)

Figure 4-163

<span id="page-194-0"></span>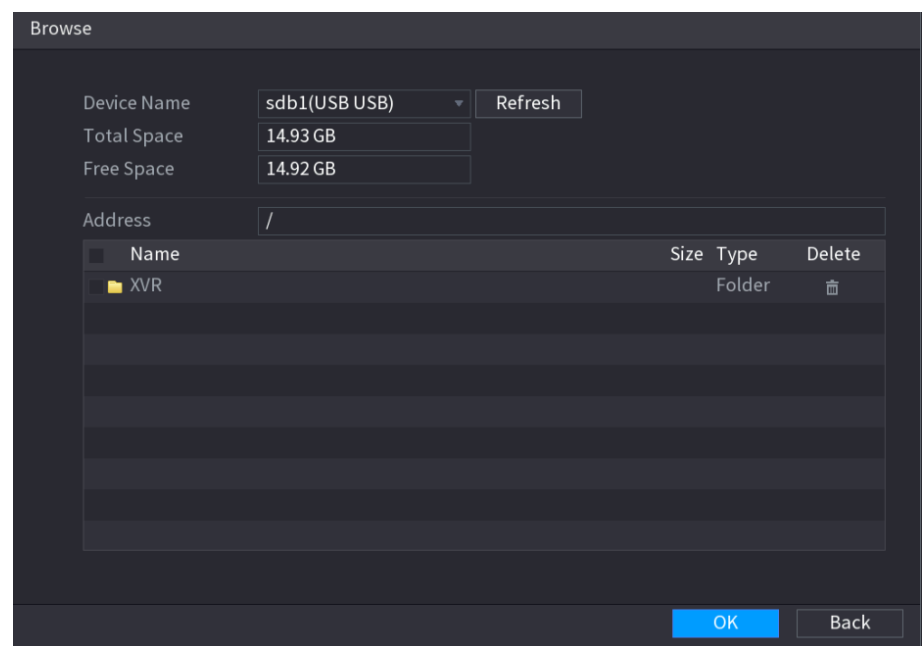

<span id="page-194-1"></span>Step 5 Select a face picture and enter the registration information. See [Figure 4-164.](#page-194-1)

Figure 4-164

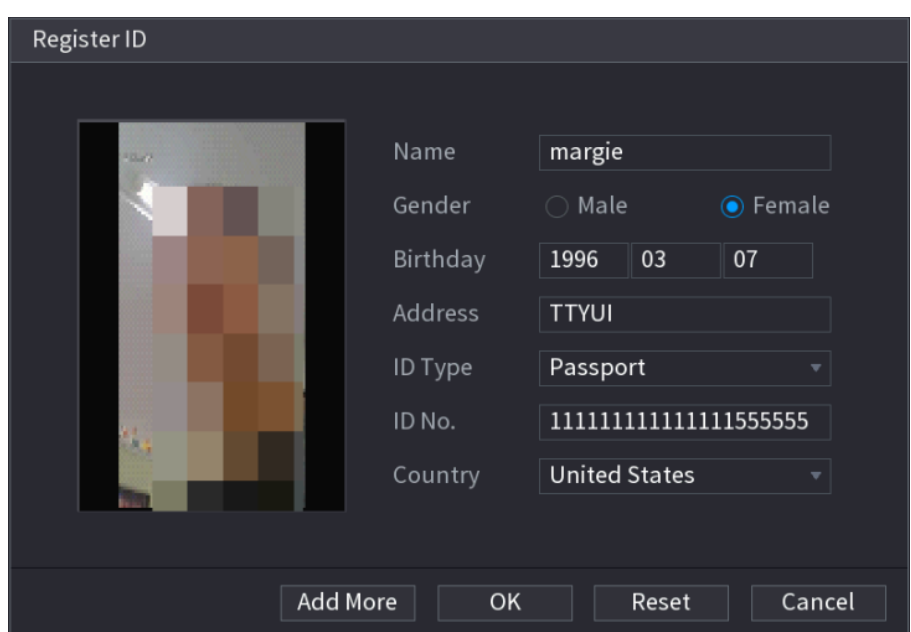

#### Step 6 Click **OK**.

The system prompts the registration is successful.

Step 7 On the **Details** interface, click **Search**.

The system prompts modeling is successful. See [Figure 4-165.](#page-195-0)  $\Box$ 

If the system prompts the message indicating modeling is in process, wait a while and then click **Search** again. If modeling is failed, the registered face picture cannot be used for face recognition.

Figure 4-165

<span id="page-195-0"></span>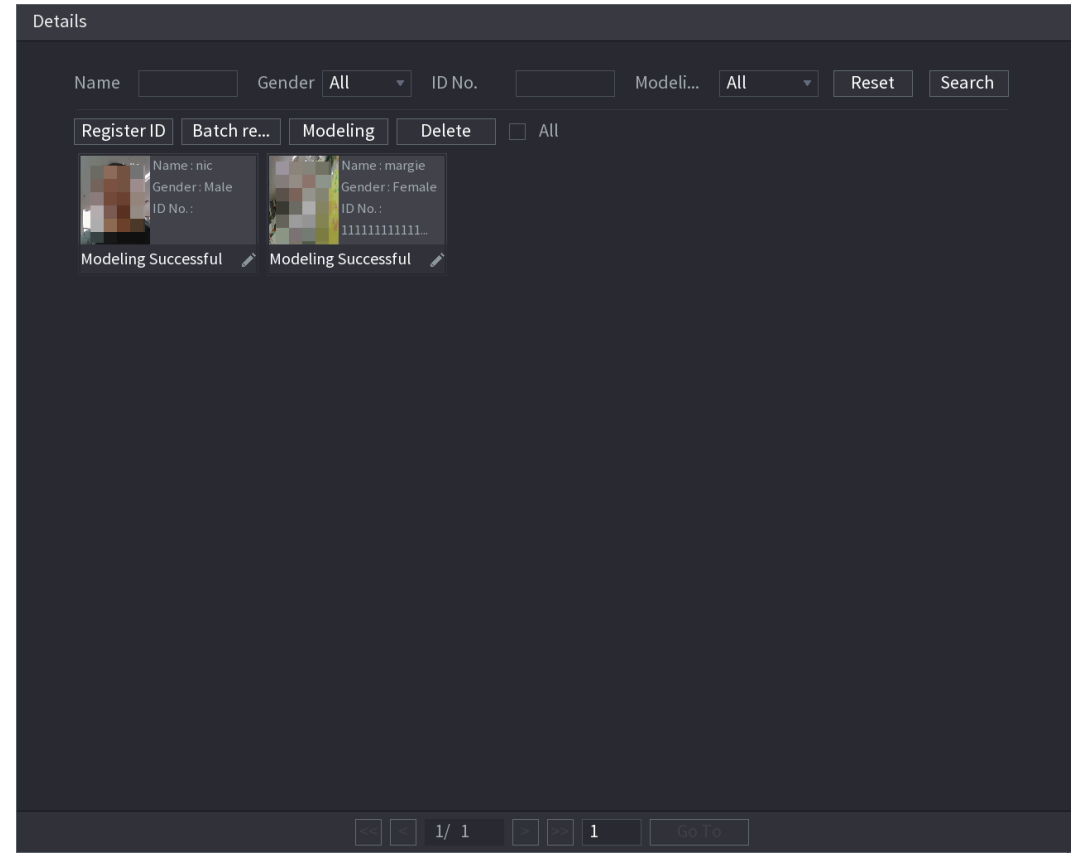

# Adding Face Pictures in Batch

System supports batch add if you want to import several human face image at the same time.

Step 1 Give a name to the face picture by referring to the following table. See [Table 4-43.](#page-195-1)

<span id="page-195-1"></span>

| <b>Description</b>                                                 |  |  |
|--------------------------------------------------------------------|--|--|
| Enter the name.                                                    |  |  |
| Enter 1 or 2. 1 represents male, and 2 represents female.          |  |  |
| Enter numbers in the format of yyyy-mm-dd.                         |  |  |
| Enter the abbreviation of country. For example, CN for China.      |  |  |
| 1 represents ID card; 2 represents passport; 3 represents military |  |  |
| officer password.                                                  |  |  |
| Enter the ID number.                                               |  |  |
| Enter the address.                                                 |  |  |
|                                                                    |  |  |

Table 4-43

Step 2 Select **Main Menu > AI > DATABASE > FACE LIBRARY**.

The **FACE LIBRARY** interface is displayed.

Step 3 Click  $\overline{\mathbb{H}}$  of the library that you want to configure.

The **Details** interface is displayed. See [Figure 4-161.](#page-193-0)

Step 4 On the **Details** interface, click **Batch register**.

#### The **Batch register** interface is displayed. See [Figure 4-166.](#page-196-1)

Figure 4-166

<span id="page-196-1"></span>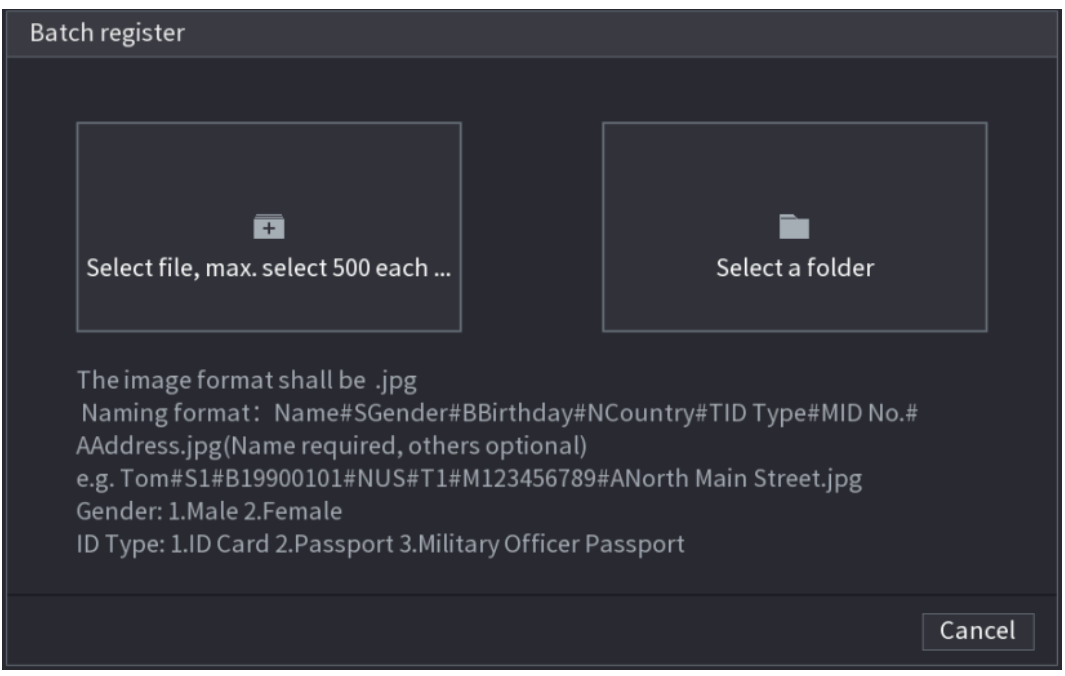

Step 5 Click **Select file, max select 500 each time** or **Select a folder** to import face pictures. Step 6 Click OK to complete batch registration.

#### <span id="page-196-0"></span>4.7.3.2 Black/whitelist

To manage vehicle management, you can add the corresponding plate number on the blacklist or whitelist. System can compare the detected plate information with the plate on the blacklist/whitelist and then trigger the corresponding alarm linkage.

After enable black/whitelist, on the preview interface, the plate in the blacklist is displayed as red on the plate list, the plate in the whitelist is displayed as green on the plate list. For the plate not in the black/whitelist, the plate is displayed as white.

## Adding B/W List

### Step 1 Select **Main Menu > AI > DATABASE > B/WLIST.**

The **B/W List** interface is displayed. See [Figure 4-167.](#page-197-0)

Figure 4-167

<span id="page-197-0"></span>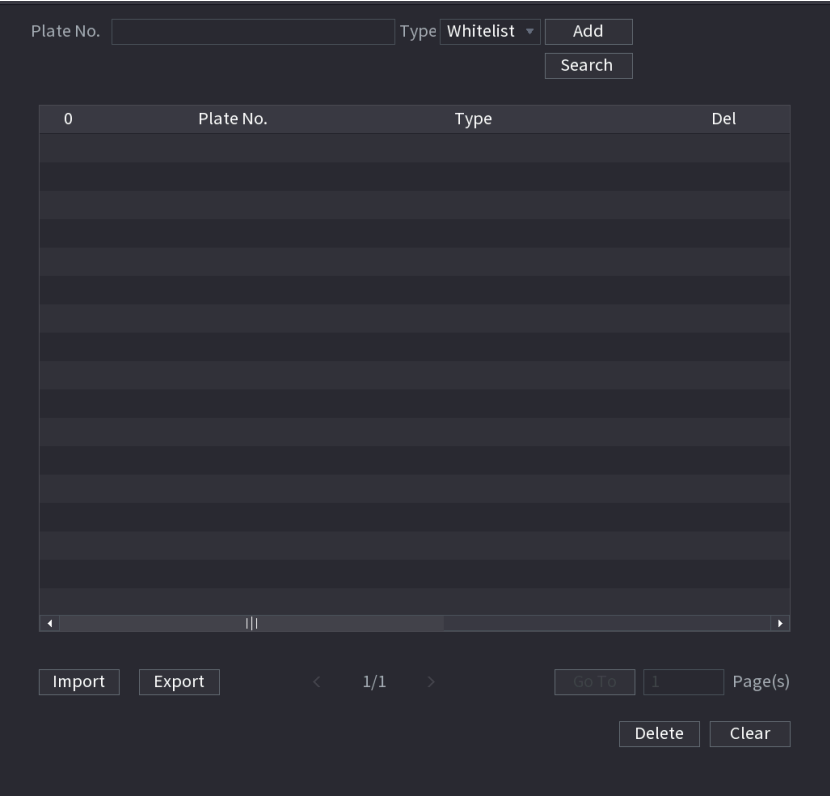

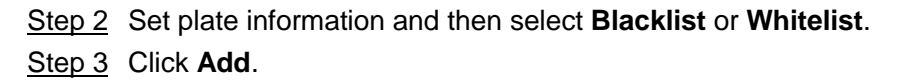

## Deleting Black/Whitelist

Set type as **Whitelist**, **Blacklist**, or **All**, and then click **Search**. System displays black/whitelist information. See [Figure 4-168.](#page-198-0)

On the searched results list, check the box before the plate number and then click **Delete**,

or click the  $\overline{\mathbb{I}}$  of the corresponding plate number, you can delete the plate information on the black/whitelist.

Click **Clear** to delete all plate information on the black/whitelist.

Figure 4-168

<span id="page-198-0"></span>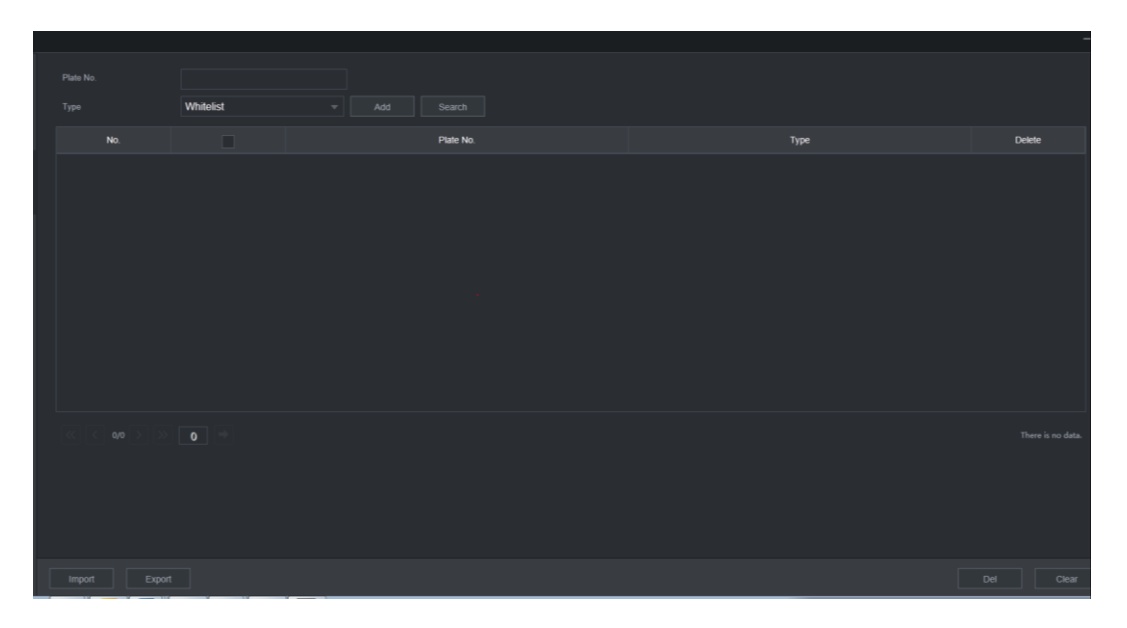

## Import/Export Black/whitelist

System supports export black/whitelist to the USB device, or import black/whitelist from the USB device. System supports .csv or .xlsx file. The export file format is .csv.

- Import black/whitelist: Click **Import** and then select the corresponding file, click **Browse** to import the file.
- Export black/whitelist: Click **Export** and then select the file storage path and then click **Save**.

## **4.8 Event Manager**

### **4.8.1 Alarm Info**

You can search, view and back up the alarm information.

Step 1 Select **Main Menu > ALARM > ALARM INFO**. The **ALARM INFO** interface is displayed. See [Figure 4-169.](#page-199-0)

Figure 4-169

<span id="page-199-0"></span>

| Type              |          | All              |                                                                |       |                 |                |
|-------------------|----------|------------------|----------------------------------------------------------------|-------|-----------------|----------------|
| <b>Start Time</b> |          | $2000 - 01 - 01$ | 00:00:00                                                       |       |                 |                |
| <b>End Time</b>   |          | $2000 - 01 - 02$ | 00:00:00                                                       |       |                 | Search         |
| 100               | Log Time | Event            |                                                                |       | Playback        |                |
| $\mathbf{1}$      |          |                  | 2000-01-01 20:59:48 Illegal Login : <172.12.12.221,admin>      |       | $\odot$         |                |
| $\overline{2}$    |          |                  | 2000-01-01 20:43:25 Illegal Login: <172.12.12.221,admin>       |       | D)              | ≡              |
| 3                 |          |                  | 2000-01-01 19:22:27 Illegal Login : <172.12.12.221,admin>      |       |                 |                |
| $\overline{4}$    |          |                  | 2000-01-01 15:58:59 Illegal Login: <172.12.12.221,admin>       |       |                 |                |
| 5                 |          |                  | 2000-01-01 15:42:35 Illegal Login: <172.12.12.221,admin>       |       |                 |                |
| $6\phantom{.}$    |          |                  | 2000-01-01 14:26:13 Illegal Login : <172.12.12.221,admin>      |       |                 |                |
| $\overline{7}$    |          |                  | 2000-01-01 14:09:54 Illegal Login : <172.12.12.221,admin>      |       |                 |                |
| 8                 |          |                  | 2000-01-01 12:55:49 Illegal Login: <172.12.12.221,admin>       |       |                 |                |
| 9                 |          |                  | 2000-01-01 05:50:38 <vehicle 6="" detection:=""></vehicle>     |       |                 |                |
| 10                |          |                  | 2000-01-01 05:50:38 <vehicle 6="" detection:=""></vehicle>     |       |                 |                |
| 11                |          |                  | 2000-01-01 05:50:38 <vehicle 6="" detection:=""></vehicle>     |       |                 |                |
| 12                |          |                  | 2000-01-01 05:50:38 <vehicle 6="" detection:=""></vehicle>     |       |                 |                |
| 13                |          |                  | 2000-01-01 05:50:36 <vehicle detection:6=""></vehicle>         |       |                 |                |
| 14                |          |                  | 2000-01-01 05:50:36 <vehicle 6="" detection:=""></vehicle>     |       |                 |                |
| 15                |          |                  | 2000-01-01 05:50:36 <vehicle 6="" :="" detection=""></vehicle> |       |                 |                |
|                   |          |                  |                                                                |       |                 |                |
|                   |          |                  | 1/9<br>$\rightarrow$                                           | Go To | Backup<br>$1\,$ | <b>Details</b> |
|                   |          |                  |                                                                |       |                 |                |
|                   |          |                  |                                                                |       |                 |                |
|                   |          |                  |                                                                |       |                 |                |

- Step 4 In the **Type** list, select the event type; In the **Start Time** box and **End Time** box, enter the specific time.
- Step 5 Click **Search**.

The search results are displayed.

- Step 6 Click **Backup** to back up the search results into the external storage device.
	- $\Box$  NOTE
	- Select an alarm event log and then click **Backup** to back up it to peripheral USB device.
	- Select an alarm event log, click  $\bigcirc$  to play the recorded video of alarm event. Double-click a log or click Details to view the detailed information of the event.

## **4.8.2 Alarm Status**

You can view NVR alarm event, and remote channel alarm event.

Select **Main Menu > ALARM > ALARM STATUS**, the **ALARM STATUS** interface is displayed. See [Figure 4-170.](#page-200-0)

Figure 4-170

<span id="page-200-0"></span>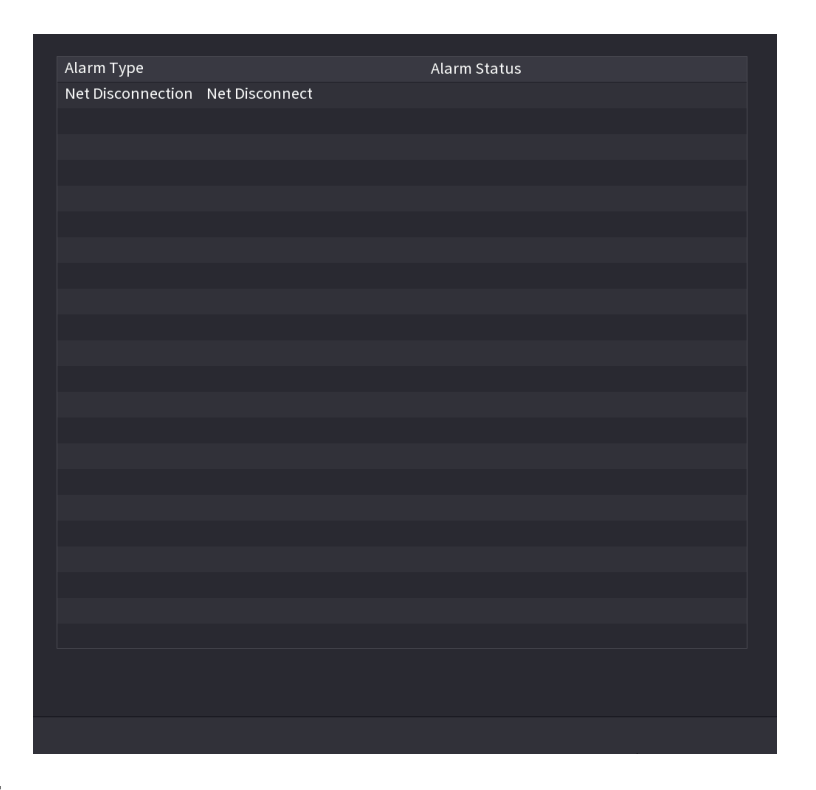

## **4.8.3 Alarm Input**

## Step 1 Select **Main menu > ALARM > ALARM INPUT**,

The **ALARM INPUT** interface is displayed. See [Figure 4-171.](#page-201-0)

- Step 2 There are four alarm types.
	- Local alarm: After connect the alarm device to the NVR alarm input port, system can trigger the corresponding alarm operations when there is alarm signal from the alarm input port to the NVR.
	- Network alarm: NVR trigger corresponding alarm operations when it receives the alarm signal via the network transmission.
	- IPC external alarm: When the network camera connected peripheral device has triggered an alarm, it can upload the alarm signal to the NVR via the network transmission. The system can trigger the corresponding alarm operations.
	- IPC offline alarm: When the network connection between the NVR and the network camera is off, the system can trigger the corresponding alarm operations.

<span id="page-201-0"></span>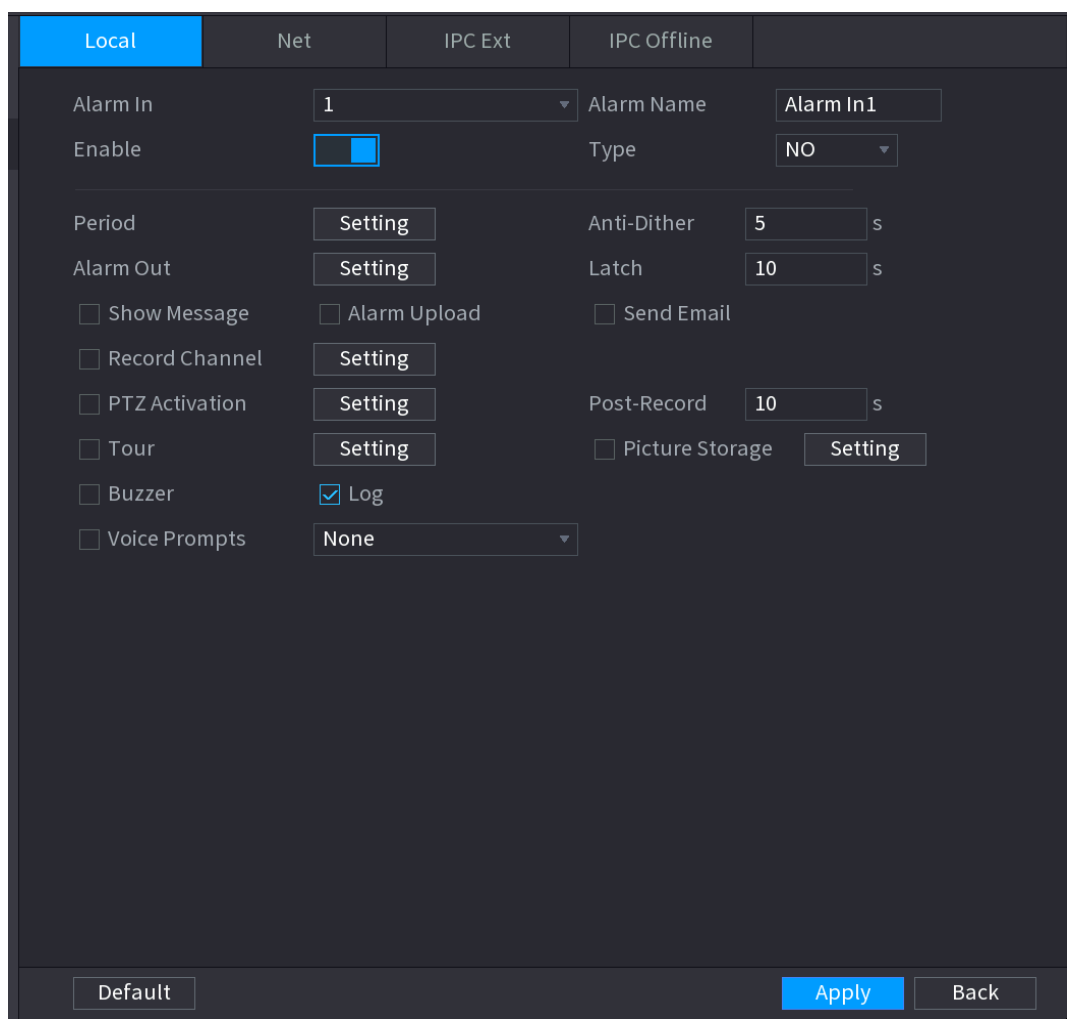

Figure 4-171

Step 3 Set **Alarm In** channel number and then select the **Enable check** box to enable the function.

<span id="page-201-1"></span>Step 4 Configure parameters. See [Table 4-44.](#page-201-1)

Table 4-44

| <b>Parameter</b> | <b>Description</b>                                                                 |  |  |
|------------------|------------------------------------------------------------------------------------|--|--|
| Alarm in         | Select a channel to set alarm.                                                     |  |  |
| Enable           | $\blacksquare$ to enable the function.<br>Check the box $\Box$                     |  |  |
| Alarm            | Enter an alarm name.                                                               |  |  |
| Name             |                                                                                    |  |  |
| <b>Type</b>      | NO (normal open) or NC (normal close).                                             |  |  |
| Period           | Define a period during which the alarm is active. For details, see "Setting Period |  |  |
|                  | in 4.8.5.1 Motion Detect."                                                         |  |  |
| Alarm Out        | The alarm device (such as lights, sirens, etc.) is connected to the alarm output   |  |  |
|                  | port. When an alarm occurs, the NVR device transmits the alarm information to      |  |  |
|                  | the alarm device.                                                                  |  |  |
| Latch            | When the alarm ends, the alarm extended for a period of time. The time range is    |  |  |
|                  | from 0 seconds to 300 seconds.                                                     |  |  |

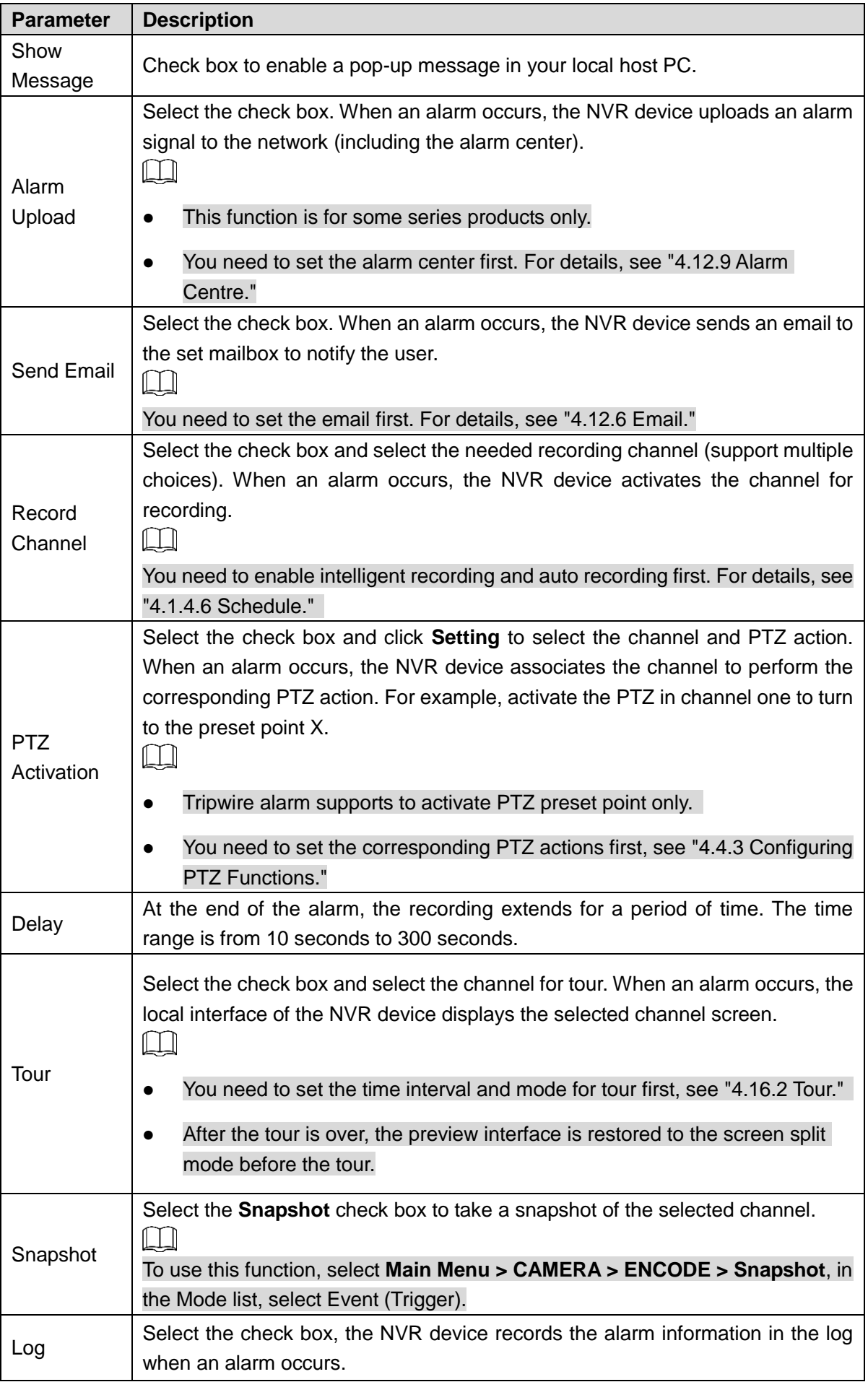

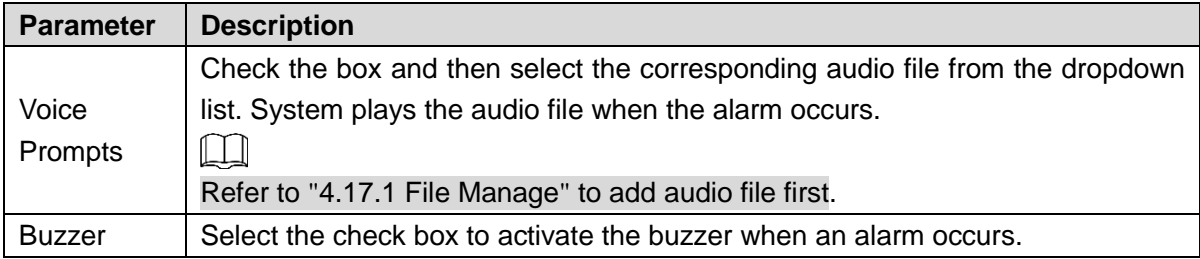

Step 5 Click **Apply**.

## **4.8.4 Alarm Control**

You can set proper alarm output (Auto/manual/off). Connect the alarm device to the system alarm output port, and set the mode as auto, system can trigger the corresponding operations when an alarm occurs.

- Auto: Once an alarm event occurs, system can generate an alarm.
- Manual: Alarm device is always on the alarming mode.
- **•** Off: Disable alarm output function.

### <span id="page-203-0"></span>Step 1 Select **Main Menu > ALARM > ALARM OUTPUT**.

The **ALARM OUTPUT** interface is displayed. See [Figure 4-172.](#page-203-0)

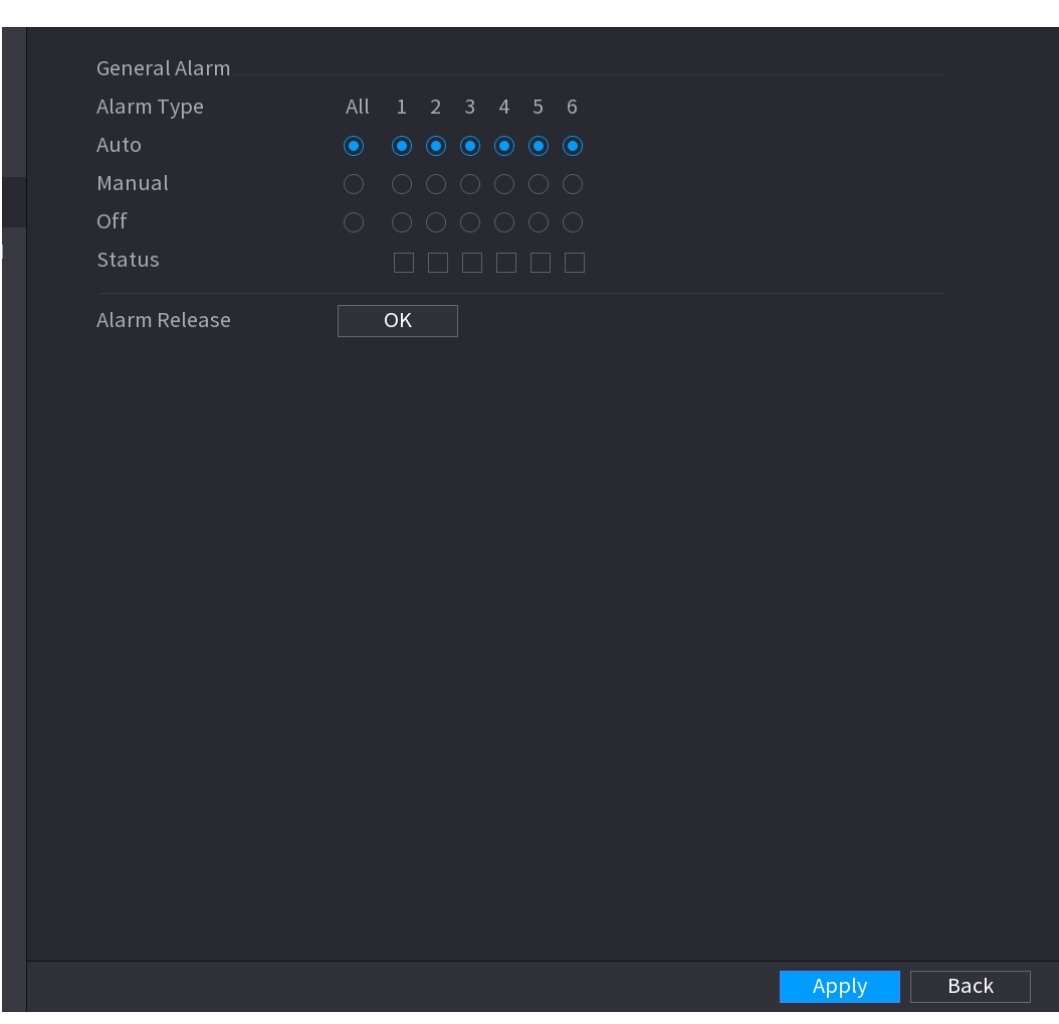

Figure 4-172

Step 2 Select the alarm mode of the alarm output channel.

- Click **OK** button of the **Alarm Release**, you can clear all alarm output statuses.
- View the alarm output status on the **Status** column.

Step 3 Click **Apply**.

### **4.8.5 Video Detection**

The video detection adopts the computer image and graphics process technology. It can analyze the video and check there is considerable changing or not. Once video has changed considerably (such as there is any moving object, video is distorted), system can trigger the corresponding alarm activation operations.

Select **Main menu > ALARM > VIDEO DETECTION >MOTION DETECT,** you can see motion detect interface. See [Figure 4-175.](#page-207-0) There are five detection types: motion detection, video loss, tampering, scene changing and PIR alarm.

<span id="page-204-0"></span>4.8.5.1 Motion Detect

When the moving object appears and moves fast enough to reach the preset sensitivity value, the system activates the alarm.

#### <span id="page-204-1"></span>Step 1 Select **Main Menu > ALARM > VIDIEO DETECTION > Motion Detect**.

The **Motion Detect** interface is displayed. See [Figure 4-173](#page-204-1).

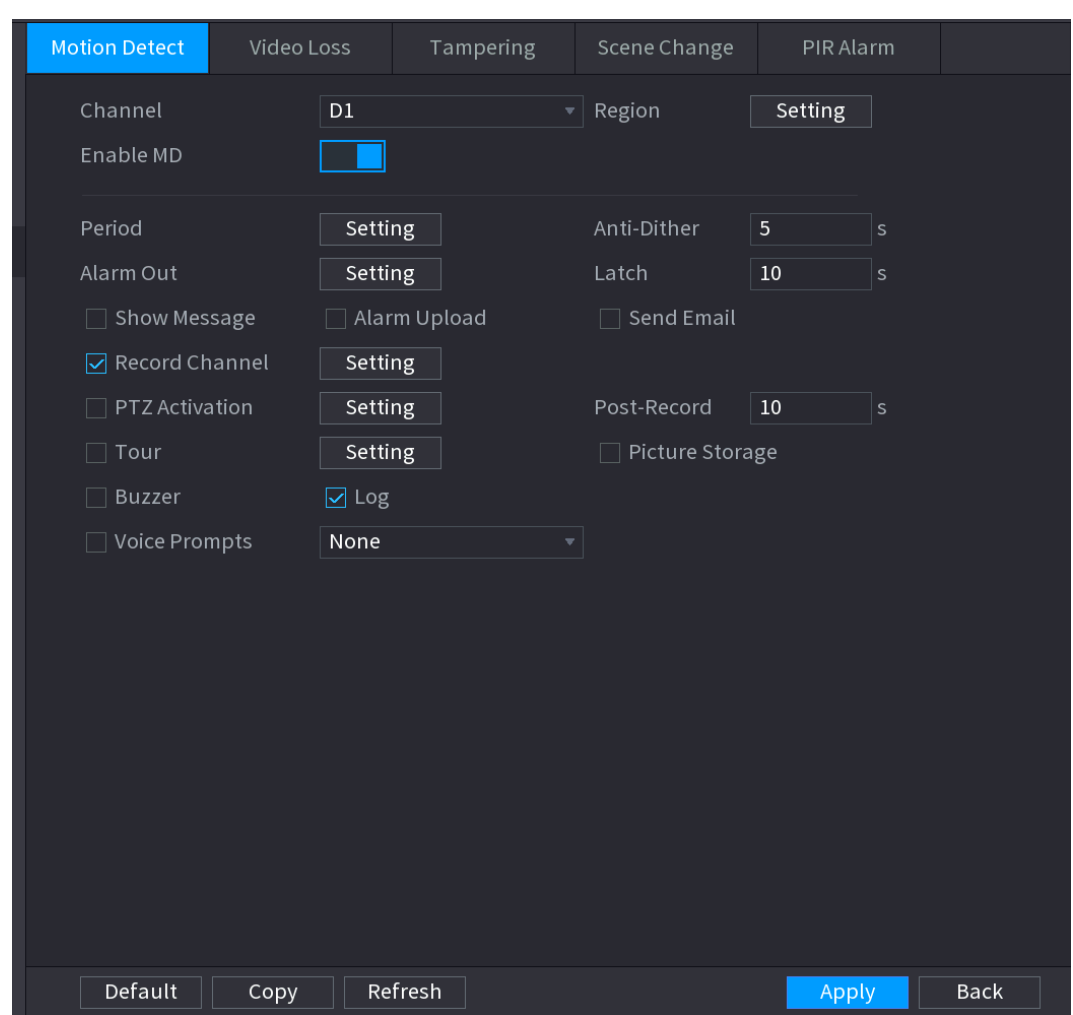

Figure 4-173

Step 2 Configure the settings for the motion detection parameters. See [Table 4-45.](#page-205-0)

#### Table 4-45

<span id="page-205-0"></span>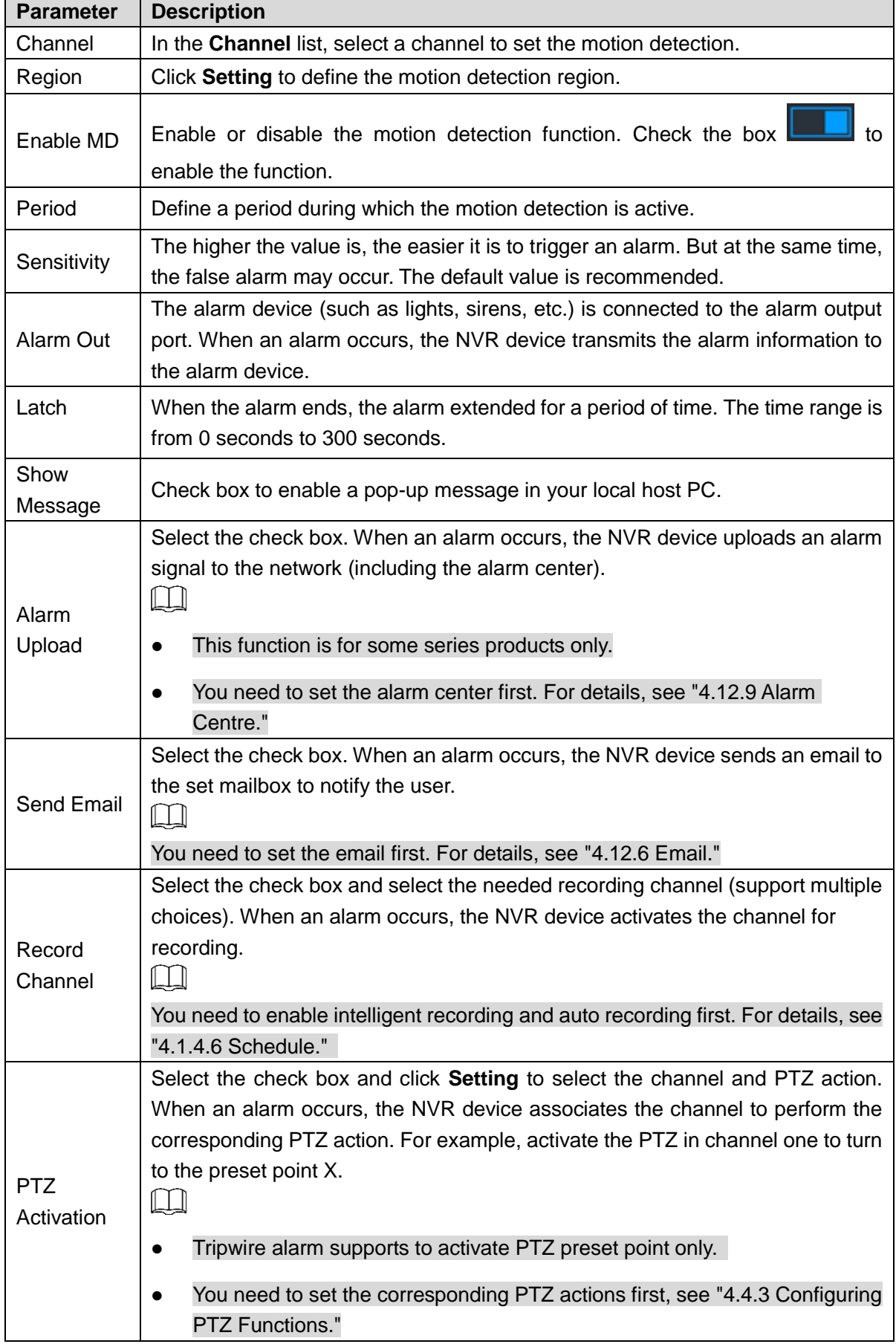

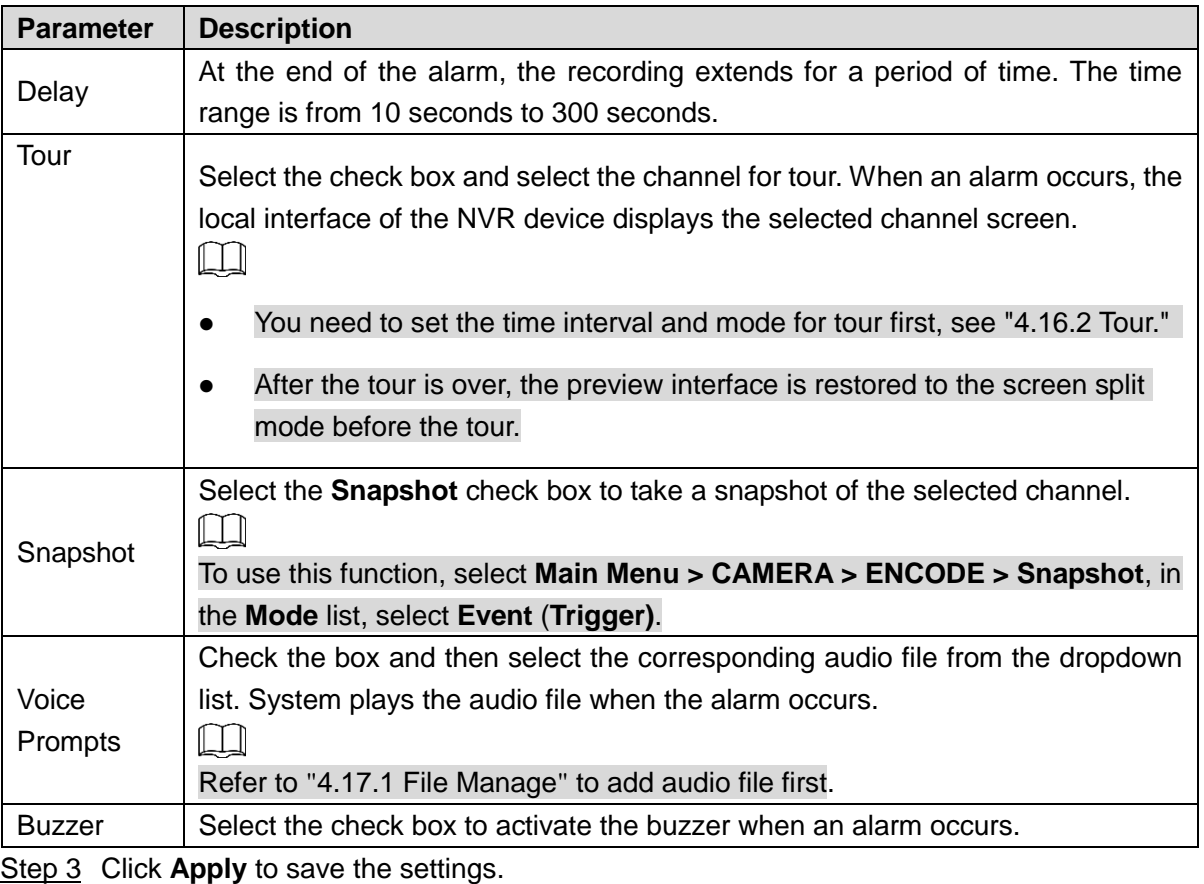

 $\boxed{1}$ 

- Click **Default** to restore the default setting.
- Click **Copy**, in the **Copy** dialog box, select the additional channel(s) that you want to copy the motion detection settings to, and then click **Apply**.
- Click **Test** to test the settings.

# **Setting the Motion Detection Region**

Step 1 Next to **Region**, click **Setting**.

The region setting screen is displayed.

<span id="page-206-0"></span>Step 2 Point to the middle top of the interface.

The setting interface is displayed. See [Figure 4-174.](#page-206-0)

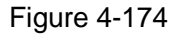

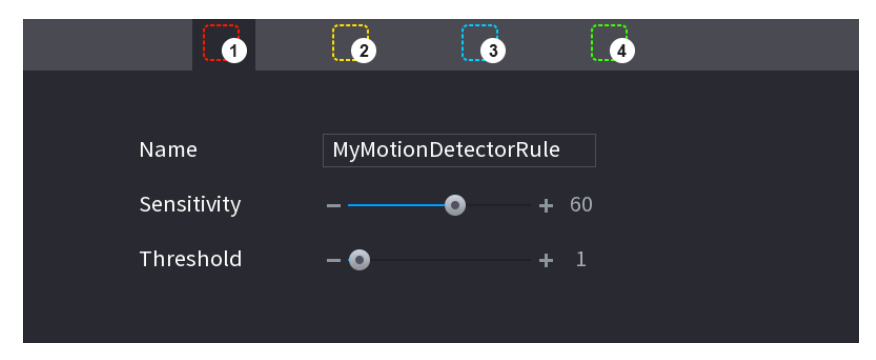

Step 3 Configure the regions settings. You can configure totally four regions.

1) Select one region, for example, click  $\Box$  0.

- 2) Drag on the screen to select the region that you want to detect.
- 3) The selected area shows the color that represents the region.
- 4) Configure the parameters. See [Table 4-46.](#page-207-1)

#### Table 4-46

<span id="page-207-1"></span>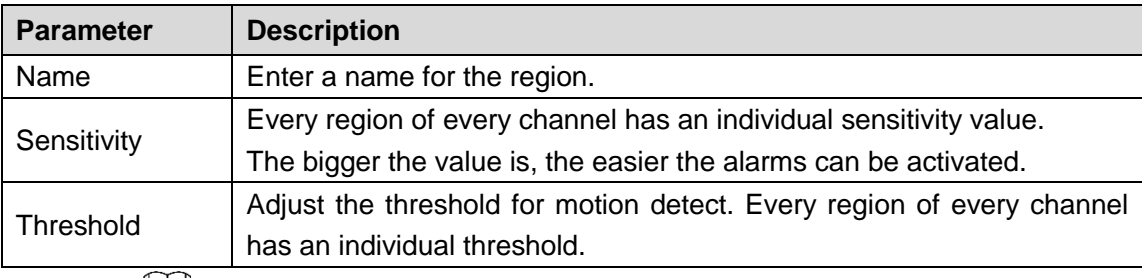

 $\Box$ 

When anyone of the four regions activates motion detect alarm, the channel where this region belongs to will activate motion detect alarm.

Step 4 Right-click on the screen to exit the region setting interface.

Step 5 On the **Motion Detect** interface, click **Apply** to complete the settings.

## **Setting Period**

 $\Box$ 

The system only activates the alarm in the defined period.

<span id="page-207-0"></span>Step 1 Next to **Period**, click **Setting**.

The **Setting** interface is displayed. See [Figure 4-175.](#page-207-0)

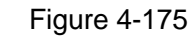

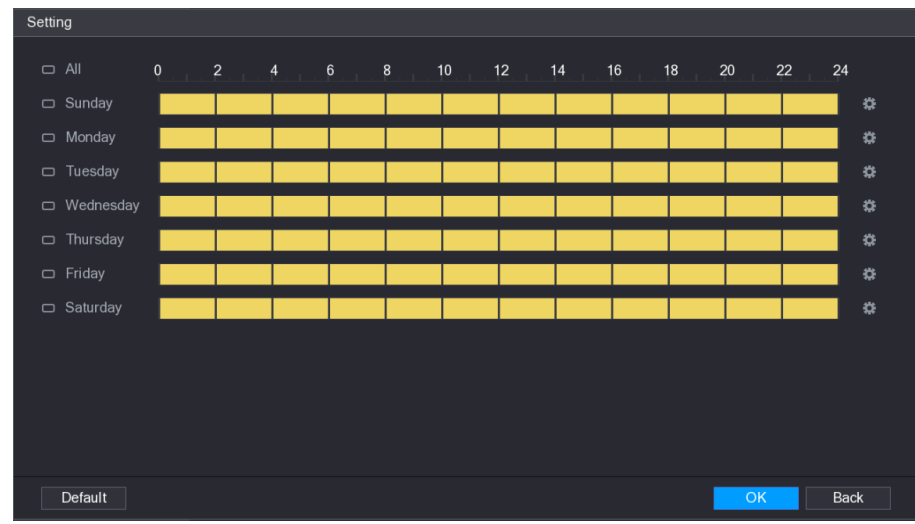

Step 2 Define the motion detection period. By default, it is active all the time.

- Define the period by drawing.
	- $\Diamond$  Define for a specified day of a week: On the timeline, click the half-hour blocks to select the active period.

 $\Diamond$  Define for several days of a week: Click  $\Box$  before each day, the icon

switches to  $\infty$ . On the timeline of any selected day, click the half-hour blocks

to select the active periods, all the days with  $\sim$  will take the same settings.

 $\Diamond$  Define for all days of a week: Click **All**, all  $\Box$  switches to  $\degree$ . On the

timeline of any day, click the half-hour blocks to select the active periods, all the days will take the same settings.

- Define the period by editing. Take Sunday as an example.
- <span id="page-208-0"></span>1) Click  $\frac{1}{2}$

The **Period** interface is displayed. See [Figure 4-176.](#page-208-0)

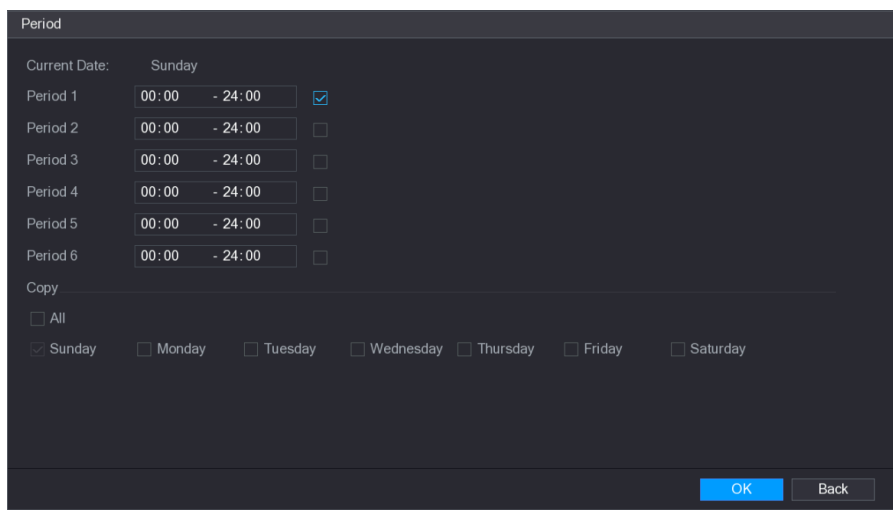

Figure 4-176

- 2) Enter the time frame for the period, and then select the check box to enable the settings.
	- $\Diamond$  There are six periods for you to set for each day.
	- $\Diamond$  Under **Copy**, select All to apply the settings to all the days of a week, or select specific day(s) that you want to apply the settings to.
- 3) Click **OK** to save the settings.

Step 3 On the **Motion Detect** interface, click **Apply** to complete the settings.

#### 4.8.5.2 Tampering

When the camera lens is covered, or the video is displayed in a single color because of sunlight status, the monitoring cannot be continued normally. To avoid such situations, you can configure the tampering alarm settings.

### Step 1 Select **Main Menu > ALARM > VIDIEO DETECTION > Tampering**.

The **Tampering** interface is displayed. See [Figure 4-177.](#page-209-0)

<span id="page-209-0"></span>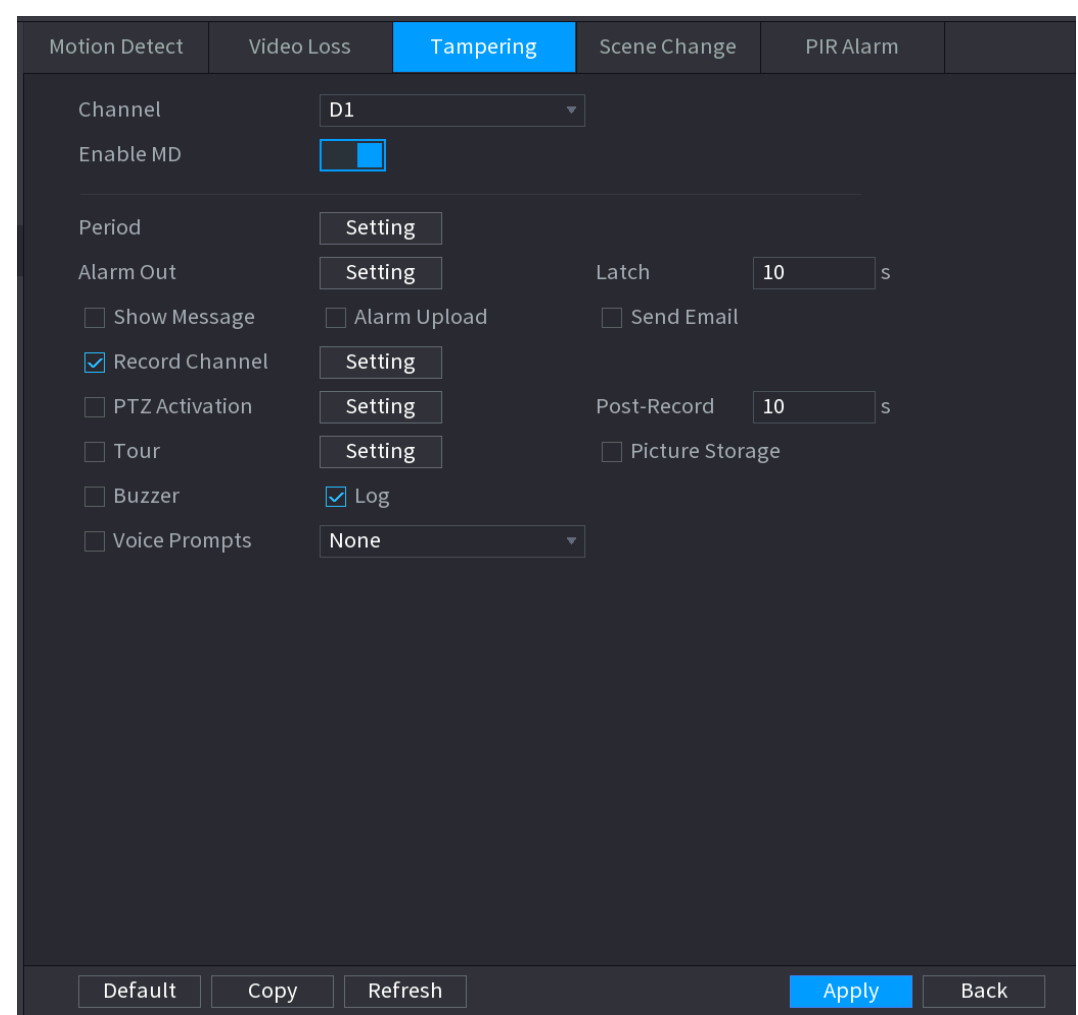

Figure 4-177

Step 2 To configure the settings for the tampering detection parameters, see "4.8.5.1 Motion [Detect.](#page-204-0)"

The Tampering function does not have region and sensitivity items.

- Step 3 Click **Apply** to complete the settings.
	- $\Box$
	- Click **Default** to restore the default setting.
	- Click **Copy**, in the **Copy** dialog box, select the additional channel(s) that you want to copy the motion detection settings to, and then click **Apply**.

#### 4.8.5.3 Video Loss

When the video loss occurs, the system activates the alarm.

# Step 1 Select **Main Menu > ALARM > VIDIEO DETECTION > Video Loss**.

The **Video Loss** interface is displayed. See [Figure 4-178.](#page-210-0)

<span id="page-210-0"></span>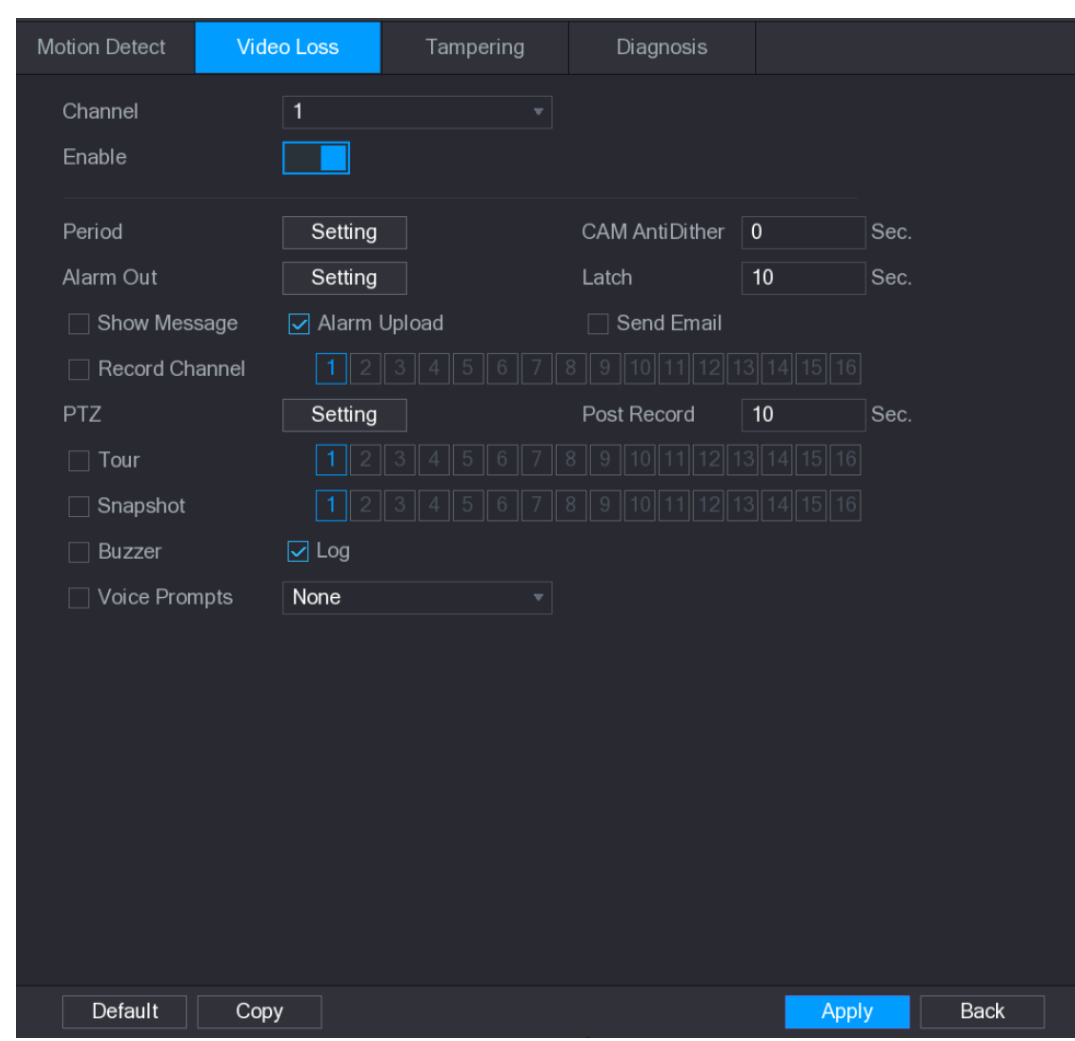

Figure 4-178

Step 2 To configure the settings for the video loss detection parameters, see "4.8.5.1 Motion [Detect.](#page-204-0)"

The video loss function does not have region and sensitivity items.

Step 3 Click **Apply** to complete the settings.

# $\Box$

- Click **Default** to restore the default setting.
- Click **Copy**, in the **Copy** dialog box, select the additional channel(s) that you want to copy the motion detection settings to, and then click **Apply**.

### 4.8.5.4 Scene Change

When the detected scene has changed, system can generate an alarm.

## Step 1 Select **Main Menu>ALARM >VIDEO DETECTION >SCENE CHANGE**,

The **Scene Change** interface is displayed. See [Figure 4-179.](#page-211-0)

<span id="page-211-0"></span>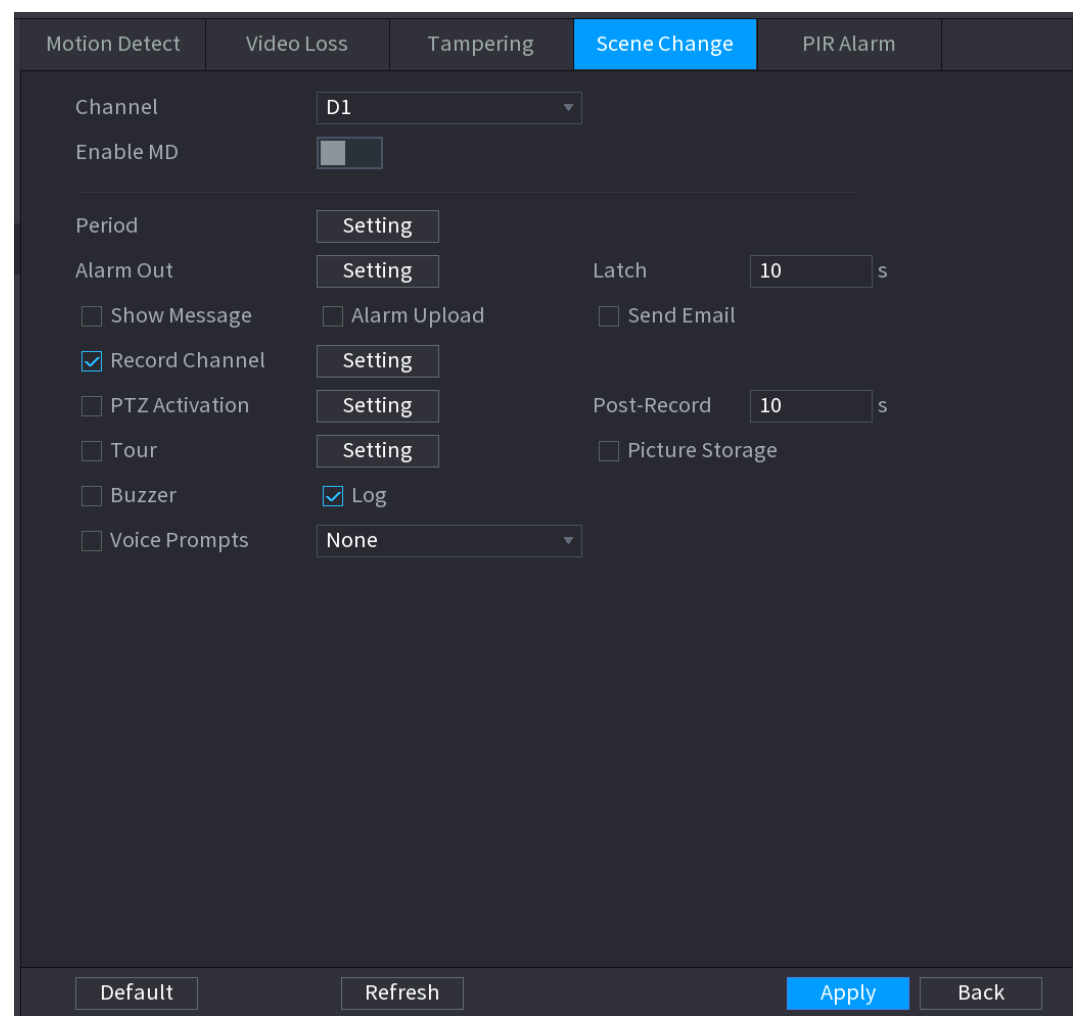

Figure 4-179

Step 2 To configure the settings for the scene change parameters, see "[4.8.5.1 Motion Detect.](#page-204-0)" The scene change function does not have region and sensitivity items.

Step 3 Click **Apply** to complete the settings.

 $\Box$ 

- Click **Default** to restore the default setting.
- Click **Copy**, in the **Copy** dialog box, select the additional channel(s) that you want to copy the motion detection settings to, and then click **Apply**.

## 4.8.5.5 PIR Alarm

When the detected scene has changed, system can generate an alarm.

PIR function helps enhancing the accuracy and validity of motion detect. It can filter the meaningless alarms that are activated by the objects such as falling leaves, flies. The detection range by PIR is smaller than the field angle.

PIR function is enabled by default if it is supported by the cameras. Enabling PIR function will get the motion detect to be enabled automatically to generate motion detection alarms; if the PIR function is not enabled, the motion detect just has the general effect.

Step 1 Select **Main Menu > ALARM > VIDEO DETECT > PIR ALARM**.

The **PIR Alarm** interface is displayed. See [Figure 4-180.](#page-212-0)

<span id="page-212-0"></span>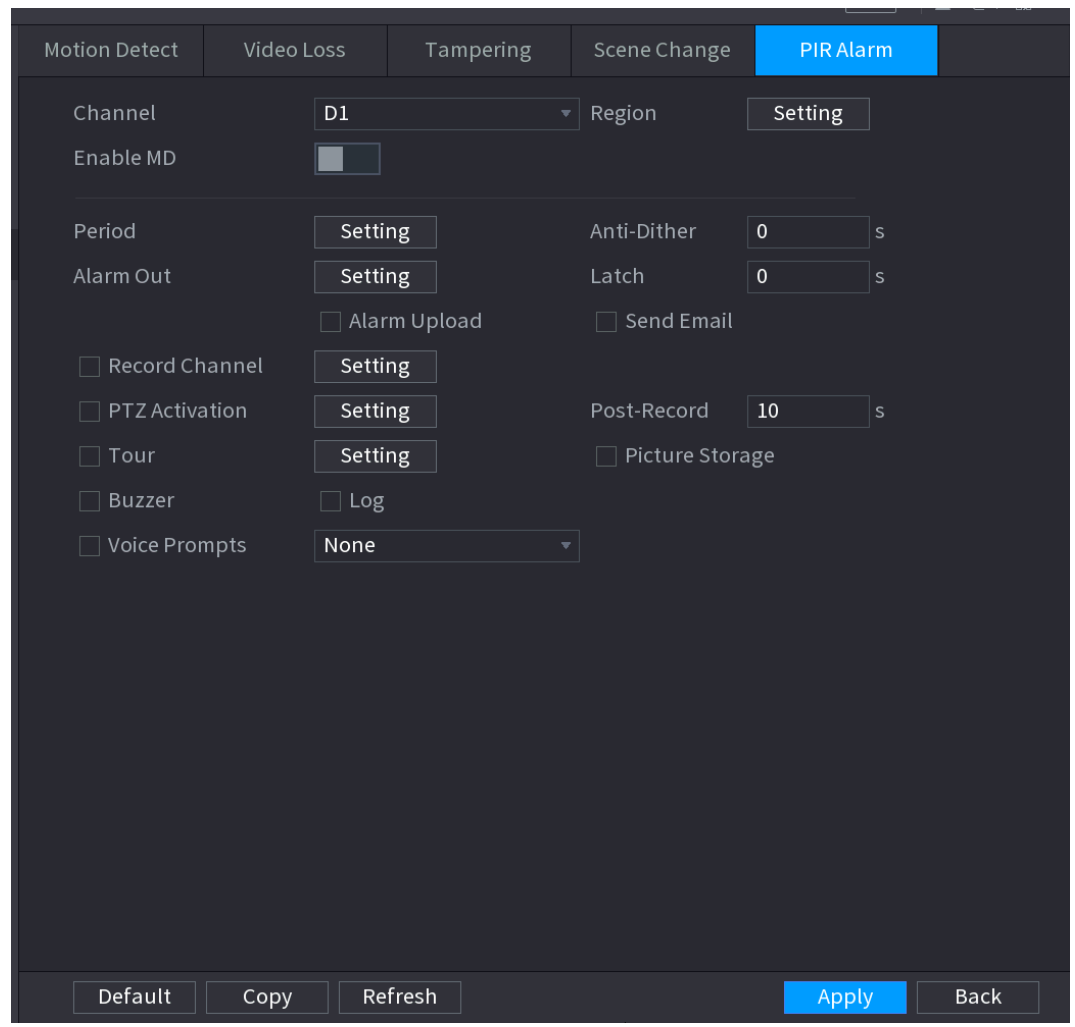

Figure 4-180

Step 2 To configure the settings for the PIR alarm parameters, see "[4.8.5.1](#page-204-0) [Motion Detect.](#page-204-0)" Step 3 Click **Apply** to complete the settings.

 $\Box$ 

- Click **Default** to restore the default setting.
- Click **Copy**, in the **Copy** dialog box, select the additional channel(s) that you want to copy the motion detection settings to, and then click **Apply**.

## **4.8.6 Audio Detect**

System can generate an alarm once it detect the audio is not clear, the tone color has changed or there is abnormal or audio volume changes.

## Step 1 Select **Main Menu > ALARM > AUDIO DETECT**.

The **AUDIO DETECT** interface is displayed. See [Figure 4-181.](#page-213-0)

<span id="page-213-0"></span>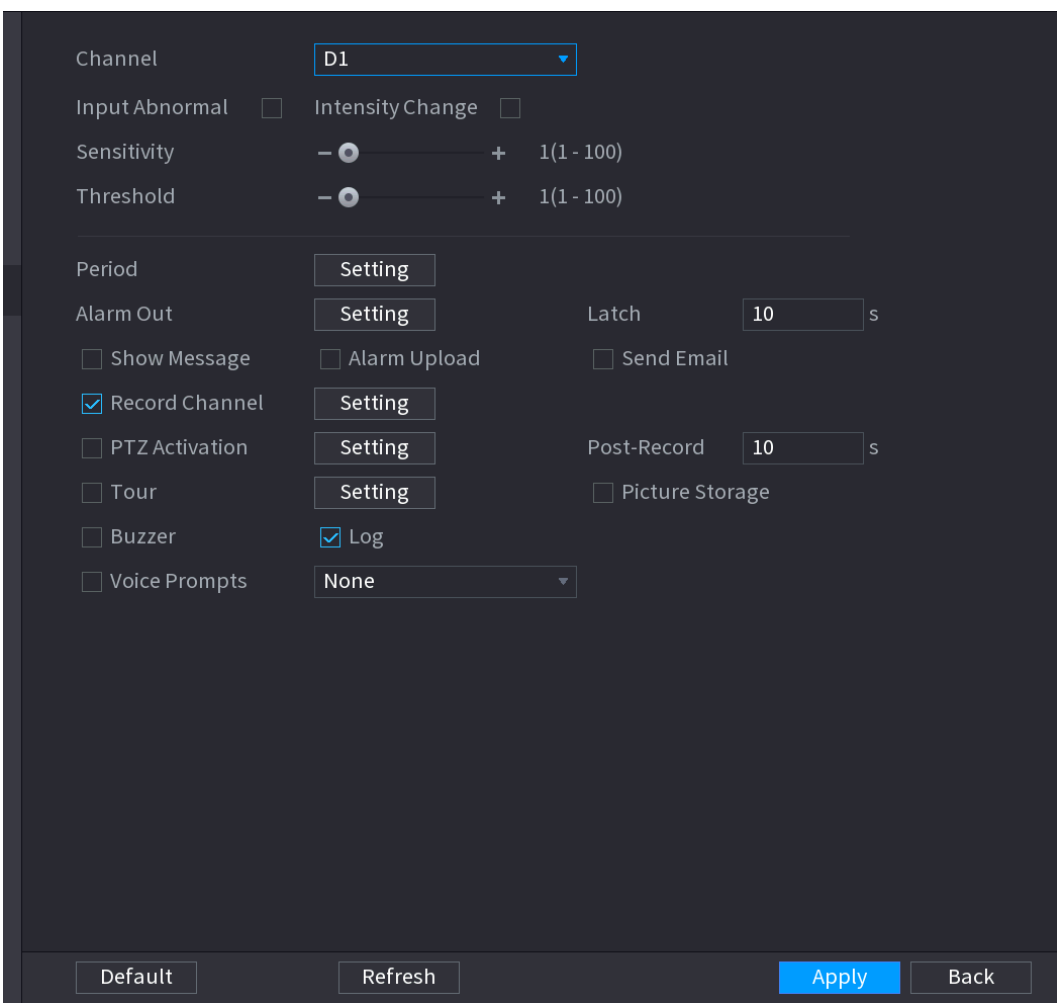

Figure 4-181

<span id="page-213-1"></span>Step 2 Configure parameters. See [Table 4-47.](#page-213-1)

Table 4-47

| <b>Parameter</b> | <b>Description</b>                                                                   |  |  |  |
|------------------|--------------------------------------------------------------------------------------|--|--|--|
| Channel          | In the Channel list, select a channel to set.                                        |  |  |  |
| Input            | Check the box here, system can generate an alarm once the audio input is             |  |  |  |
| abnormal         | abnormal.                                                                            |  |  |  |
| Intensity        | Check the box here, system can generate an alarm once the audio volume               |  |  |  |
| change           | becomes strong.                                                                      |  |  |  |
| Period           | Define a period during which the function is active.                                 |  |  |  |
| Sensitivity      | The higher the value is, the easier it is to trigger an alarm. But at the same time, |  |  |  |
|                  | the false alarm may occur. The default value is recommended.                         |  |  |  |
| Threshold        | You can set intensity change threshold. The smaller the value is, the higher th      |  |  |  |
|                  | sensitivity is.                                                                      |  |  |  |
|                  | The alarm device (such as lights, sirens, etc.) is connected to the alarm output     |  |  |  |
| Alarm Out        | port. When an alarm occurs, the NVR device transmits the alarm information to        |  |  |  |
|                  | the alarm device.                                                                    |  |  |  |
| Latch            | When the alarm ends, the alarm extended for a period of time. The time range is      |  |  |  |
|                  | from 0 seconds to 300 seconds.                                                       |  |  |  |

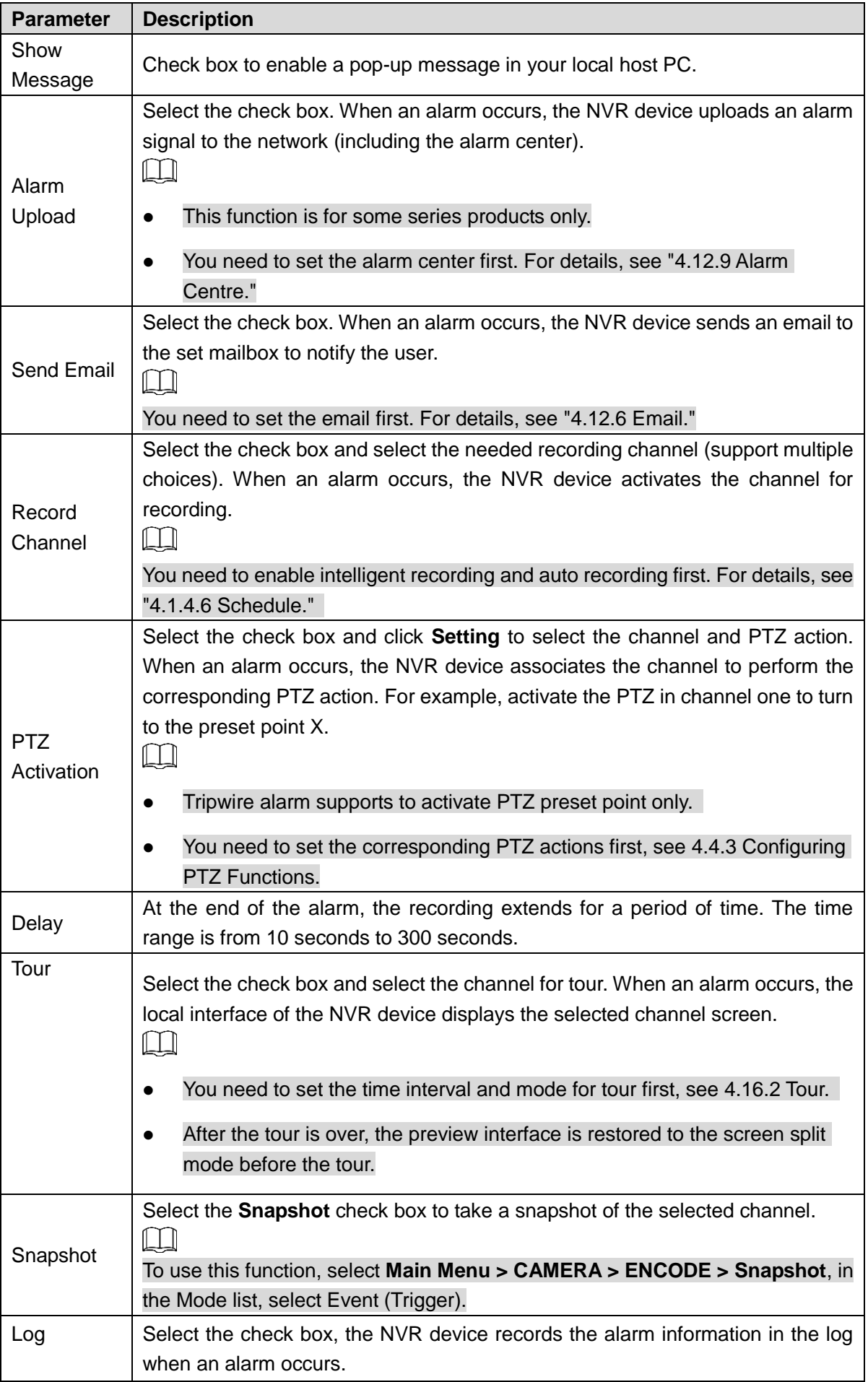

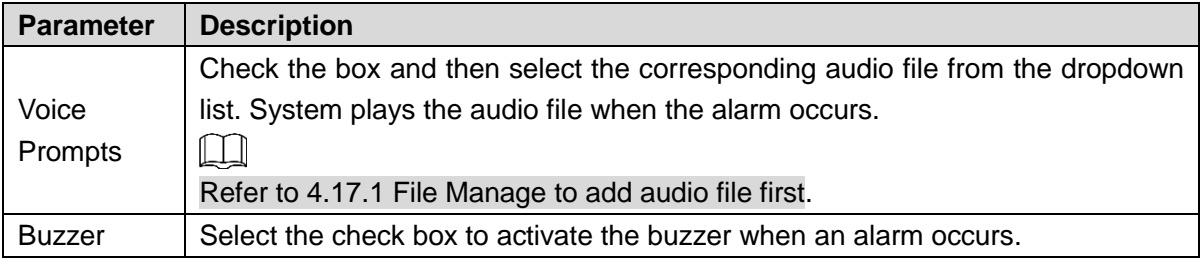

Step 3 Click **Apply** to complete the settings.

## **4.8.7 Thermal Alarm**

System supports thermal devices and receives the alarm signal from it. It can recognize the alarm type, and then trigger the corresponding alarm actions.

The system supports fire alarm, temperature (temperature difference) and cold/hot alarm.

- Fire alarm: System generates an alarm once it detects there is a fire. The alarm mode includes Preset and Excluded zone.
- Temperature (temperature difference):System triggers an alarm once the temperature difference between two positions is higher or below the specified threshold.
- Clod/hot alarm: System triggers an alarm once the detected position temperature is higher or below the specified threshold.

 $\square$ 

- The connected channel shall support temperature test function.
- This function is for some series products only. It supports enable/disable function only. Go to the front-end device to set corresponding parameters.

Step 1 Select **Main Menu > ALARM > THERMAL ALARM.**

The **THERMAL ALARM** interface is displayed. See [Figure 4-182.](#page-216-0)
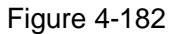

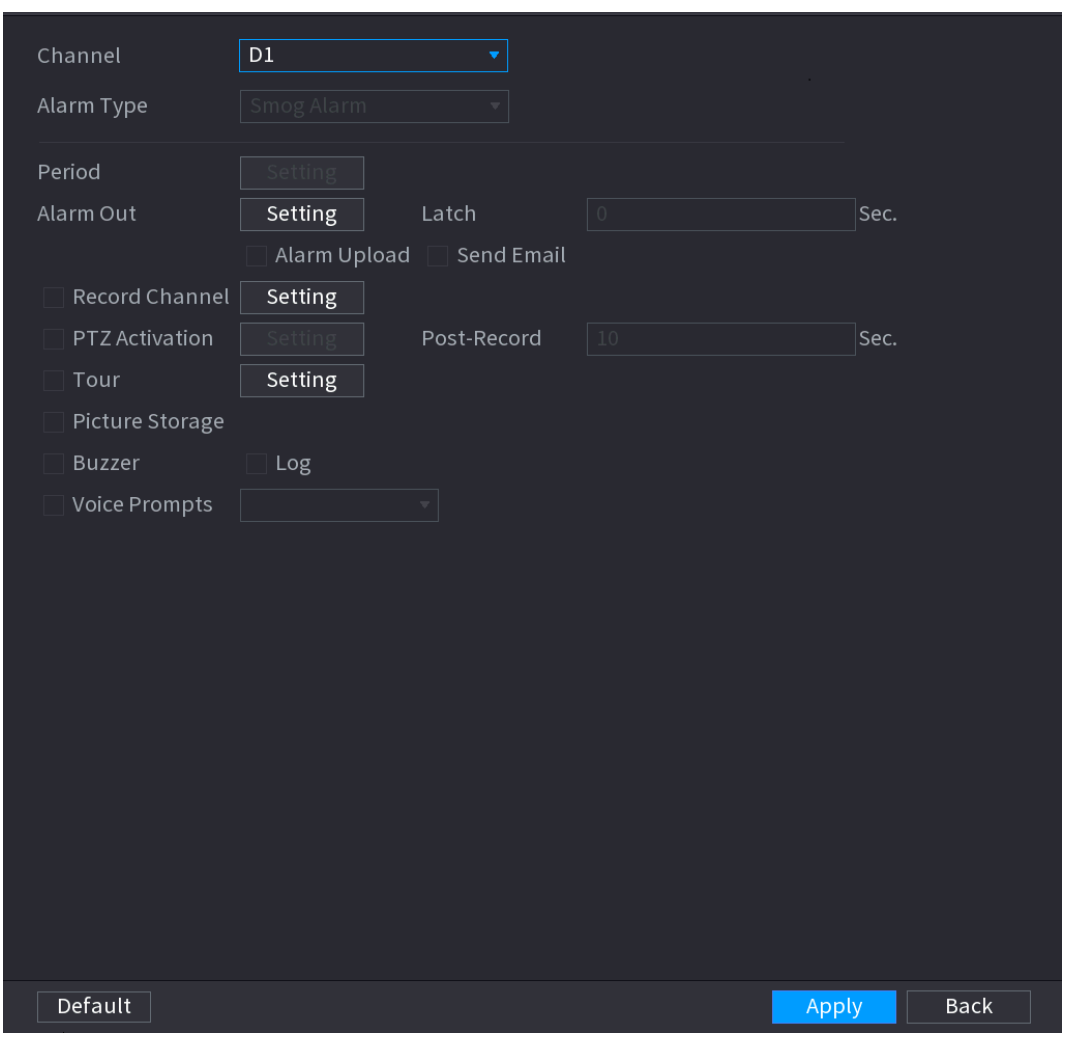

Step 2 Select a channel and alarm type, enable the thermal alarm function.

Step 3 Select fire mode and then enable this function (If the alarm type is **Fire Alarm**). System supports preset mode and zone excluded mode.

- **Preset**: Select a preset and then enable the function. System generates an alarm once it detect there is a fire.
- **Global**: System filters the specified high temperature zone. System generates an alarm once the rest zone has fire.

<span id="page-216-0"></span>Step 4 Set parameters. See [Table 4-48.](#page-216-0)

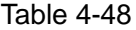

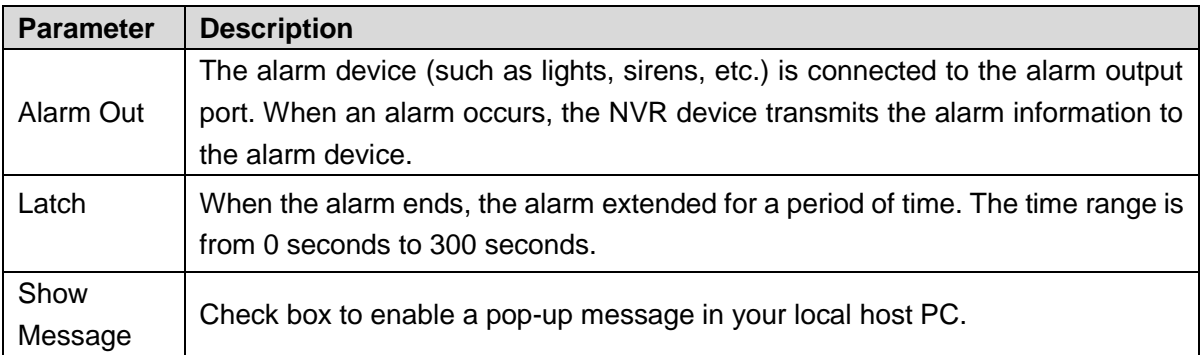

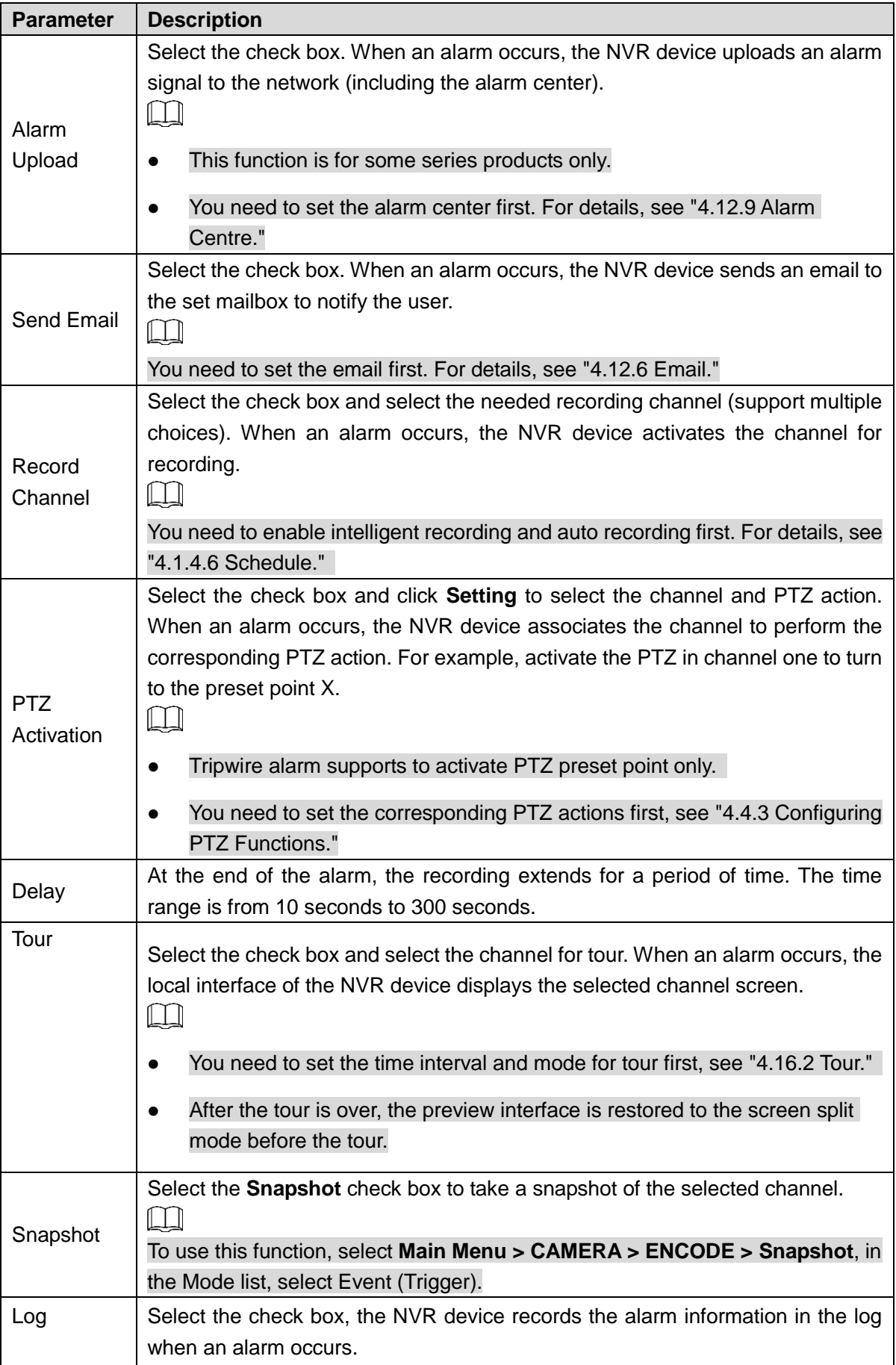

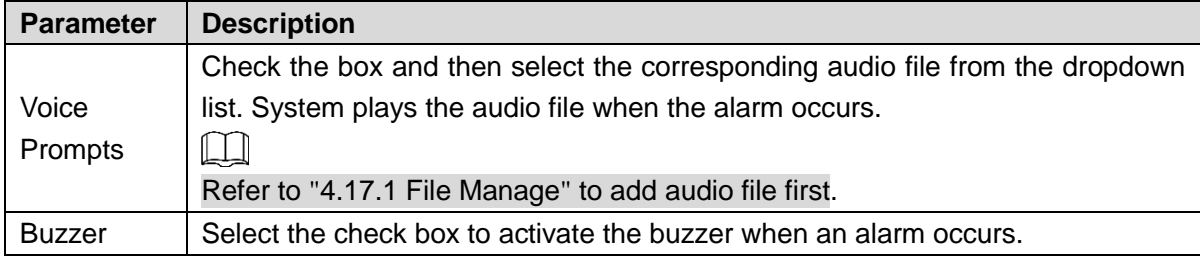

Step 5 Click **Apply**.

# <span id="page-218-0"></span>**4.8.8 Abnormality**

# Step 1 Select **Main Menu>ALARM>ABNORMALITY.**

The **Abnormality** interface is displayed. See [Figure 4-183.](#page-218-0)

Figure 4-183

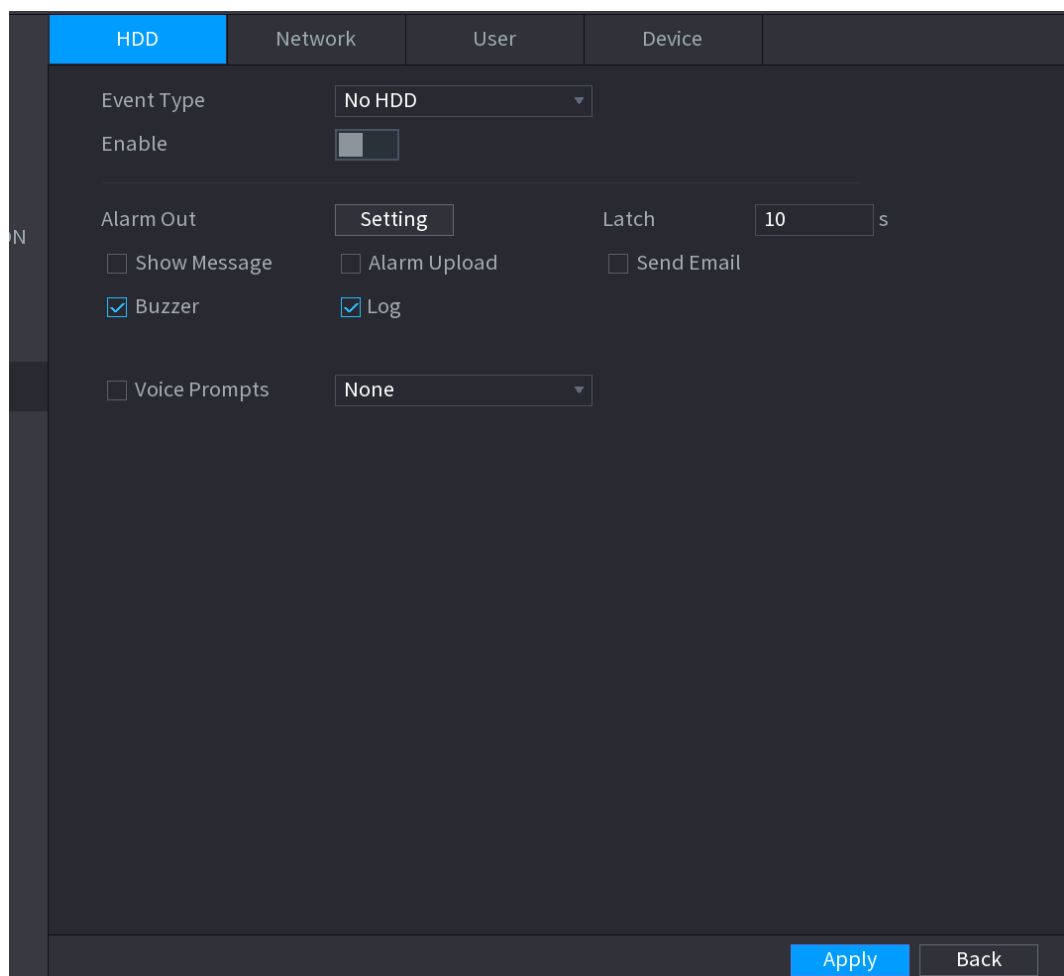

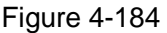

<span id="page-219-0"></span>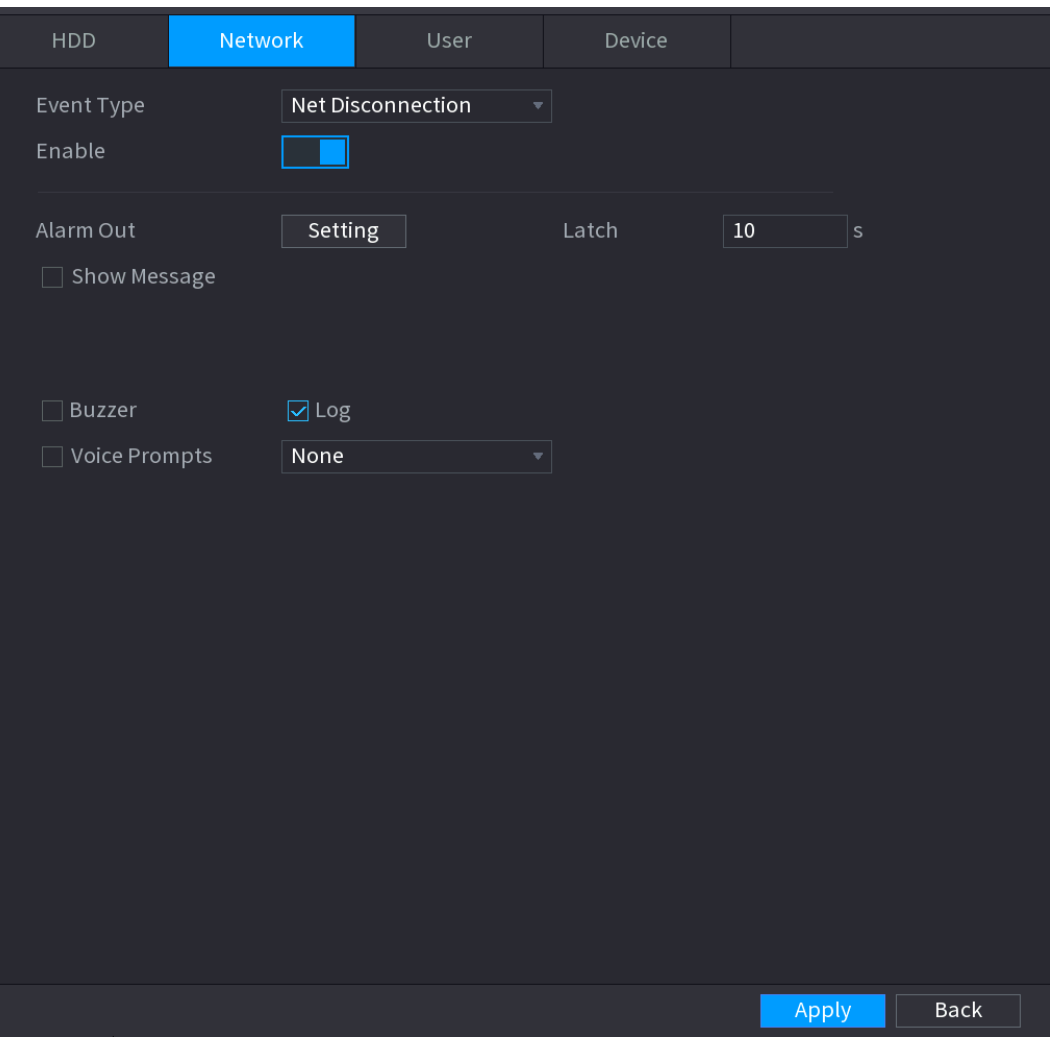

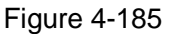

<span id="page-220-0"></span>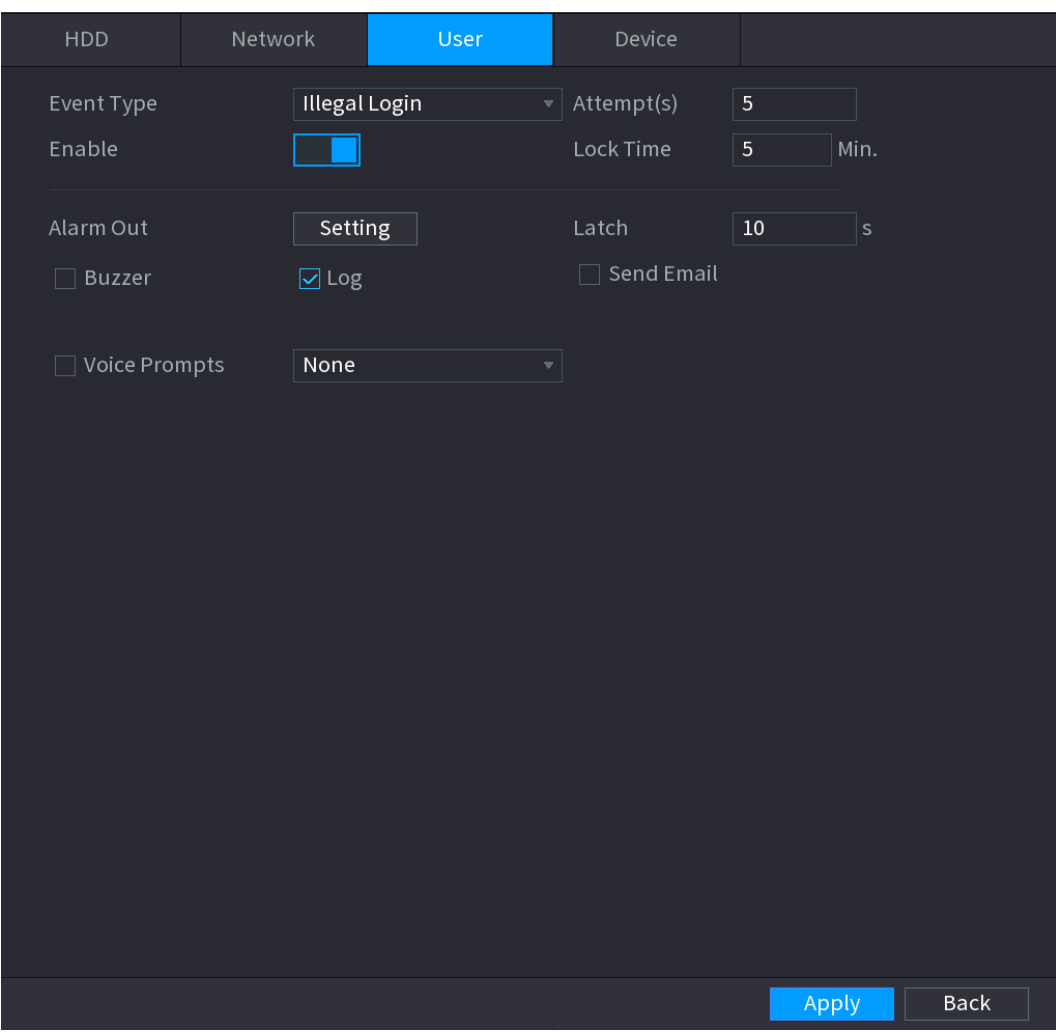

<span id="page-221-1"></span>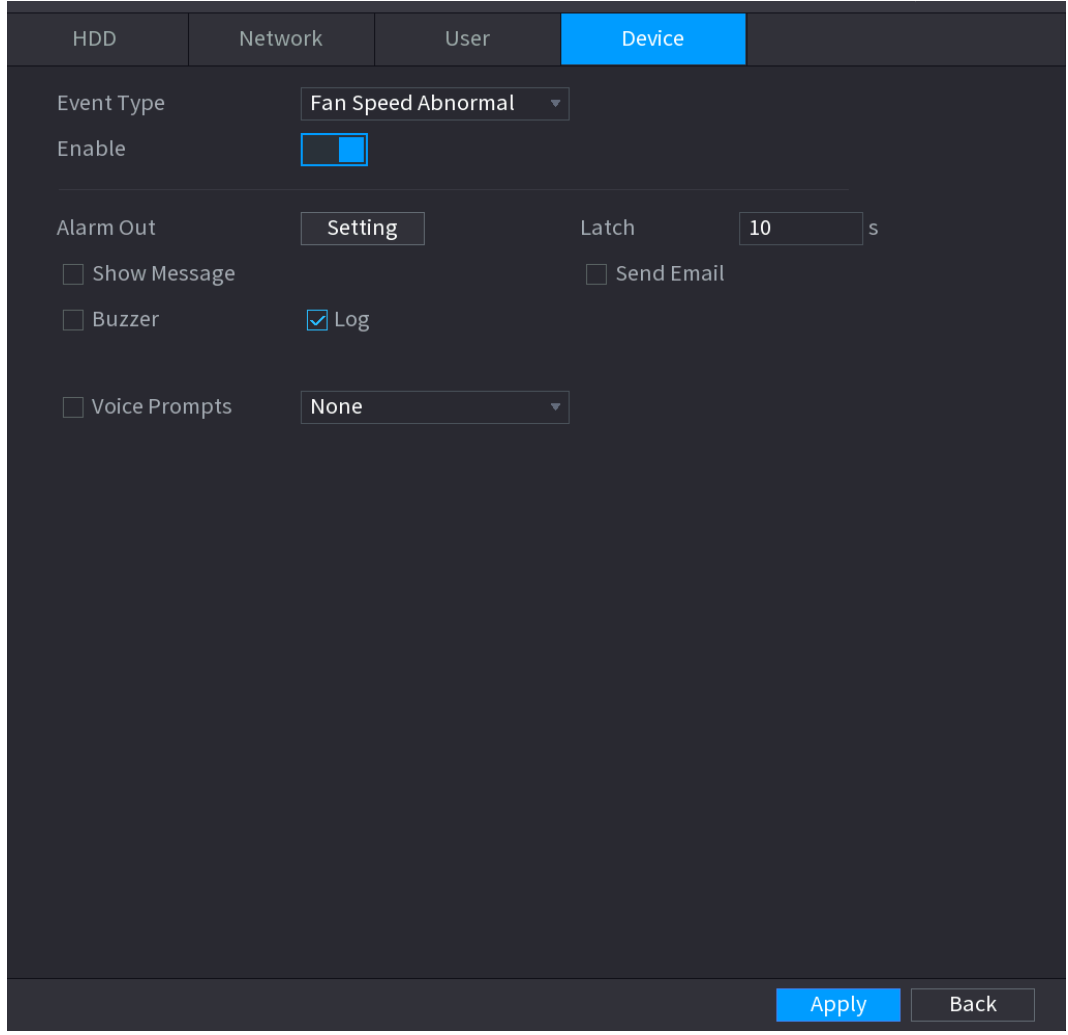

<span id="page-221-0"></span>Step 2 Configure parameters. See [Table 4-49.](#page-221-0)

Table 4-49

| <b>Parameter</b> | <b>Description</b>                                                                                                    |
|------------------|----------------------------------------------------------------------------------------------------|
| Event Type       | Click the corresponding tab to set different abnormality events.<br>HDD: Sets process method when there is a HDD event such as HDD error,<br>no HDD, no space. See Figure 4-183.<br>Network: Sets process method when there is a network event such as<br>disconnection, IP conflict, MAC conflict. See Figure 4-184.<br>User: Sets process method when there is an Illegal login event. See Figure<br>4-185.<br>Device: Sets process method when fan speed is abnormal, or there is a<br>network security event. See Figure 4-186.<br>Different series products support different event types. The actual product shall<br>prevail. |
| Enable           | Check the box to enable the function,                                                                                                    |
| Less than        | System generates an alarm once the HDD space is less than the threshold.                                                                                                    |

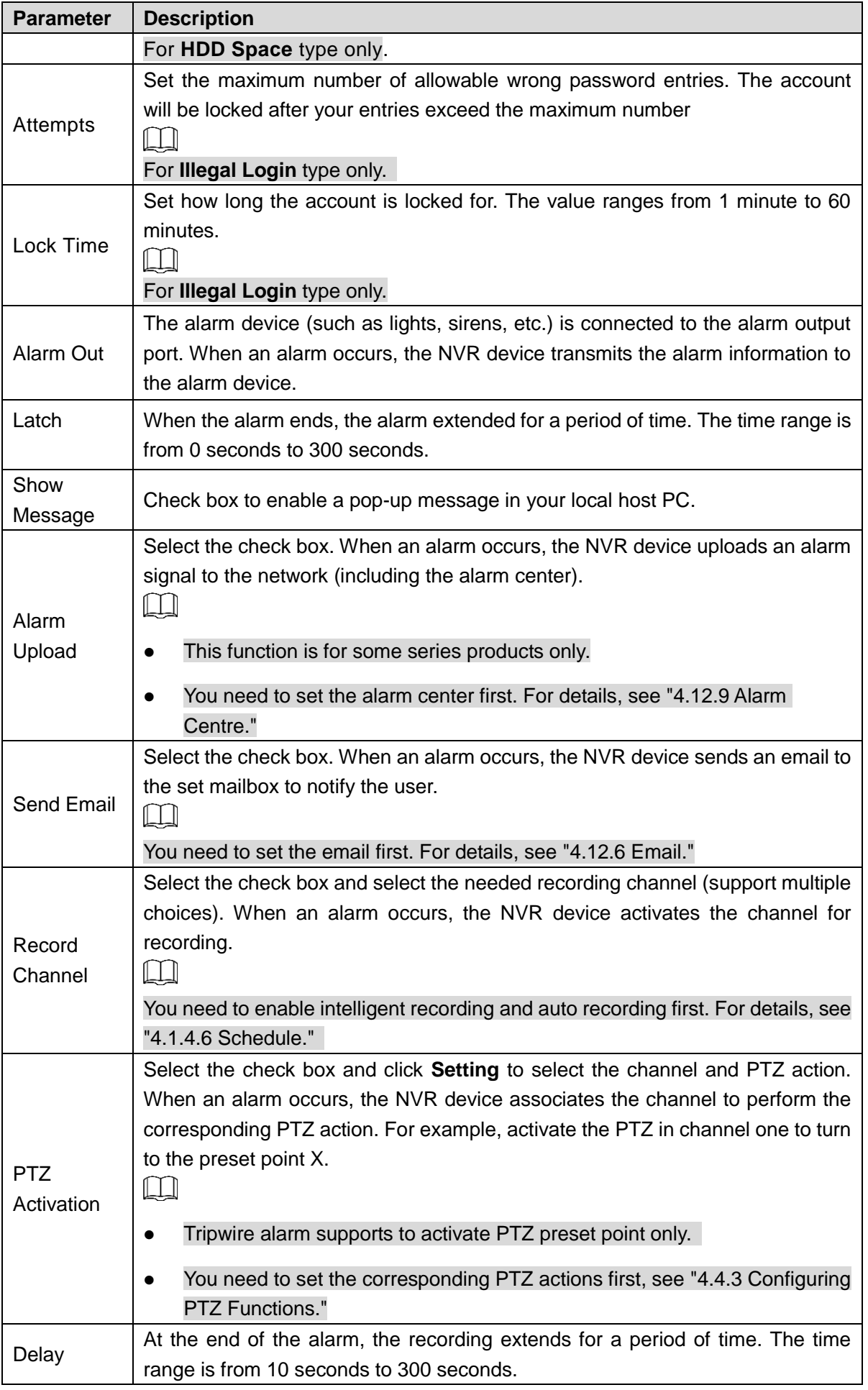

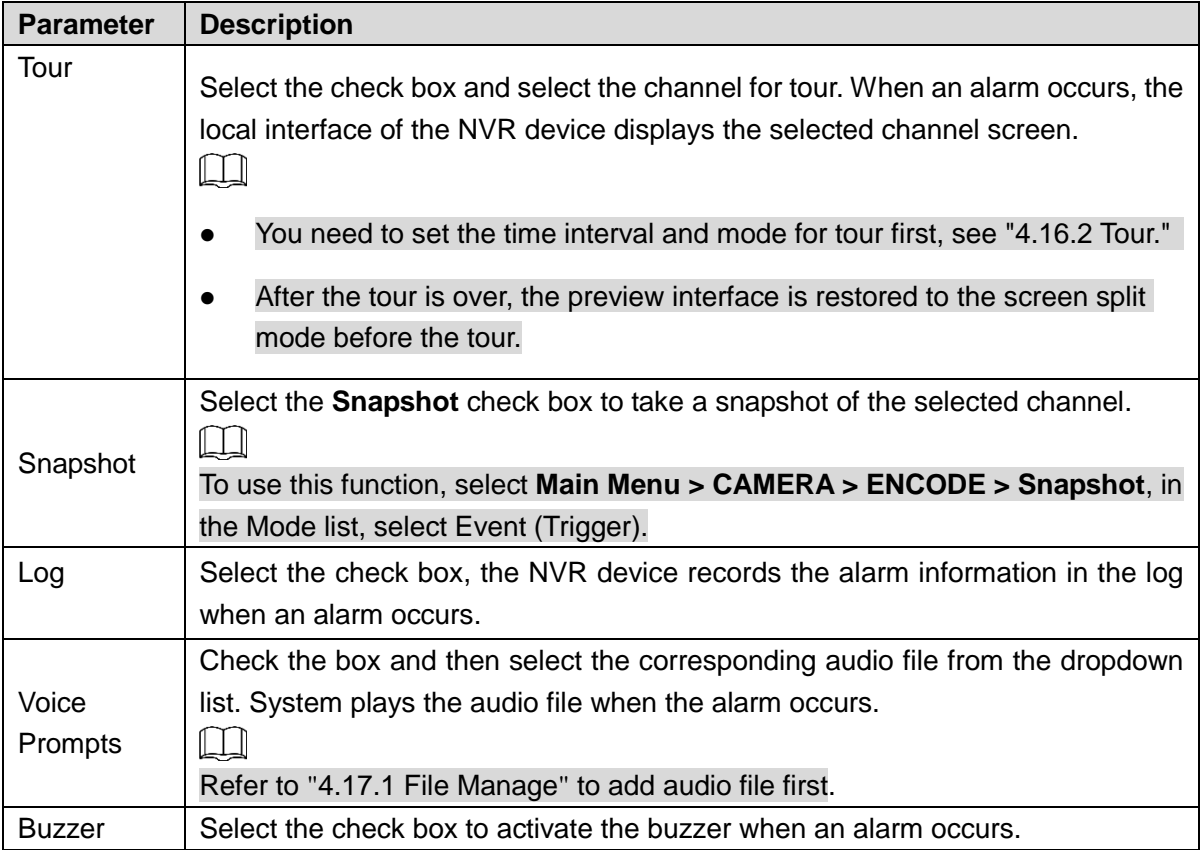

Step 3 Click **Apply**.

# **4.9 POS**

You can connect the Device to the POS (Point of Sale) machine and receive the information from it. This function applies to the scenarios such as supermarket POS machine. After connection is established, the Device can access the POS information and display the overlaid text in the channel window.

 $\Box$ 

Playing POS information in the local playback and viewing the POS information in the live view screen support single-channel mode and four-channel mode. Displaying monitoring screen and playing back in the web support multi-channel mode.

# **4.9.1 Search**

 $\Box$ 

The system supports fuzzy search.

## Step 1 Select **Main Menu > POS > POS SEARCH**.

The **POS SEARCH** interface is displayed. See [Figure 4-187.](#page-224-0)

Figure 4-187

<span id="page-224-0"></span>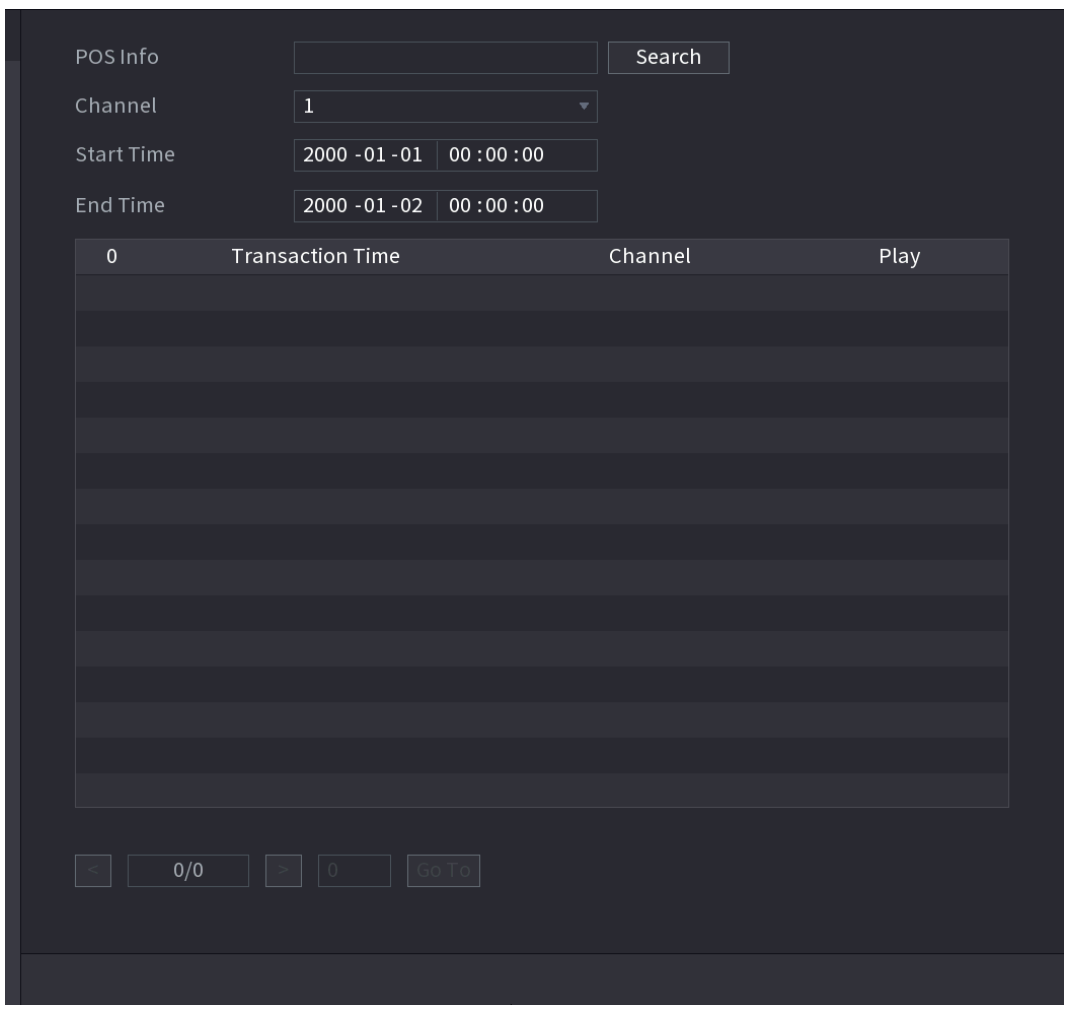

- Step 2 In the **POS SEARCH** box, enter the information such as transaction number on your receipt, amount, or product name.
- Step 4 In the **Start Time** box and **End Time** box, enter the time period that you want to search the POS transaction information.
- Step 5 Click **Search**.

The searched transaction results display in the table.

## **4.9.2 Settings**

## Step 1 Select **Main Menu > POS > POS SETUP**.

The **POS SETUP** interface is displayed. Se[e Figure 4-188.](#page-225-0)

<span id="page-225-0"></span>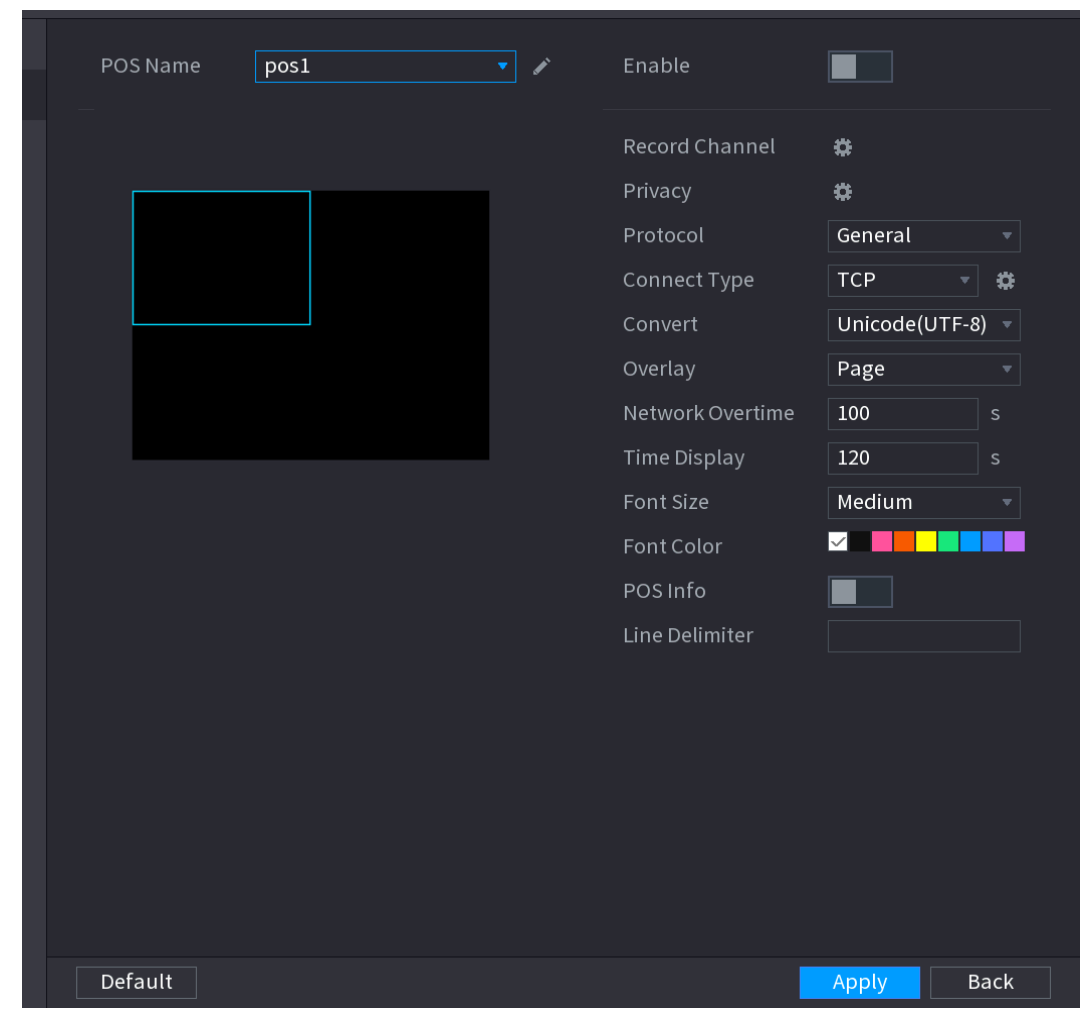

Figure 4-188

<span id="page-225-1"></span>Step 2 Configure the settings for the POS parameters. See [Table 4-50.](#page-225-1)

Table 4-50

| <b>Parameter</b>     | <b>Description</b>                                                |  |  |  |  |
|----------------------|-------------------------------------------------------------------|--|--|--|--|
|                      | In the POS Name list, select the POS machine that you want to     |  |  |  |  |
|                      | configures settings for. Click to modify the POS name.            |  |  |  |  |
| <b>POS Name</b>      |                                                                   |  |  |  |  |
|                      | The POS name shall be unique.                                     |  |  |  |  |
|                      | The POS name supports 21 Chinese characters or 63                 |  |  |  |  |
|                      | English characters.                                               |  |  |  |  |
| Enable               | Enable the POS function.                                          |  |  |  |  |
| <b>Record CH</b>     | Click <b>T</b> to select a channel to record.                     |  |  |  |  |
| <b>Privacy Setup</b> | Enter the privacy contents. Refer to "4.9.2.1 Privacy Setup."     |  |  |  |  |
|                      | Select POS by default. Different machine corresponds to different |  |  |  |  |
| Protocol Type        | protocols.                                                        |  |  |  |  |

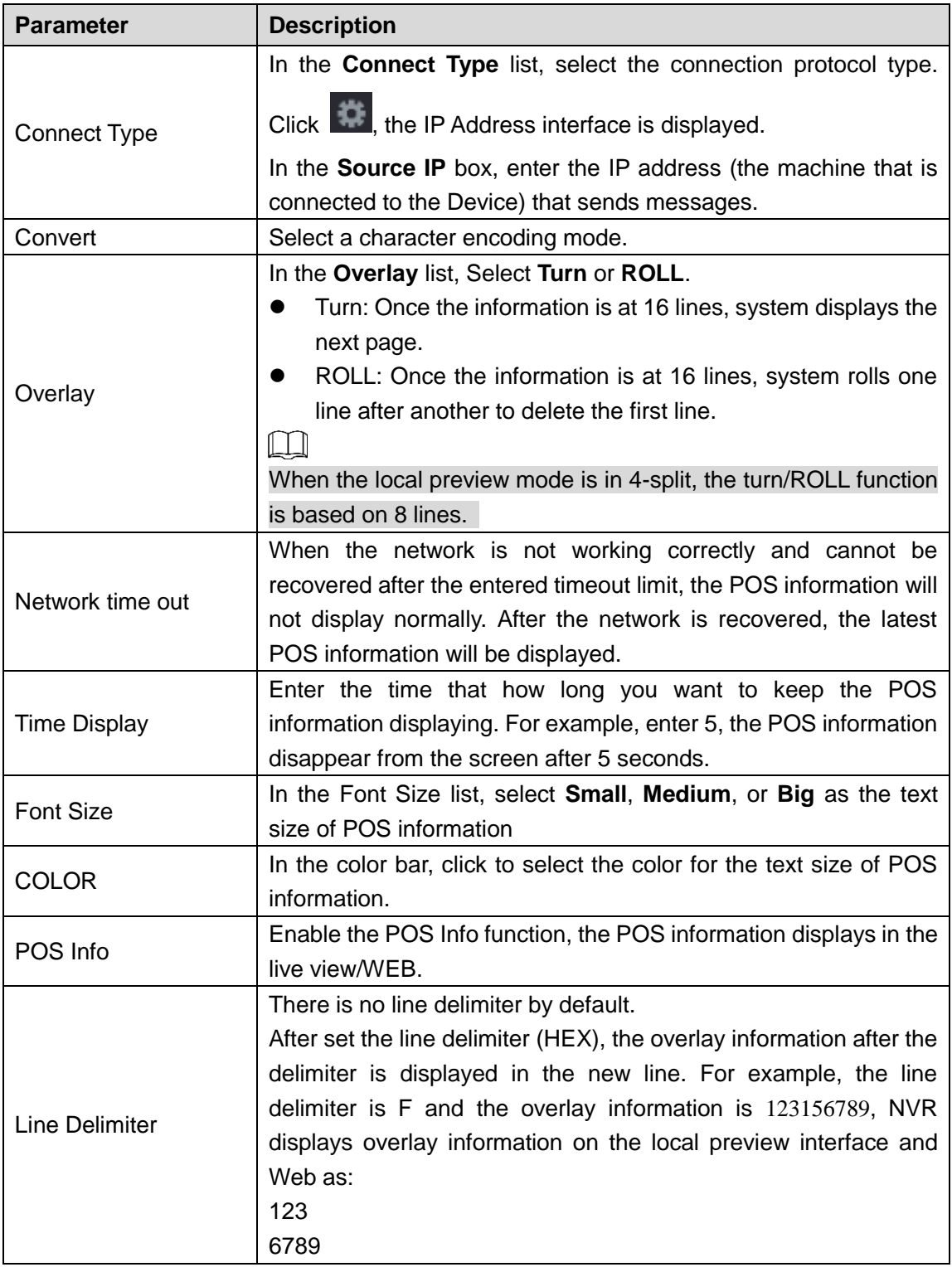

Step 3 Click **Apply** to complete the settings.

## <span id="page-226-0"></span>4.9.2.1 Privacy Setup

Step 1 Click **Setup**

The **Privacy** interface is displayed. See [Figure 4-189.](#page-227-0)

<span id="page-227-0"></span>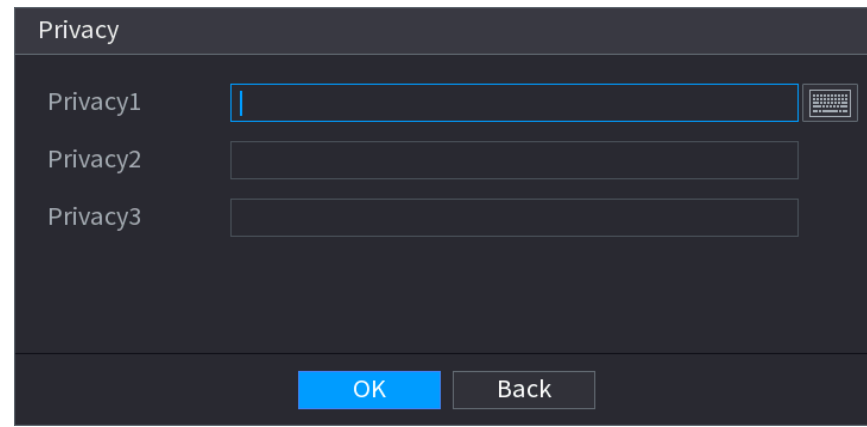

Step 2 Set privacy information.

Step 3 Click **OK** button.

## 4.9.2.2 Connection type

## **Connection type is UDP or TCP.**

Step 1 Select **Connect Type** as **UDP**, **TCP\_CLINET** or **TCP**.

<span id="page-227-1"></span>Step 2 Click **12** 

The **IP Address** interface is displayed. See [Figure 4-190.](#page-227-1)

Figure 4-190

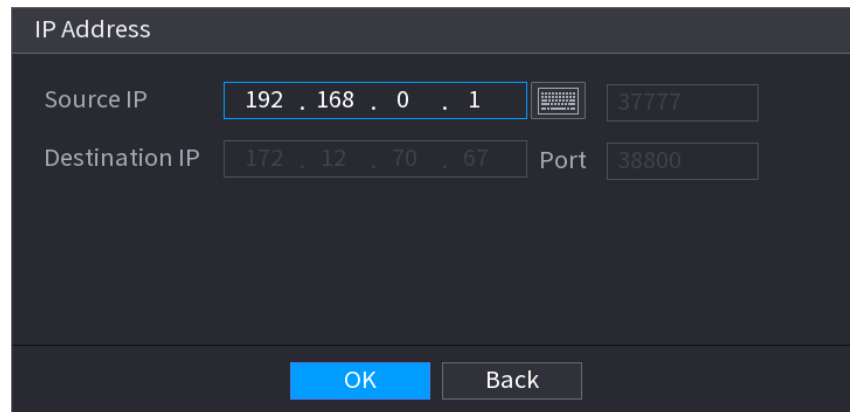

Step 3 **Source IP** and **Port.** Refers to POS IP address and port.

Step 4 Click OK to complete setup.

# **4.10Operation and Maintenance**

## **4.10.1 Log**

You can view and search the log information, or backup log to the USB device.

### Step 1 Select **Main Menu > OPERATION > LOG**.

The **LOG** interface is displayed. See [Figure 4-191.](#page-228-0)

Figure 4-191

<span id="page-228-0"></span>

| <b>Start Time</b><br>$2000 - 01 - 01$<br>00:00:00<br><b>End Time</b><br>$2000 - 01 - 02$<br>00:00:00<br>Log Time<br>64<br>Event<br>2000-01-01 21:08:54 System Upgrade:Start Upgrade<br>$\mathbf{I}$<br>2000-01-01 20:59:48 titles.loginFailure <admin><br/><math>\overline{2}</math><br/>2000-01-01 20:57:50 Change Working HDD to<math>\overline{3}</math><br/>2000-01-01 20:43:25 titles.loginFailure<admin><br/>4<br/>2000-01-01 19:51:13 User logged out.<local><br/>5</local></admin></admin> | Search |
|----------------------------------------------------------------------------------------------------|--------|
|                                                                                                    |        |
|                                                                                                    |        |
|                                                                                                    |        |
|                                                                                                    |        |
|                                                                                                    |        |
|                                                                                                    |        |
|                                                                                                    |        |
|                                                                                                    |        |
| 2000-01-01 19:34:27 User logged in. <local><br/><math>6^{\circ}</math></local>                                                                                                    |        |
| 2000-01-01 19:34:27 User logged in. <local><br/><math>7\phantom{.}</math></local>                                                                                                    |        |
| 2000-01-01 19:22:27 titles.loginFailure <admin><br/>8</admin>                                                                                                    |        |
| 9<br>2000-01-01 17:32:41 Change Working HDD to <td></td>                                                                                                    |        |
| 2000-01-01 15:58:59 titles.loginFailure <admin><br/>10</admin>                                                                                                    |        |
| 2000-01-01 15:44:33 Change Working HDD to11                                                                                                    |        |
| 12<br>2000-01-01 15:42:35 titles.loginFailure <admin></admin>                                                                                                    |        |
| 13<br>2000-01-01 14:26:13 titles.loginFailure <admin></admin>                                                                                                    |        |
| 2000-01-01 14:09:54 titles.loginFailure <admin><br/>14</admin>                                                                                                    |        |
| 2000-01-01 12:57:36 System Upgrade:Start Upgrade<br>15                                                                                                    |        |

- Step 2 In the **Type** list, select the log type that you want to view (**System**, **Config**, **Storage**, **Record**, **Account**, **Clear**, **Playback**, and **Connection**) or select **All** to view all logs.
- <span id="page-228-1"></span>Step 3 In the **Start Time** box and **End Time** box, enter the time period to search, and then click **Search**.

The search results are displayed. See [Figure 4-192.](#page-228-1)

| Type              |                                                          | All |                  |          | ۳ |               |        |                |  |
|-------------------|----------------------------------------------------------|-----|------------------|----------|---|---------------|--------|----------------|--|
| <b>Start Time</b> |                                                          |     | $2018 - 01 - 30$ | 00:00:00 |   |               |        |                |  |
| End Time          |                                                          |     | $2018 - 01 - 31$ | 00:00:00 |   |               |        | Search         |  |
| 39                | Log Time                                                 |     | Event            |          |   |               |        |                |  |
| 25                | 2018-01-30 14:51:11 Save <network> config!</network>     |     |                  |          |   |               |        |                |  |
| 26                | 2018-01-30 14:51:21 HDD Amount<1>, Current Working HDD   |     |                  |          |   |               |        |                |  |
| 27                | 2018-01-30 14:51:22 Save <p2p> config!</p2p>             |     |                  |          |   |               |        |                |  |
| 28                | 2018-01-30 14:51:22 Save <p2p> config!</p2p>             |     |                  |          |   |               |        |                |  |
| 29                | 2018-01-30 14:51:31 Save <pir alarm=""> config!</pir>    |     |                  |          |   |               |        |                |  |
| 30                | 2018-01-30 14:51:56 S.M.A.R.T INFO                       |     |                  |          |   |               |        |                |  |
| 31                | 2018-01-30 14:51:56 S.M.A.R.T INFO                       |     |                  |          |   |               |        |                |  |
| 32                | 2018-01-30 14:52:31 Add Group <admin></admin>            |     |                  |          |   |               |        |                |  |
| 33                | 2018-01-30 14:52:31 Add Group <user></user>              |     |                  |          |   |               |        |                |  |
| 34                | 2018-01-30 14:52:31 Add User <onvif:admin></onvif:admin> |     |                  |          |   |               |        |                |  |
| 35                | 2018-01-30 14:52:31 User logged in <admin></admin>       |     |                  |          |   |               |        |                |  |
| 36                | 2018-01-30 14:52:35 Save <general> config!</general>     |     |                  |          |   |               |        | ≡              |  |
| 37                | 2018-01-30 14:52:36 Save <network> config!</network>     |     |                  |          |   |               |        |                |  |
| 38                | 2018-01-30 14:52:39 Save <general> config!</general>     |     |                  |          |   |               |        |                |  |
| 39                | 2018-01-30 14:53:10 User logged in <127.0.0.1>           |     |                  |          |   |               |        |                |  |
|                   |                                                          |     |                  |          |   |               |        |                |  |
|                   |                                                          |     | $\langle$        | 1/1      |   | $>$ Go To $1$ | Backup | <b>Details</b> |  |
|                   |                                                          |     |                  |          |   |               |        | Clear          |  |
|                   |                                                          |     |                  |          |   |               |        |                |  |
|                   |                                                          |     |                  |          |   |               |        |                |  |
|                   |                                                          |     |                  |          |   |               |        |                |  |
|                   |                                                          |     |                  |          |   |               |        |                |  |

Figure 4-192

- $\Box$
- Click **Details** or double-click the log that you want to view, the **Detailed Information** interface is displayed. Click **Next** or **Previous** to view more log information.
- Click **Backup** to back up the logs into the USB storage device.
- Click **Clear** to remove all logs.

## **4.10.2 System**

4.10.2.1 Version

### Select **Main Menu > SYSTEM > VERSION**, you can go to **VERSION** interface.

You can view NVR version information. Slight different may be found on the user interface.

4.10.2.2 HDD Info

You can view the HDD quantity, HDD type, total space, free space, status, and S.M.A.R.T information.

Select **Main Menu > OPERATION > INFOMATION > HDD**, the **HDD** interface is displayed. See [Figure 4-193.](#page-229-0) Refer to

<span id="page-229-0"></span>[Table 4-51f](#page-229-1)or detailed information.

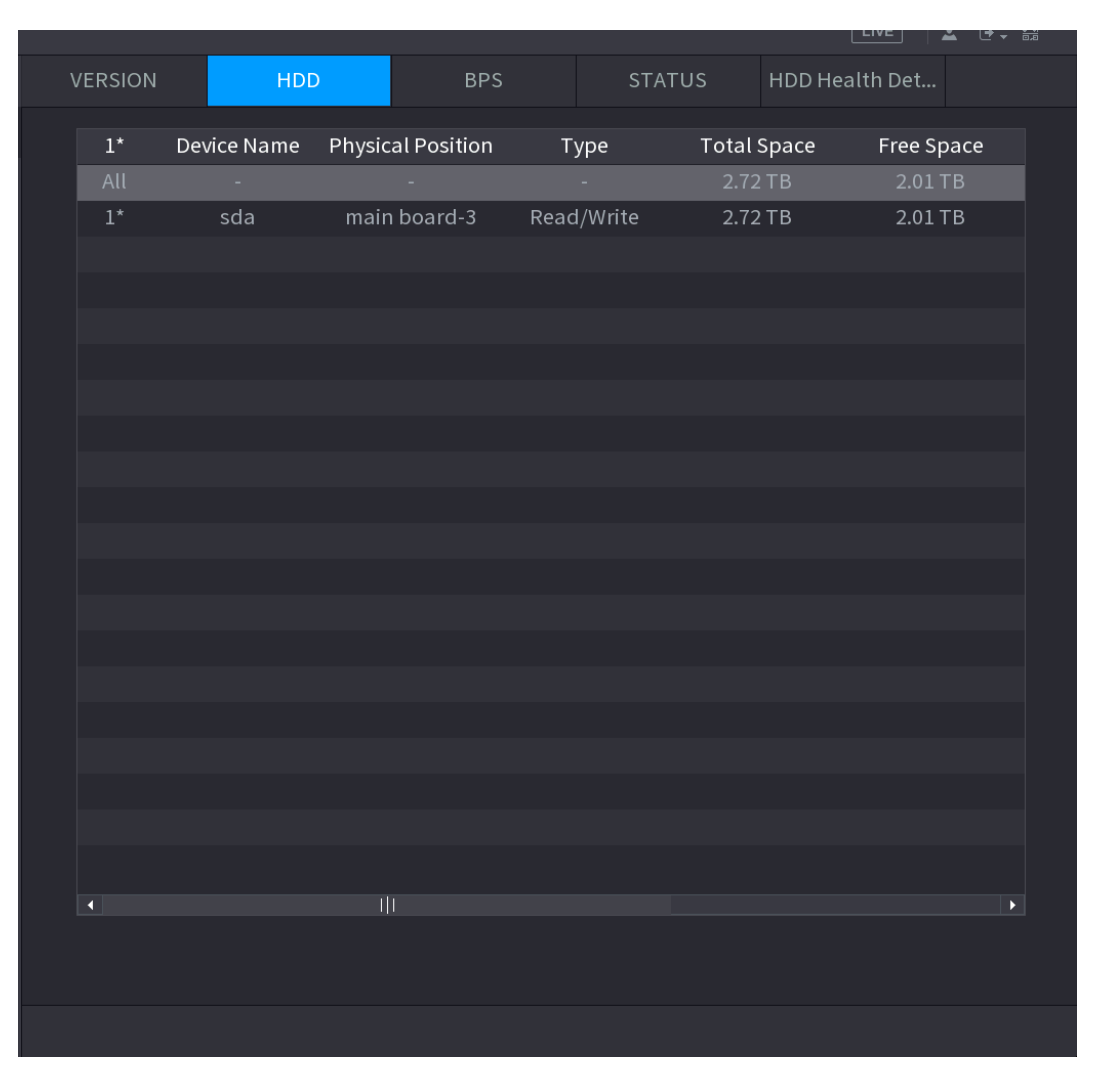

### <span id="page-229-1"></span>Figure 4-193

Table 4-51

| Parameter<br><b>Description</b> |
|---------------------------------|
|---------------------------------|

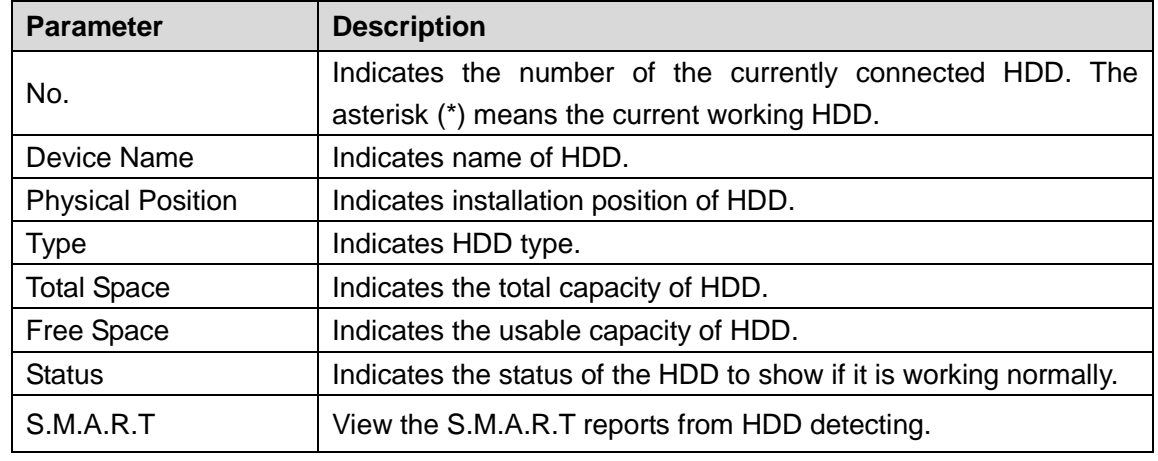

## 4.10.2.3 BPS

Here is for you to view current video bit rate (kb/s) and resolution.

Select **Main Menu > OPERATION > INFOMATION > BPS**, the **BPS** interface is displayed. See [Figure 4-194.](#page-230-0)

<span id="page-230-0"></span>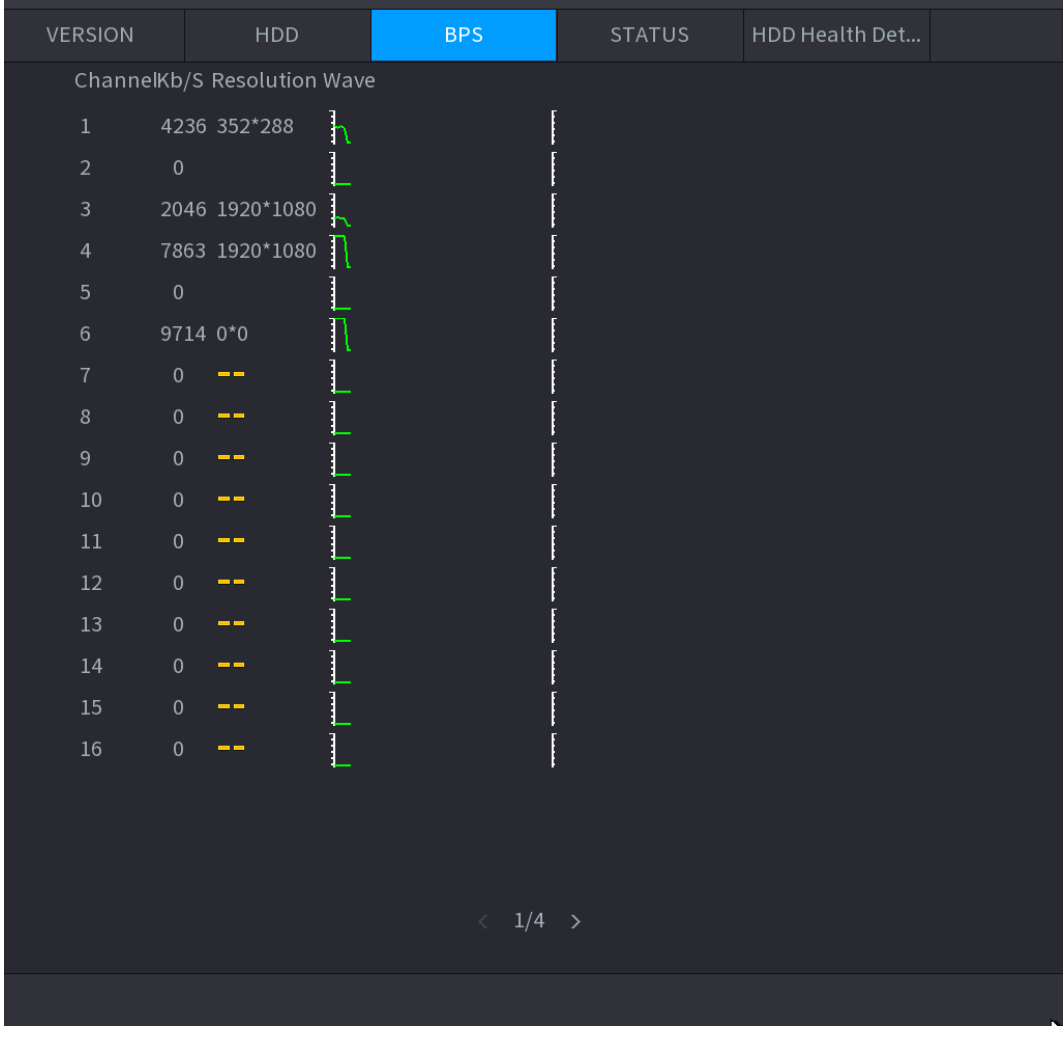

Figure 4-194

## 4.10.2.4 Device Status

You can view fan running status such as speed, CPU temperature, and memory.

Select **Main Menu > OPERATION > INFOMATION > Status**, the **Status** interface is displayed. See [Figure 4-195.](#page-231-0)

<span id="page-231-0"></span>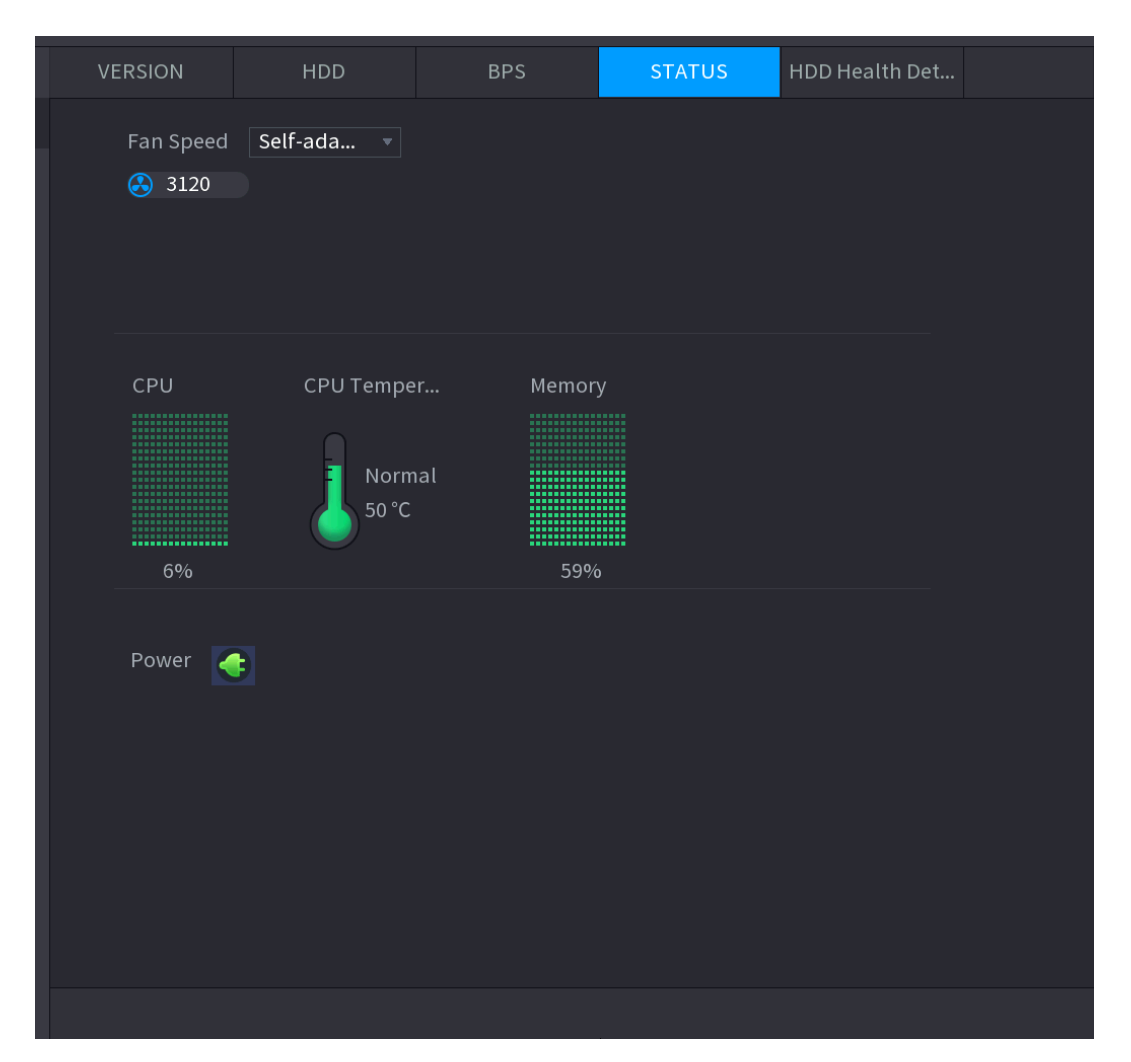

Figure 4-195

### 4.10.2.5 HDD Health Detection

You can view HDD health status. System supports Seagate SKYHAWK series 4T and higher HDD. It displays HDD name, space, manufacturer, Serial No., and health status.

Step 1 Select **Main Menu > OPERATION > INFOMATION > HDD Health Detection**. The **HDD Health Detection** interface is displayed. See [Figure 4-196.](#page-232-0)

<span id="page-232-0"></span>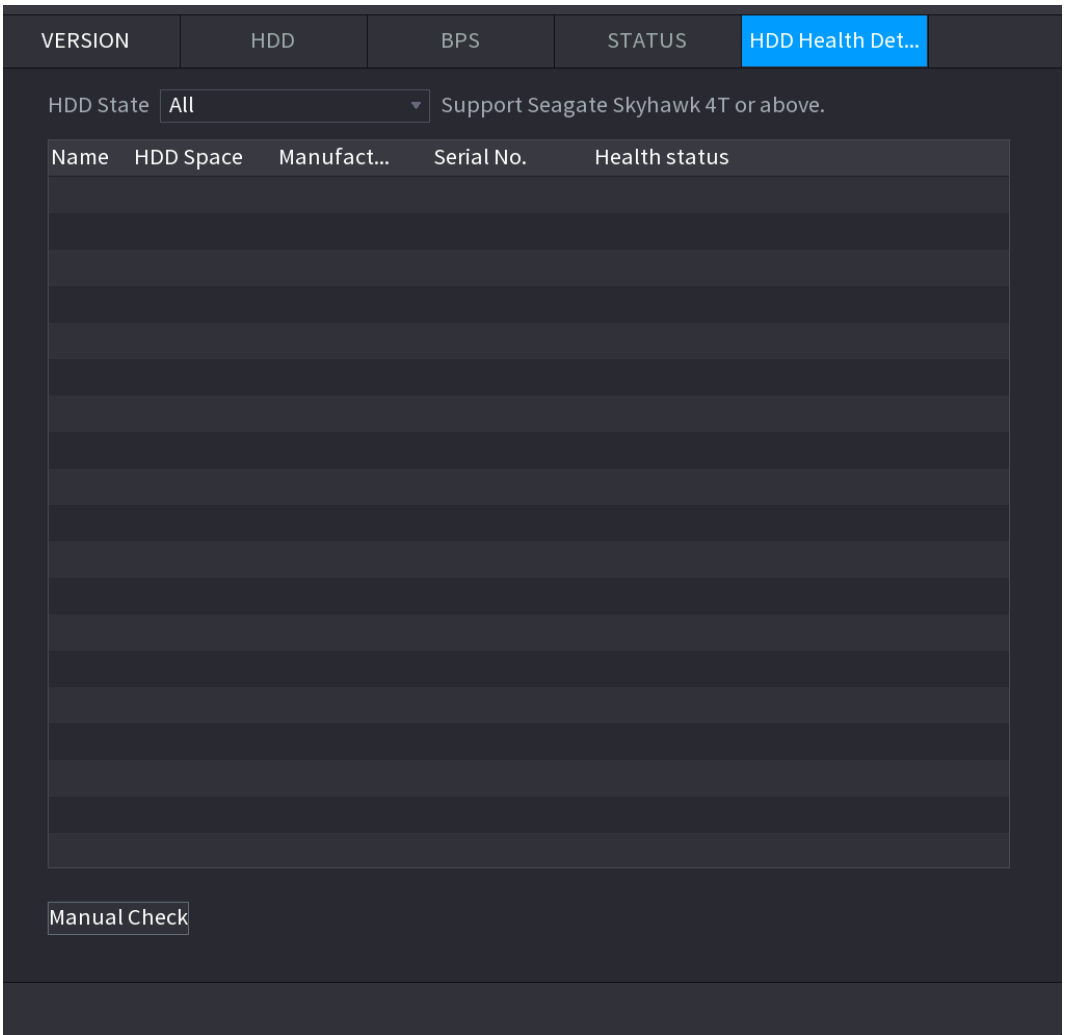

Step 2 Double-click the HDD in the list, system displays the detection report.

Step 3 Select an item in the list, system displays the corresponding report. System displays the curve report of the recent week by default.

## **4.10.3 Network**

4.10.3.1 Online User

You can view the online user information or block any user for a period of time. To block an

online user, click  $\overline{\bullet}$  and then enter the time that you want to block this user. The maximum value you can set is 65535.

The system detects every 5 seconds to check whether there is any user added or deleted, and update the user list timely.

Select **Main Menu > OPERATION > NETWORK > ONLINE USERS**, the **Online Users** interface is displayed. See [Figure 4-197.](#page-233-0)

<span id="page-233-0"></span>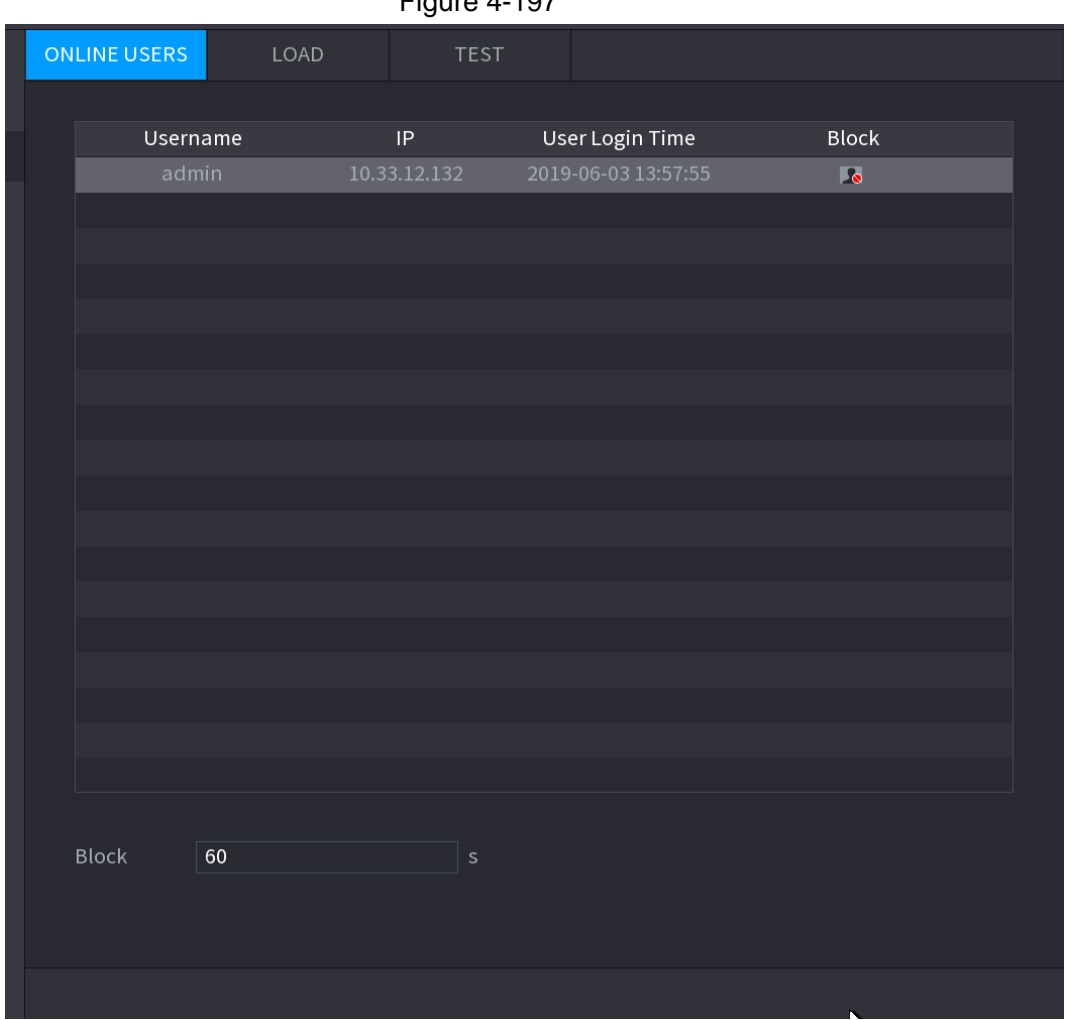

Figure 4-197

## 4.10.3.2 Network Load

Network load means the data flow which measures the transmission capability. You can view the information such as data receiving speed and sending speed.

Step 1 Select **Main Menu > INFO > NETWORK > LOAD.**

The **LOAD** interface is displayed. See [Figure 4-198.](#page-234-0)

<span id="page-234-0"></span>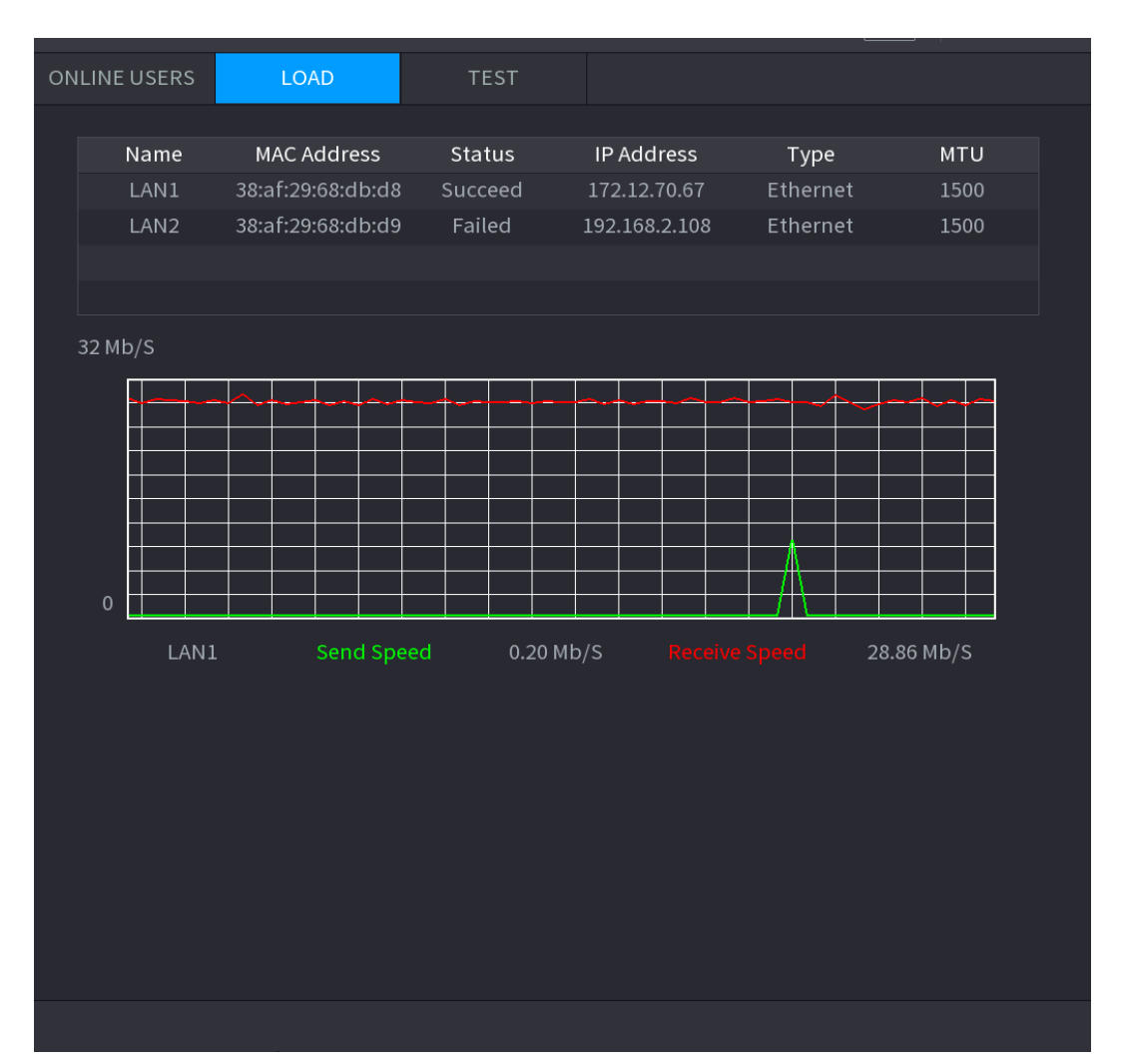

Step 2 Click the LAN name that you want to view, for example, **LAN1**.

The system displays the information of data sending speed and receiving speed.  $\Box$ 

- System displays LAN1 load by default.
- Only one LAN load can be displayed at one time.

## 4.10.3.3 Network Test

You can test the network connection status between the Device and other devices.

### Step 1 Select **Main Menu > INFO > NETWORK > TEST**.

The **TEST** interface is displayed. See [Figure 4-199.](#page-235-0)

<span id="page-235-0"></span>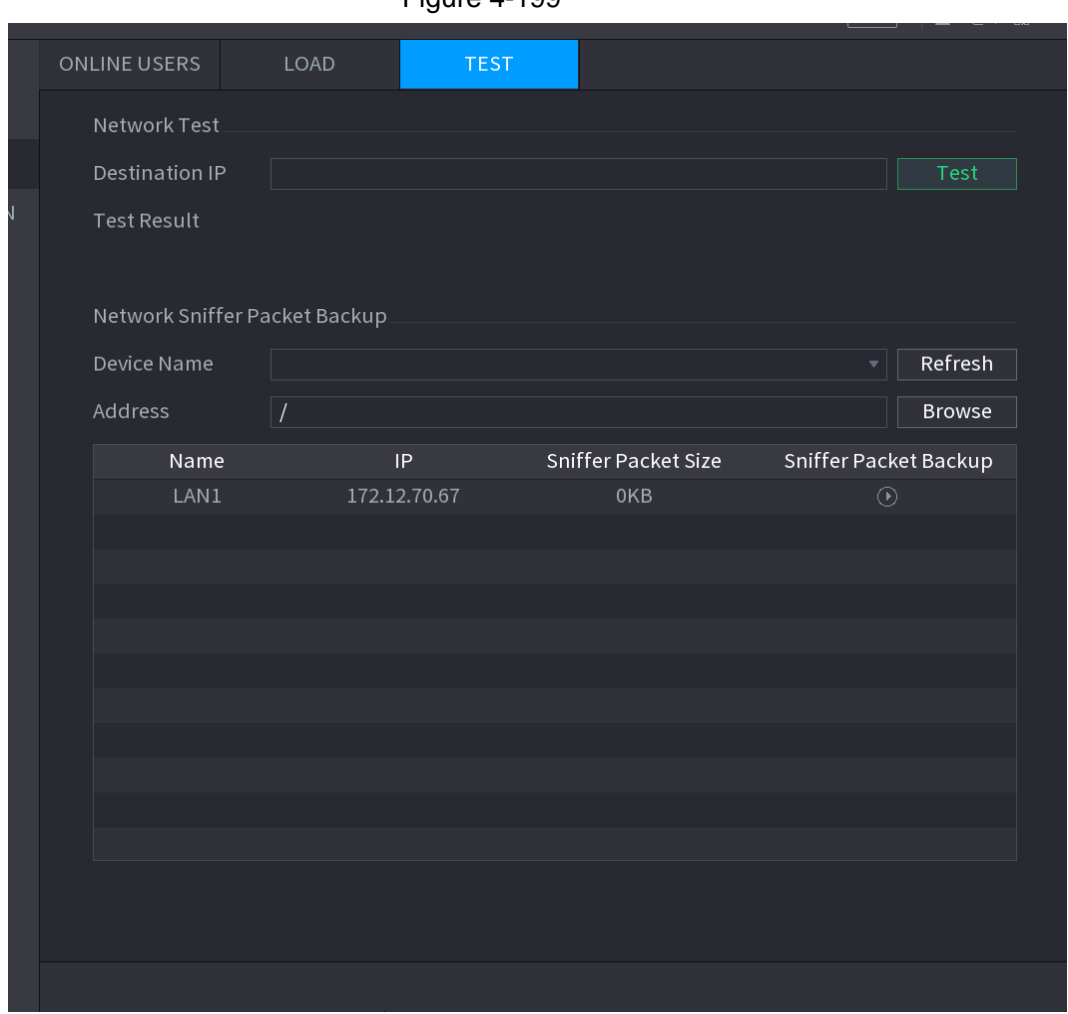

 $Figure 4-100$ 

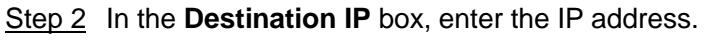

### Step 3 Click **Test**.

After testing is completed, the test result is displayed. You can check the evaluation for average delay, packet loss, and network status.

## **4.10.4 Maintenance and Management**

4.10.4.1 Device Maintenance

.

When the Device has been running for a long time, you can configure the auto reboot when the Device is not working. You can also configure the case fan mode to reduce noise and extend the service life.

## Step 1 Select **Main Menu > OPERATION > SYSTEM MAINTAIN > AUTO MAINTAIN**.

The **AUTO MAINTAIN** interface is displayed. See [Figure 4-200.](#page-236-0)

<span id="page-236-0"></span>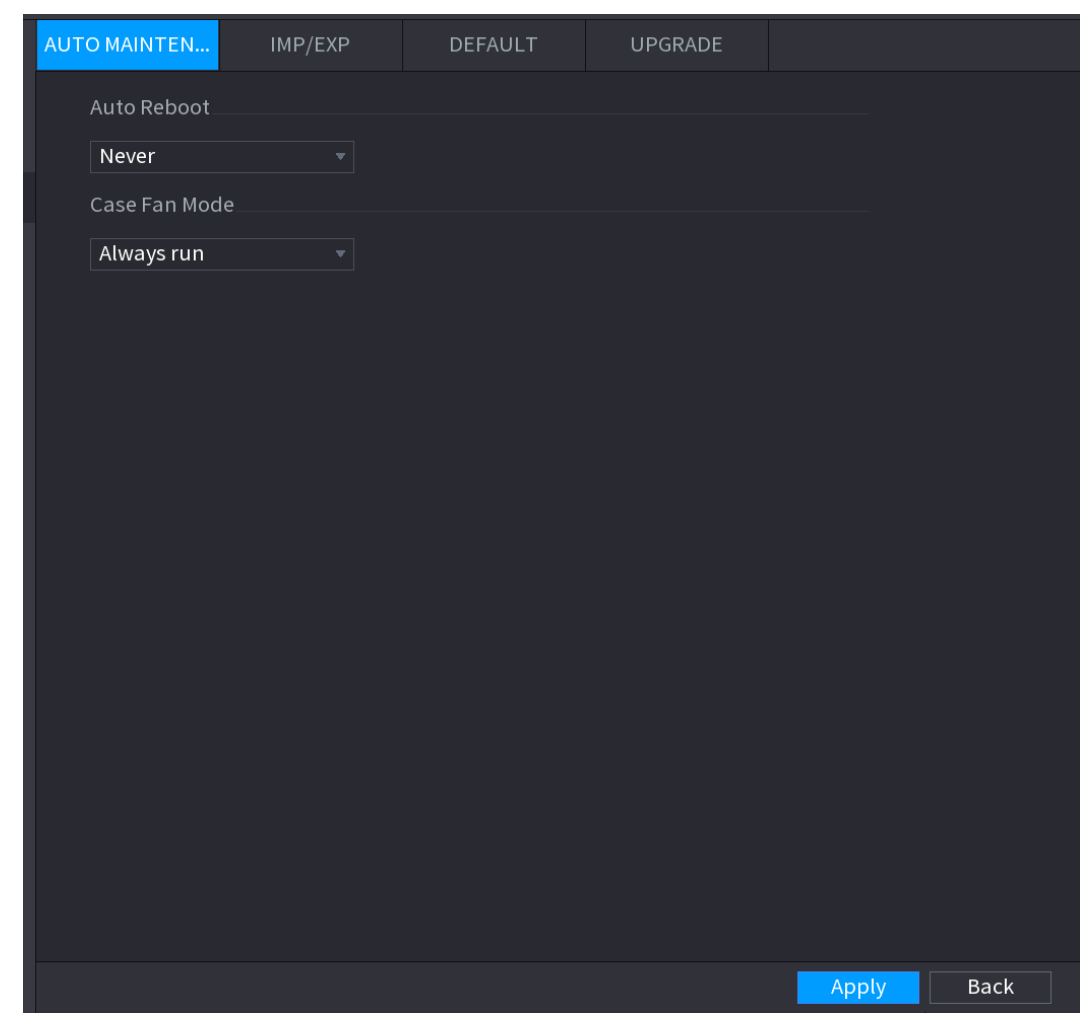

Step 2 Configure the settings for the system maintenance parameters. Se[e Table 4-52.](#page-236-1)

Table 4-52

<span id="page-236-1"></span>

| <b>Parameter</b> | <b>Description</b>                                                |
|------------------|-------------------------------------------------------------------|
| Auto Reboot      | In the Auto Reboot list, select the reboot time.                  |
|                  | In the Case Fan Mode list, you can select Always run or Auto. If  |
|                  | you select Auto, the case fan will stop or start according to the |
|                  | external conditions such as the Device temperature.               |
| Case Fan Mode    |                                                                   |
|                  | This function is for some series products only., and it is only   |
|                  | supported on the local configuration interface.                   |

Step 3 Click **Apply** to complete the settings.

#### 4.10.4.2 IMP/EXP

You can export or import the Device system settings if there are several Devices that require the same setup.

M

- The **IMP/EXP** interface cannot be opened if the backup operation is ongoing on the other interfaces.
- When you open the **IMP/EXP** interface, the system refreshes the devices and sets the current directory as the first root directory.
- Click **Format** to format the USB storage device.

# Exporting System Settings

## <span id="page-237-0"></span>Step 1 Select **Main Menu > OPERATION > SYSTEM MAITAIN > IMP/EXP**.

The **IMP/EXP** interface is displayed. See [Figure 4-201.](#page-237-0)

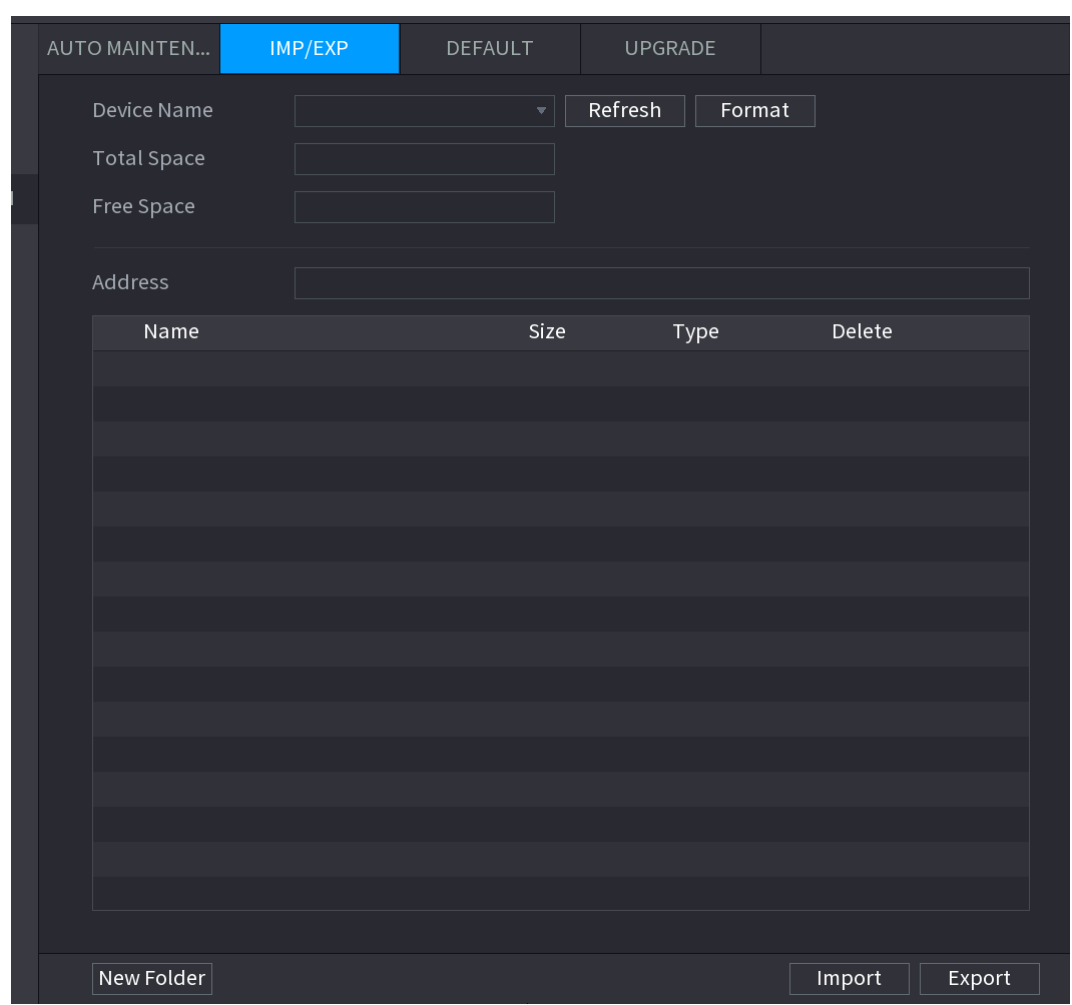

Figure 4-201

Step 2 Insert a USB storage device into one of the USB ports on the Device.

Step 3 Click **Refresh** to refresh the interface.

The connected USB storage device is displayed. See [Figure 4-202.](#page-238-0)

<span id="page-238-0"></span>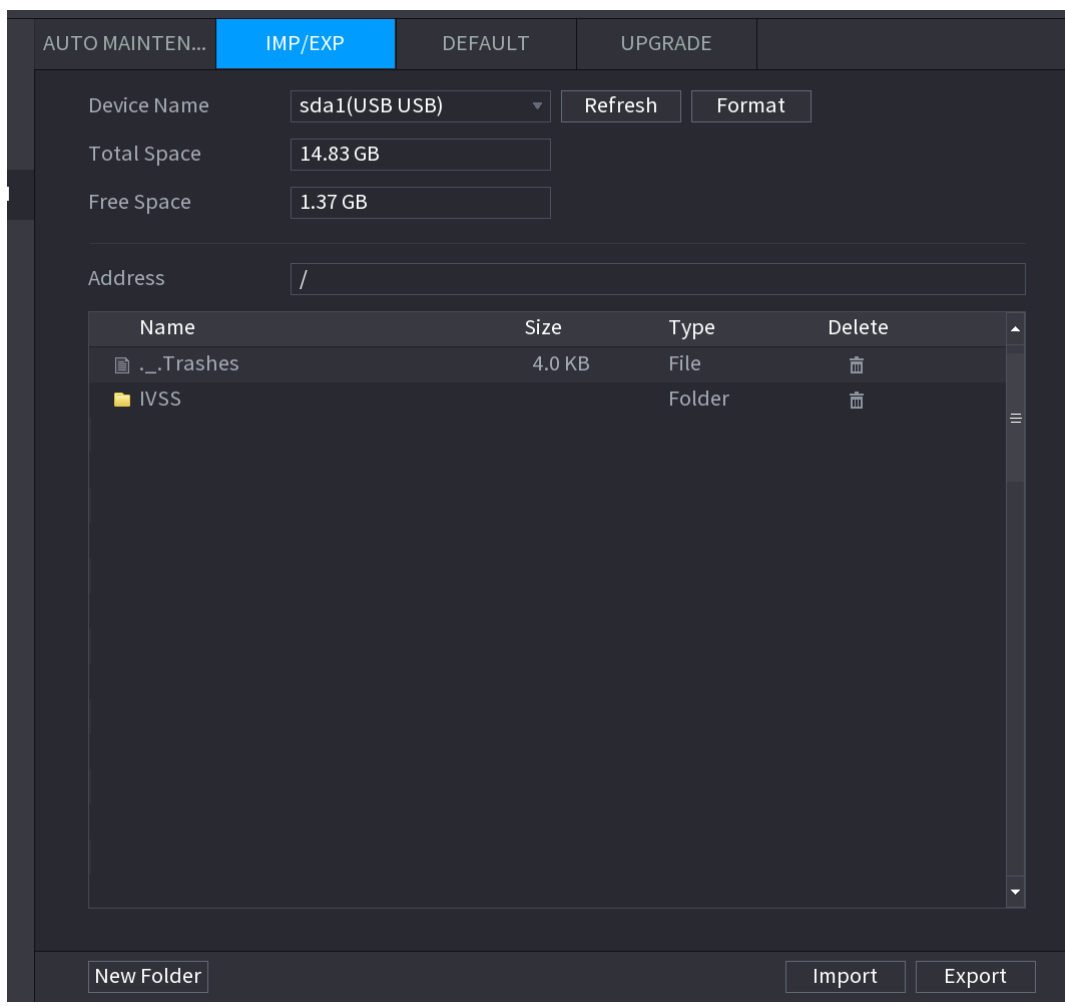

#### Step 4 Click **Export**.

There is a folder under the name style of "Config\_[YYYYMMDDhhmmss]". Double-click this folder to view the backup files.

### 4.10.4.3 Default

 $\Box$ 

This function is for admin account only.

You can select the settings that you want to restore to the factory default.

Step 1 Select **Main Menu > OPERATION > SYSTEM MAITAIN > DEFAULT**.

The **DEFAULT** interface is displayed. See [Figure 4-203.](#page-239-0)

<span id="page-239-0"></span>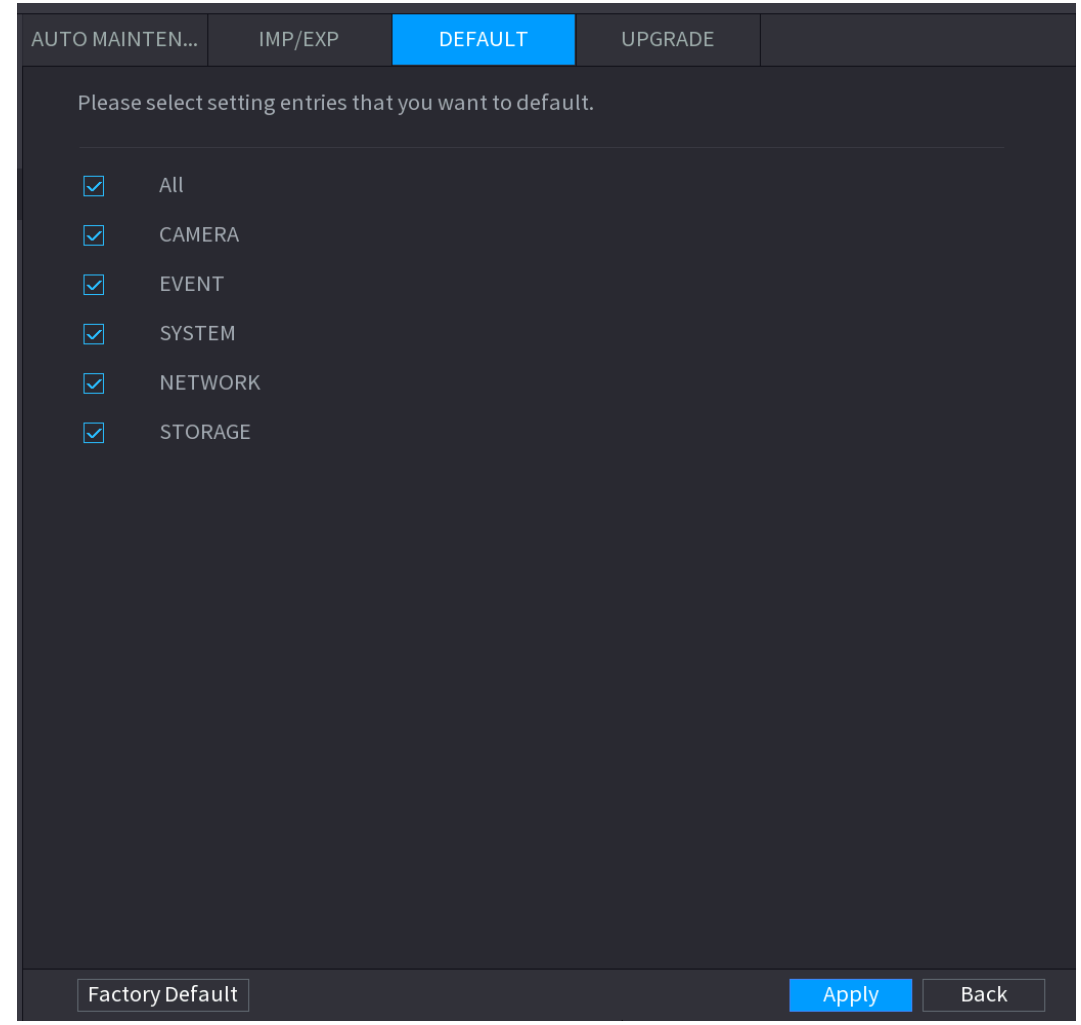

### Step 2 Restore the settings.

- Select the settings that you want to restore, and then click **Apply**. The system starts restoring the selected settings.
- Click **Factory Default**, and then click **OK**. The system starts restoring the whole settings.

## 4.10.4.4 System Update

## 4.10.4.4.1 Upgrading File

Step 1 Insert a USB storage device containing the upgrade files into the USB port of the Device.

# Step 2 Select **Main Menu > OPERATION > SYSTEM MAINTAIN > UPGRADE**.

The **UPGRADE** interface is displayed. See [Figure 4-204.](#page-240-0)

<span id="page-240-0"></span>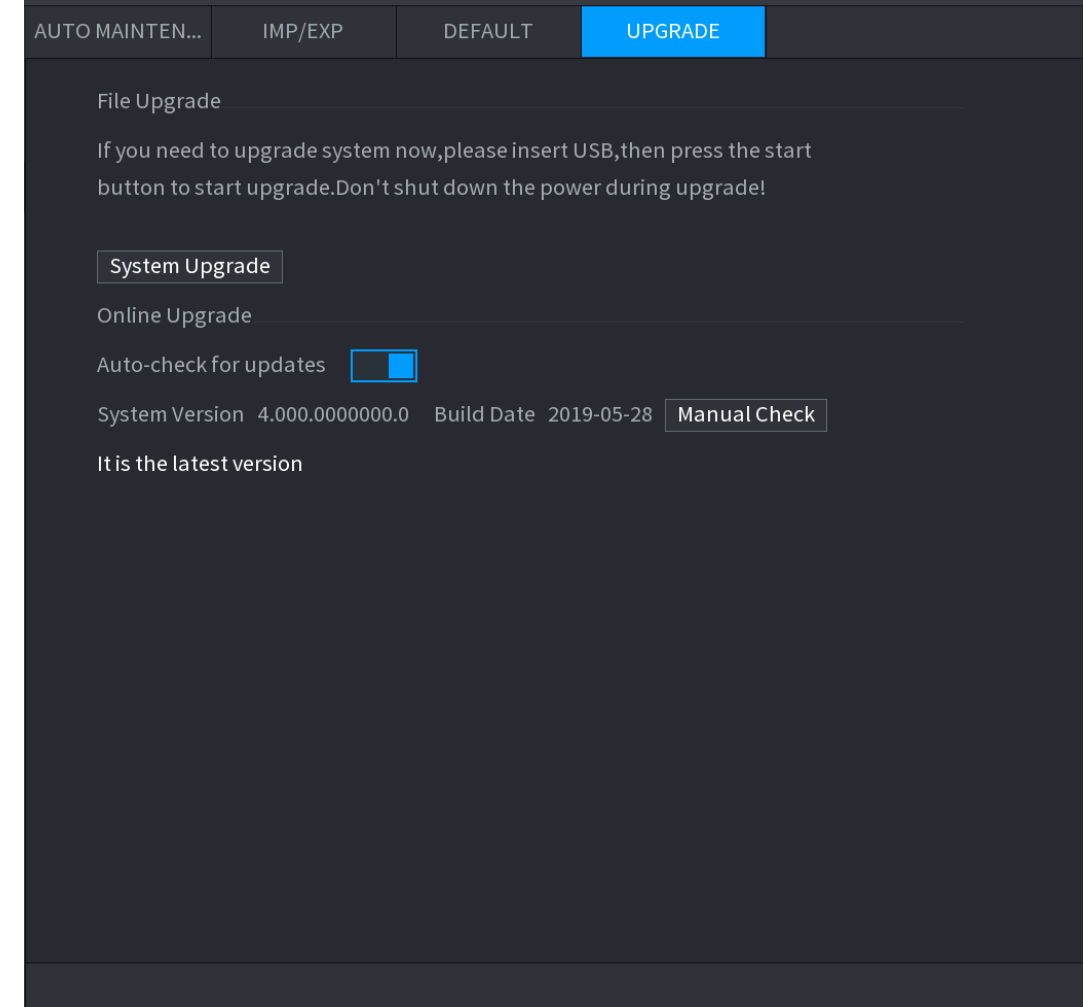

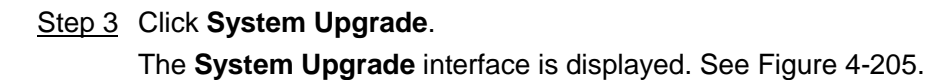

Figure 4-205

<span id="page-241-0"></span>

| System Upgrade                                                                             |                                        |                    |                        |             |
|--------------------------------------------------------------------------------------------|----------------------------------------|--------------------|------------------------|-------------|
| <b>Device Name</b><br><b>Total Space</b><br>Free Space                                     | sdb5(USB DISK)<br>15.60 GB<br>15.60 GB | Refresh            |                        |             |
| <b>Address</b><br>Name                                                                     |                                        | Size               | Type                   | Delete      |
| $\blacksquare$ IP<br><b>■ RemoteConfig_20171103141044.csv</b><br>printf_20171105172349.txt |                                        | 464 B<br>451.3 KB  | Folder<br>File<br>File | 亩<br>亩<br>面 |
| ■ kmsg_printf_20171105172349.txt<br>■ LAN1-20171107135215.pcap                             |                                        | 14.9 KB<br>1.18 MB | File<br>File           | 亩<br>面      |
| Update File                                                                                |                                        |                    |                        |             |
|                                                                                            |                                        |                    | <b>Start</b>           | <b>Back</b> |

Step 4 Click the file that you want to upgrade.

The selected file is displayed in the **Update File** box.

## Step 5 Click **Start**.

4.10.4.4.2 Online Upgrade

When the Device is connected to Internet, you can use online upgrade function to upgrade the system.

Before using this function, you need to check whether there is any new version by auto check or manual check.

- Auto check: The Device checks if there is any new version available at intervals.
- Manual check: Perform real-time check whether there is any new version available.

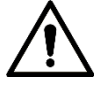

Ensure the correct power supply and network connection during upgrading; otherwise the upgrading might be failed.

Step 1 Select **Main Menu >> OPERATION > SYSTEM MAINTAIN > UPGRADE**. The **UPGRADE** interface is displayed. See [Figure 4-206.](#page-242-0)

<span id="page-242-0"></span>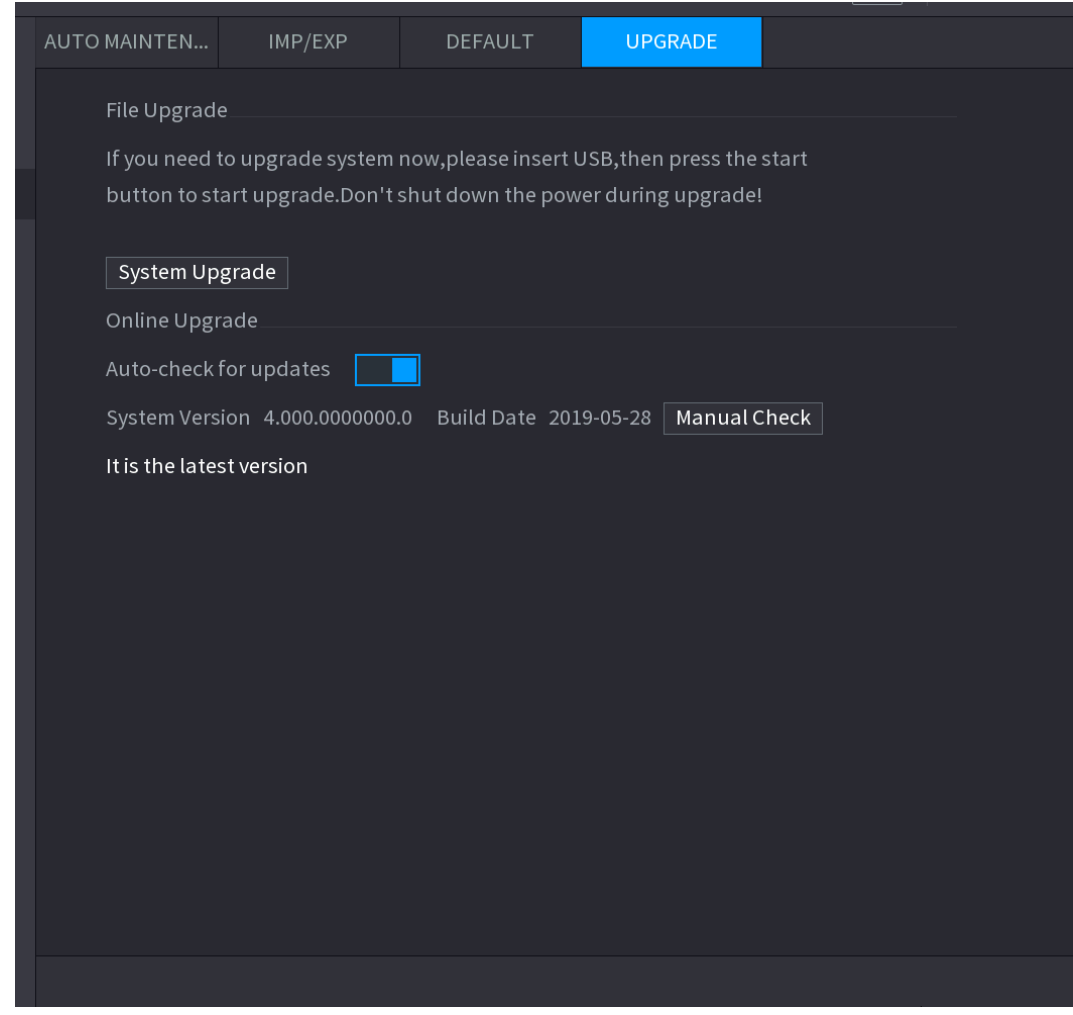

Step 2 Check whether there is any new version available.

- Auto-check for updates: Enable Auto-check for updates.
- Manual check: Click Manual Check.

The system starts checking the new versions. After checking is completed, the check result is displayed.

- If the "It is the latest version" text is displayed, you do not need to upgrade.
- $\bullet$  If the text indicating there is a new version, go to the step 3..

Step 3 Click **Upgrade now** to update the system.

4.10.4.4.3 Uboot Upgrading

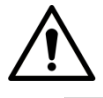

- Under the root directory in the USB storage device, there must be "u-boot.bin.img" file and "update.img" file saved, and the USB storage device must be in FAT32 format.
- Make sure the USB storage device is inserted; otherwise the upgrading cannot be performed.

When starting the Device, the system automatically check whether there is a USB storage device connected and if there is any upgrade file, and if yes and the check result of the upgrade file is correct, the system will upgrade automatically. The Uboot upgrade can avoid the situation that you have to upgrade through +TFTP when the Device is halted.

# **4.11File Backup**

You can back up the record file to the UBS device.

Step 1 Connect USB burner, USB device or portable HDD to the device.

<span id="page-243-0"></span>Step 2 Select **Main menu > BACKUP**, the **Backup** interface is displayed. See [Figure 4-207.](#page-243-0)

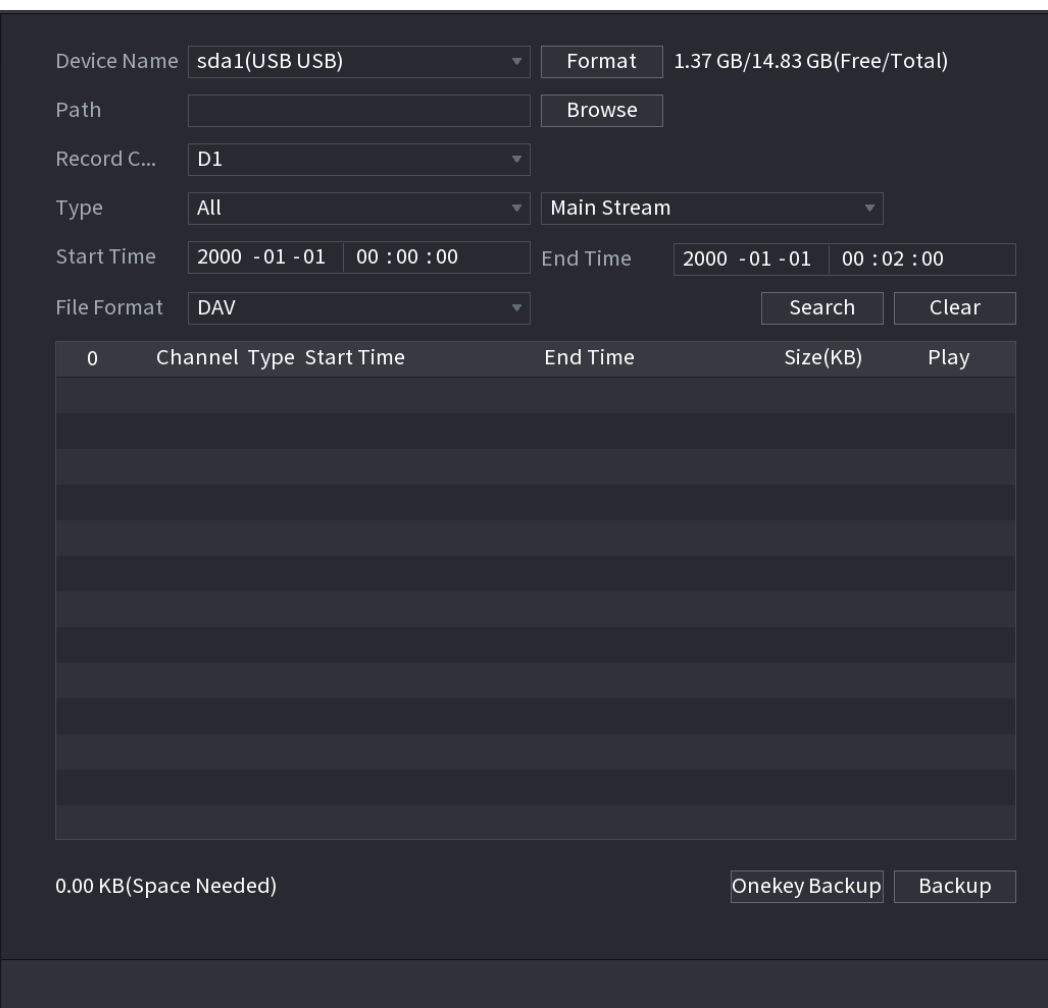

Figure 4-207

- Step 3 Select backup device and then set channel, file start time and end time.
- Step 4 Click **Search** button, system begins search. All matched files are listed below. System automatically calculates the capacity needed and remained.
- Step 5 System only backup files with a  $\sqrt{ }$  before channel name. You can use Fn or cancel button to delete  $\sqrt{ }$  after file serial number.
- Step 6 Click backup button, you can backup selected files. There is a process bar for you reference.
- Step 7 When the system completes backup, you can see a dialogue box prompting successful backup.
- Step 8 Click **Backup** button, system begins burning. At the same time, the **Backup** button becomes **Stop** button. You can view the remaining time and process bar at the left bottom.
- During backup process, you can click **ESC** to exit current interface for other operation (For some series product only). The system will not terminate backup process. (This function is for some series products only.)
- System pops up corresponding dialogue box if there is no backup device, or no backup file, or error occurs during backup process.
- The file name format usually is: Channel number+Record type+Time. In the file name, the YDM format is Y+M+D+H+M+S. File extension name is .dav.
- Click **Onekey Backup** to back up all required files.

# **4.12 Network**

You can set NVR network parameters so that the NVR can communicate with devices in the same LAN.

## <span id="page-244-0"></span>**4.12.1 TCP/IP**

Select **Main Menu > NETWORK > TCP/IP**, the **TCP/IP** interface is displayed. Se[e Figure 4-208.](#page-244-0)

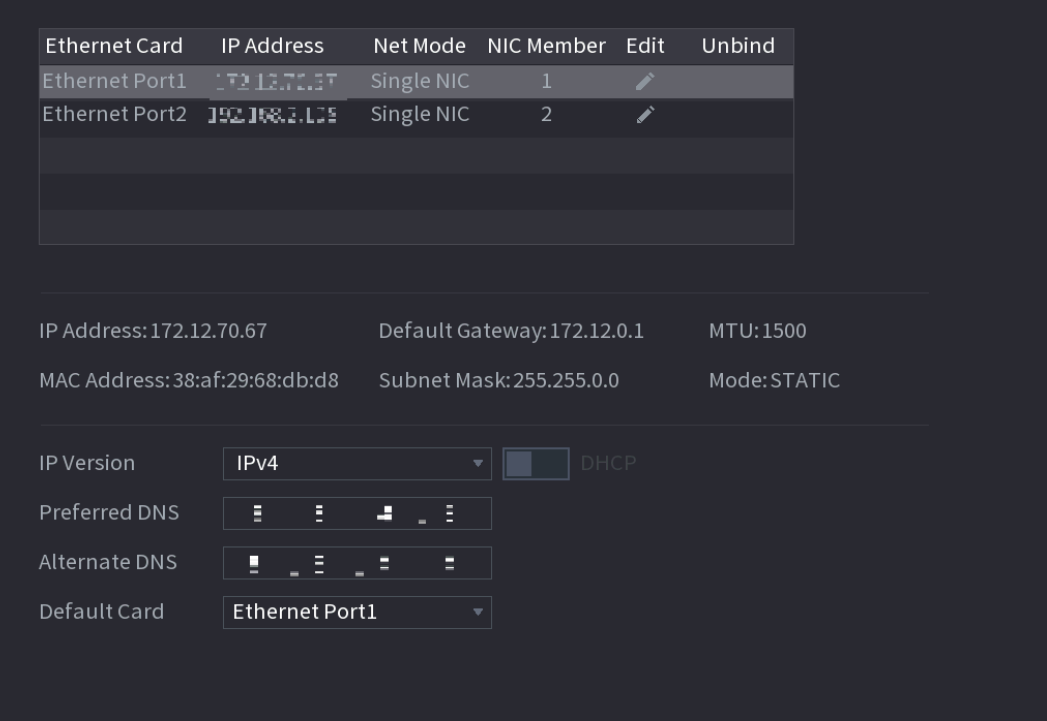

Figure 4-208

Table 4-53

| <b>Parameter</b> | <b>Description</b>                                                                                                    |
|------------------|----------------------------------------------------------------------------------------------------|
|                  | <b>Multi-address:</b> Two Ethernet ports work separately through either<br>of which you can request the Device to provide the services such |
|                  | as HTTP and RTSP. You need to configure a default Ethernet port                                                                             |
| Net Mode         | (usually the Ethernet port 1 by default) to request the services from<br>the device end such as DHCP, Email and FTP. If one of the two      |
|                  | Ethernet ports is disconnected as detected by networking testing,<br>the system network status is regarded as offline.                      |

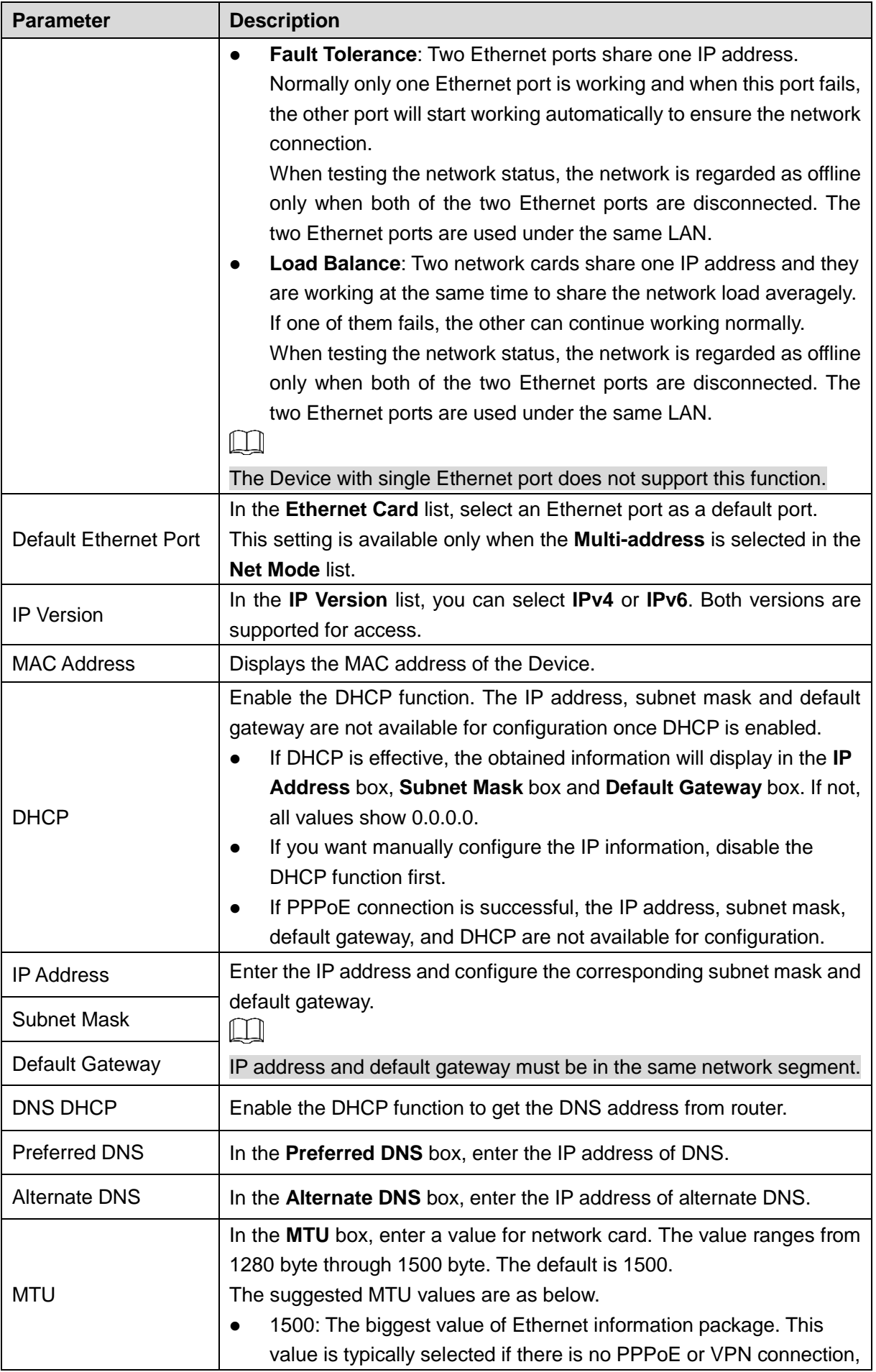

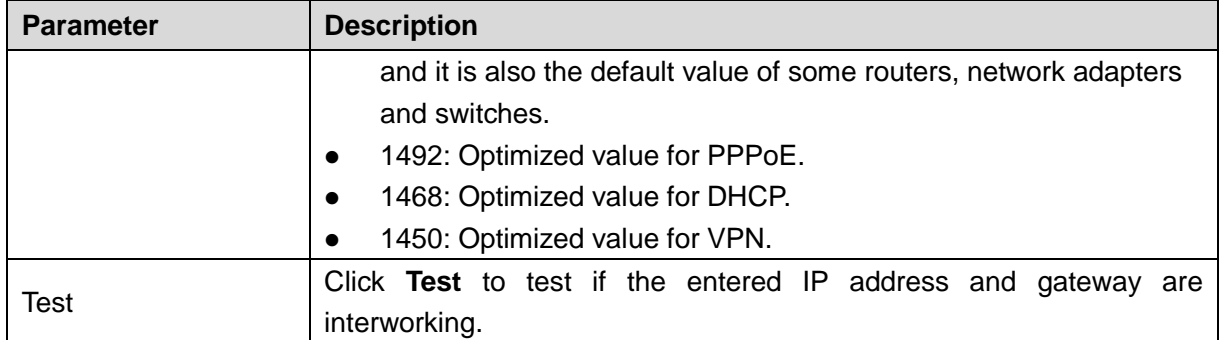

## **4.12.2 Port**

You can configure the maximum connection accessing the Device from Client such as WEB, Platform, and Mobile Phone and configure each port settings.

## <span id="page-246-0"></span>Step 1 Select **Main Menu > NETWORK > PORT**.

The **PORT** interface is displayed. See [Figure 4-209.](#page-246-0)

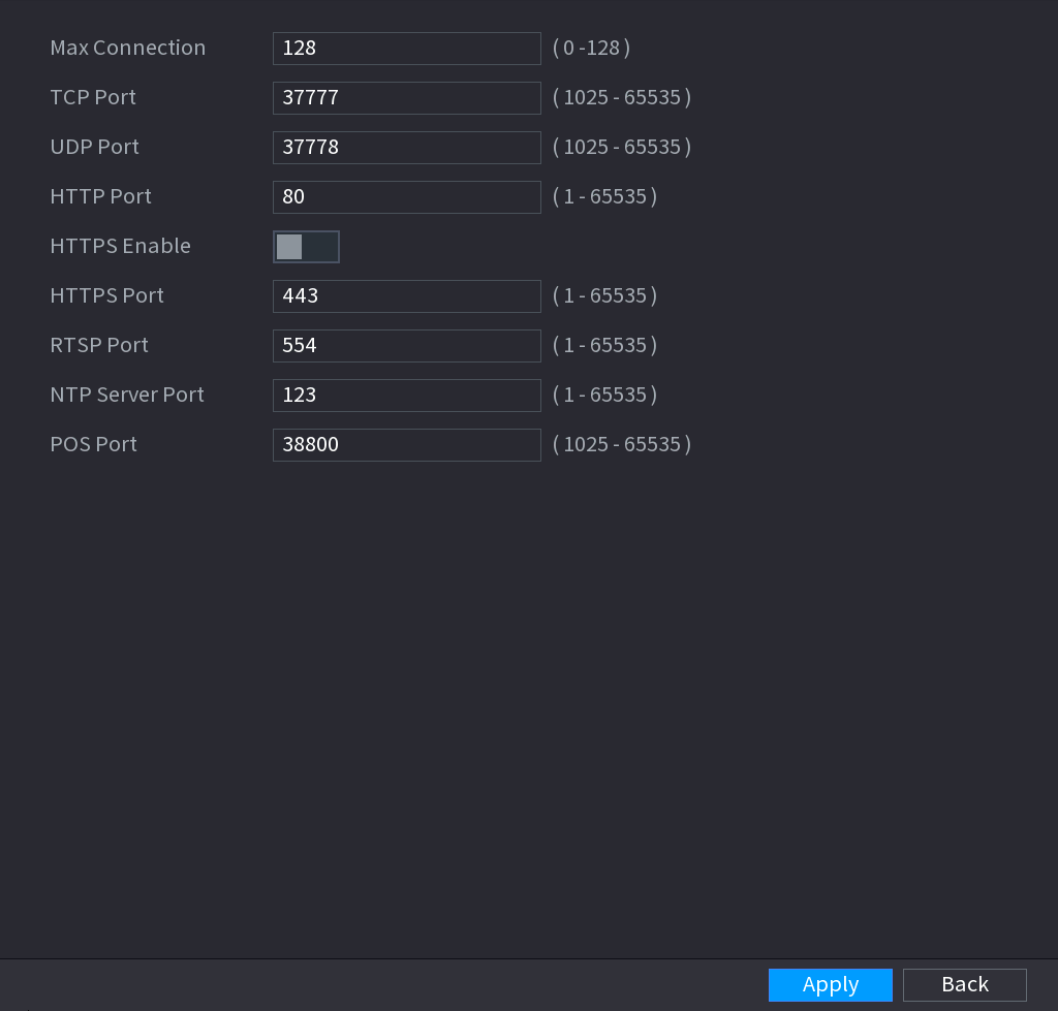

Figure 4-209

Step 2 Configure the settings for the connection parameters. See [Table 4-54.](#page-247-0)  $\Box$ 

> The connection parameters except Max Connection cannot take effects until the Device has been restarted.

Table 4-54

<span id="page-247-0"></span>

| <b>Parameter</b>    | <b>Description</b>                                                   |  |  |  |  |  |  |
|---------------------|----------------------------------------------------------------------|--|--|--|--|--|--|
|                     | The allowable maximum clients accessing the Device at the same       |  |  |  |  |  |  |
| Max Connection      | time, such as WEB, Platform, and Mobile Phone.                       |  |  |  |  |  |  |
|                     | Select a value between 1 and 128. The default value setting is 128.  |  |  |  |  |  |  |
| <b>TCP Port</b>     | The default value setting is 37777. You can enter the value          |  |  |  |  |  |  |
|                     | according to your actual situation.                                  |  |  |  |  |  |  |
| <b>UDP Port</b>     | The default value setting is 37778. You can enter the value          |  |  |  |  |  |  |
|                     | according to your actual situation.                                  |  |  |  |  |  |  |
|                     | The default value setting is 80. You can enter the value according   |  |  |  |  |  |  |
| <b>HTTP Port</b>    | to your actual situation.                                            |  |  |  |  |  |  |
|                     | If you enter other value, for example, 70, and then you should enter |  |  |  |  |  |  |
|                     | 70 after the IP address when logging in the Device by browser.       |  |  |  |  |  |  |
| <b>RTSP Port</b>    | The default value setting is 554. You can enter the value according  |  |  |  |  |  |  |
|                     | to your actual situation.                                            |  |  |  |  |  |  |
| POS Port            | Data transmission. The value range is from 1 through 65535. The      |  |  |  |  |  |  |
|                     | default value is 38800.                                              |  |  |  |  |  |  |
| <b>HTTPS Enable</b> | Enable HTTPS.                                                        |  |  |  |  |  |  |
|                     | HTTPS communication port. The default value setting is 443. You      |  |  |  |  |  |  |
| <b>HTTPS Port</b>   | can enter the value according to your actual situation.              |  |  |  |  |  |  |

Step 4 Click **Apply** to complete the settings.

## **4.12.3 PPPoE**

PPPoE is another way for the Device to access the network. You can establish network connection by configuring PPPoE settings to give the Device a dynamic IP address in the WAN. To use this function, firstly you need to obtain the user name and password from the Internet Service Provider.

## Step 1 Select **Main Menu > NETWORK > PPPoE**.

The **PPPoE** interface is displayed. See [Figure 4-210.](#page-248-0)

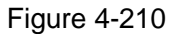

<span id="page-248-0"></span>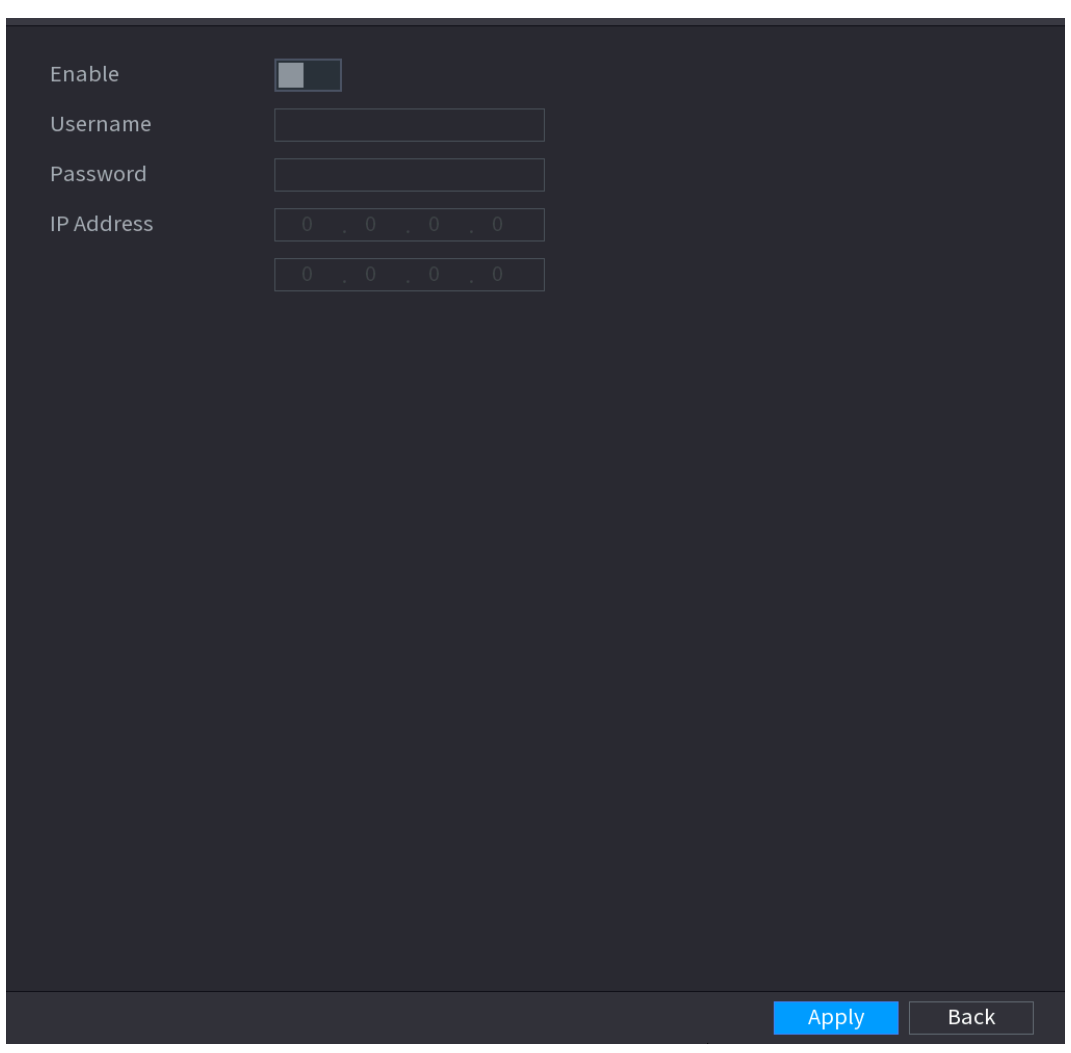

- Step 2 Enable the PPPoE function.
- Step 3 In the **User Name** box and **Password** box, enter the user name and password accordingly provided by the Internet Service Provider.
- Step 4 Click **Apply** to complete the settings. The system pops up a message to indicate the successfully saved. The IP address appears on the PPPoE interface. You can use this IP address to access the Device.  $\Box$

When the PPPoE function is enabled, the IP address on the **TCP/IP** interface cannot be modified.

# **4.12.4 DDNS**

When the IP address of the Device changes frequently, the DDNS function can dynamically refresh the correspondence between the domain on DNS and the IP address, ensuring you access the Device by using the domain.

## **Preparations**

Ensure the Device supports the DDNS Type and log in the website provided by the DDNS service provider to register the information such as domain from PC located in the WAN.

 $\Box$ 

After you have registered and logged in the DDNS website successfully, you can view the information of all the connected devices under this user name.

### <span id="page-249-0"></span>Step 1 Select **Main Menu > NETWORK > DDNS**.

The **DDNS** interface is displayed. See [Figure 4-211.](#page-249-0)

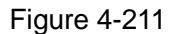

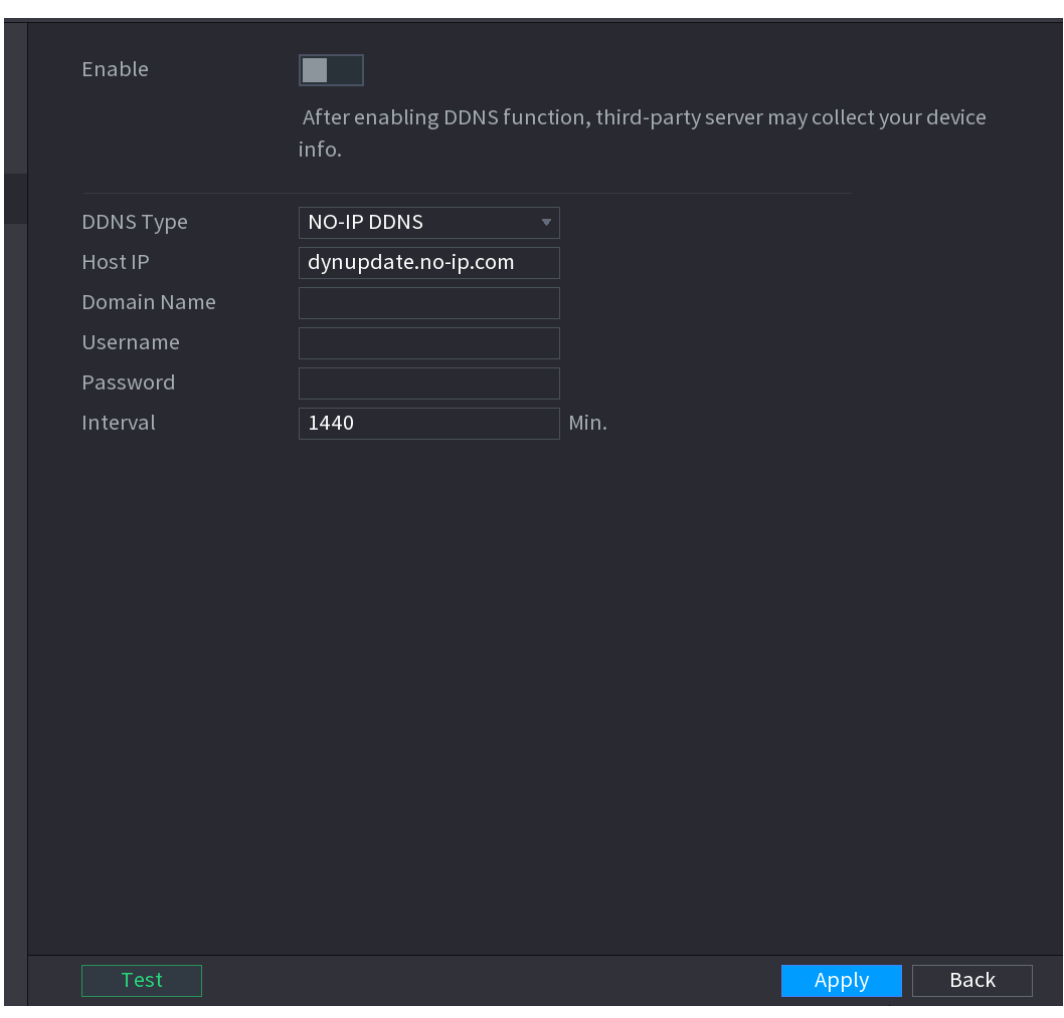

<span id="page-249-1"></span>Step 2 Configure the settings for the DDNS parameters. See [Table 4-55.](#page-249-1)

Table 4-55

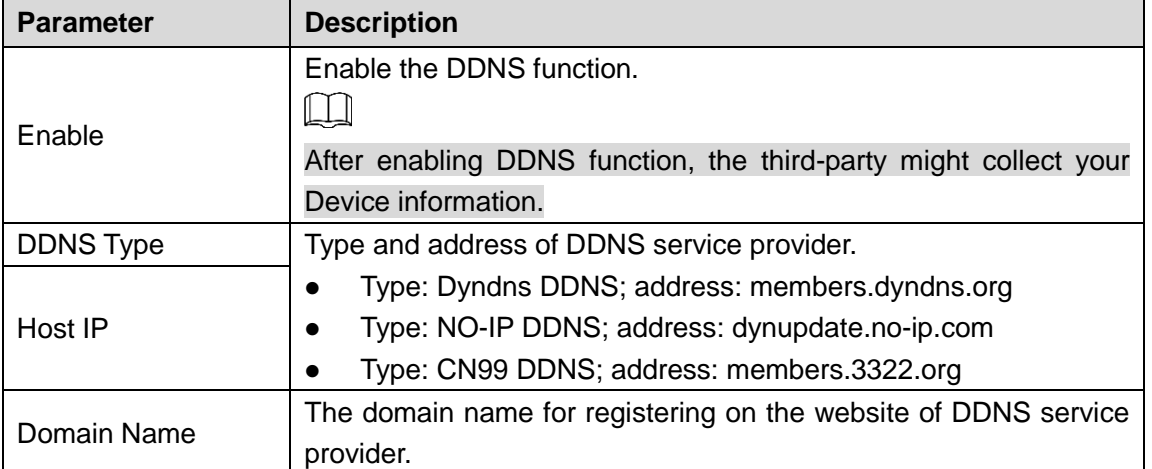

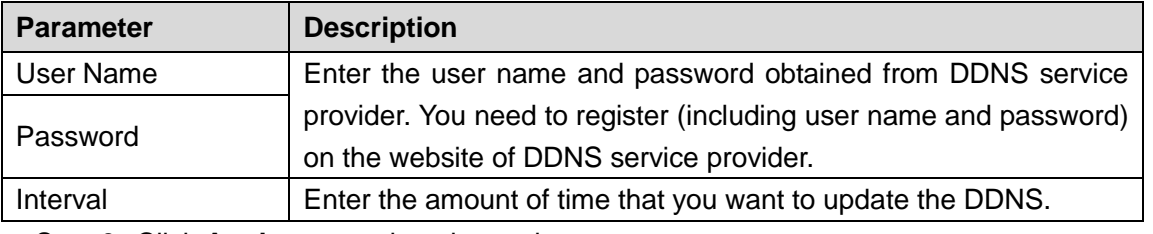

Step 3 Click **Apply** to complete the settings.

Enter the domain name in the browser on your PC, and then press **Enter**. If the web interface of the Device is displayed, the configuration is successful. If not, the configuration is failed.

## **4.12.5 UPnP**

You can map the relationship between the LAN and the WAN to access the Device on the LAN through the IP address on the WAN.

# **Preparations**

Login the router to set the WAN port to enable the IP address to connect into the WAN.

Enable the UPnP function at the router.

Connect the Device with the LAN port on the router to connect into the LAN.

Select **Main Menu > NETWORK > TCP/IP**, configure the IP address into the router IP address range, or enable the DHCP function to obtain an IP address automatically.

# Configuration Steps

Step 1 Select **Main Menu > NETWORK > UPnP**. The **UPnP** interface is displayed. See [Figure 4-212.](#page-251-0)

Figure 4-212

<span id="page-251-0"></span>

| PAT            |              |                |                                |                |          |       |             |  |
|----------------|--------------|----------------|--------------------------------|----------------|----------|-------|-------------|--|
| Status         |              | Offline        |                                |                |          |       |             |  |
| LAN IP         |              | $\circledcirc$ | $\circledcirc$<br>$\circ$      | $\circledcirc$ |          |       |             |  |
|                |              |                |                                |                |          |       |             |  |
| WAN IP         |              | $\circledcirc$ | $\circlearrowright$<br>$\circ$ | $\circledcirc$ |          |       |             |  |
| PAT Table      |              |                |                                |                |          |       |             |  |
| 7 <sup>1</sup> | Service Name |                | Protocol                       | Int.Port       | Ext.Port | Edit  |             |  |
| $\mathbf{1}$   | <b>HTTP</b>  |                | <b>TCP</b>                     | 80             | 80       | ◢     |             |  |
| $\overline{2}$ | <b>TCP</b>   |                | <b>TCP</b>                     | 37777          | 37777    | ◢     |             |  |
| $\overline{3}$ | <b>UDP</b>   |                | <b>UDP</b>                     | 37778          | 37778    | ◢     |             |  |
| $\overline{4}$ | <b>RTSP</b>  |                | <b>UDP</b>                     | 554            | 554      | ╱     |             |  |
| 5 <sup>5</sup> | <b>RTSP</b>  |                | <b>TCP</b>                     | 554            | 554      | ◢     |             |  |
| 6 <sup>1</sup> | SNMP         |                | <b>UDP</b>                     | 161            | 161      | ◢     |             |  |
| 7 <sup>1</sup> | <b>HTTPS</b> |                | <b>TCP</b>                     | 443            | 443      | ◢     |             |  |
|                |              |                |                                |                |          |       |             |  |
|                |              |                |                                |                |          |       |             |  |
|                |              |                |                                |                |          |       |             |  |
|                |              |                |                                |                |          |       |             |  |
|                |              |                |                                |                |          |       |             |  |
|                |              |                |                                |                |          |       |             |  |
|                |              |                |                                |                |          |       |             |  |
|                |              |                |                                |                |          |       |             |  |
|                |              |                |                                |                |          |       |             |  |
|                |              |                |                                |                |          |       |             |  |
|                |              |                |                                |                |          | Apply | <b>Back</b> |  |

Figure 4-213

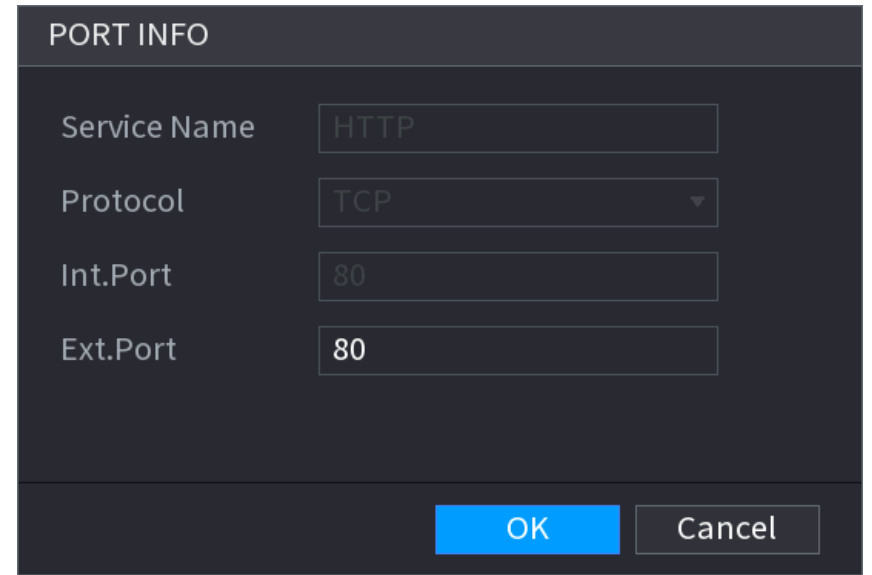

Step 2 Configure the settings for the UPnP parameters. See [Table 4-56.](#page-251-1)

Table 4-56

<span id="page-251-1"></span>

| <b>Parameter</b> | <b>Description</b>                     |  |  |  |  |  |
|------------------|----------------------------------------|--|--|--|--|--|
| <b>PAT</b>       | Enable the UPnP function.              |  |  |  |  |  |
|                  | Indicates the status of UPnP function. |  |  |  |  |  |
| <b>Status</b>    | Offline: Failed.                       |  |  |  |  |  |
|                  | Online: Succeeded.                     |  |  |  |  |  |
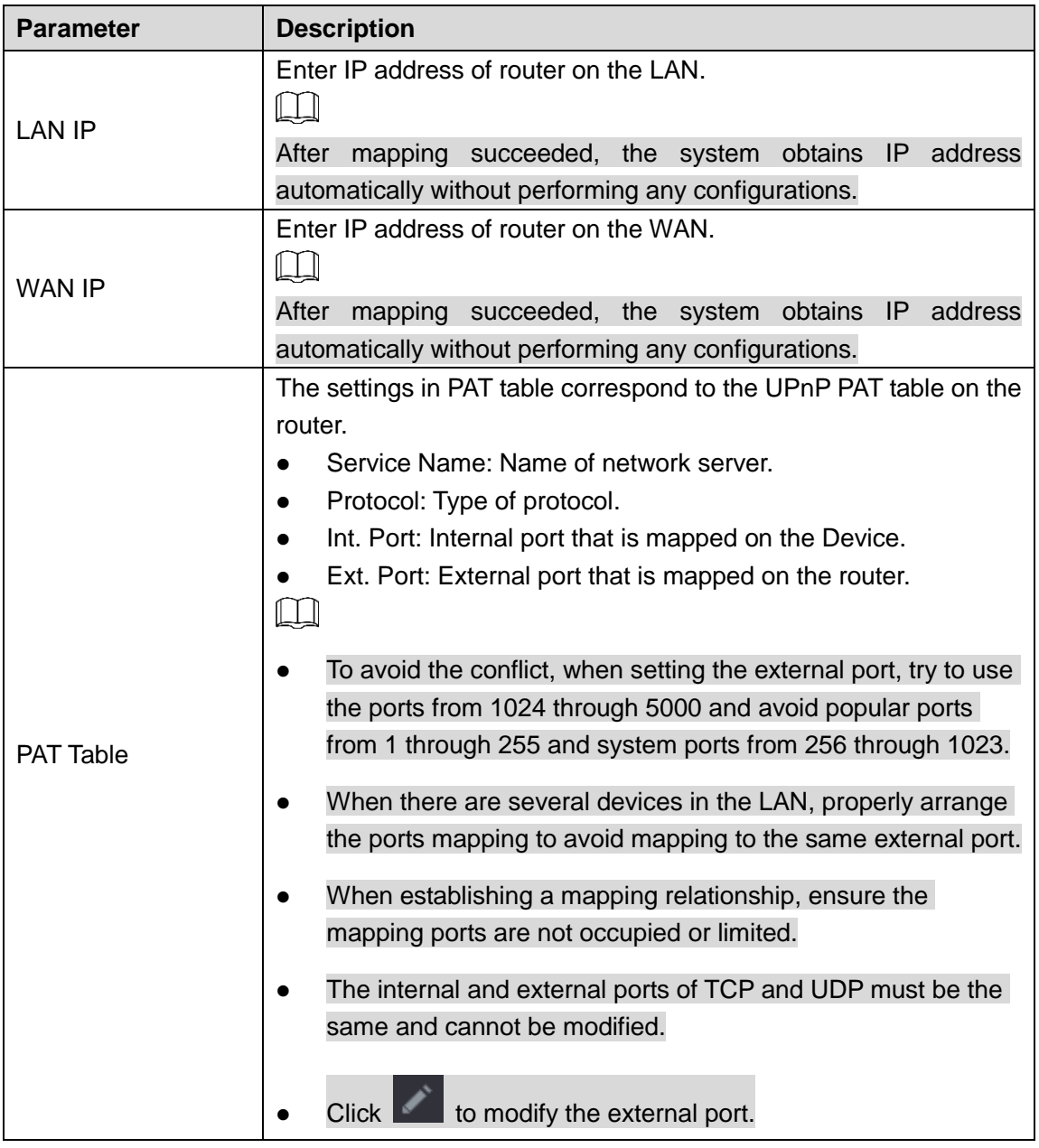

Step 3 Click **Apply** to complete the settings.

In the browser, enter [http://WAN](http://wan/) IP: External IP port. You can visit the LAN Device.

# **4.12.6 Email**

You can configure the email settings to enable the system to send the email as a notification when there is an alarm event occurs.

## Step 1 Select **Main Menu > NETWORK > EMAIL**.

The **EMAIL** interface is displayed. See [Figure 4-214.](#page-253-0)

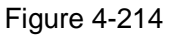

<span id="page-253-0"></span>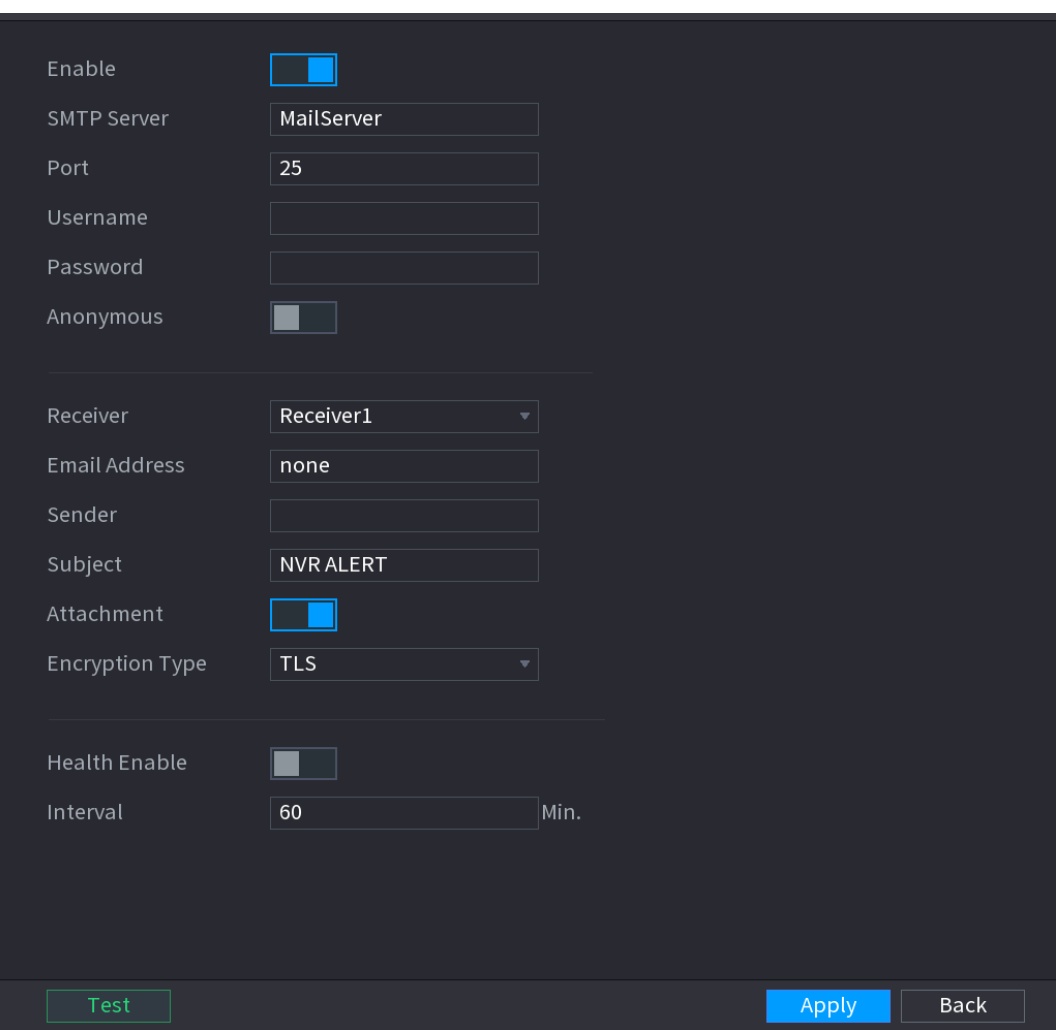

<span id="page-253-1"></span>Step 2 Configure the settings for the email parameters. See [Table 4-57.](#page-253-1)

Table 4-57

| <b>Parameter</b>     | <b>Description</b>                                                |
|----------------------|-------------------------------------------------------------------|
| Enable               | Enable the email function.                                        |
| <b>SMTP Server</b>   | Enter the address of SMTP server of sender's email account.       |
| Port                 | Enter the port value of SMTP server. The default value setting is |
|                      | 25. You can enter the value according to your actual situation.   |
| User Name            | Enter the user name and password of sender's email account.       |
| Password             |                                                                   |
| Anonymity            | If enable the anonymity function, you can login as anonymity.     |
|                      | In the Mail Receiver list, select the number of receiver that you |
| <b>Mail Receiver</b> | want to receive the notification. The Device supports up to three |
|                      | mail receivers.                                                   |
| <b>Email Address</b> | Enter the email address of mail receiver(s).                      |
| Sender               | Enter the sender's email address. It supports maximum three       |
|                      | senders separated by comma.                                       |

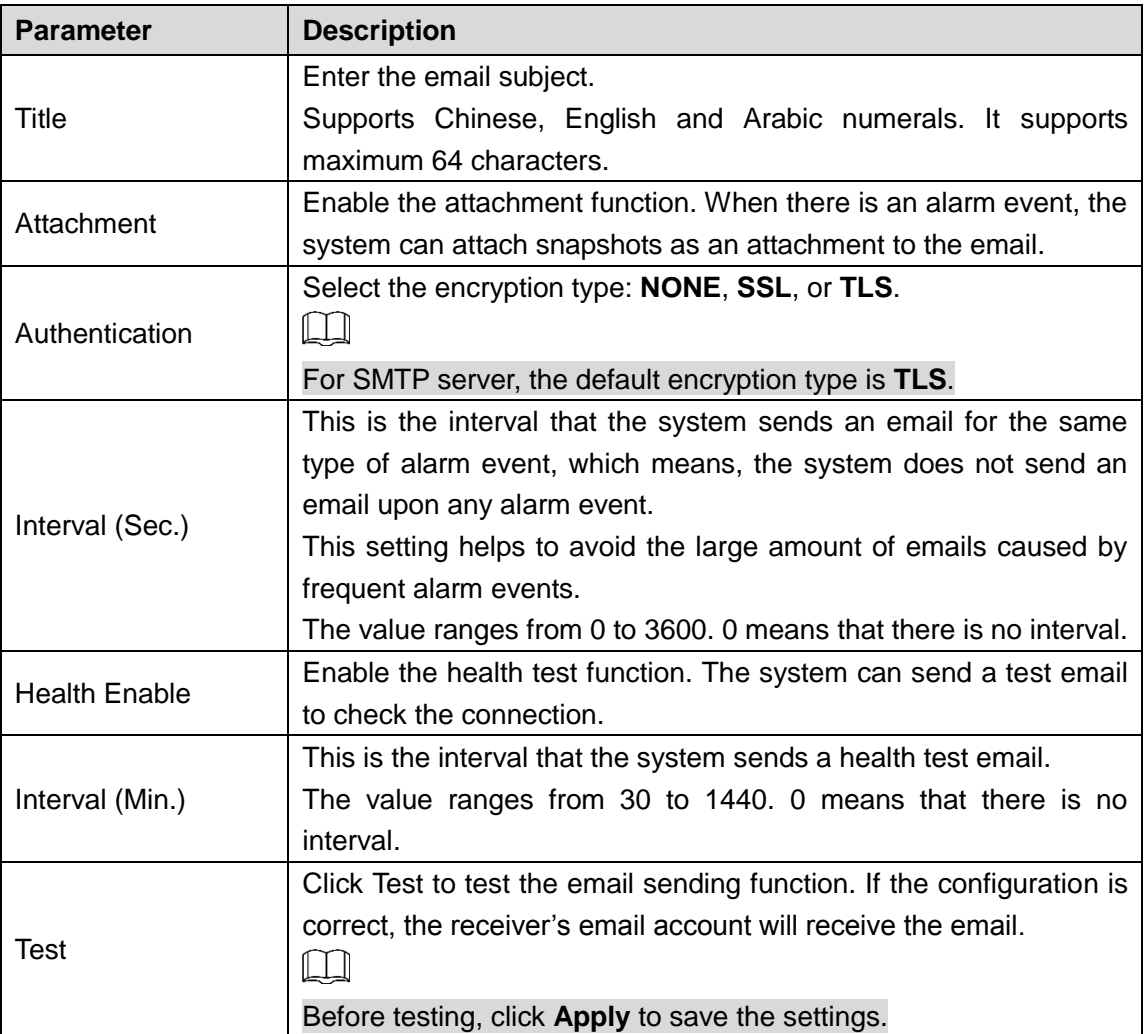

**Step 3** Click **Apply** to complete the settings.

# **4.12.7 SNMP**

# $\square$

This function is for some series only.

You can connect the Device with some software such as MIB Builder and MG-SOFT MIB Browser to manage and control the Device from the software.

# **Preparations**

- Install the software that can manage and control the SNMP, such as MIB Builder and MG-SOFT MIB Browser
- Obtain the MIB files that correspond to the current version from the technical support.

# Configuration Steps

#### Step 1 Select **Main Menu > NETWORK > SNMP**.

The **SNMP** interface is displayed. See [Figure 4-215.](#page-255-0)

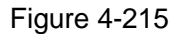

<span id="page-255-0"></span>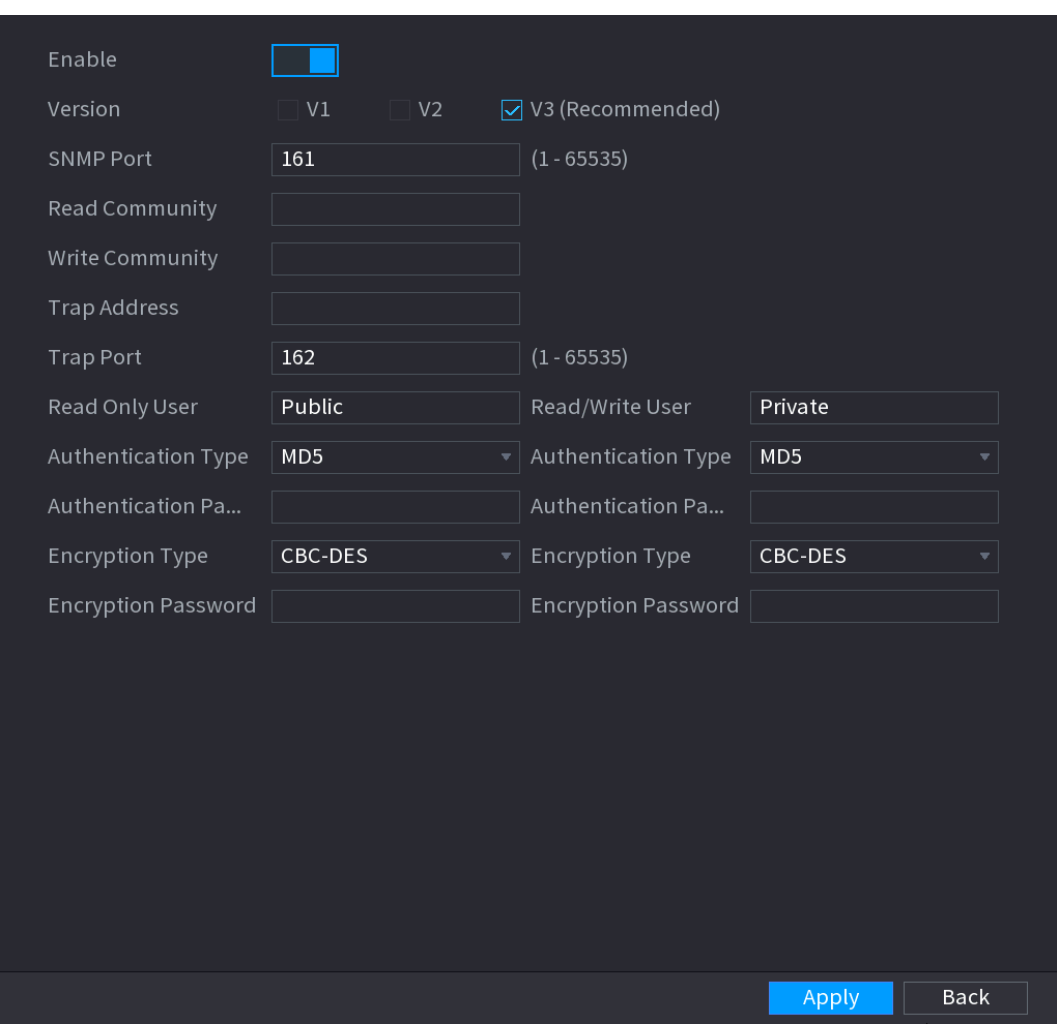

<span id="page-255-1"></span>Step 2 Configure the settings for the SNMP parameters. See [Table 4-58.](#page-255-1)

Table 4-58

| <b>Parameter</b>       | <b>Description</b>                                                  |  |  |  |
|------------------------|---------------------------------------------------------------------|--|--|--|
| Enable                 | Enable the SNMP function.                                           |  |  |  |
| Version                | Select the check box of SNMP version(s) that you are using.         |  |  |  |
|                        | The default version is V3. There is a risk of select V1 or V2.      |  |  |  |
| <b>SNMP Port</b>       | Indicates the monitoring port on the agent program.                 |  |  |  |
| <b>Read Community</b>  |                                                                     |  |  |  |
| <b>Write Community</b> | Indicates the read/write strings supported by the agent program.    |  |  |  |
| <b>Trap Address</b>    | Indicates the destination address for the agent program to send the |  |  |  |
|                        | Trap information.                                                   |  |  |  |
| <b>Trap Port</b>       | Indicates the destination port for the agent program to send the    |  |  |  |
|                        | Trap information.                                                   |  |  |  |
| Read Only User         | Enter the user name that is allowed to access the Device and has    |  |  |  |
|                        | the "Read Only" permission.                                         |  |  |  |
| Read/Write User        | Enter the user name that is allowed to access the Device and has    |  |  |  |
|                        | the "Read and Write" permission.                                    |  |  |  |

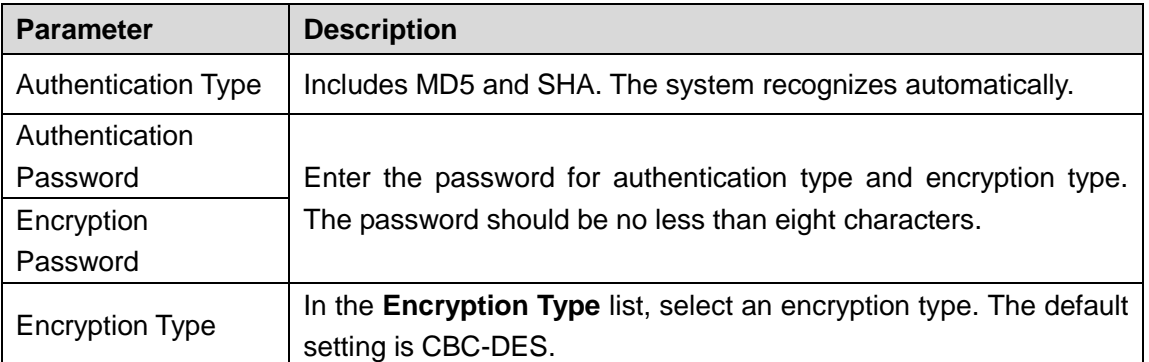

Step 3 Compile the two MIB files by MIB Builder.

- Step 4 Run MG-SOFT MIB Browser to load in the module from compilation.
- Step 5 On the MG-SOFT MIB Browser, enter the Device IP that you want to manage, and then select the version number to query.
- Step 6 On the MG-SOFT MIB Browser, unfold the tree-structured directory to obtain the configurations of the Device, such as the channels quantity and software version.

## **4.12.8 Multicast**

When you access the Device from the network to view the video, if the access is exceeded, the video will not display. You can use the multicast function to group the IP to solve the problem.

#### <span id="page-256-0"></span>Step 1 Select **Main Menu > NETWORK > MULTICAST**.

The **MULTICAST** interface is displayed. See [Figure 4-216.](#page-256-0)

Figure 4-216

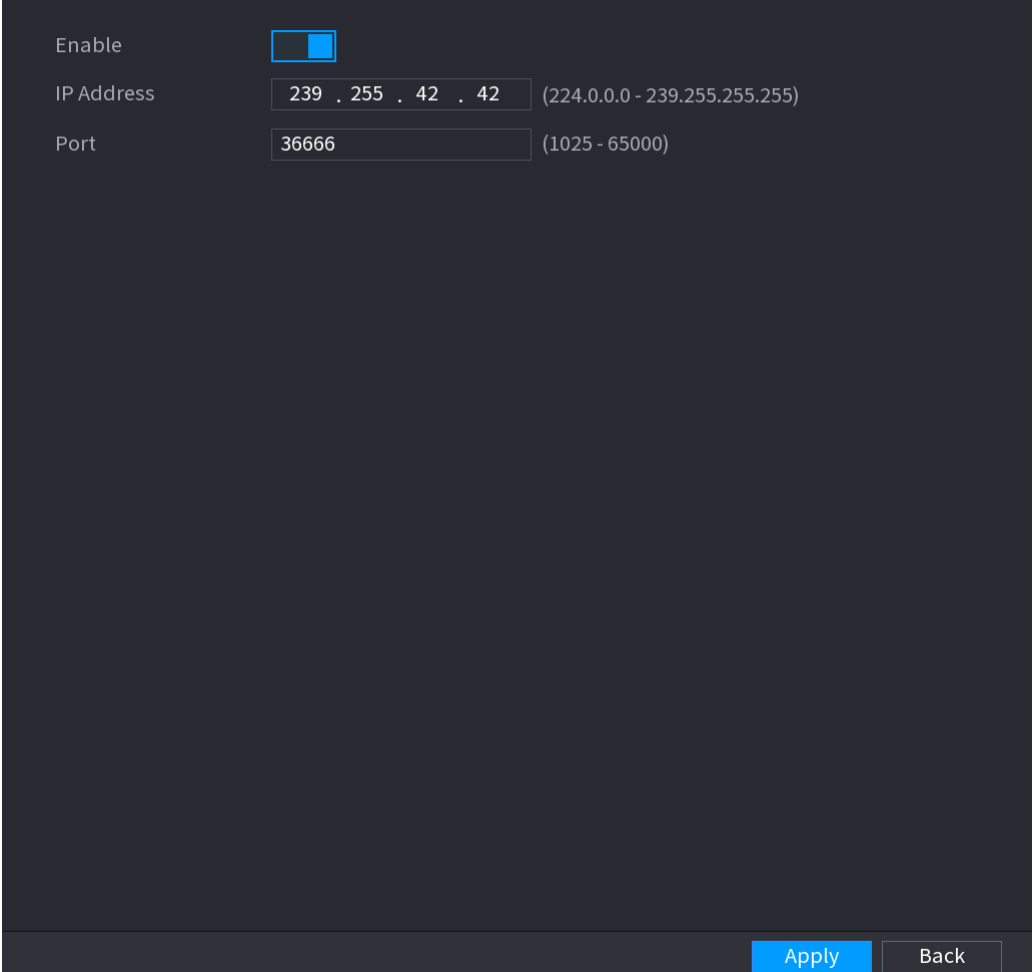

Step 2 Configure the settings for the multicast parameters. Se[e Table 4-59.](#page-257-0)

Table 4-59

<span id="page-257-0"></span>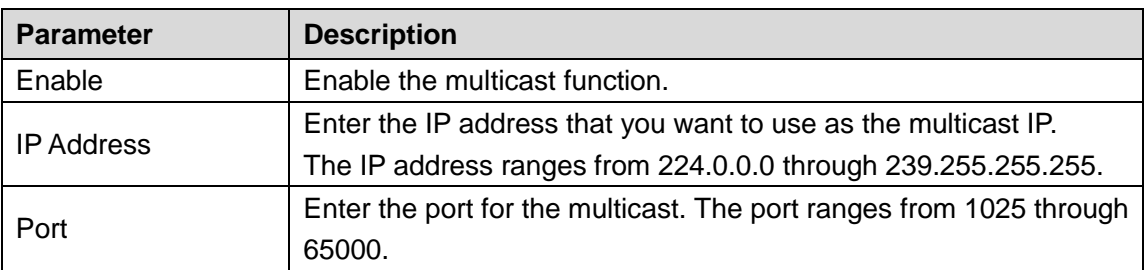

Step 3 Click **Apply** to complete the settings.

You can use the multicast IP address to login the web.

On the web login dialog box, in the **Type** list, select **MULTICAST**. The web will automatically obtain the multicast IP address and join. Then you can view the video through multicast function.

## **4.12.9 Alarm Centre**

You can configure the alarm center server to receive the uploaded alarm information. To use this function, the **Alarm Upload** check box must be selected.

#### <span id="page-257-1"></span>Step 1 Select **Main Menu > NETWORK > ALARM CENTER**.

The **ALARM CENTER** interface is displayed. See [Figure 4-217.](#page-257-1)

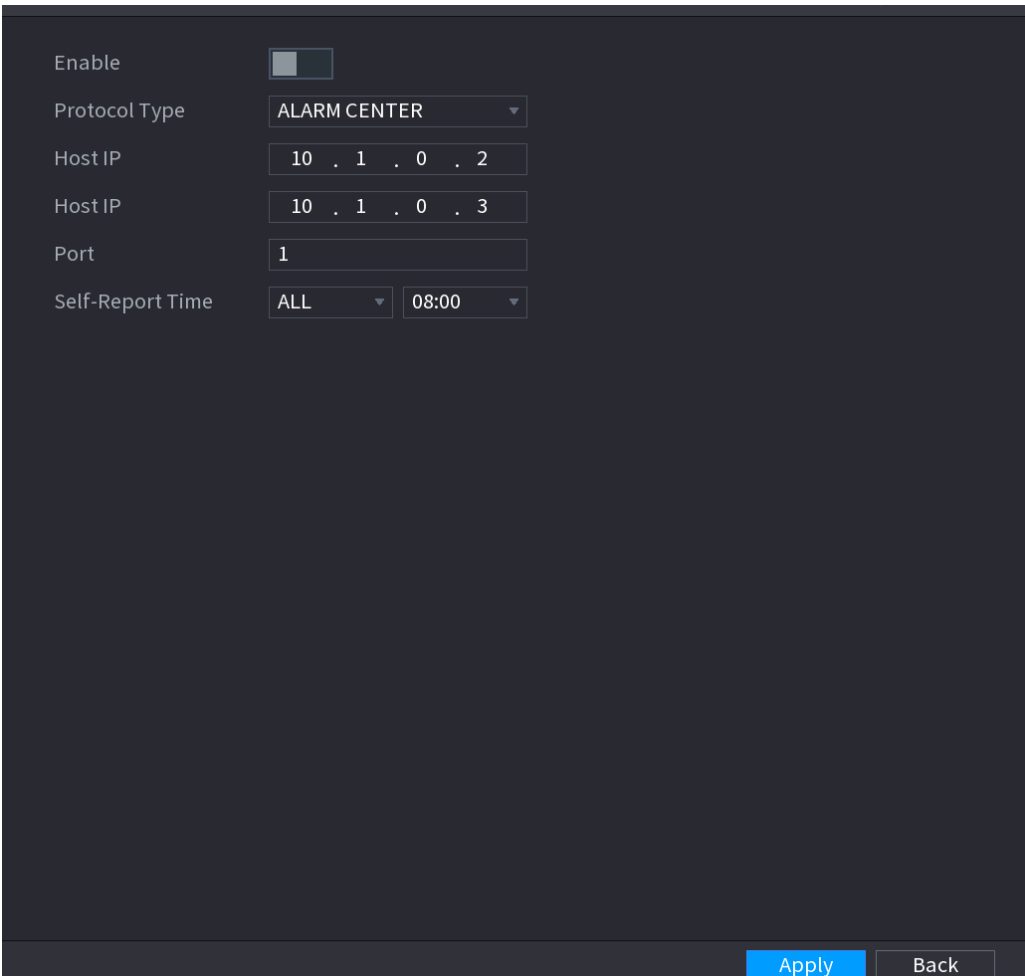

Figure 4-217

Step 2 Configure the settings for the alarm center parameters. Se[e Table 4-60.](#page-258-0)

<span id="page-258-0"></span>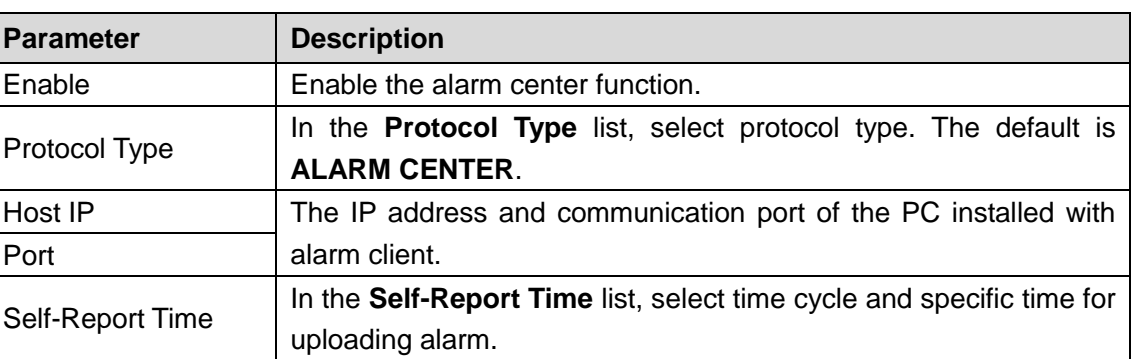

Table 4-60

**Step 3** Click **Apply** to complete the settings.

### **4.12.10 Register**

You can register the Device into the specified proxy server which acts as the transit to make it easier for the client software to access the Device.

#### <span id="page-258-1"></span>Step 1 Select **Main Menu > NETWORK > REGISTER**.

The **REGISTER** interface is displayed. See [Figure 4-218.](#page-258-1)

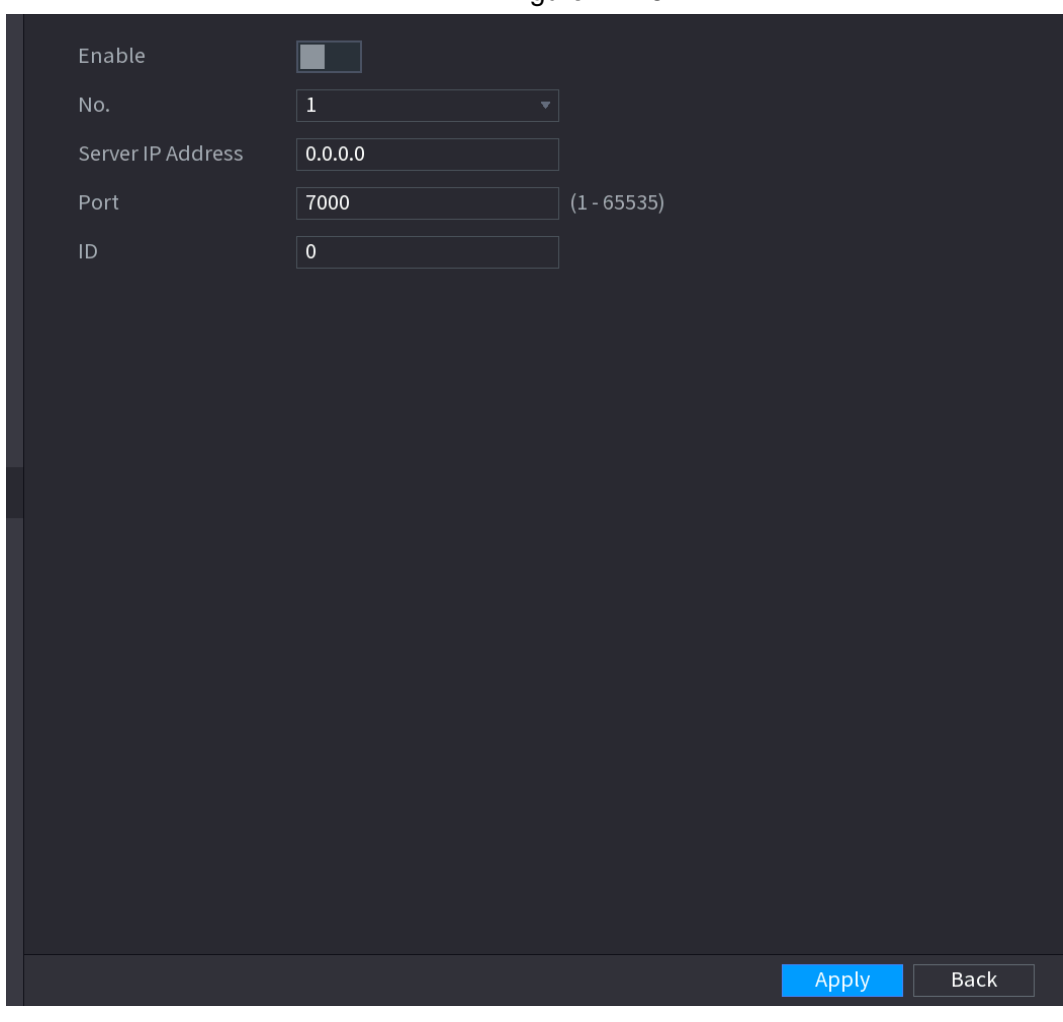

Figure 4-218

Step 2 Configure the settings for the register parameters. See [Step 3 Table](#page-259-0) 4-61.

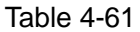

<span id="page-259-0"></span>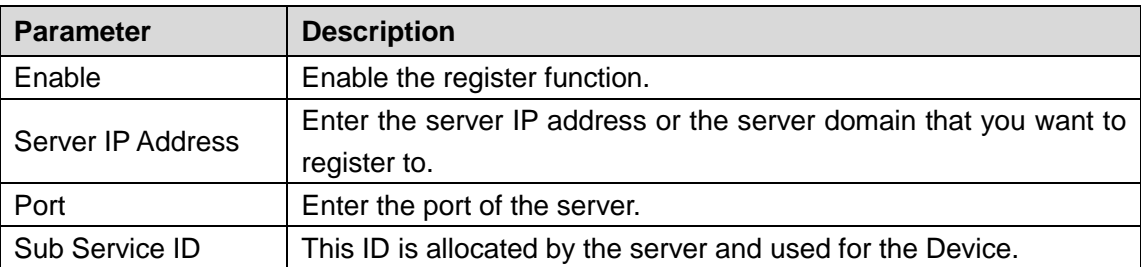

Step 4 Click Apply to complete the settings.

### **4.12.11 P2P**

P2P is a kind of convenient private network penetration technology. You do not need to apply for dynamic domain name, doing port mapping or deploying transit server. You can add NVR devices through the below way to achieve the purpose of managing multiple NVR devices at the same time.

- Scan the QR code, download mobile app, and then register an account. For details, see Mobile App Operation.
- Log in [www.gotop2p.com,](http://www.gotop2p.com/) register an account, and then add device via the serial number. For details, see Introduction of P2P Operations.

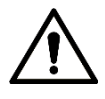

Connect the NVR device to the Internet, otherwise P2P can not run properly.

Step 1 Select **Main Menu > NETWORK > P2P**. The **P2P** interface is displayed. See [Figure 4-219.](#page-260-0)

#### Figure 4-219

<span id="page-260-0"></span>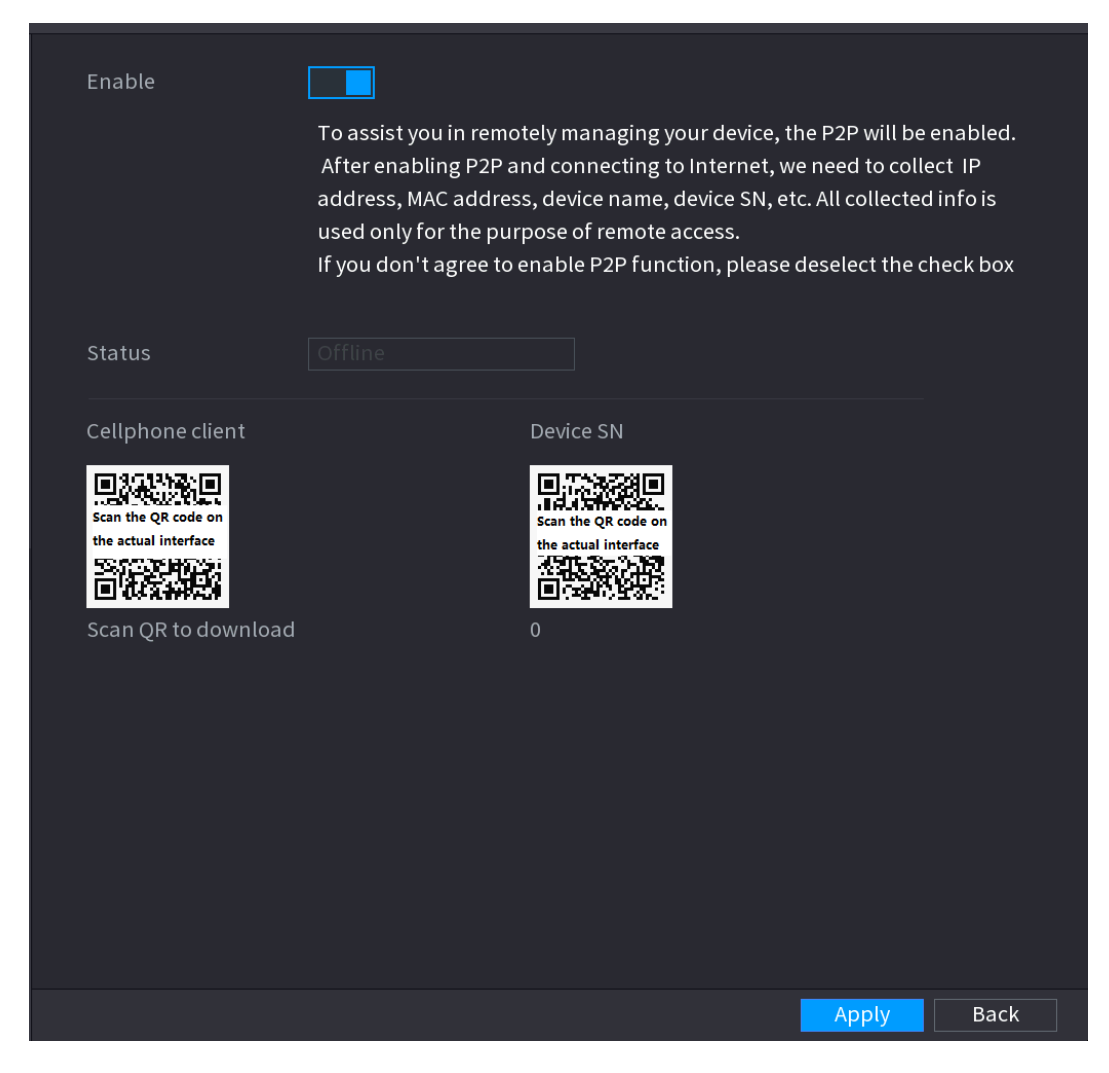

Step 2 Enable the P2P function.

 $\Box$ 

After the P2P function is enabled and connected to the Internet, the system will collects your information for remote access, and the information includes but not limited to email address, MAC address, and device serial number.

You can start adding the device.

- Cell Phone Client: Use your mobile phone to scan the QR code to add the device into the Cell Phone Client, and then you can start accessing the Device.
- Platform: Obtain the Device SN by scanning the QR code. Go to the P2P management platform and add the Device SN into the platform. Then you can access and manage the device in the WAN. For details, refer to the P2P operation manual.

 $\Box$ 

You can also enter the QR code of Cell Phone Client and Device SN by clicking on the top right of the interfaces after you have entered the Main Menu.

To use this function, take adding device into Cell Phone Client as an example.

# Mobile APP Operation

The following contents are introduced in the example of mobile App.

- Step 1 Scan the QR code to download and install the mobile App.
- Step 2 Select Camera and enter the main interface.
- Step 3 Register device in the mobile App:

1) Click  $\blacksquare$  and select Device Manager. See [Figure 4-220.](#page-261-0)

<span id="page-261-0"></span>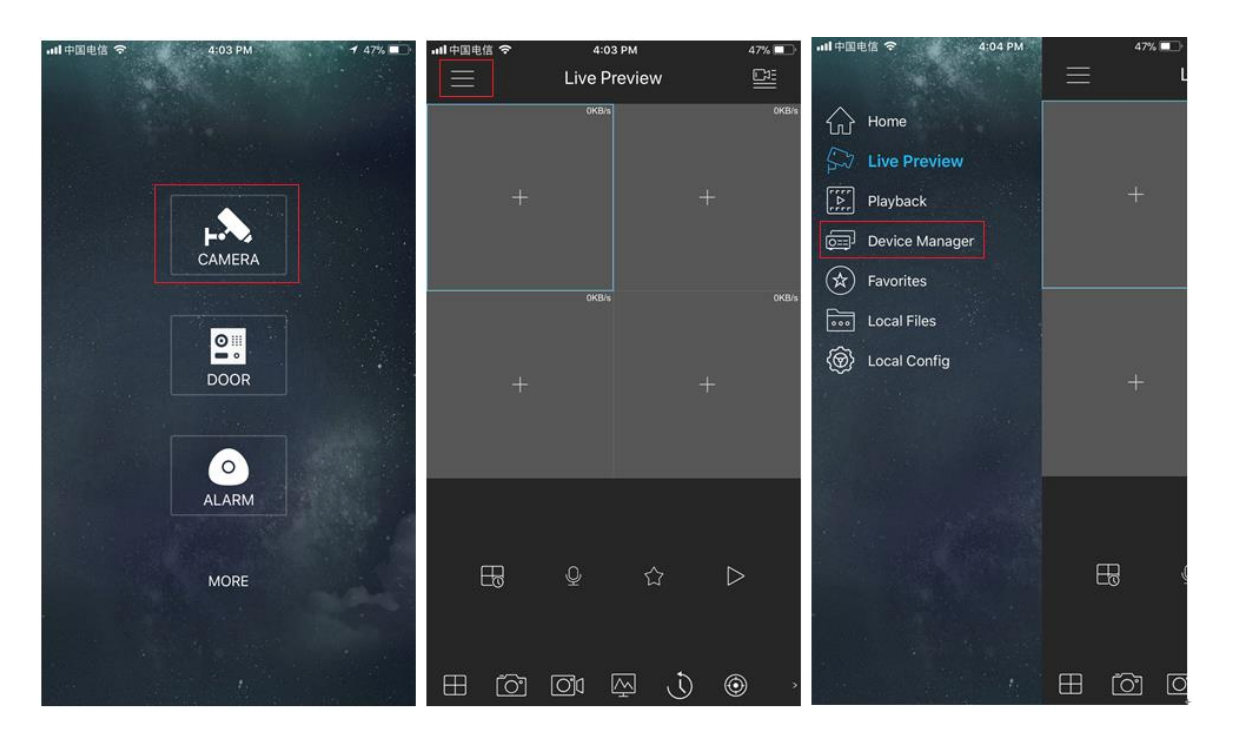

Figure 4-220

2) Click  $\overline{+}$  and enter the Add Device interface.

 $\square$ 

Mobile App supports device initialization.

- 3) Select **Wired Device > P2P** to enter the P2P interface.
- 4) Click the QR code icon behind the SN to enter the QR code scan interface.
- 5) Scan the device label or scan the SN QR code got by selecting **Main Menu > Network > P2P**. When the scan is successful, the device SN will be displayed in the SN item.
- 6) Enter name and password.
- Step 4 After device registration on mobile App, click Start Preview and you can see the monitor screen.

### **4.12.12 802.1X**

Device needs to pass 802.1x certification to enter the LAN.

#### Step 1 Select **Main Menu > NETWORK > 802.1x**.

The **802.1x** interface is displayed. See [Figure 4-221](#page-262-0) or [Figure 4-222.](#page-262-1)

Figure 4-221

<span id="page-262-0"></span>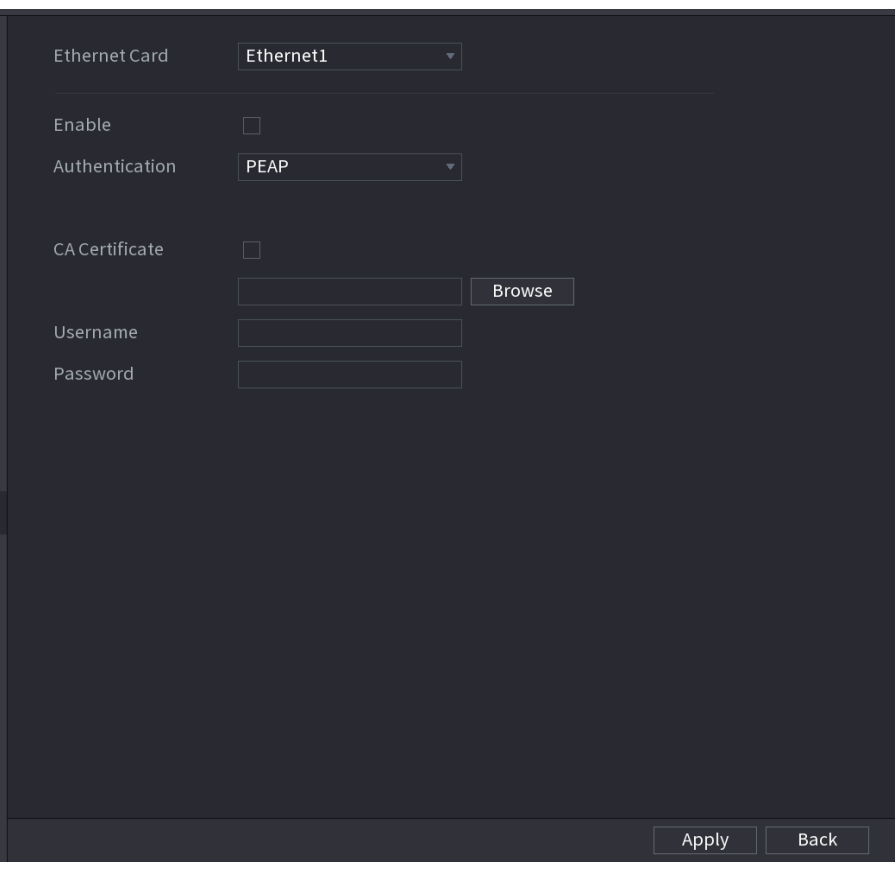

Figure 4-222

<span id="page-262-1"></span>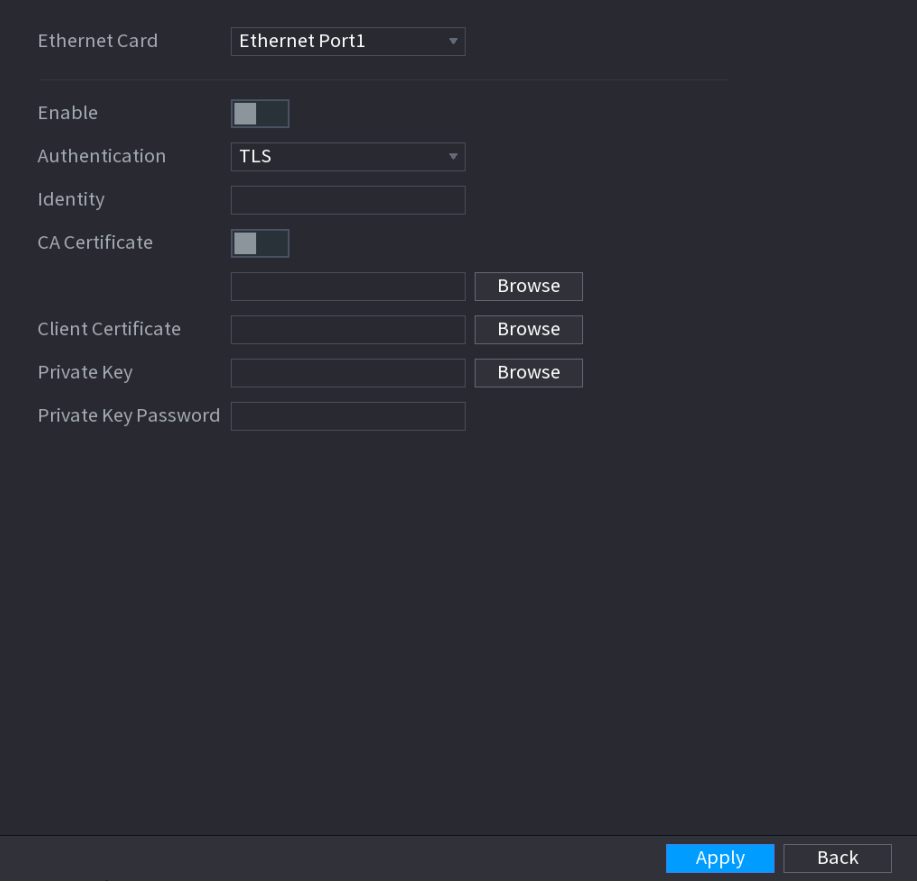

Step 4 Select the Ethernet card you want to certify.

<span id="page-263-0"></span>Step 5 Select **Enable** and configure parameters. Se[e Table 4-62.](#page-263-0)

Table 4-62

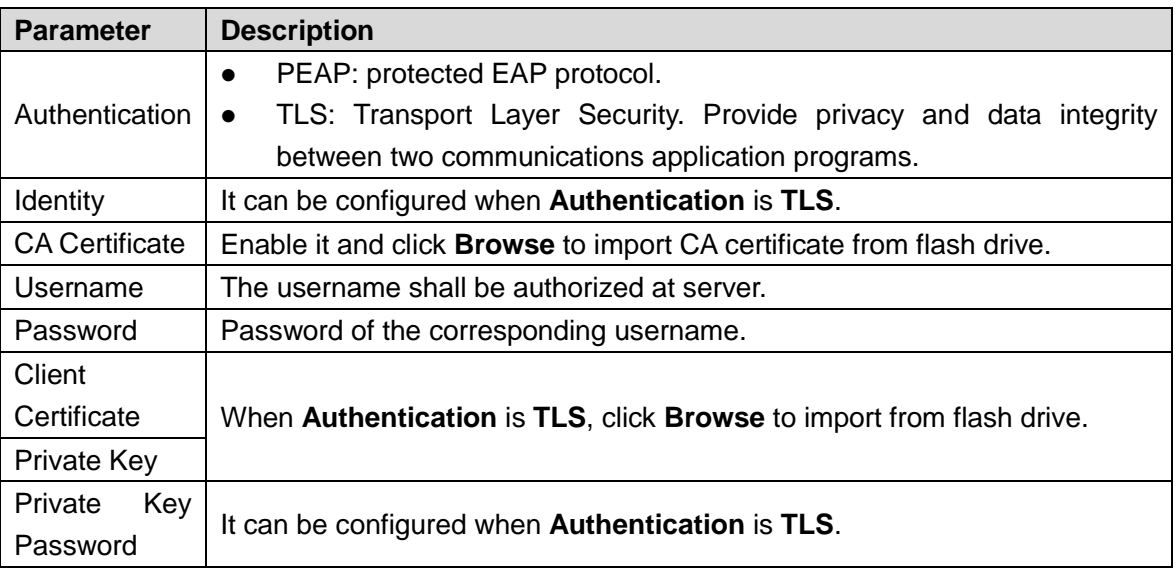

Step 6 Click **Apply** to complete the settings.

# **4.13Storage**

You can manage the storage resources (such as record file) and storage space. So that it is easy for you to use and enhance storage space usage.

### **4.13.1 Basic**

You can set basic storage parameters.

#### Step 1 Select **Main Menu > STORAGE > BASIC**.

The **Basic** interface is displayed. See [Figure 4-223.](#page-264-0)

Figure 4-223

<span id="page-264-0"></span>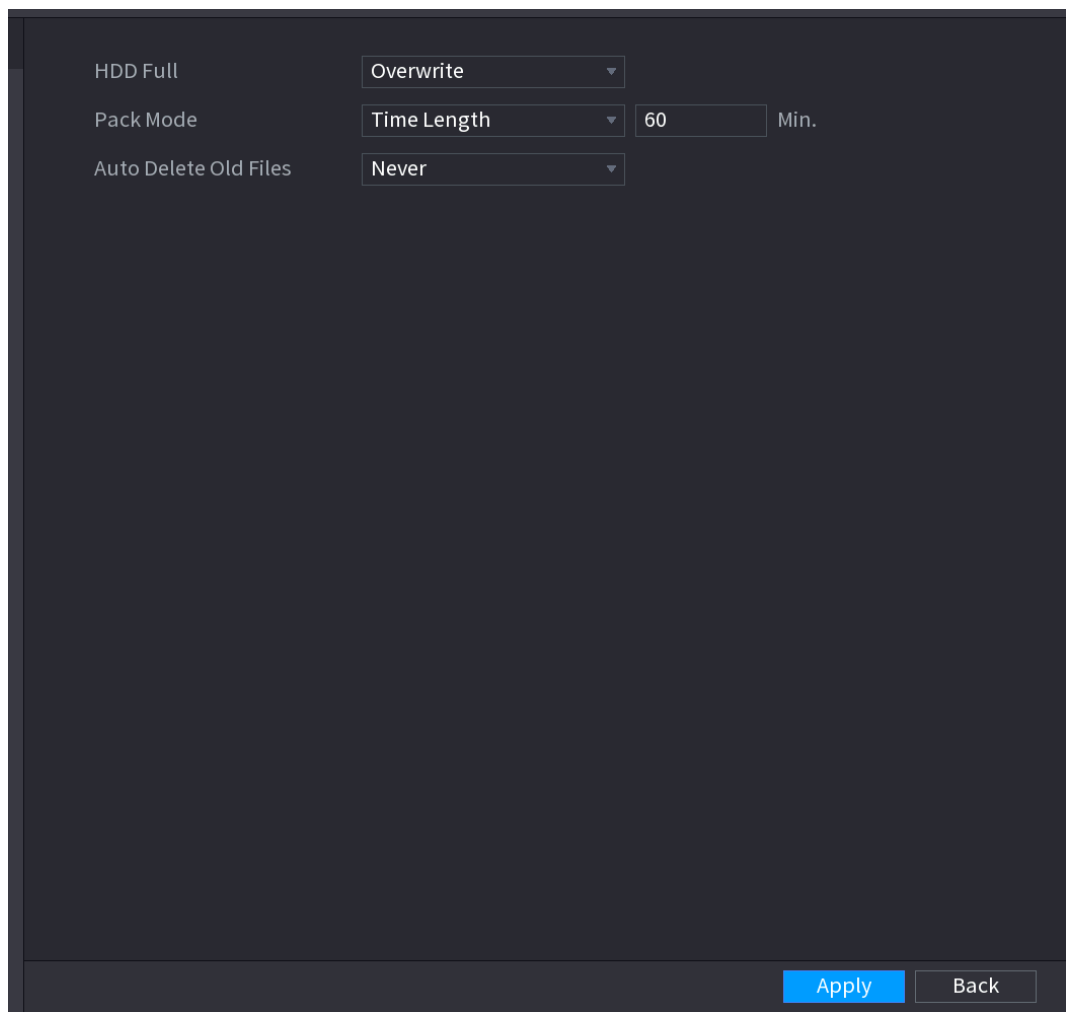

Step 2 Set parameters. See [Table 4-63.](#page-264-1)

Table 4-63

<span id="page-264-1"></span>

| <b>Parameter</b>      | <b>Description</b>                                                    |
|-----------------------|-----------------------------------------------------------------------|
|                       | Configure the settings for the situation all the read/write discs are |
|                       | full, and there is no more free disc.                                 |
| <b>HDD Full</b>       | Select Stop Record to stop recording<br>$\bullet$                     |
|                       | Select Overwrite to overwrite the recorded video files<br>$\bullet$   |
|                       | always from the earliest time.                                        |
| Pack Mode             | Configure the time length and file length for each recorded video.    |
|                       | Configure whether to delete the old files and if yes, configure the   |
| Auto-Delete Old Files | days.                                                                 |
|                       |                                                                       |
|                       | The auto delete file cannot be recovered!                             |

Step 3 Click **Apply** or **Save** to complete setup.

# **4.13.2 Schedule**

You can set schedule record and schedule snapshot. NVR can record or snapshot as you specified. For detailed information, refer to "[4.1.4.6.1](#page-69-0) Schedule Record" and "[4.1.4.6.2](#page-74-0)  Schedule Snapshot ".

### **4.13.3 HDD**

You can view and sett HDD properties and format HDD.

You can view current HDD type, status, capacity and etc. The operation includes format HDD, and change HDD property (read and write/read-only/redundancy).

- To prevent files be overwritten in the future, you can set HDD as read-only.
- To backup recorded video file, you can set HDD as redundant HDD.
- <span id="page-265-0"></span>Step 1 Select **Main Menu > Storage > HDD MANAGER**,

The **HDD MANAGER** interface is displayed. See [Figure 4-224.](#page-265-0)

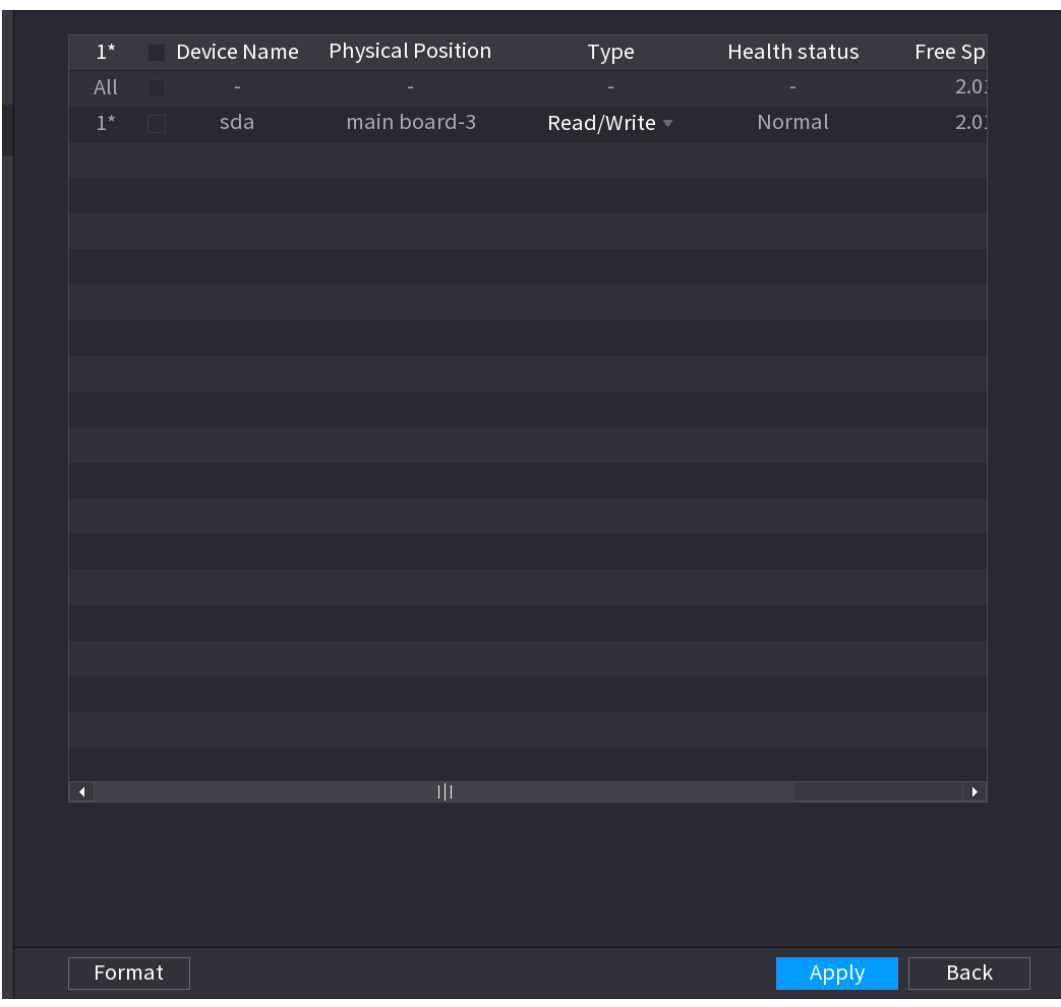

Figure 4-224

Step 2 Select a HDD and then select a time from the dropdown list.

### **4.13.4 Record Control**

After you set schedule record or schedule snapshot function, set auto record/snapshot function so that the NVR can automatically record or snapshot. For detailed information, refer to "[4.1.4.6.3 Record Control.](#page-75-0)"

#### **4.13.5 Advance (HDD Group)**

You can set HDD group, and HDD group setup for main stream, sub stream and snapshot

Step 3 Click **Apply** button to complete the setup. System needs to restart to activate current setup if you want to format the HDD.

operation.

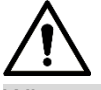

When you are setting HDD group, set a HDD for each channel, otherwise NVR cannot save current setup.

#### <span id="page-266-0"></span>Step 1 Select **Main Menu > STORAGE > ADVANCED**.

The **ADVANCED** interface is displayed. See [Figure 4-225.](#page-266-0)

Figure 4-225

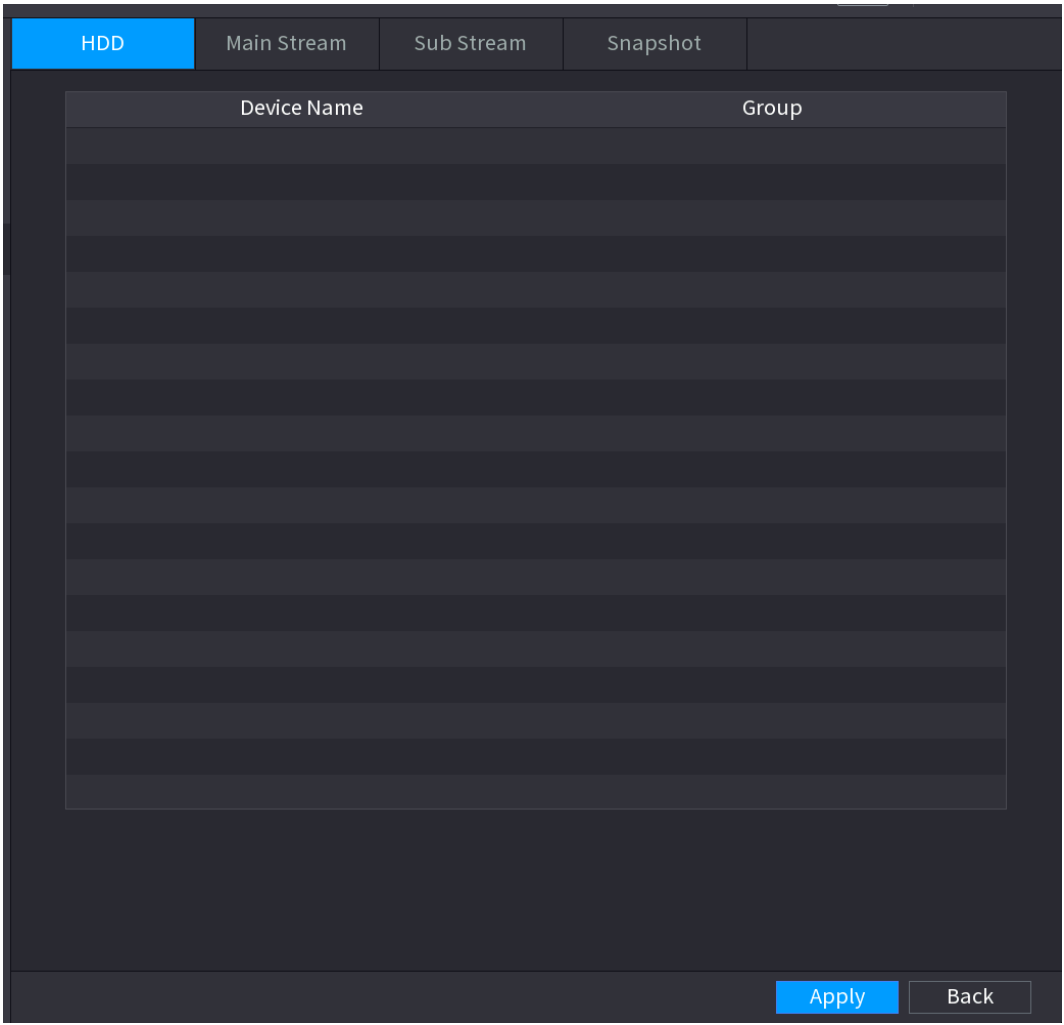

Step 2 Select the group for each HDD group, and then click **Save** to save the settings.

After configuring HDD group, under the **Main Stream** tab, **Sub Stream** tab and **Snapshot** tab, configure settings to save the main stream, sub stream and snapshot to different HDD group as selected by you.

# **4.13.6 HDD Detect**

#### $\Box$

This function is for some series product only.

The HDD detect function is to detect HDD current status so that you can clearly understand the HDD performance and replace the malfunction HDD.

There are two detect types:

- Quick detect is to detect via the universal system files. System can quickly complete the HDD scan. If you want to use this function, make sure the HDD is in use now. If the HDD is removed from other device, make sure the HDD once storage the record files when installed on current device.
- Global detect adopts Windows mode to scan. It may take a long time and may affect the HDD that is recording.
- <span id="page-267-0"></span>4.13.6.1 Manual Detect

#### Step 1 Select **Main Menu > STORAGE > HDD DETECT > Manual Detect**.

The **Manual Detect** interface is displayed. See [Figure 4-226.](#page-267-0)

**Manual Detect** Detect Report Type | Key Area Detect  $\overline{\mathbb{F}}$  HDD  $\overline{\mathsf{Select HDD(s)}}$ VI Start Detect  $\blacksquare$  Bad Good **Block**  $= 0 \text{ MB}$ Detected HDD No. 0  $0.00$  GB Total Space Current HDD Detect Speed Process Detect Time Remaining Time

Figure 4-226

- Step 2 In the **Type** list, select **Key Area Detect** or **Global Detect**; and in the **HDD** list, select the HDD that you want to detect.
- Step 3 Click **Start Detect**.

The system starts detecting the HDD and displays the detection information. ſП

When system is detecting HDD, click **Stop Detect** to stop current detection. Click **Start Detect** to detect again.

#### 4.13.6.2 Detect Report

After the detect operation, you can go to the detect report to view corresponding information. Replace the malfunction HDD in case there is data loss.

## <span id="page-268-0"></span>Step 1 Select **Main Menu > STORAGE > HDD DETECT > Detect Report**.

The **Detect Report** interface is displayed. See [Figure 4-227.](#page-268-0)

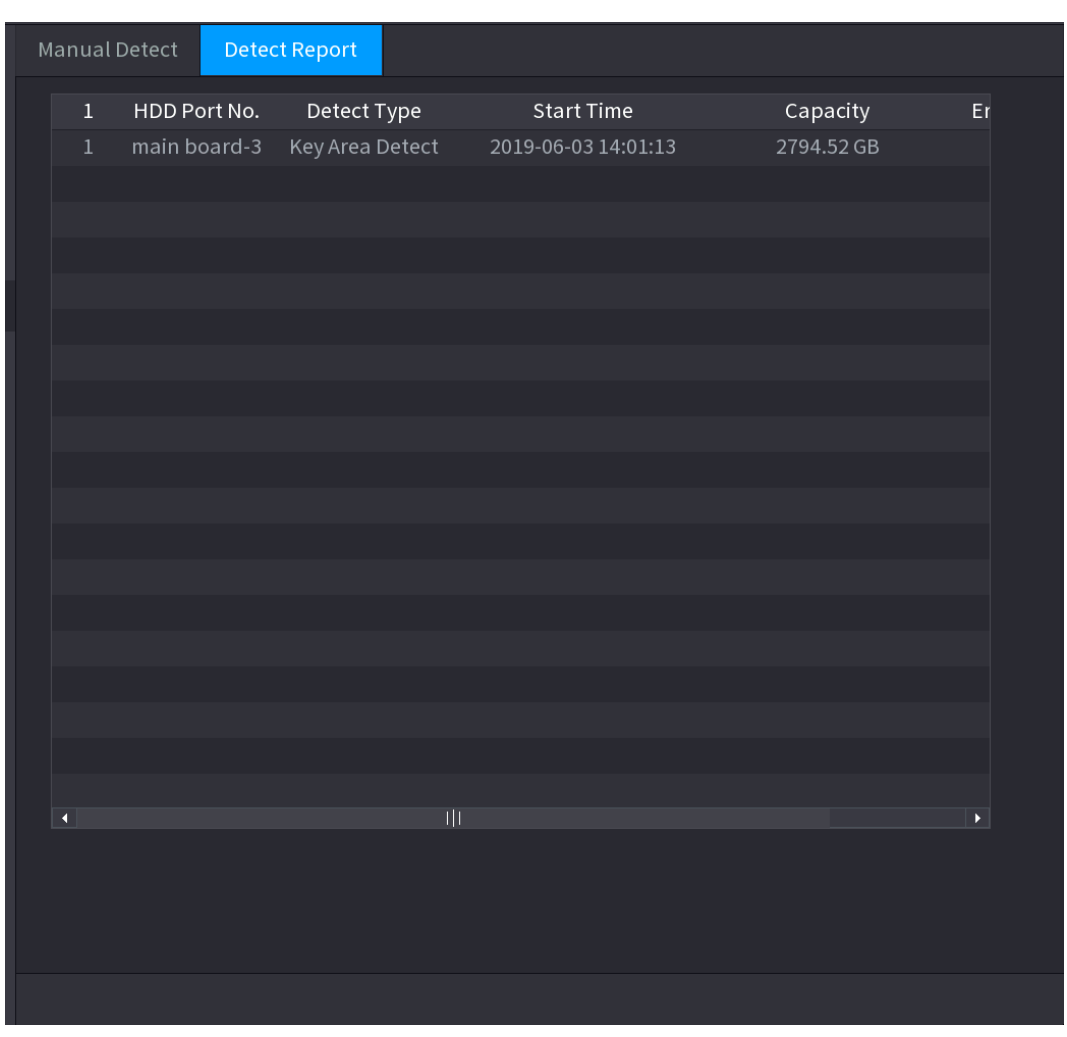

Figure 4-227

Step 2 Click **in** 

The **Details** interface is displayed. You can view detecting results and S.M.A.R.T reports. See [Figure 4-228](#page-269-0) and [Figure 4-229.](#page-269-1)

Figure 4-228

<span id="page-269-0"></span>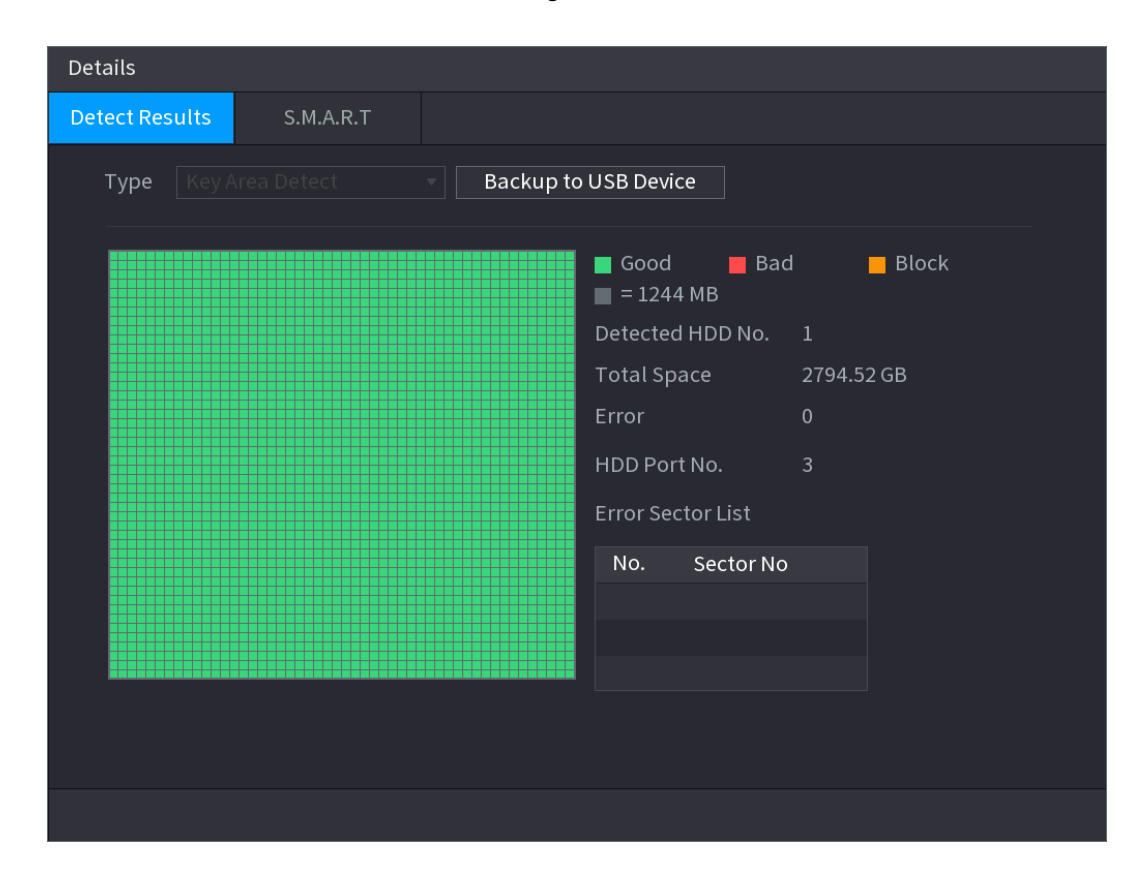

Figure 4-229

<span id="page-269-1"></span>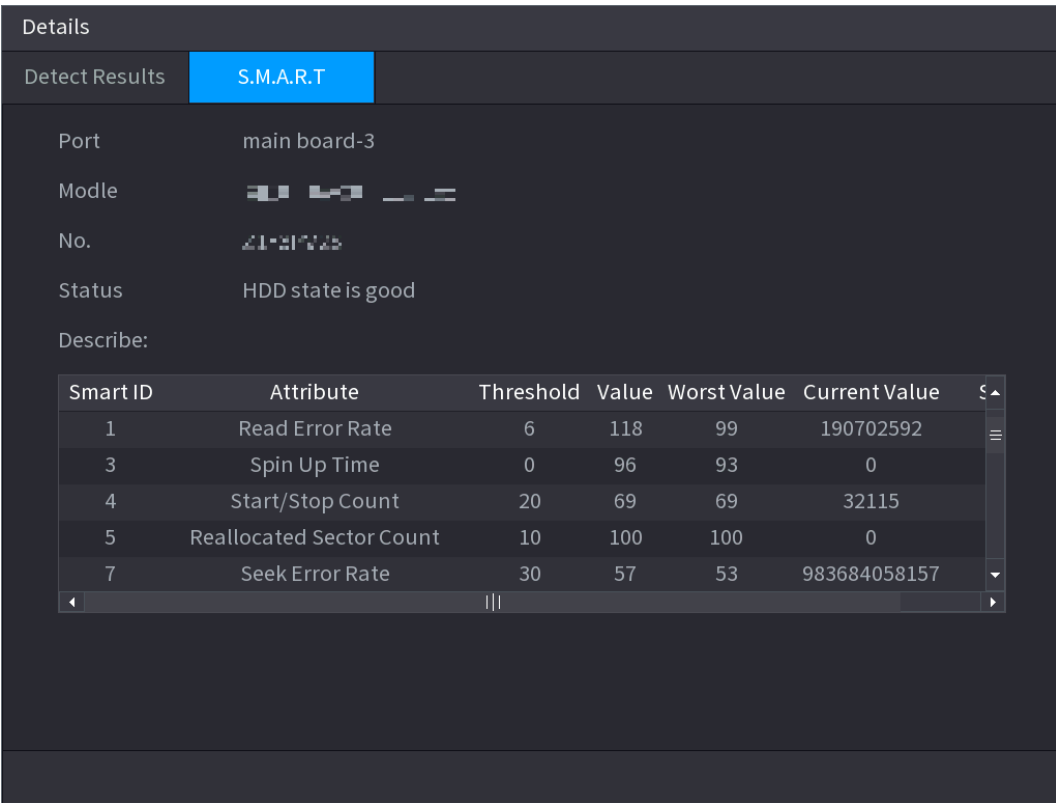

#### **4.13.7 RAID**

RAID (redundant array of independent disks) is a data storage virtualization technology that

combines multiple physical HDD components into a single logical unit for the purposes of data redundancy, performance improvement, or both.

 $\Box$ 

- RAID function is for some series products only. Slight difference may be found on the user interface.
- The NVR supports RAID0, RAID1, RAID5, RAID6, and RAID 10. Local hot spare supports RAID1, RAID5, RAID6, and RAID10.

<span id="page-270-0"></span>For the disk quantity required for each RAID type. See [Table 4-64.](#page-270-0)

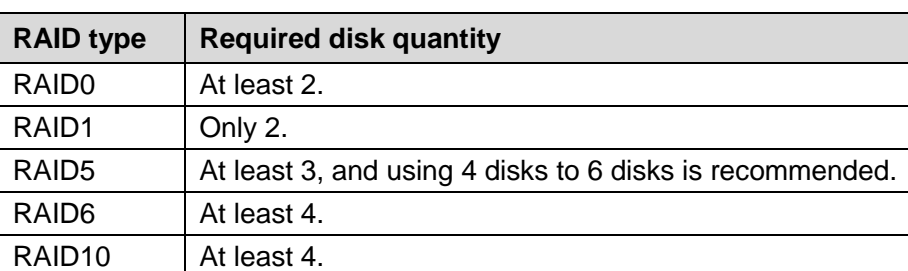

Table 4-64

## 4.13.7.1 Creating Manager

RAID has different levels (such as RAID5, RAID6). Each level has different data protection, data availability, and performance grade.

You can manually create RAID or just one click one button to create RAID. For create RAID function, you can select the physical HDD that does not included in the RAID group or the created disk array to create a RAID5. You can refer to the following situations:

- There is no RAID, no hotspare disk: System directly creates the RAID5 and creates one hotspare disk at the same time.
- There is no RAID, but there is a hotspare disk: System creates the RAID5 only. It uses previous hotspare disk.
- There is RAID: System cancel the previous RAID setup and then create the new RAID5. System creates the hotspare disk if there is no one. System uses previous hotspare disk if there is hotspare disk available.
- The background will format the virtual disk.

You can create different types of RAID as needed.

## Step 1 Select **Main Menu > STORAGE > RAID > RAID**.

The **RAID** interface is displayed. See [Figure 4-230.](#page-271-0)

<span id="page-271-0"></span>

|  | <b>RAID</b>              |                      | RAID Info |           | Hotspare Disk                                      |             |                |                        |  |
|--|--------------------------|----------------------|-----------|-----------|----------------------------------------------------|-------------|----------------|------------------------|--|
|  |                          | $Type   \text{Rad5}$ |           |           | $\overline{\mathbf{v}}$ Working Mode Self-adaptive |             | $\pmb{\nabla}$ |                        |  |
|  | $\mathbf{3}$             | Name                 |           | Capacity  |                                                    | Type        | Disk members   | Delete                 |  |
|  | $1\,$                    | $Dist_1$             |           | 931.46 GB |                                                    | General HDD |                |                        |  |
|  | $\overline{2}$           | $Disk_2$             |           | 2.72 TB   |                                                    | General HDD |                |                        |  |
|  | $\overline{3}$           | Disk_3               |           | 2.72 TB   |                                                    | General HDD |                |                        |  |
|  |                          |                      |           |           |                                                    |             |                |                        |  |
|  |                          |                      |           |           |                                                    |             |                |                        |  |
|  |                          |                      |           |           |                                                    |             |                |                        |  |
|  |                          |                      |           |           |                                                    |             |                |                        |  |
|  |                          |                      |           |           |                                                    |             |                |                        |  |
|  |                          |                      |           |           |                                                    |             |                |                        |  |
|  |                          |                      |           |           |                                                    |             |                |                        |  |
|  |                          |                      |           |           |                                                    |             |                |                        |  |
|  |                          |                      |           |           |                                                    |             |                |                        |  |
|  |                          |                      |           |           |                                                    |             |                |                        |  |
|  |                          |                      |           |           |                                                    |             |                |                        |  |
|  |                          |                      |           |           |                                                    |             |                |                        |  |
|  |                          |                      |           |           |                                                    |             |                |                        |  |
|  |                          |                      |           |           |                                                    |             |                |                        |  |
|  | $\overline{\mathcal{A}}$ |                      |           |           |                                                    |             |                | k.                     |  |
|  |                          |                      |           |           |                                                    |             |                |                        |  |
|  |                          |                      |           |           |                                                    |             |                |                        |  |
|  |                          |                      |           |           |                                                    |             |                |                        |  |
|  |                          |                      |           |           |                                                    |             | Create RAID    | <b>Create Manually</b> |  |

Figure 4-230

Step 2 You can click **Create RAID** or **Create Manually**, and all the disks involved will be formatted.

- Click **Create RAID**, the system will create RAID automatically.
- $\Diamond$  If there is no existing RAID and no hot spare disk, the system will create RAID5 and a hot spare disk automatically.
- $\Diamond$  If there is no existing RAID, but existing hot spare disk, the system will only create RAID5 and use the existing hot spare disk automatically.
- $\Diamond$  If there is existing RAID and existing hot spare disk, the system will delete the original RAID and create RAID5 with all the disks and use the existing hot spare disk automatically.
- Click **Create Manually**.
- 1) Select RAID type and disks as system instructed.
- 2) Click **Create Manually**, and then the format disk notice is displayed.
- 3) Click **OK**.
- Step 3 After creating RAID, the disks need to sync with each other to finish the process. For RAID5 and RAID6, you can select different working mode.
	- **Self-Adaptive**: Automatically adjust the RAID sync speed according to the business status.
		- $\Diamond$  When there is no business running, sync is performed at a high speed.
		- $\Diamond$  When there is business running, sync is performed at a low speed.
	- **Sync First**: Resource priority is assigned to RAID sync.
- **Business First**: Resource priority is assigned to business operations.
- **Balance**: Resource is evenly distributed to RAID sync and business operations.

### 4.13.7.2 Raid Info

You can view the existing RAID information, including type, disk space, hot spare, and status.

#### Select **Main Menu > STORAGE > RAID > RAID Info**.

<span id="page-272-0"></span>The **RAID Info** interface is displayed. See [Figure 4-231.](#page-272-0)

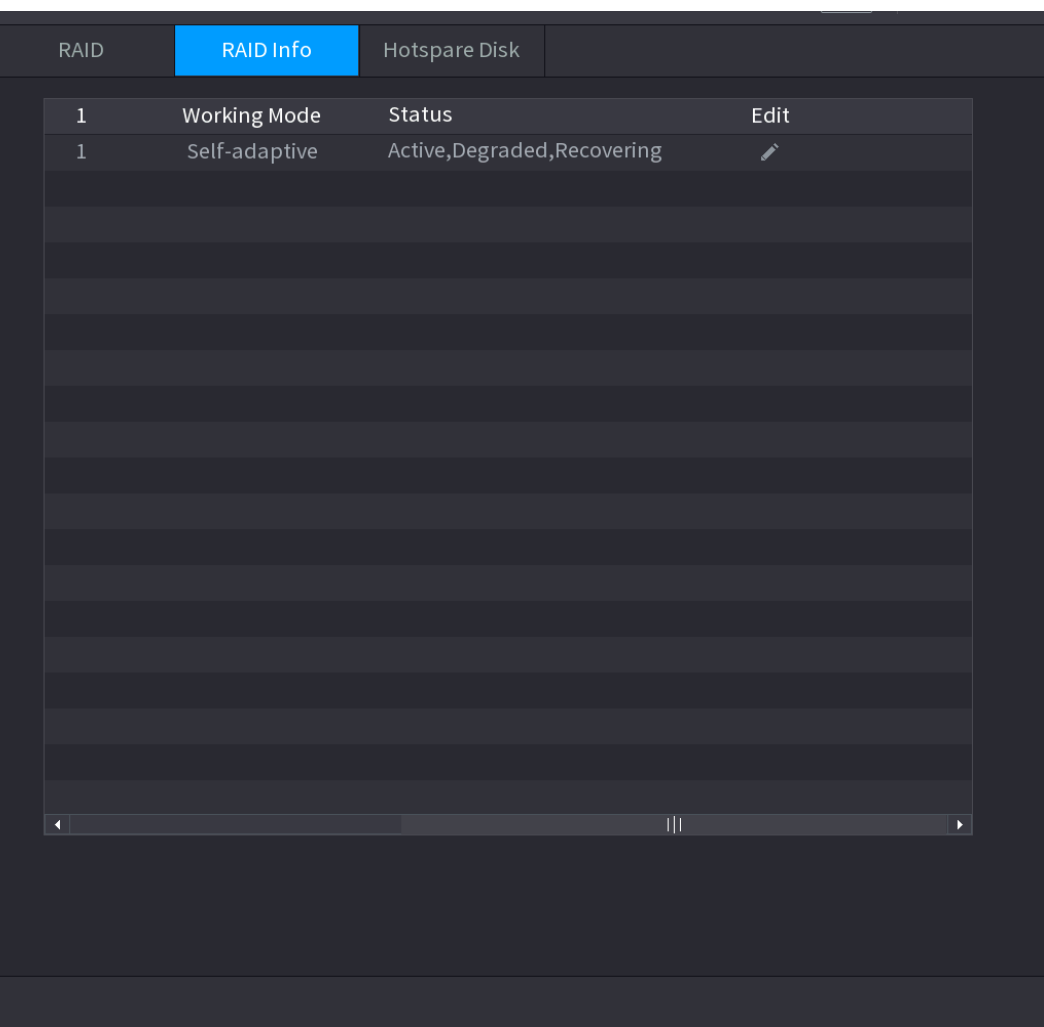

Figure 4-231

#### 4.13.7.3 Hot Spare Disk

You can add a hot spare disk to a specific disk in the RAID or to the entire RAID, and the hot spare disk is switched into operation if any disk fails.

## Step 1 Select **Main Menu > STORAGE > RAID > Hotspare Disk**.

The **Hotspare Disk** interface is displayed. See [Figure 4-232.](#page-273-0)

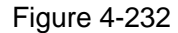

<span id="page-273-0"></span>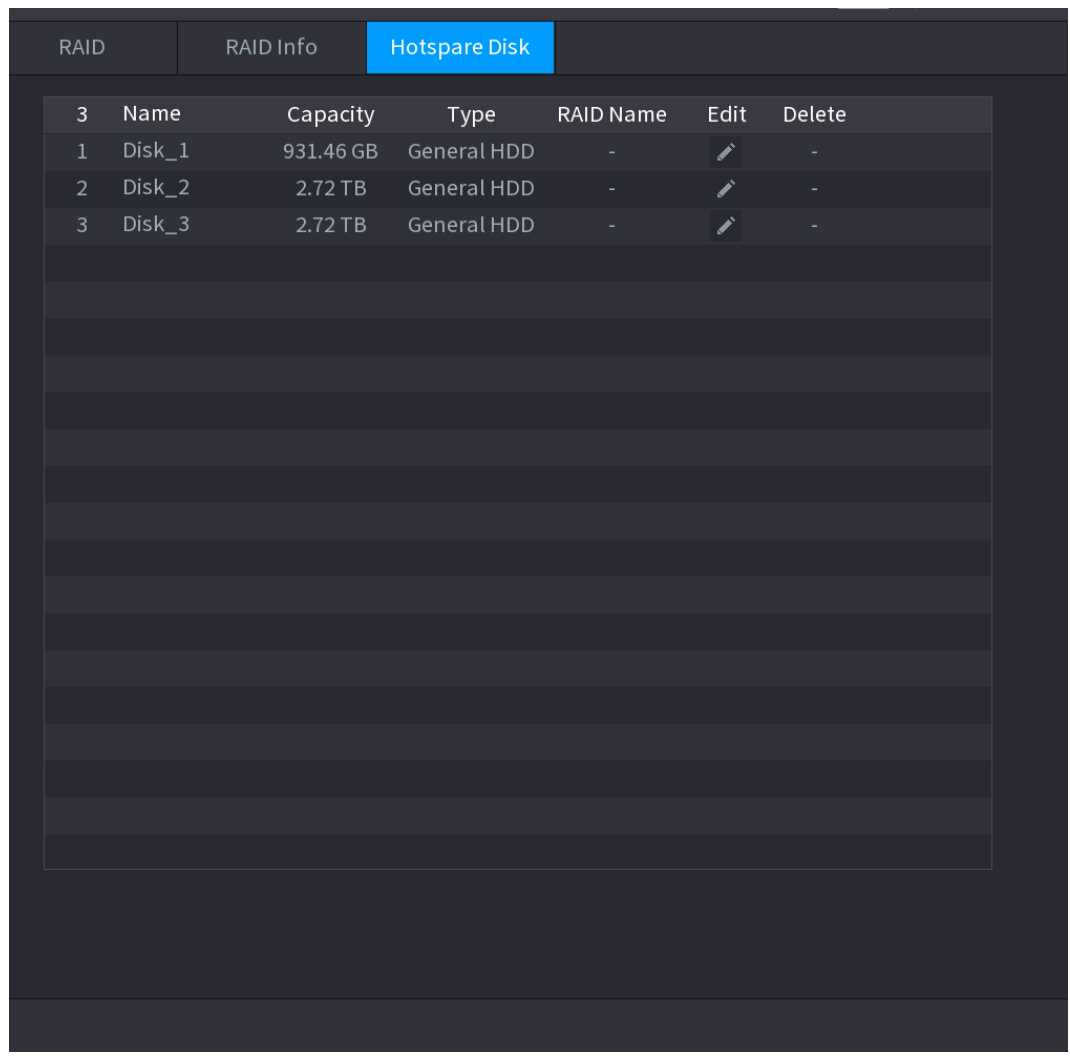

Step 2 Click the  $\overrightarrow{c}$  icon behind a disk.

<span id="page-273-1"></span>Step 3 The **New Hotspare** interface is displayed. See [Figure 4-233](#page-273-1) (New hot spare (local) or [Figure 4-234](#page-274-0) (New hot spare (global).

Figure 4-233

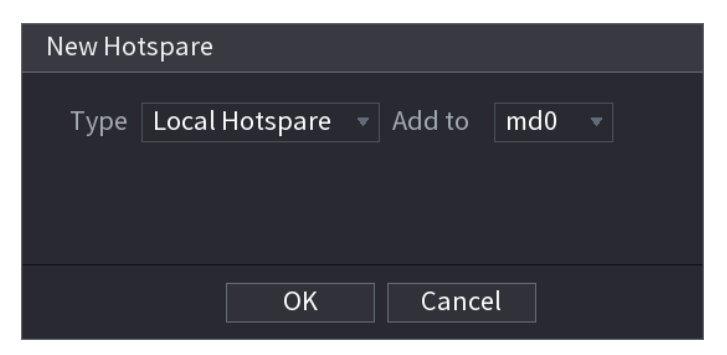

Figure 4-234

<span id="page-274-0"></span>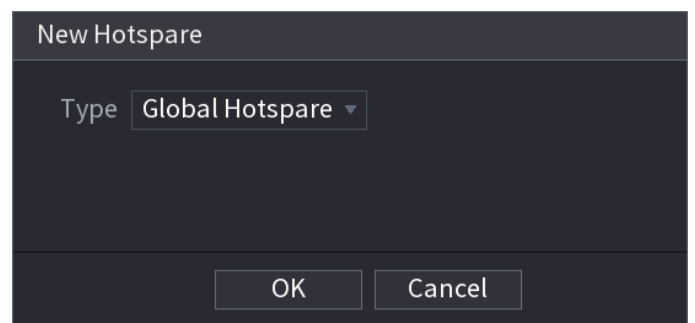

Step 4 You can select **Local Hotspare** or **Global Hotspare**.

- **Local Hotspare**: Select the target disk, and the new disk will serve as the hot spare disk of the selected disk.
- **Global Hotspare**: the new disk will serve as the hot spare disk of the entire RAID.

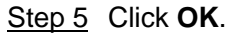

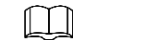

Click behind a hot spare disk to delete it.

## **4.13.8 Record Estimate**

Record estimate function can calculate how long you can record video according to the HDD capacity, and calculate the required HDD capacity according to the record period.

### <span id="page-274-1"></span>Step 1 Select **Main Menu > STORAGE > REC ESTIMATE**.

The **REC ESTIMATE** interface is displayed. See [Figure 4-235.](#page-274-1)

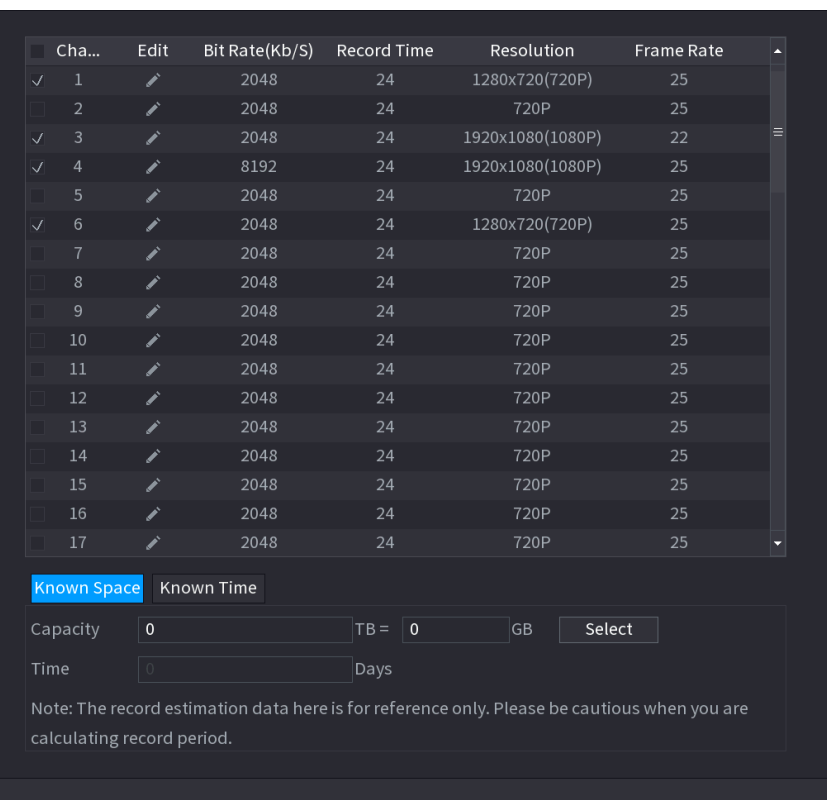

Figure 4-235

<span id="page-275-0"></span>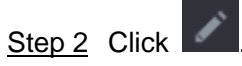

The **Edit** dialogue box is displayed. See [Figure 4-236.](#page-275-0)

You can configure the **Resolution, Frame Rate, Bit Rate** and **Record Time** for the selected channel.

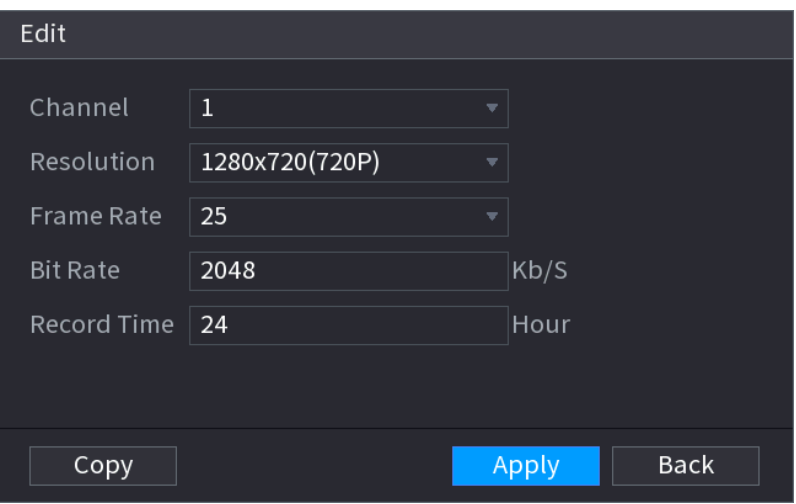

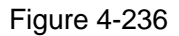

**Step 3** Click **Apply** to save the settings.

Then the system will calculate the time period that can be used for storage according to the channels settings and HDD capacity.

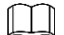

Click **Copy** to copy the settings to other channels.

Calculating Recording Time

<span id="page-275-1"></span>Step 1 On the **REC ESTIMATE** interface, click the **Known Space** tab. The **Known Space** interface is displayed. See [Figure 4-237.](#page-275-1)

Figure 4-237

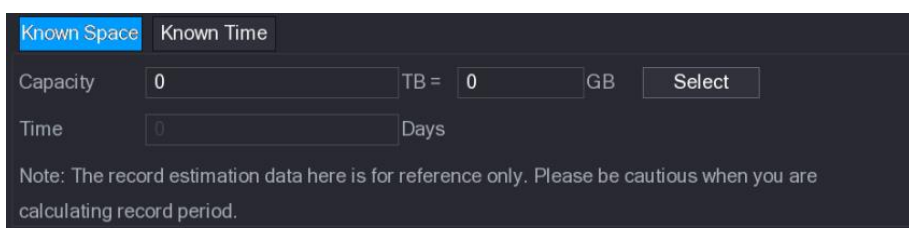

Step 2 Click **Select**.

The **Select HDD(s)** interface is displayed.

Step 3 Select the check box of the HDD that you want to calculate.

In the **Known Space** tab, in the **Time** box, the recording time is displayed. See [Figure](#page-276-0)  [4-238.](#page-276-0)

#### Figure 4-238

<span id="page-276-0"></span>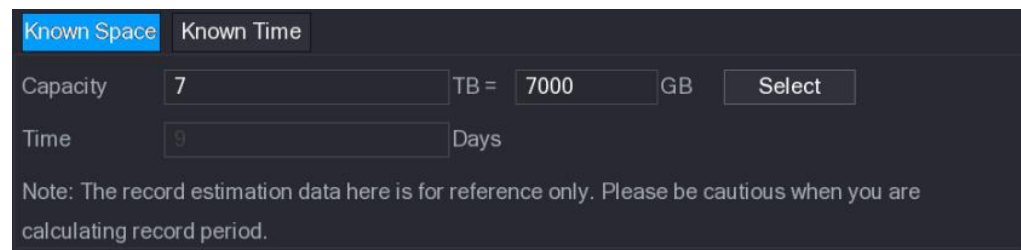

# Calculating HDD Capacity for Storage

<span id="page-276-1"></span>Step 1 On the **REC ESTIMATE** interface, click the **Known Time** tab. The **Known Time** interface is displayed. See [Figure 4-239.](#page-276-1)

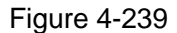

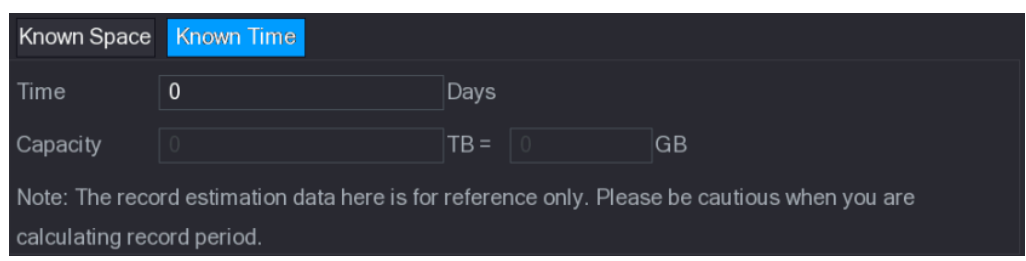

Step 2 In the **Time** box, enter the time period that you want to record. In the **Capacity** box, the required HDD capacity is displayed.

#### **4.13.9 FTP**

You can store and view the recorded videos and snapshots on the FTP server.

## **Preparations**

Purchase or download a FTP (File Transfer Protocol) server and install it on your PC.

 $\square$ 

For the created FTP user, you need to set the write permission; otherwise the upload of recorded videos and snapshots will be failed.

Step 1 Select **Main Menu > STORAGE > FTP**. The **FTP** interface is displayed. See [Figure](#page-277-0) 4-240.

<span id="page-277-0"></span>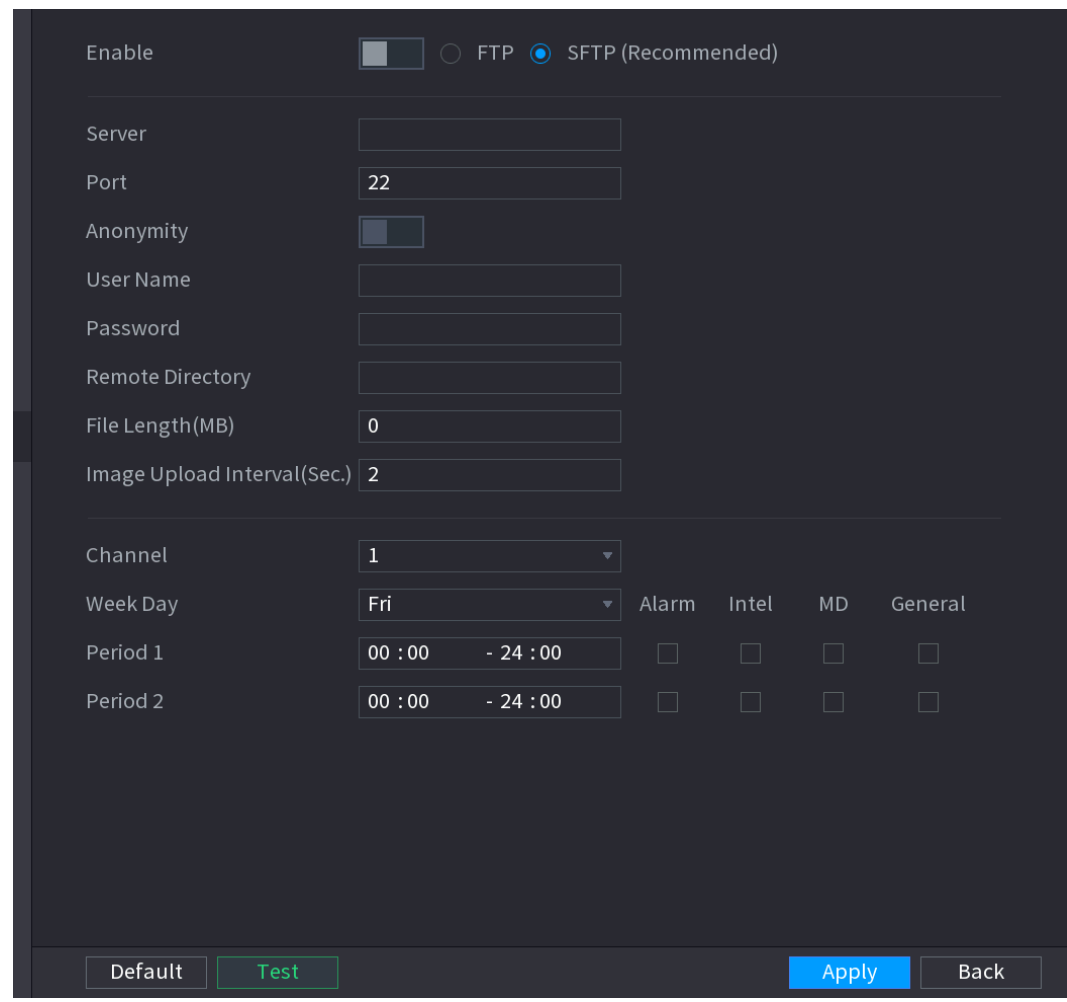

Figure 4-240

Step 2 Configure the settings for the FTP settings parameters. See [Table 4-65.](#page-277-1)

<span id="page-277-1"></span>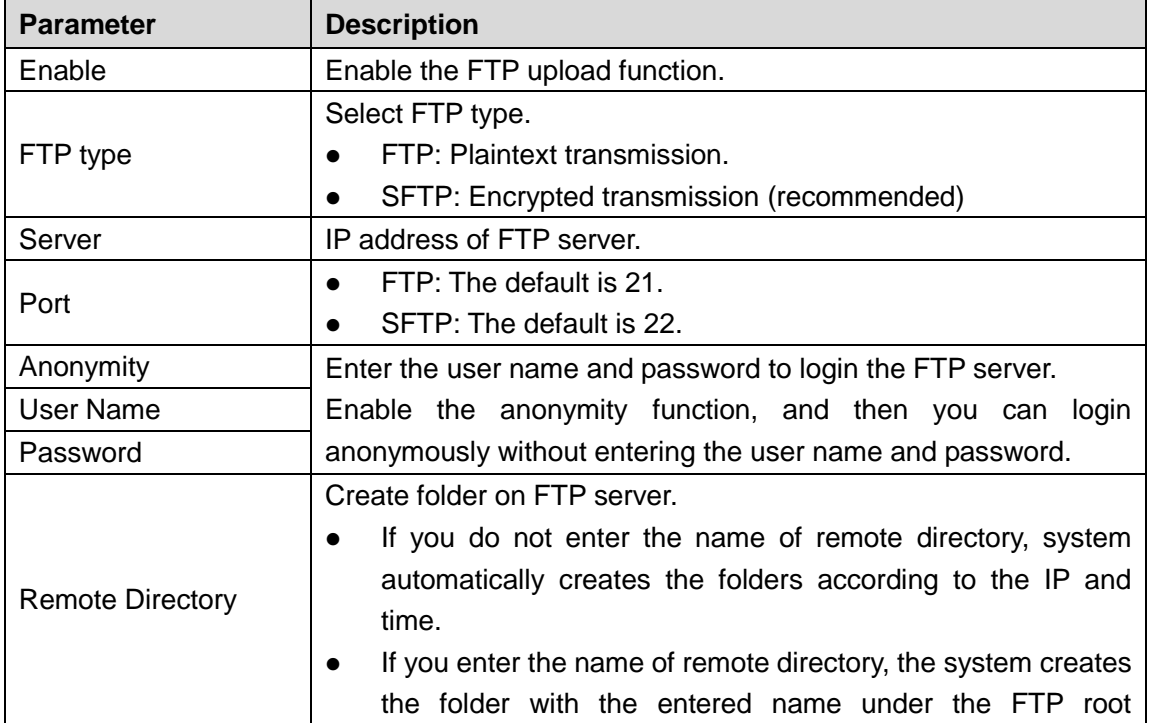

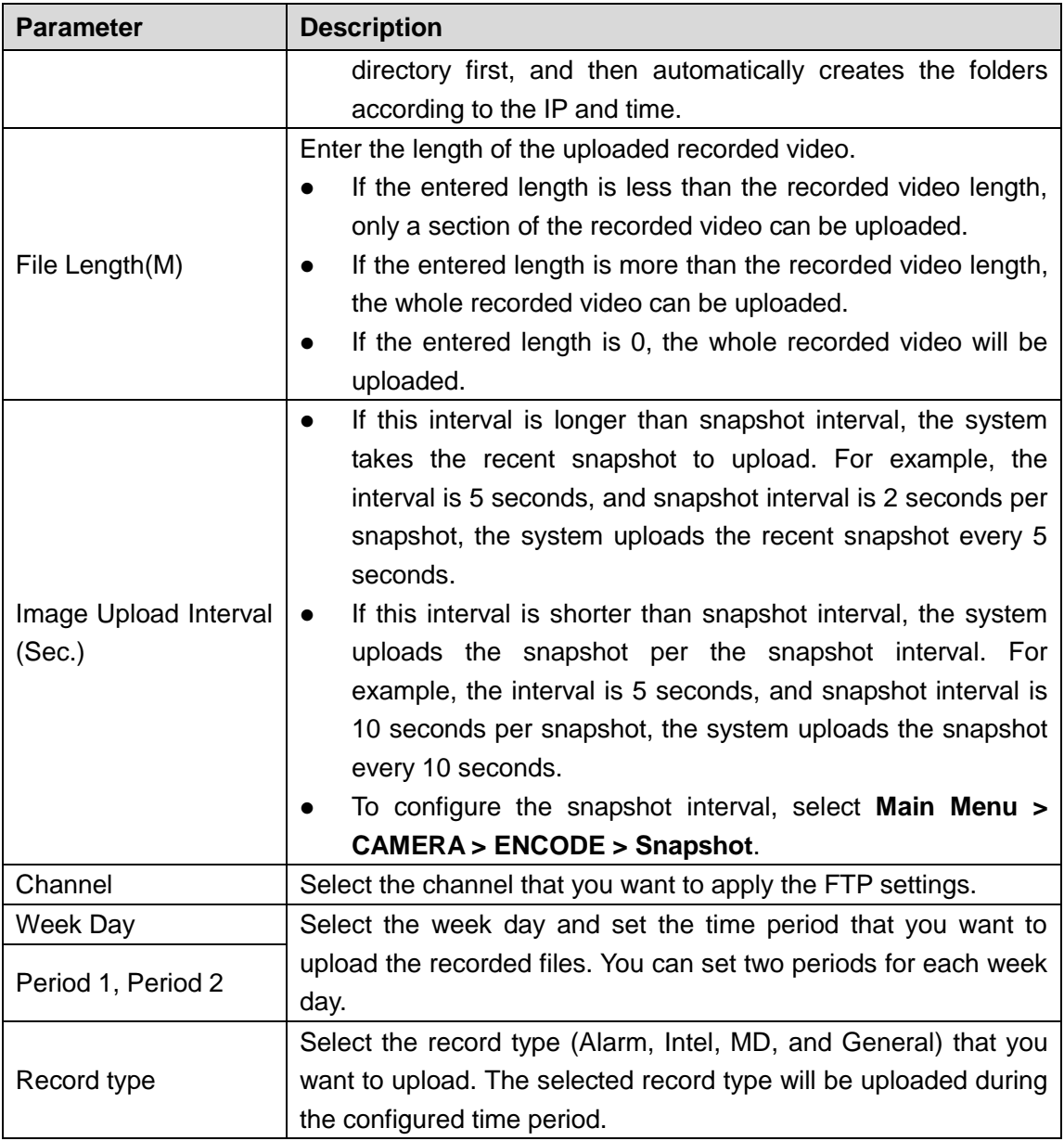

Step 3 Click **Test**.

The system pops up a message to indicate success or failure. If failed, check the network connection or configurations.

Step 4 Click **Apply** to complete the settings.

# **4.14 System**

# **4.14.1 General**

You can set device general information. It includes device information, system date. Refer to "[4.1.4.1](#page-51-0) General" for detailed information.

# **4.14.2 RS232**

After setting RS-232 parameters, the NVR can use the COM port to connect to other device to debug and operate.

## Step 1 Select **MAIN MENU > SYSTEM >RS232**.

The **RS232** interface is displayed. See [Figure 4-241.](#page-279-0)

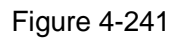

<span id="page-279-0"></span>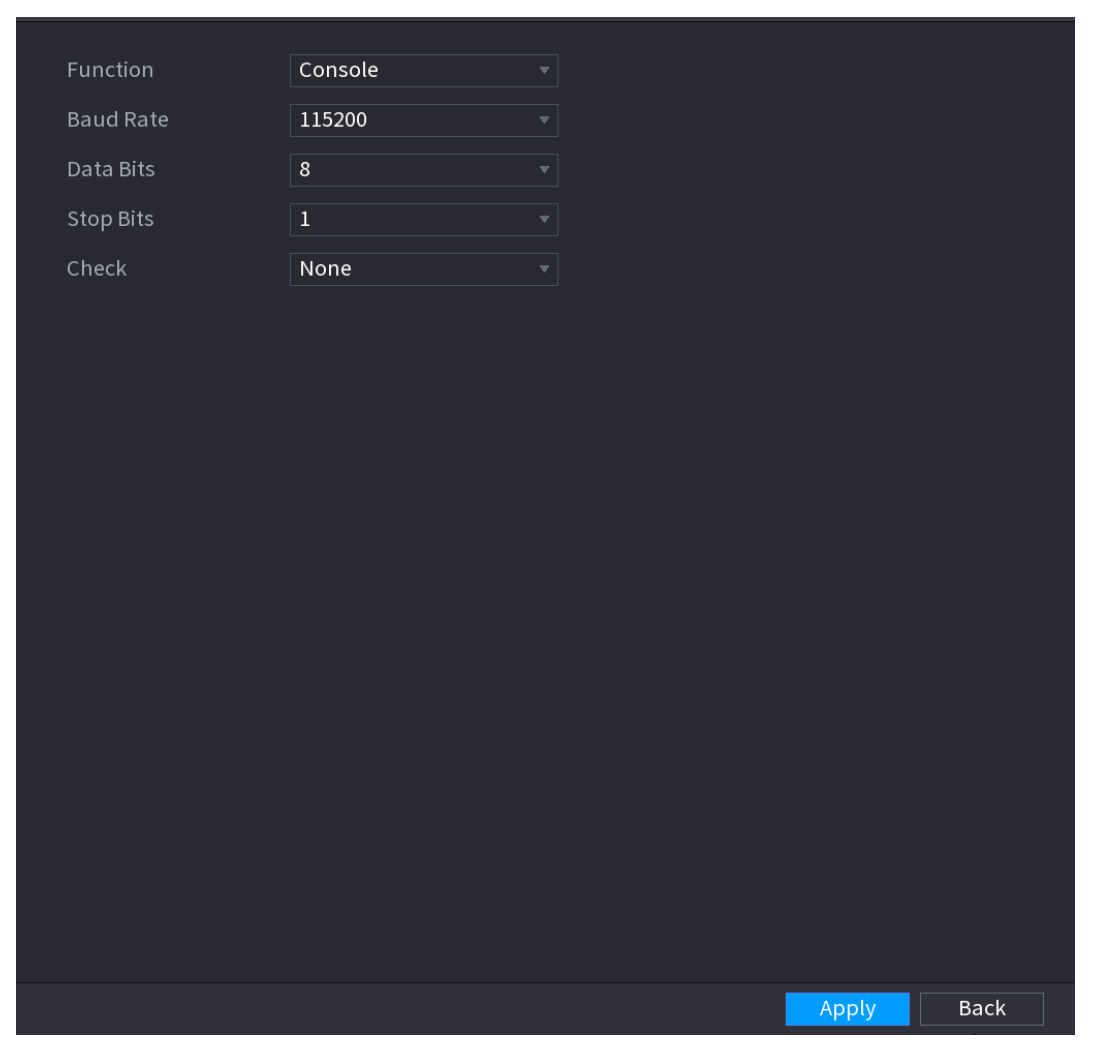

<span id="page-279-1"></span>Step 2 Configure parameters. See [Table 4-66.](#page-279-1)

Table 4-66

| <b>Parameter</b> | <b>Description</b>                                                                     |  |  |  |  |  |
|------------------|----------------------------------------------------------------------------------------|--|--|--|--|--|
|                  | Select serial port control protocol.                                                   |  |  |  |  |  |
|                  | Console: Upgrade the program and debug with the console<br>and mini terminal software. |  |  |  |  |  |
|                  | Keyboard: Control this Device with special keyboard.                                   |  |  |  |  |  |
|                  | Adapter: Connect with PC directly for transparent                                      |  |  |  |  |  |
|                  | transmission of data.                                                                  |  |  |  |  |  |
| <b>Function</b>  | Protocol COM: Configure the function to protocol COM, in                               |  |  |  |  |  |
|                  | order to overlay card number.                                                          |  |  |  |  |  |
|                  | PTZ Matrix: Connect matrix control.                                                    |  |  |  |  |  |
|                  |                                                                                        |  |  |  |  |  |
|                  | Different series products support different RS232 functions. The                       |  |  |  |  |  |
|                  | actual product shall prevail.                                                          |  |  |  |  |  |
| <b>Baud Rate</b> | Select Baud rate, which is 115200 by default.                                          |  |  |  |  |  |
| Data Bits        | It ranges from 5 to 8, which is 8 by default.                                          |  |  |  |  |  |
| <b>Stop Bits</b> | It includes 1 and 2.                                                                   |  |  |  |  |  |

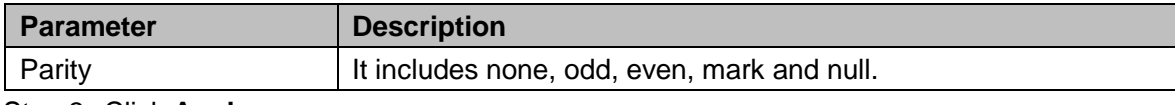

Step 3 Click **Apply**.

## **4.14.3 Security**

<span id="page-280-0"></span>4.14.3.1 Firewall

### Step 1 Select **Main Menu > SYSTEM > SECURITY > Firewall**.

The **Firewall** interface is displayed. See [Figure 4-242.](#page-280-0)

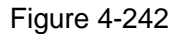

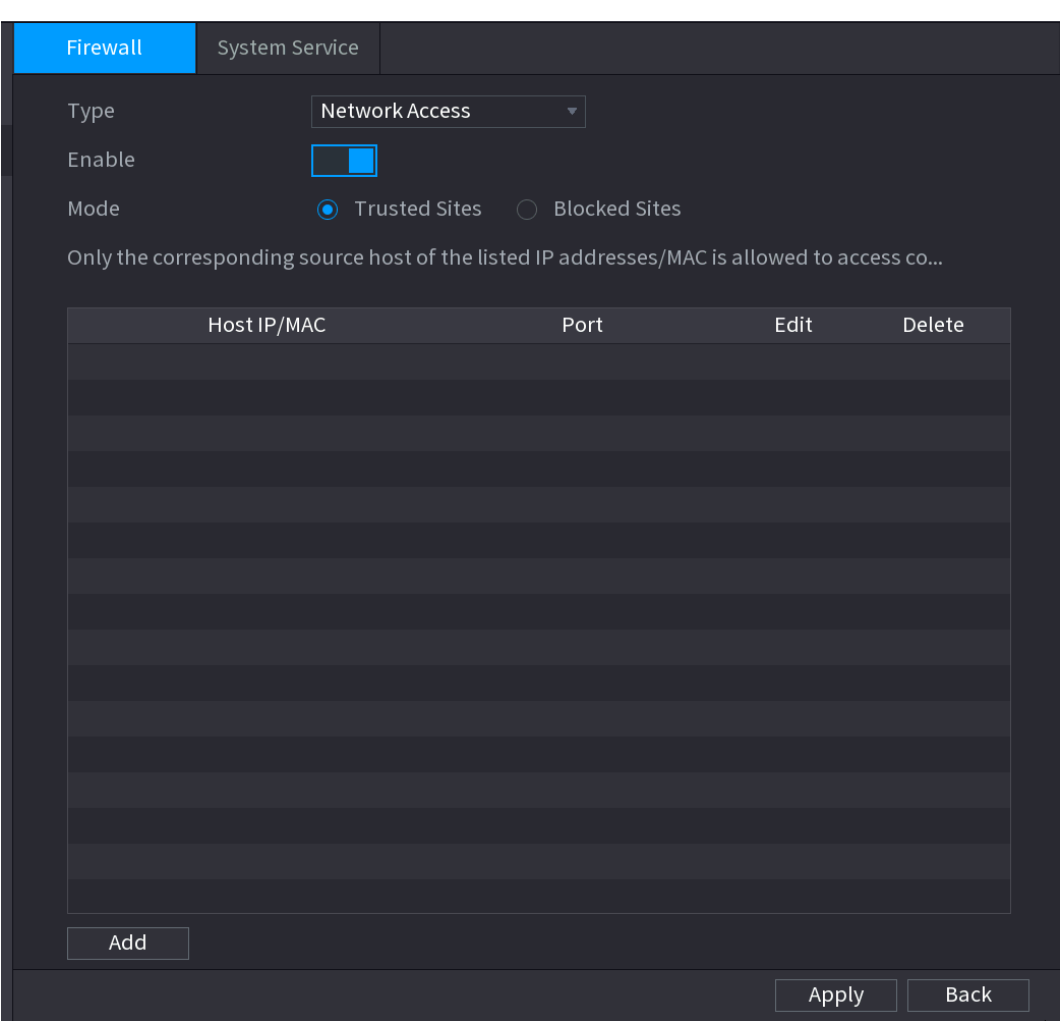

Step 2 Select **Enable** to enable function in the **Type** list.

Step 3 Configure the parameters. See [Table 4-67.](#page-281-0)

Table 4-67

<span id="page-281-0"></span>

| <b>Parameter</b>     | <b>Description</b>                                                          |  |  |  |  |  |  |
|----------------------|-----------------------------------------------------------------------------|--|--|--|--|--|--|
|                      | In the Type list, you can select Network Access, Sync                       |  |  |  |  |  |  |
|                      | Time-Whitelist, Forbid Ping and Semi Join.                                  |  |  |  |  |  |  |
|                      | Network Access: Configure access right of IP host.                          |  |  |  |  |  |  |
| Type                 | Sync Time-Whitelist: Allow designated IP host to synchronize<br>$\bullet$   |  |  |  |  |  |  |
|                      | or change Device time. Prevent multiple IP hosts from                       |  |  |  |  |  |  |
|                      | synchronizing system time with one Device repeatedly.                       |  |  |  |  |  |  |
|                      | Forbid Ping: The Device does not respond to Ping requests.                  |  |  |  |  |  |  |
|                      | Semi Join: Protect Device operation from hacker attack.                     |  |  |  |  |  |  |
|                      | Mode can be configured when Type is Network Access.                         |  |  |  |  |  |  |
|                      | If Trusted Sites is enabled, you can visit device port                      |  |  |  |  |  |  |
| Mode                 | successfully with IP/MAC hosts in Trusted Sites.                            |  |  |  |  |  |  |
|                      | If Blocked Sites is enabled, you cannot visit device port with<br>$\bullet$ |  |  |  |  |  |  |
|                      | <b>IP/MAC hosts in Blocked Sites.</b>                                       |  |  |  |  |  |  |
| Add                  | When Type is Network Access, you can configure IP Address, IP               |  |  |  |  |  |  |
|                      | Segment and MAC Address.                                                    |  |  |  |  |  |  |
| <b>IP Address</b>    | Enter IP Address, Start Port and End Port that is allowed or                |  |  |  |  |  |  |
| <b>Start Port</b>    | forbidden.                                                                  |  |  |  |  |  |  |
|                      | LЦ                                                                          |  |  |  |  |  |  |
| <b>End Port</b>      | When Type is IP Address, they can be configured. Start Port and             |  |  |  |  |  |  |
|                      | End Port can be configured only in Network Access Type.                     |  |  |  |  |  |  |
| <b>Start Address</b> | Enter Start Address and End Address of IP Segment.                          |  |  |  |  |  |  |
| <b>End Address</b>   | $\Box$                                                                      |  |  |  |  |  |  |
|                      | When Type is IP Segment, they can be configured.                            |  |  |  |  |  |  |
|                      | Enter MAC Address that is allowed or forbidden                              |  |  |  |  |  |  |
| <b>MAC Address</b>   |                                                                             |  |  |  |  |  |  |
|                      | When Type is MAC Address, it can be configured.                             |  |  |  |  |  |  |

Step 4 Click **Apply** to complete the settings.

# 4.14.3.2 System Service

You can enable or disable the system internal services.

# Step 1 Select **Main Menu > SYSTEM > SECURITY > System Service.**

The **System Service** interface is displayed. See [Figure 4-243.](#page-282-0)

#### Figure 4-243

<span id="page-282-0"></span>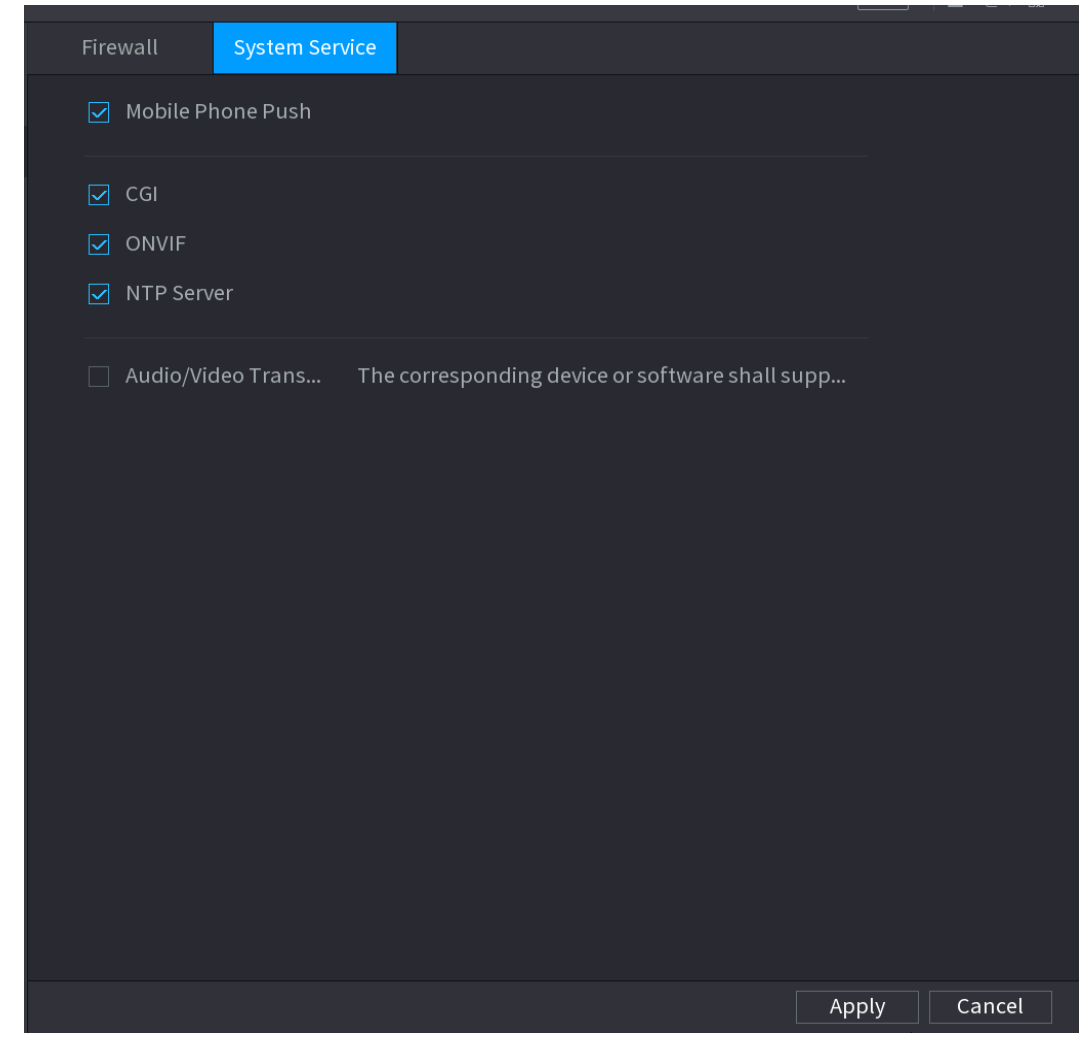

Step 2 Select **Enable** to enable function in the **Type** list. Step 3 Configure the parameters. See [Table 4-68.](#page-282-1)

Table 4-68

<span id="page-282-1"></span>

| <b>Parameter</b>         | <b>Description</b>                                           |
|--------------------------|--------------------------------------------------------------|
|                          | After enabling this function, the alarm triggered by the NVR |
| Mobile Phone Push        | can be pushed to the mobile phone. This function is enable   |
|                          | by default.                                                  |
|                          | If this function is enabled, the remote devices can be added |
|                          | through the CGI protocol.                                    |
| CGI                      |                                                              |
|                          | This function is enabled by default.                         |
|                          | If this function is enabled, the remote devices can be added |
|                          | through the ONVIF protocol.                                  |
| ONVIF                    |                                                              |
|                          | This function is enabled by default.                         |
|                          | Enable or disable the audio and video stream encryption. If  |
| Audio/Video Transmission | enabled, make sure the devices or software<br>support        |
|                          | decryption.                                                  |

Step 4 Click **Apply** to complete the settings.

# **4.15 Account**

You can manage users, user group and ONVIF user, set admin security questions.

- For the user name, the string max length is 31-byte, and for the user group, the string max length is 15-byte. The user name can only contain English letters, numbers and "\_","@",".".
- The default user amount is 64 and the default group amount is 20. System account adopts two-level management: group and user. The user authorities shall be smaller than group authorities (The admin user authorities are set by default).
- For group or user management, there are two levels: admin and user. The user name shall be unique and one user shall only belong to one group.

## **4.15.1 User**

<span id="page-283-0"></span>4.15.1.1 Add User

Step 1 Select **Main Menu > ACCOUNT > User.**

The **User** interface is displayed. See [Figure 4-244.](#page-283-0)

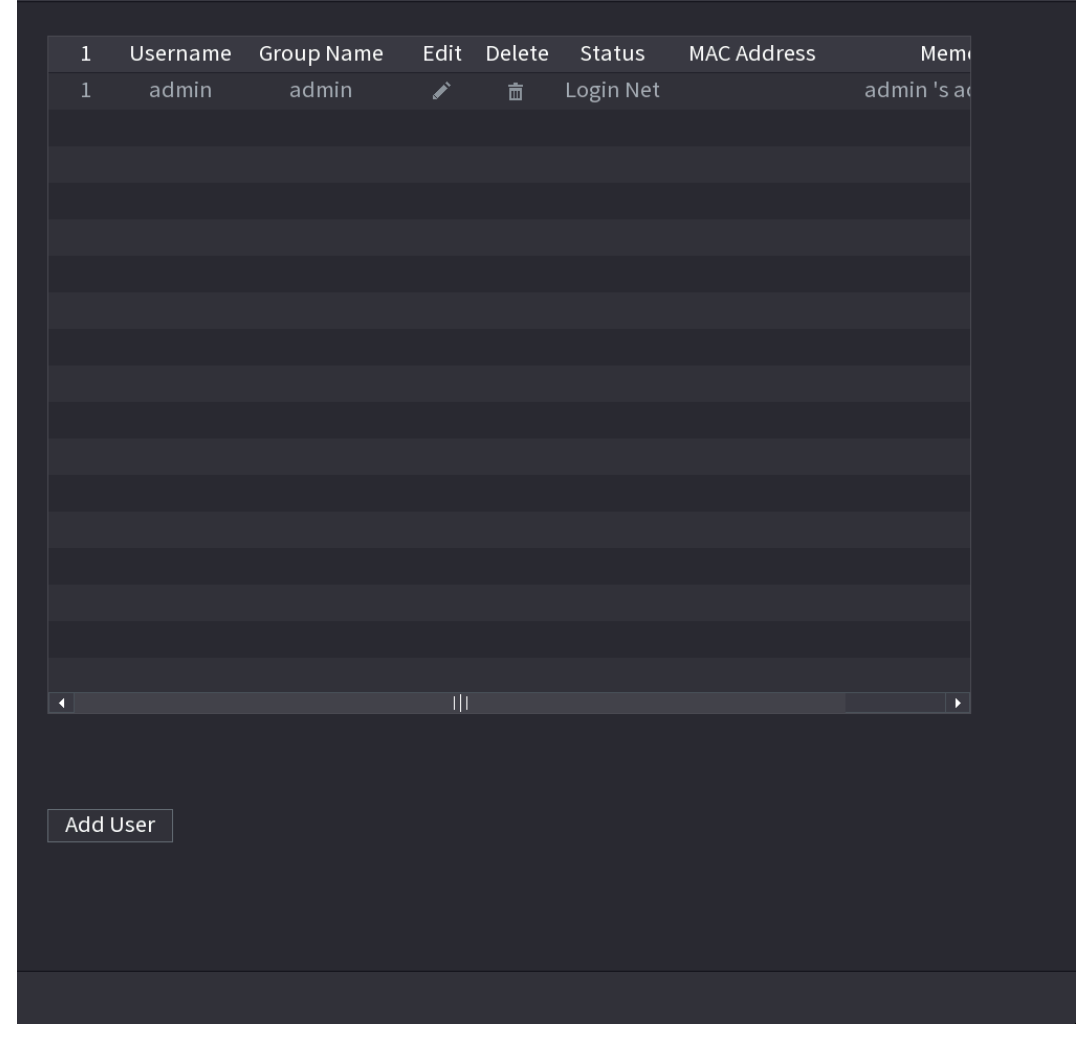

Figure 4-244

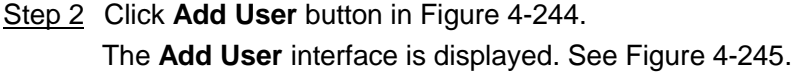

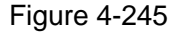

<span id="page-284-0"></span>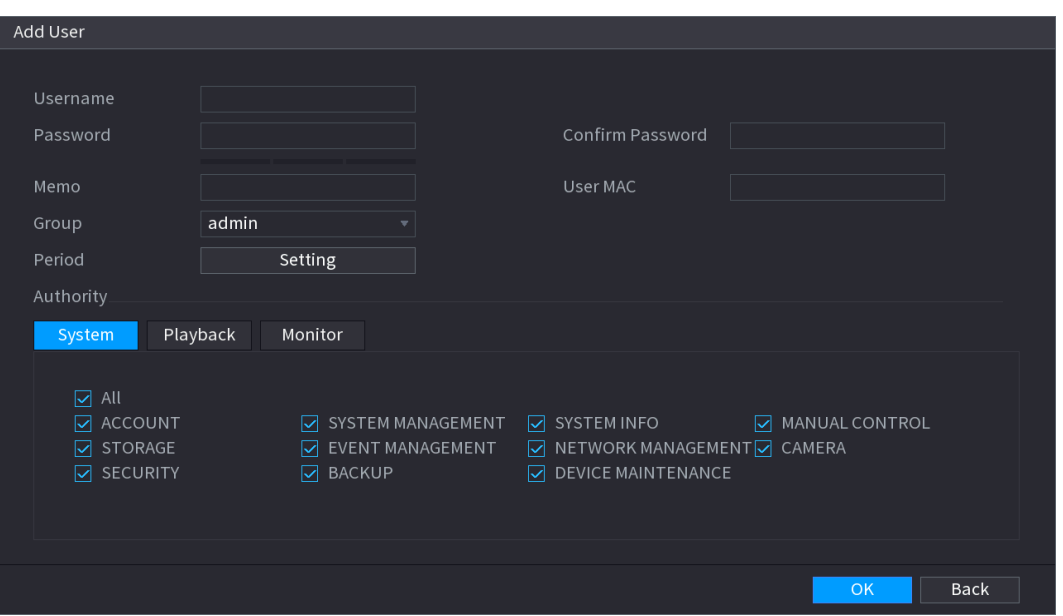

Step 3 Input the user name, password, select the group it belongs to from the dropdown list. Then you can check the corresponding rights for current user. Se[e Table 4-69.](#page-284-1)

<span id="page-284-1"></span>

| <b>Parameter</b>        | <b>Description</b>                                                    |  |  |  |  |
|-------------------------|-----------------------------------------------------------------------|--|--|--|--|
| <b>User Name</b>        |                                                                       |  |  |  |  |
| Password                | Enter a user name and password for the account.                       |  |  |  |  |
| <b>Confirm Password</b> | Re-enter the password.                                                |  |  |  |  |
| Memo                    | Optional.                                                             |  |  |  |  |
|                         | Enter a description of the account.                                   |  |  |  |  |
| User MAC                | Enter user MAC address                                                |  |  |  |  |
|                         | Select a group for the account.                                       |  |  |  |  |
| Group                   |                                                                       |  |  |  |  |
|                         | The user rights must be within the group permission.                  |  |  |  |  |
|                         | Click Set to display Set interface.                                   |  |  |  |  |
| Period                  | Define a period during which the new account can login the device.    |  |  |  |  |
|                         | The new account cannot login the device during the time beyond        |  |  |  |  |
|                         | the set period.                                                       |  |  |  |  |
|                         | In the Authority area, select the check boxes in the System tab,      |  |  |  |  |
| Authority               | Playback tab, and Monitor tab.                                        |  |  |  |  |
|                         |                                                                       |  |  |  |  |
|                         | To manage the user account easily, when defining the user             |  |  |  |  |
|                         | account authority, it is recommended not to give the authority to the |  |  |  |  |
|                         | common user account higher that the advanced user account.            |  |  |  |  |
| Step 4 Click OK button. |                                                                       |  |  |  |  |

Table 4-69

 $\Box$ 

Click to modify the corresponding user information, click to delete the user.

<span id="page-285-0"></span>Step 1 Select Main Menu > ACCOUNT > User, click of the corresponding user.

The **Modify User** interface is displayed. See [Figure 4-246.](#page-285-0)

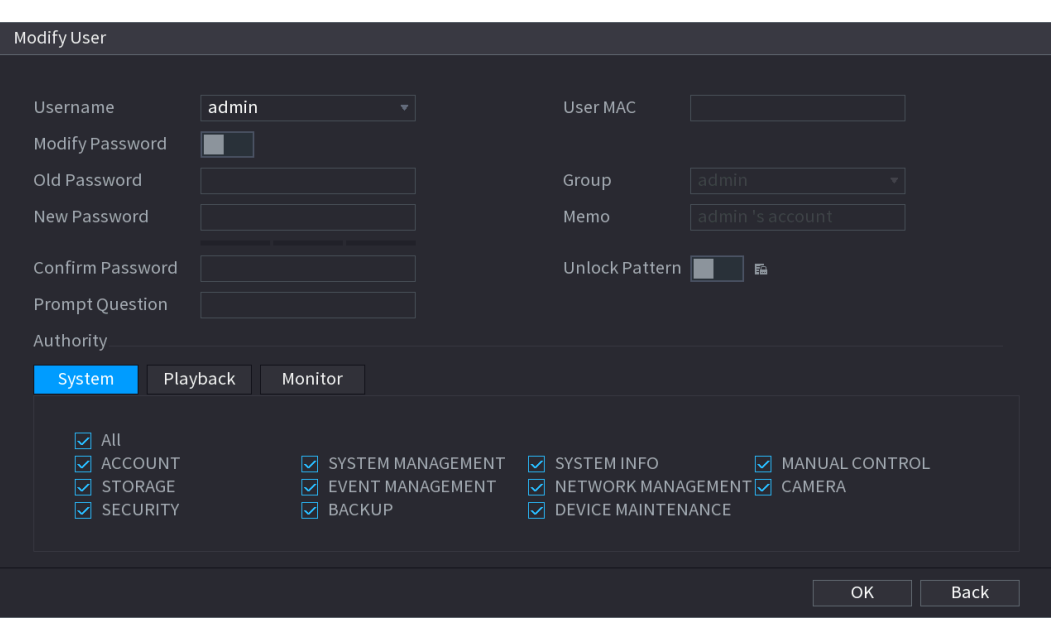

Figure 4-246

Step 2 Check the box to enable **Modify Password** function. Enter old password and then enter new password twice.

- $\Box$  Password/confirm password: The password ranges from 8 to 32 digitals. It can contain letters, numbers and special characters (excluding "","",",",",",","&"). The password shall contain at least two categories. Usually we recommend the strong password.
	- For the user of account authority, it can modify the password of other user.
	- STRONG PASSWORD RECOMMENDED-For your device own safety, create a strong password of your own choosing. We also recommend you change your password periodically especially in the high security system.
	- Check the box to enable Unlock Pattern function, click

Step 3 Enter the **Unlock Pattern** interface to set. See [Figure 4-247.](#page-286-0)

<span id="page-286-0"></span>Figure 4-247

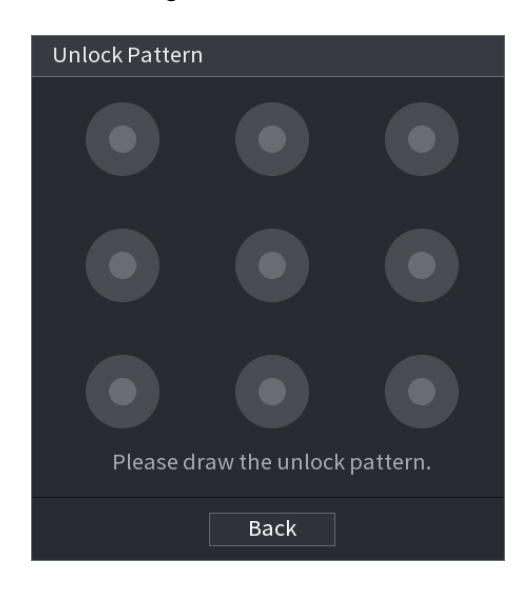

Step 4 Click **Back**.

# <span id="page-286-1"></span>**4.15.2 Group**

### Step 1 Select **Main Menu > ACCOUNT > Group**.

The **Group** interface is displayed. See [Figure 4-248.](#page-286-1)

Figure 4-248

| $\overline{a}$ | <b>Group Name</b> | Edit                  | Delete             | Memo                |
|----------------|-------------------|-----------------------|--------------------|---------------------|
| $\,1$          | admin             | $\mathbf{z}^{\prime}$ | $\hat{\mathbb{m}}$ | administrator group |
| $\overline{2}$ | user              | $\mathbf{r}$          | $\hat{\mathbb{m}}$ | user group          |
|                |                   |                       |                    |                     |
|                |                   |                       |                    |                     |
|                |                   |                       |                    |                     |
|                |                   |                       |                    |                     |
|                |                   |                       |                    |                     |
|                |                   |                       |                    |                     |
|                |                   |                       |                    |                     |
|                |                   |                       |                    |                     |
|                |                   |                       |                    |                     |
|                |                   |                       |                    |                     |
|                |                   |                       |                    |                     |
|                |                   |                       |                    |                     |
|                |                   |                       |                    |                     |
|                |                   |                       |                    |                     |
|                |                   |                       |                    |                     |
|                |                   |                       |                    |                     |
|                |                   |                       |                    |                     |
|                |                   |                       |                    |                     |
|                | Add Group         |                       |                    |                     |
|                |                   |                       |                    |                     |
|                |                   |                       |                    |                     |
|                |                   |                       |                    |                     |
|                |                   |                       |                    |                     |
|                |                   |                       |                    |                     |
|                |                   |                       |                    |                     |

Step 2 Click **Add Group** button in [Figure 4-248.](#page-286-1)

The **Add Group** interface is displayed. See [Figure 4-249.](#page-287-0)

<span id="page-287-0"></span>Step 3 Enter group name and then input some memo information if necessary. Check the box to select authorities.

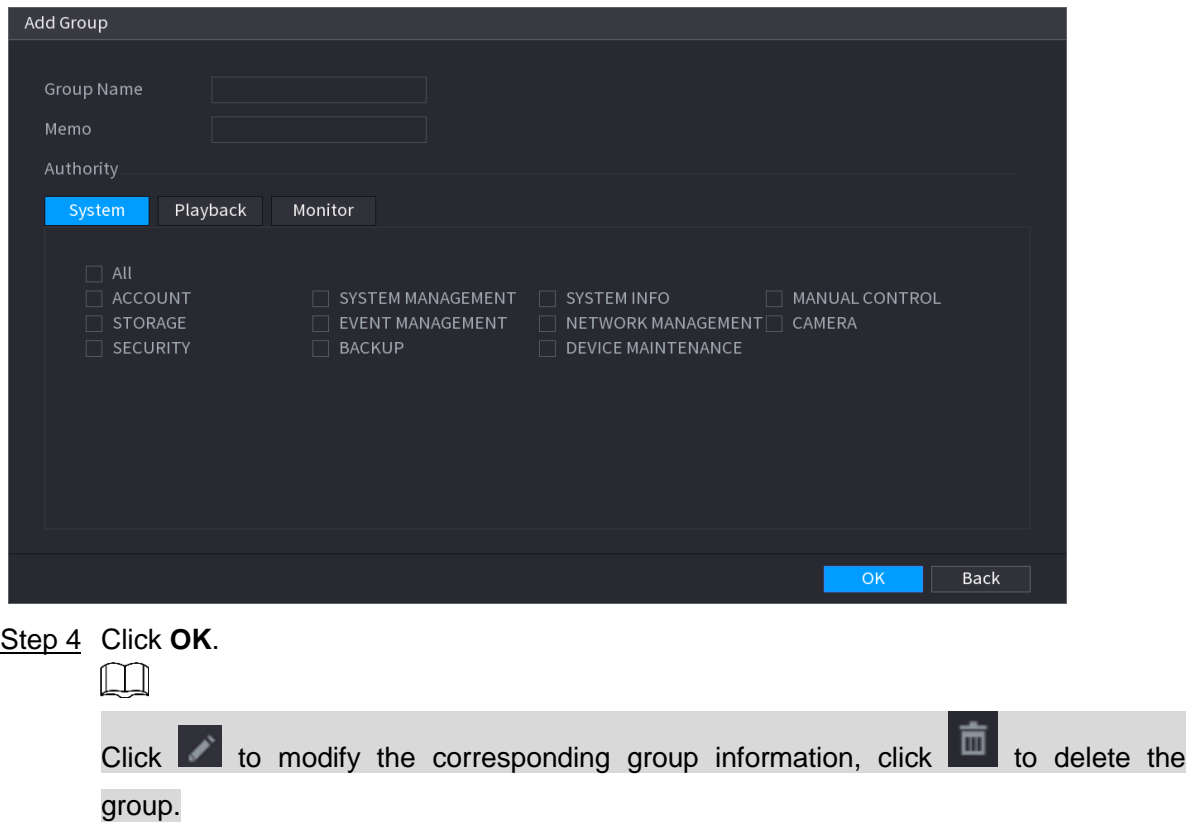

Figure 4-249

## **4.15.3 Reset Password**

You can set security questions and answers. After you successfully answered security questions, you can reset admin account password.

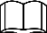

This function is for **admin** user only.

Step 1 Select **Main Menu > ACCOUNT > PASSWORD RESET.**

The **PASSWORD RESET** interface is displayed. See [Figure 4-250.](#page-288-0)
#### Figure 4-250

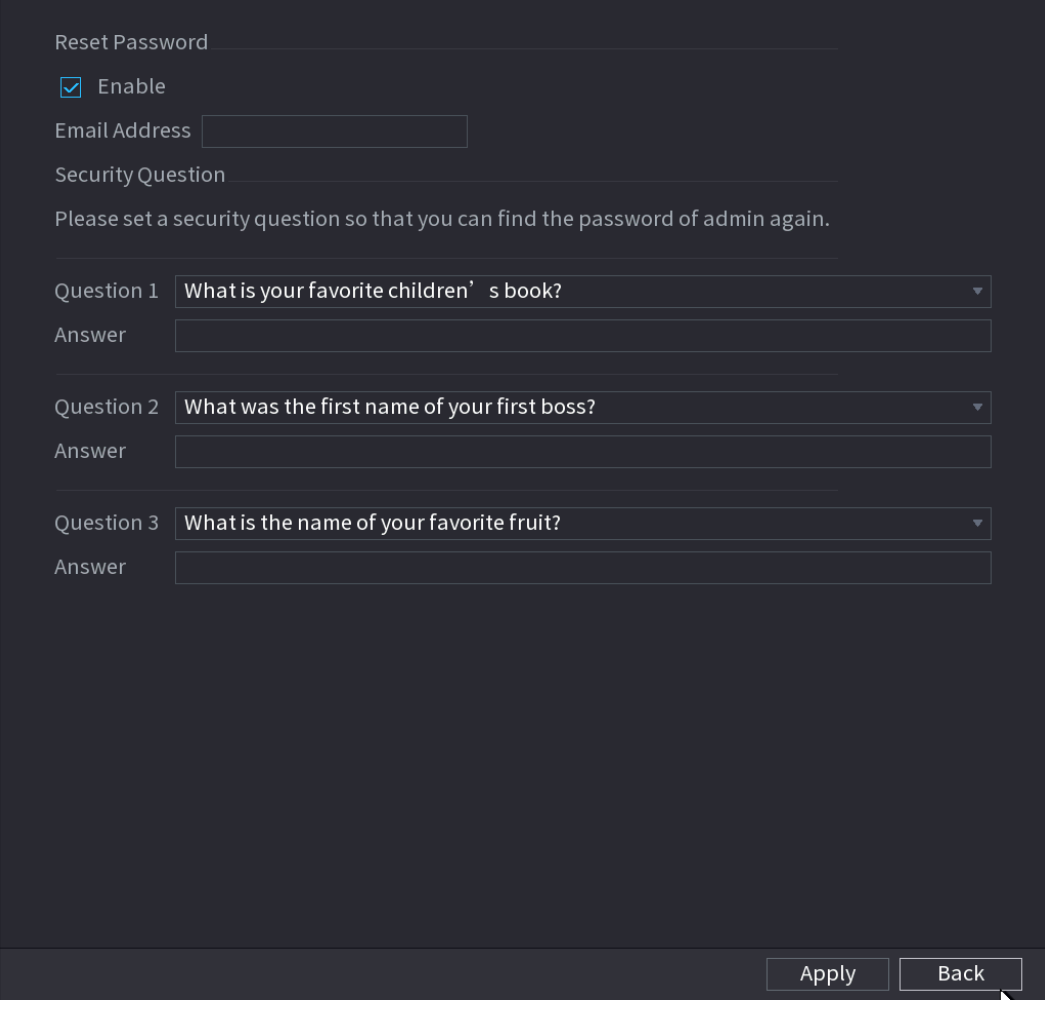

Step 2 Check the box to enable Reset password function.

 $\Box$ 

This function is enabled by default.

- Step 3 Input proper security questions and answers.
- Step 4 Click **OK**.

After you successfully set security questions, you can answer the security questions to reset **admin** password.

### **4.15.4 ONVIF User**

When the camera from the third party is connected with the NVR via the ONVIF user, use the verified ONVIF account to connect to the NVR. Here you can add/delete/modify user

 $\Box$ 

- The default ONVIF user is **admin**. It is created after you initialize the NVR.
- For some series product, the ONVIF user password is modified when you are initializing the admin password.

### Step 1 Select **Main Menu > ACCOUNT > ONVIF User.**

The **ONVIF User** interface is displayed. See [Figure 4-251.](#page-289-0)

Figure 4-251

<span id="page-289-0"></span>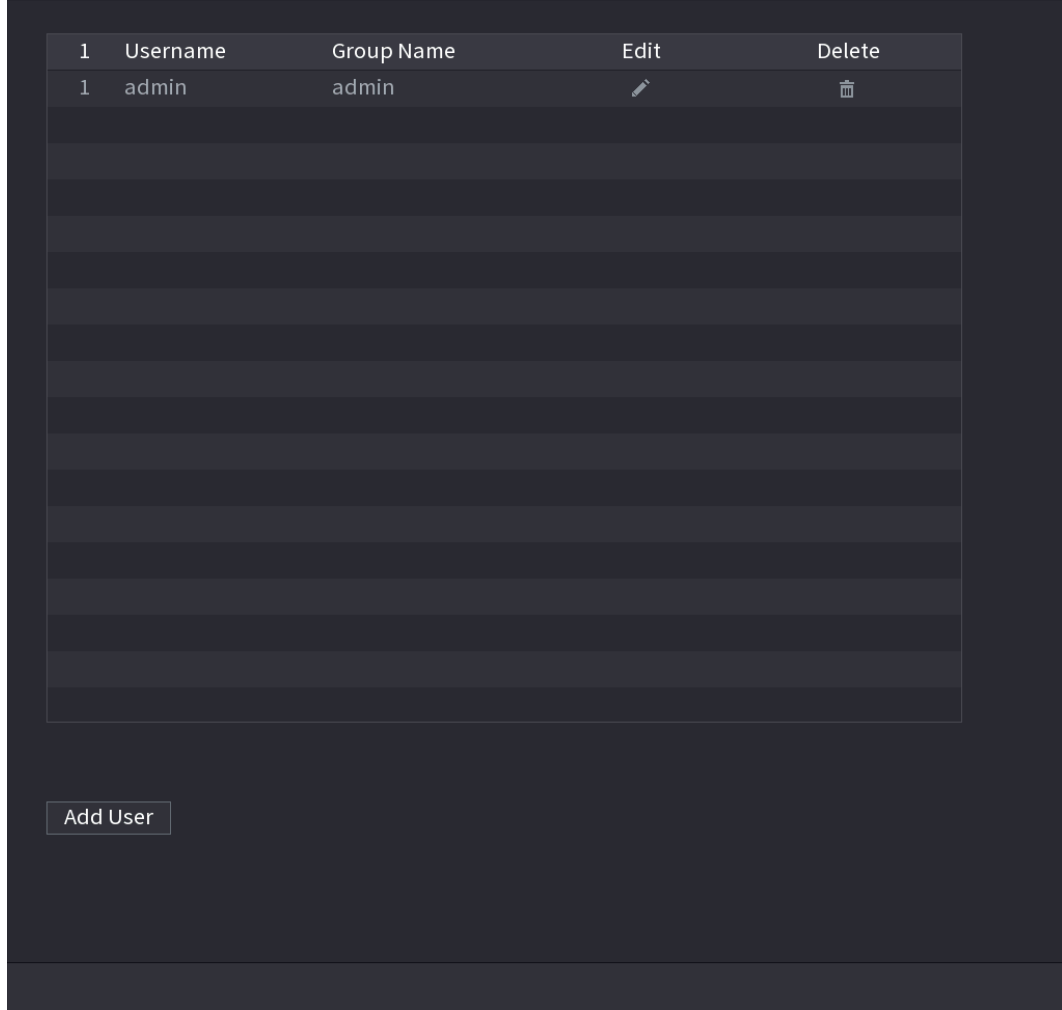

Step 2 Click **Add User** button.

The **Add User** interface is displayed. See [Figure 4-252.](#page-289-1)

Figure 4-252

<span id="page-289-1"></span>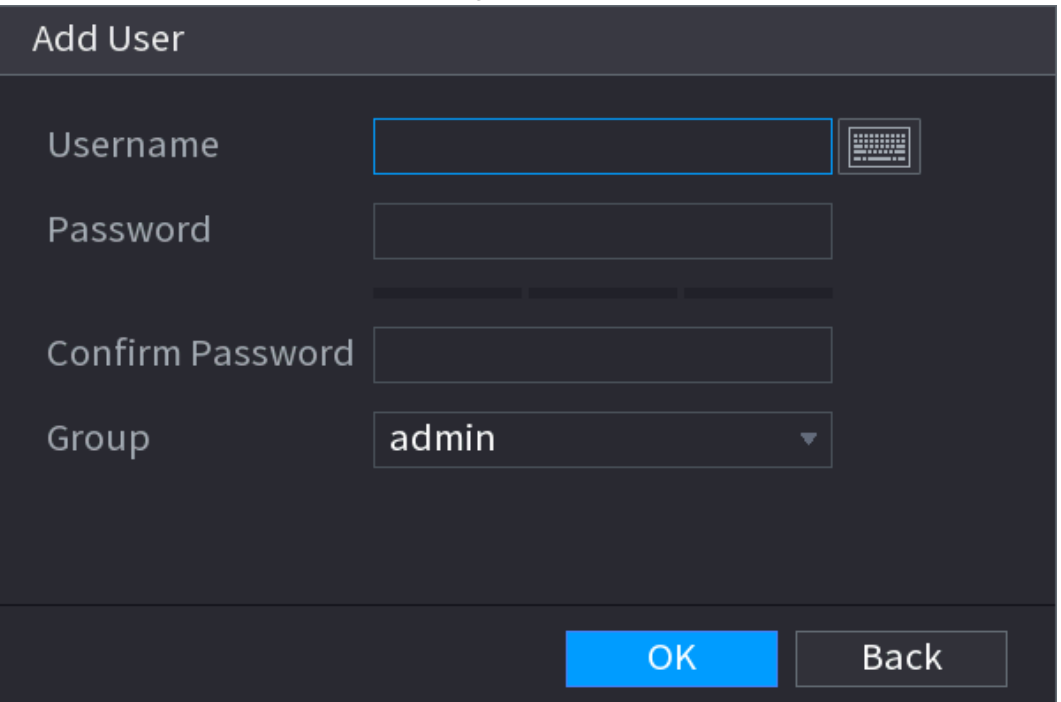

Step 3 Set user name, password and then select group from the dropdown list.

Step 4 Click **OK** to complete setup.

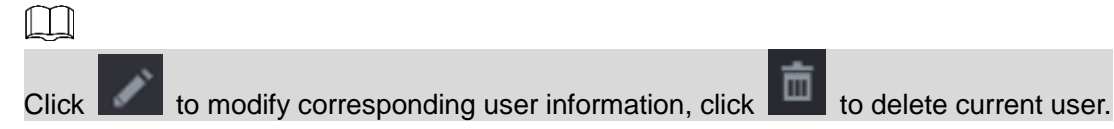

# **4.16 Output and Display**

### **4.16.1 Display**

You can configure the display effect such as displaying time title and channel title, adjusting image transparency, and selecting the resolution.

### <span id="page-290-0"></span>Step 1 Select **Main Menu > DISPLAY > Display**.

The **Display** interface is displayed. See [Figure 4-253.](#page-290-0)

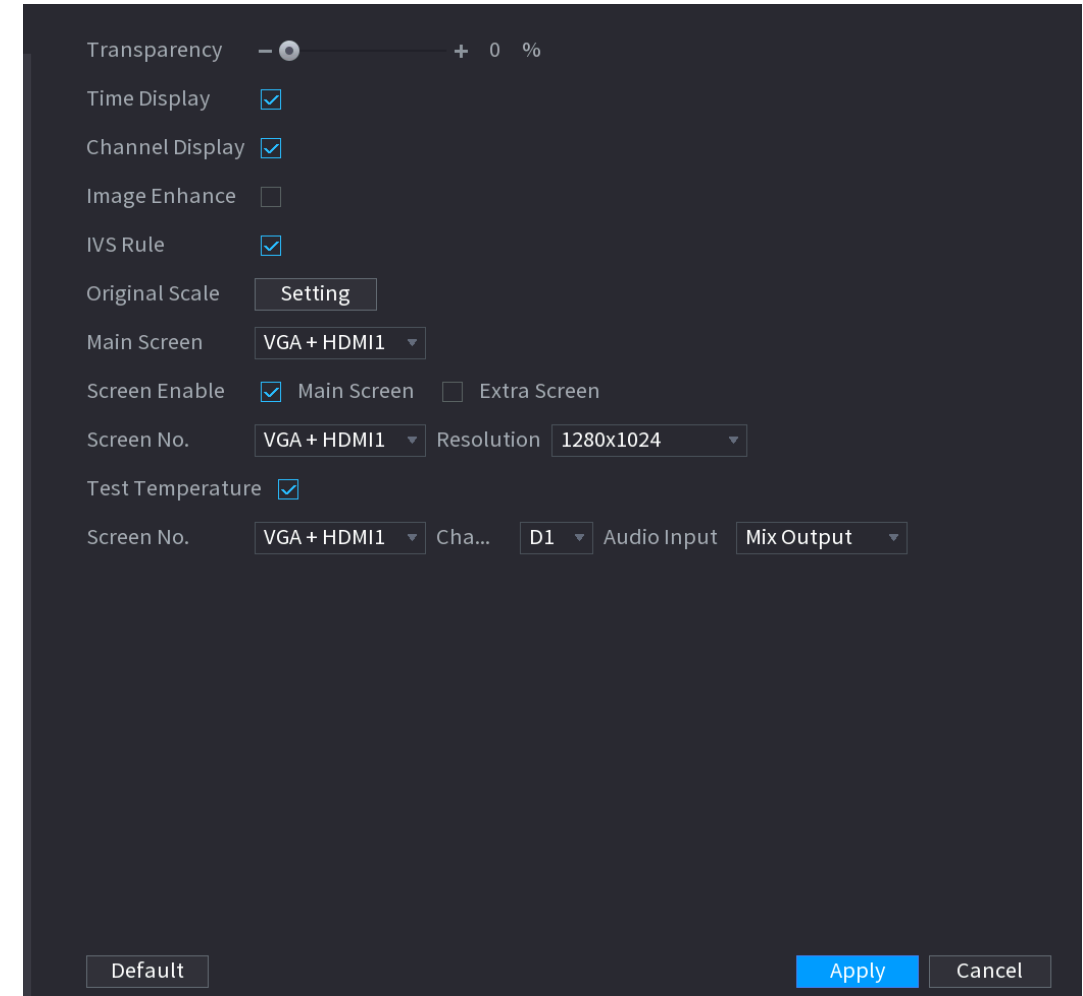

Figure 4-253

<span id="page-290-1"></span>Step 2 Configure the settings for the display parameters. See [Table 4-70.](#page-290-1)

Table 4-70

| <b>Parameter</b> | <b>Description</b>                                                   |
|------------------|----------------------------------------------------------------------|
| Transparencv     | Set the transparency of the local menu of the NVR device. The higher |
|                  | the transparency, the more transparent the local menu.               |

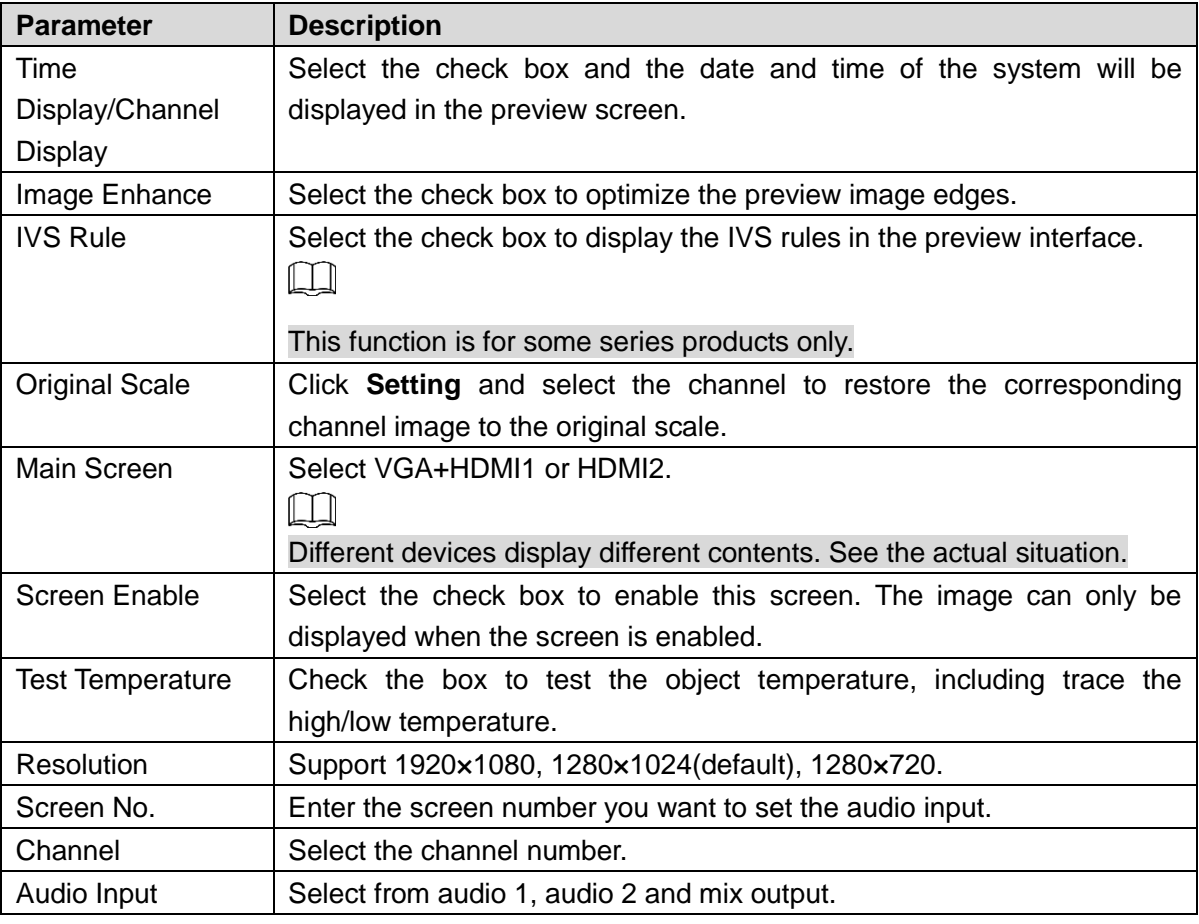

Step 3 Click **Apply**.

## **4.16.2 Tour**

You can configure a tour of selected channels to repeat playing videos. The videos display in turn according to the channel group configured in tour settings. The system displays one channel group for a certain period and then automatically changes to the next channel group.

### Step 1 Select **Main Menu > DISPLAY > Tour**.

The **Tour** interface is displayed. See [Figure 4-254.](#page-292-0)

<span id="page-292-0"></span>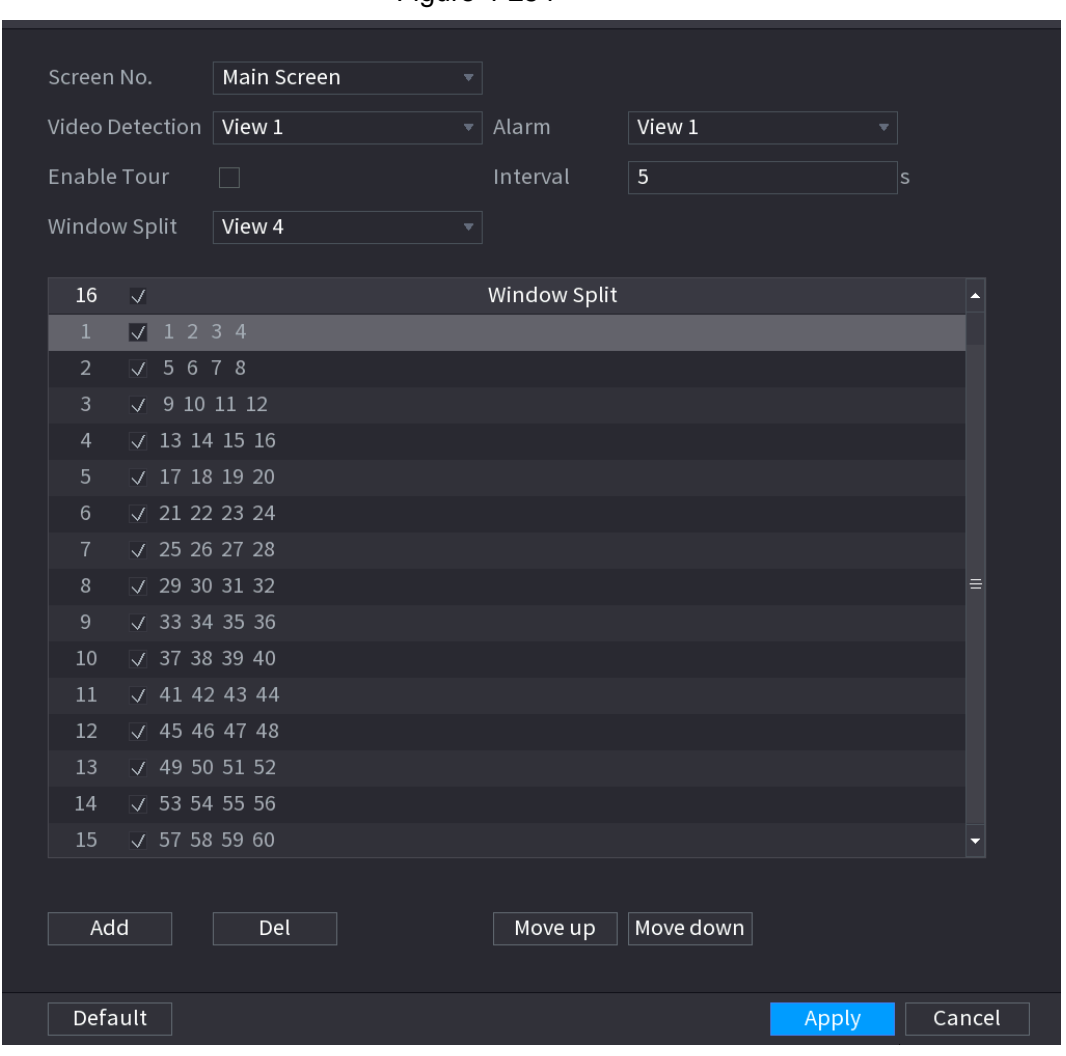

Figure 4-254

 $\overline{\bigodot}$ 

On the top right of the live view screen, use the left mouse button or press Shift to switch

between  $\circled{c}$  (image switching is allowed) and  $\circled{c}$  (image switching is not allowed) to turn on/off the tour function.

On the navigation bar, click  $\Box$  to enable the tour and click  $\Box$  to disable it.

Step 2 Configure the settings for the tour parameters. See [Table 4-71.](#page-292-1)

Table 4-71

<span id="page-292-1"></span>

| <b>Parameter</b>    | <b>Description</b>                                                 |
|---------------------|--------------------------------------------------------------------|
| Enable              | Enable tour function.                                              |
|                     | Enter the amount of time that you want each channel group displays |
| Interval (Sec.)     | on the screen. The value ranges from 5 seconds to 120 seconds, and |
|                     | the default value is 5 seconds.                                    |
| Video<br>Detect.    | Select the View 1 or View 8 for Motion Detect tour and Alarm Tour  |
| Alarm               | (system alarm events).                                             |
|                     | In the Window Split list, select View 1, View 4, View 8, or other  |
| <b>Window Split</b> | modes that are supported by the Device.                            |

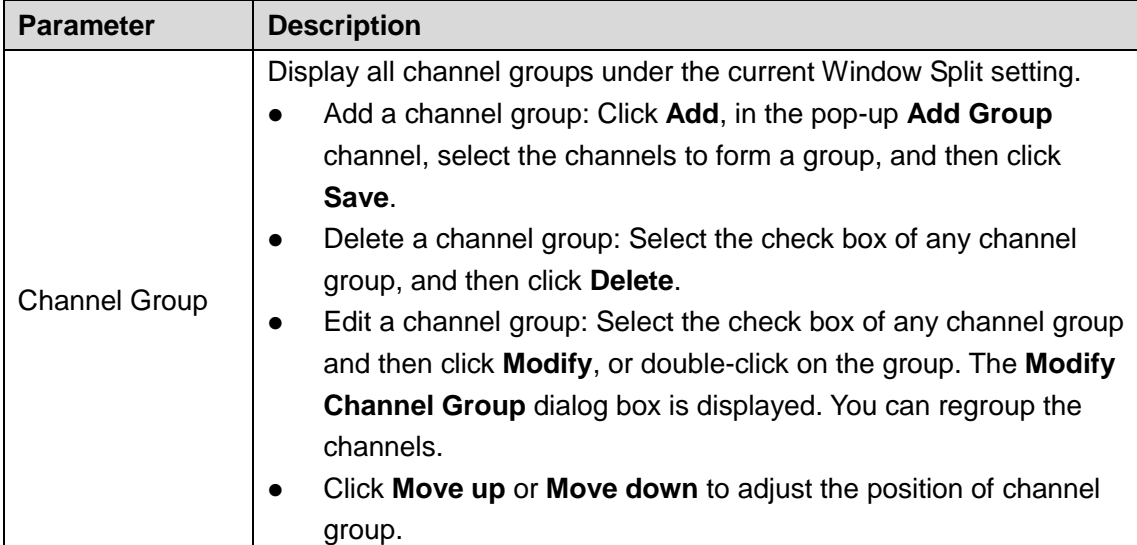

Step 3 Click **Apply** to save the settings.

### **4.16.3 Customized Display**

You can set customized video split mode.

 $\Box$ 

- **This function is for some series products. Refer to the actual product for detailed** information.
- Device max. supports 5 customized videos.

### Step 1 Select **Main Menu > DISPLAY > Custom Split.**

The **Custom Split** interface is displayed. See [Figure 4-255.](#page-293-0)

<span id="page-293-0"></span>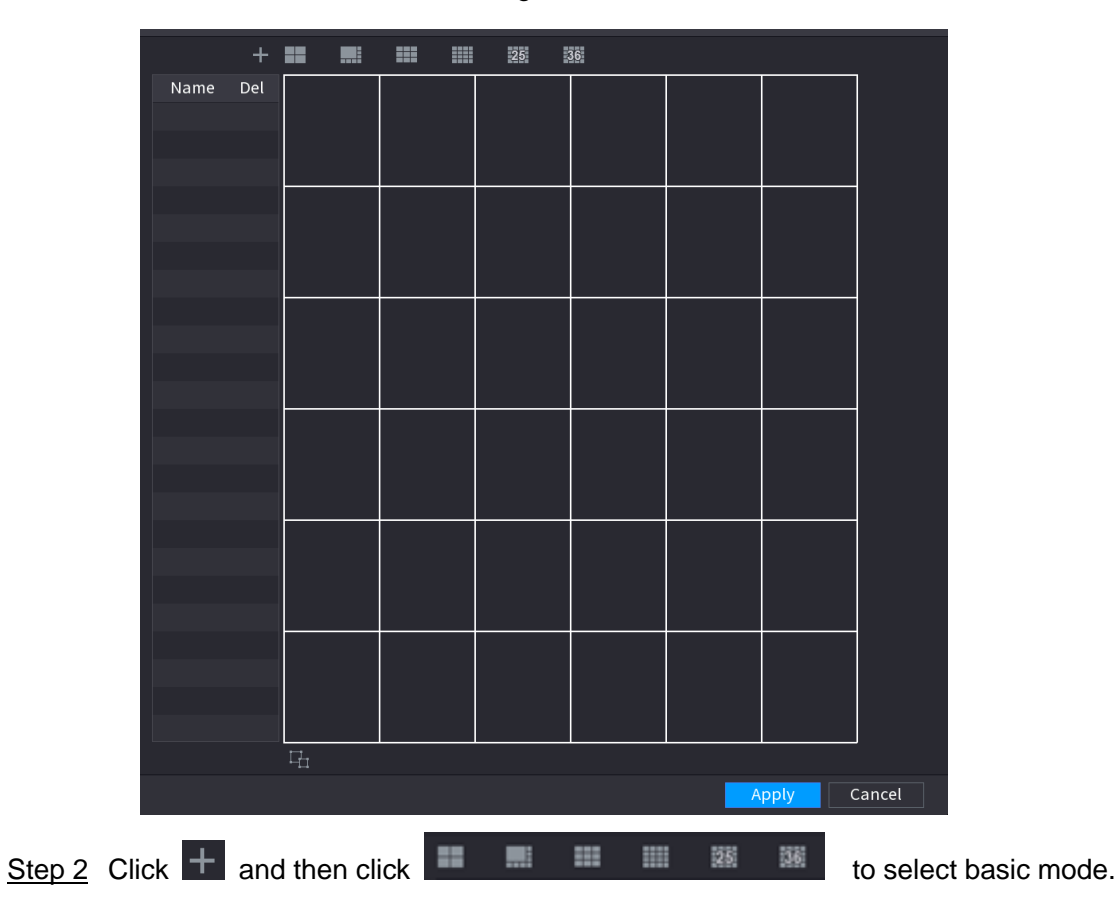

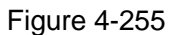

System adopts the basic window mode as the new window name. For example, if you select the 8 display mode, the default name is Split8.

In regular mode, drag the mouse in the preview frame; you can merge several small windows to one window so that you can get you desired split mode. See [Figure 4-256.](#page-294-0)  $\Box$ 

- After merge the window, system adopts the remaining window amount as the new name such as Split6.
- Select the window you want to merge (red highlighted), click  $\overline{F}_{1}$  to cancel the merge to restore the basic mode.
- <span id="page-294-0"></span> $\bullet$  Click  $\overline{\bullet}$  to delete the customized window mode.

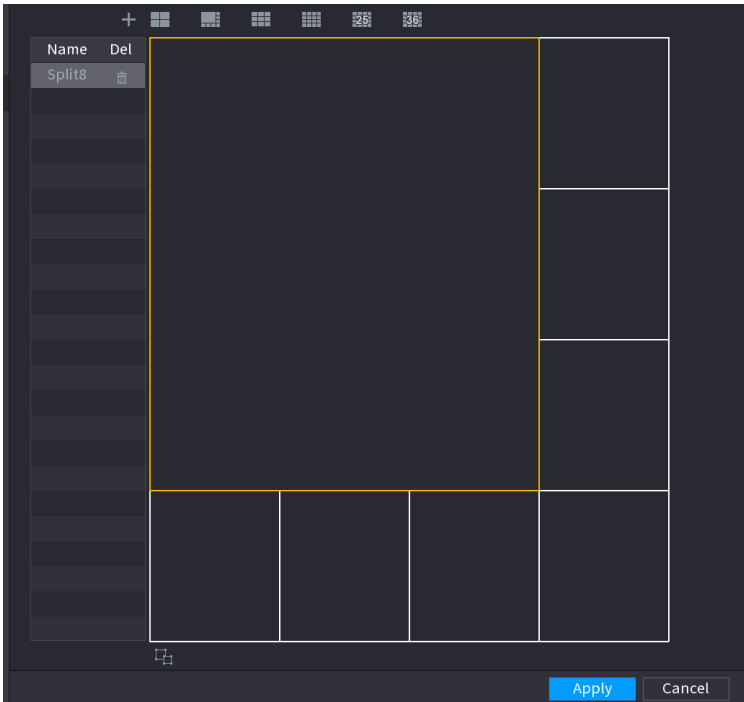

Figure 4-256

**Step 3 Click Apply to exit.** 

After the setup, you can go to the preview window, right click mouse and then select **Custom Split**. See [Figure 4-257.](#page-295-0)

<span id="page-295-0"></span>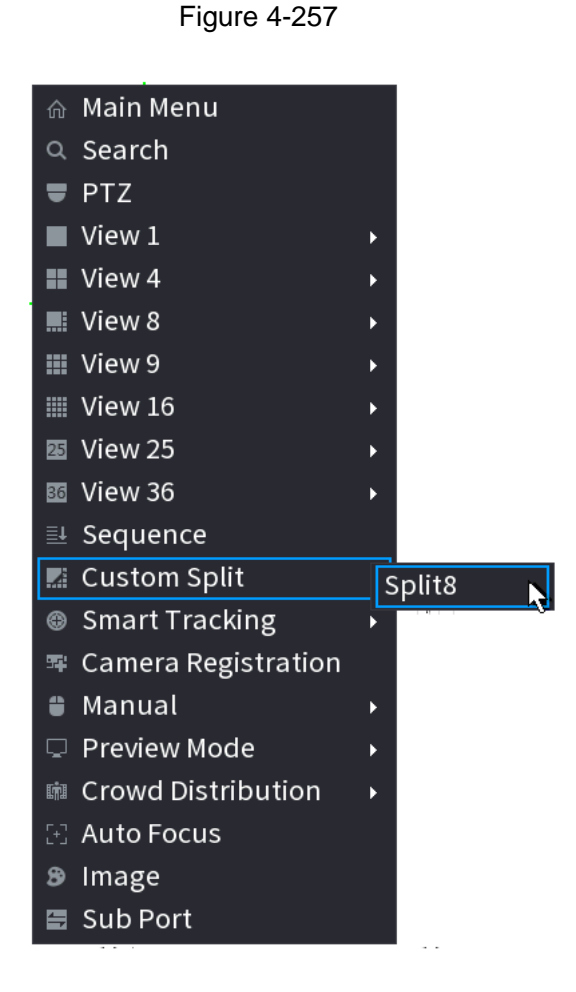

# **4.17 Audio**

The audio function is to manage audio files and set schedule play function. It is to realize audio broadcast activation function.

 $\Box$ 

This function is for some series product only.

### <span id="page-295-1"></span>**4.17.1 File Manage**

You can add audio files, listen to audio files, rename and delete audio files, and configure the audio volume.

### Step 1 Select **Main Menu > AUDIO > File Manager**.

The **File Manager** interface is displayed. See [Figure 4-258.](#page-296-0)

<span id="page-296-0"></span>Type Local File Name Size Play Rename Delete <sup>\*\*</sup> File size: 2K-10MB. File Amo... ō Delete Add

Figure 4-258

### <span id="page-296-1"></span>Step 2 Click **Add**.

The **Add** interface is displayed. See [Figure 4-259.](#page-296-1)  $\Box$ 

NVR supports USB port to import audio file only.

Figure 4-259

| Add                                 |                                 |          |        |               |
|-------------------------------------|---------------------------------|----------|--------|---------------|
|                                     |                                 |          |        |               |
| Device Name                         | sdb5(USB DISK)                  | Refresh  |        |               |
| <b>Total Space</b>                  | 15.60 GB                        |          |        |               |
| Free Space                          | 15.59 GB                        |          |        |               |
|                                     |                                 |          |        |               |
| <b>Address</b>                      | $\overline{1}$                  |          |        |               |
| Name                                |                                 | Size     | Type   | <b>Delete</b> |
| $\blacksquare$ IP                   |                                 |          | Folder | 而             |
| $\blacksquare$ FSU6016U             |                                 |          | Folder | 面             |
| 圖                                   | RemoteConfig 20171103141044.csv | 464 B    | File   | 而             |
| printf_20171105172349.txt           |                                 | 451.3 KB | File   | 面<br>≡        |
| kmsg_printf_20171105172349.txt<br>目 |                                 | 14.9 KB  | File   | 而             |
| ■ LAN1-20171107135215.pcap          |                                 | 1.18 MB  | File   | 面             |
|                                     | ■ LAN1-20171109135008.pcap      |          | File   | 而             |
| ■ softmusic.mp3                     |                                 | 2.14 MB  | File   | 面             |
|                                     |                                 |          |        |               |
|                                     |                                 |          | OK     | <b>Back</b>   |

Step 3 Select the audio file and then click **Import**.

System supports MP3 and PCM audio format.

Step 4 Click **OK** to start importing audio files from the USB storage device.

If the importing is successful, the audio files will display in the **File Manager** interface.

### **4.17.2 Schedule**

You can configure the settings to play the audio files during the defined time period.

#### <span id="page-297-0"></span>Step 1 Select **Main Menu > AUDIO > Schedule**.

The **Schedule** interface is displayed. See [Figure 4-260.](#page-297-0)

Figure 4-260

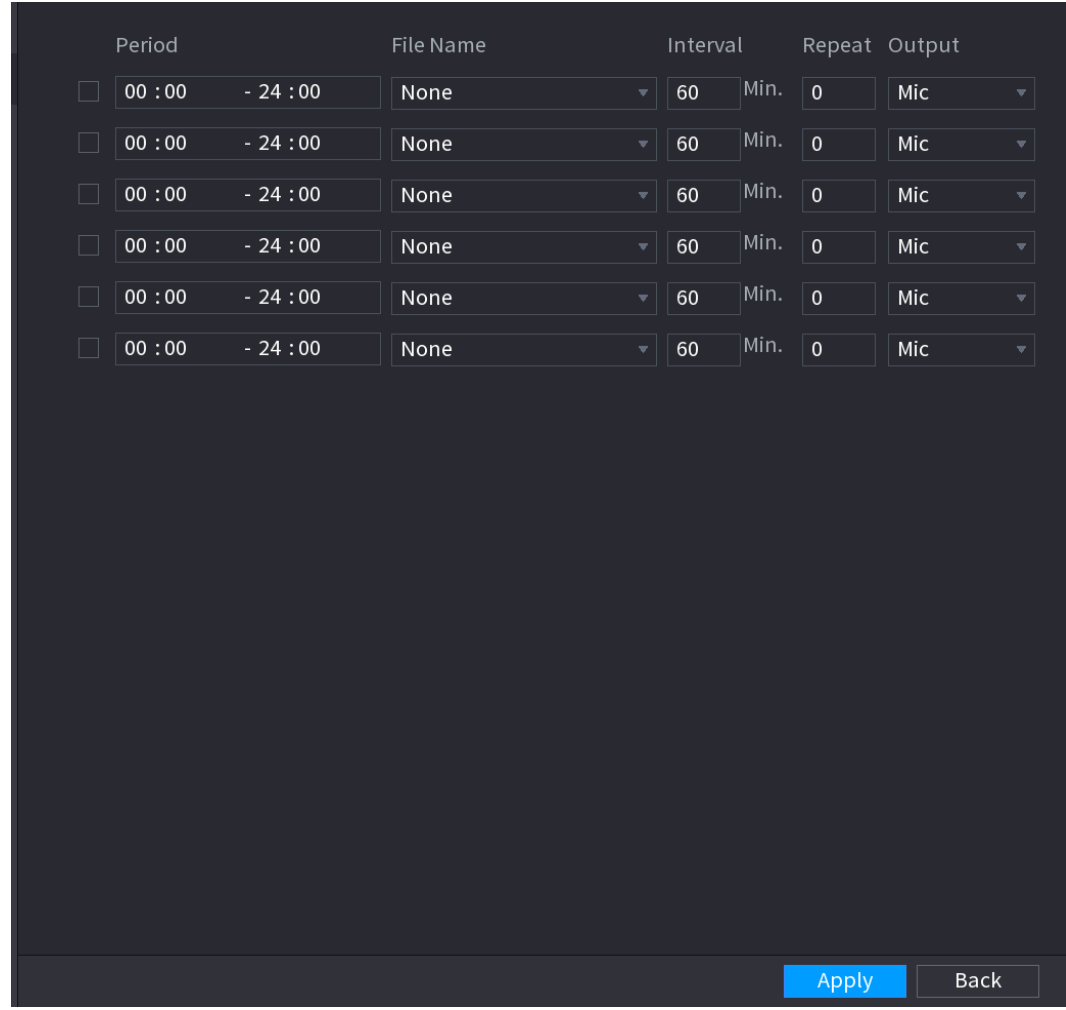

<span id="page-297-1"></span>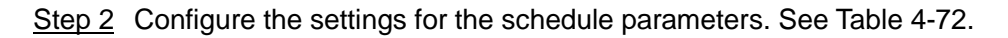

Table 4-72

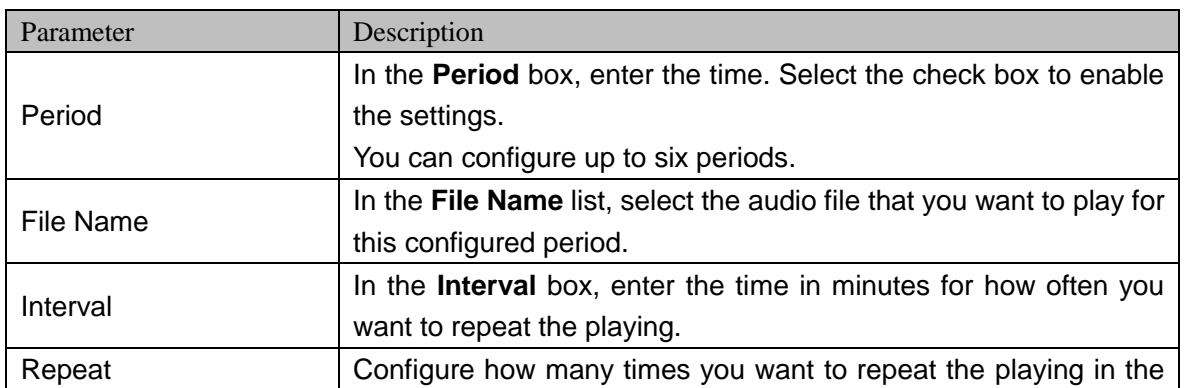

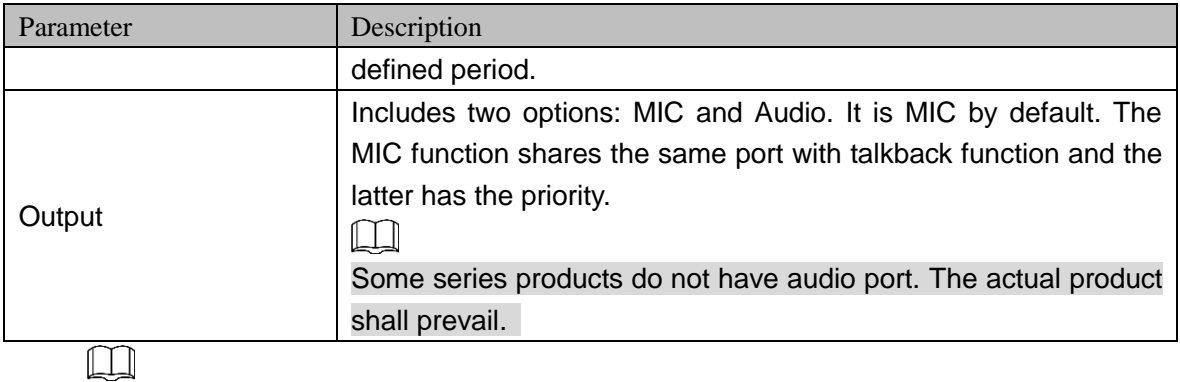

- **The finish time for audio playing depends on audio file size and the configured** interval.
- Playing priority: Alarm event > Audio talk > Trial listening > Schedule audio file.
- Step 3 Click **Apply** to complete the settings.

### **4.17.3 Broadcast**

System can broadcast to the camera, or broadcast to a channel group.

### Step 1 Select **Mani Menu > AUDIO > BROADCAST**.

The **BROADCAST** interface is displayed. See [Figure 4-261.](#page-298-0)

<span id="page-298-0"></span>Figure 4-261

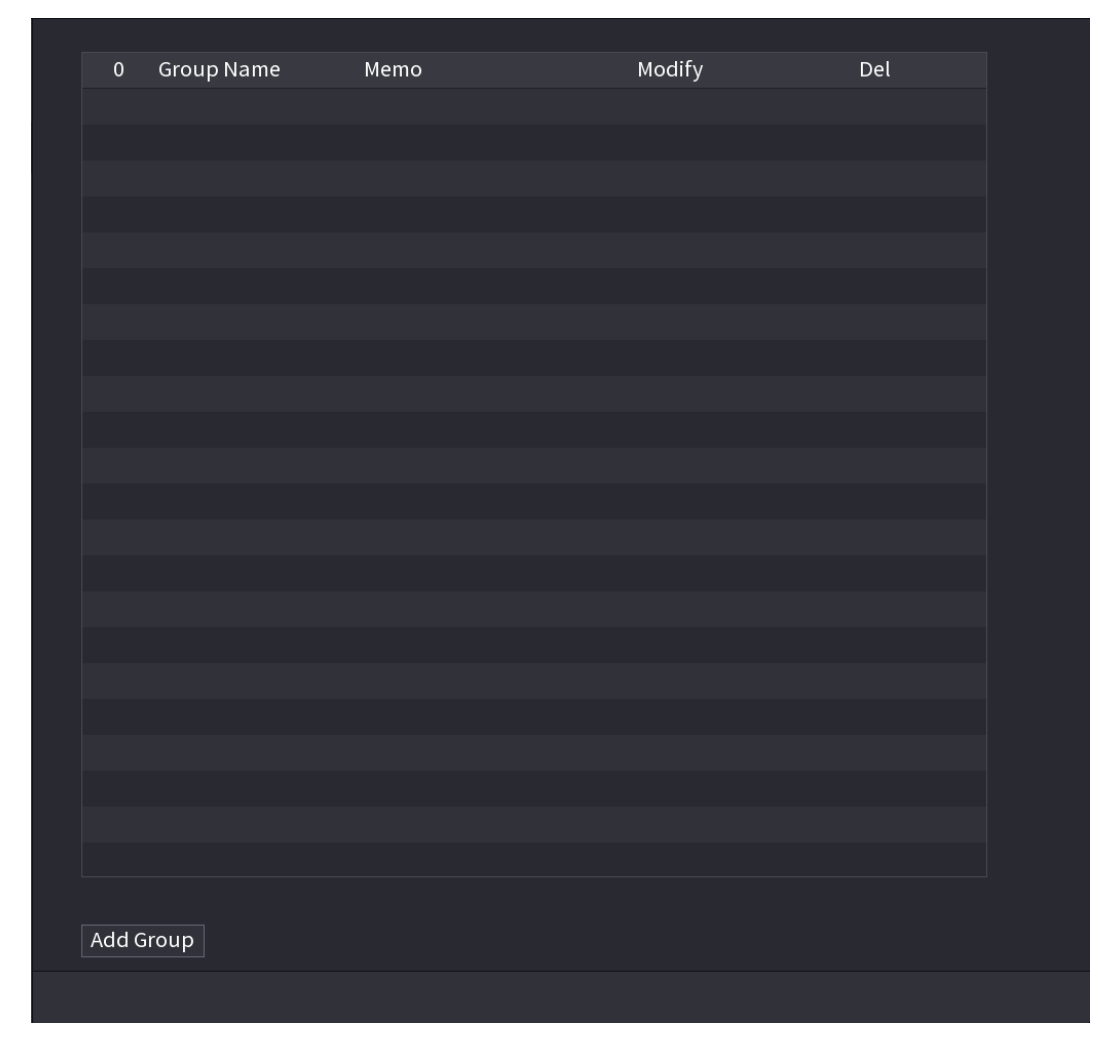

Step 2 Click **Add Group**.

#### <span id="page-299-0"></span>The **Add Group** interface is displayed. See [Figure 4-262.](#page-299-0)

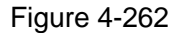

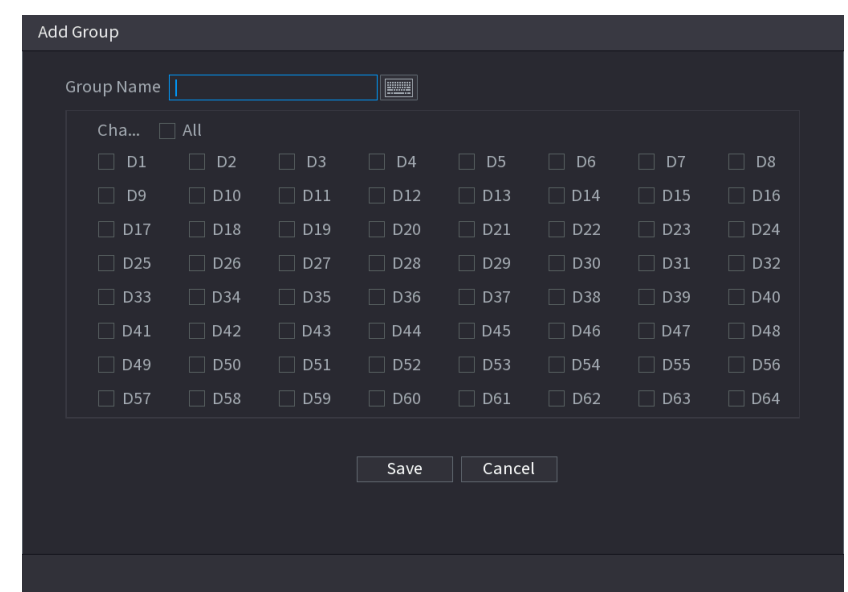

Step 3 Input group name and select one or more channels.

Step 4 Click **Save** button to complete broadcast group setup.

- $\Box$ 
	- $\bullet$  On the broadcast interface, click to change group setup, click  $\overline{m}$  to delete group.
	- After complete broadcast setup, on the preview interface and then click  $\Box$  on the navigation bar, device pops up broadcast dialogue box. Select a group name

and then click  $\begin{array}{c} \blacksquare \vdash \blacksquare \vdash \blacksquare \end{array}$  to begin broadcast. See [Figure 4-263.](#page-300-0)

Figure 4-263

<span id="page-300-0"></span>

| $\mathbf 1$    | <b>Group Name</b>            | ${\tt Memo}$    | Modify | Del                    |
|----------------|------------------------------|-----------------|--------|------------------------|
|                |                              |                 |        |                        |
| $\overline{1}$ | $\ensuremath{\mathsf{test}}$ | Channel D10 D18 | Ž      | $\widehat{\mathbf{m}}$ |
|                |                              |                 |        |                        |
|                |                              |                 |        |                        |
|                |                              |                 |        |                        |
|                |                              |                 |        |                        |
|                |                              |                 |        |                        |
|                |                              |                 |        |                        |
|                |                              |                 |        |                        |
|                |                              |                 |        |                        |
|                |                              |                 |        |                        |
|                |                              |                 |        |                        |
|                |                              |                 |        |                        |
|                |                              |                 |        |                        |
|                |                              |                 |        |                        |
|                |                              |                 |        |                        |
|                |                              |                 |        |                        |
|                |                              |                 |        |                        |
|                |                              |                 |        |                        |
|                |                              |                 |        |                        |
|                |                              |                 |        |                        |
|                |                              |                 |        |                        |
|                |                              |                 |        |                        |
|                |                              |                 |        |                        |
|                |                              |                 |        |                        |
|                |                              |                 |        |                        |
| Add Group      |                              |                 |        |                        |
|                |                              |                 |        |                        |
|                |                              |                 |        |                        |

# **4.18 USB Device Auto Pop-up**

After you inserted the USB device, system can auto detect it and pop up the following dialogue box. It allows you to conveniently backup file, log, configuration or update system. See [Figure](#page-300-1)  [4-264.](#page-300-1)

<span id="page-300-1"></span>Refer to "[4.17.1 File Manage](#page-295-1)", "[4.10.1 Log](#page-227-0)", "[4.10.4.2 IMP/EXP](#page-236-0)", and "[4.10.4.4 System](#page-239-0)  [Update](#page-239-0)" for detailed information.

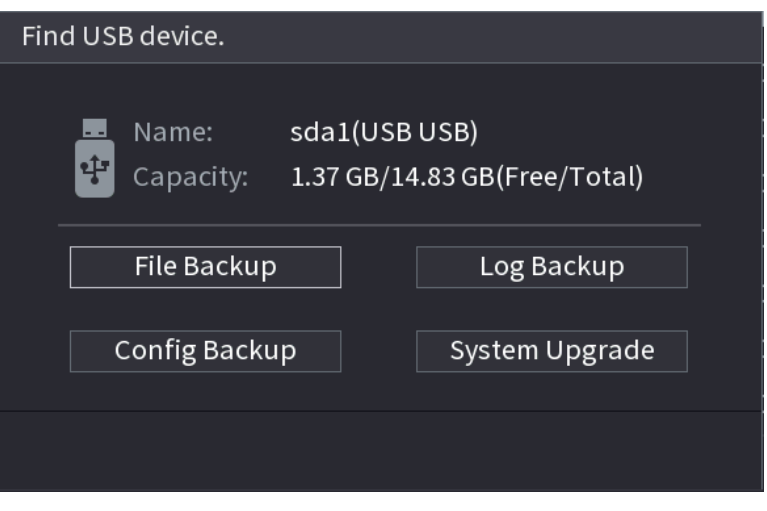

Figure 4-264

# **4.19 Shutdown**

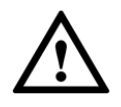

- When you see corresponding dialogue box "System is shutting down…" Do not click power on-off button directly.
- Do not unplug the power cable or click power on-off button to shutdown device directly when device is running (especially when it is recording.)
- Shut down the device and then unplug the power cable before you replace the HDD.

## **Operations**

• From the main menu (Recommended)

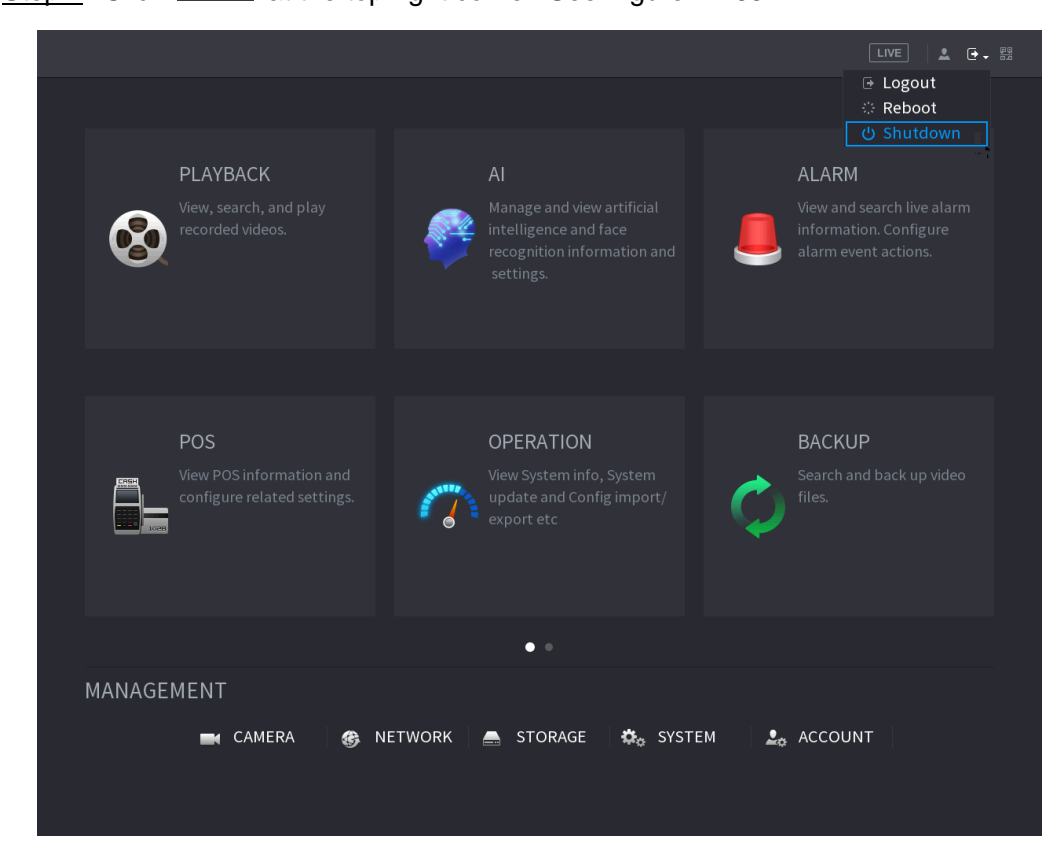

Step 1 Click  $\boxed{\begin{array}{|c|c|}\n\hline\n\end{array}}$  at the top right corner. See [Figure 4-265.](#page-301-0)

Figure 4-265

### <span id="page-301-0"></span>Step 2 Select **Shutdown.**

Draw the unlock pattern or input password first if you have no authority to shut down. See [Figure 4-266](#page-302-0) or [Figure 4-267.](#page-302-1)

<span id="page-302-0"></span>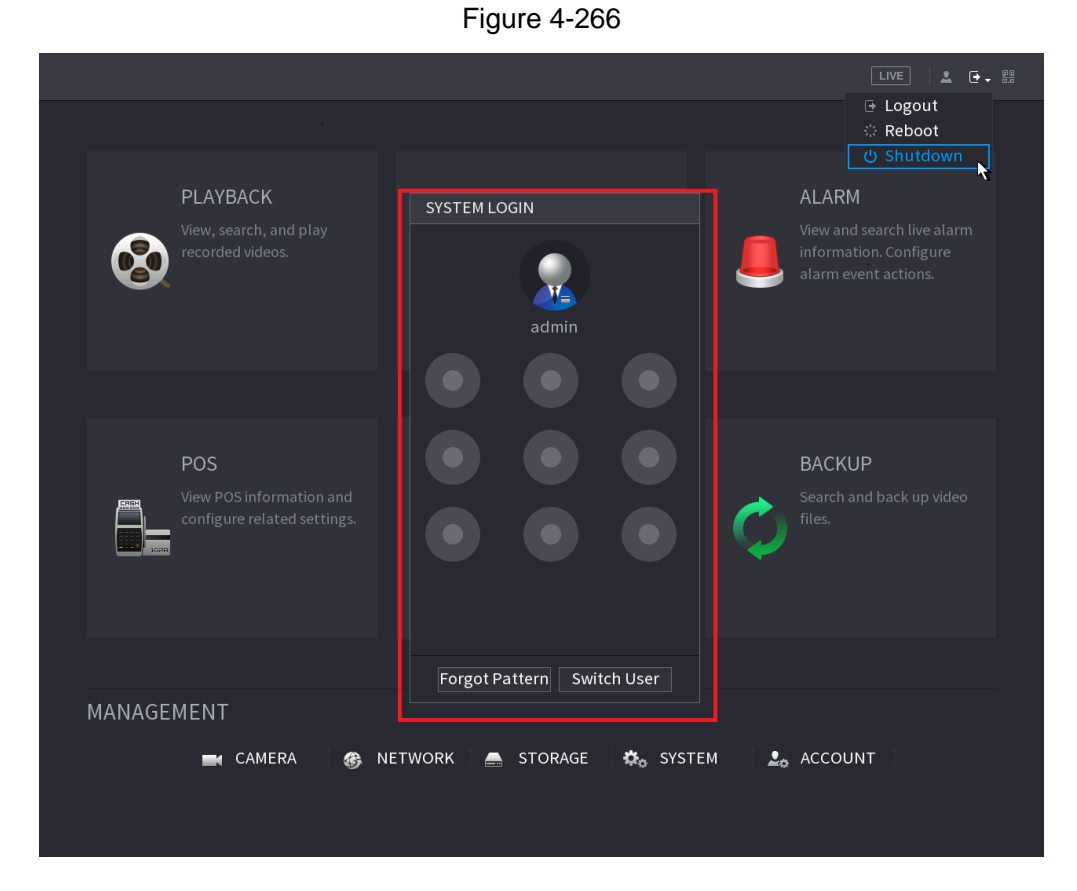

Figure 4-267

<span id="page-302-1"></span>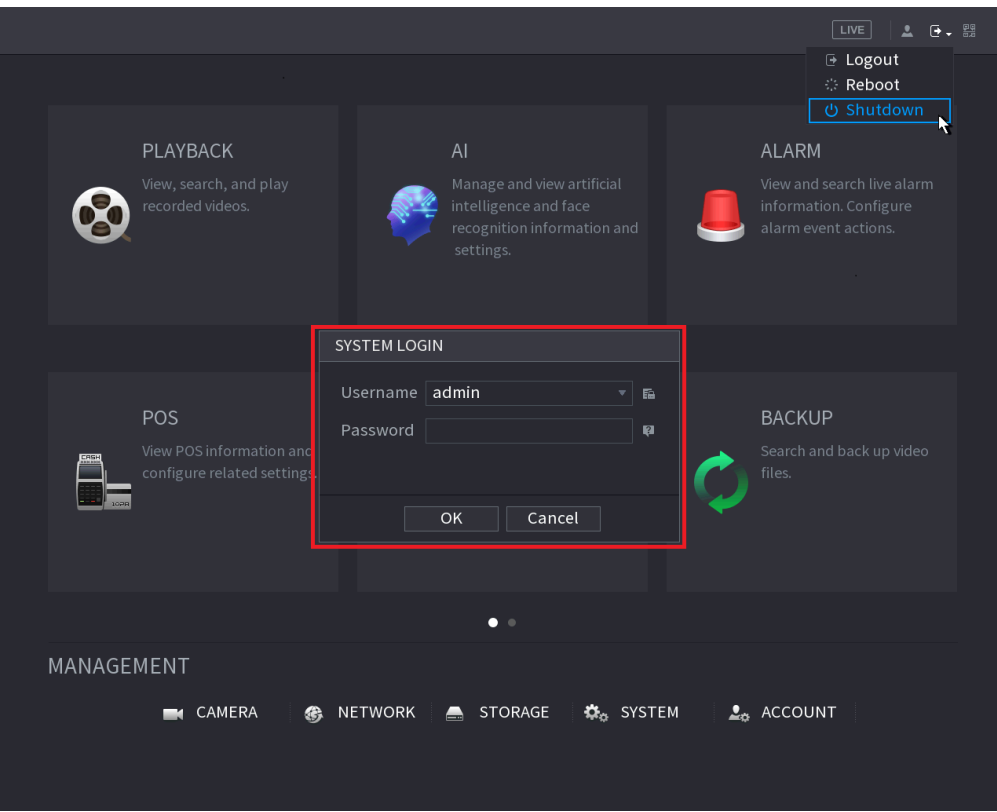

● Remote Control

Press the power button on the remote for at least 3 seconds.

**•** Press the power button at the rear panel of the device.

# Auto Resume after Power Failure

The system can automatically backup video file and resume previous working status after power failure.

# 5 Web Operations

### $\Box$

- The interfaces in the Manual are used for introducing the operations and only for reference. The actual interface might be different dependent on the model you purchased. If there is inconsistency between the Manual and the actual product, the actual product shall govern.
- The Manual is a general document for introducing the product, so there might be some functions described for the Device in the Manual not apply to the model you purchased.
- Besides Web, you can use our Smart PSS to login the device. For detailed information, refer to Smart PSS user's manual.

### **5.1 Network Connection**

### $\Box$

- The factory default IP of the Device is 192.168.1.108.
- The Device supports monitoring on different browsers such as Safari, Firefox, Google to perform the functions such as multi-channel monitoring, PTZ control, and device parameters configurations.
- Step 1 Check to make sure the Device has connected to the network.
- Step 2 Configure the IP address, subnet mask and gateway for the PC and the Device. For details about network configuration of the Device, refer to "[4.12 Network](#page-244-0) ".
- Step 3 On your PC, check the network connection of the Device by using "ping \*\*\*.\*\*\*.\*\*\*.\*\*\*". Usually the return value of TTL is 255.

### <span id="page-304-0"></span>**5.2 Web Login**

Step 1 Open the browser, enter the IP address of the Device, and then press Enter. The Login in dialog box is displayed. See [Figure 5-1.](#page-304-0)

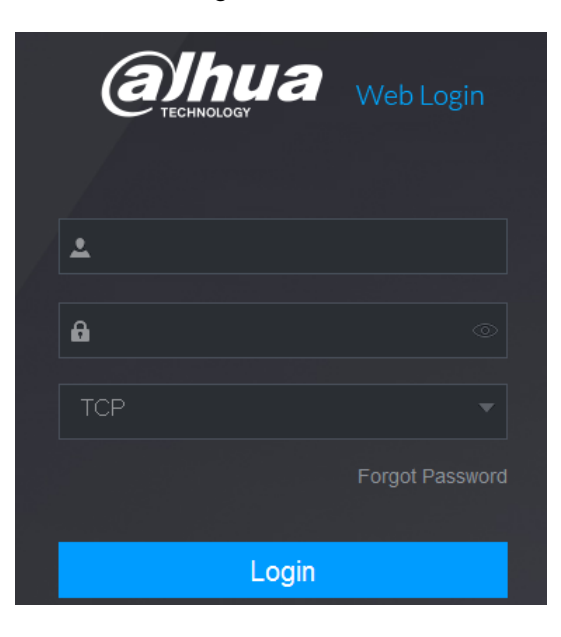

Figure 5-1

Step 2 Enter the user name and password.

 $\Box$ 

- The default administrator account is **admin**. The password is the one that was configured during initial settings. To security your account, it is recommended to keep the password properly and change it regularly.
- Click  $\circ$  to display the password.
- If you forget the password, click **Forgot Password** to reset the password. For details about resetting the password, refer to "[5.3 Reset Password"](#page-305-0).

Step 3 Click **Login**.

# <span id="page-305-0"></span>**5.3 Reset Password**

You can reset the password by the following methods when you forget the password for admin account.

- If the password reset function is enabled, you can use mobile phone to scan the QR code on the local interface or web interface to reset the password.
- If the password reset function is disabled, the system prompts indicating password resetting function is disabled. To reset the password, try either of the following ways:
	- $\diamond$  Login the web with other user account to enable the password reset function.
	- $\Diamond$  Go to local interface to reset the password. For details, refer to "4.1.3 Reset [Password.](#page-43-0)"

<span id="page-305-1"></span>Step 1 Login the Web of the Device.

The Login in dialog box is displayed. See [Figure 5-2.](#page-305-1)

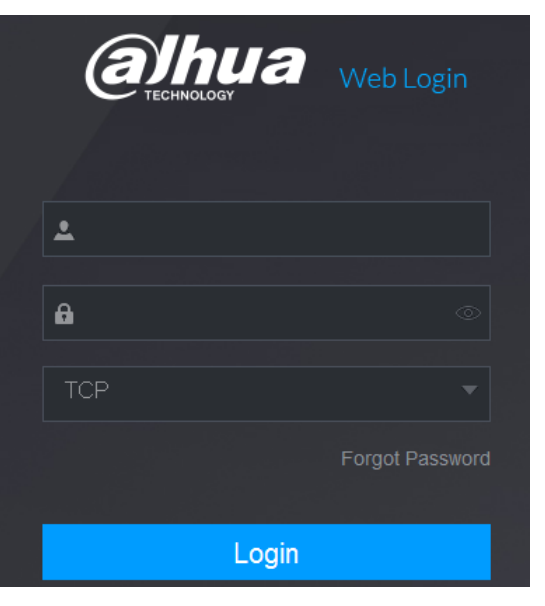

Figure 5-2

Step 2 Click **Forgot Password**.

The **Reset Password** interface is displayed. See [Figure 5-3.](#page-306-0)

<span id="page-306-0"></span>Figure 5-3

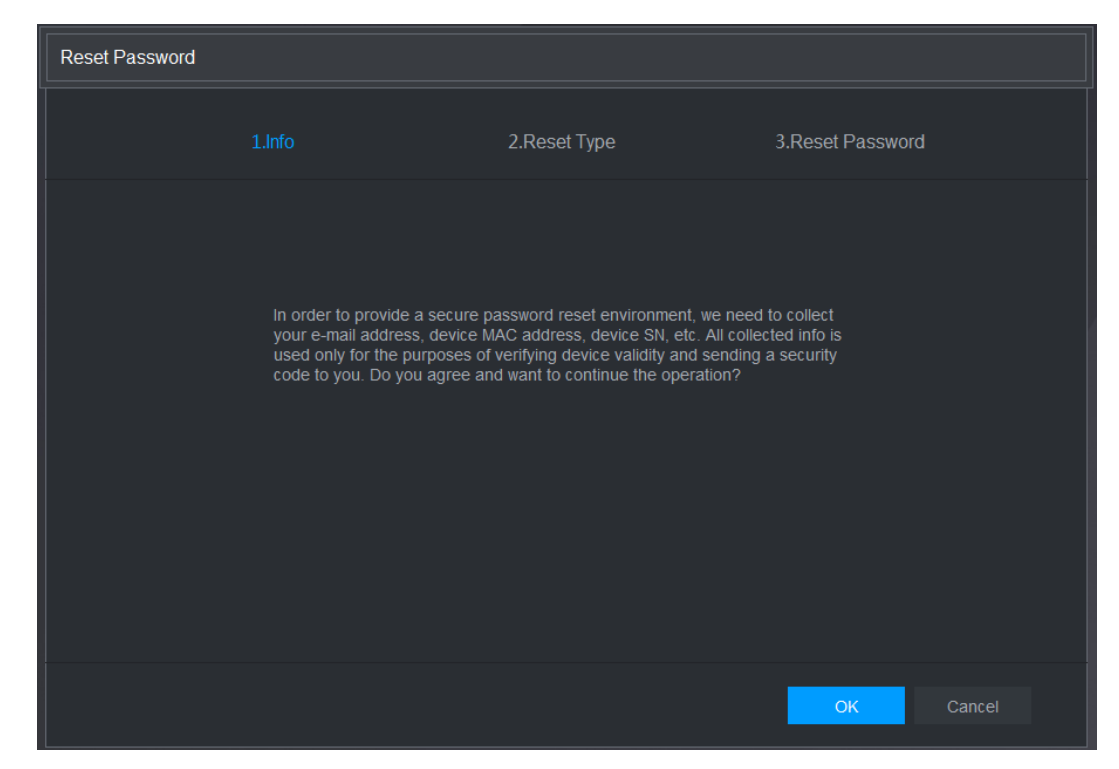

#### Step 3 Click **OK**.

The reset type interface is displayed. See [Figure 5-4.](#page-306-1)

<span id="page-306-1"></span>Figure 5-4

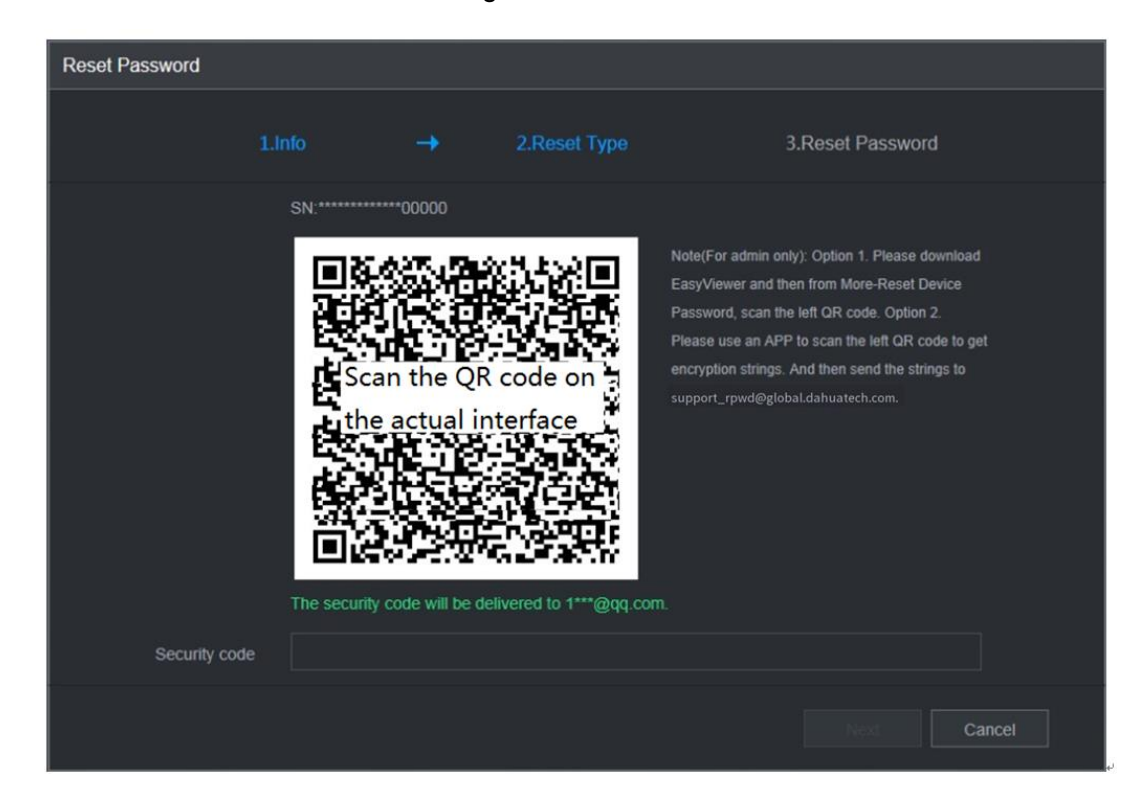

Step 4 Follow the onscreen instructions to scan the QR code and get the security code.

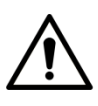

- You can get the security code twice by scanning the same QR code. If you need to get the security code once again, refresh the interface.
- Use the security code received in your email box to reset the password within 24 hours; otherwise the security code becomes invalid.
- Wrong security code entrance up to five times will cause the security code locked for five minutes. After five minutes, you can continue to use this security code.

Step 5 In the **Security code** box, enter the security code received in your reserved email box.

<span id="page-307-0"></span>Step 6 Click **Next**.

The new password resetting interface is displayed. See [Figure 5-5.](#page-307-0)

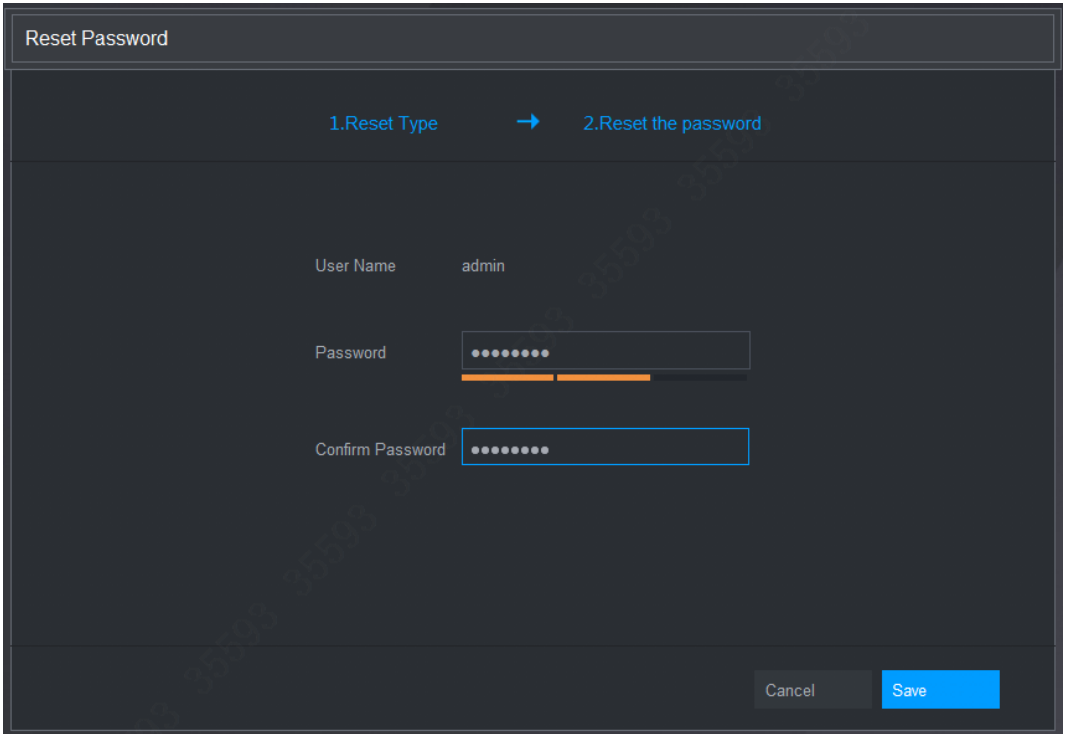

Figure 5-5

Step 7 In the **Password** box, enter the new password and enter it again in the **Confirm Password** box.

M

The new password can be set from 8 characters through 32 characters and contains at least two types from number, letter and special characters (excluding"'", """, ";", ":" and "&").

Step 8 Click **Save**. The password resetting is started.

After resetting is completed, a pop-up message is displayed to indicate the result and you will see the login interface is displayed. Then you can use the new password to login the web.

# **5.4 Web Main Menu**

After you have logged in the Web, the main menu is displayed. See [Figure 5-6.](#page-308-0)

For detailed operations, you can refer to "[4](#page-39-0) [Local Basic Operation](#page-39-0)".

Figure 5-6

<span id="page-308-0"></span>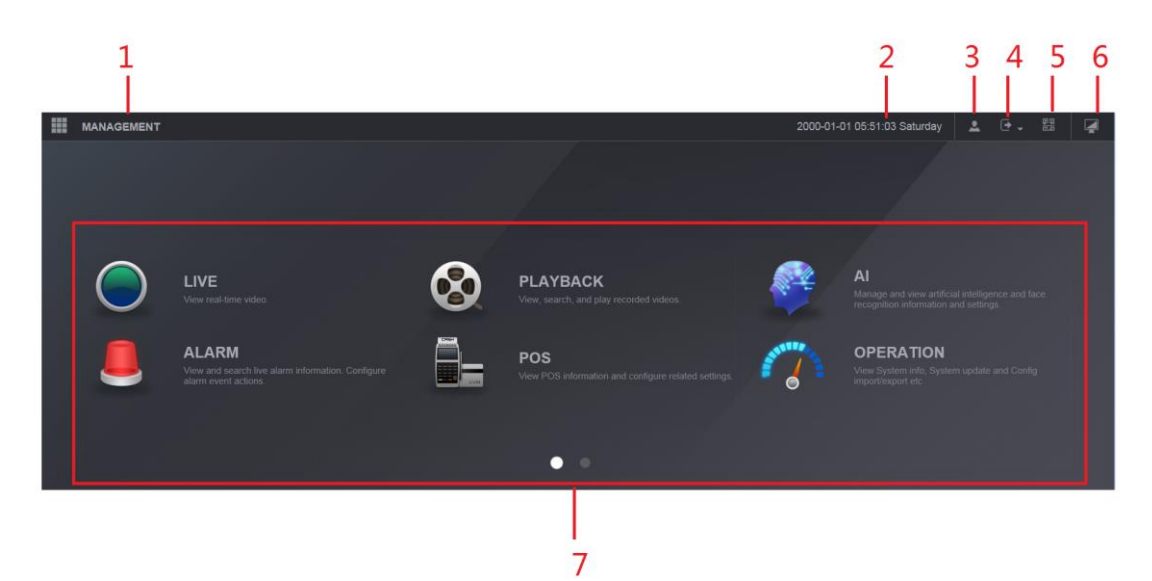

Table 5-1

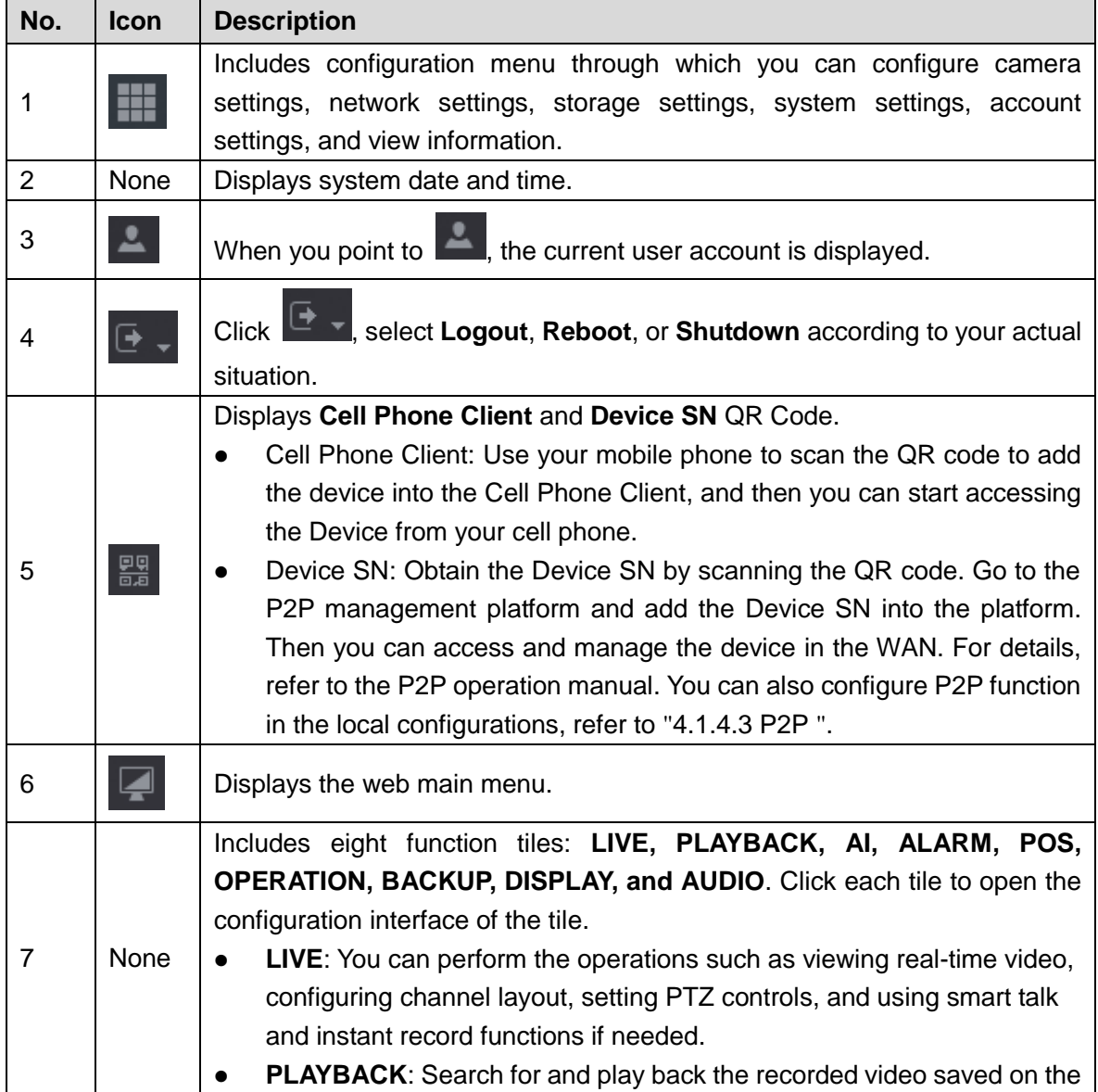

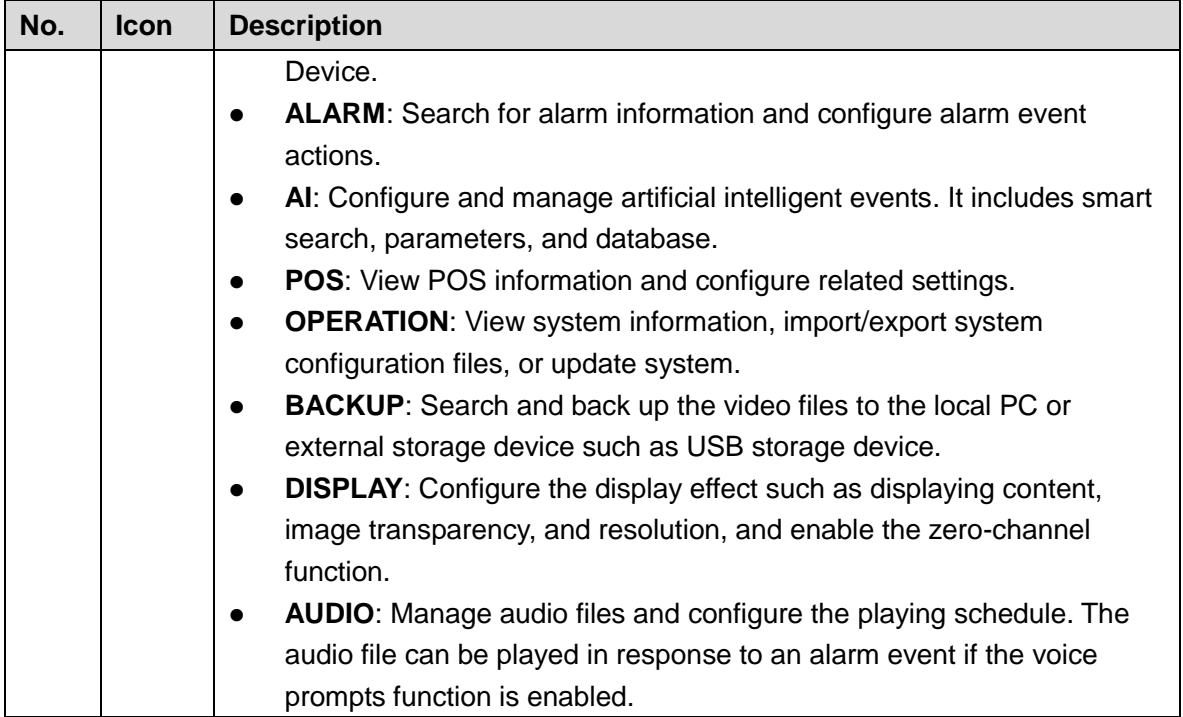

- **DHCP:** DHCP (Dynamic Host Configuration Protocol) is a network protocol. It is one of the TCP/IP protocol cluster. It is principally used to assign temporary IP addresses to computers on a network.
- **DDNS:** DDNS (Dynamic Domain Name Server) is a service that maps Internet domain names to IP addresses. This service is useful to anyone who wants to operate a server (web server, mail server, ftp server and etc.) connected to the internet with [a dynamic IP](http://support.easydns.com/tutorials/DynamicDNS/glossary.php#dynamicip) or to someone who wants to connect to an office computer or server from a remote location with software.
- **eSATA**: eSATA (External Serial AT) is an interface that provides fast data transfer for external storage devices. It is the extension specifications of a SATA interface.
- **GPS:** GPS (Global Positioning System) is a satellite system, protected by the US military, safely orbiting thousands of kilometers above the earth.
- **PPPoE:** PPPoE (Point to Point Protocol over Ethernet) is a specification for connecting multiple computer users on an Ethernet local area network to a remote site. Now the popular mode is ADSL and it adopts PPPoE protocol.
- **Dual-stream:** The dual-stream technology adopts high-rate bit stream for local HD storage such as QCIF/CIF/2CIF/DCIF/4CIF encode and one low-rate bit stream for network transmission such as QCIF/CIF encode. It can balance the local storage and remote network transmission. The dual-stream can meet the difference band width requirements of the local transmission and the remote transmission. In this way, the local transmission using high-bit stream can achieve HD storage and the network transmission adopting low bit stream suitable for the fluency requirements of the 3G network such as WCDMA, EVDO, TD-SCDMA..
- **On-off value:** It is the non-consecutive signal sampling and output. It includes remote sampling and remote output. It has two statuses: 1/0.

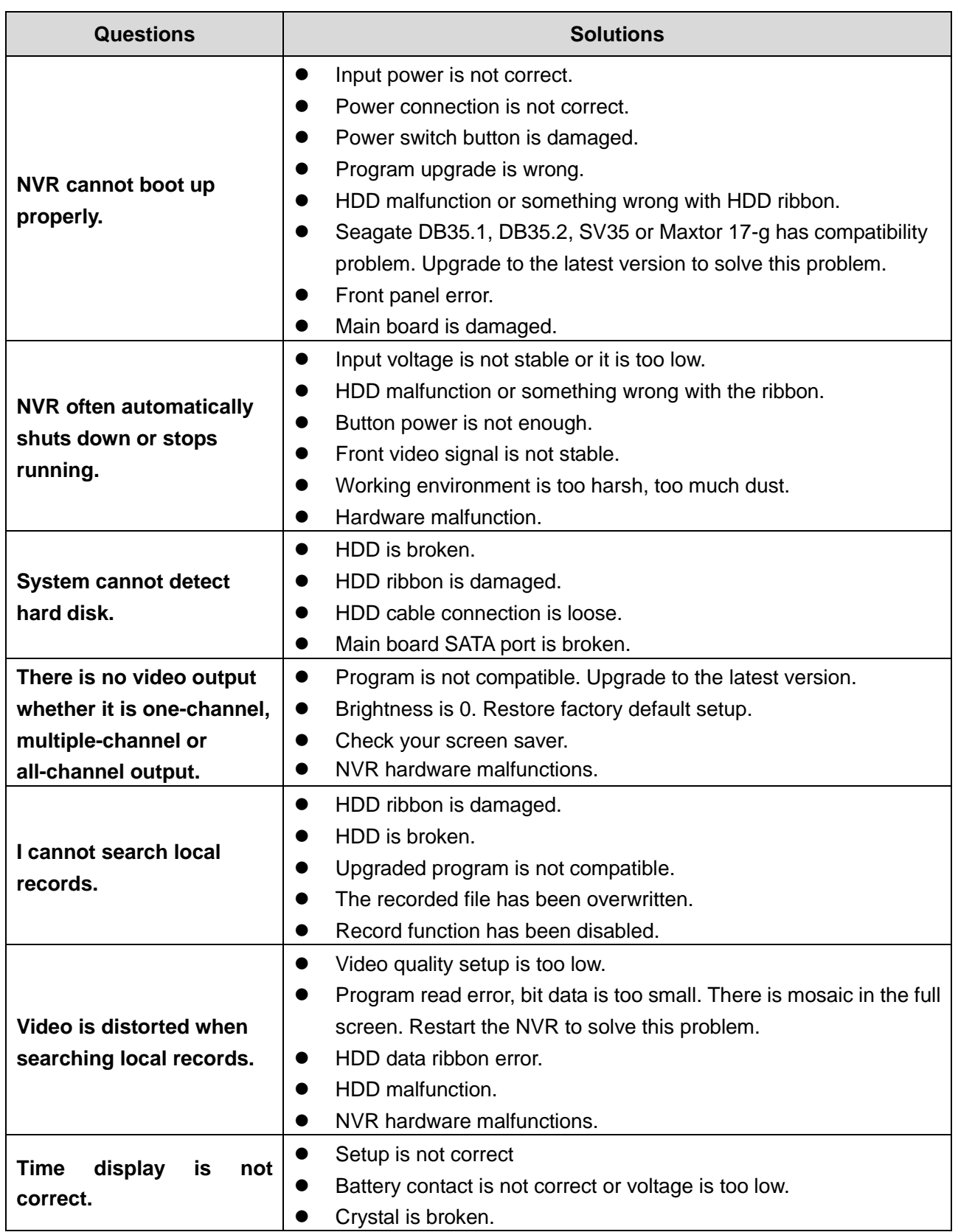

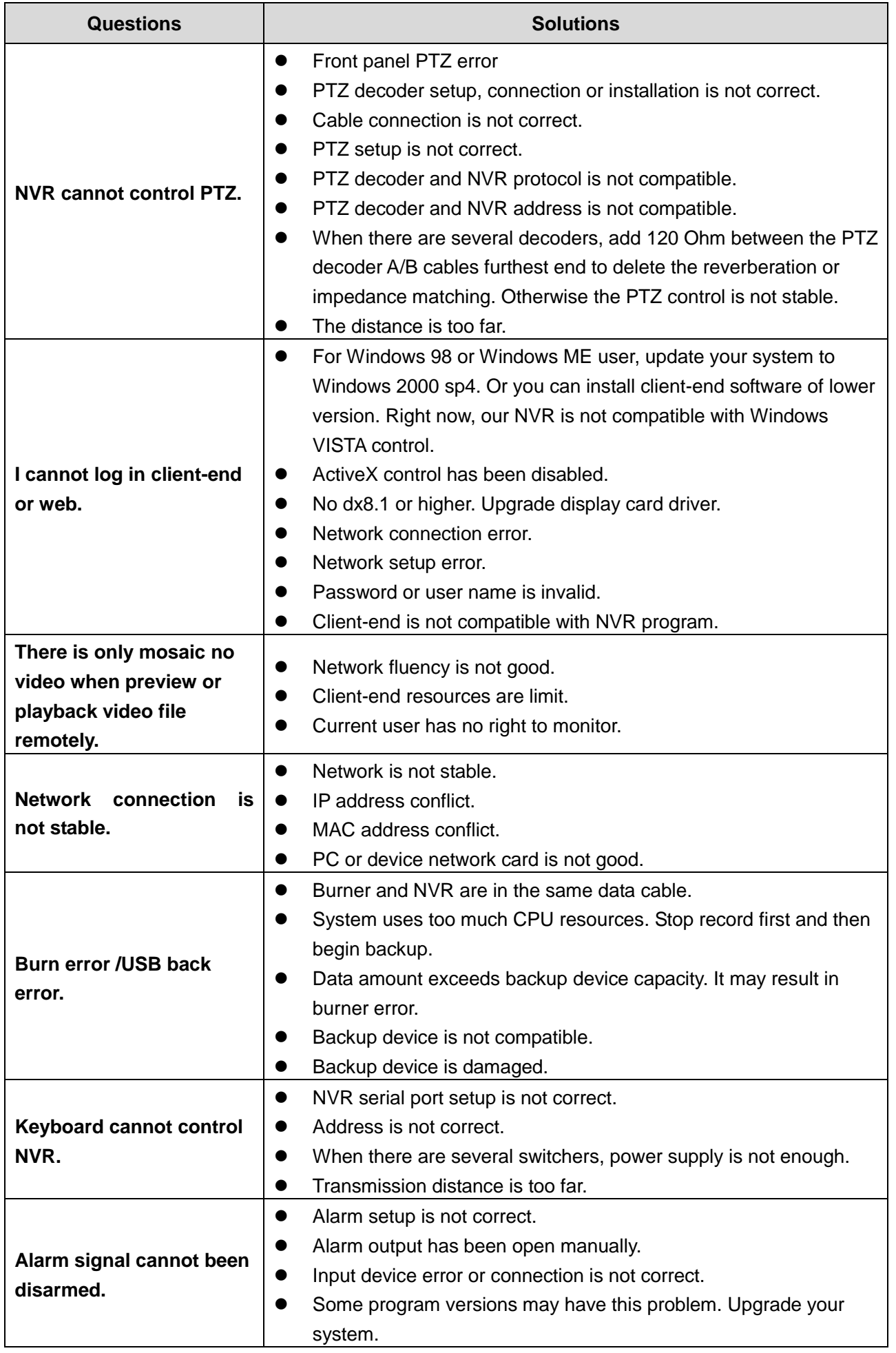

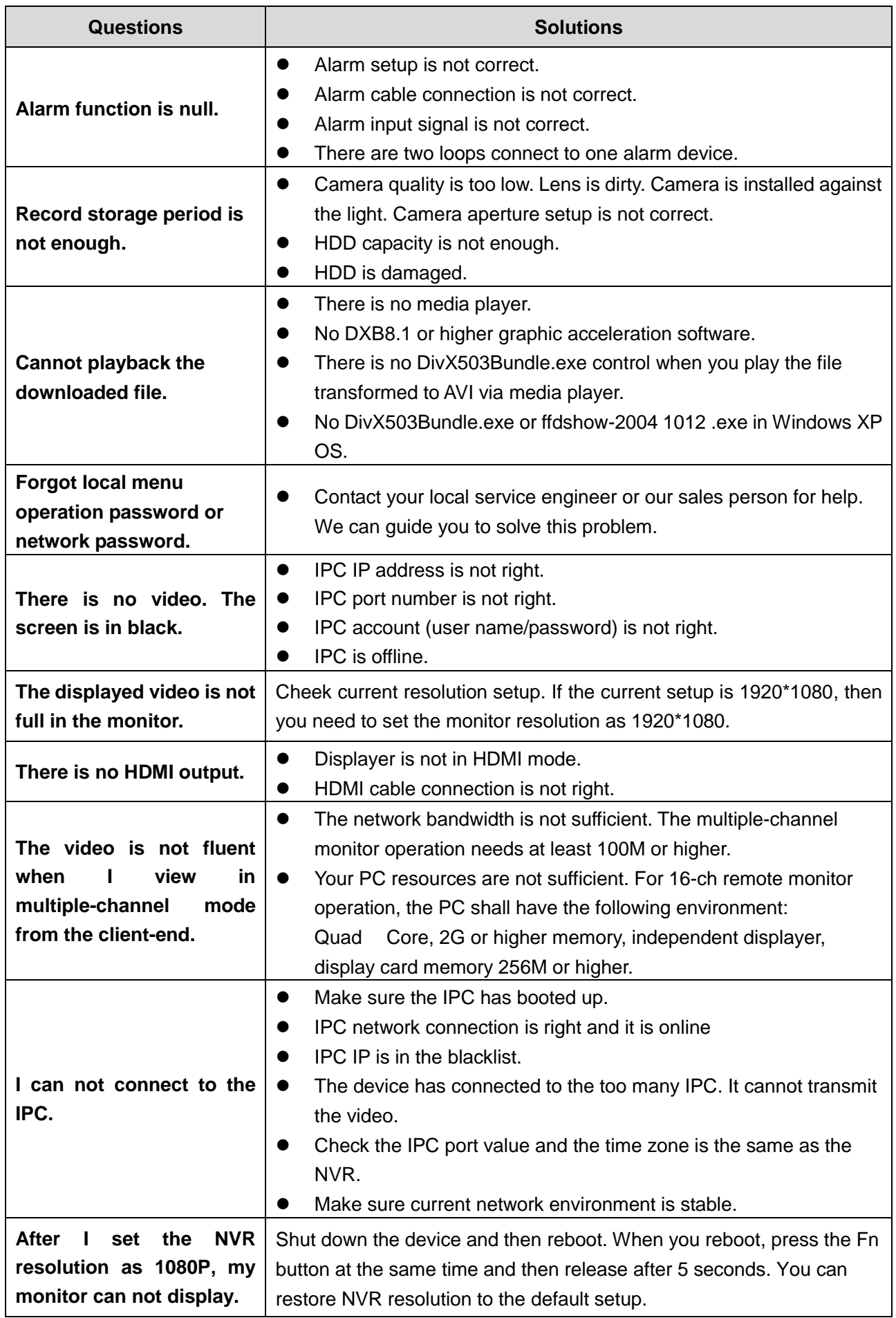

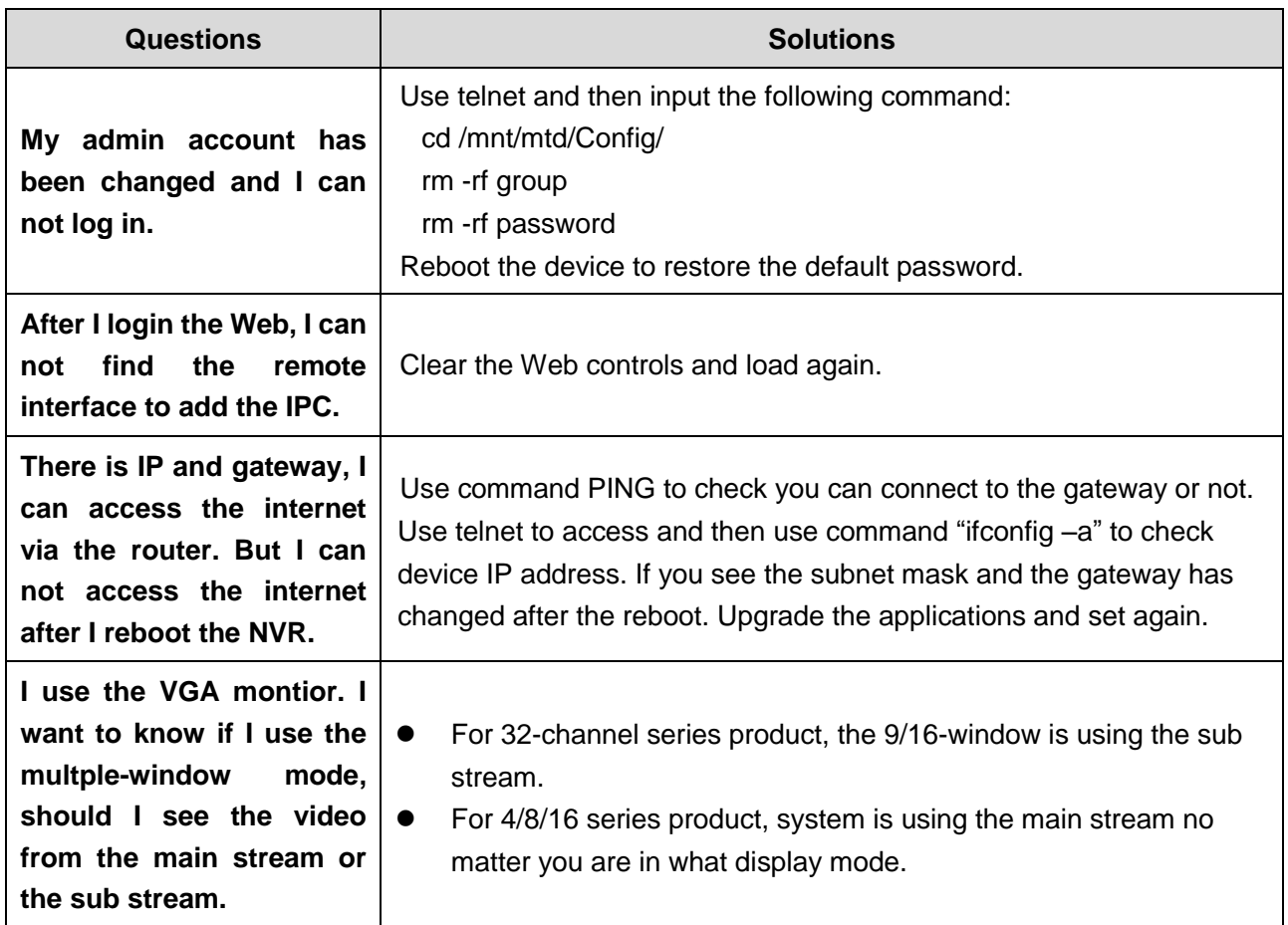

# **Daily Maintenance**

- Use the brush to clean the board, socket connector and the chassis regularly.
- The device shall be soundly earthed in case there is audio/video disturbance. Keep the device away from the static voltage or induced [voltage.](http://www.iciba.com/voltage/)
- Unplug the power cable before you remove the audio/video signal cable, RS232 or RS485 cable.
- Do not connect the TV to the local video output port (VOUT). It may result in video output circuit.
- Always shut down the device properly. Use the shutdown function in the menu, or you can press the power button in the rear pane for at least three seconds to shut down the device. Otherwise it may result in HDD malfunction.
- Make sure the device is away from the direct sunlight or other heating sources. Keep the sound ventilation.
- Check and maintain the device regularly.

Calculate total capacity needed by each device according to video recording (video recording type and video file storage time).

Step 1: According to Formula (1) to calculate storage capacity  $q_i$  that is the capacity of each channel needed for each hour, unit Mbyte.

$$
q_i = d_i \div 8 \times 3600 \div 1024 \tag{1}
$$

In the formula:  $d_i$  means the bit rate, unit Kbit/s

Step 2: After video time requirement is confirmed, according to Formula (2) to calculate the storage capacity *mi* , which is storage of each channel needed unit Mbyte.

$$
m_i = q_i \times h_i \times D_i \tag{2}
$$

In the formula:

 $h_i$  means the recording time for each day (hour)

 $D_i^{\parallel}$  means number of days for which the video shall be kept

Step 3: According to Formula (3) to calculate total capacity (accumulation)  $q_T$  that is needed for all channels in the device during **scheduled video recording**.

$$
q_T = \sum_{i=1}^{c} m_i \tag{3}
$$

In the formula: *c* means total number of channels in one device

Step 4: According to Formula (4) to calculate total capacity (accumulation)  $q_T$  that is needed for all channels in device during **alarm video recording (including motion detection)**.

$$
q_T = \sum_{i=1}^{c} m_i \times \mathbf{a} \tag{4}
$$

In the formula:*a%* means alarm occurrence rate

# Appendix 2 Compatible Network Camera List

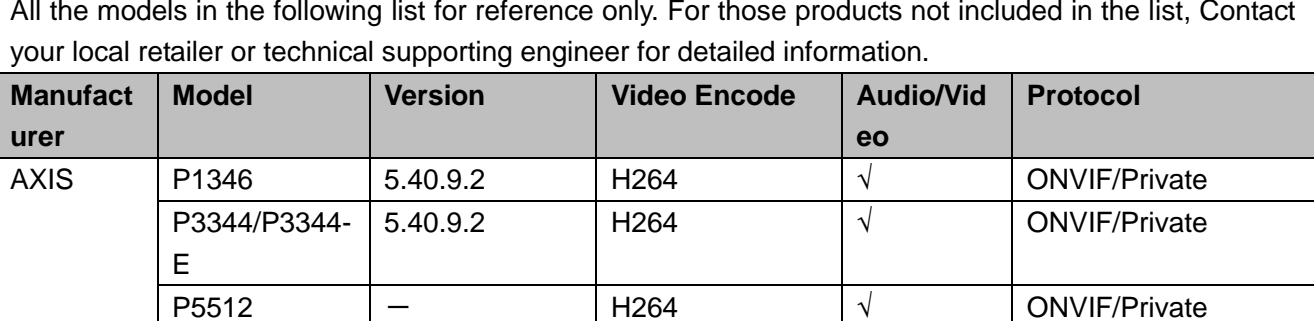

All the models in the following list for reference only. For those products not included in the list, Contact

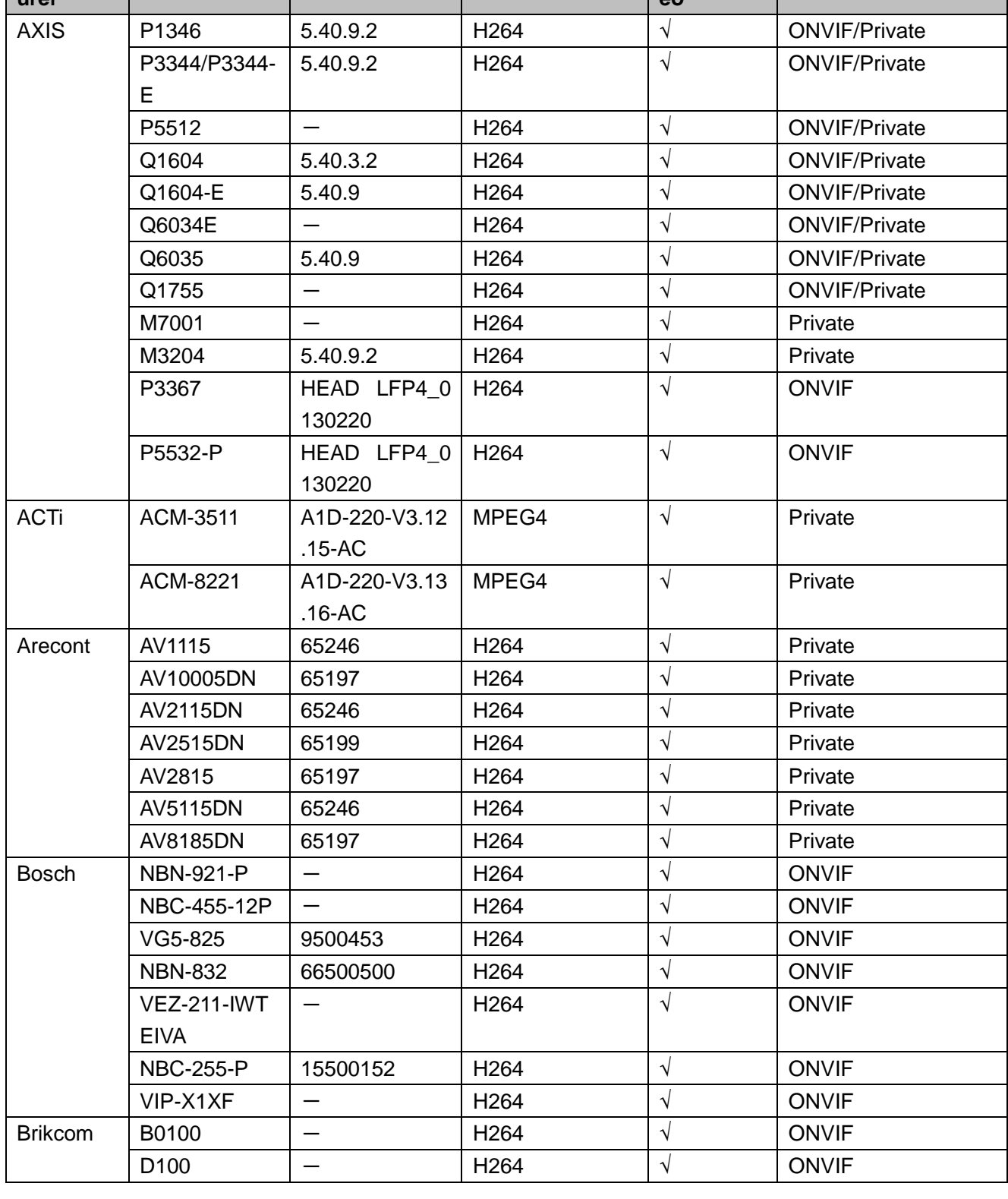

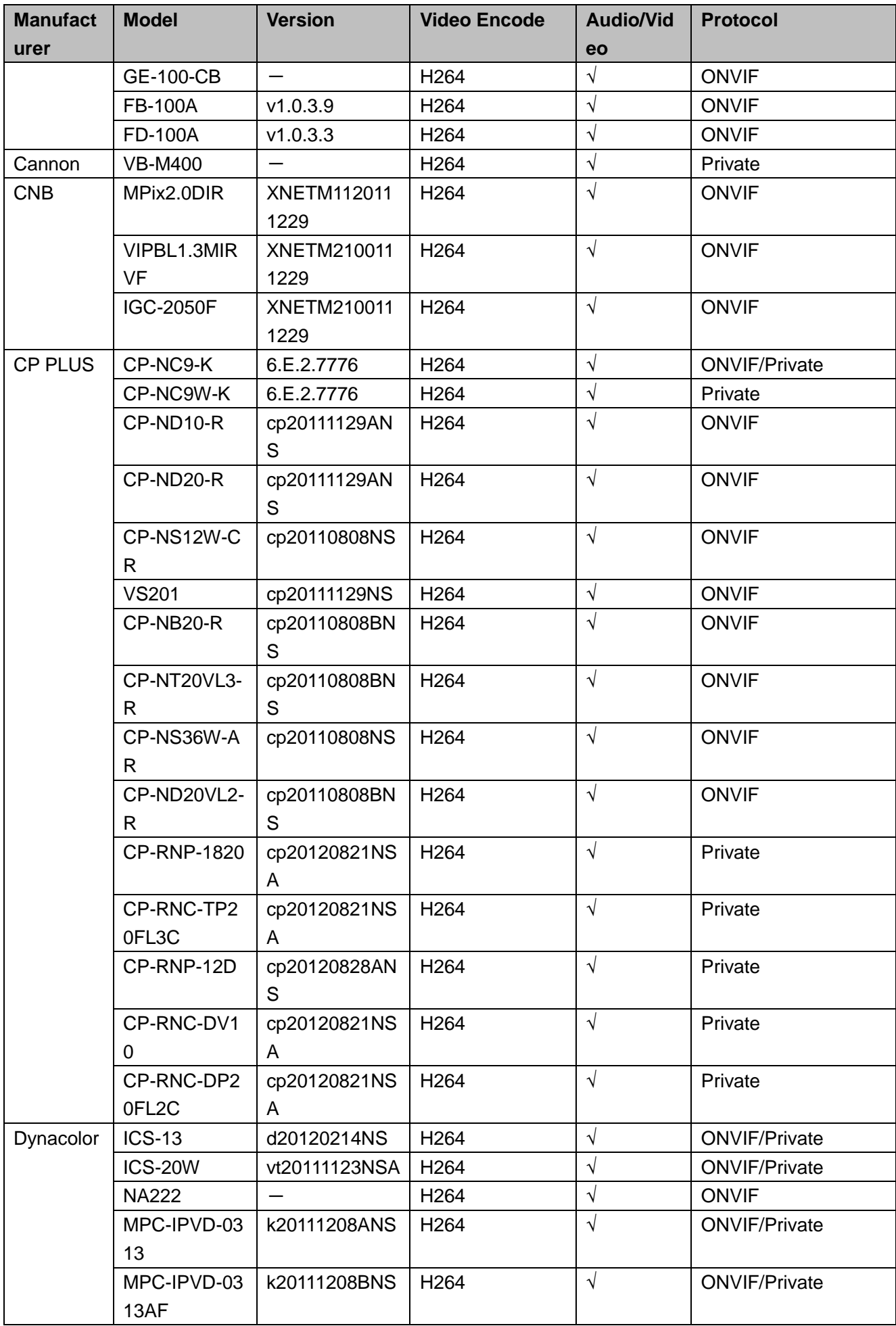

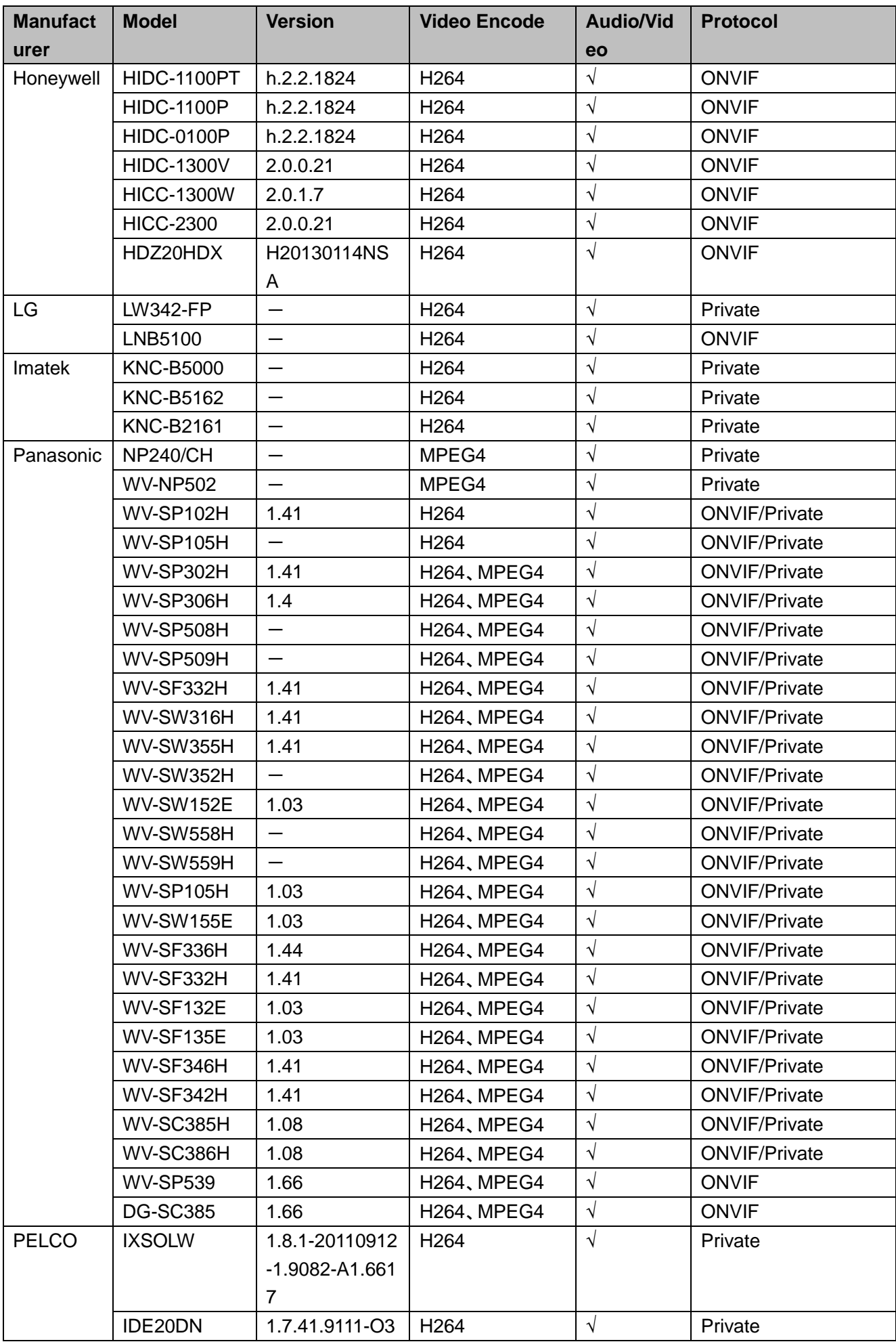

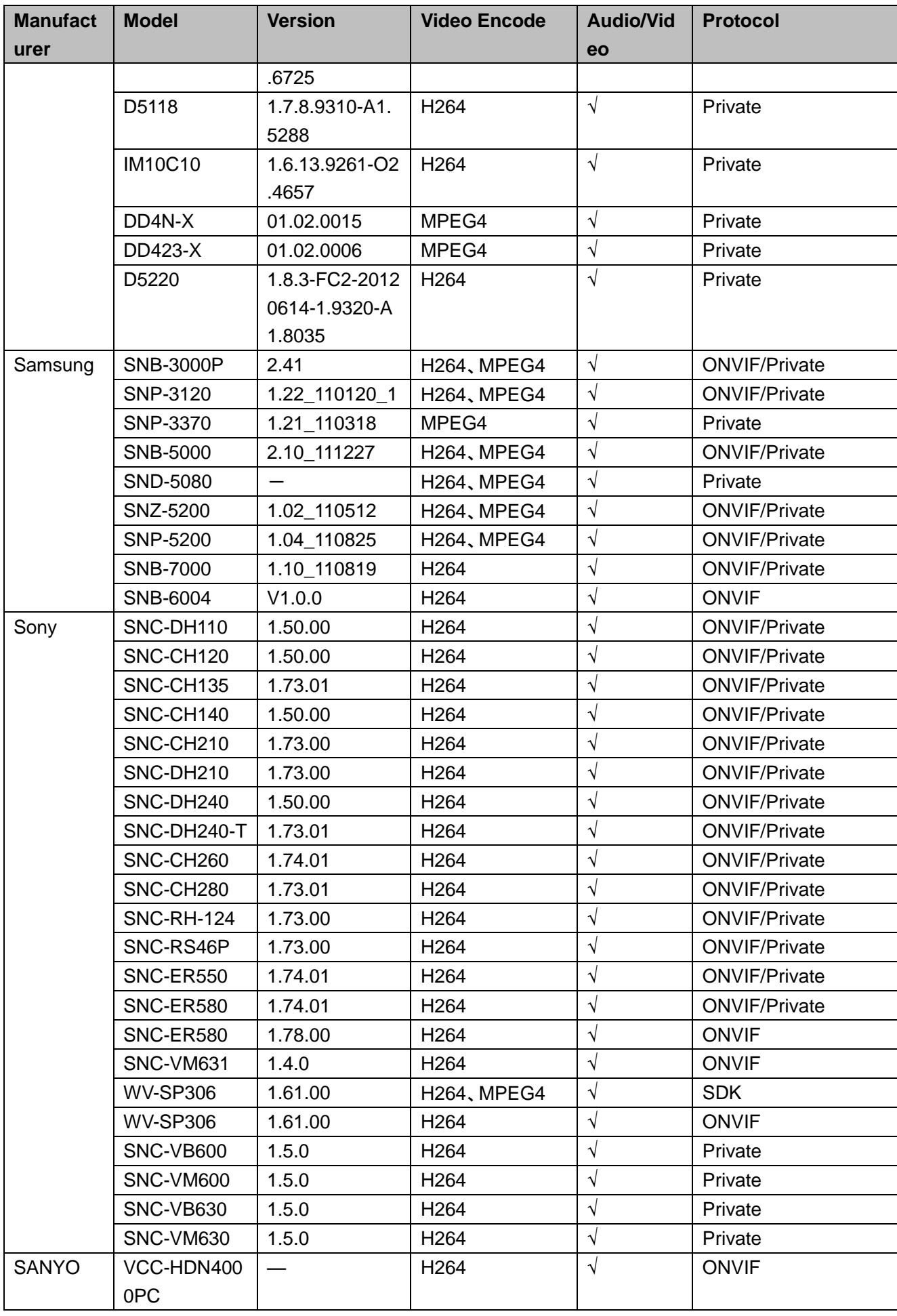

# Appendix 3 Cybersecurity Recommendations

Cybersecurity is more than just a buzzword: it's something that pertains to every device that is connected to the internet. IP video surveillance is not immune to cyber risks, but taking basic steps toward protecting and strengthening networks and networked appliances will make them less susceptible to attacks. Below are some tips and recommendations on how to create a more secured security system.

### **Mandatory actions to be taken for basic equipment network security:**

### **1. Use Strong Passwords**

Please refer to the following suggestions to set passwords:

- The length should not be less than 8 characters;
- Include at least two types of characters; character types include upper and lower case letters, numbers and symbols;
- Do not contain the account name or the account name in reverse order;
- Do not use continuous characters, such as 123, abc, etc.;
- Do not use overlapped characters, such as 111, aaa, etc.;

### **2. Update Firmware and Client Software in Time**

- According to the standard procedure in Tech-industry, we recommend to keep your equipment (such as NVR, NVR, IP camera, etc.) firmware up-to-date to ensure the system is equipped with the latest security patches and fixes. When the equipment is connected to the public network, it is recommended to enable the "auto-check for updates" function to obtain timely information of firmware updates released by the manufacturer.
- We suggest that you download and use the latest version of client software.

### **"Nice to have" recommendations to improve your equipment network security:**

### **1. Physical Protection**

We suggest that you perform physical protection to equipment, especially storage devices. For example, place the equipment in a special computer room and cabinet, and implement well-done access control permission and key management to prevent unauthorized personnel from carrying out physical contacts such as damaging hardware, unauthorized connection of removable equipment (such as USB flash disk, serial port), etc.

### **2. Change Passwords Regularly**

We suggest that you change passwords regularly to reduce the risk of being guessed or cracked.

### **3. Set and Update Passwords Reset Information Timely**

The equipment supports password reset function. Please set up related information for password reset in time, including the end user's mailbox and password protection questions. If the information changes, please modify it in time. When setting password protection questions, it is suggested not to use those that can be easily guessed.

### **4. Enable Account Lock**

The account lock feature is enabled by default, and we recommend you to keep it on to guarantee the account security. If an attacker attempts to log in with the wrong password several times, the corresponding account and the source IP address will be locked.

### **5. Change Default HTTP and Other Service Ports**

We suggest you to change default HTTP and other service ports into any set of numbers between 1024~65535, reducing the risk of outsiders being able to guess which ports you are using.

### **6. Enable HTTPS**

We suggest you to enable HTTPS, so that you visit Web service through a secure communication channel.

### **7. Enable Whitelist**

We suggest you to enable whitelist function to prevent everyone, except those with specified IP addresses, from accessing the system. Therefore, please be sure to add your computer's IP address and the accompanying equipment's IP address to the whitelist.

### **8. MAC Address Binding**

We recommend you to bind the IP and MAC address of the gateway to the equipment, thus reducing the risk of ARP spoofing.

### **9. Assign Accounts and Privileges Reasonably**

According to business and management requirements, reasonably add users and assign a minimum set of permissions to them.

### **10. Disable Unnecessary Services and Choose Secure Modes**

If not needed, it is recommended to turn off some services such as SNMP, SMTP, UPnP, etc., to reduce risks.

If necessary, it is highly recommended that you use safe modes, including but not limited to the following services:

- SNMP: Choose SNMP v3, and set up strong encryption passwords and authentication passwords.
- SMTP: Choose TLS to access mailbox server.
- **FTP: Choose SFTP, and set up strong passwords.**
- AP hotspot: Choose WPA2-PSK encryption mode, and set up strong passwords.

### **11. Audio and Video Encrypted Transmission**

If your audio and video data contents are very important or sensitive, we recommend that you use encrypted transmission function, to reduce the risk of audio and video data being stolen during transmission.

Reminder: encrypted transmission will cause some loss in transmission efficiency.

### **12. Secure Auditing**

- Check online users: we suggest that you check online users regularly to see if the device is logged in without authorization.
- Check equipment log: By viewing the logs, you can know the IP addresses that were used to log in to your devices and their key operations.

### **13. Network Log**

Due to the limited storage capacity of the equipment, the stored log is limited. If you need to save the log for a long time, it is recommended that you enable the network log function to ensure that the critical logs are synchronized to the network log server for tracing.

### **14. Construct a Safe Network Environment**

In order to better ensure the safety of equipment and reduce potential cyber risks, we recommend:

- Disable the port mapping function of the router to avoid direct access to the intranet devices from external network.
- The network should be partitioned and isolated according to the actual network needs. If there are no communication requirements between two sub networks, it is suggested to use VLAN, network GAP and other technologies to partition the network, so as to achieve the network isolation effect.
- Establish the 802.1x access authentication system to reduce the risk of unauthorized access to private networks.